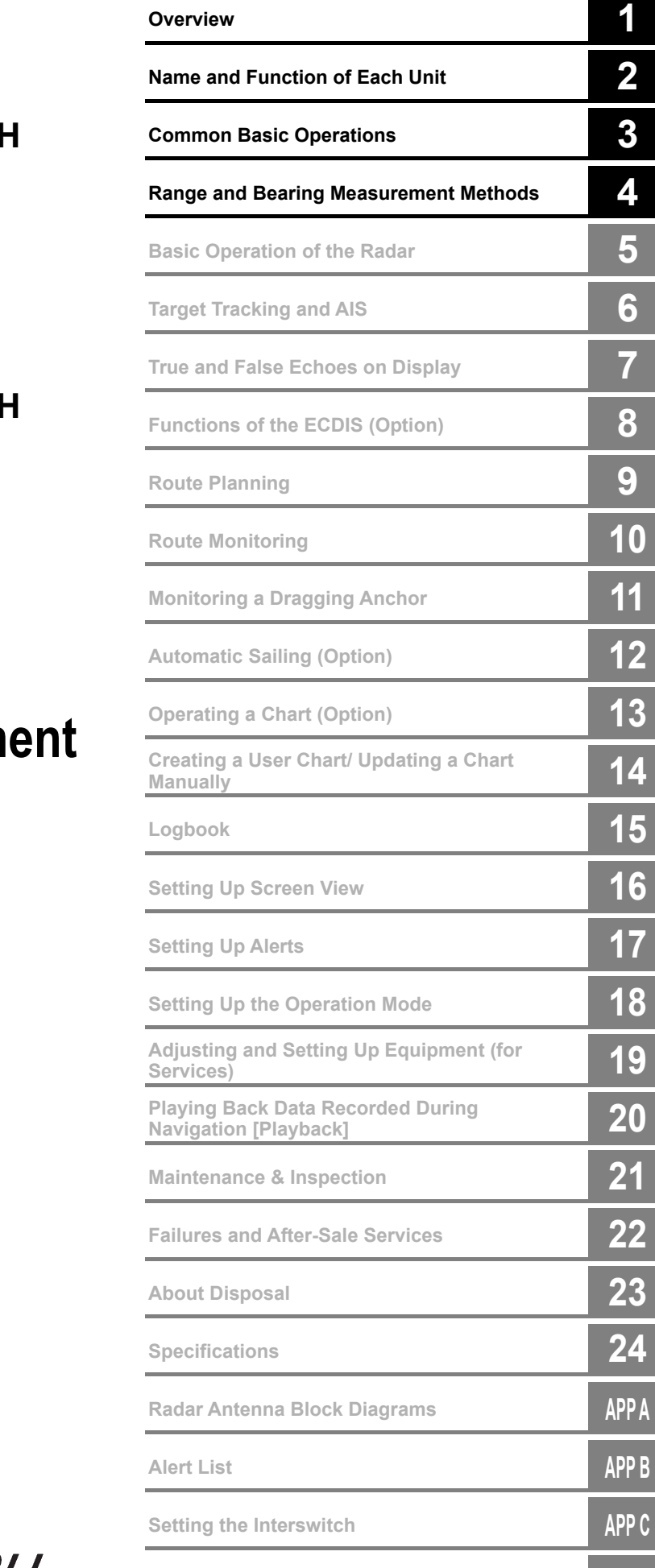

**Menu List and Materials APP D** 

**JMR-7230-S3/S JMR-7225-7X3/9X3/6X/9X/6XH JMR-7210-6X/6XH JMR-7272-S JMR-7282-S/SH JMR-7296-6X/9X JMR-9230-S3/S JMR-9225-7X3/9X3/6X/9X/6XH JMR-9210-6X/6XH JMR-9272-S JMR-9282-S/SH JMR-9296-6X/9X** 

## **Marine Radar Equipm**

# Instruction Manual

<Basic Operation>

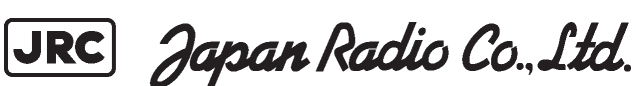

## **PREFACE**

Thank you for purchasing the JRC Multi Function Display JMR-7200/JMR-9200 Series. This equipment meets the performance standards of the IMO (International Maritime Organization) and the IHO (International Hydro graphic Organization), and serves to improve safety, reduce fuel combustion, concentrate voyage information as the main device of the INS (Integrated Navigation System).

- For the best operation, read this manual thoroughly before use.
- Keep this manual in a convenient place for future reference. Make use of this manual when experiencing operation difficulties.
- The LCD of this equipment uses thin film transistors (TFT). If some pixels on the screen are not clear, the color is different, or the screen is brighter than usual, it is not because of defect, instead it is because of inherent characteristic of the TFT display technology.
- The information in this manual is subject to change without notice at any time.

## Safety Cautions

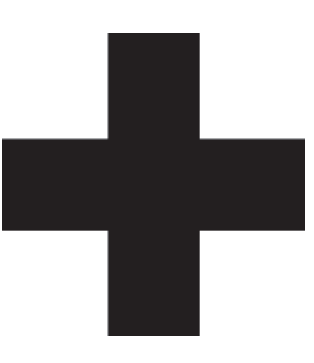

# **Cautions for High Voltage**

High voltages, ranging from several hundreds to tens of thousands of volts, are used in electronic apparatus, such as radio and radar instruments. These voltages are totally harmless in most operations. However, touching a component inside the unit is very dangerous. (Any person other than authorized service engineers should not maintain, inspect, or adjust the unit.) High voltages on the order of tens of thousand volts are most likely to cause instant deaths from electrical shocks. At times, even voltages on the order of several hundred volts could lead to electrocution. To defend against electrical shock hazards, don't put your hand into the inside of apparatus.

When you put in a hand unavoidably in case of urgent, it is strongly suggested to turn off the power switch and allow the capacitors, etc. to discharge with a wire having its one end positively grounded to remove residual charges. Before you put your hand into the inside of apparatus, make sure that internal parts are no longer charged. Extra protection is ensured by wearing dry cotton gloves at this time. Another important precaution to observe is to keep one hand in your pocket at a time, instead of using both hands at the same time. It is also important to select a secure footing to work on, as the secondary effects of electrical shock hazards can be more serious. In the event of electrical shocks, disinfect the burnt site completely and obtain medical care immediately.

## **Precautions for Rescue of Victim of Electric Shock**

When a victim of electric shock is found, turn off the power source and ground the circuit immediately. If this is impossible, move the victim away from the unit as quick as possible without touching him or her with bare hands. He or she can safely be moved if an insulating material such as dry wood plate or cloth is used.

It is necessary to perform first aid immediately.

Breathing may stop if current flows through the respiration center of brain due to electric shock. If the electric shock is not large, breathing can be restored by artificial respiration. A victim of electric shock looks pale and his or her pulse may become very weak or stop, resulting in unconsciousness and rigidity at worst.

# **Method of First-Aid Treatment**

# $\mathbb{\triangle}$  Precautions for First-Aid Treatments

Apply artificial respiration to the person who collapsed, minimizing moving as much as possible avoiding risks. Once started, artificial respiration should be continued rhythmically.

- (1) Refrain from touching the patient carelessly as a resultof the accident; the first-aider could suffer from electrical shocks by himself or herself.
- (2) Turn off the power calmly and certainly, and move the patient apart from the cable gently.
- (3) Call or send for a physician or ambulance immediately, or ask someone to call doctor.
- (4) Lay the patient on the back, loosening the necktie, clothes, belts and so on.
- (5) (a) Feel the patient's pulse.
	- (b) Check the heartbeat by bringing your ear close to the patient's heart.
	- (c) Check for respiration by bringing your face or the back of your hand to the patient's face.
	- (d) Check the size of patient's pupils.
- (6) Opening the patient's mouth, remove artificial teeth, cigarettes, chewing gum, etc. if any. With the patient's mouth open, stretch the tongue and insert a towel or the like into the mouth to prevent the tongue from being withdrawn into the throat. (If the patient clenches the teeth so tight that the mouth won't open, use a screwdriver or the like to force the mouth open and then insert a towel or the like into the mouth.)
- (7) Wipe off the mouth to prevent foaming mucus and saliva from accumulating.

## $\sqrt[x]{}$  Treatment to Give When the Patient Has a Pulse Beating but Has Ceased to Breathe

Performing mouth-to-mouth artificial respiration

- (1) Bend the patient's face backward until it is directed to look back. (A pillow may be placed under the neck.)
- (2) Pull up the lower jaw to open up the airway. (To spread the airway)
- (3) Pinching the patient's nose, breathe deeply and blow your breath into the patient's mouth strongly, with care to close it completely. Then, move your mouth away and take a deep breath, and blow into his or her mouth. Repeat blowing at 10 to 15 times a minute (always with the patient's nostrils closed).
- (4) Continue artificial respiration until natural respiration is restored.
- (5) If the patient's mouth won't open easily, insert a pipe, such as one made of rubber or vinyl, into either nostril. Then, take a deep breath and blow into the nostril through the pipe, with the other nostril and the mouth completely closed.
- (6) The patient may stand up abruptly upon recovering consciousness. Keep the patient lying calmly, giving him or her coffee, tea or any other hot drink (but not alcoholic drink) to keep him or her warm.

Mouth-to-mouth artificial respiration with the patient's head lifted

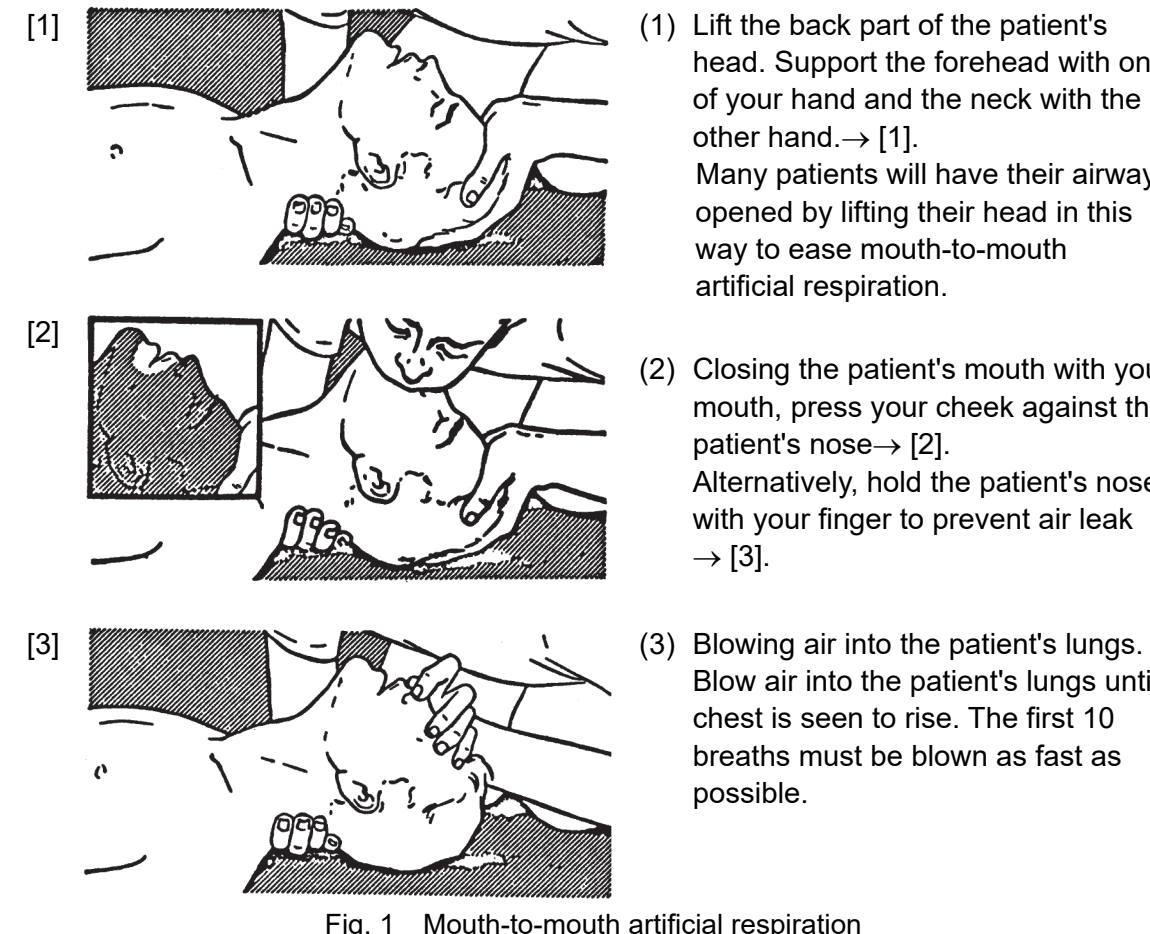

- head. Support the forehead with one of your hand and the neck with the other hand. $\rightarrow$  [1]. Many patients will have their airways opened by lifting their head in this way to ease mouth-to-mouth artificial respiration.
- (2) Closing the patient's mouth with your mouth, press your cheek against the patient's nose $\rightarrow$  [2]. Alternatively, hold the patient's nose with your finger to prevent air leak  $\rightarrow$  [3].
- Blow air into the patient's lungs until chest is seen to rise. The first 10 breaths must be blown as fast as possible.

Fig. 1 Mouth-to-mouth artificial respiration

#### First Aid Method Flow of Cardiopulmonary Resuscitation (CPR)

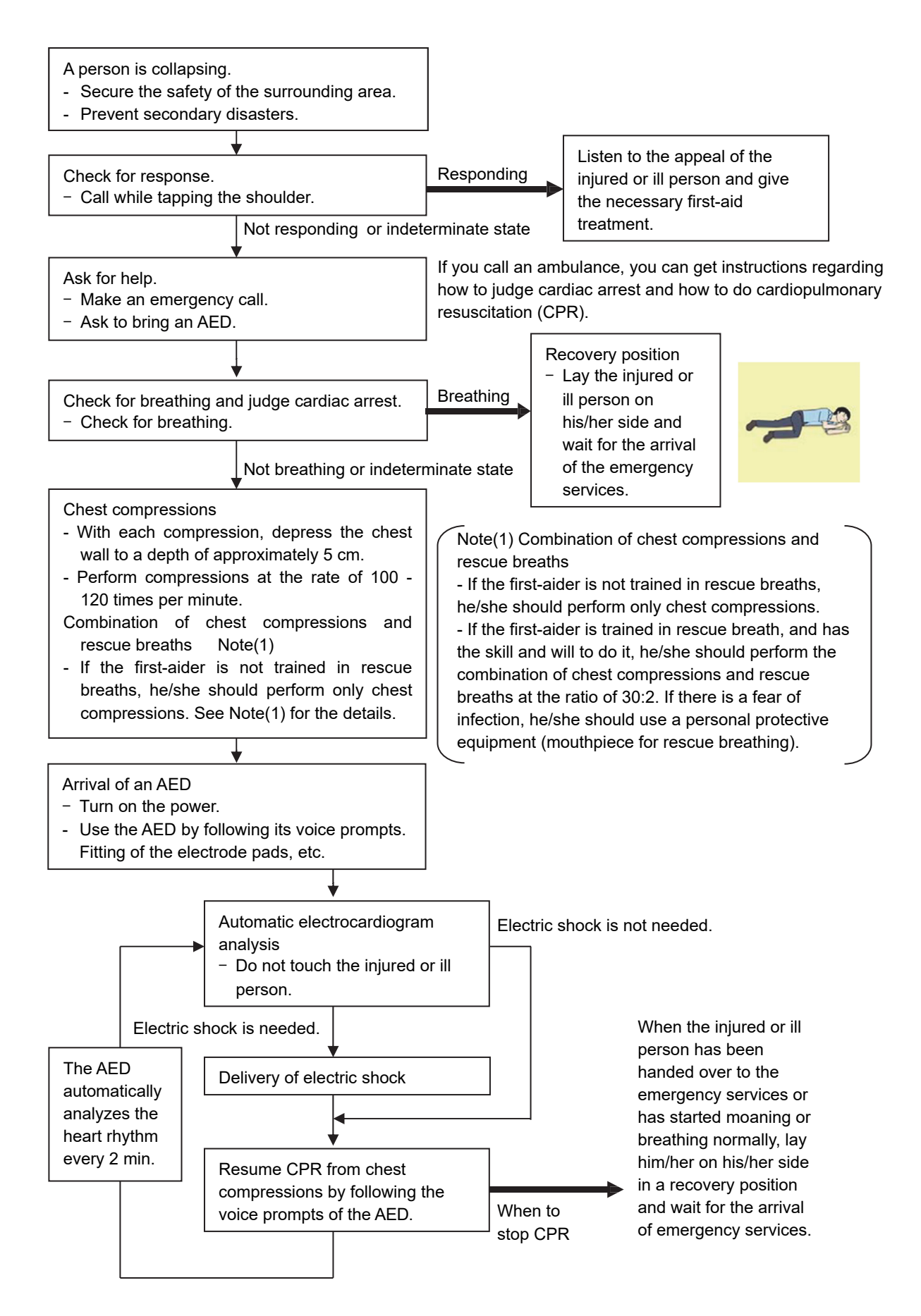

#### **Specific Procedures for Cardiopulmonary Resuscitation (CPR)**

#### **1. Check the scene for safety to prevent secondary disasters**

- a) Do not touch the injured or ill person in panic when an accident has occurred. (Doing so may cause electric shock to the first-aiders.)
- b) Do not panic and be sure to turn off the power. Then, gently move the injured or ill person to a safe place away from the electrical circuit.

#### **2. Check for responsiveness**

- a) Tap the shoulder of the injured or ill and shout in the ear saying, "Are you OK?"
- b) If the person opens his/her eyes or there is some response or gesture, determine it as "responding." But, if there is no response or gesture, determine it as "not responding."

#### **3. If responding**

a) Give first-aid treatment.

#### **4. If not responding**

- a) Ask for help loudly. Ask somebody to make an emergency call and bring an AED.
	- Somebody has collapsed. Please help.
	- Please call an ambulance.
	- Please bring an **AED**.
	- If there is nobody to help, call an ambulance yourself.

#### **5. Check for breathing**

a) Look to see if the chest and abdomen of the injured or ill person are rising and falling.

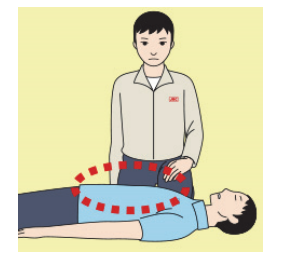

- b) If the injured or ill person is breathing, place him/her in the recovery position and wait for the arrival of the emergency services.
	- Position the injured or ill person on his/her side.

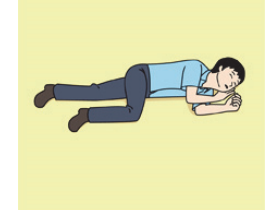

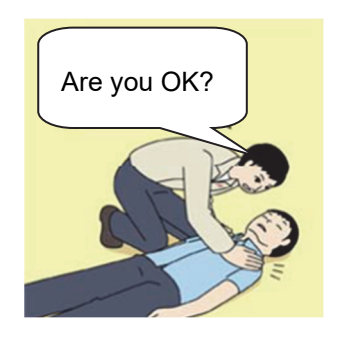

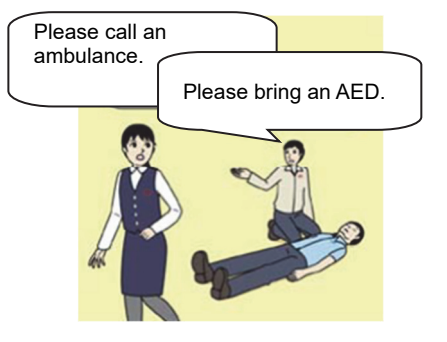

#### **6. Cardiopulmonary resuscitation (CPR) (combination of chest compressions and rescue breaths)**

- a) Chest compressions
	- 1) Position of chest compressions
		- Position the heel of one hand in the center of the chest, approximately between the nipples, and place your other hand on top of the one that is in position.

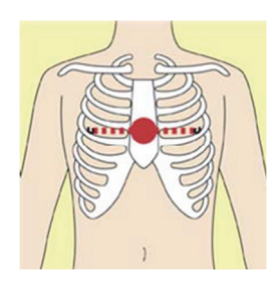

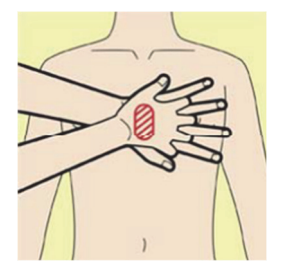

2) Perform chest compressions

Perform uninterrupted chest compressions of 30 at the rate of about 100 - 120 times per minute, while locking your elbows positioning yourself vertically above your hands.

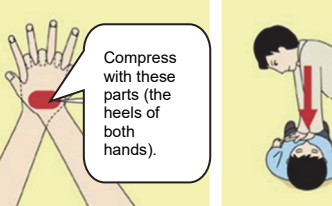

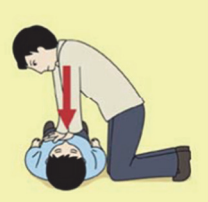

- With each compression, depress the chest wall to a depth of approximately 5 cm.
- b) Combination of 30 chest compressions and 2 rescue breaths
	- 1) If the first-aider is not trained in rescue breaths, he/she should perform only chest compressions.
	- 2) If the first-aider is trained in rescue breath, and has the skill and will to do it, he/she should perform 30 chest compressions, then give 2 rescue breaths.
	- 3) If there is a fear of infection, he/she should use a personal protective equipment (mouthpiece for rescue breathing).
	- 4) Continuously perform the combination of 30 chest compressions and 2 rescue breaths without interruption.
	- 5) If there are two or more first-aiders, alternate with each other approximately every two minutes (five cycles) without interruption.

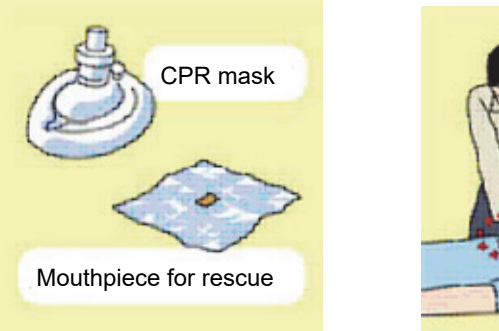

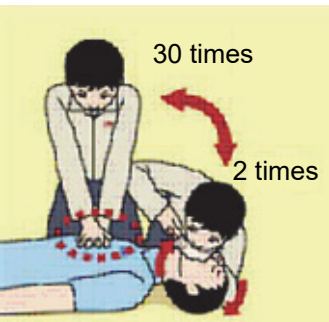

#### **7. When to stop cardiopulmonary resuscitation (CPR)**

- a) When the injured or ill person has been handed over to the emergency services
- b) When the injured or ill person has started moaning or breathing normally, lay him/her on his/her side in a recovery position and wait for the arrival of emergency services.

#### **8. Arrival and preparation of an AED**

- a) Place the AED at an easy-to-use position. If there are multiple first-aiders, continue CPR until the AED becomes ready.
- b) Turn on the power to the AED unit. Depending on the model of the AED, you may have to push the power on button, or the AED automatically turns on when you open the cover.
- c) Follow the voice prompts of the AED.

#### **9. Attach the electrode pads to the injured or ill person's bare chest**

- a) Remove all clothing from the chest, abdomen, and arms.
- b) Open the package of electrode pads, peel the pads off and securely place them on the chest of the injured or ill person, with the adhesive side facing the chest. If the pads are not securely attached to the chest, the AED may not function. Paste the pads exactly at the positions indicated on the pads, If the chest is wet with water, wipe dry with a dry towel and the like, and then paste the pads. If there is a pacemaker or implantable cardioverter defibrillator (ICD), paste the pads at least 3 cm away from them. If a medical patch or plaster is present, peel it off and

then paste the pads. If the injured or ill person's chest hair is thick, paste the pads on the chest hair once, peel them off to remove the chest hair, and then paste new pads.

- c) Some AED models require to connect a connector by following voice prompts.
- d) The electrode pads for small children should not be used for children over the age of 8 and for adults.

#### **10. Electrocardiogram analysis**

- a) The AED automatically analyzes electrocardiograms. Follow the voice prompts of the AED and ensure that nobody is touching the injured or ill person while you are operating the AED.
- b) On some AED models, you may need to push a button to analyze the heart rhythm.

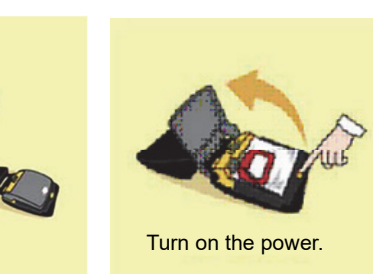

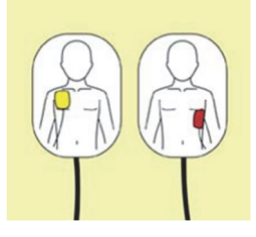

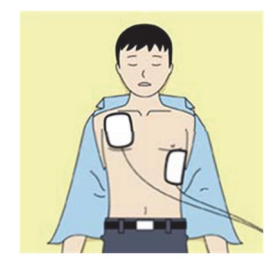

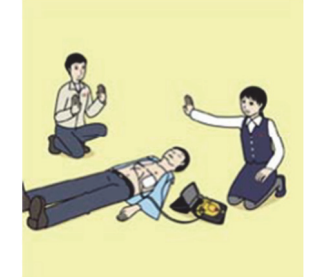

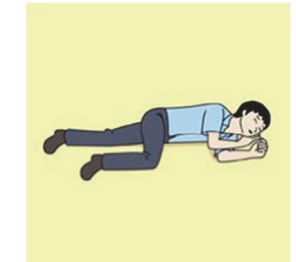

#### b) If you suspended CPR by following voice prompts and AED voice prompt informs you that shock is needed, give electric shock again by following the voice prompts.

If AED voice prompt informs you that no shock is needed, immediately resume CPR.

#### **14. When to stop CPR (Keep the electrode pads on.)**

- a) When the injured or ill person has been handed over to the emergency services
- b) When the injured or ill person has started moaning or breathing normally, lay him/her on his/her side in a recovery position and wait for the arrival of emergency services.

### **11. Electric shock (defibrillation)**

- a) If the AED determines that electric shock is needed, the voice prompt saying, "Shock is needed" is issued and charging starts automatically.
- b) When charging is completed, the voice prompt saying, "Press the shock button" is issued and the shock button flashes.
- c) The first-aider must get away from the injured or ill person, make sure that no one is touching him/her, and then press the shock button.
- d) When electric shock is delivered, the body of the injured or ill person may jerk.

#### **12. Resurgence of cardiopulmonary resuscitation (CPR)**

- a) Resume chest compressions by following the voice prompts of the AED.
	- With each compression, depress the chest wall to a depth of approximately 5 cm.
	- Perform compressions at the rate of 100 120 times per minute.

#### **13. Automatic electrocardiogram analysis**

a) When 2 minutes have elapsed since you resumed cardiopulmonary resuscitation (CPR), the AED automatically analyzes the electrocardiogram.

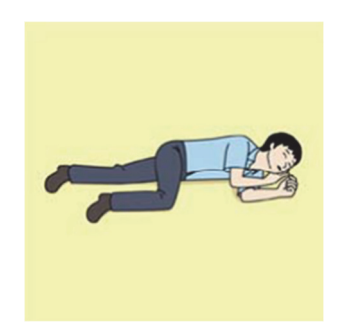

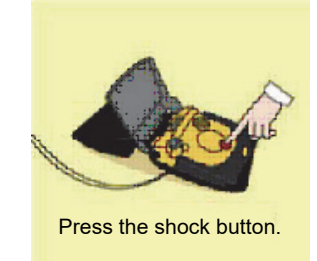

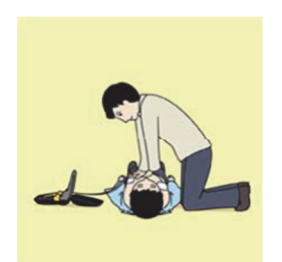

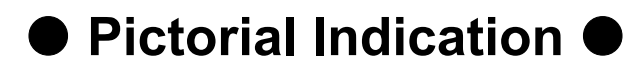

### Meanings of Pictorial Indication

Various pictorial indications are included in this manual and are shown on this equipment so that you can operate them safely and correctly and prevent any danger to you and / or to other persons and any damage to your property during operation. Such indications and their meanings are as follows.

Please understand them before you read this manual:

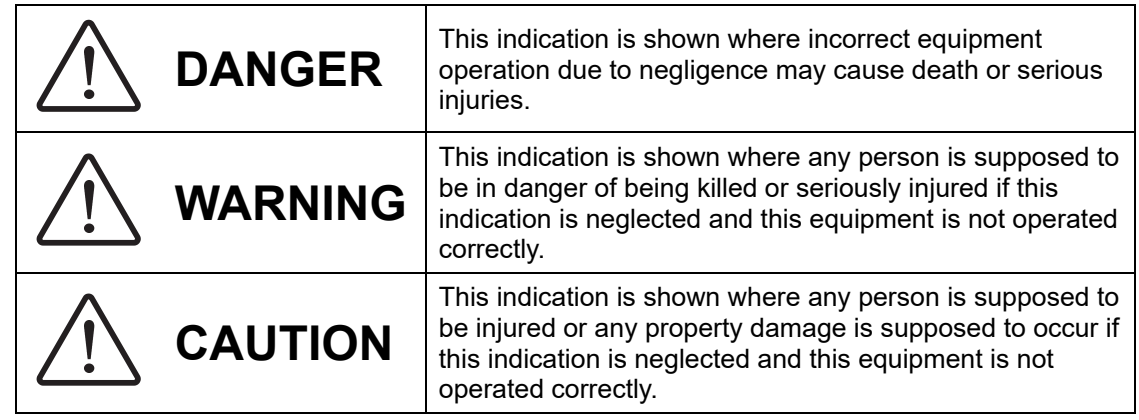

#### **Examples of Pictorial Indication**

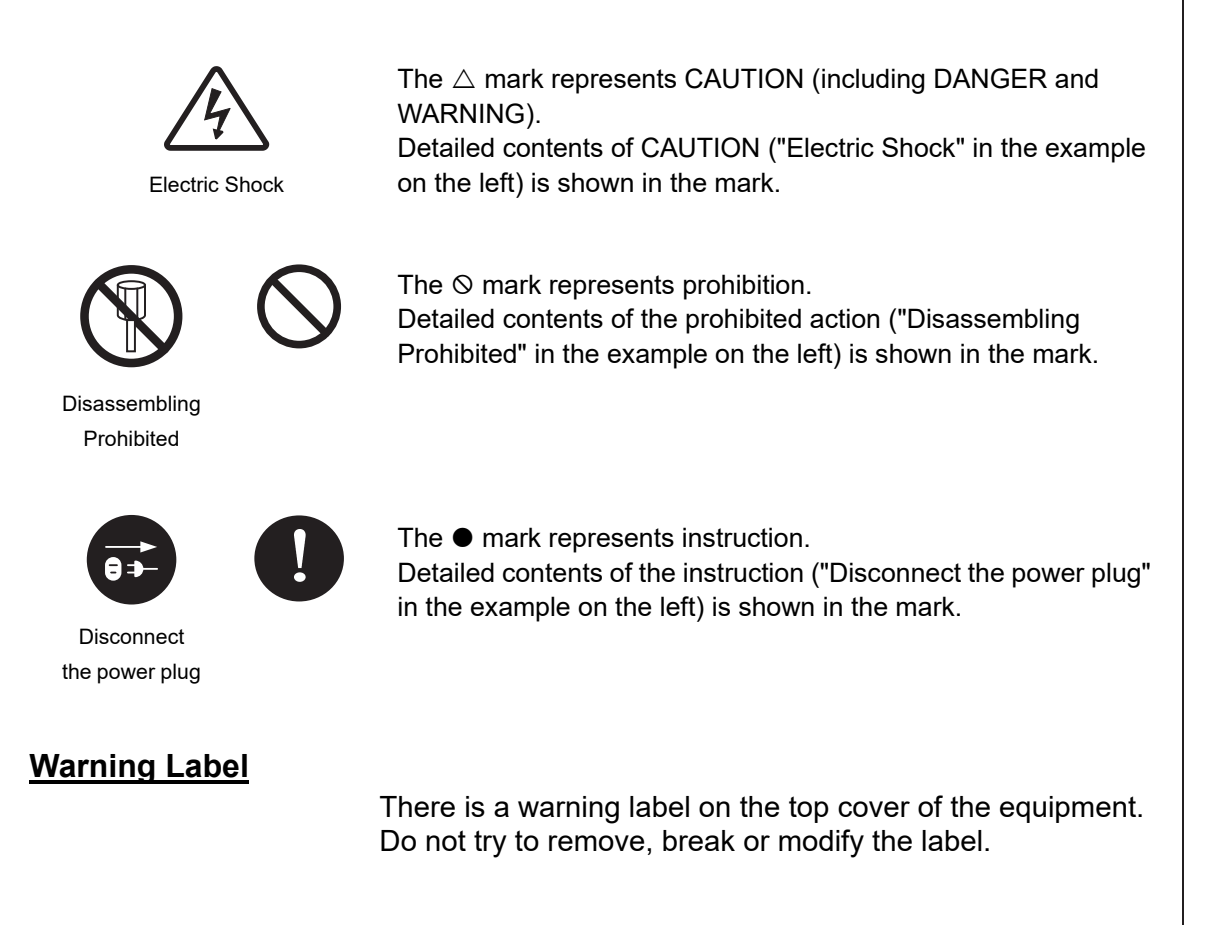

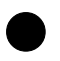

### **Precautions upon Equipment Operation**

# **DANGER**

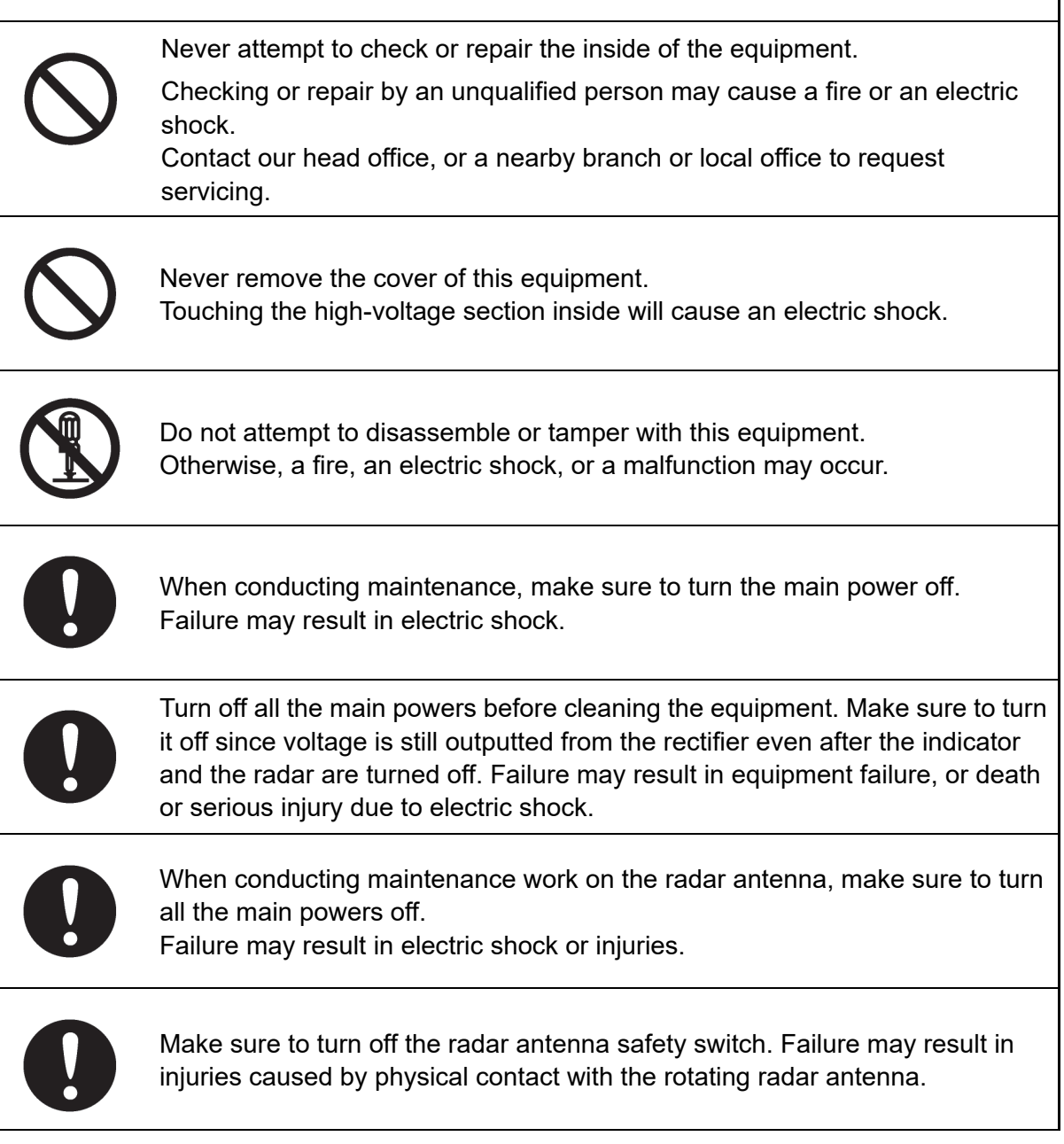

# **AWARNING**

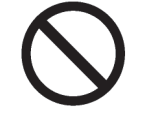

When turning off the power supply, do not hold down the power button of the operation unit.

Otherwise, a trouble may occur due to termination failure.

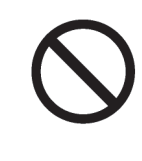

Never directly touch the internal components of the radar antenna or indicator. Direct contact with these high-voltage components may cause electric shock. For maintenance, inspection, or adjustment of equipment components, consult with our branch office, branch shop, sales office, or our distributor in your district.

Do not get close to the radiant section of the radar antenna. It is a rotating part, and it may cause injuries if it suddenly starts rotating and consequently hits the body. It is recommended that the radiant section be installed at a high place such as on the roof of the wheelhouse, on the flying bride, on the trestle, or on the radar mast so that no one can get close to it.

Microwave radiation level of the radar antenna: Keep away from the radar antenna during transmission.

Microwaves are generated from the front center of the radiant section of the radar antenna at the levels indicated in the table below. Exposure to microwaves at close range can result in injury (especially damage to eyes).

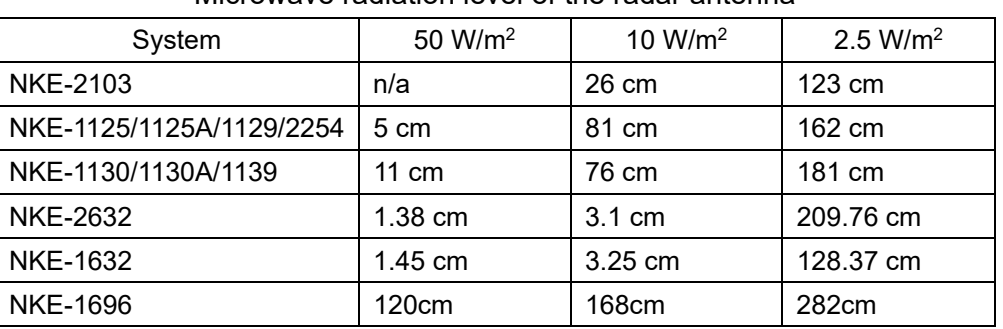

Microwave radiation level of the radar antenna

Make sure to install the radar antenna at a place higher than human height. Direct exposure to electromagnetic wave at close range will have adverse effects on the human body.

When it is necessary to get close to the radar antenna for maintenance or inspection purposes, make sure to turn the power switch of the display unit to "OFF" or "STBY".

Direct exposure to electromagnetic waves at close range will have adverse effects on the human body.

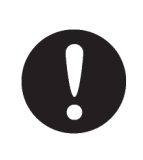

When conducting maintenance work, make sure to turn off the power so that the power supply to the equipment is completely cut off.

Some equipment components can carry electrical current even after the power switch is turned off, and conducting maintenance work may result in electric shock, equipment failure, or accidents.

# **AWARNING**

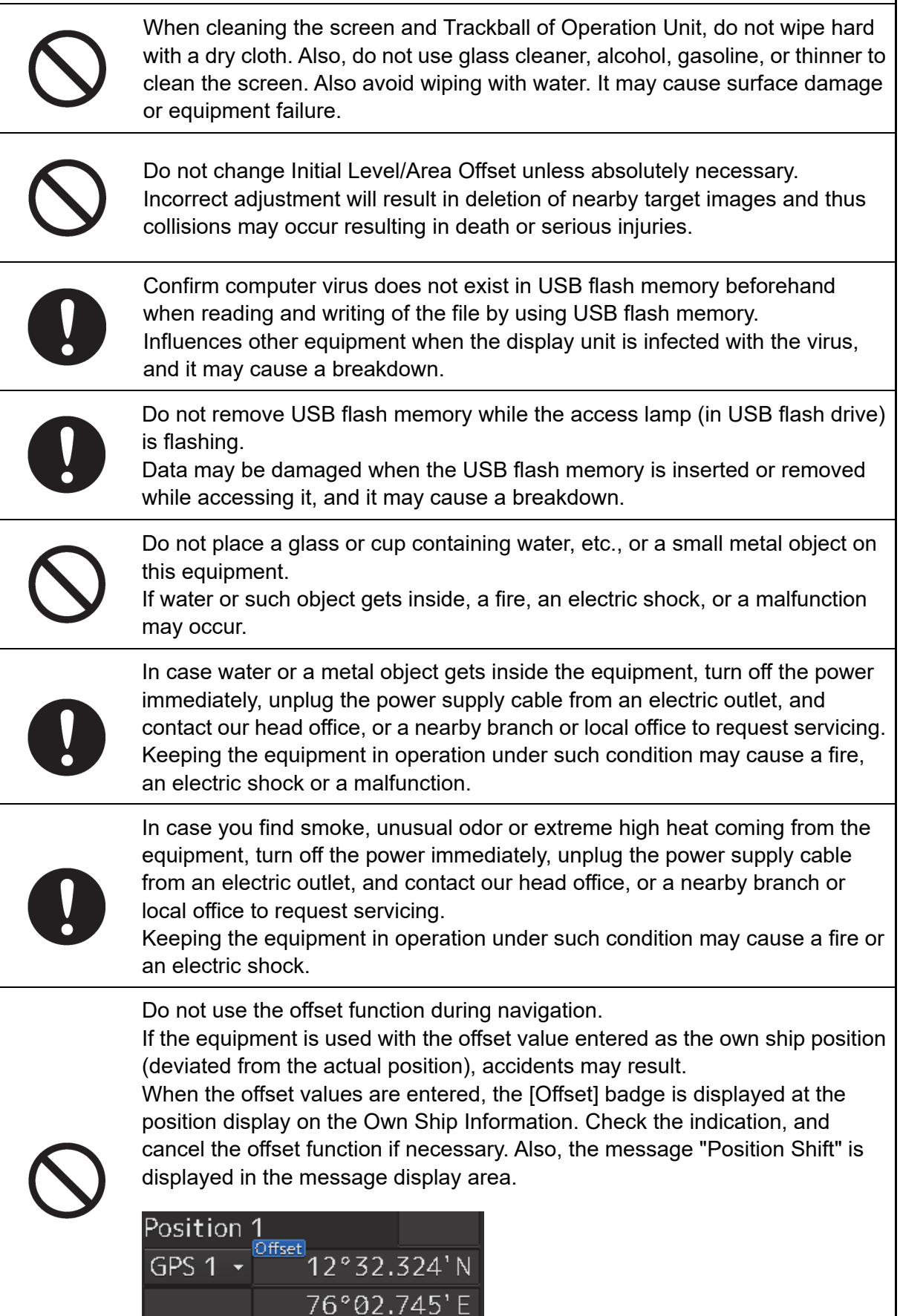

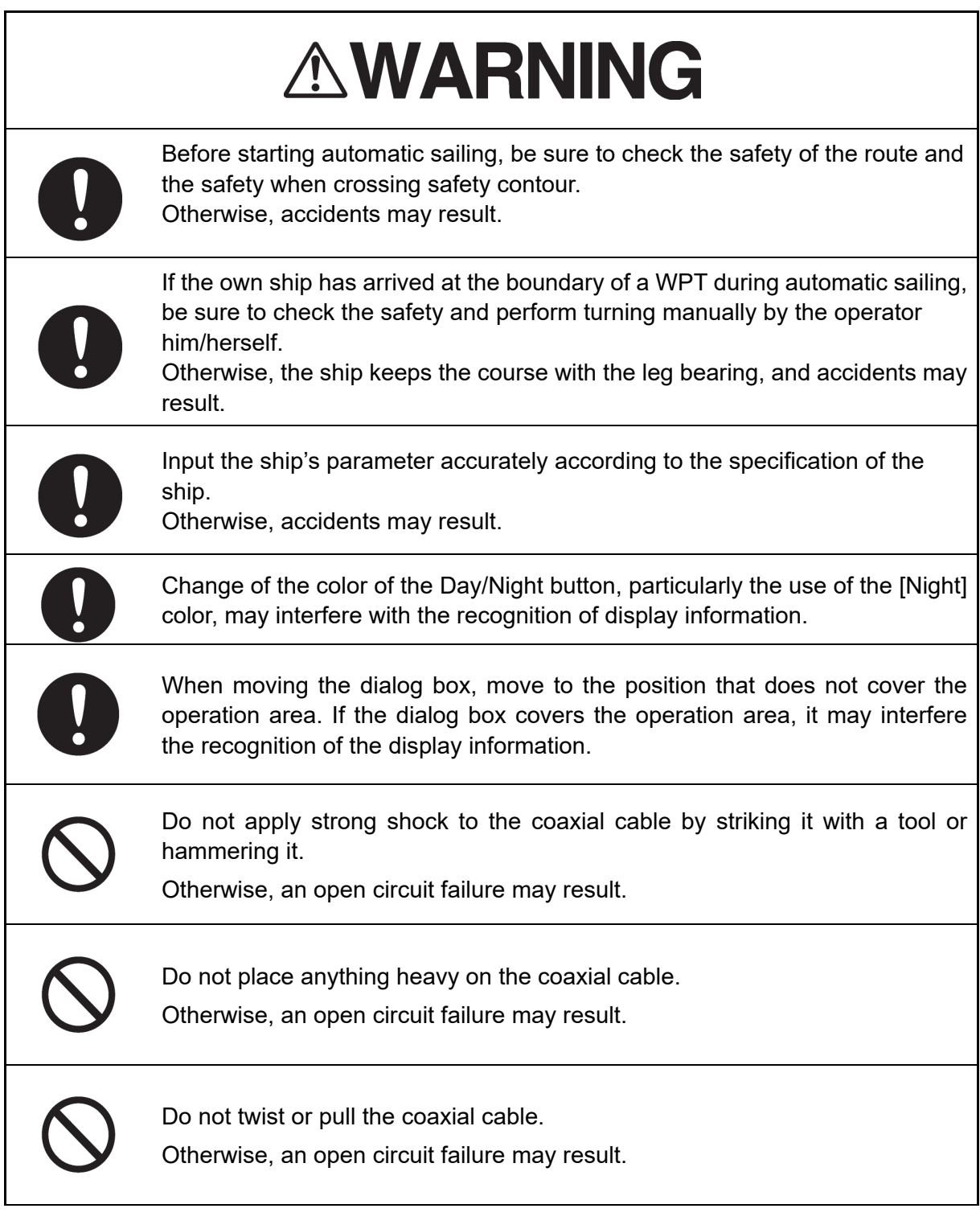

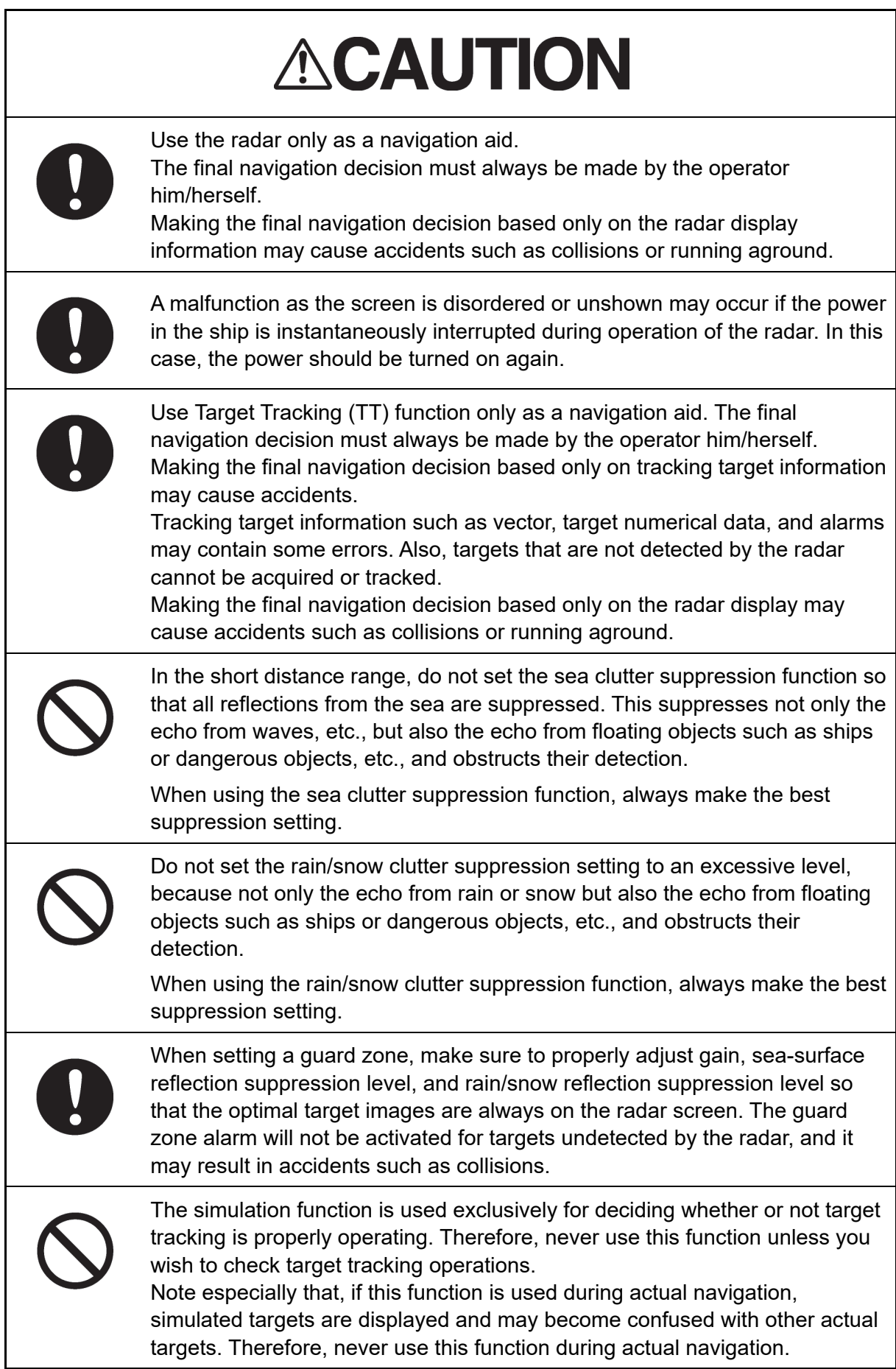

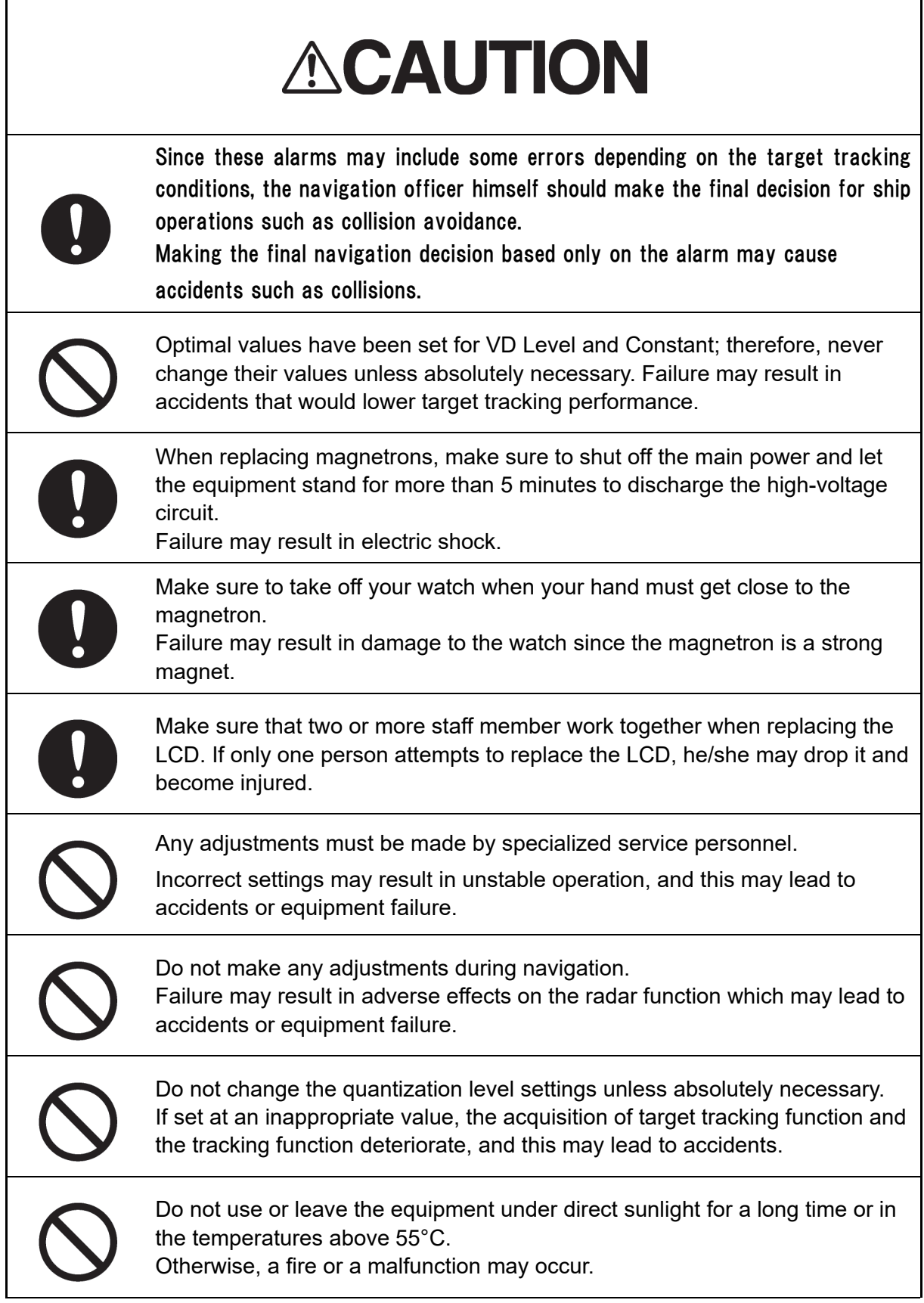

# **ACAUTION**

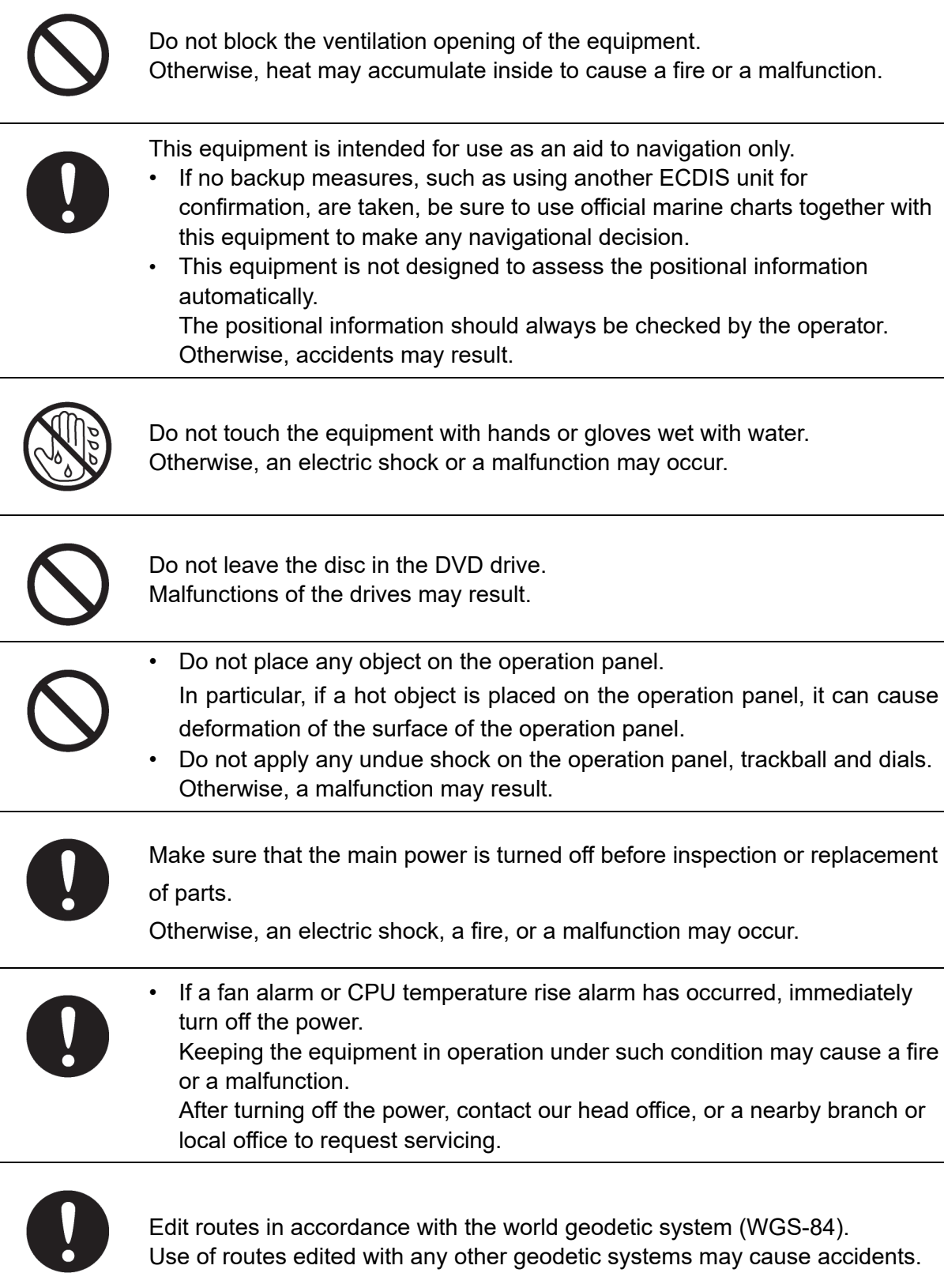

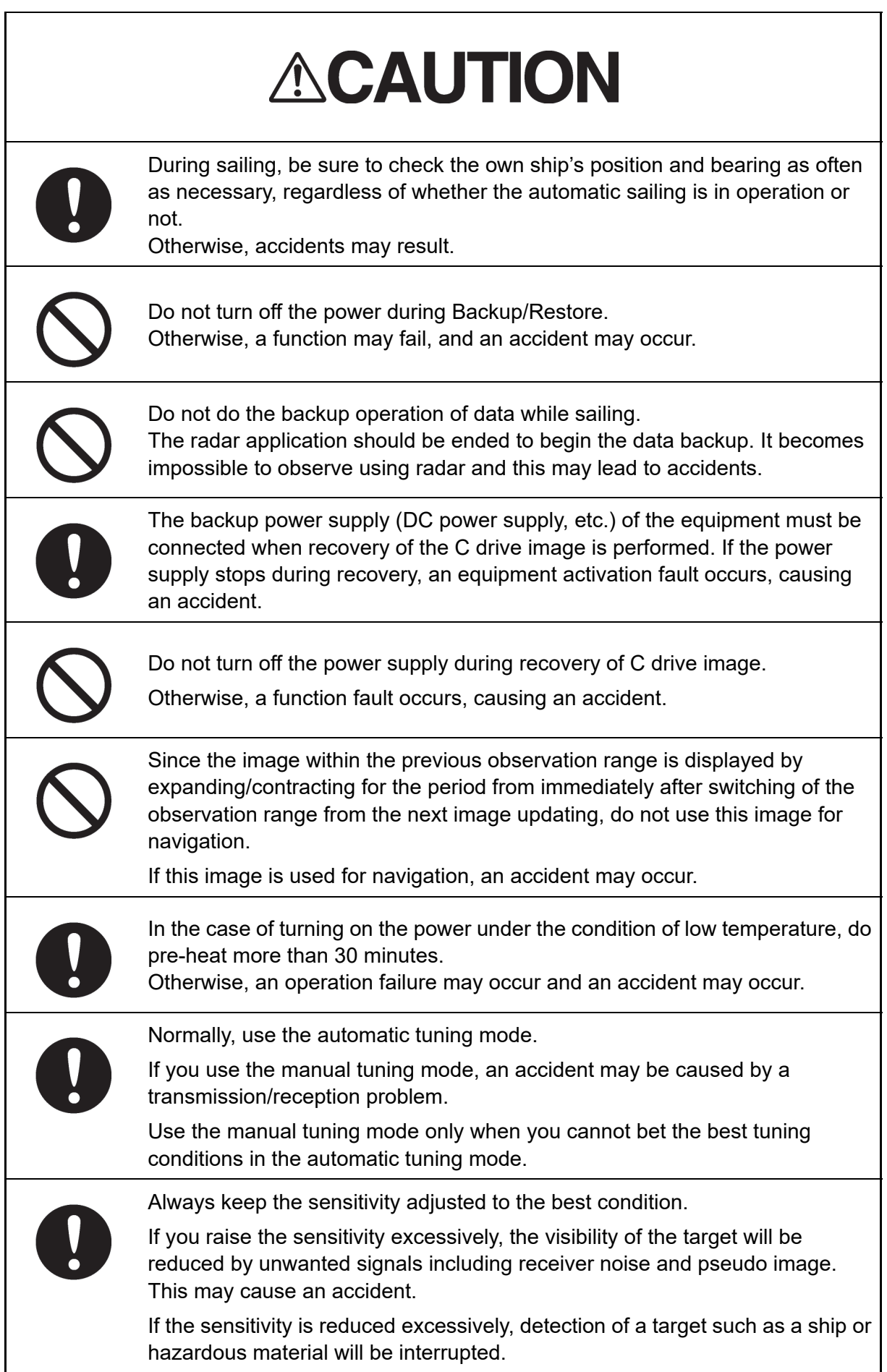

# **ACAUTION**

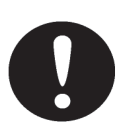

Adjust the preset of the observation scene according to the oceanographic condition, with the thorough understanding of the features of the radar signal processing setting. The optimum radar performance may not be able to be demonstrated due to the contents of the changed setting or the oceanographic condition at that time.

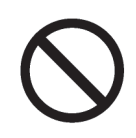

Never changes or modifications the equipment by user with not expressly approved method. Otherwise, the party responsible for compliance could void the user's authority to operate the equipment.

This equipment has been tested and found to comply with the limits for a Class A digital device, pursuant to part 15 of the FCC Rules. These limits are designed to provide reasonable protection against harmful interference when the equipment is operated in a commercial environment. This equipment generates, uses, and can radiate radio frequency energy and, if not installed and used in accordance with the instruction manual, may cause harmful interference to radio communications. Operation of this equipment in a residential area is likely to cause harmful interference in which case the user will be required to correct the interference at his own expense.

### **The Mounting Point of the Warning Label**

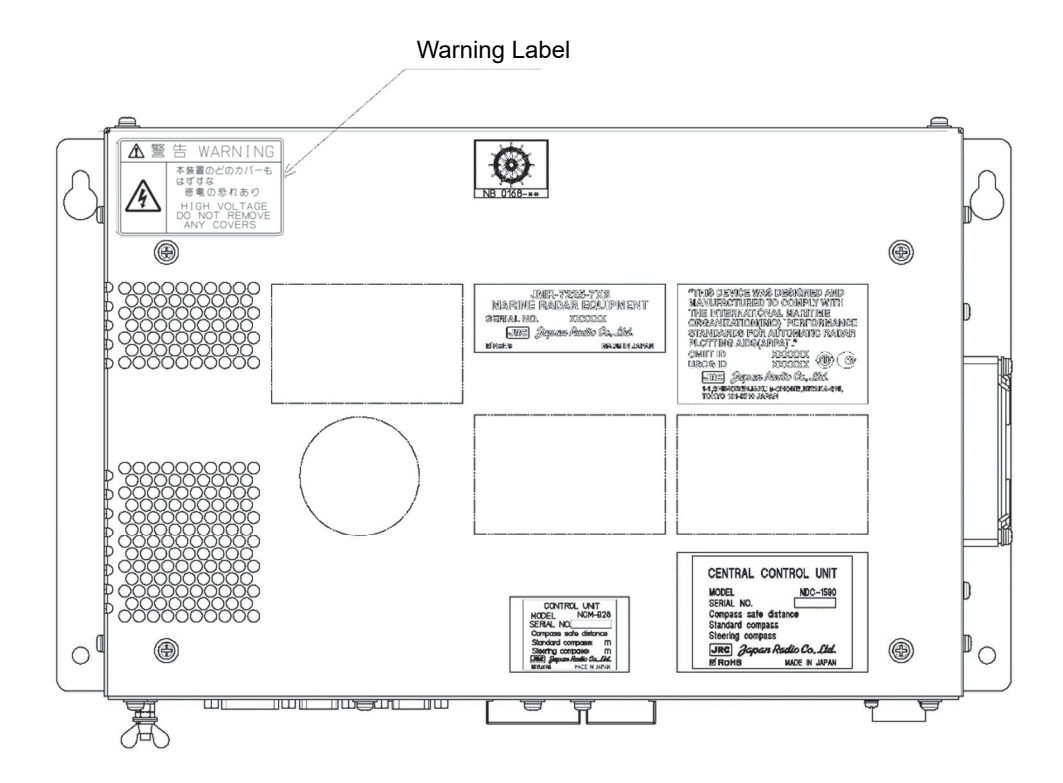

NDC-1590/A Central Control Unit

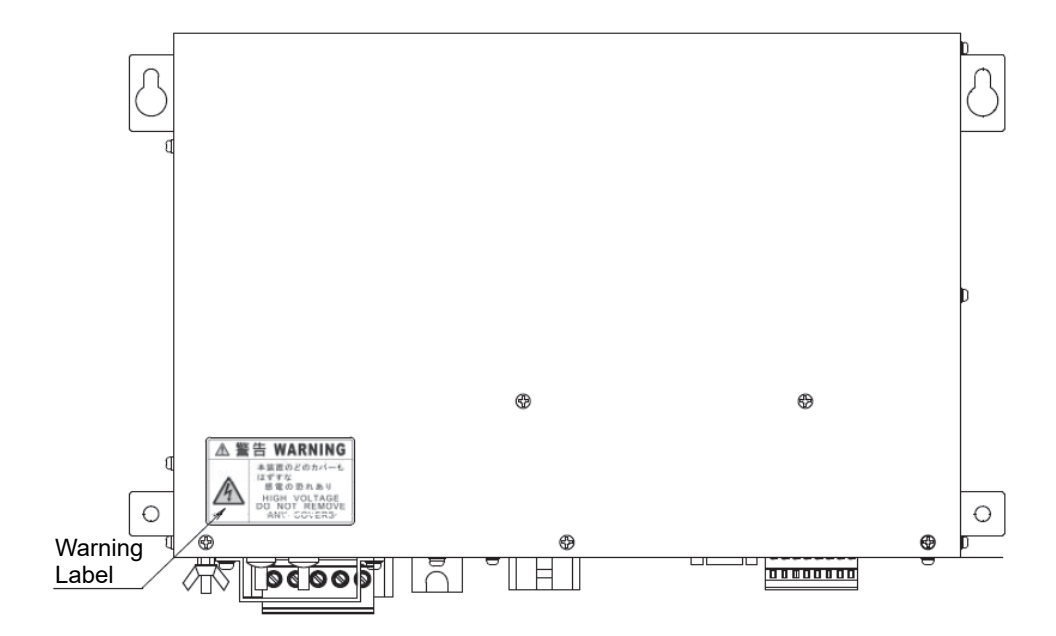

NBD-913 Power Supply Unit

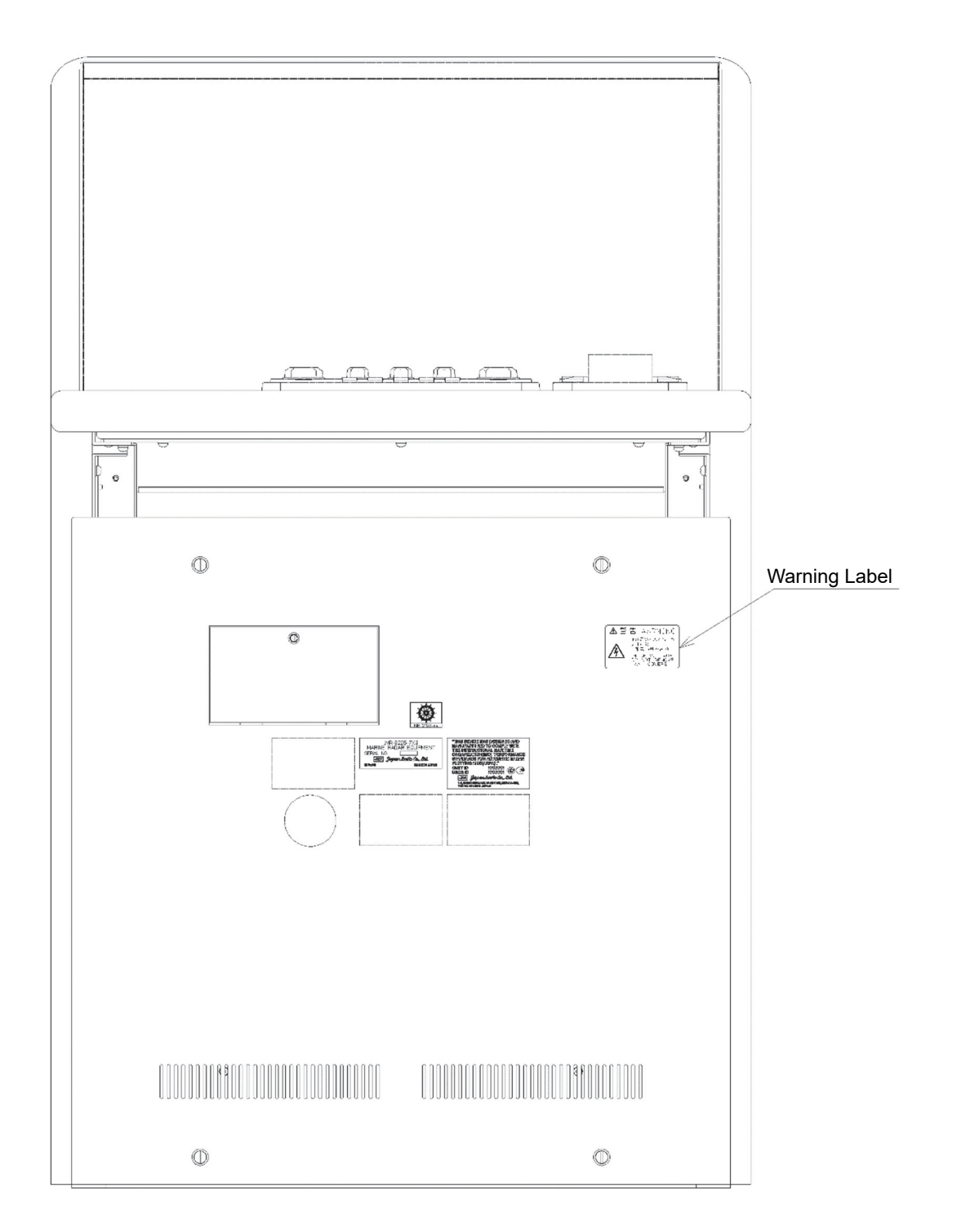

CWA-246 26inch Display Unit Mount Kit

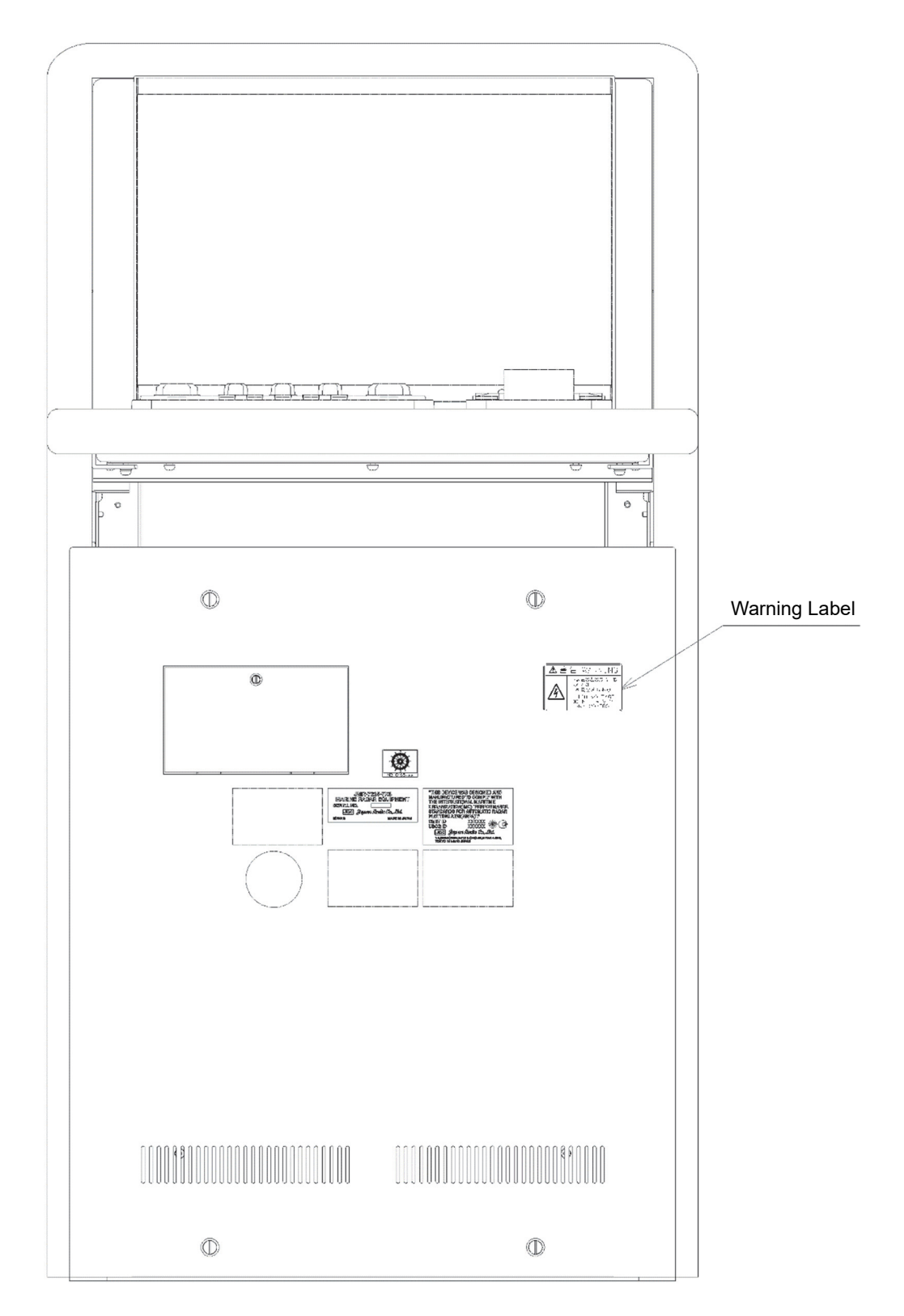

CWA-245 19inch Display Unit Mount Kit

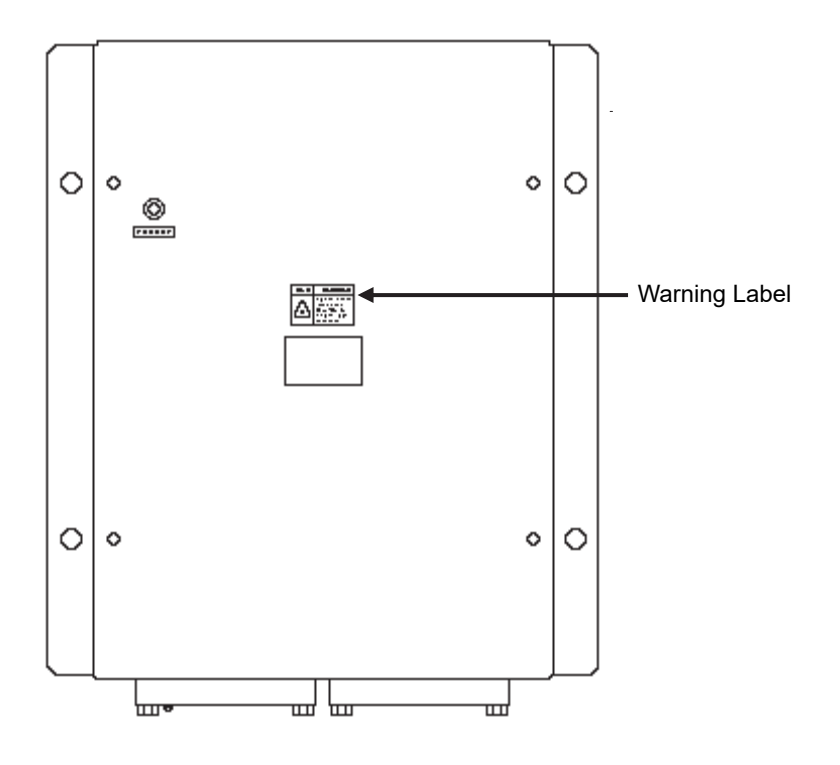

NQE-3141-4A/8A Interswitch Unit

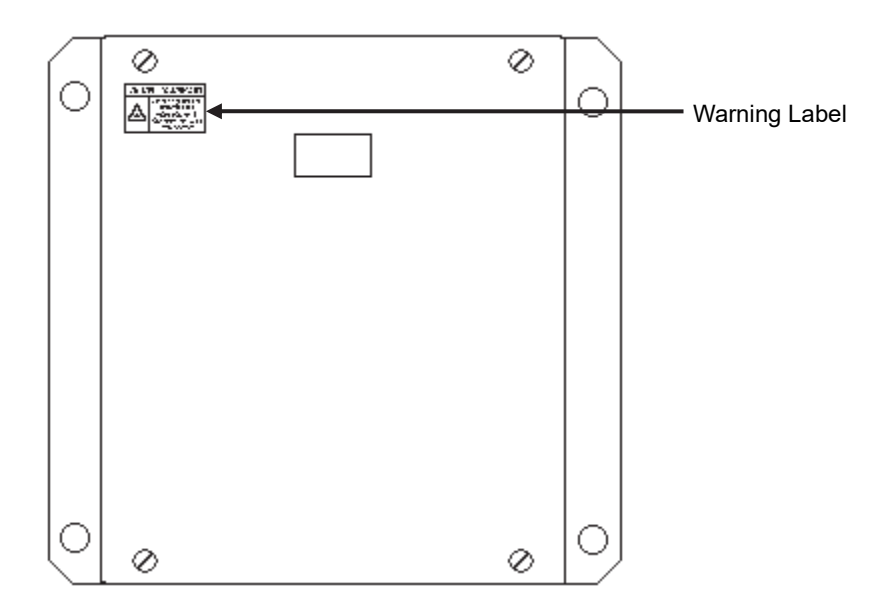

NQE-3167 Power Control Unit

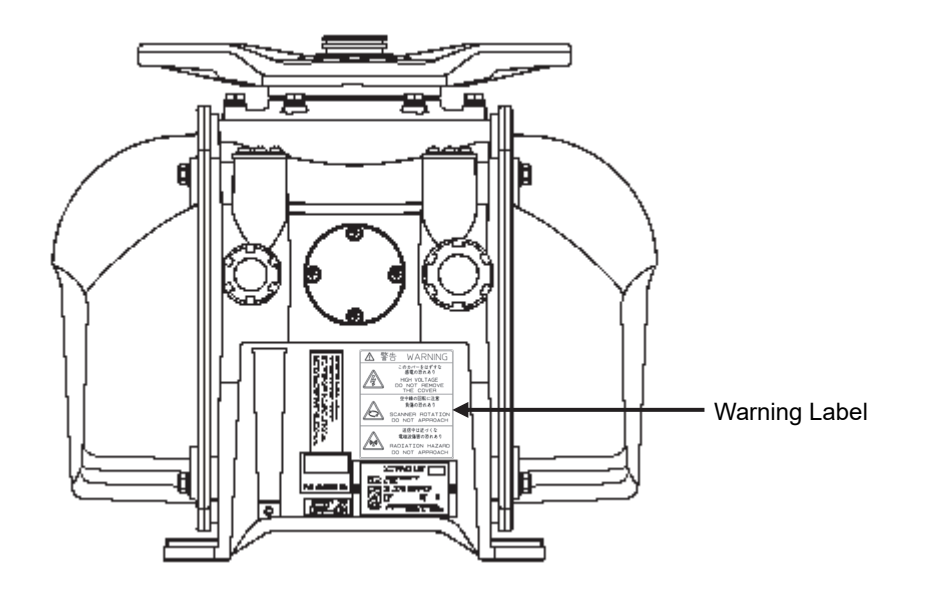

NKE-1129-7/9 Radar Antenna NKE-1125/A-6/9 Radar Antenna NKE-1696-6/9 Radar Antenna

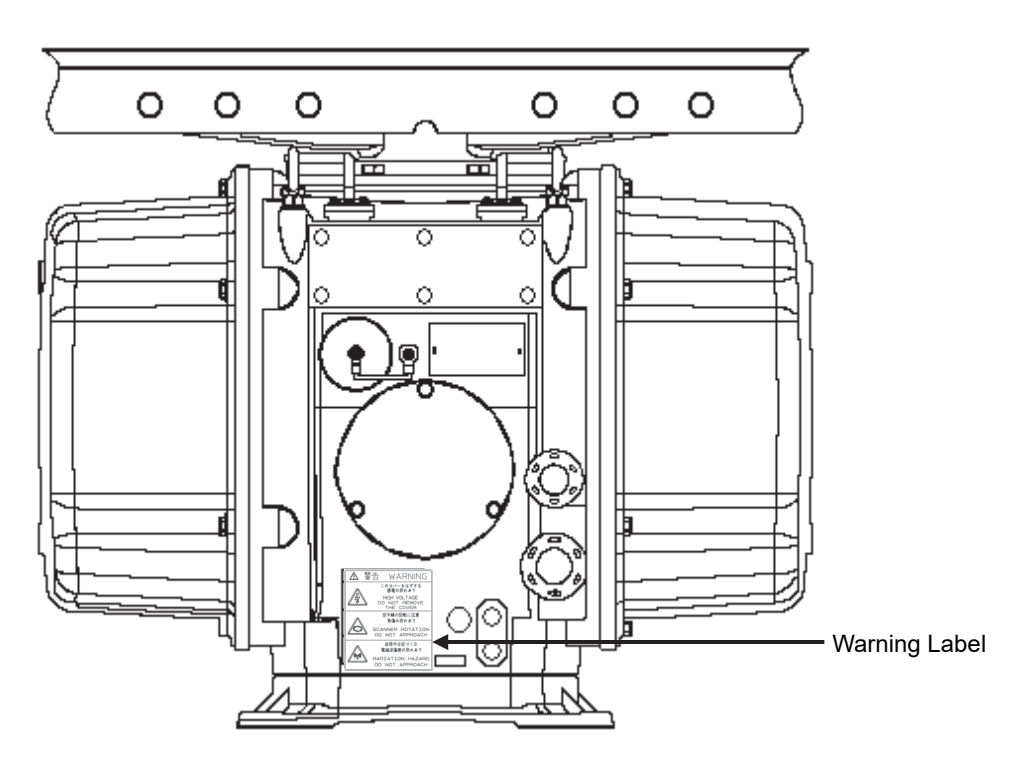

NKE-1139 Radar Antenna

NKE-1130/A Radar Antenna

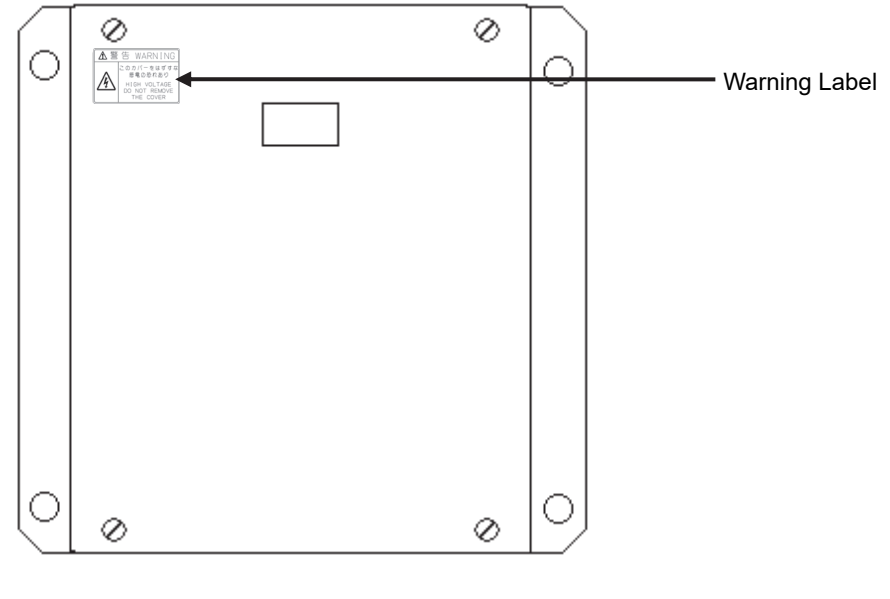

NTG-3230/3225 Transmitter-Receiver

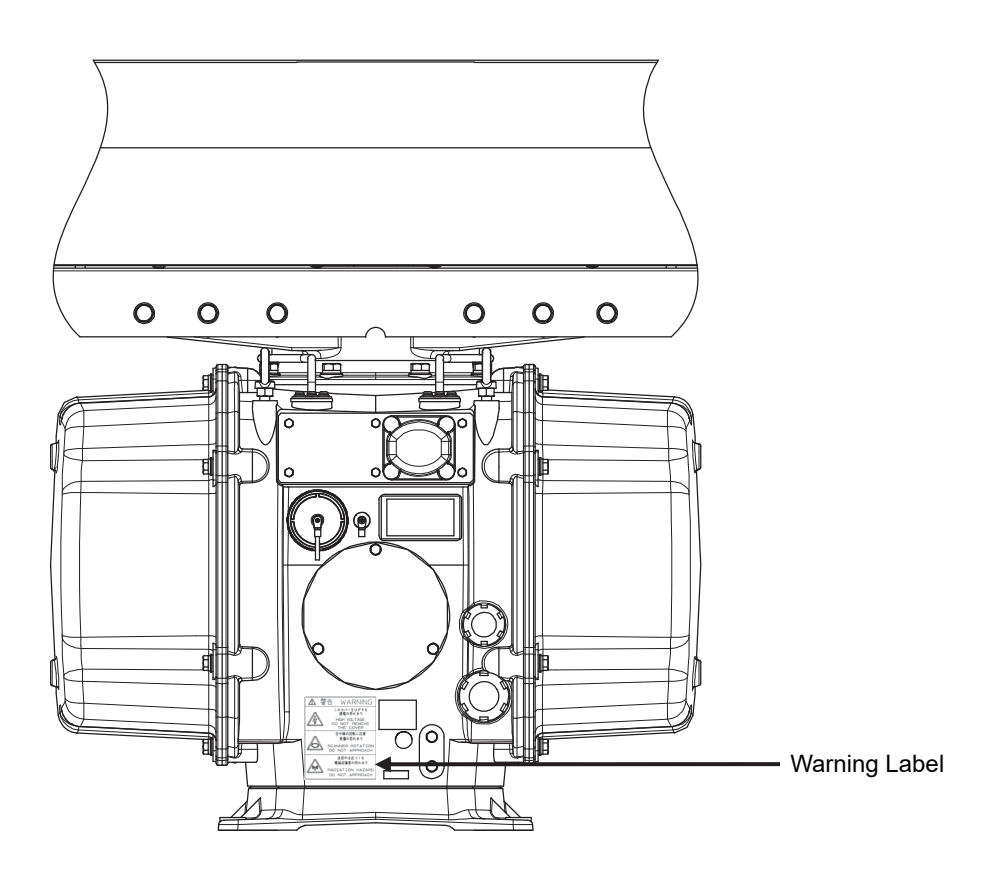

NKE-1632 Radar Antenna

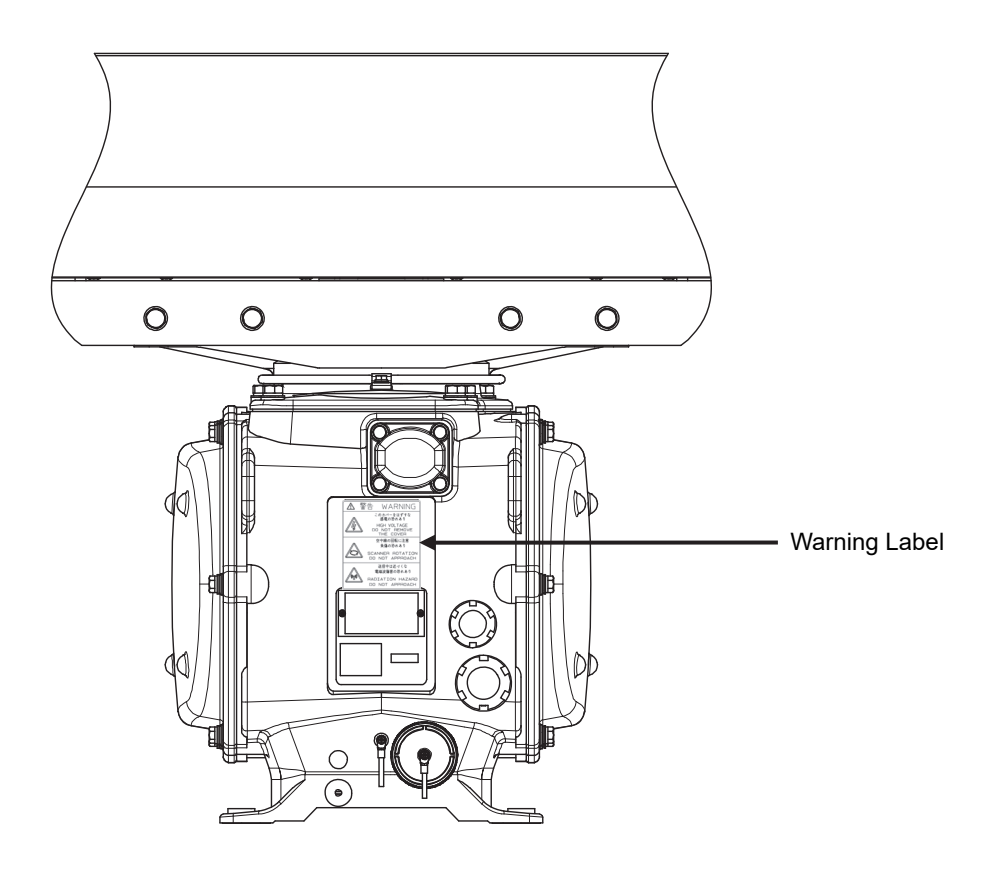

NKE-2632/2632-H Radar Antenna

### **EQUIPMENT APPEARANCE**

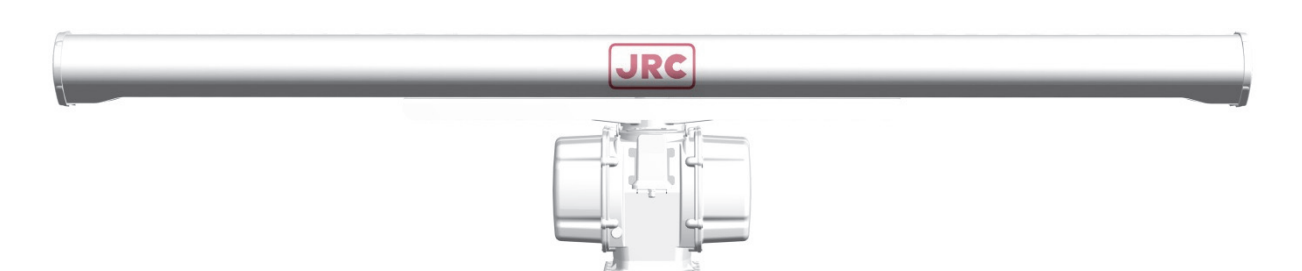

NKE-1139 Radar Antenna (12 feet)

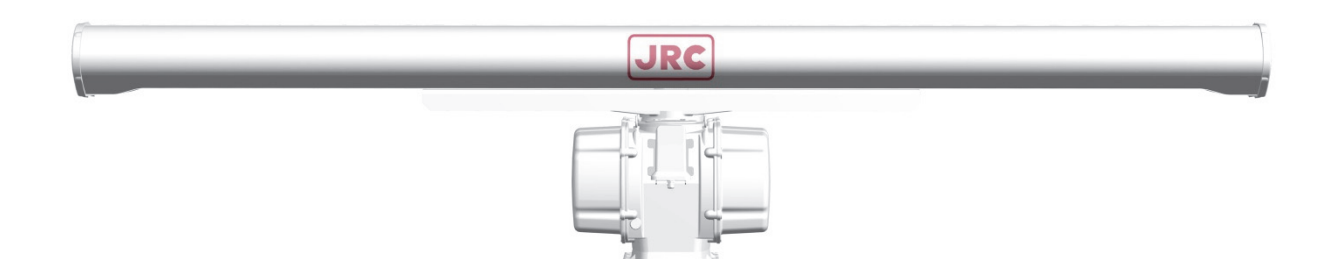

NKE-1130/A Radar Antenna (12 feet)

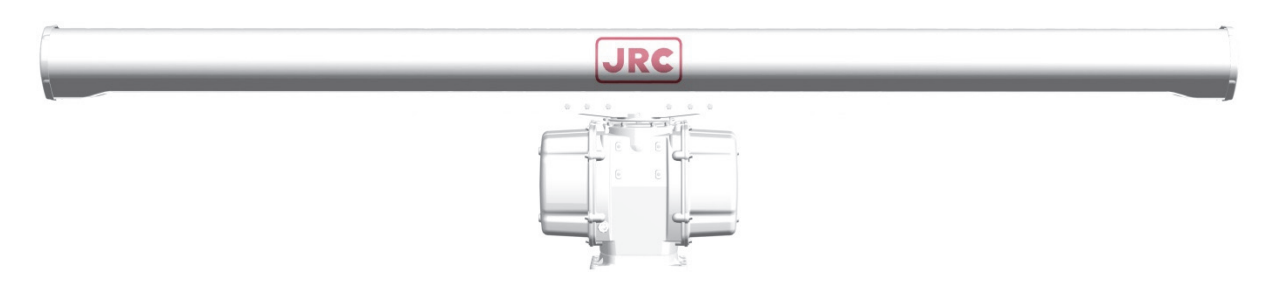

NKE-1632 Radar Antenna (12 feet)

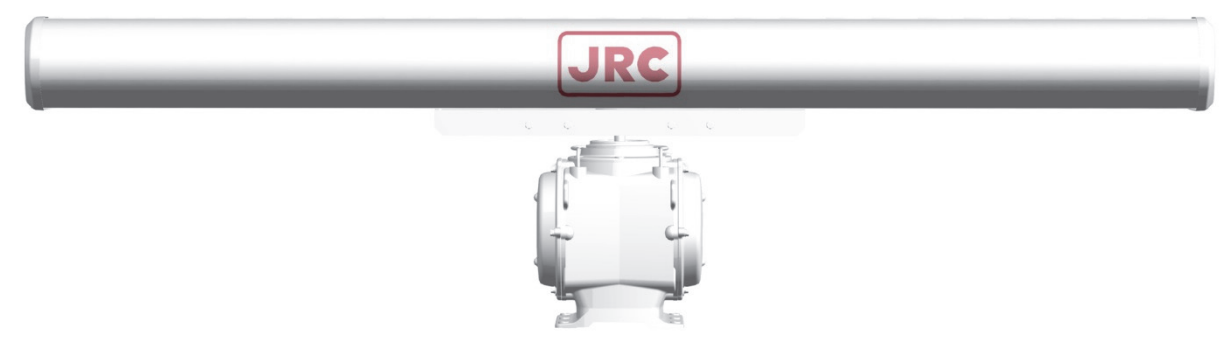

NKE-2632/2632-H Radar Antenna (8 feet)

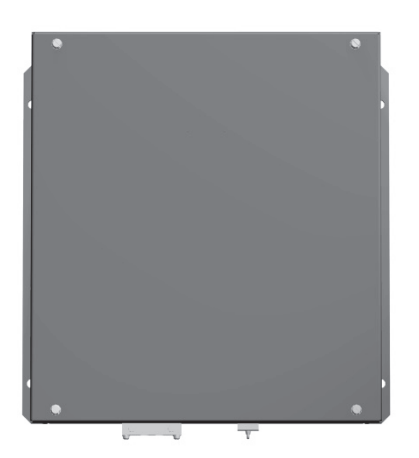

NTG-3230 Transmitter-Receiver (30 kW)

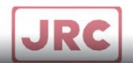

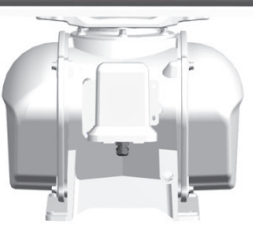

NKE-1129-7 Radar Antenna (7 feet)

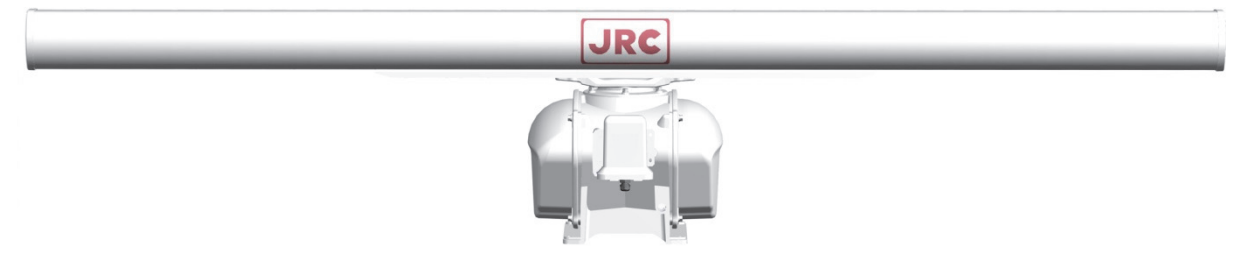

NKE-1129-9 Radar Antenna (9 feet)

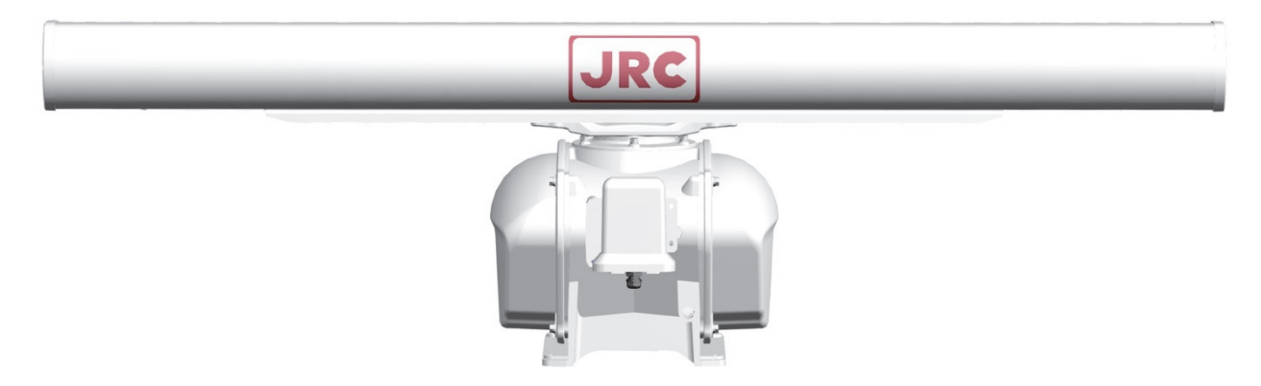

NKE-1125/A-6 Radar Antenna (6 feet)

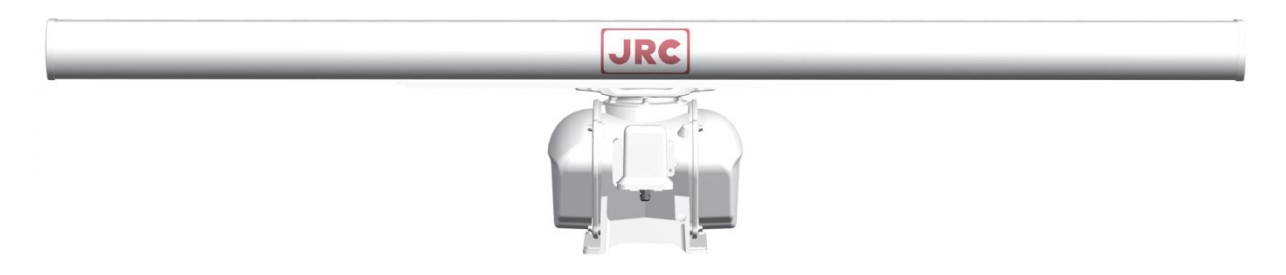

NKE-1125/A-9 Radar Antenna (9 feet)

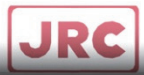

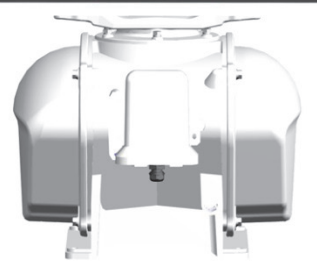

NKE-2254-6HS

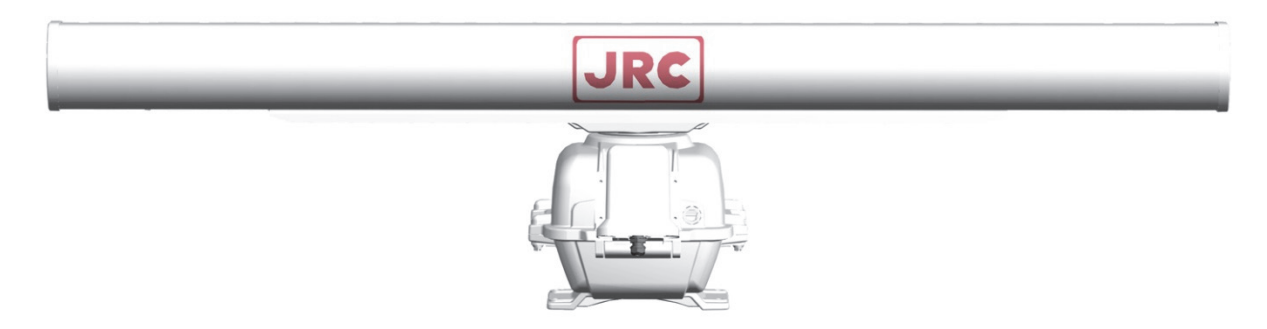

NKE-2103/2103-6HS

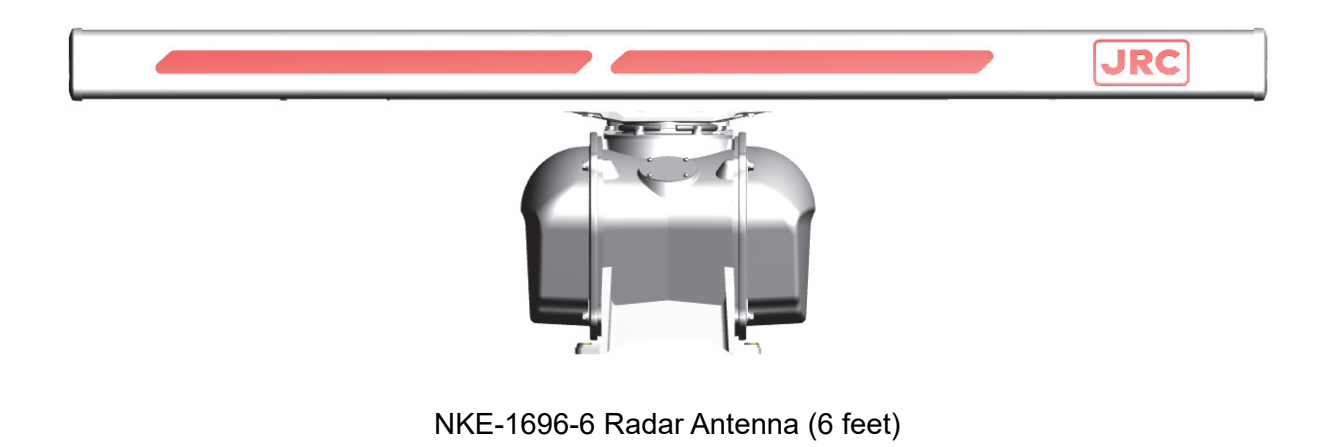

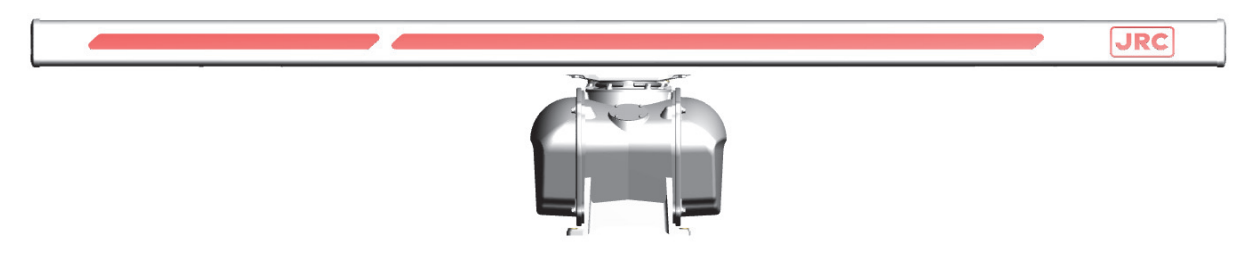

NKE-1696-9 Radar Antenna (9 feet)

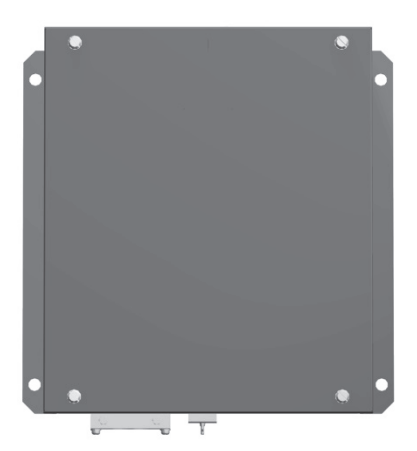

NTG-3225 Transmitter-Receiver (25 kW)

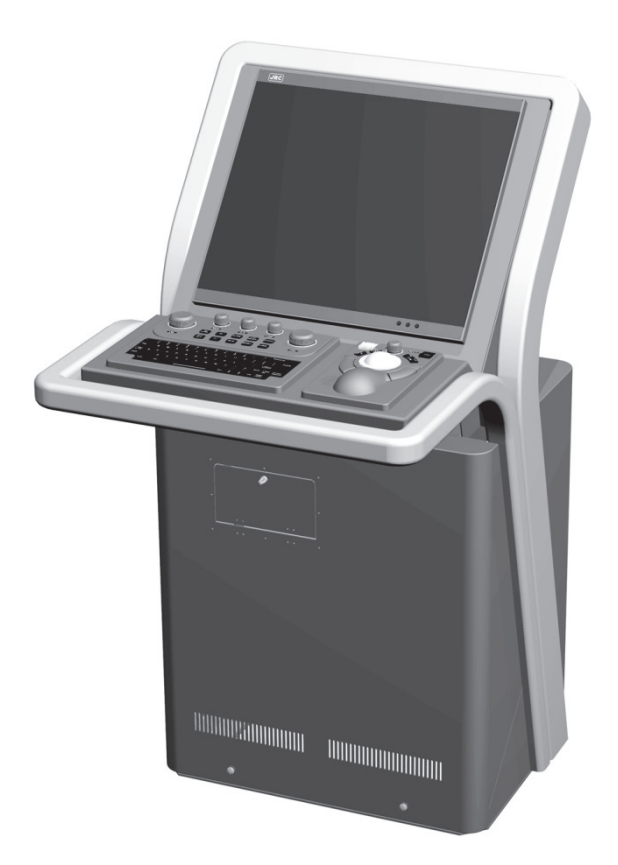

CWA-245 Display Unit

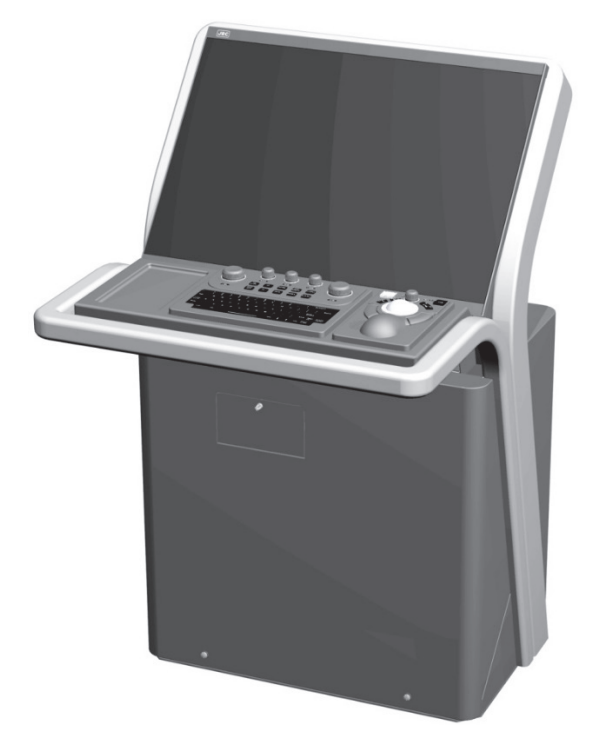

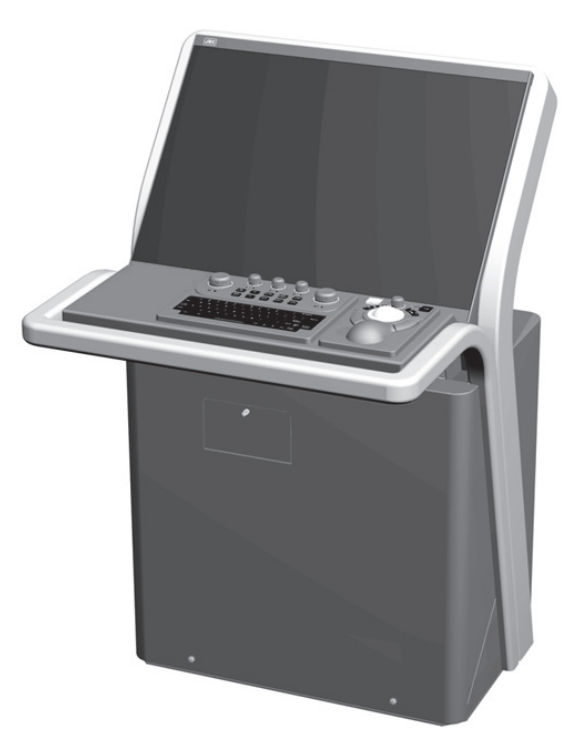

CWA-246 Display Unit with tray CWA-246 Display Unit without tray

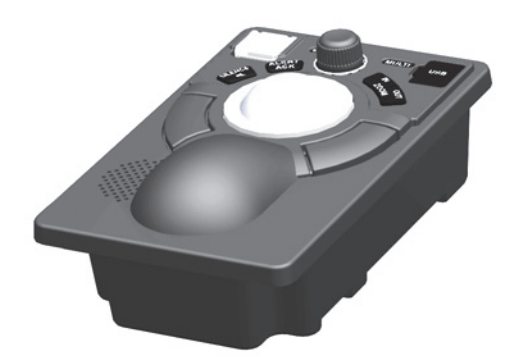

NCE-5605 Trackball Operation Unit

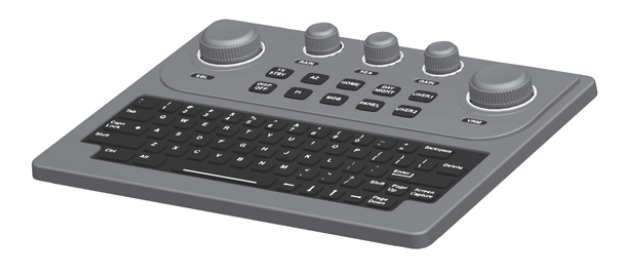

NCE-5625 Keyboard Operation Unit (Option)

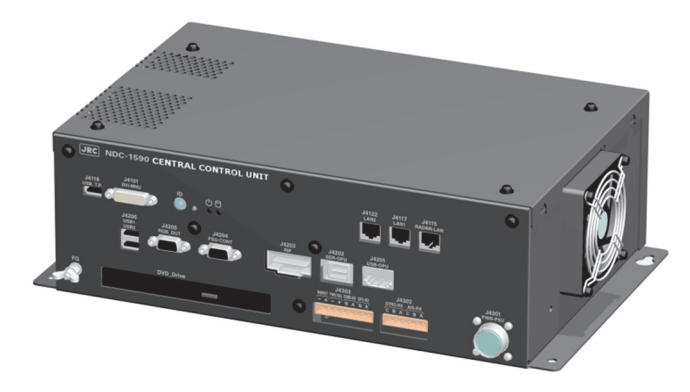

NDC-1590/A Central Control Unit

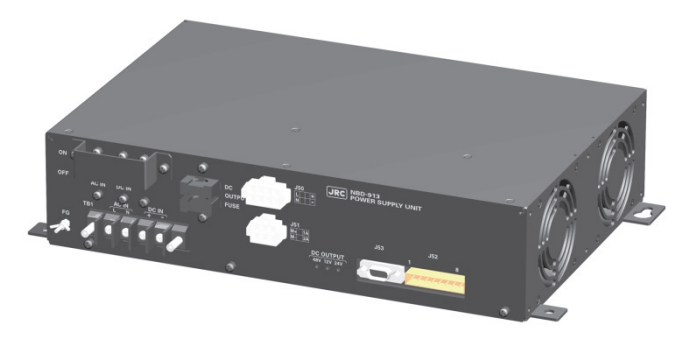

NBD-913 Power Supply Unit

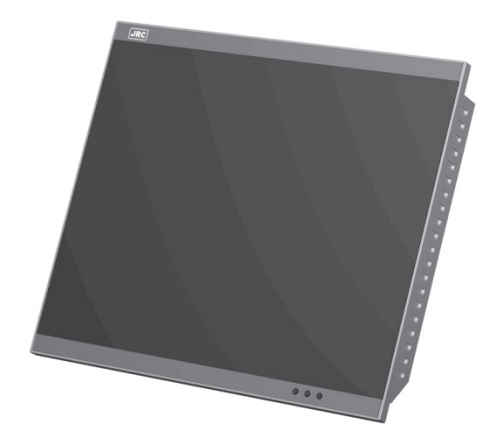

NWZ-207/214 19inch Display

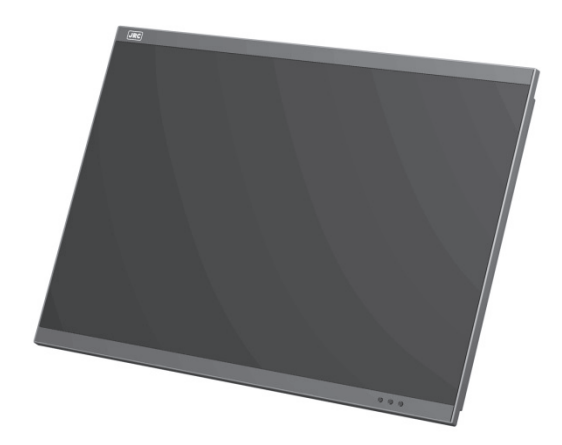

NWZ-208 26inch Display

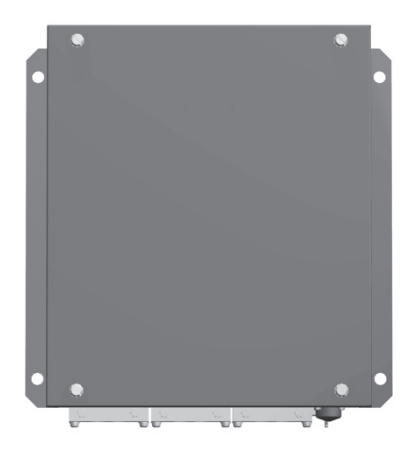

NQE-3167 Power Control Unit (Option)
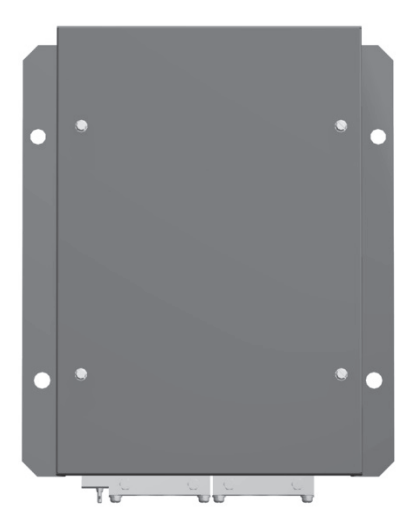

NQE-3141-4A Interswitch Unit (Option)

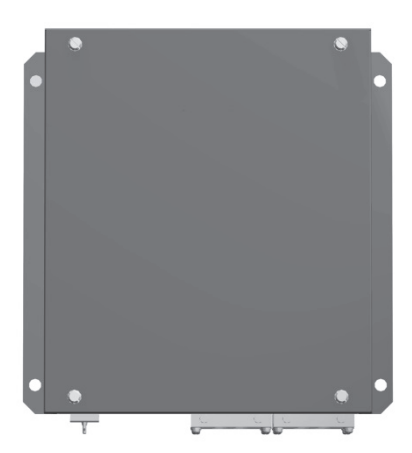

NQE-3141-8A Interswitch Unit (Option)

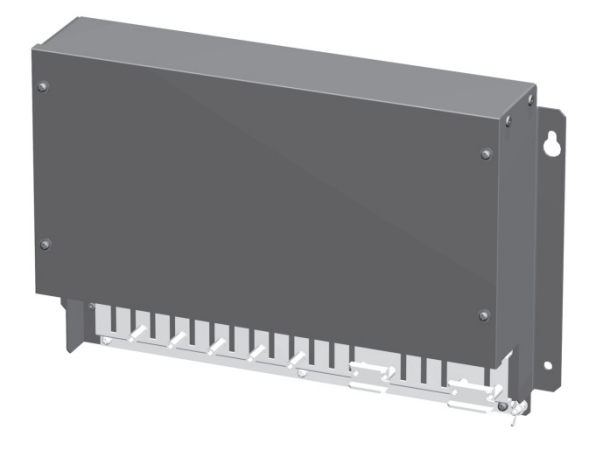

NQE-1143 Junction Box

### **Glossary**

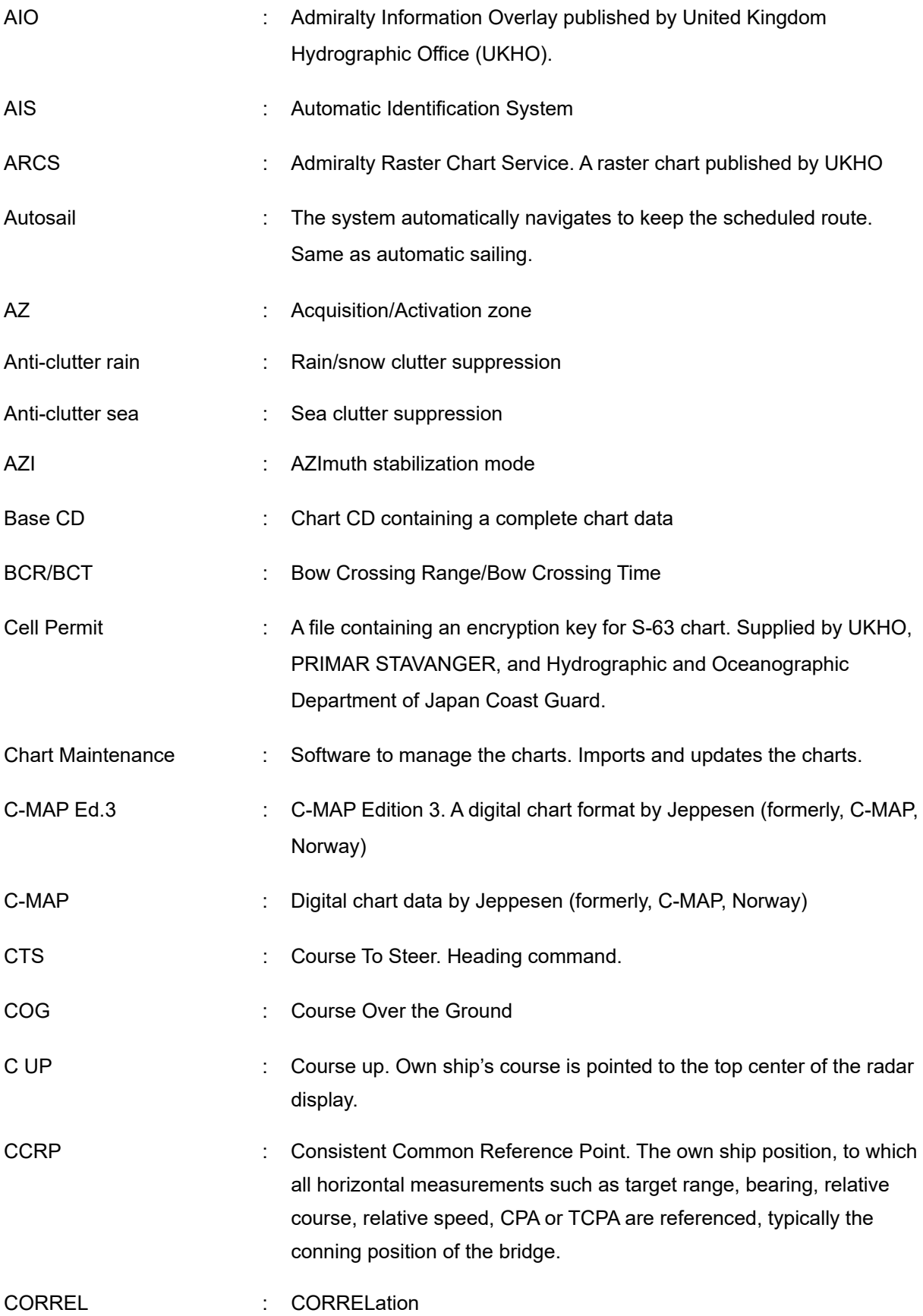

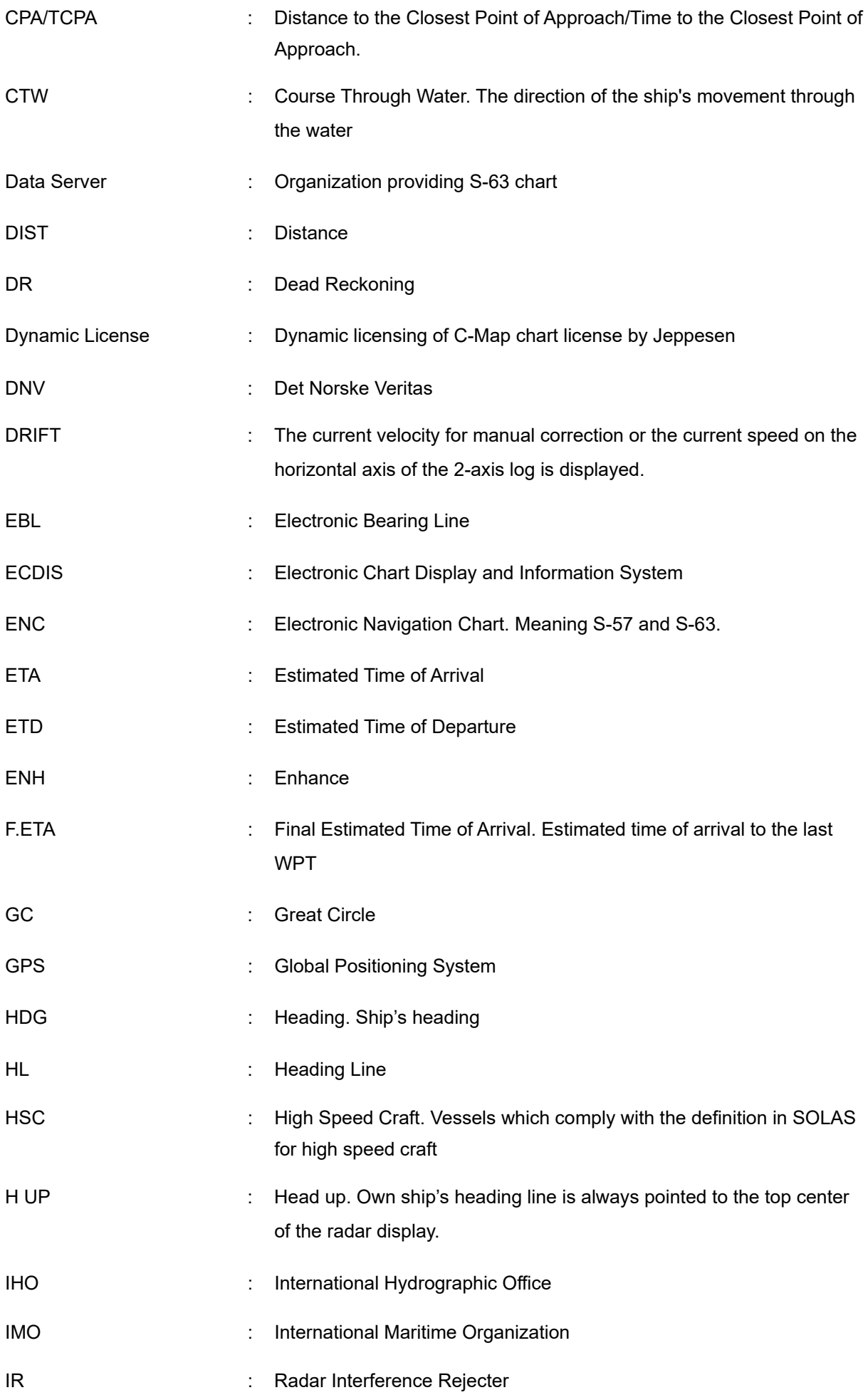

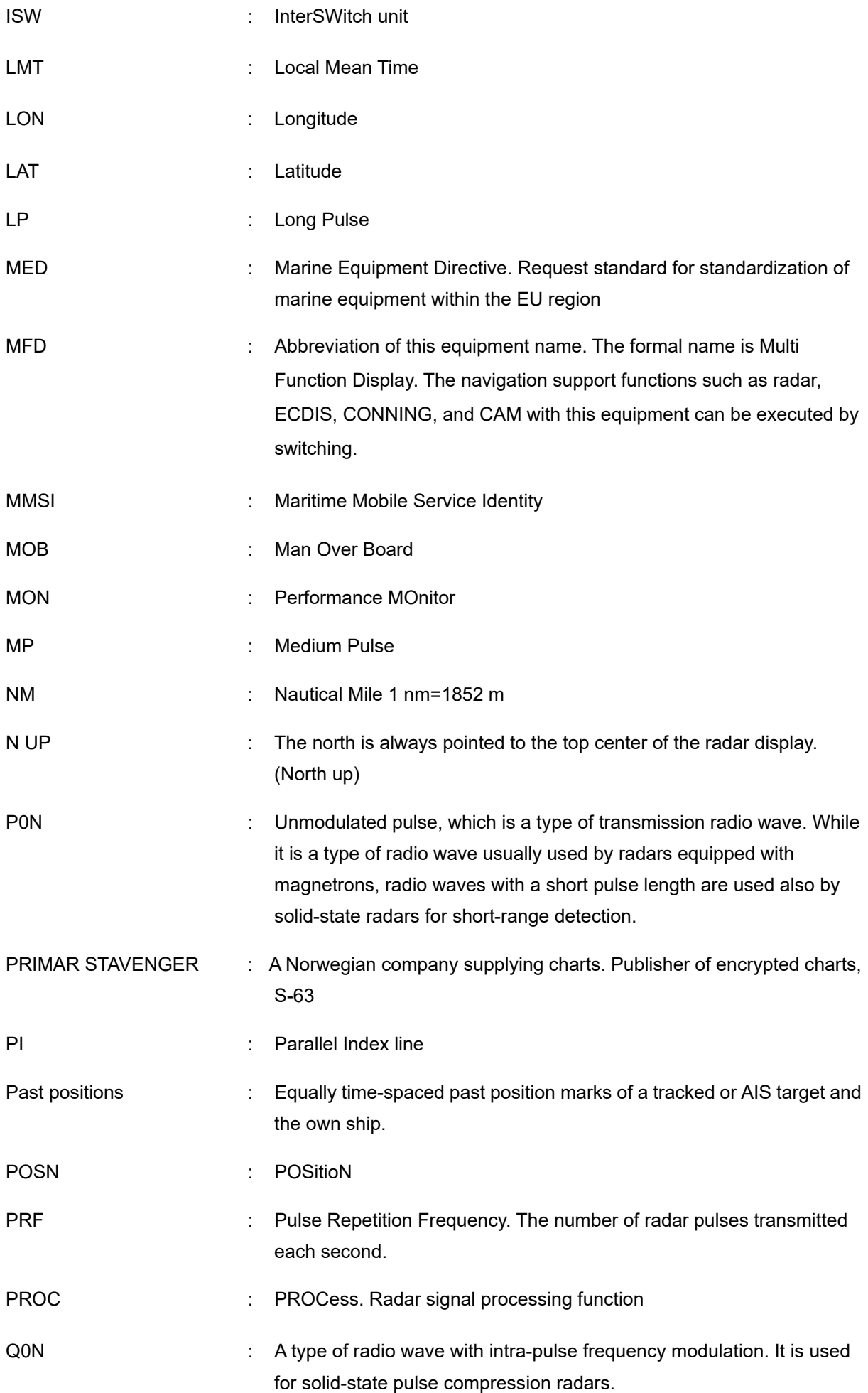

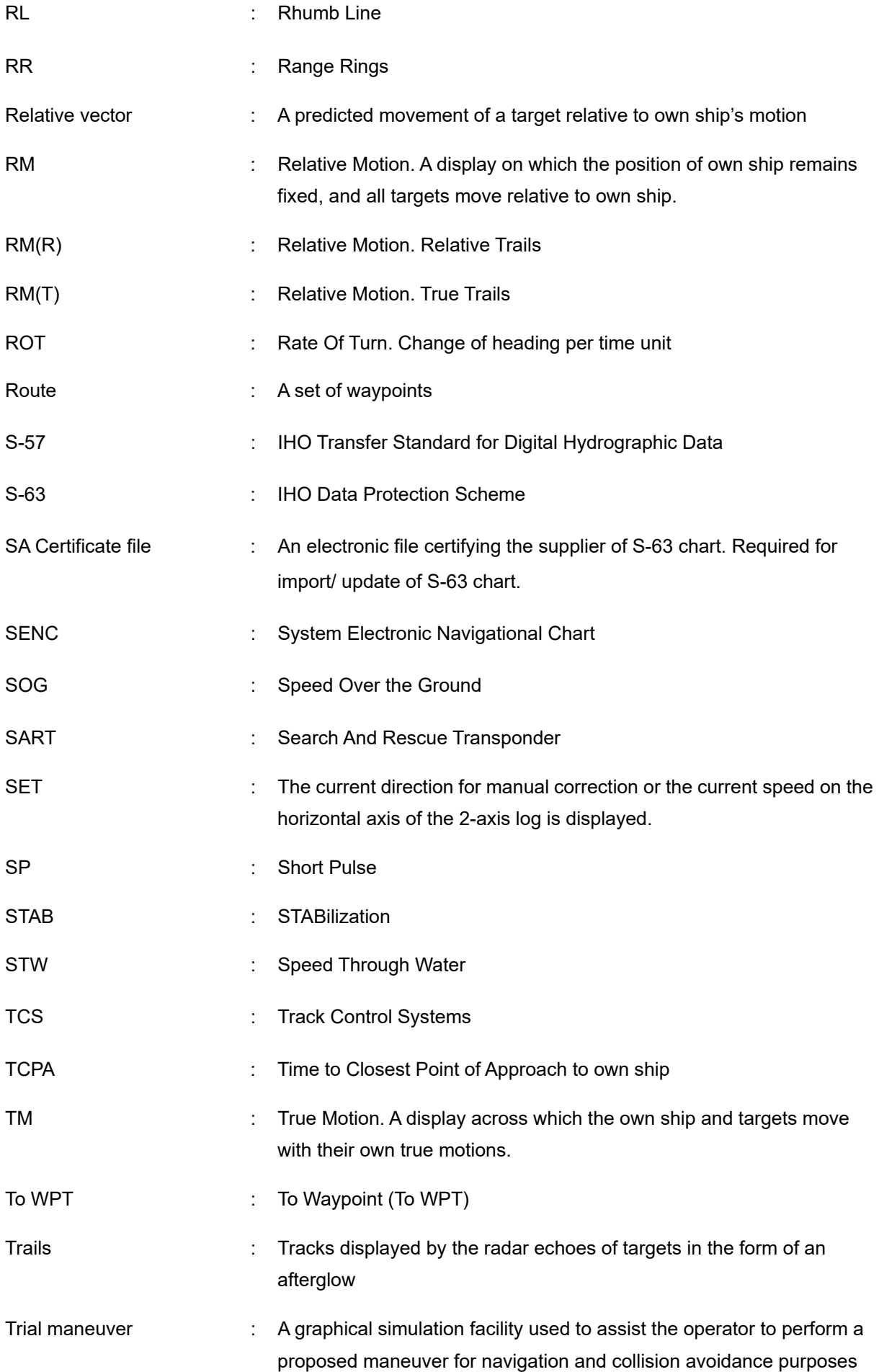

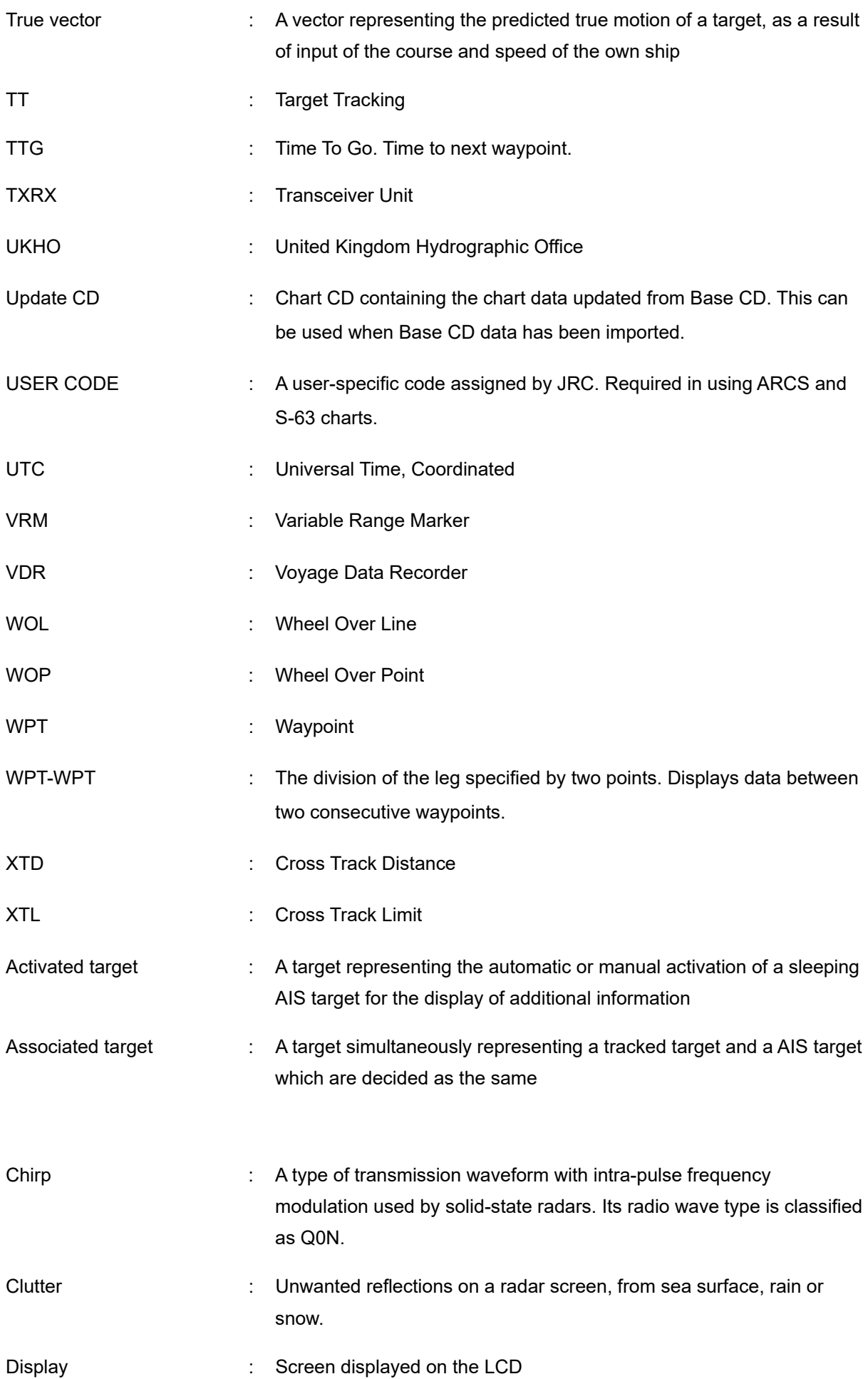

Frequency deviation range : The range of variation of the Q0N frequency used for transmission waves of a solid-state radar. Generally, the greater the frequency deviation range, the higher the resolution in the range direction.

Hydrographic and Oceanographic Department :

Hydrographic and Oceanographic Department of Japan Coast Guard. Publisher of ENC

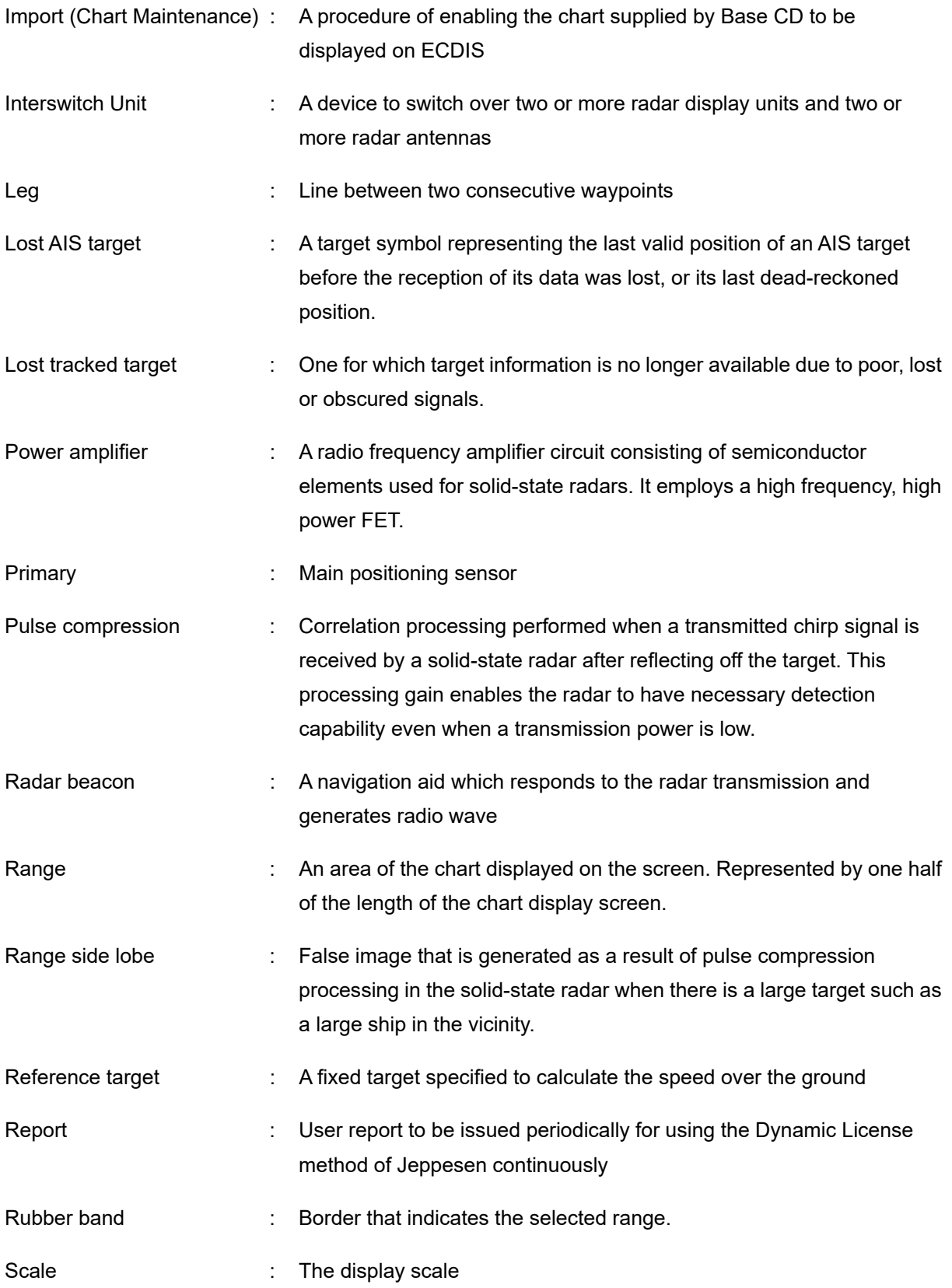

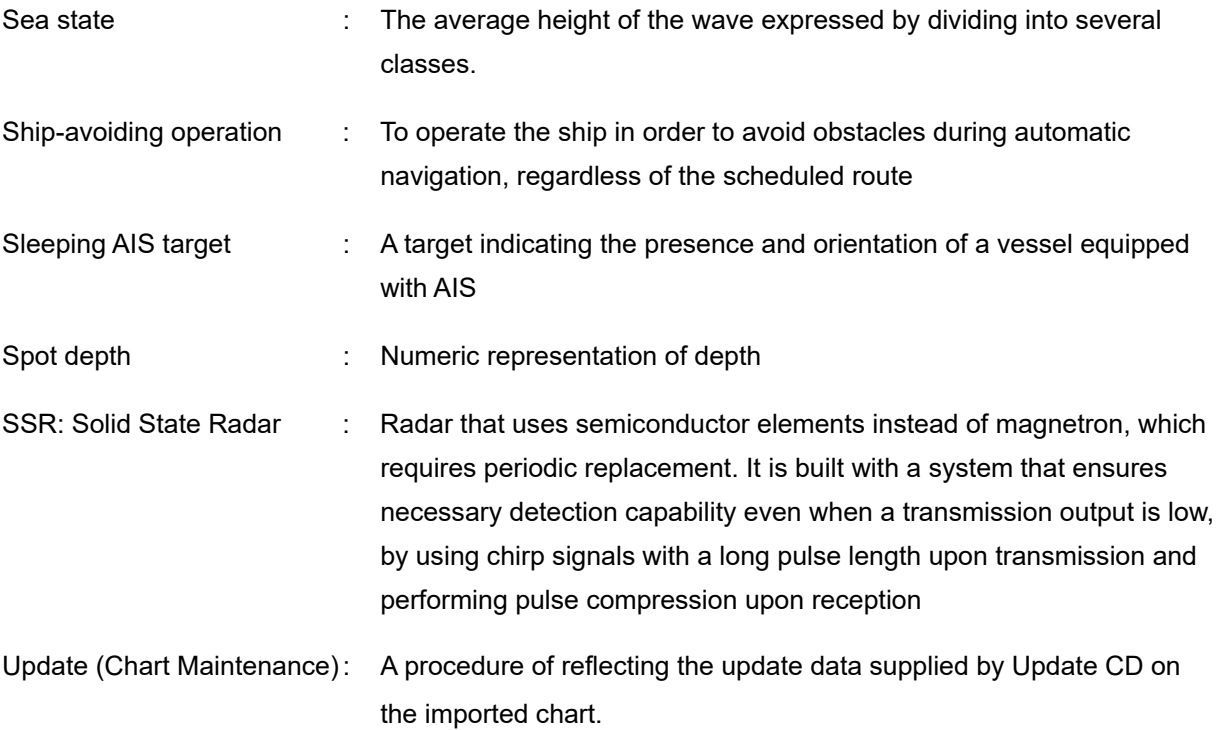

### **How to Use This Manual**

#### **Structure of this manual**

This manual is structured as shown below. Read the necessary section according to the purpose.

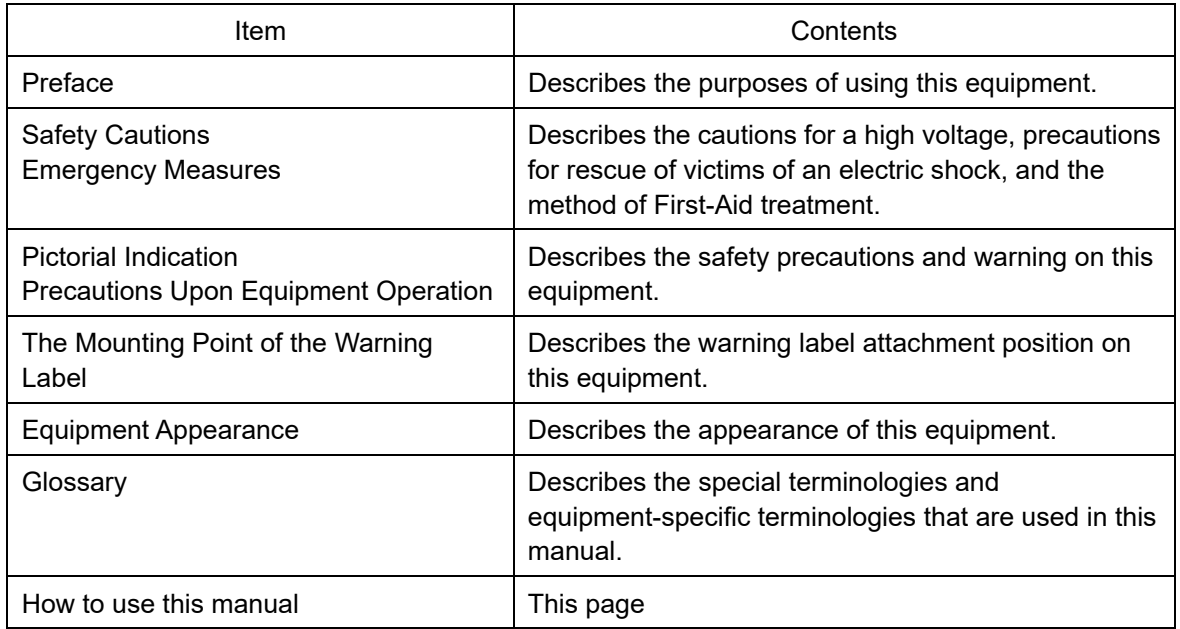

#### <Basic Operation >

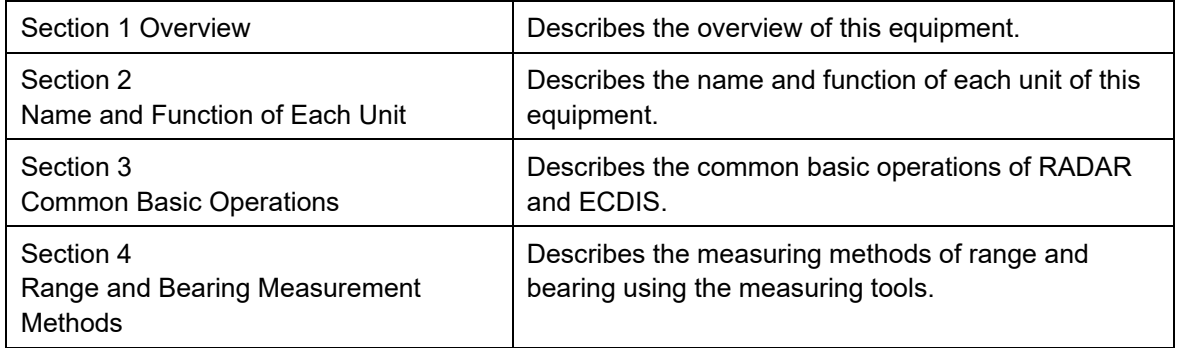

#### <Function>

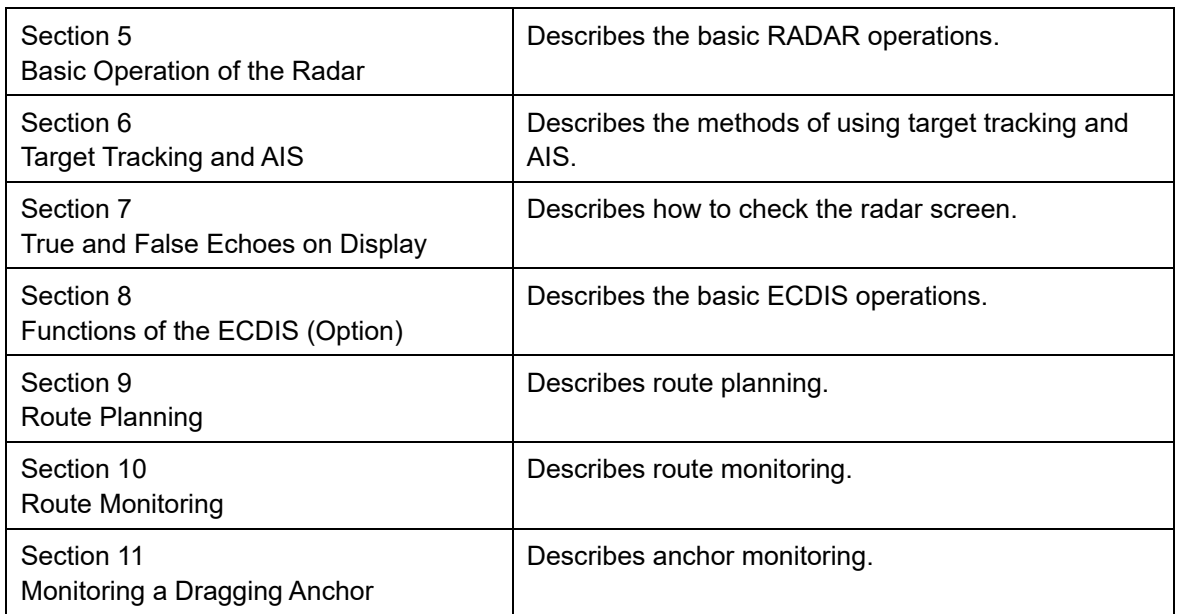

<Function>

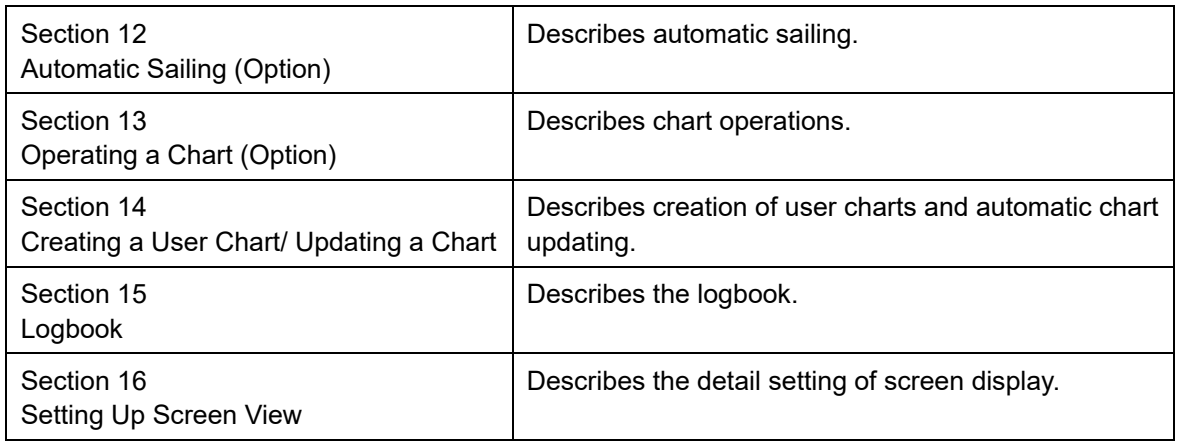

<Reference>

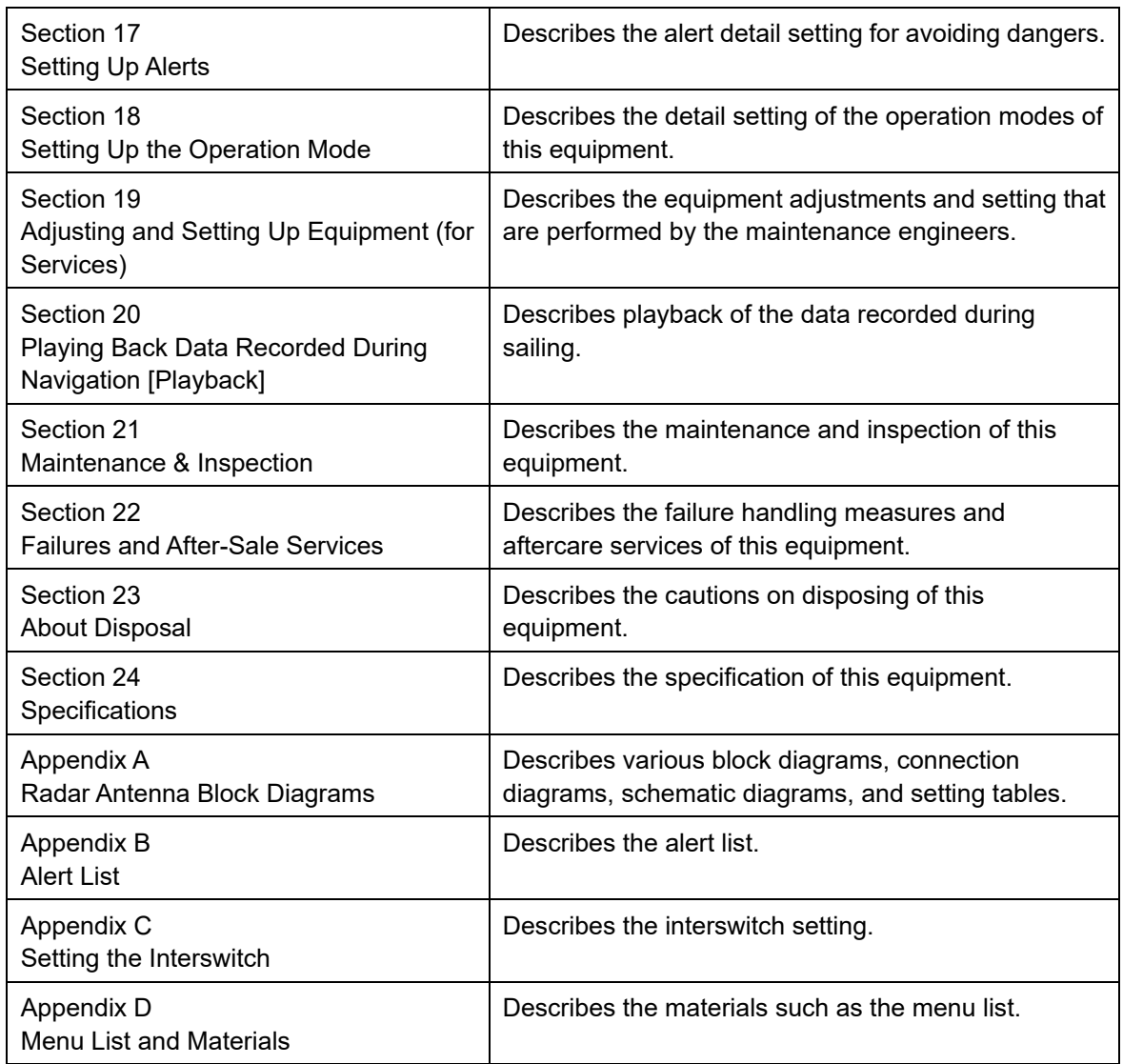

#### **Notations**

#### **Operation notations**

Trackball operations on the operation panel are expressed as follows.

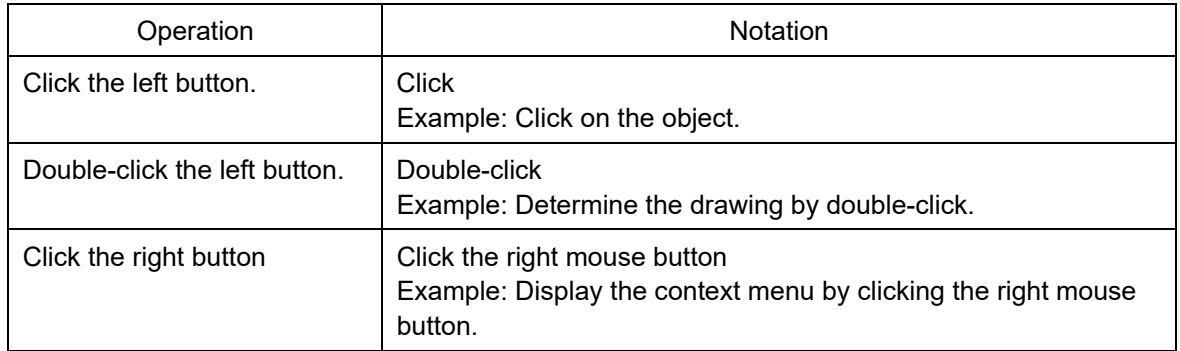

The buttons and dialog boxes on the screen are expressed as follows.

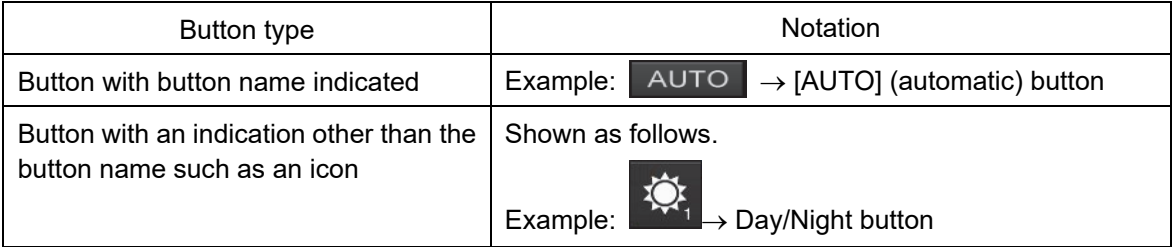

A series menu selection operations is expressed as follows.

Click on [User Map] - [Information Mark Property] - [Position] on the menu.

## **Contents**

#### **Basic Operation**

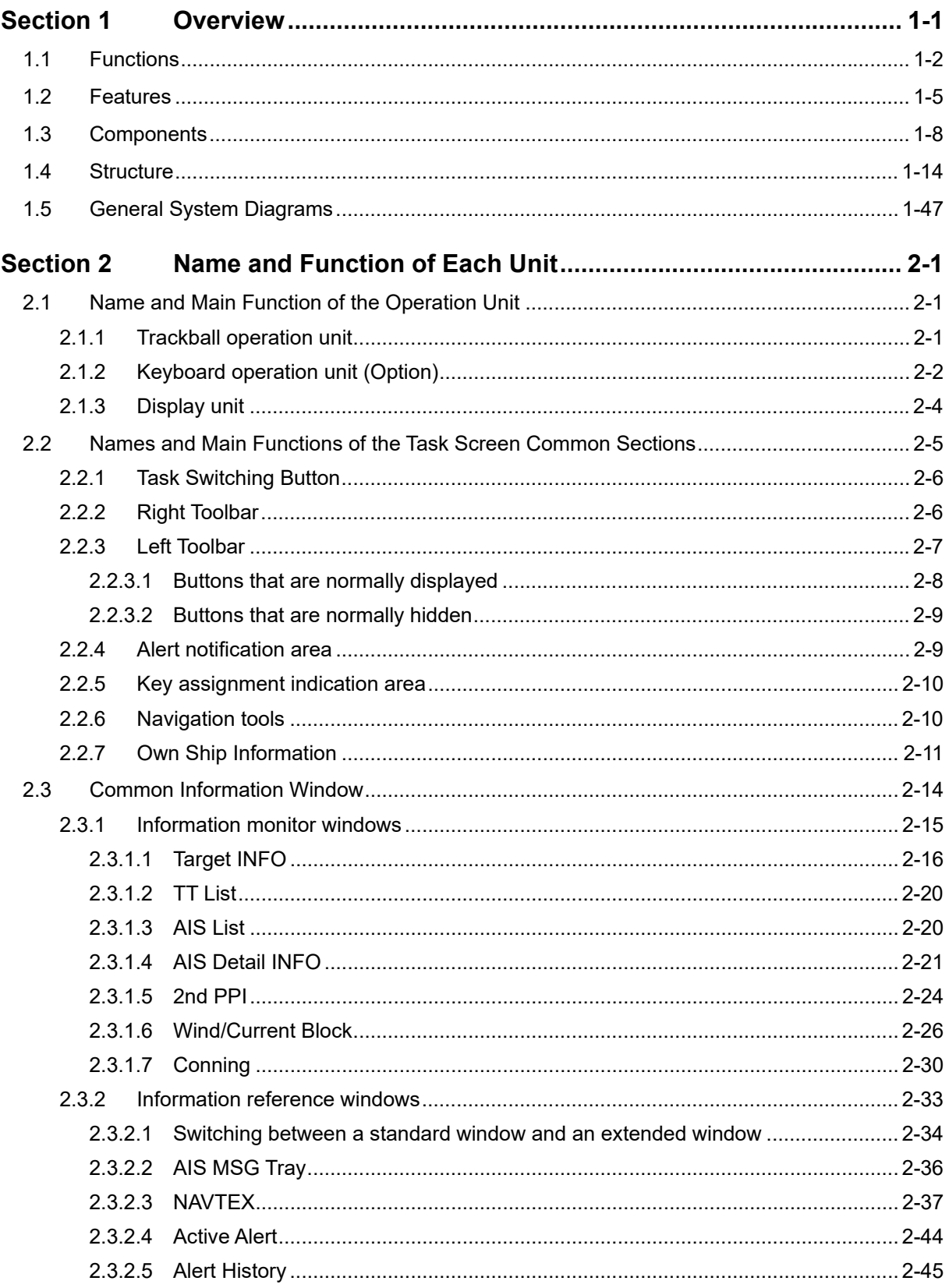

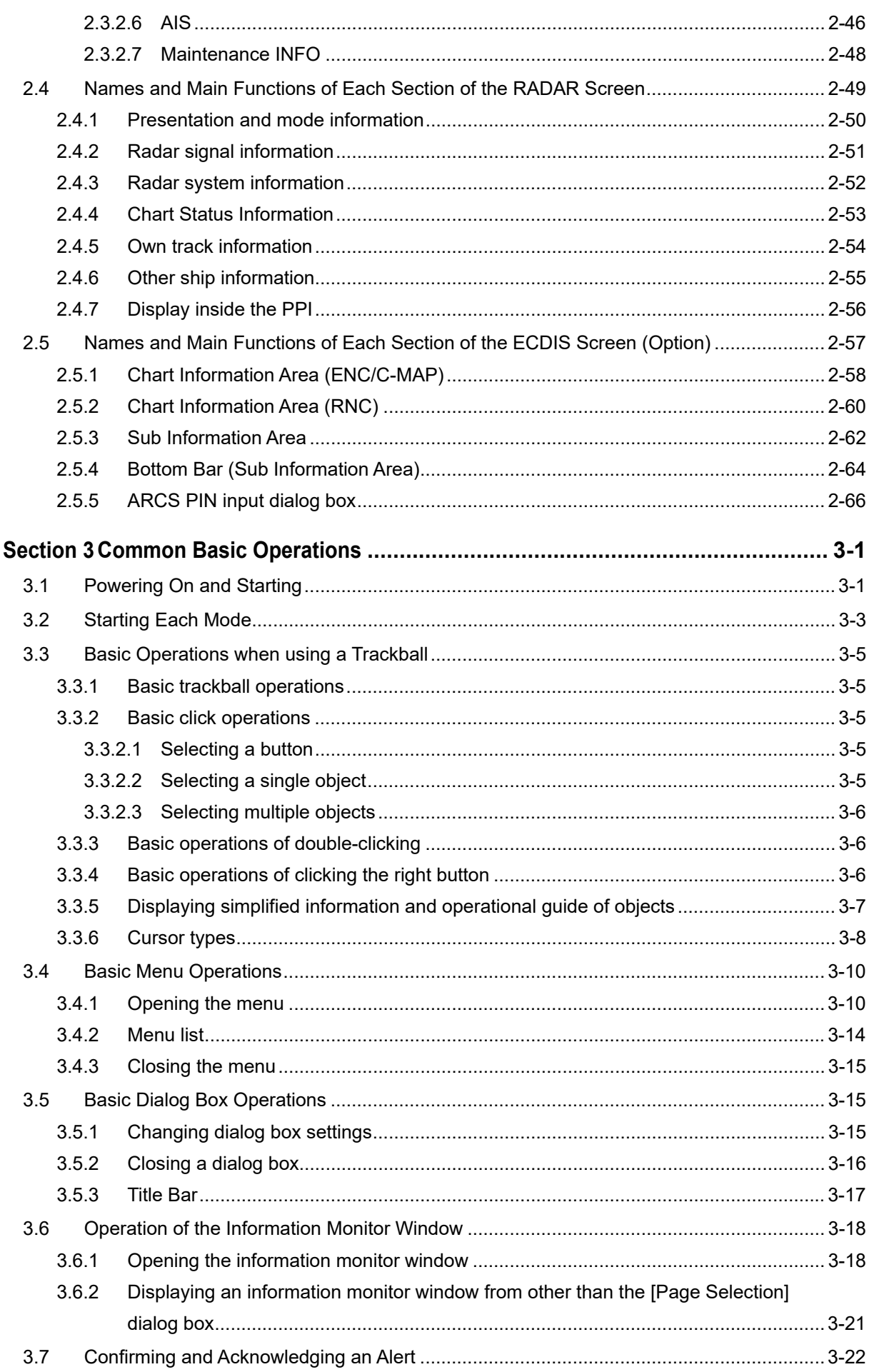

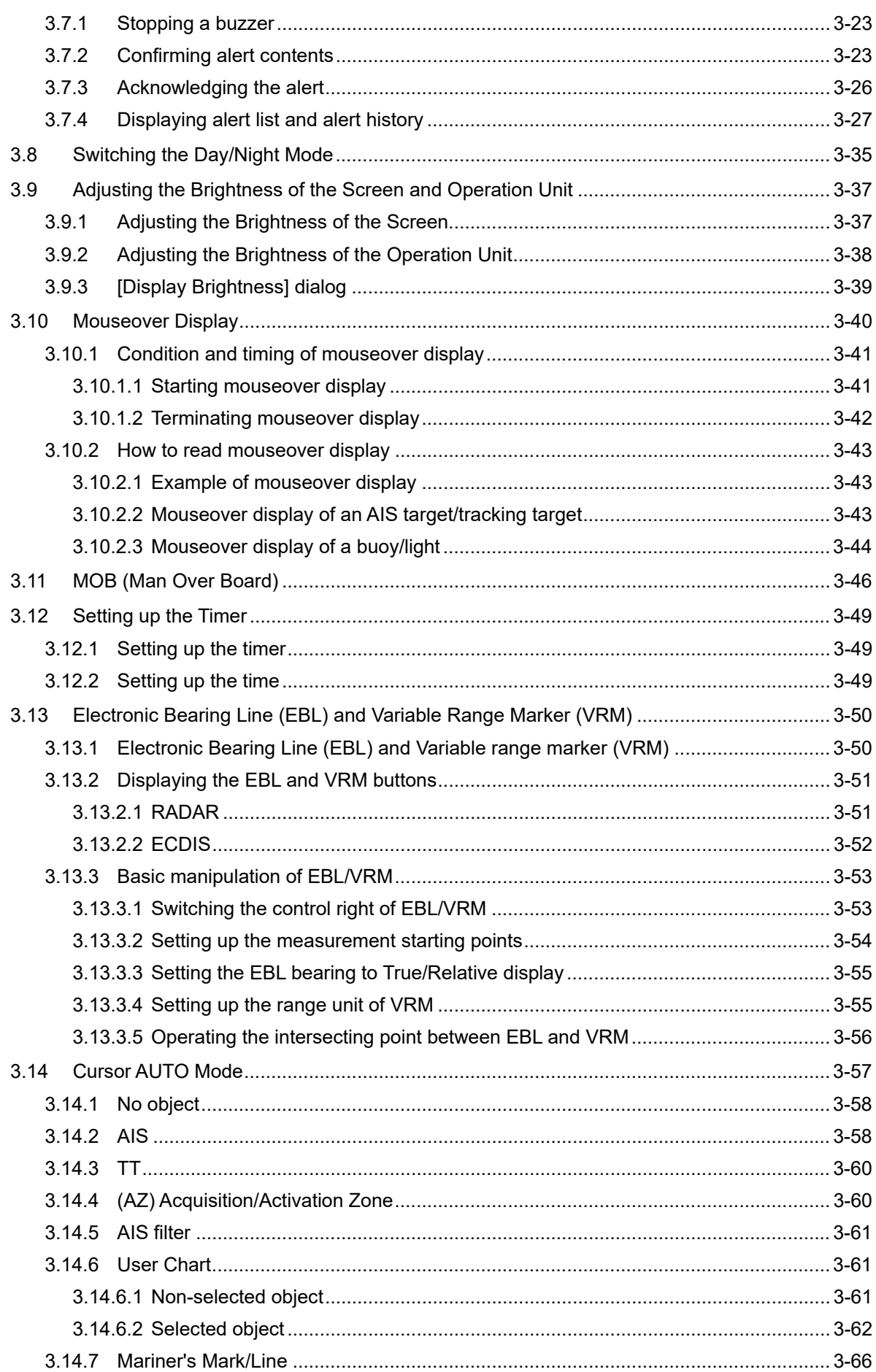

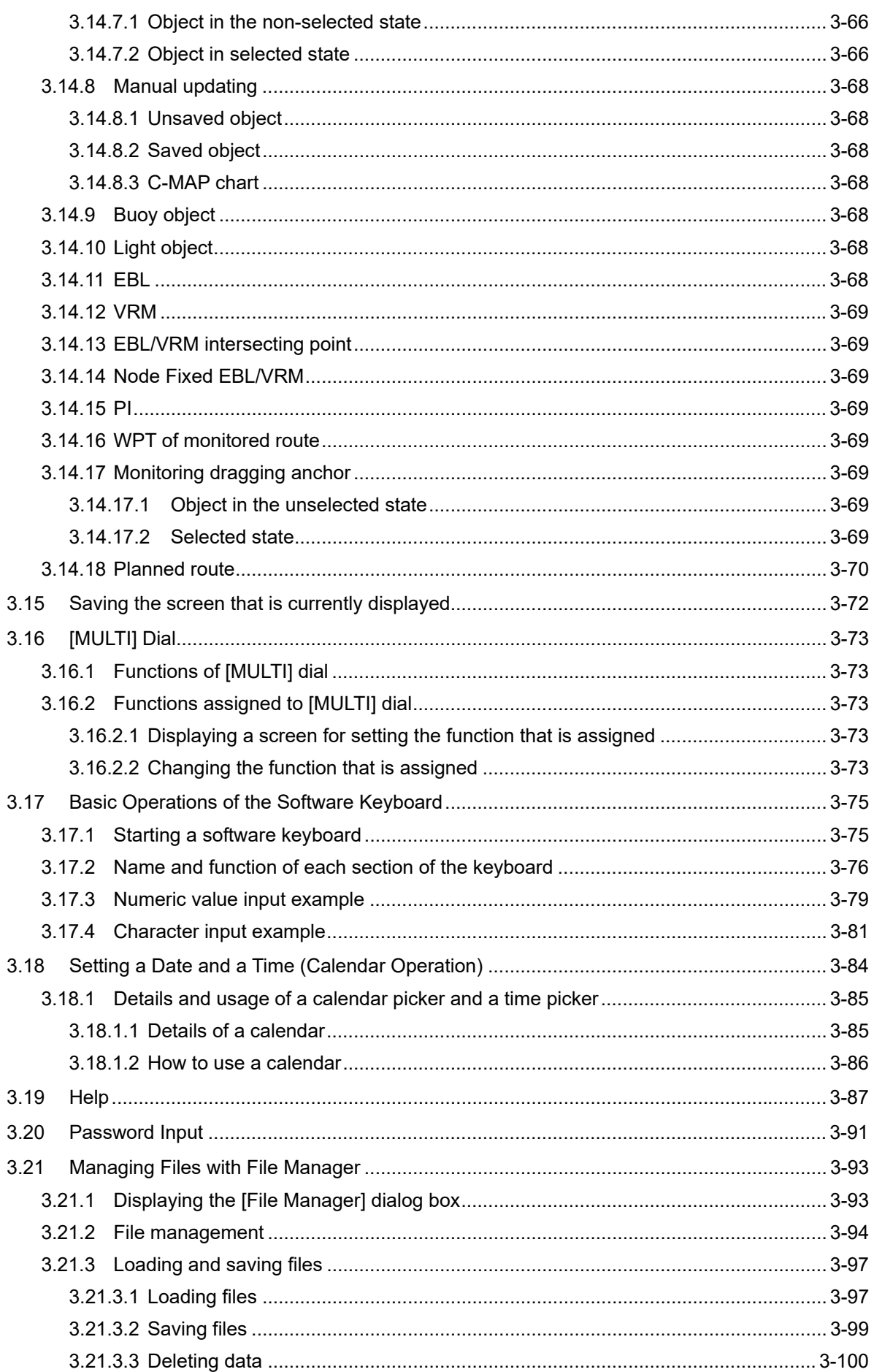

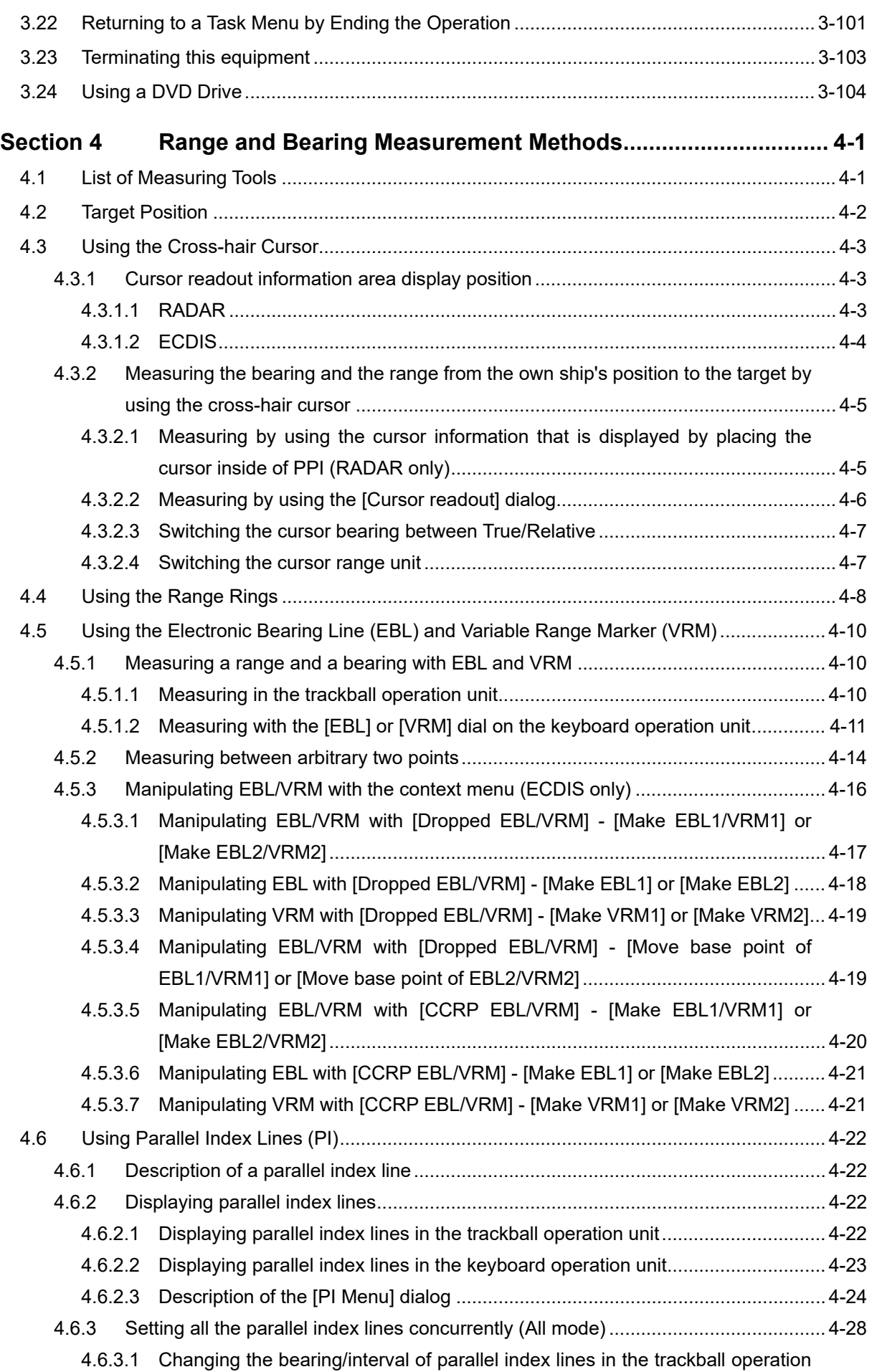

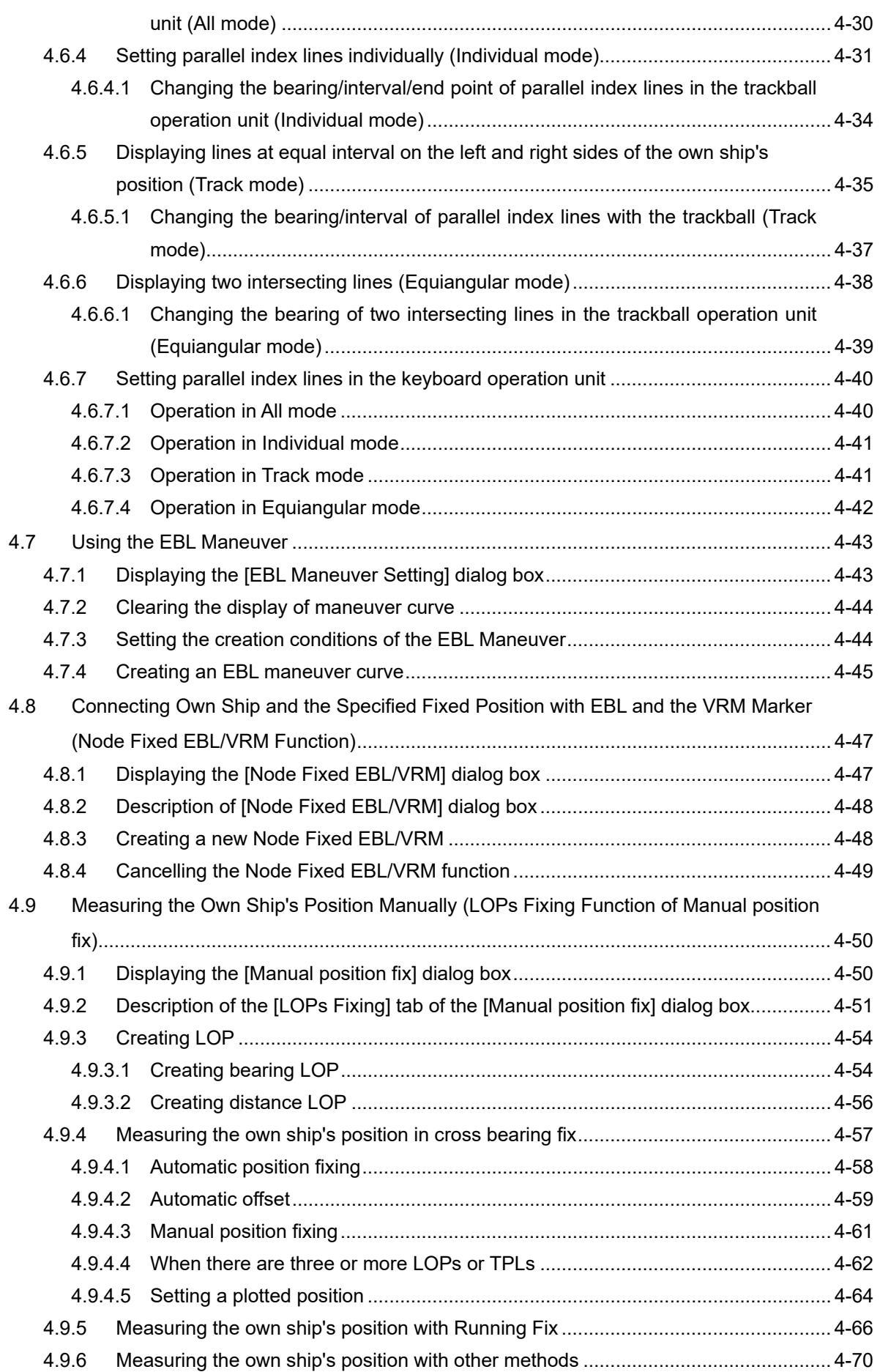

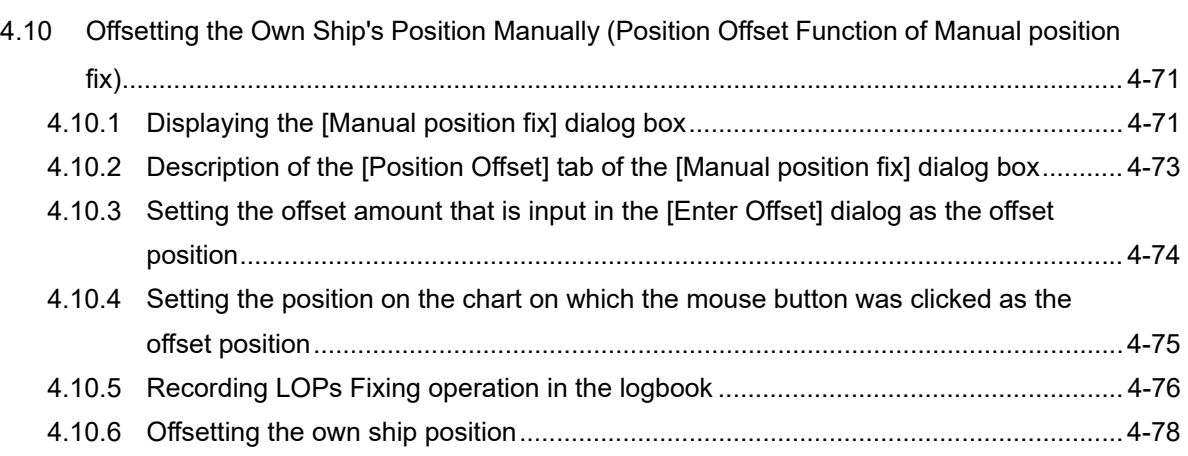

## **Section 1 Overview**

# **AWARNING**

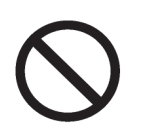

Do not put any container with water or small metallic object on this equipment. Water may spill or metal may enter the equipment, causing fire, electric shock or other troubles.

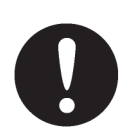

Should water or metal have entered the equipment, turn off the circuit breaker and contact our sales division, branch office, service center or representative located nearest to you.

If you continue to use the equipment without taking required action, fire, electric shock or other troubles may occur.

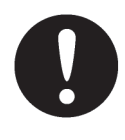

Should you find out smoke, offensive smell or extreme heat on the equipment, turn off the switch and circuit breaker immediately. Then contact our sales division, branch office, service center or representative located nearest to you.

If you continue to use the equipment without taking required action, fire or electric shock may occur.

# **ACAUTION**

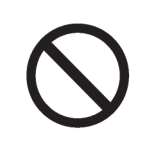

Do not use or leave the equipment where there is a direct sunshine and high humidity or the temperature exceeds 55°C.

Otherwise, fire or other troubles may occur.

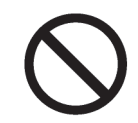

Do not block the ventilation port of the equipment.

Otherwise, fire or other troubles may be caused by heat accumulation.

Use this equipment as your navigation aid.

- If you install two ECDIS's without backup system, be sure to use the specified marine chart for your navigational decision.
- This equipment does not provide automatic decision on the positional information. Decision on the positional information must be made by the ship operator himself. A trouble will occur if checkup is neglected.

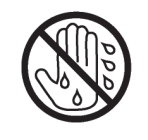

Do not touch the equipment when your hands or gloves are wet with fresh water or seawater.

Otherwise, electric shock or other troubles may occur.

# **ACAUTION**

• When there is an alarm of fan failure or CPU temperature rise, turn off the power immediately.

If you continue to use the equipment without taking required action, fire or other troubles may occur.

Contact our sales division, branch office, service center or representative located nearest to you.

## **1.1 Functions**

Marine radar equipment (referred to as "this equipment" in this manual) is navigation equipment that satisfies the following IMO performance standards.

- IMO Resolution MSC192(79): Performance standards for radar equipment
- IMO Resolution MSC232(82): Performance standards for electronic chart display and information systems (ECDIS)\*1
- IMO Resolution MSC191(79): Performance standards for the presentation of navigation related information on shipborne navigational displays
- IMO Resolution MSC74(69): Annex 2: TCS<sup>\*2</sup> performance standards
- IMO Resolution A.694(17): General requirements for shipborne radio equipment
- IMO Resolution MSC302(87): Bridge Alert Management
	- \*1: Case where the ECDIS function is added as the option
	- \*2: Case where the TCS function is added as the option

This equipment is ECDIS that BOTH complies with the revised IHO standard S-52 Ed.6.1 and S-52 Presentation Library Ed. 4.0.1 AND satisfies the currently valid IHO standards defined in IHO's website (https://www.iho.int/mtg\_docs/enc/ECDIS-ENC\_StdsIn\_Force.htm). The software version of this equipment that satisfies these IHO standards can be confirmed on the JRC website (http://www.jrc.co.jp/eng/product/marine/application/ecdis\_version.html) or directly on this equipment.

Any of the following task functions can be added to this equipment as the option, enabling the equipment to be used as a multi-function display.

- ECDIS
- Conning Display

#### **Main functions of the RADAR mode**

- Sensitivity adjustment, sea clutter and rain/snow clutter suppression
- Interference rejection
- Bearing and range measurement using a cursor, fixed/variable range markers, and electronic bearing line
- Colored own track display
- User chart creation and display
- TM (True Motion) presentation
- Self-diagnostic facilities
- Radar performance monitoring (Performance Monitor)
- Target tracking functions (manual/automatic target acquisition and tracking, vector and trail displays and alarm displays)
- 8-unit switchover (Interswitch) function (Option)
- Electronic navigational chart display<sup>\*1</sup> (Option)
	- \*1: The following databases can be displayed (ARCS cannot be displayed.)
		- S-57 Ed3.0/3.1
		- S-63
		- C-Map Ed3.0 Professional/Professional+
		- C-Map ENC
		- C-Map CAES
		- Jeppesen PRIMAR ECDIS Service

#### **Main functions of the ECDIS mode**

- The following databases can be displayed.
	- S-57 Ed3.0/3.1
	- $S 63$
	- C-Map Ed3.0 Professional/Professional+
	- C-Map ENC
	- CAES
	- Jeppesen PRIMAR ECDIS Service
	- ARCS
- Own ship's track display and planned-route display on the electronic chart
- Automatic checking of the safety contours and dangerous areas of the own ship (not available for ARCS)
- TT target display and AIS target display on the electronic chart
- Overlay of radar echo on the electronic chart
- True/Relative motion display
- North-up/Course-up/Head-up/Waypoint-up display
- Display of route information such as latitude/longitude at destinations, bearings/ranges up to waypoints, and planned arrival time
- Availability of two EBLs/VRMs
- Writing of memos with alphabetic characters into the electronic chart
- Display of information such as the date/time, current position, heading, and ship's speed
- Selection of colors (conforming to the IMO/IHO) suitable for the daytime, nighttime, dawn and evening
- Editing of route information Addition, deletion, and modification of WPTs on the electronic chart or the list Calculation of the distance between WPTs, bearings, and planned arrival time Up to 512 WPTs per route Checking on the crossing of the safety contours and dangerous areas on created routes
- Route tracking (option)
- Course change
- Safety contours crossing alarm
- Dangerous areas approaching warning
- Waypoint arrival warning
- Off-track warning

**1** 

- Logging of navigation information onto the SSD
- Own ship's playback using logged data

#### **Note**

This manual describes the methods of handling the RADAR mode and the ECDIS mode, however, this manual does not describe the handling method of the Conning mode. For the handling of the conning mode, refer to the "JAN-7202/9202 Conning Display Instruction Manual".

## **1.2 Features**

This MFD has the following features:

#### **Common functions:**

**Utilization of an icon menu** 

**Intuitive operation system based on the workflow** 

#### **High-resolution large screen**

#### **Message reception notification function** Notifies arrival of a new AIS message and so on with a badge.

#### **Utilization of a common information window**

Enables display of target information and simple conning information (wind direction/wind speed information, etc.) with a simple switching operation.

#### **Display of chart information read results by grouping**

Enables immediate access to the required information.

#### **Display of the cause of alert as well as the action guideline**

#### **Equipped with the Help function**

The built-in HTML Help enables the search of operation methods in this equipment instead of the hardcopy manual whenever required.

#### **Visual highlight of target symbols**

Enables identification of the target that matches the condition such as the sailing direction, ship's length, and ship's type by highlighted display.

#### **Equipped with the white list type virus protection function of Trend Micro Incorporated**

#### **RADAR function:**

#### **Realized a clear large screen with its high resolution.**

By using the high definition 26inch color LCD of 1920×1200 pixels, radar image display of diameter 320mm or more is secured. Image presentation of high resolution is also possible in near ranges.

#### **Equipped with high performance radar signal processing ASIC BLZZARD™ of new design**

By eliminating unnecessary signals (clutters) from the radar video signals obtained from a wide dynamic range receiver, target detection is enhanced.

#### **Target tracking (TT) function by utilizing the latest technology**

By using the latest high-speed DSP and tracking algorithm, the target acquisition/tracking performance is improved, achieving stable operation for target tracking inside of clutters also.

- Acquisition and tracking of up to 100 targets as standard
- Expressing danger status with a sound and shape and color of a symbol
- Equipped with a trial maneuvering function
- Capable of 10-color coded display by storing target trails.

#### **Background tracking function (Full-screen acquisition function)**

Since detectable radar echoes are acquired and tracked automatically in background, the vector can be displayed immediately after initial acquisition.

#### **Top screen with strictly selected information**

Information that is constantly displayed on the Top screen of the radar is strictly selected to enable users to find the required information effortlessly.

#### **Sortable TT/AIS list**

Provides a sortable TT/AIS list (for instance in the TCPA descending order) to enable users to check the ship in the highest danger.

#### **Dual PPI display**

Capable of monitoring of near-range images and far-range images concurrently with one radar (JMR-9200 Series only).

#### **Superimposed display of radar image, chart, and own ship's trail**

Capable of superimposed display of a user-created map, an imported chart of a coastline and buoys, own ship's trail, and other ship's trails, radar images, and radar trails in all the display modes including Head Up display.

#### **Improved Day/Night function**

The Day/Night function supports up to 5 types of display screen color combinations and enables users to reproduce screen colors suitable for the user utilization environment with simple key operations. The function provides easy-to-understand screens through color coded radar images and a variety of graphics.

#### **Built-in self-diagnosis program**

By constantly monitoring all the system functions, this program displays a warning message on the screen at detection of function deterioration and issues a warning sound. The system function test can be performed easily during normal operation (excluding some tests).

#### **Performance monitor function**

This function monitors radar performance (transmission output and reception sensitivity) on the screen.

#### **Interswitch function (Option)**

By connecting to the interswitch unit (optional), up to 8 radars can be inter-switched with simple operations.

Up to 4 units: An interswitch unit separate type from the indicator and cable for connecting each indicator are necessary.

Up to 8 units: An interswitch unit separate type from the indicator and cable for connecting each indicator are necessary.

#### **ECDIS function:**

**This function minimizes the information that is displayed constantly and expands the chart display area.** 

- Can display vector charts (ENC and C-MAP) and raster chart (ARCS).
- Realizes safer sailing through the safety contour line and crossing and approaching danger zone monitoring function. (Excluding ARCS)
- Realizes high operability through high-speed drawing and high-speed processing.
- Facilitates creation of user charts.
- Applies a multi-display screen that can display two charts concurrently. (ARCS and C-MAP Ed.3 cannot be displayed concurrently with a chart of a different type)
- Enables a course plan with multi-view.
- Can display a wide view screen while a single chart or multi-view is displayed.
- Enables creation of a route plan with the table editing function and the graphic editing function.
- Can create an alternative route while sailing.
- Automatic sailing is enabled by connecting with Auto Pilot. (option)
- The playback function enables checking of the sailed routes.
- The S-57 chart can be updated. (Chart Maintenance)

## **1.3 Components**

A list of components and optional accessories is shown below.

#### **Components of the Display Unit**

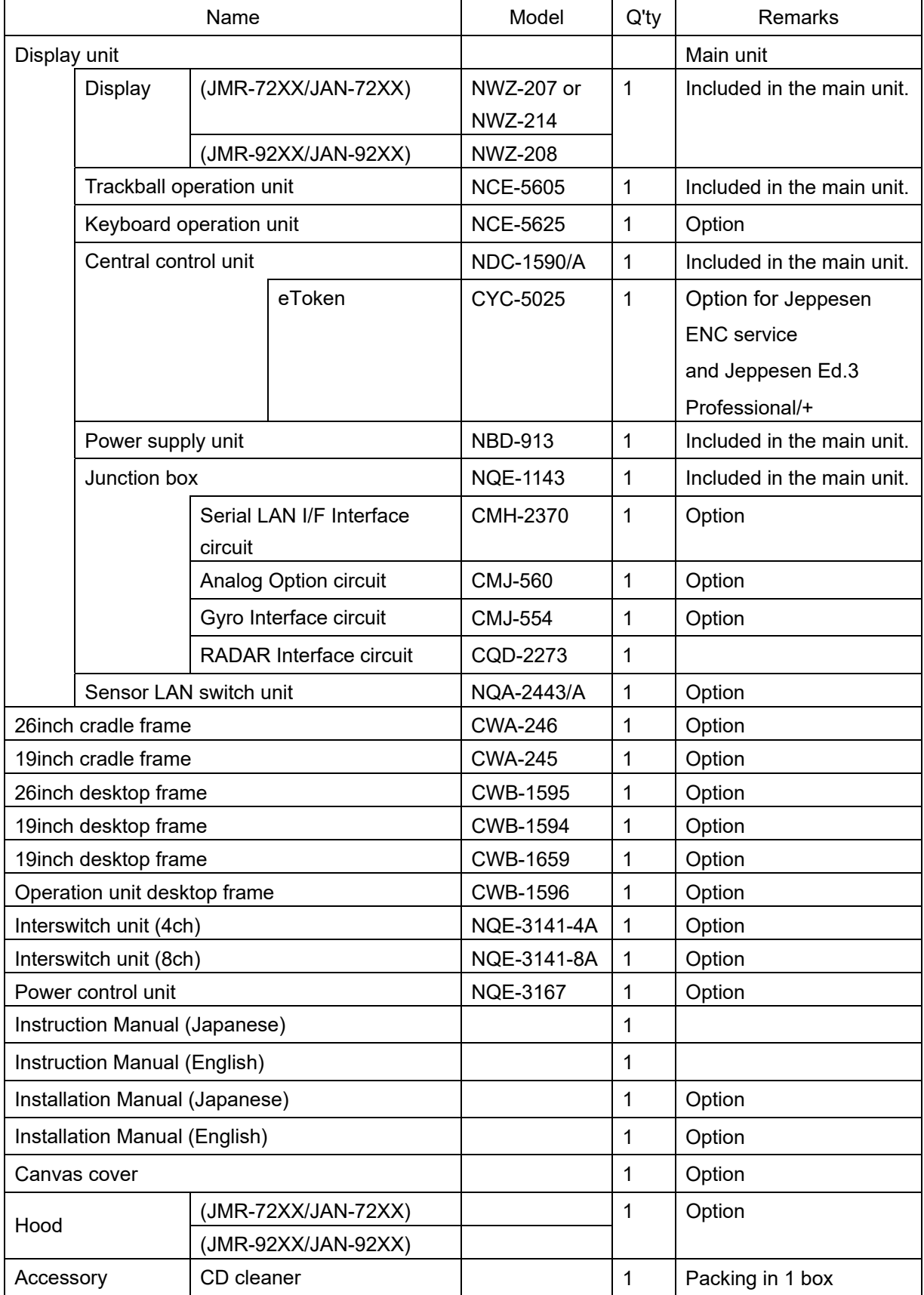

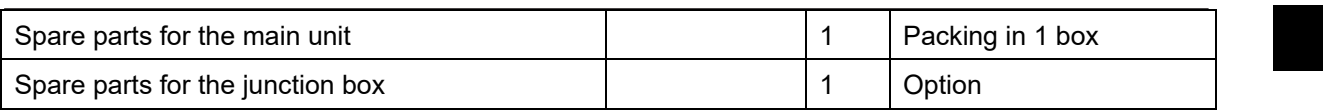

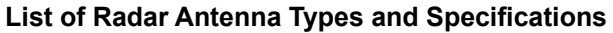

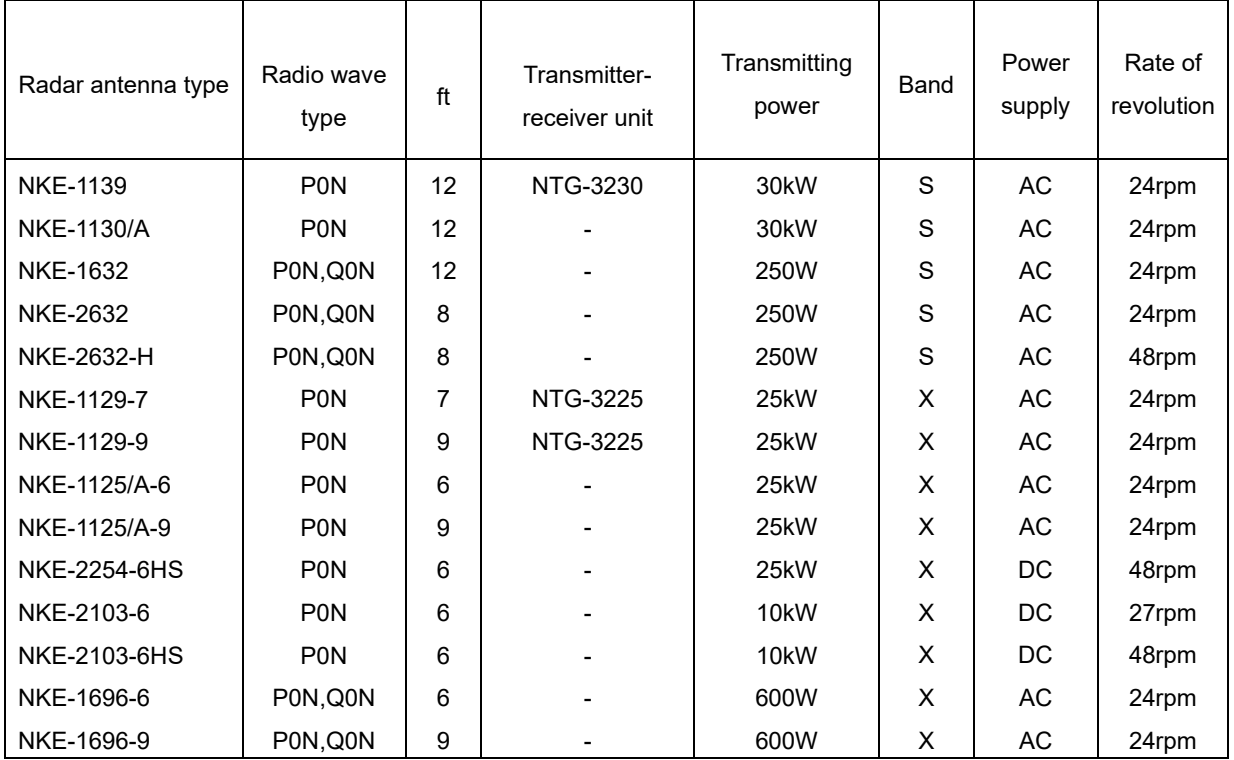

#### **List of General Type Names**

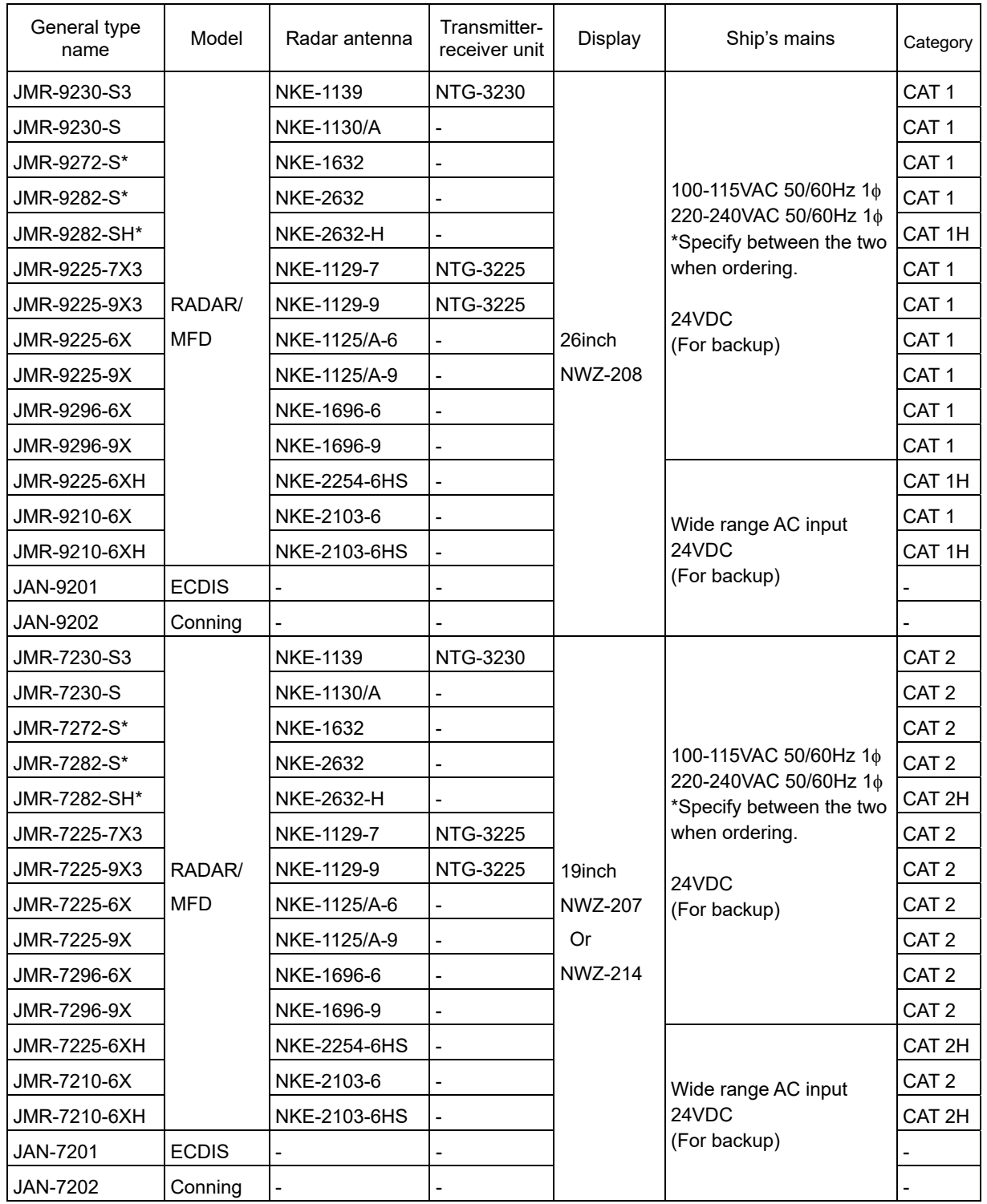

\*: JMR-9272/7272-S and JMR-9282/7282-S/SH are S-band Solid State Radars.

\*: JMR-9296/7296-6X/9X are X-band Solid State Radars.

#### **Option list of radar antenna**

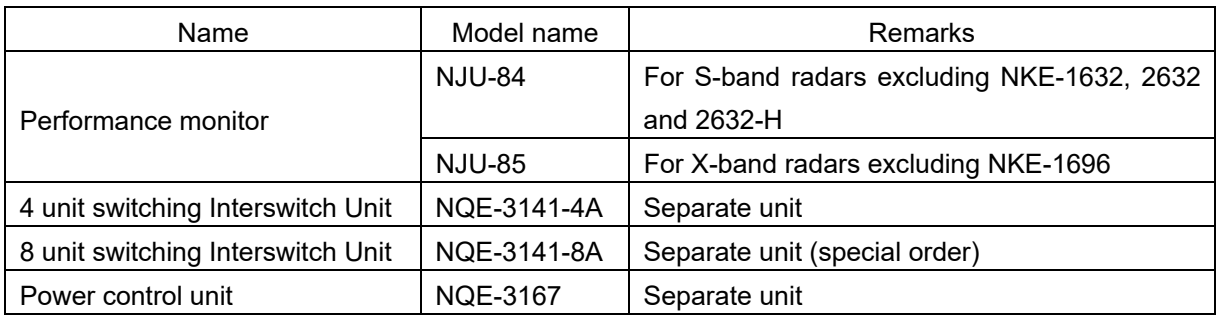

Note:

- 1. The drive motor for the radar antenna is available in 100-115VAC 50/60 Hz 1 $\phi$  or 220-240VAC 50/60 Hz  $1\phi$  type for NKE-1632/2632/1139/1130/1129/1125/1696 series. Please specify the power source type when ordering.
- 2. The radar antenna can be equipped with anti-icing system (neck heater) as an option (NKE-2103 is not supported), and '-D' shall be suffixed to the type name ('-D' or '-E' shall be suffixed to NKE-1632, NKE-2632, NKE-2632-H, and NKE-1696.)

 '-D' --- 100V AC (50/60Hz) '-E' --- 200V AC (50/60Hz)

#### **Reference:**

The suffix(s) in the type name is/are changed by applying motor voltage, anti-icing system, etc. (Example) NKE-1130-1D

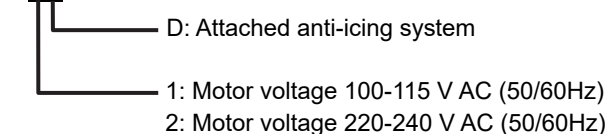

- 3. When using the ship's mains of 440VAC as the radar power source, a step-down transformer shall be used.
- 4. The following are the each unit name on the one's plate:

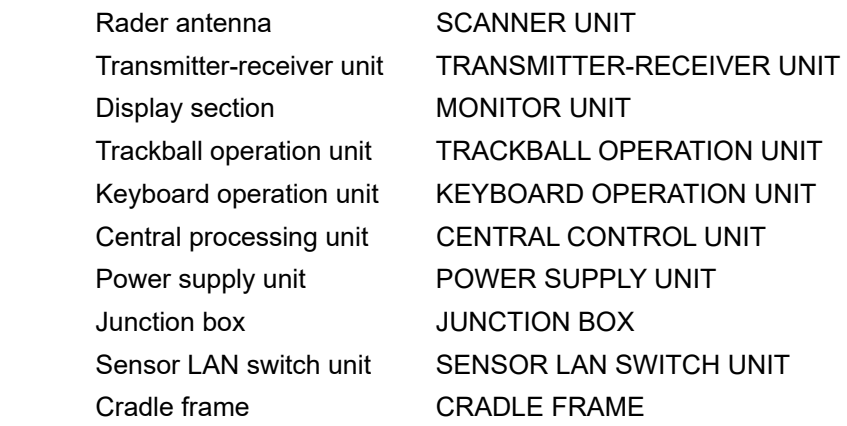

5. In JMR-9225-9X3/JMR-9225-7X3 and JMR-7225-9X3/JMR-7225-7X3, the following type name of JRC is used for the waveguide between the transmitter-receiver unit and the radar antenna.

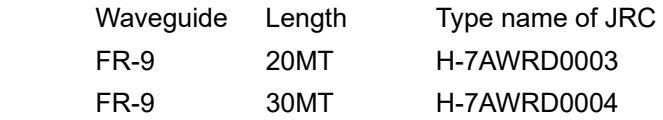

6. In JMR-9230-S3 and JMR-7230-S3, the following type name of JRC is used for the coaxial cable between the transmitter-receiver unit and the radar antenna.

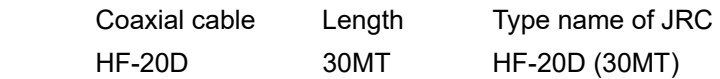

## **1.4 Structure**

The dimensional outline drawing of this equipment is shown below.

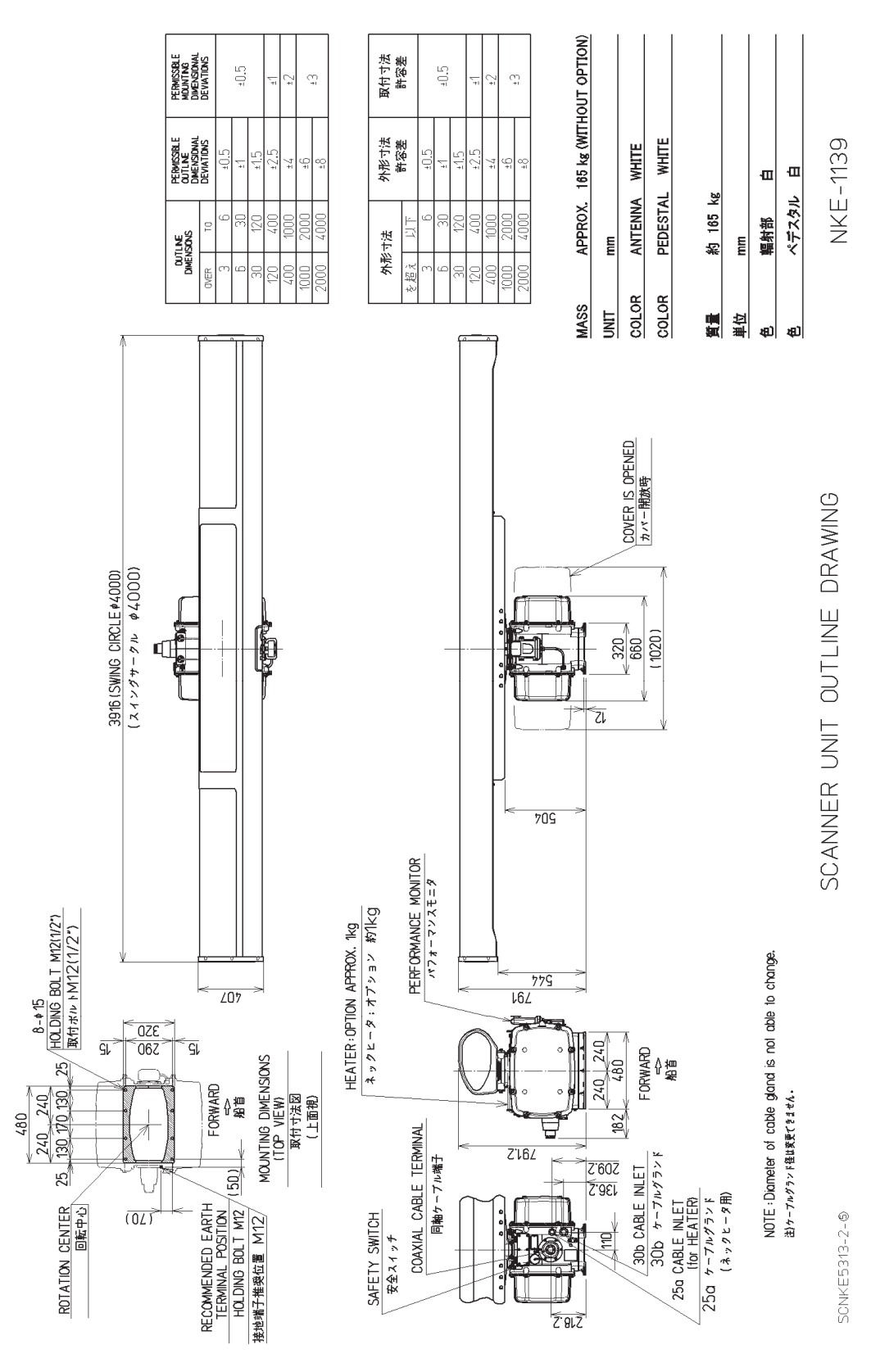

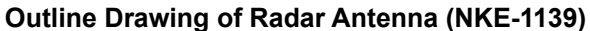

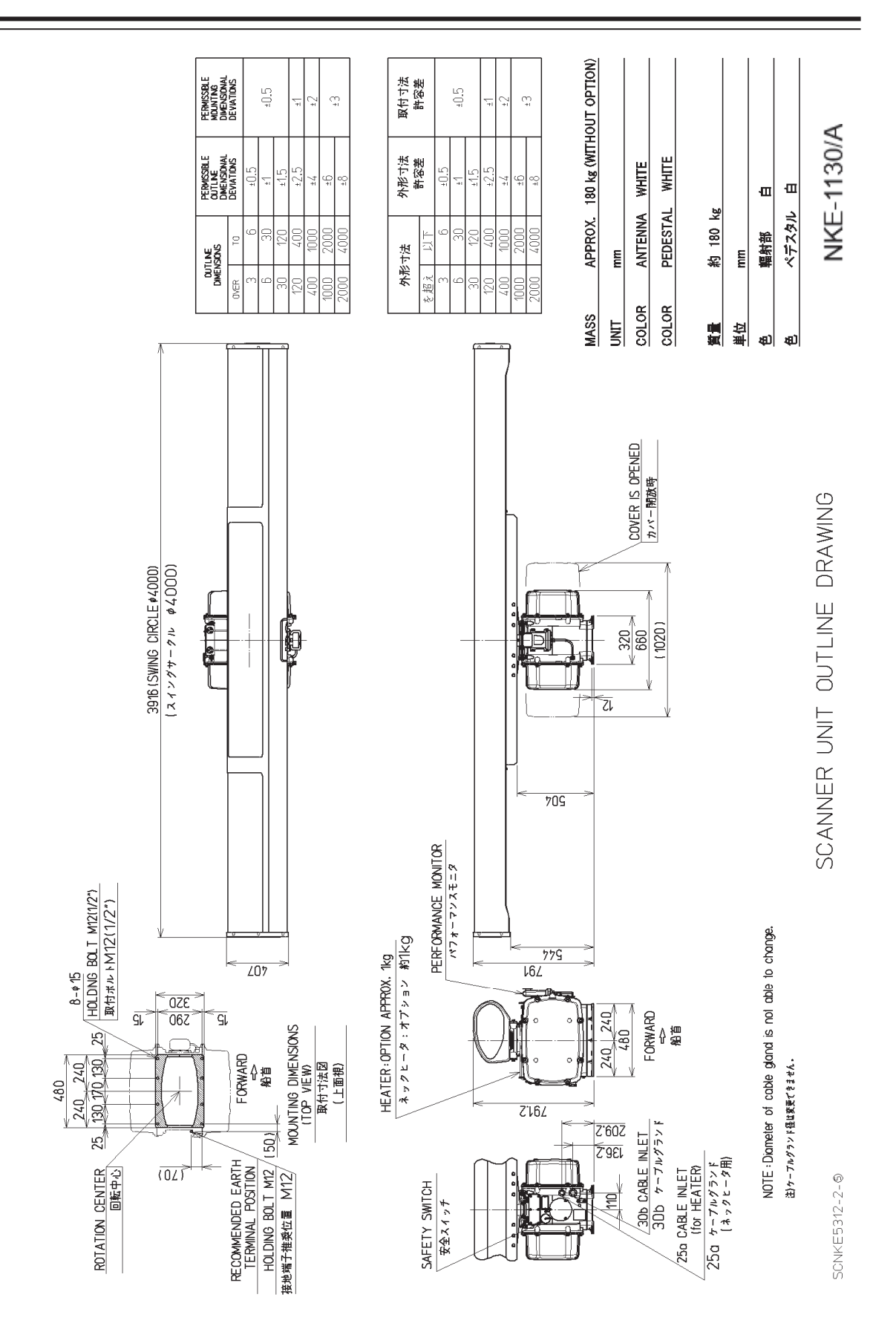

**Outline Drawing of Radar Antenna (NKE-1130/A)** 

**1** 

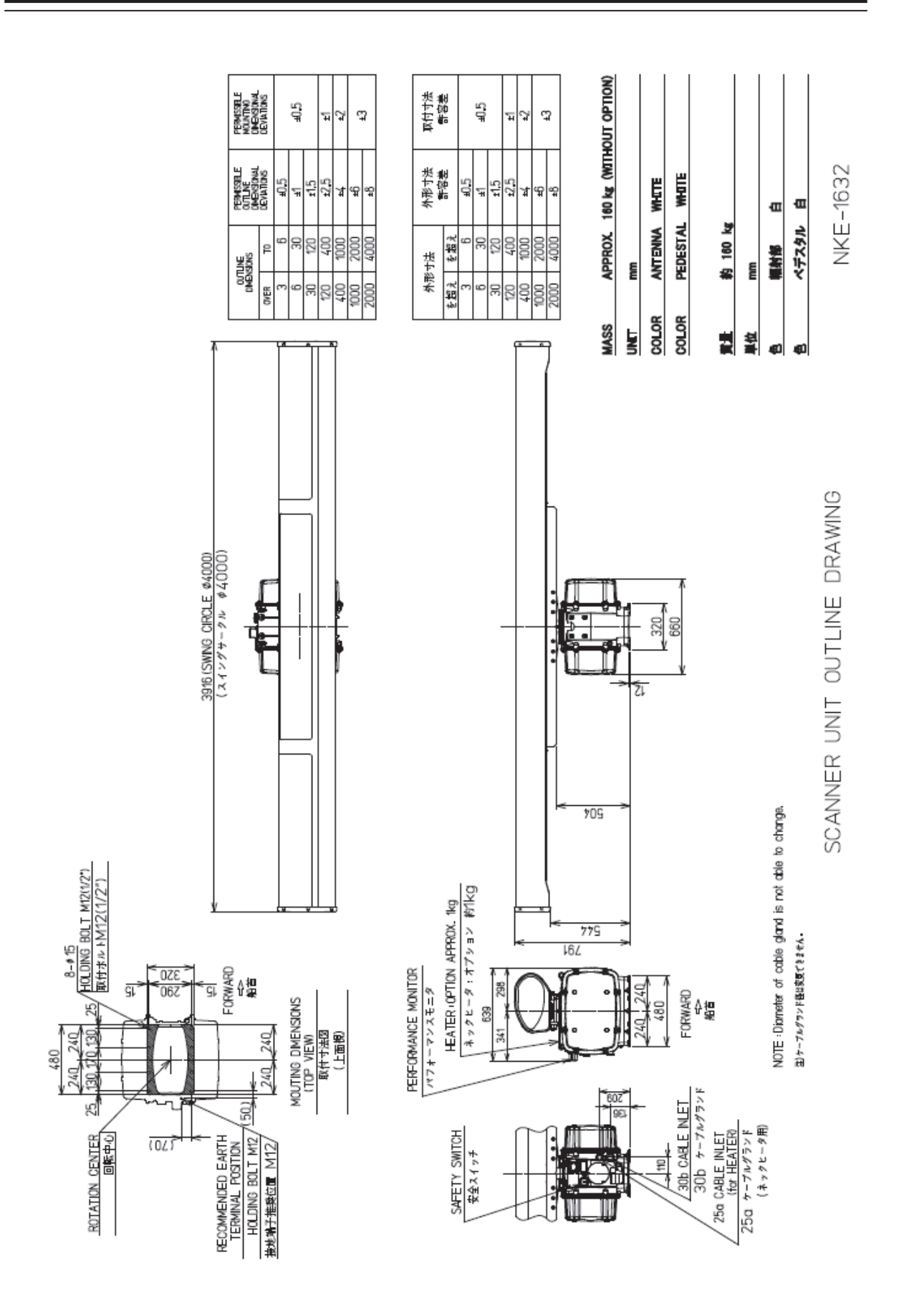

**Outline Drawing of Radar Antenna (NKE-1632)**
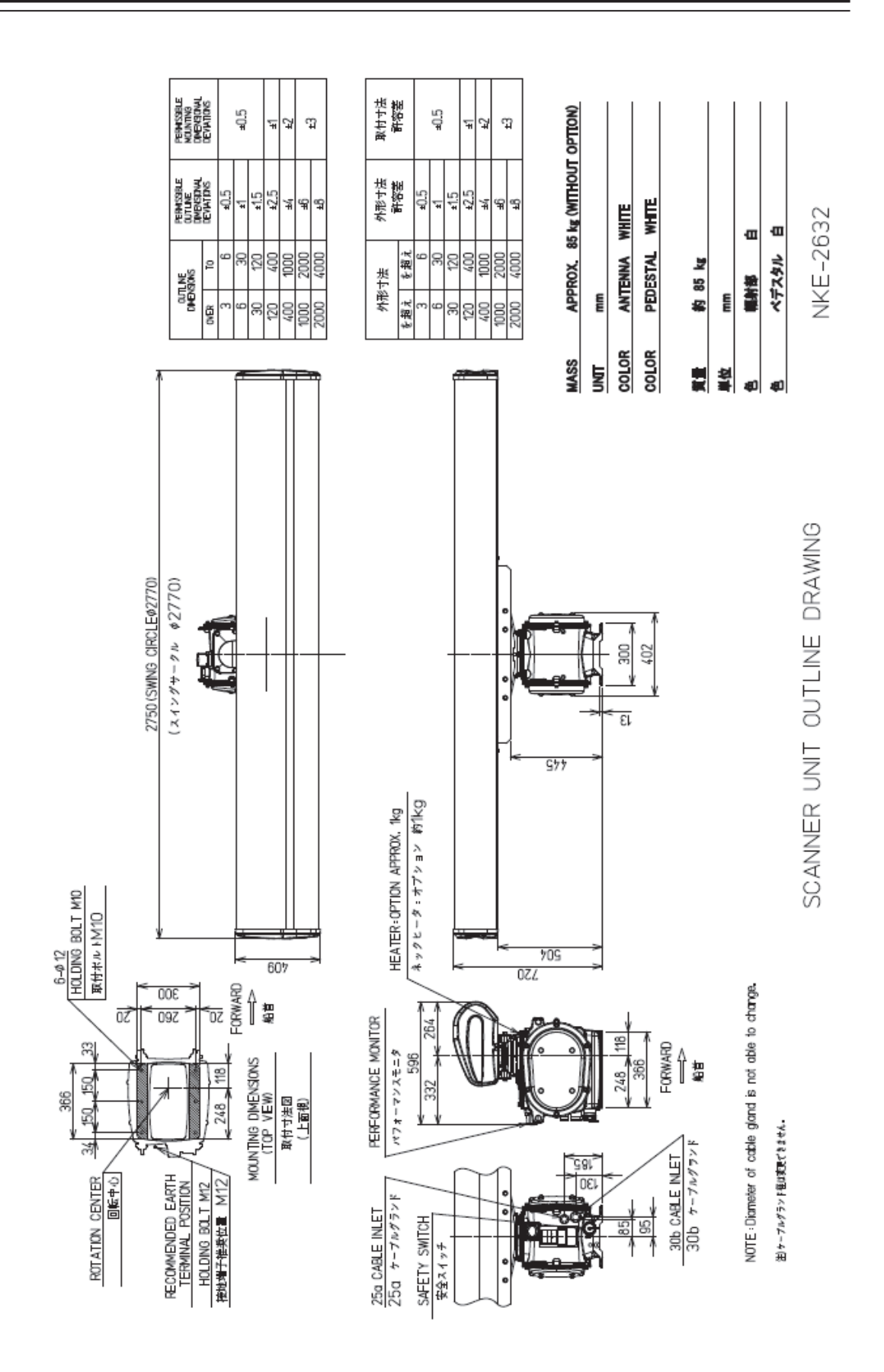

**Outline Drawing of Radar Antenna (NKE-2632)** 

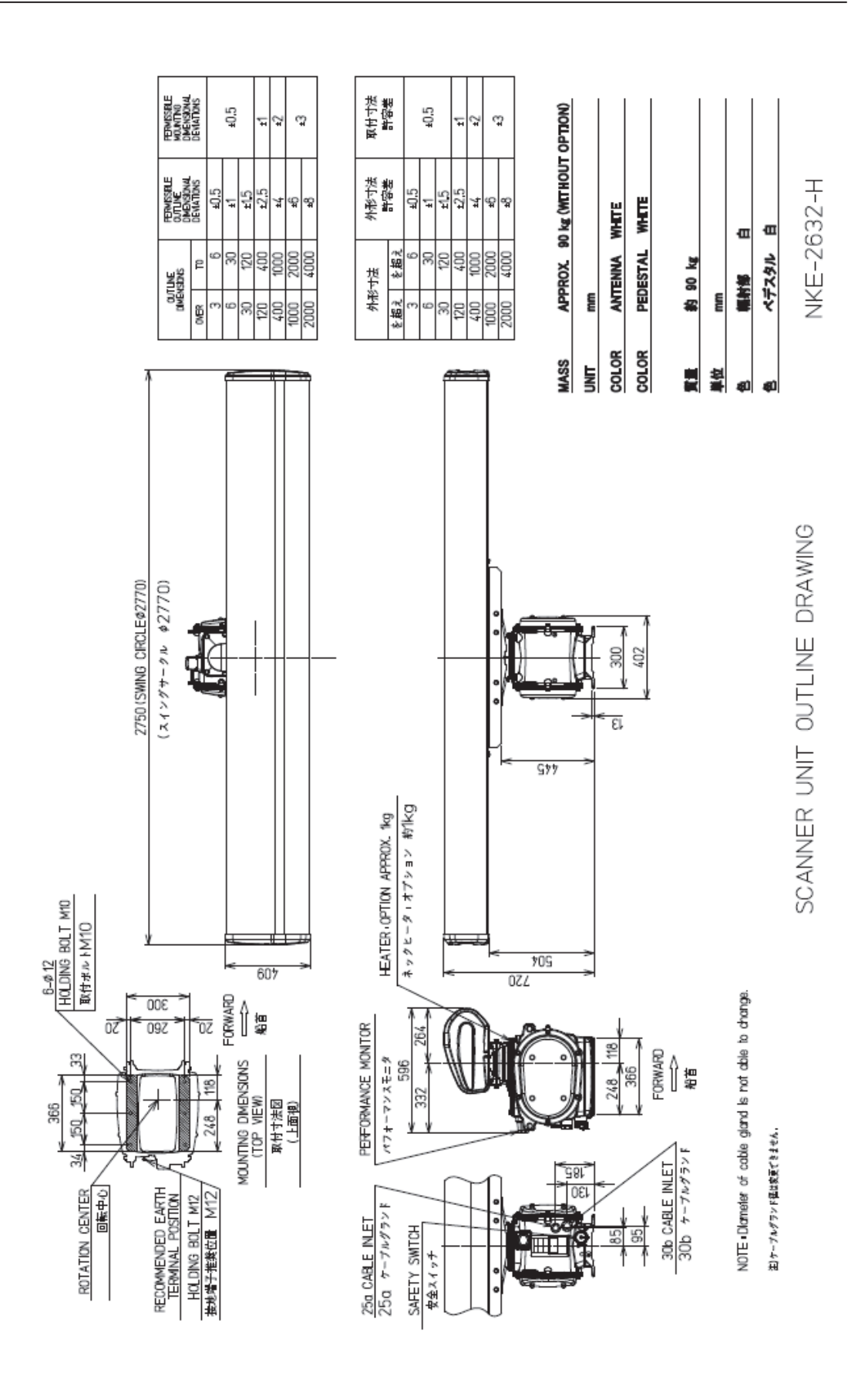

**Outline Drawing of Radar Antenna (NKE-2632-H)** 

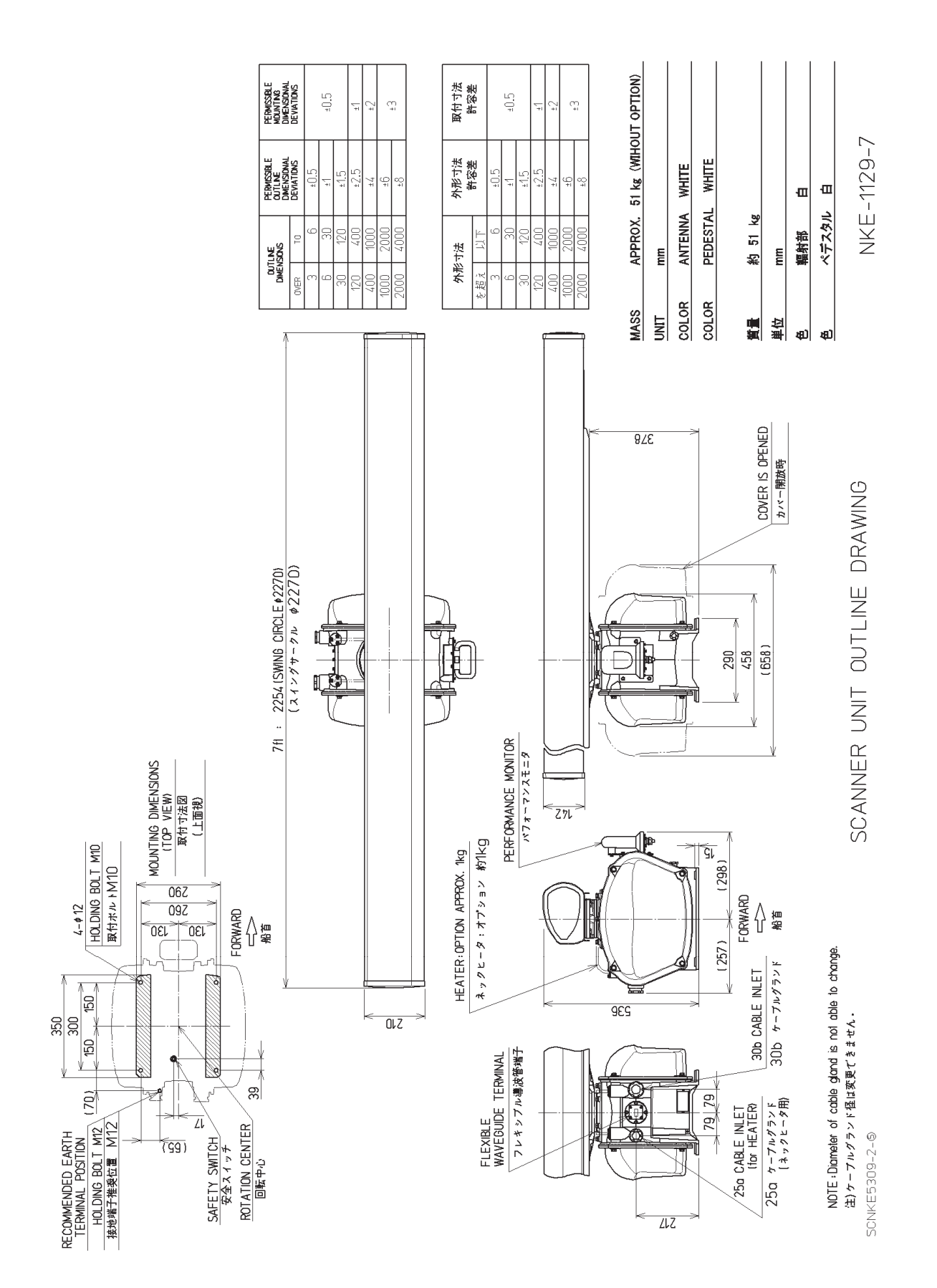

**Outline Drawing of Radar Antenna (NKE-1129-7)** 

**1** 

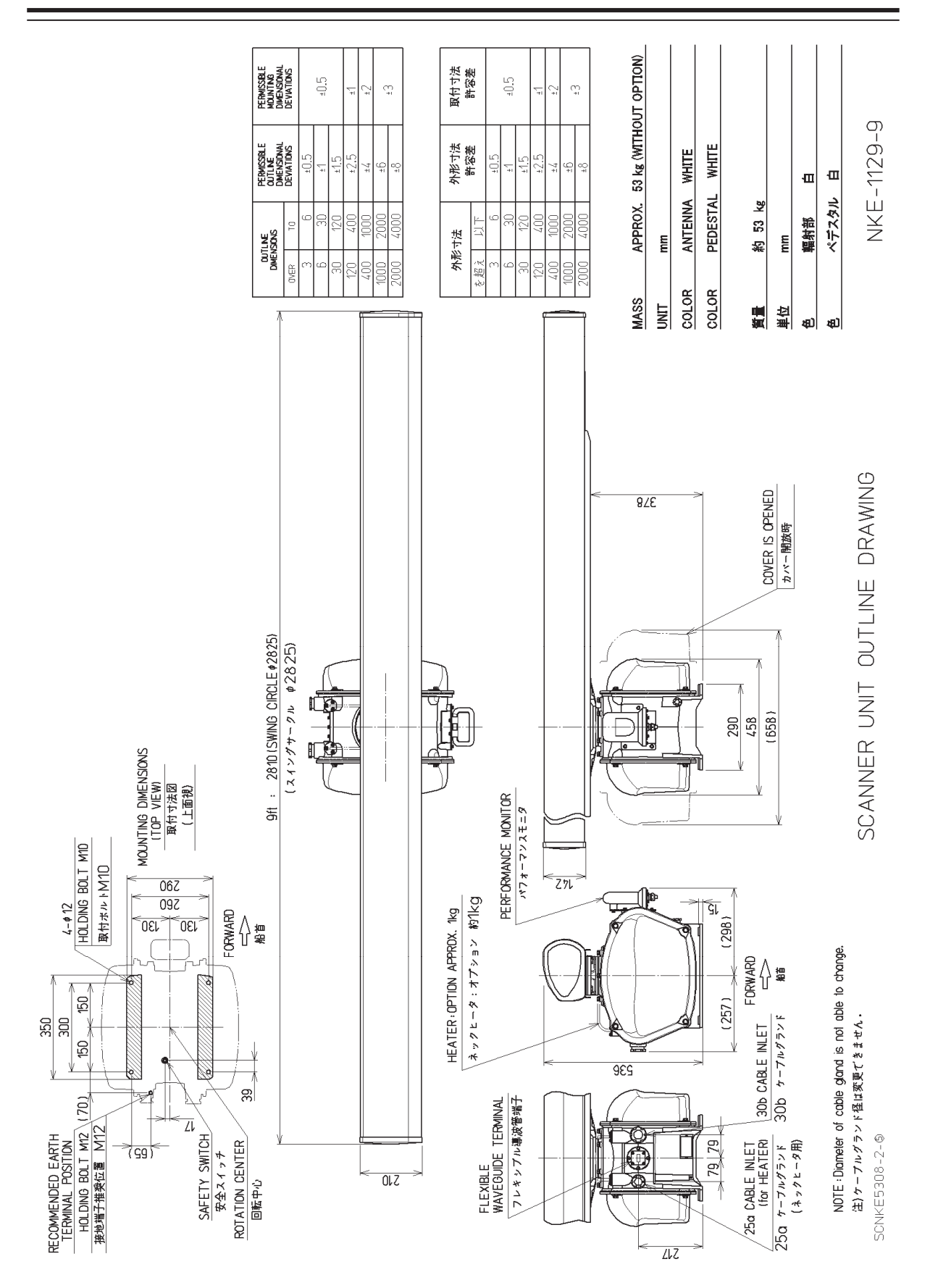

**Outline Drawing of Radar Antenna (NKE-1129-9)** 

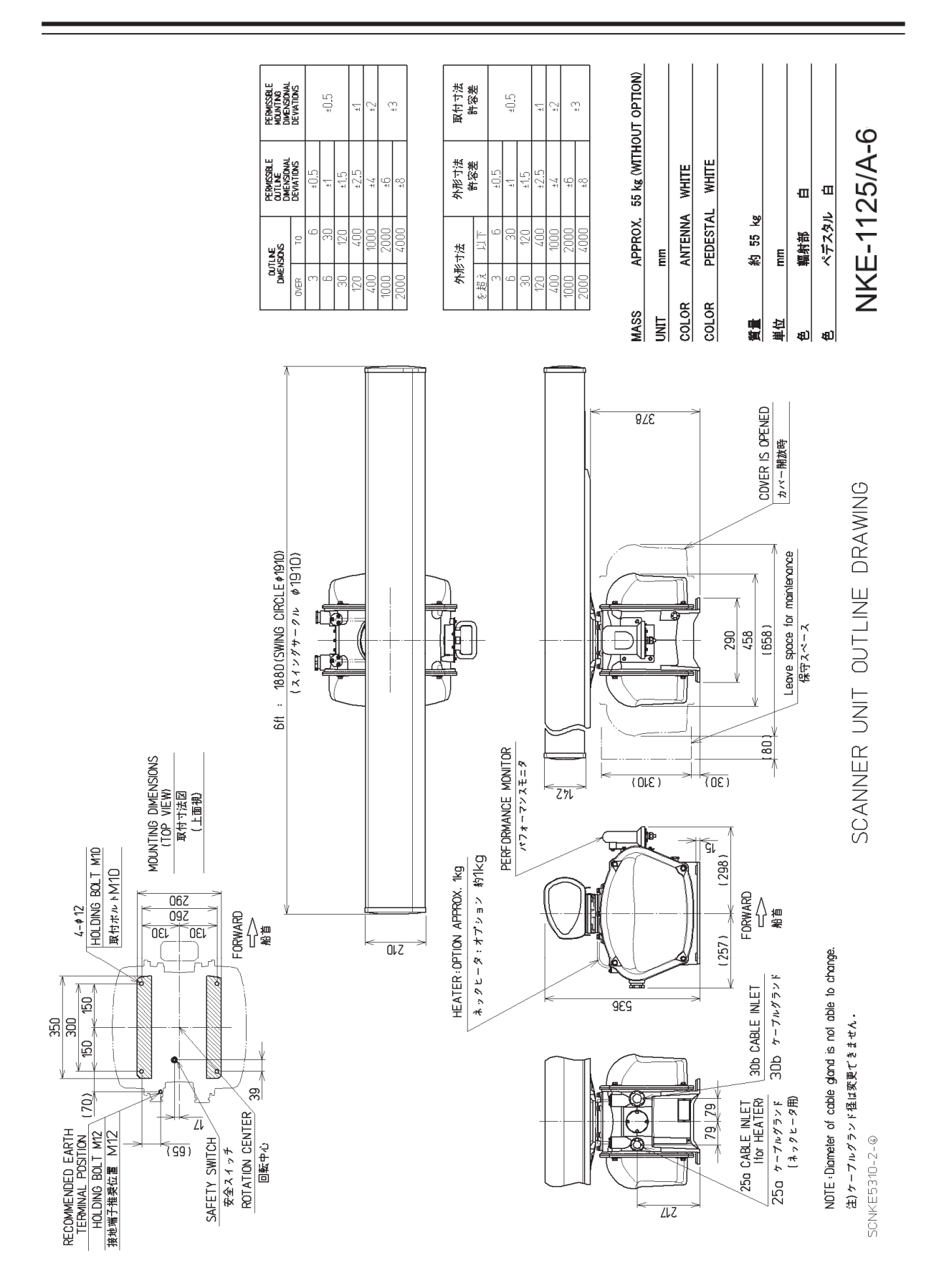

**Outline Drawing of Radar Antenna (NKE-1125/A-6)** 

**1** 

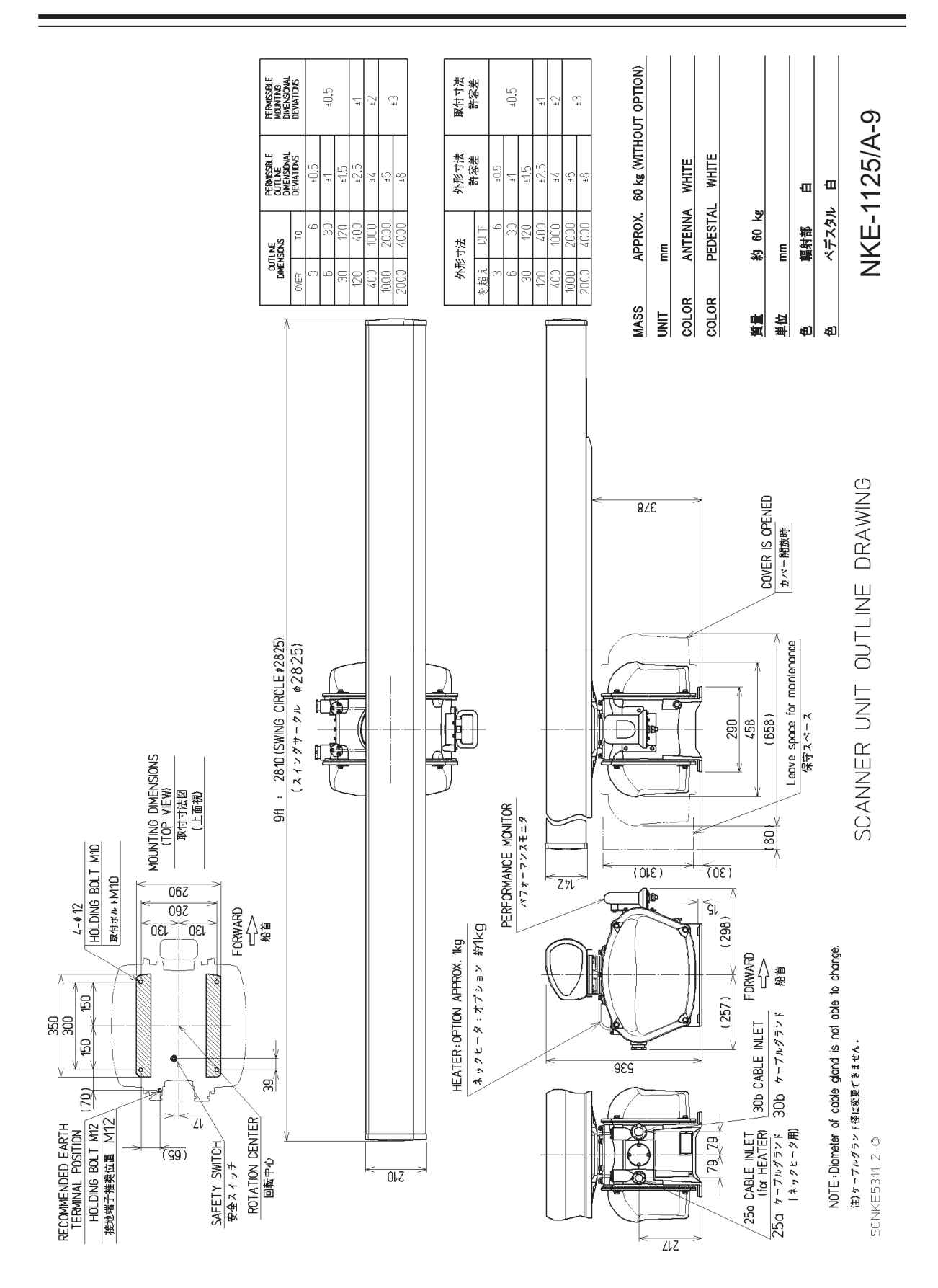

**Outline Drawing of Radar Antenna (NKE-1125/A-9)** 

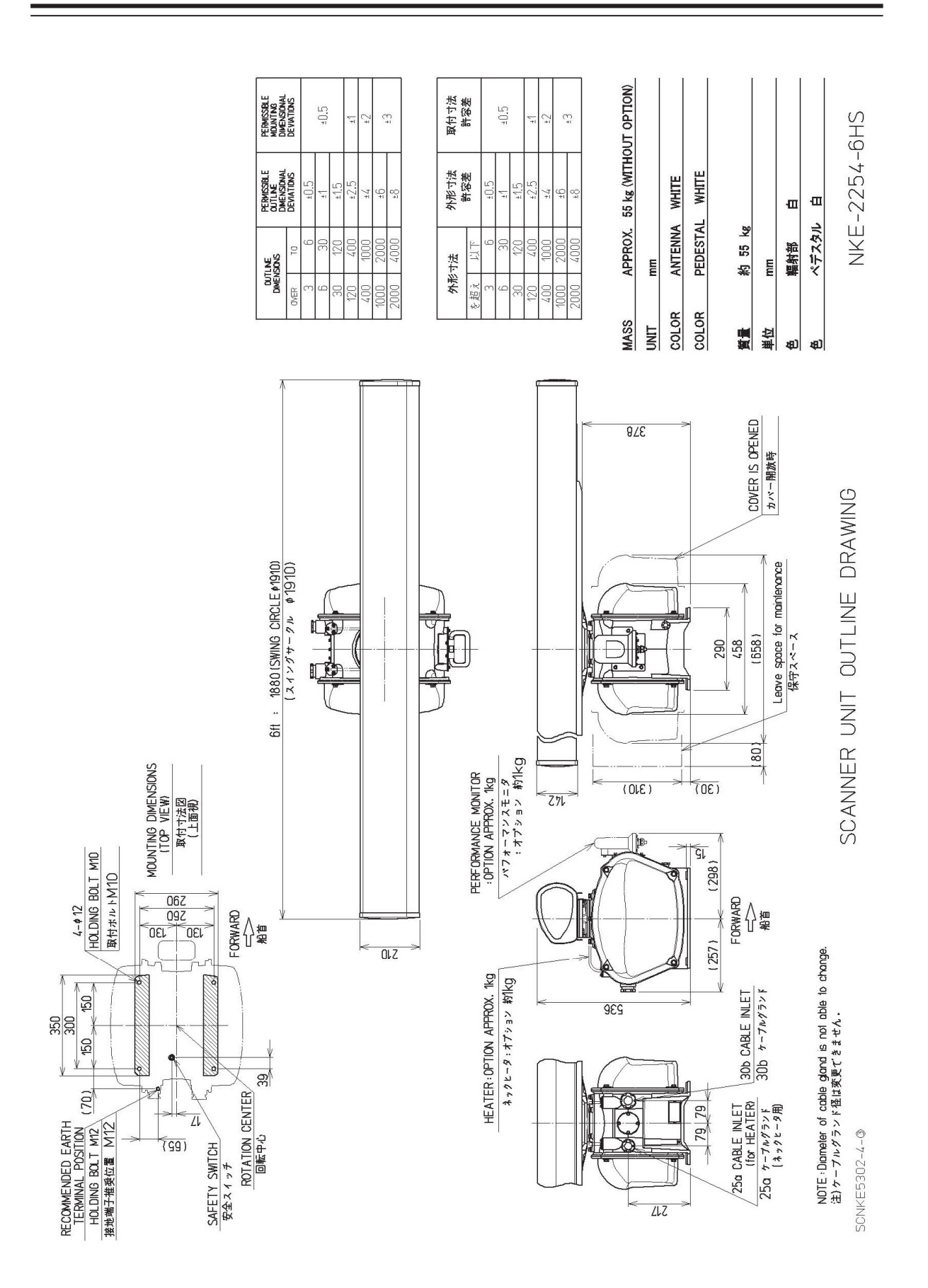

**Outline Drawing of Radar Antenna (NKE-2254-6HS)** 

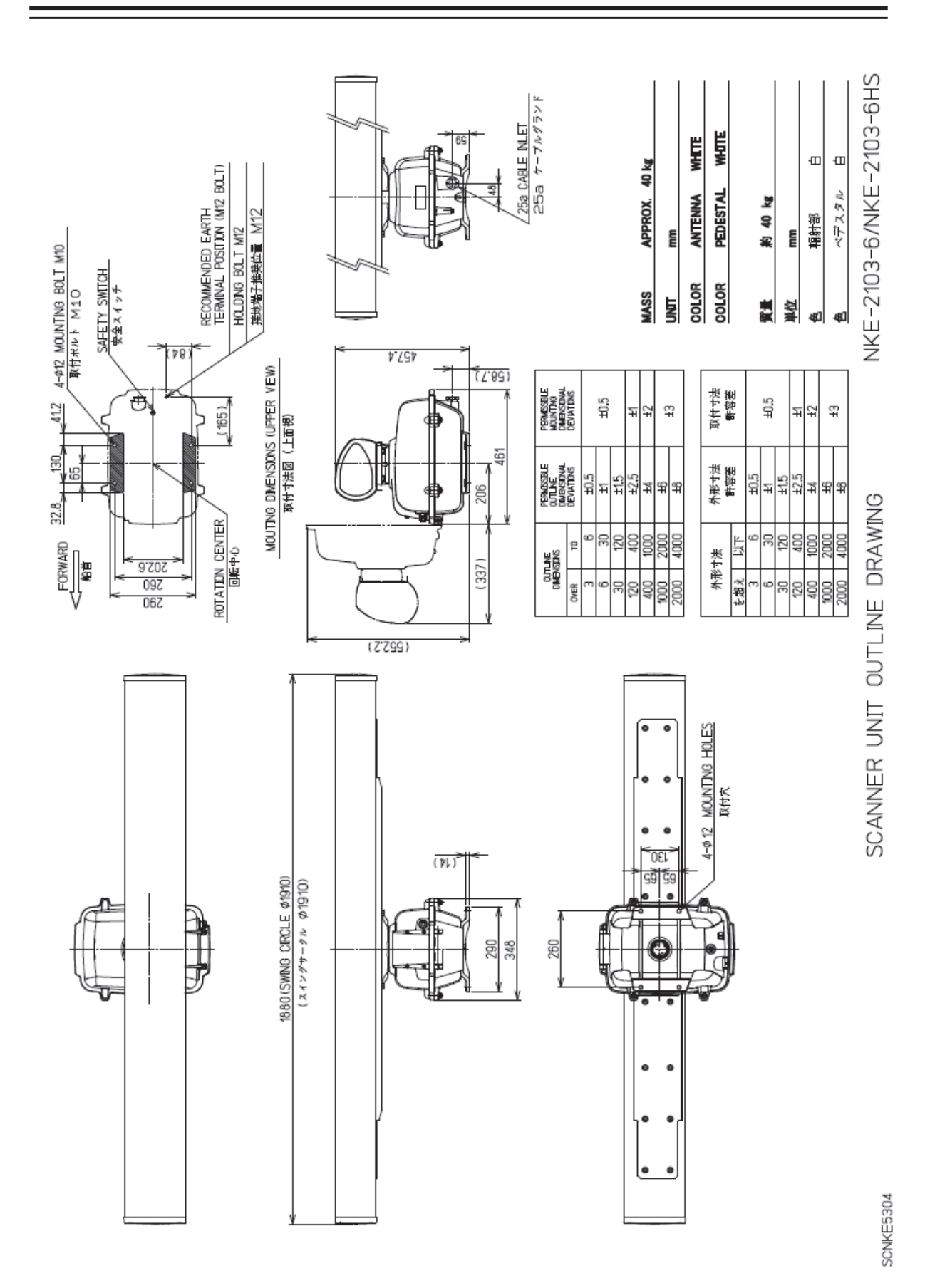

**Outline Drawing of Radar Antenna (NKE-2103-6/6HS)** 

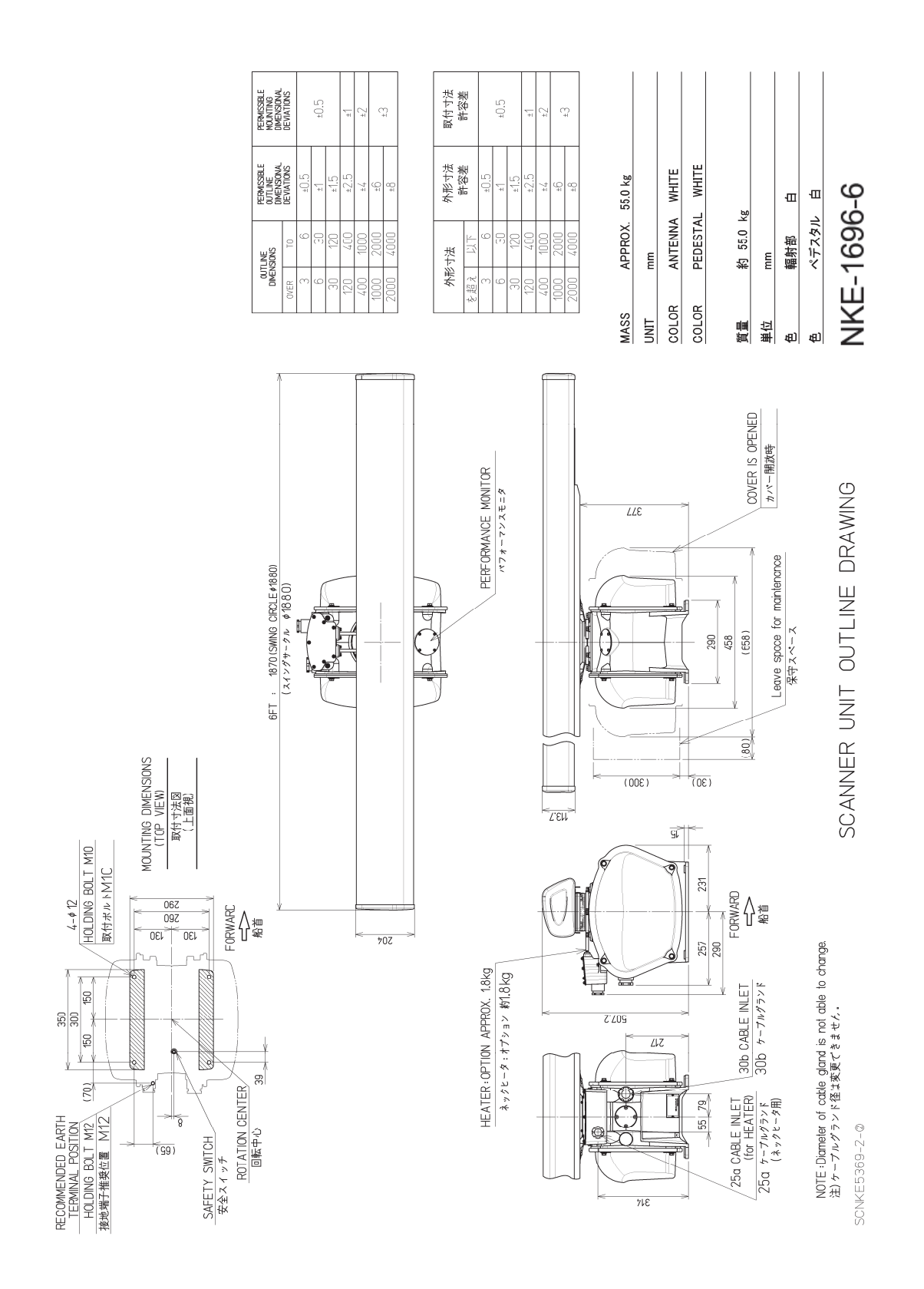

**Outline Drawing of Radar Antenna (NKE-1696-6)** 

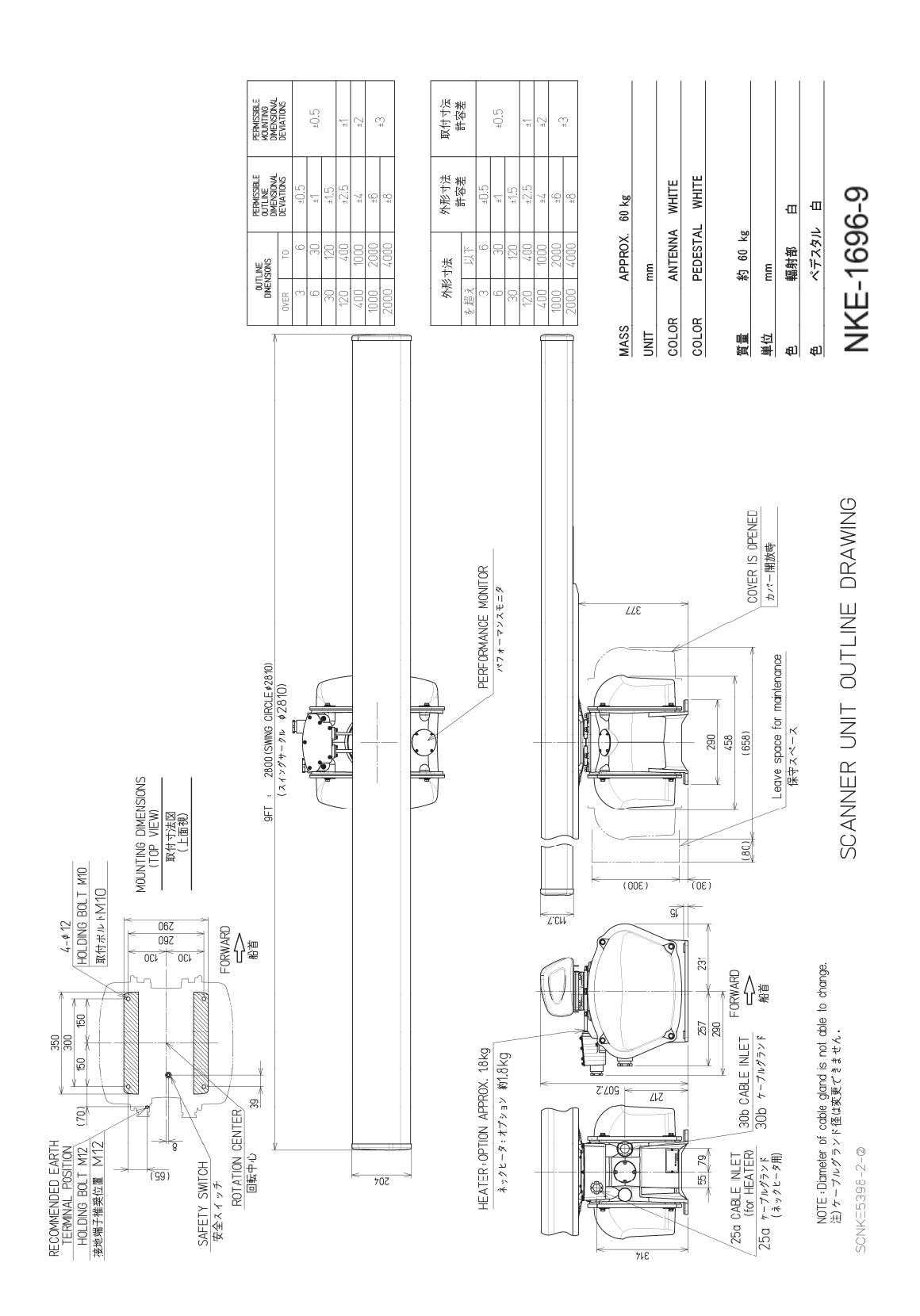

**Outline Drawing of Radar Antenna (NKE-1696-9)** 

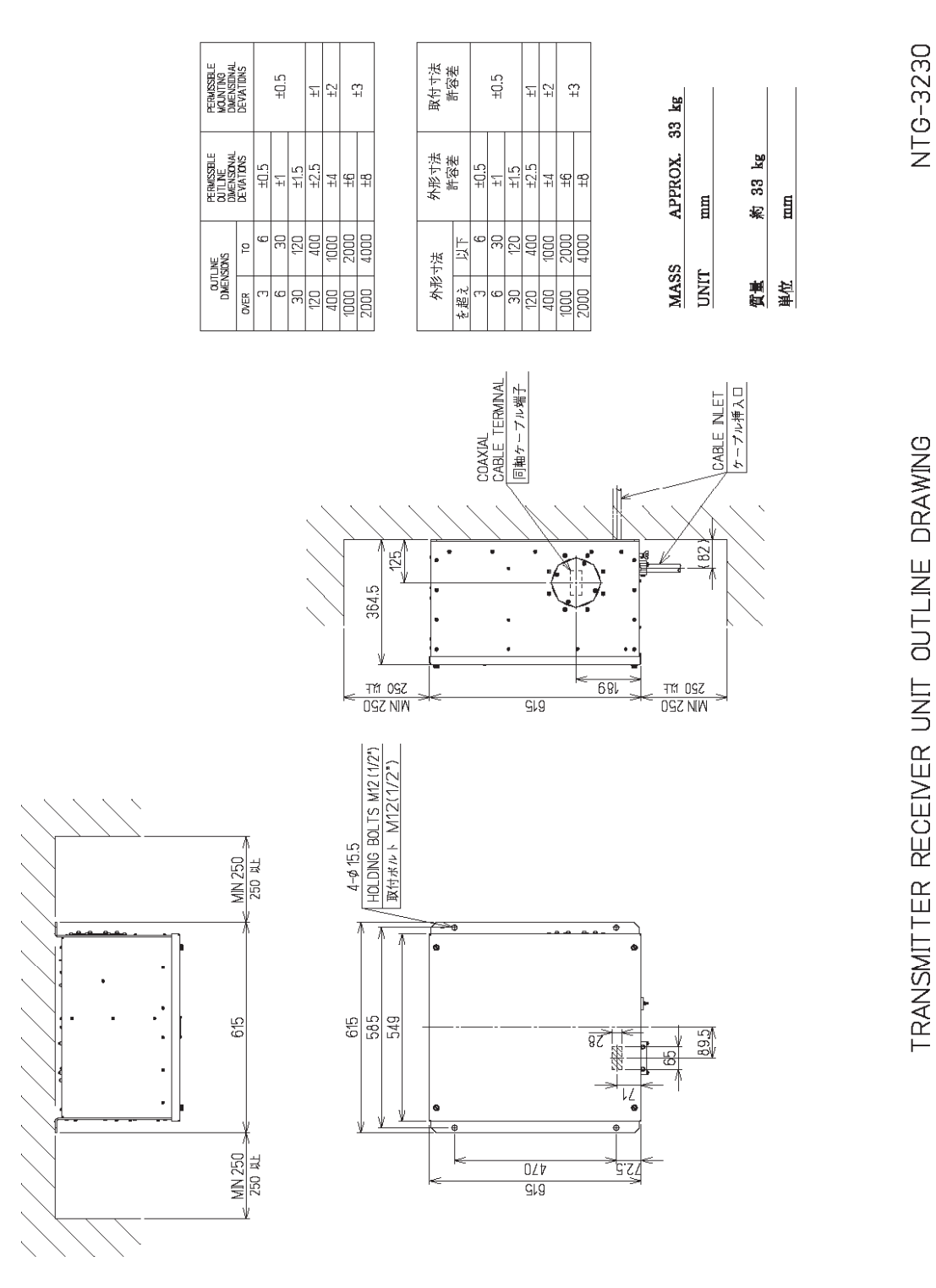

**SCNT 05176** 

**Outline Drawing of Transmitter-Receiver Unit (NTG-3230)** 

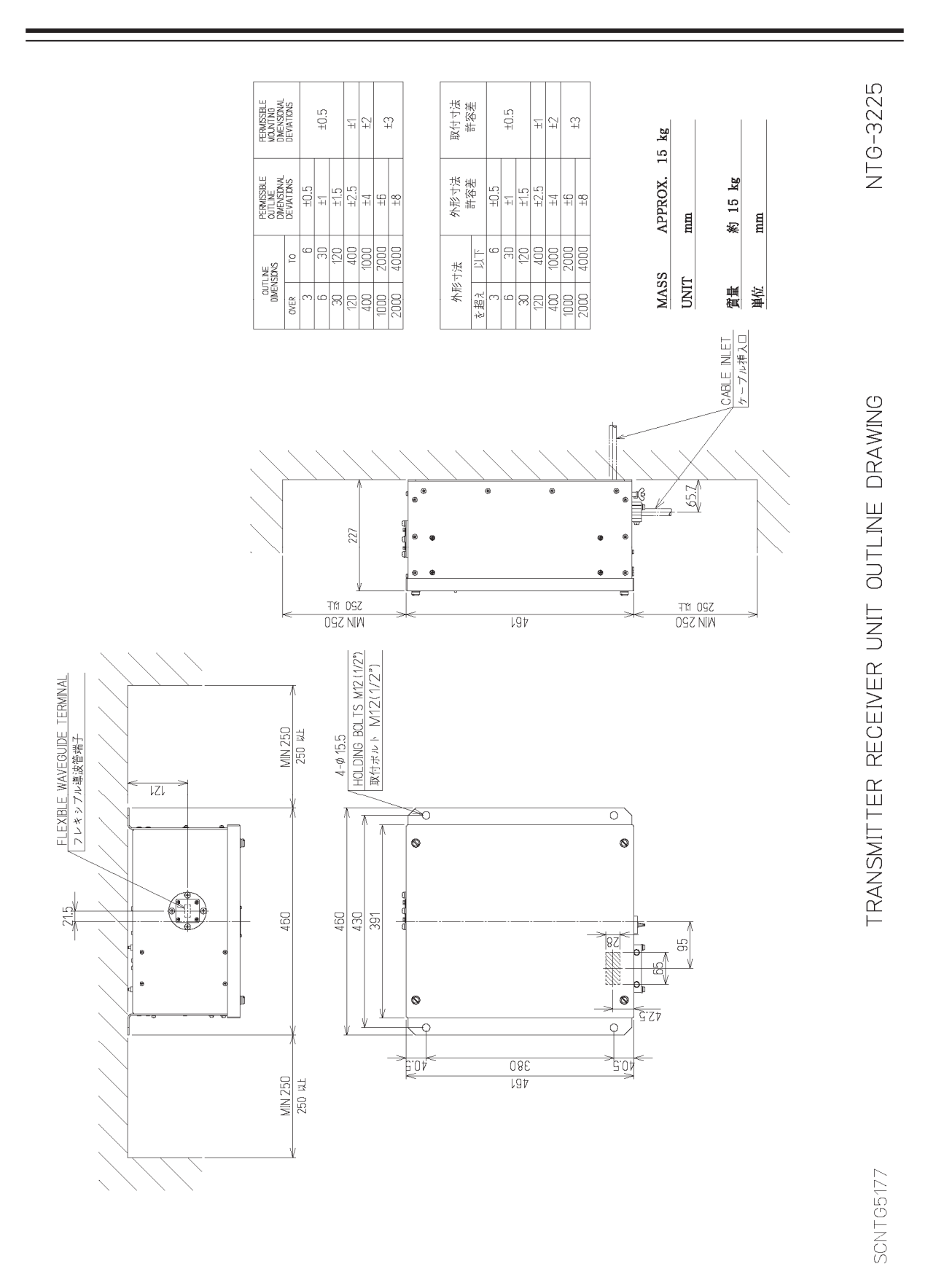

**Outline Drawing of Transmitter-Receiver Unit (NTG-3225)** 

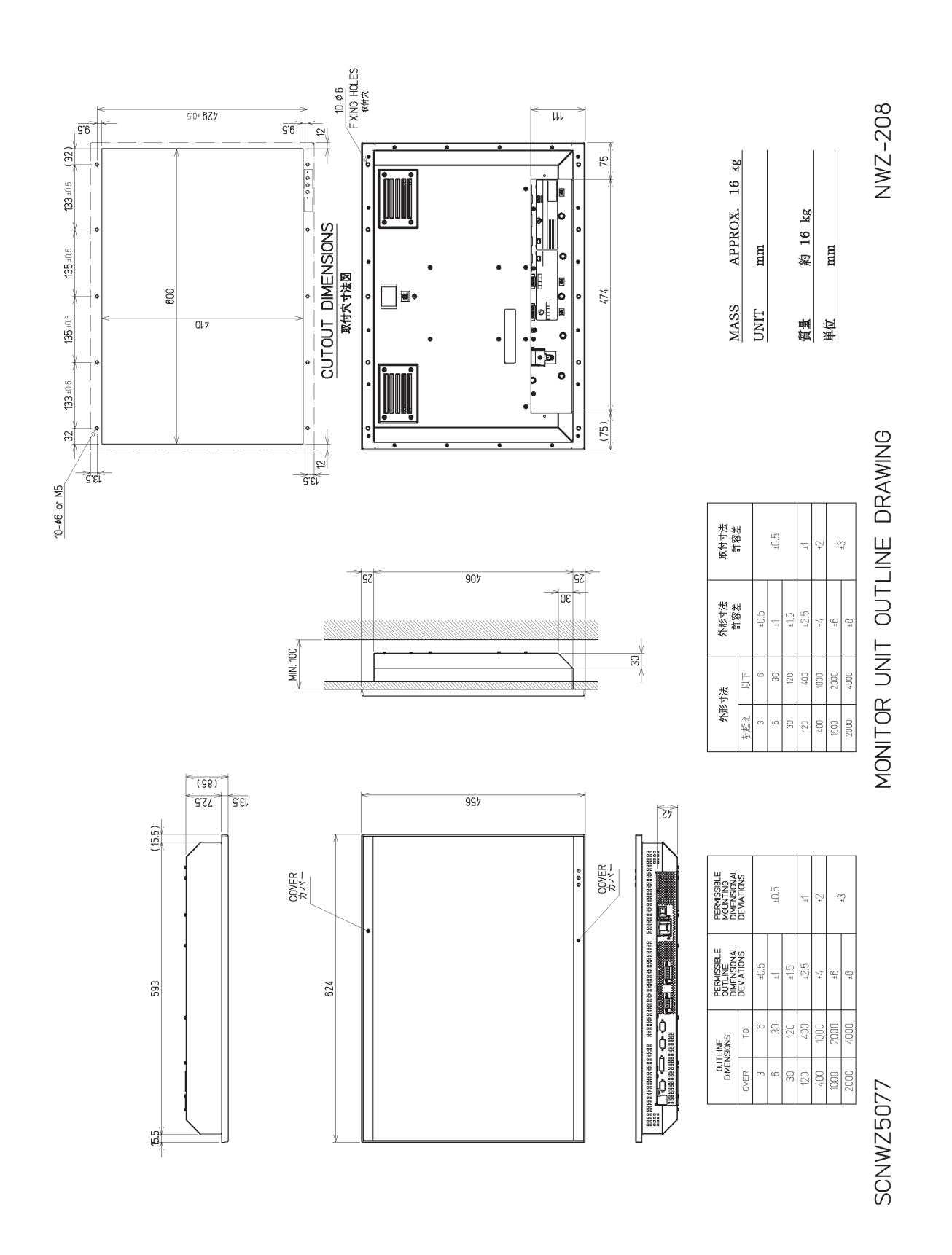

**Outline drawing of 26inch Display (NWZ-208)** 

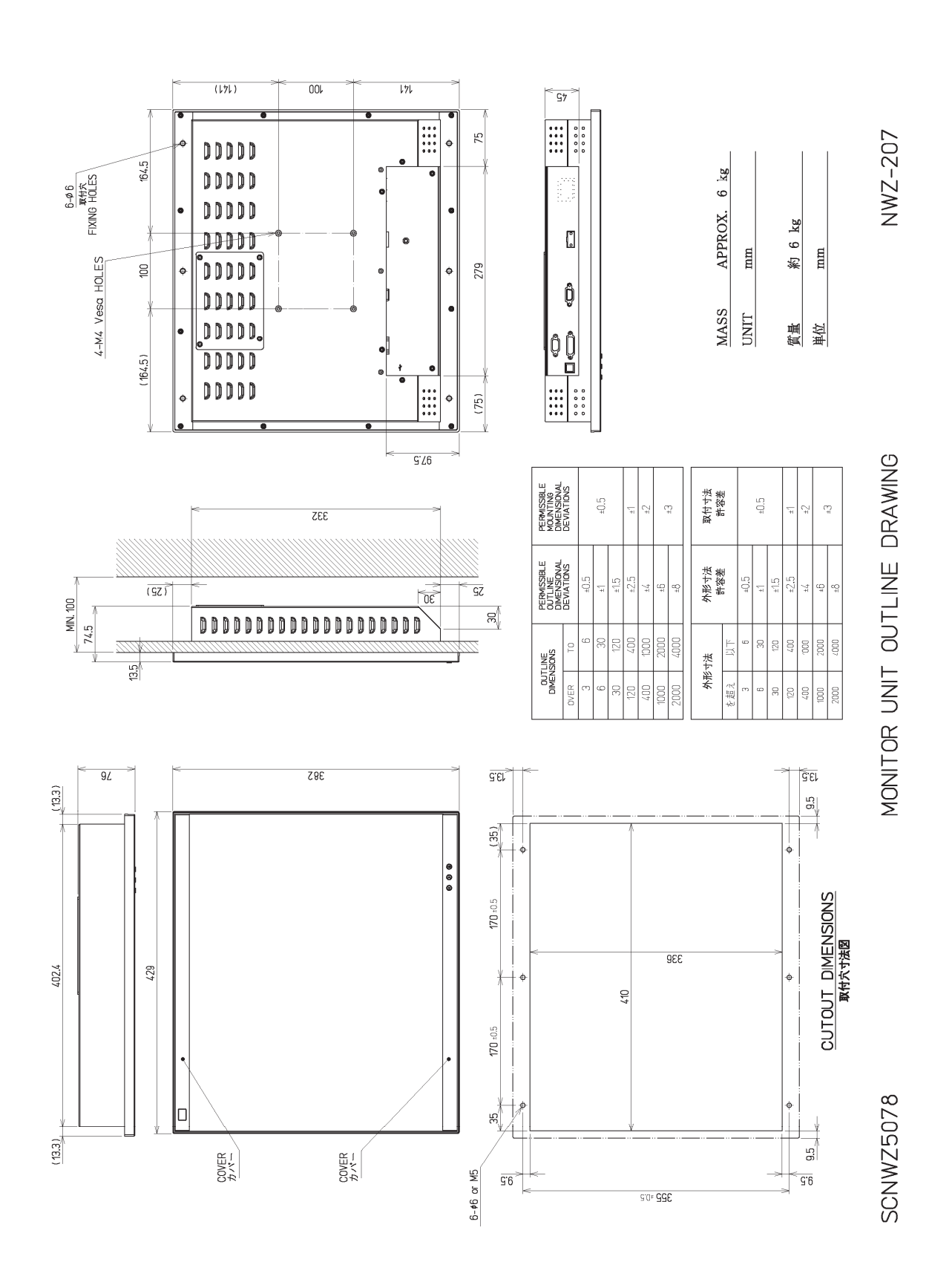

**Outline drawing of 19inch Display (NWZ-207)** 

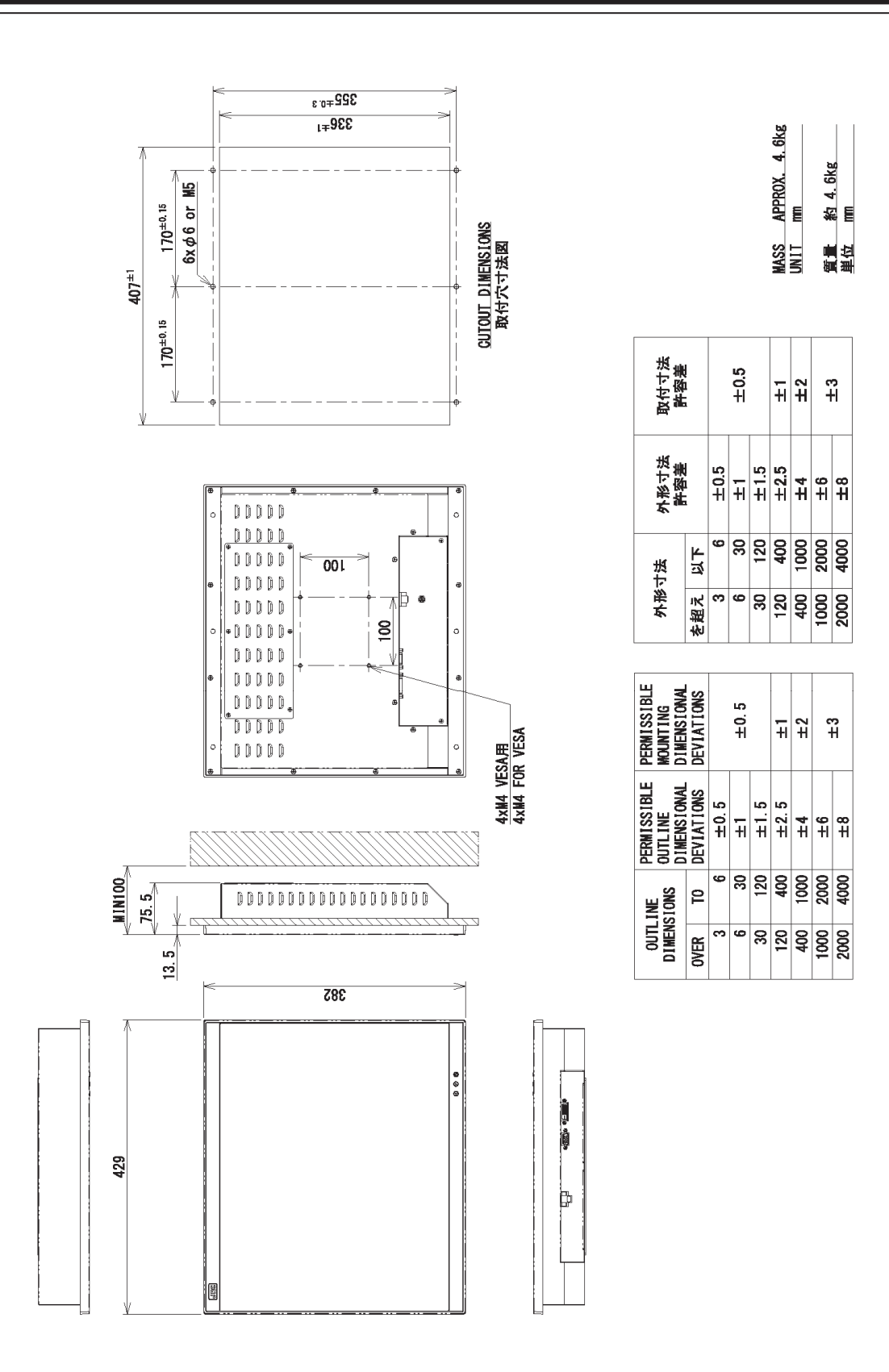

**Outline drawing of 19inch Display (NWZ-214)** 

**NWZ-214** NWZ-214

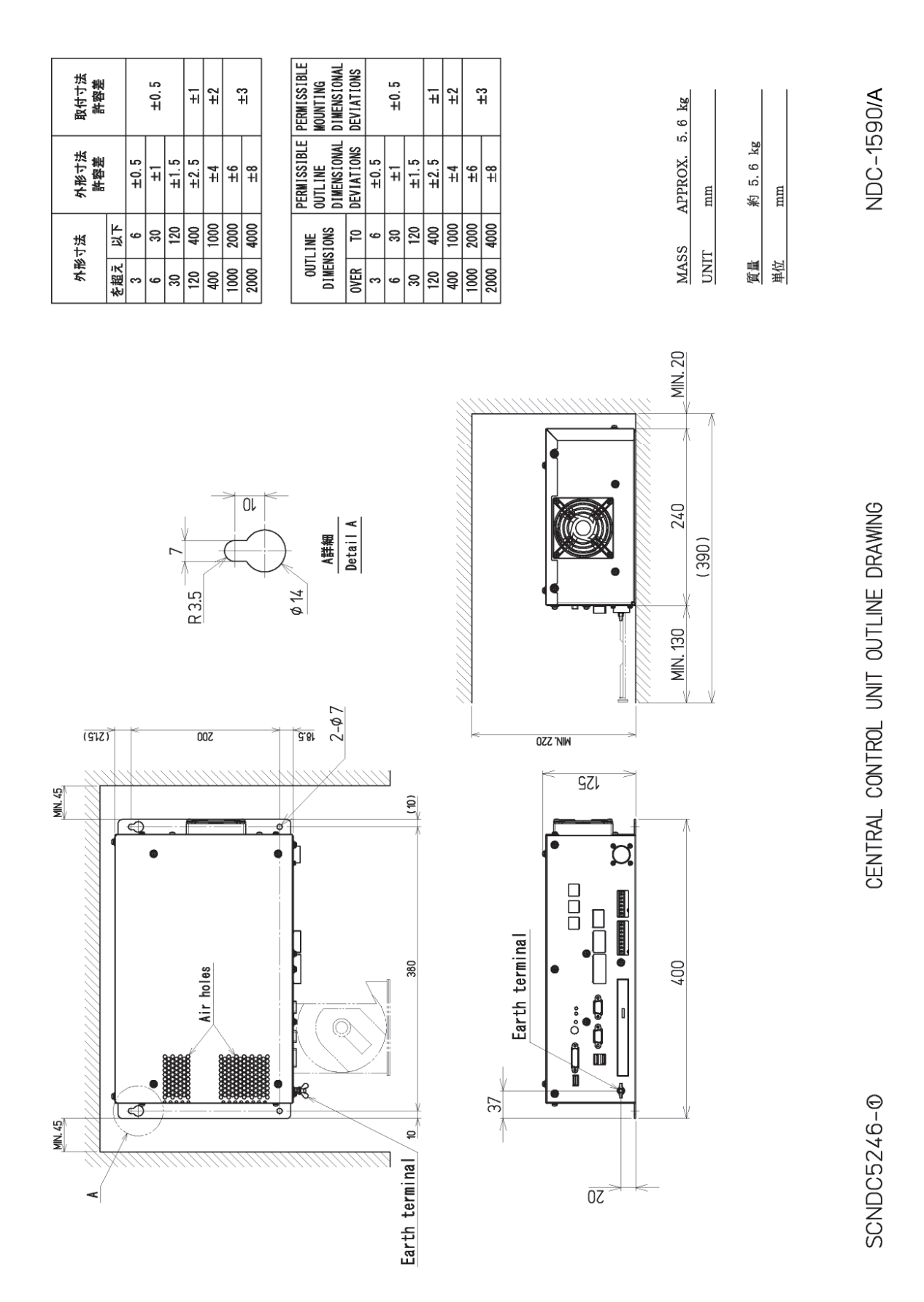

## **Outline Drawing of Central Control Unit (NDC-1590/A)**

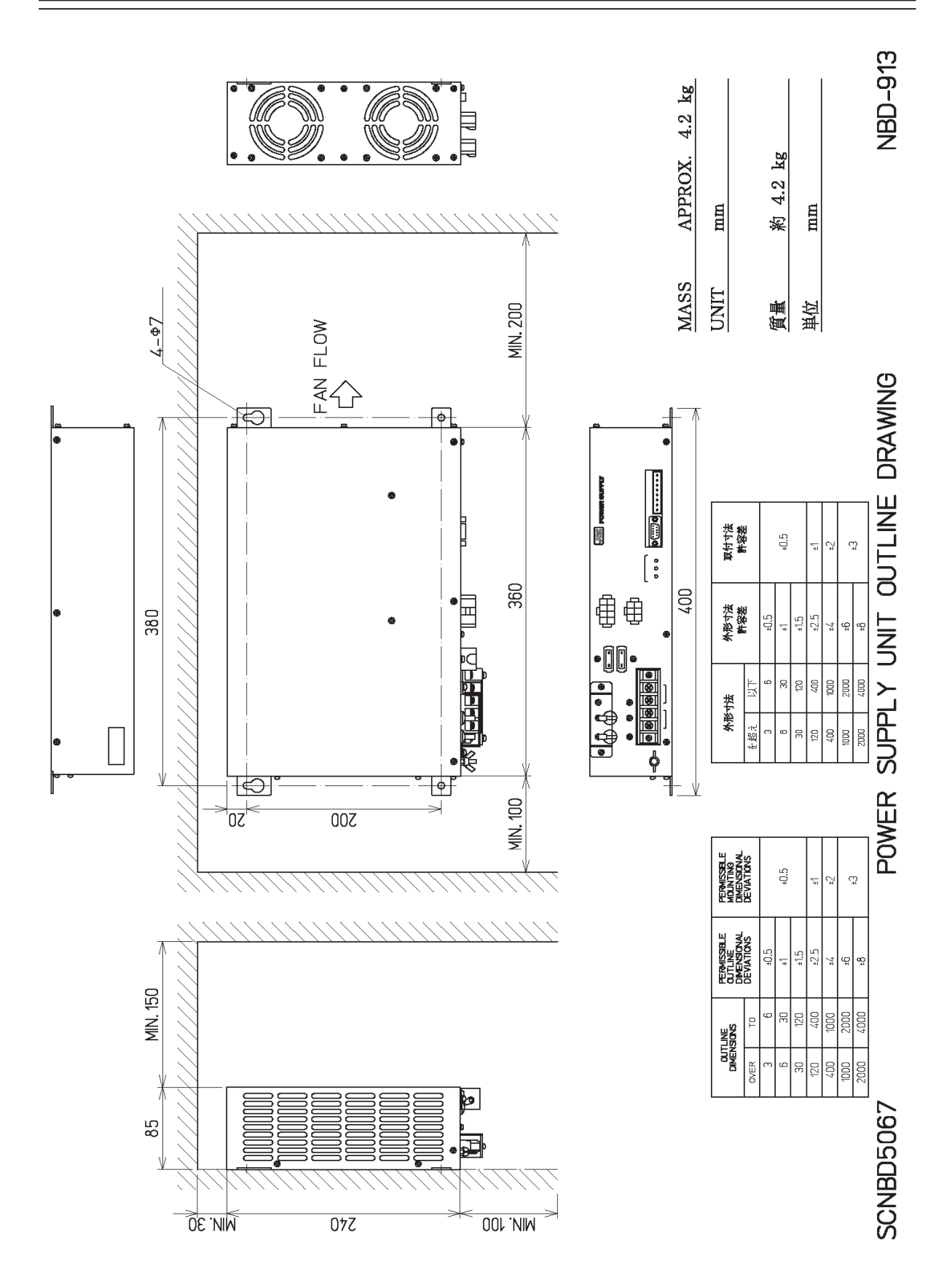

**Outline Drawing of Power Supply Unit (NBD-913)** 

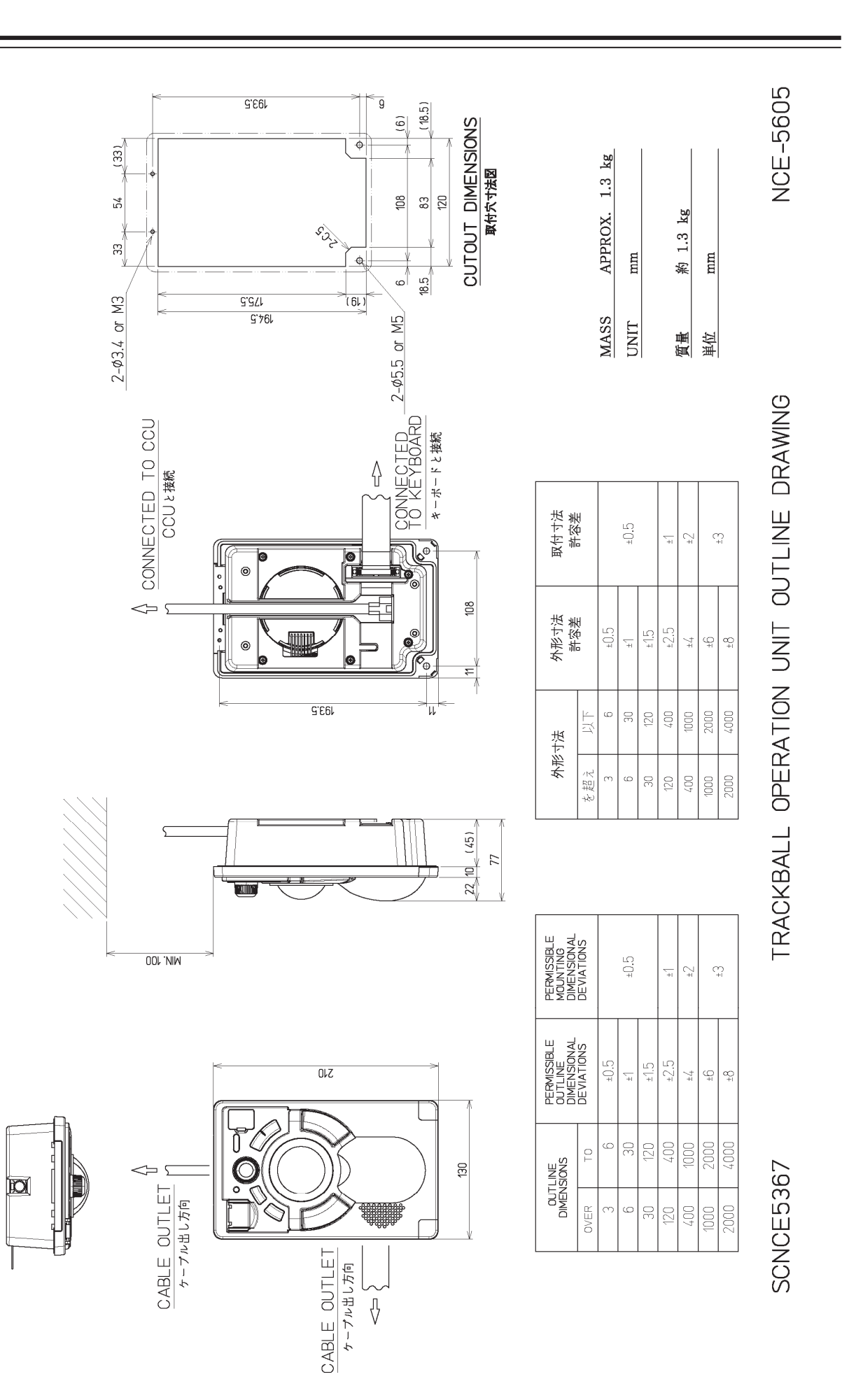

**Outline Drawing of Trackball Operation Unit (NCE-5605)** 

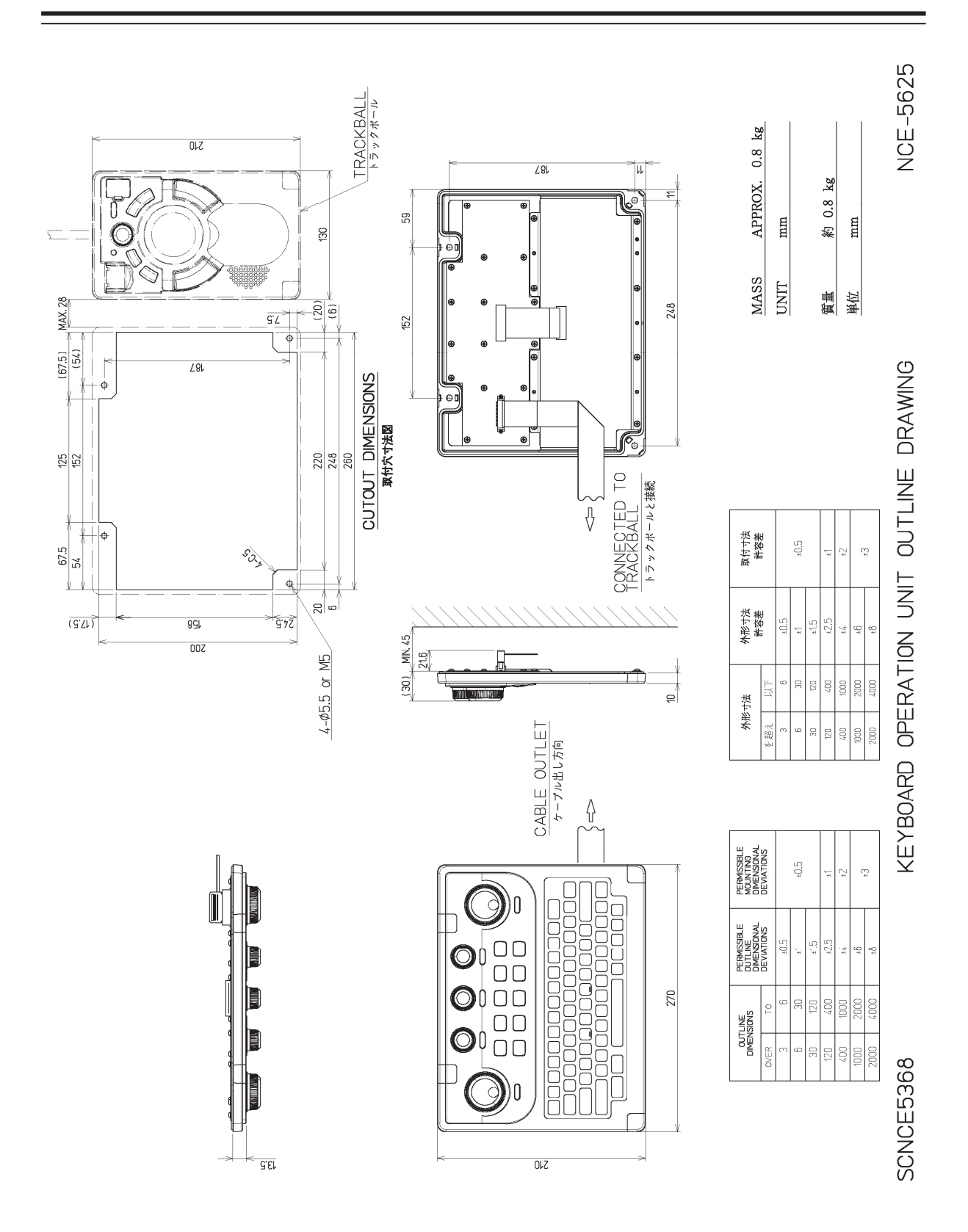

**Outline Drawing of Keyboard Operation Unit (NCE-5625)** 

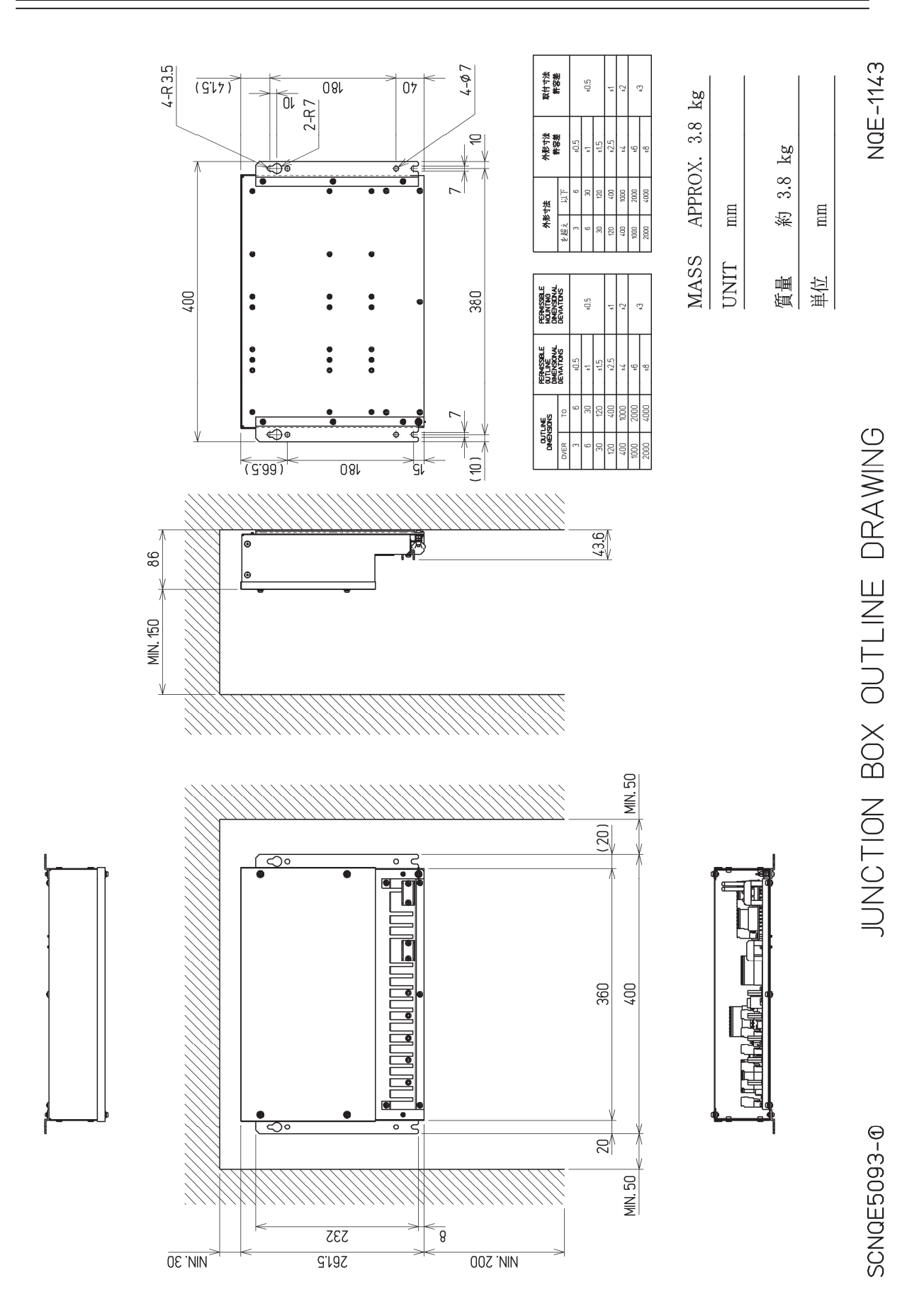

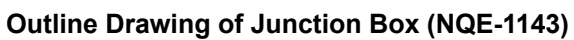

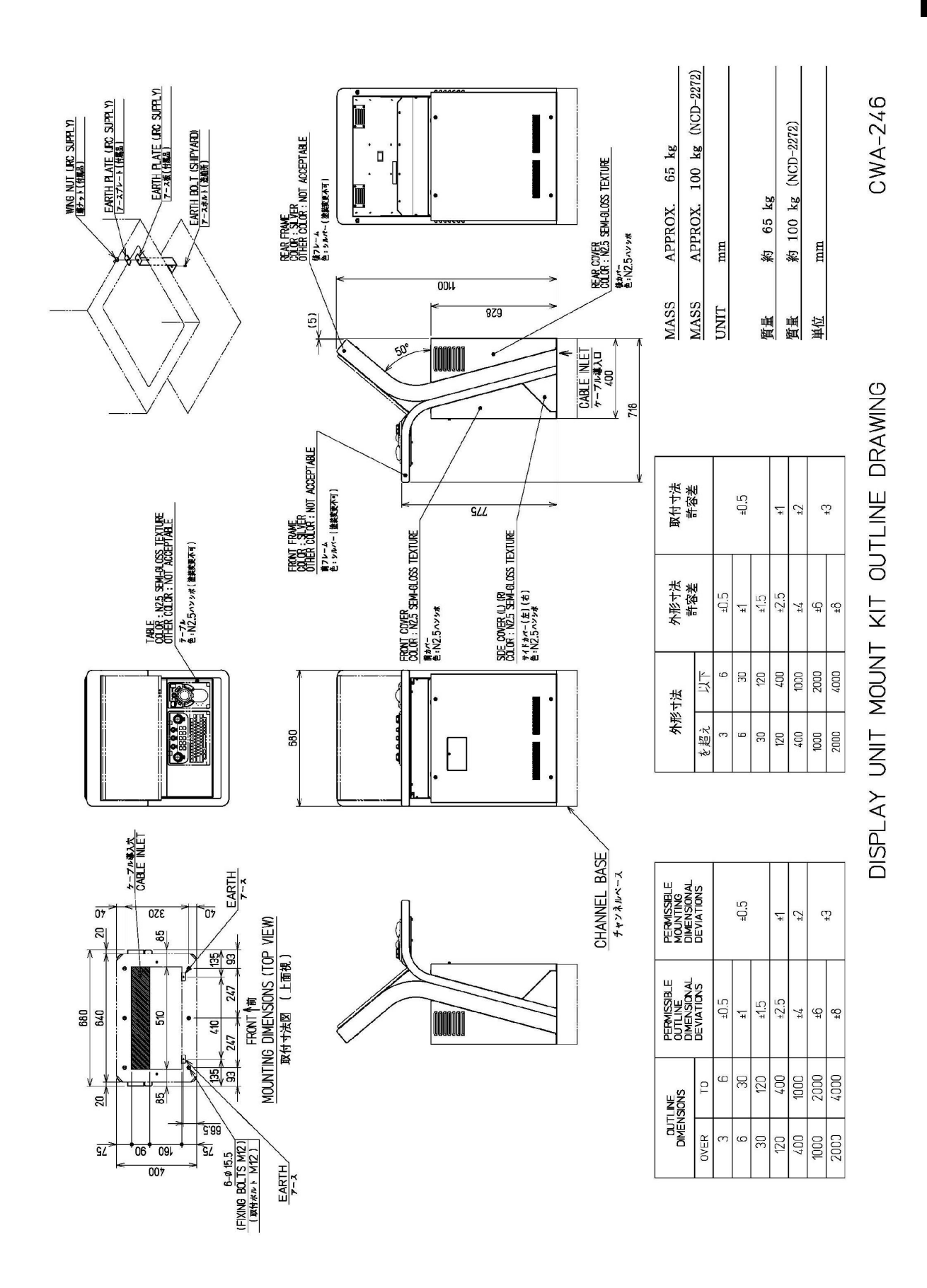

**Outline Drawing of 26inch Cradle Frame (CWA-246) (with display, trackball operation unit and keyboard operation unit installed)** 

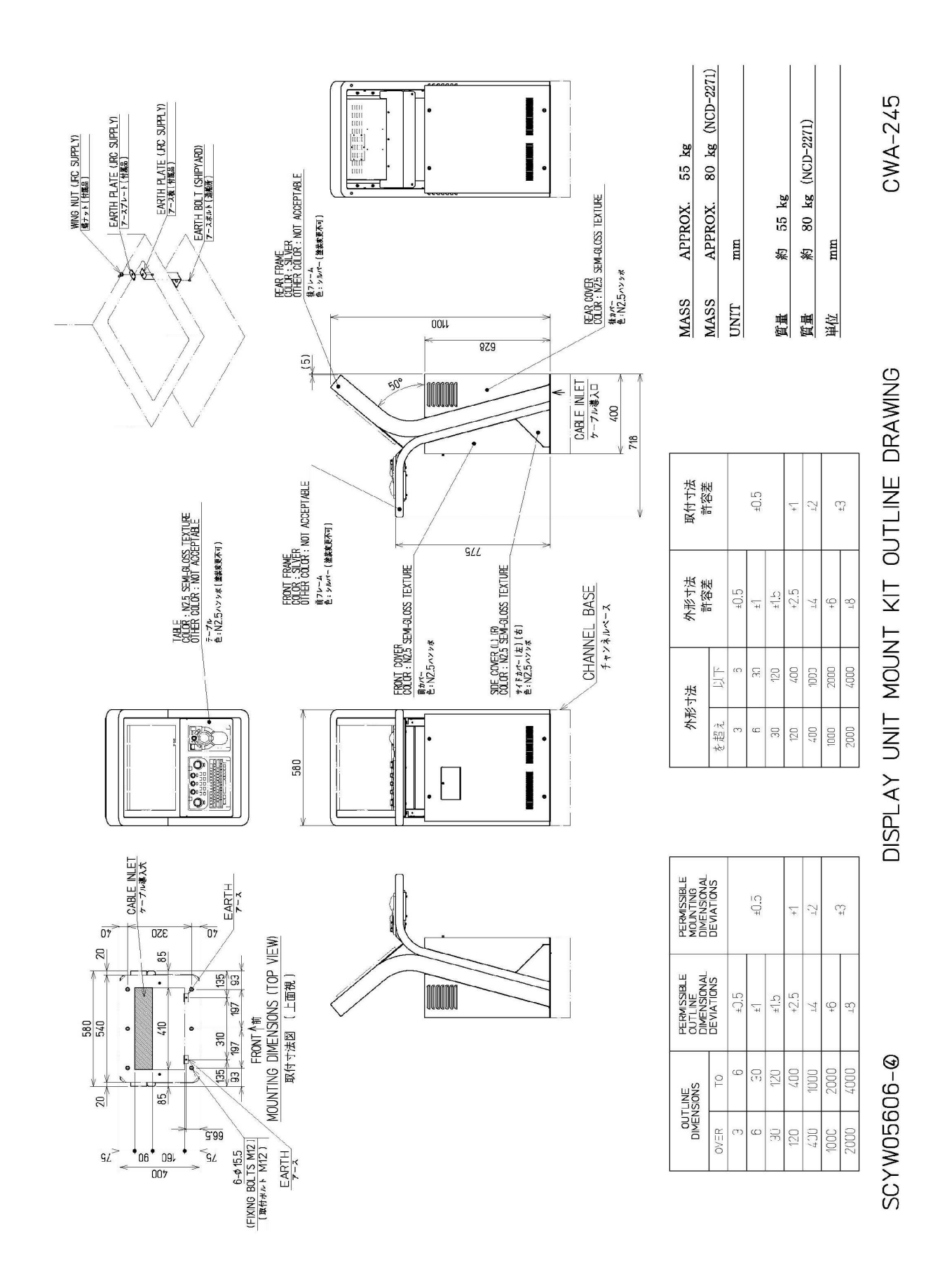

**Outline Drawing of 19inch Cradle Frame (CWA-245) (with display, trackball operation unit and keyboard operation unit installed)** 

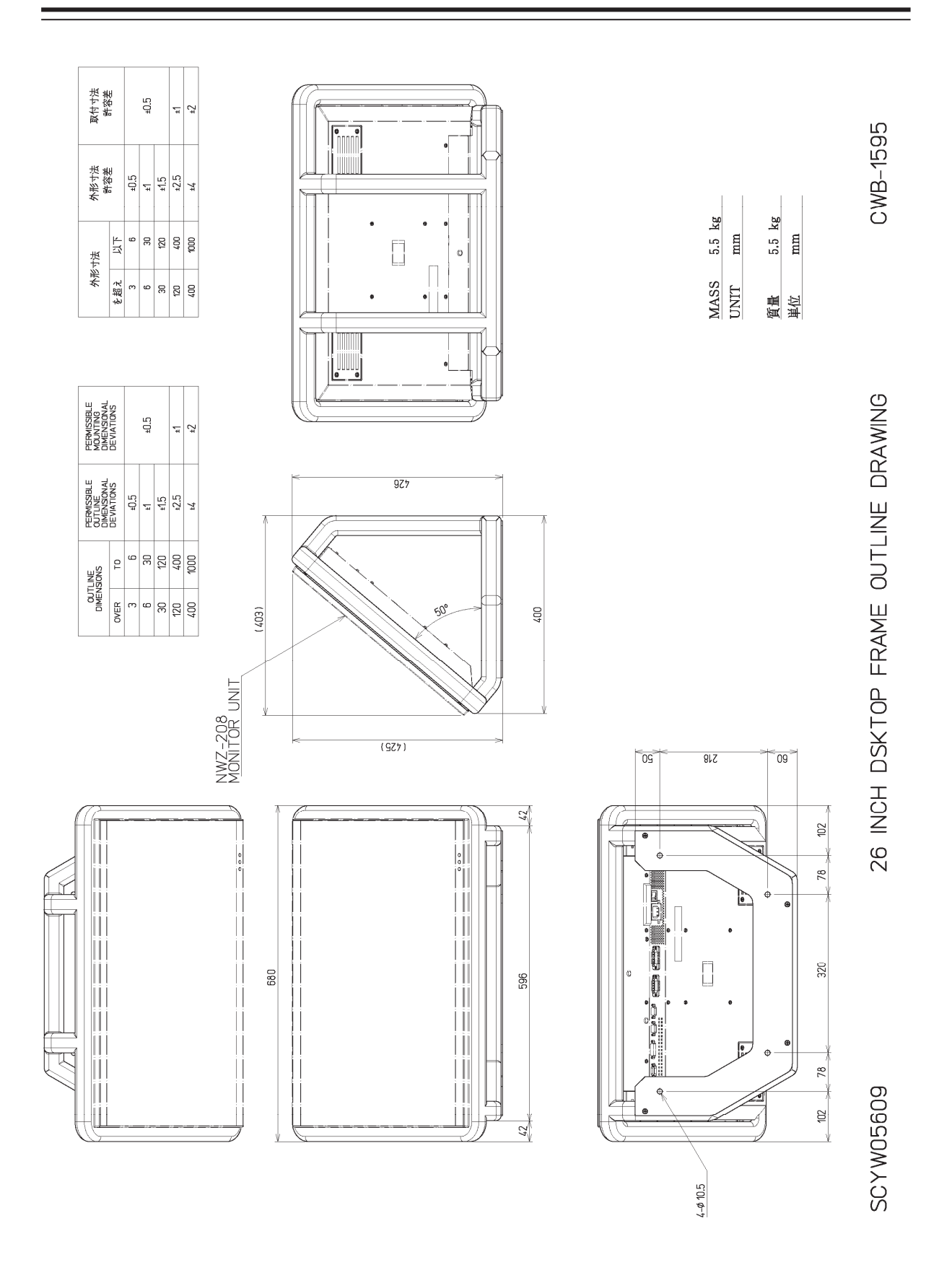

**Outline Drawing of 26inch Desktop Frame (CWB-1595)** 

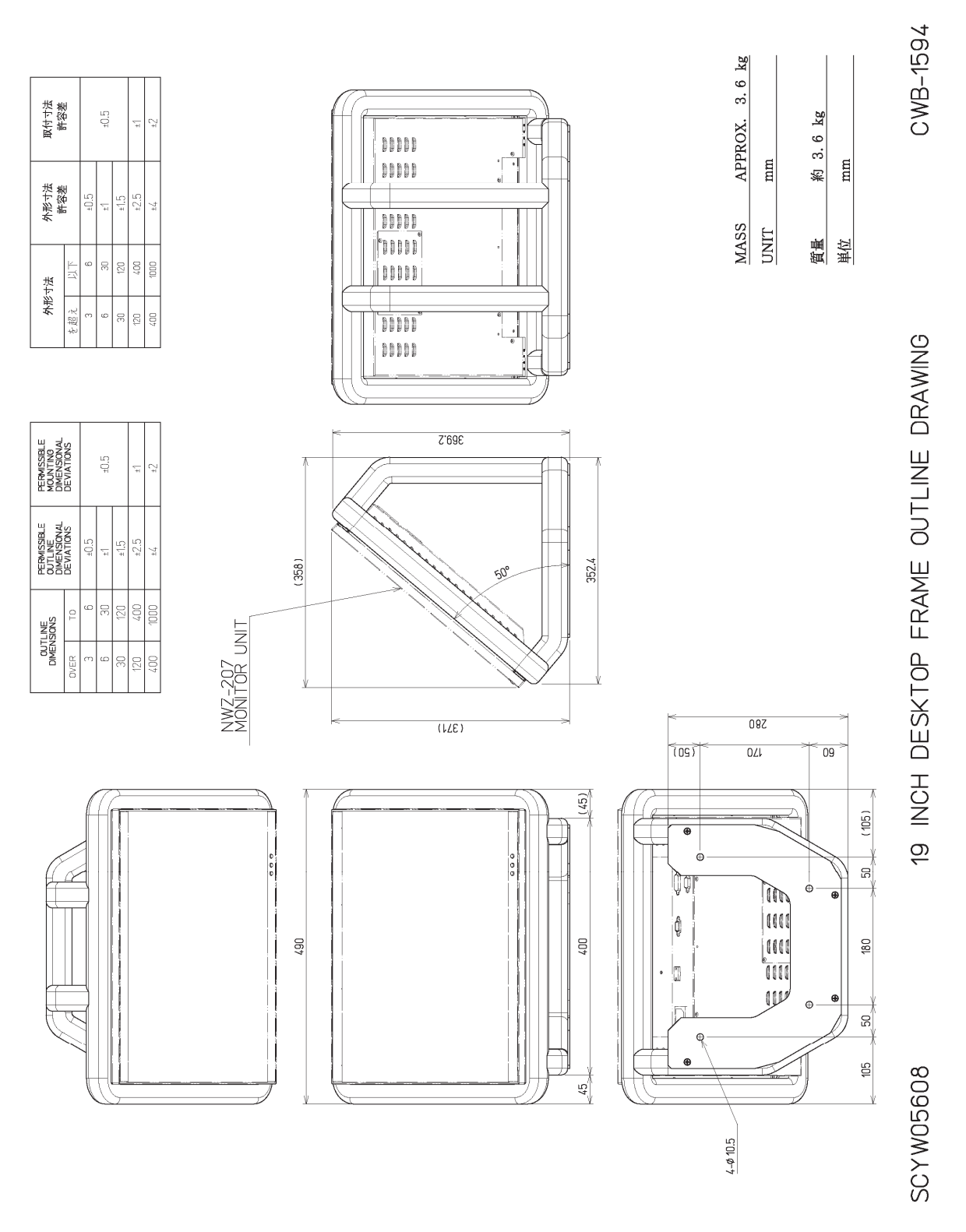

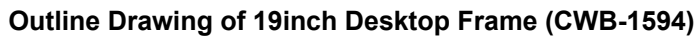

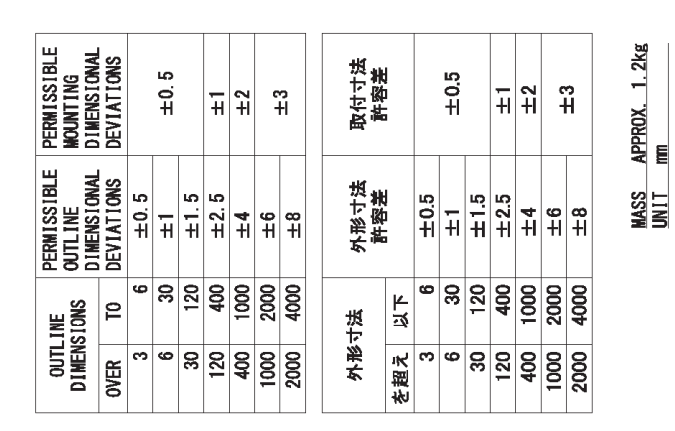

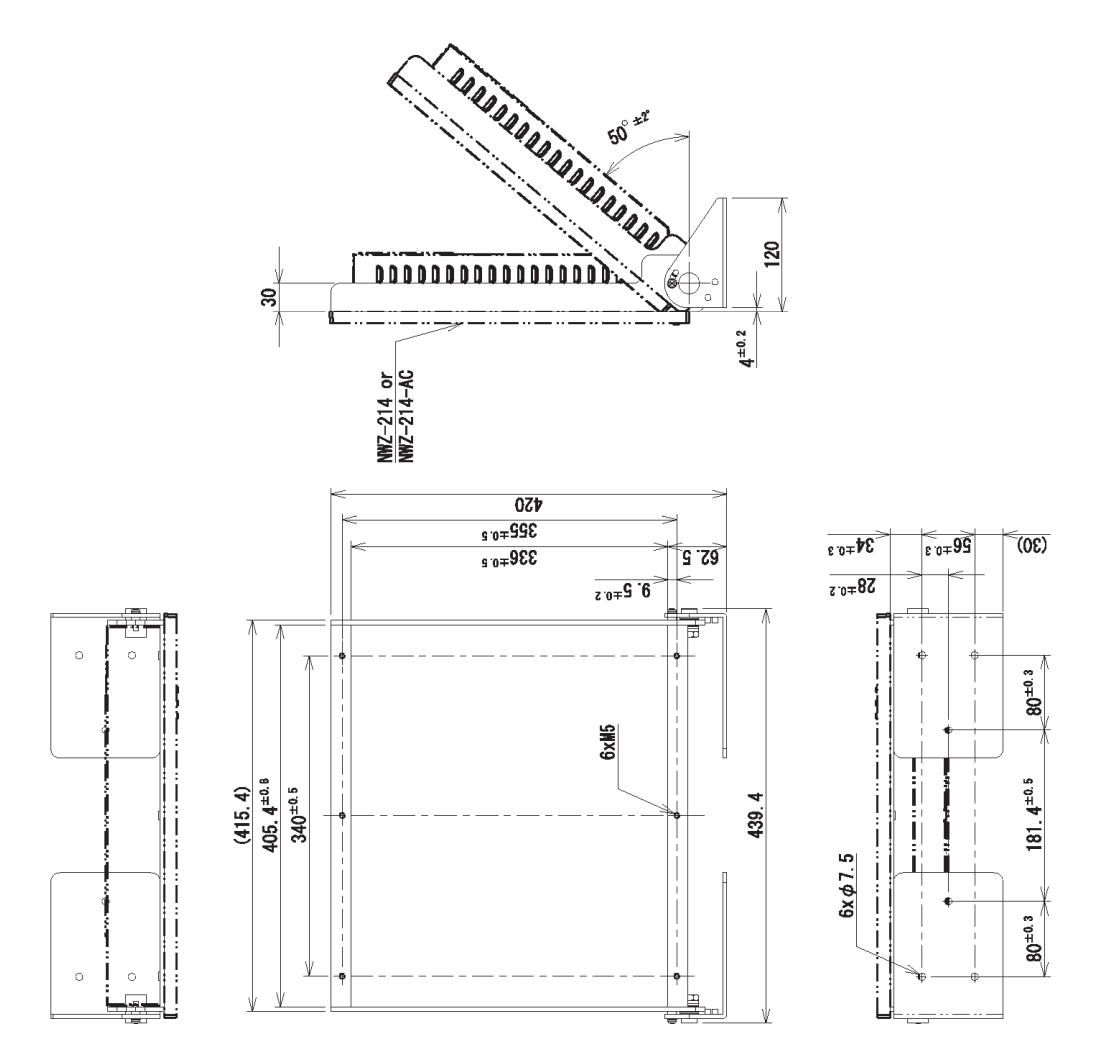

**Outline Drawing of 19inch Desktop Frame (CWB-1659)** 

約 1.2kg

質量

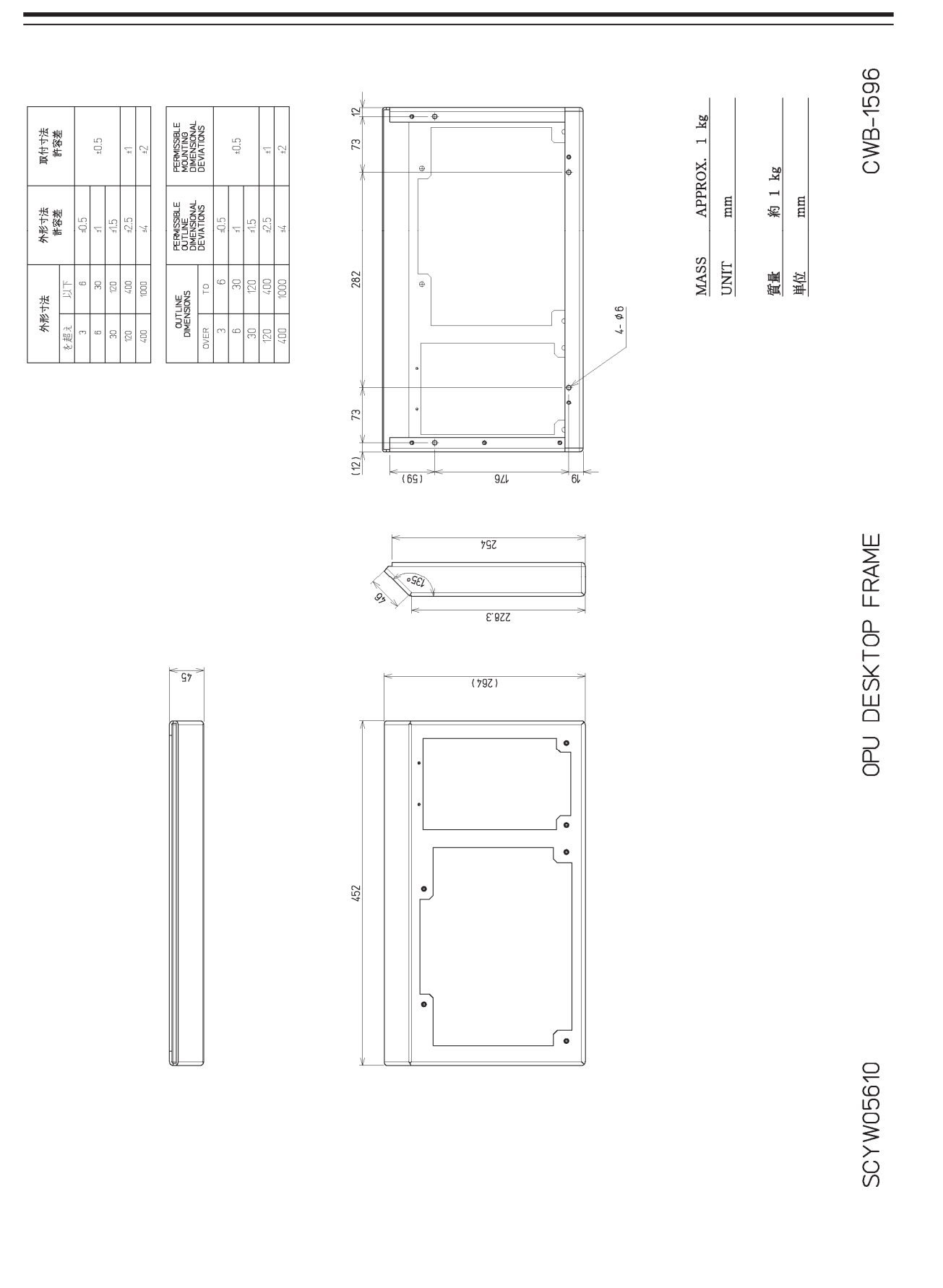

**Outline Drawing of Operation Unit Desktop Frame (CWB-1596)** 

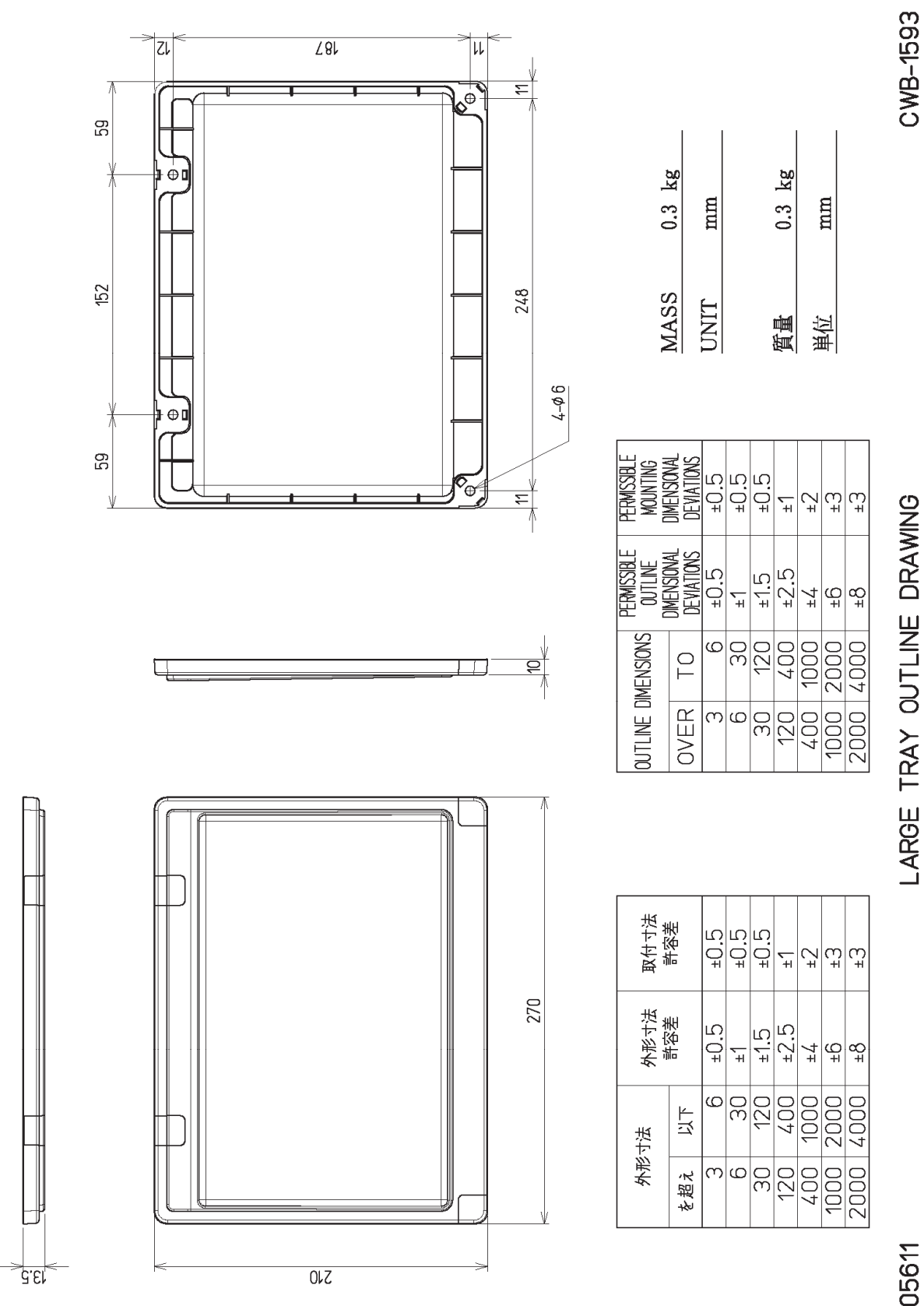

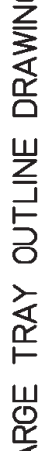

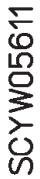

# **Outline Drawing of Large Tray (CWB-1593)**

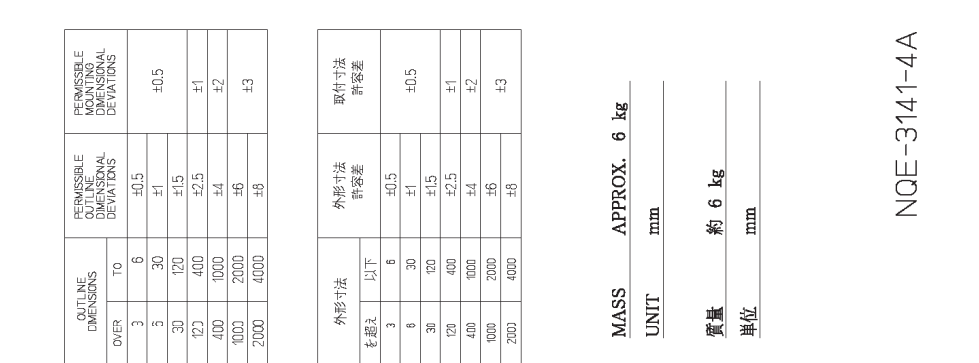

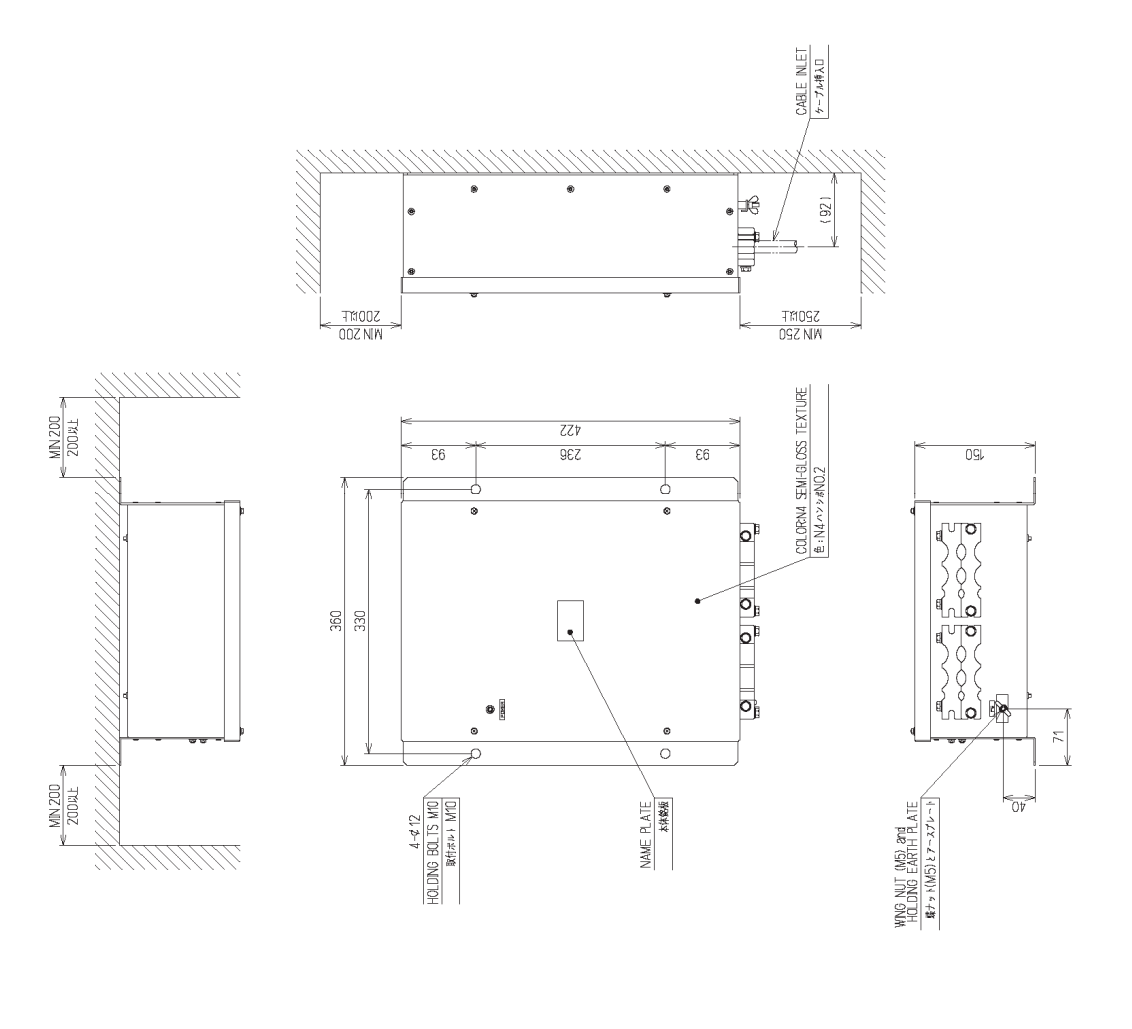

**Outline Drawing of Interswitch Unit (NQE-3141-4A) (Option)** 

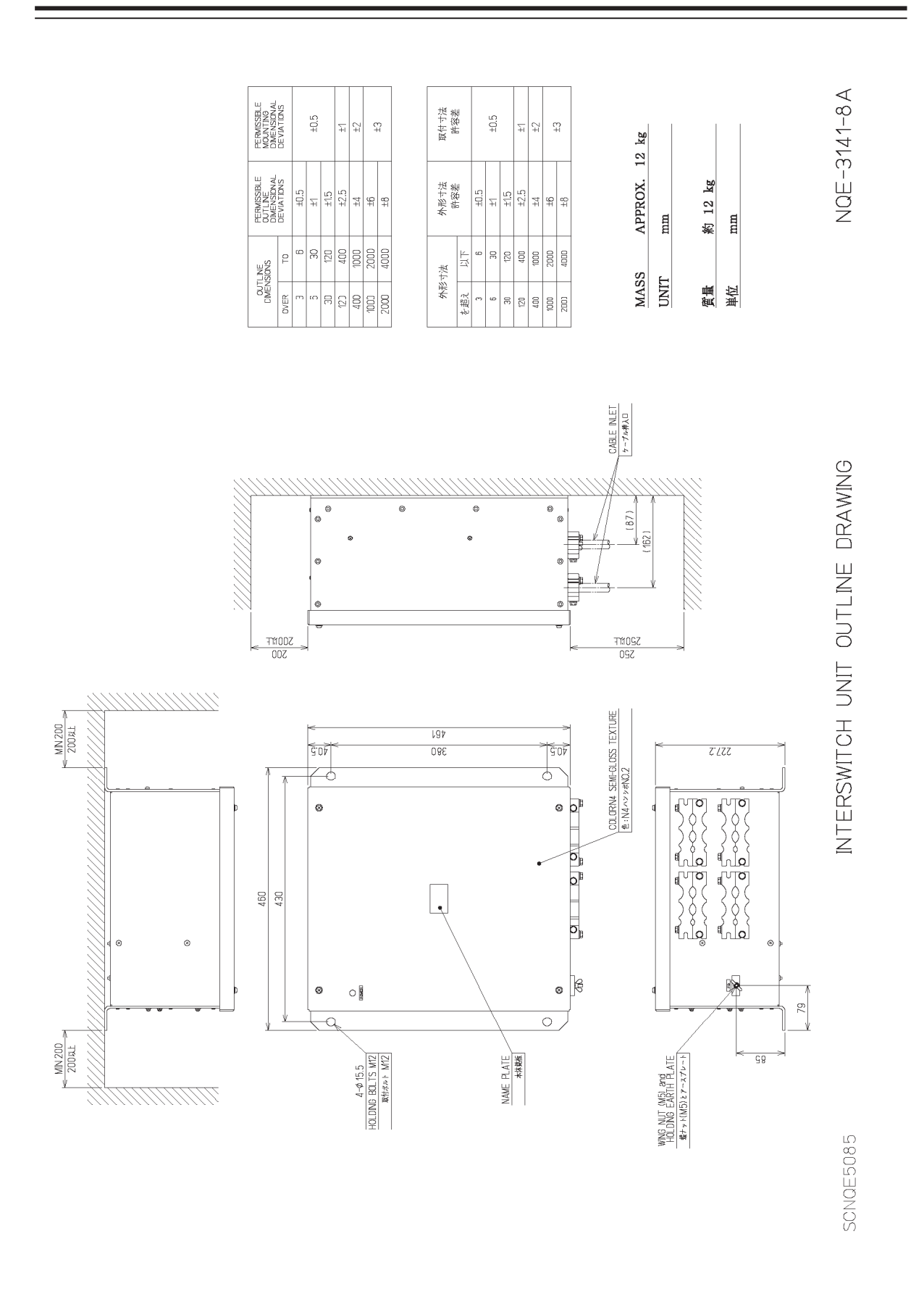

**Outline Drawing of Interswitch Unit (NQE-3141-8A) (Option)** 

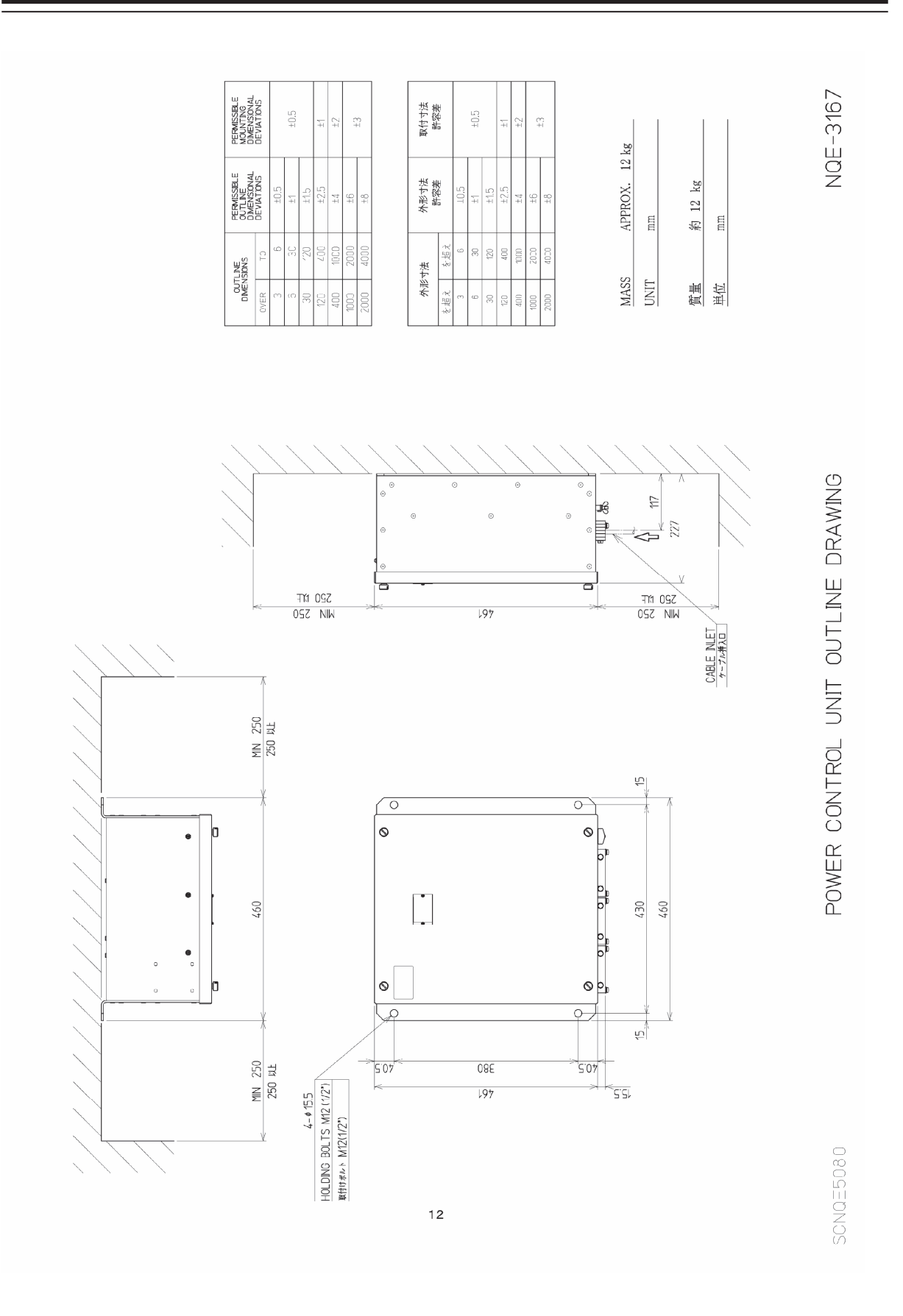

**Outline Drawing of Power Control Unit (NQE-3167) (Option)** 

# **1.5 General System Diagrams**

Connection examples of this equipment are shown below.

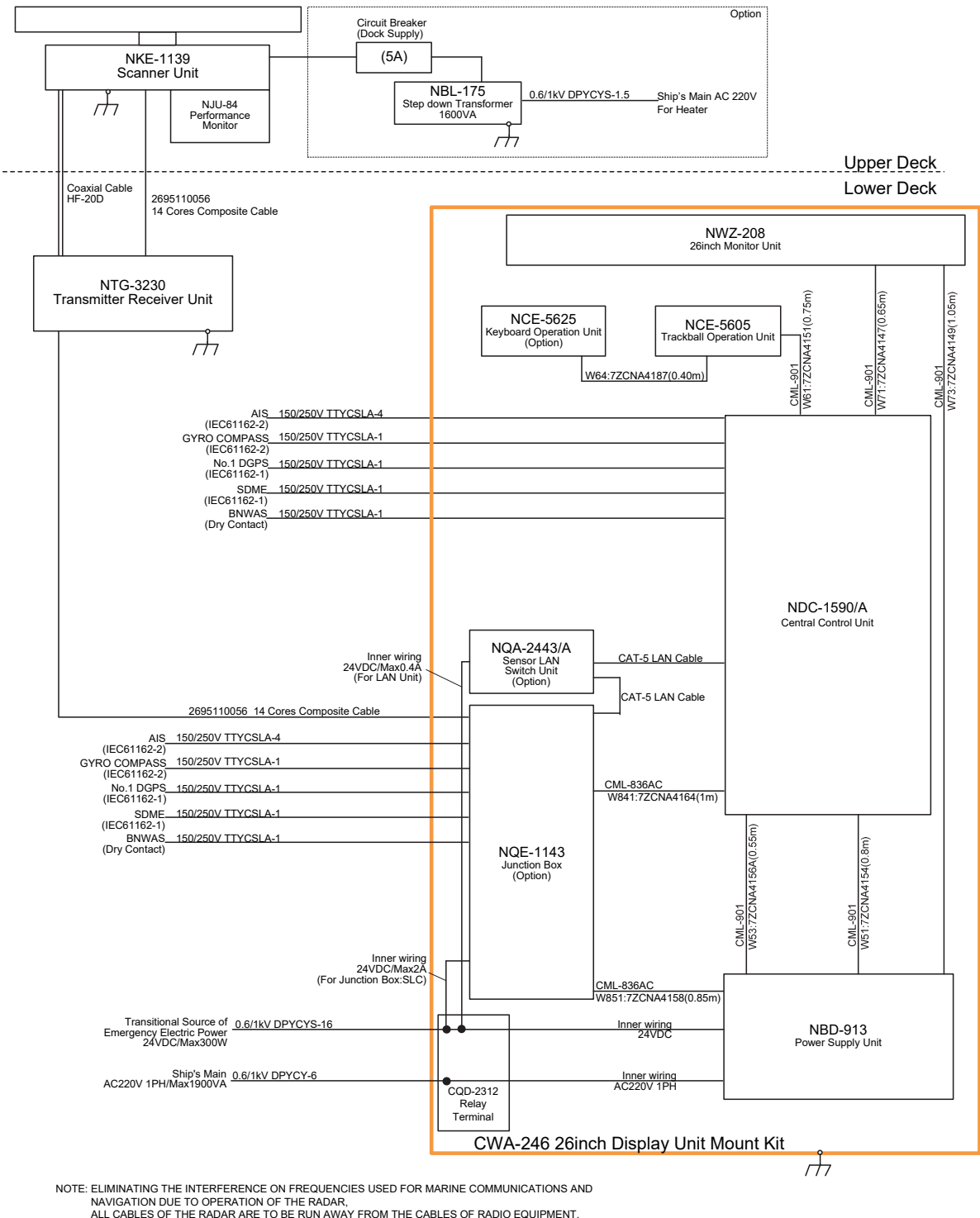

NOTE: ELIMINATING THE INTERFERENCE ON FREQUENCIES USED FOR MARINE COMMUNICATIONS AND<br>NAVIGATION DUE TO OPERATION OF THE RADAR ARE TO BE RUN AWAY FROM THE CABLES OF RADIO EQUIPMENT.<br>(ex. RADIOTELEPHONE, COMMUNICATIONS RECEI

#### **General System Diagram of JMR-9230-S3**

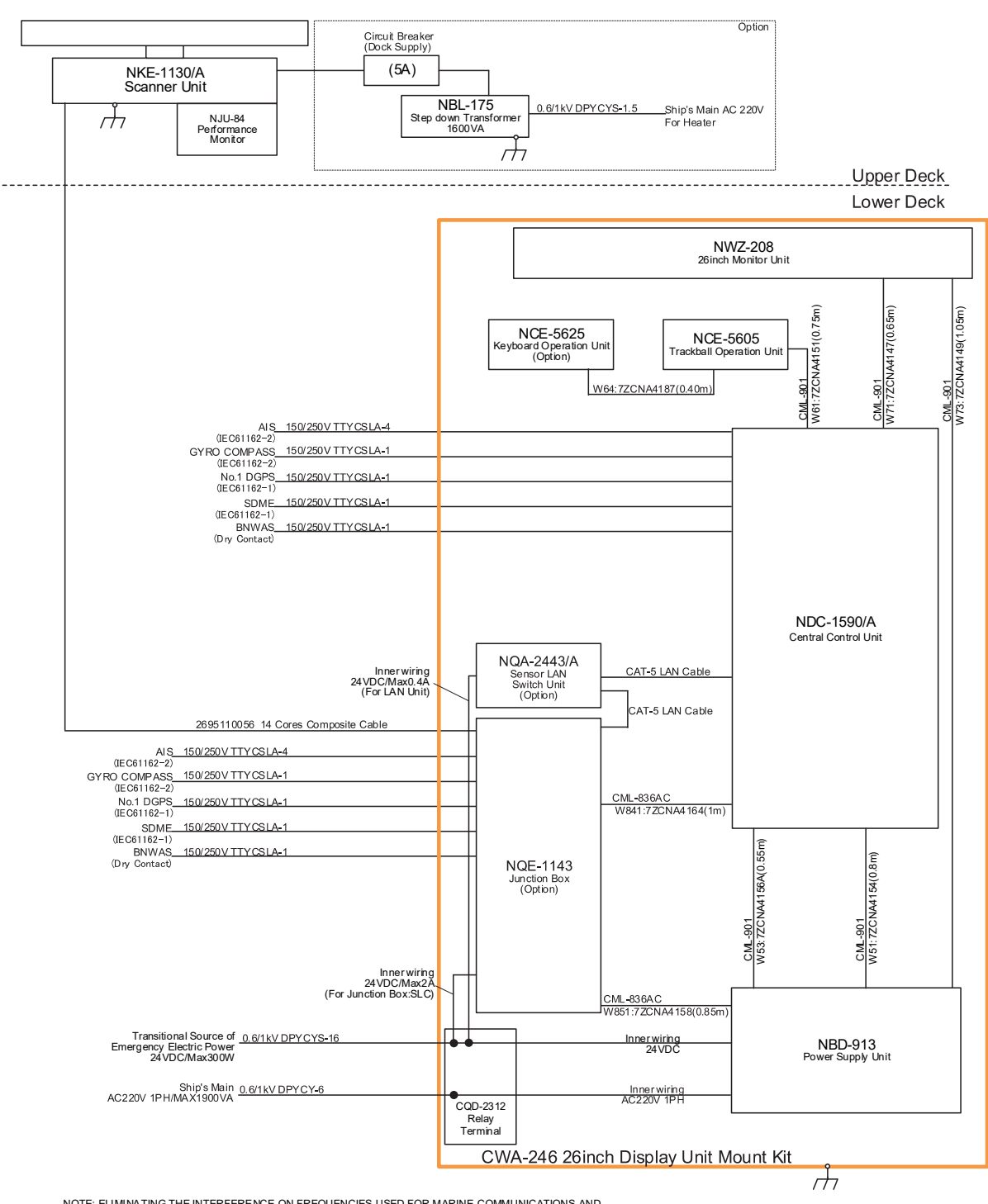

NOTE: ELIMINATING THE INTERFERENCE ON FREQUENCIES USED FOR MARINE COMMUNICATIONS AND<br>NAVIGATION DUE TO OPERATION OF THE RADAR,<br>ALL CABLES OF THE RADAR ARE TO BE RUN AWAY FROM THE CABLES OF RADIO EQUIPMENT. (ex. RADIOTELEPHONE, COMMUNICATIONS RECEIVER and DIRECTION FINDER. etc..)<br>ESPECIALLY INTER-WIRING CABLES BETWEEN SCANNER UNIT AND DISPLAY UNIT OF THE RADAR<br>SHOULD NOT BE RUN PARALLEL WITH THE CABLES OF RADIO EQUIPMENT.

#### **General System Diagram of JMR-9230-S**

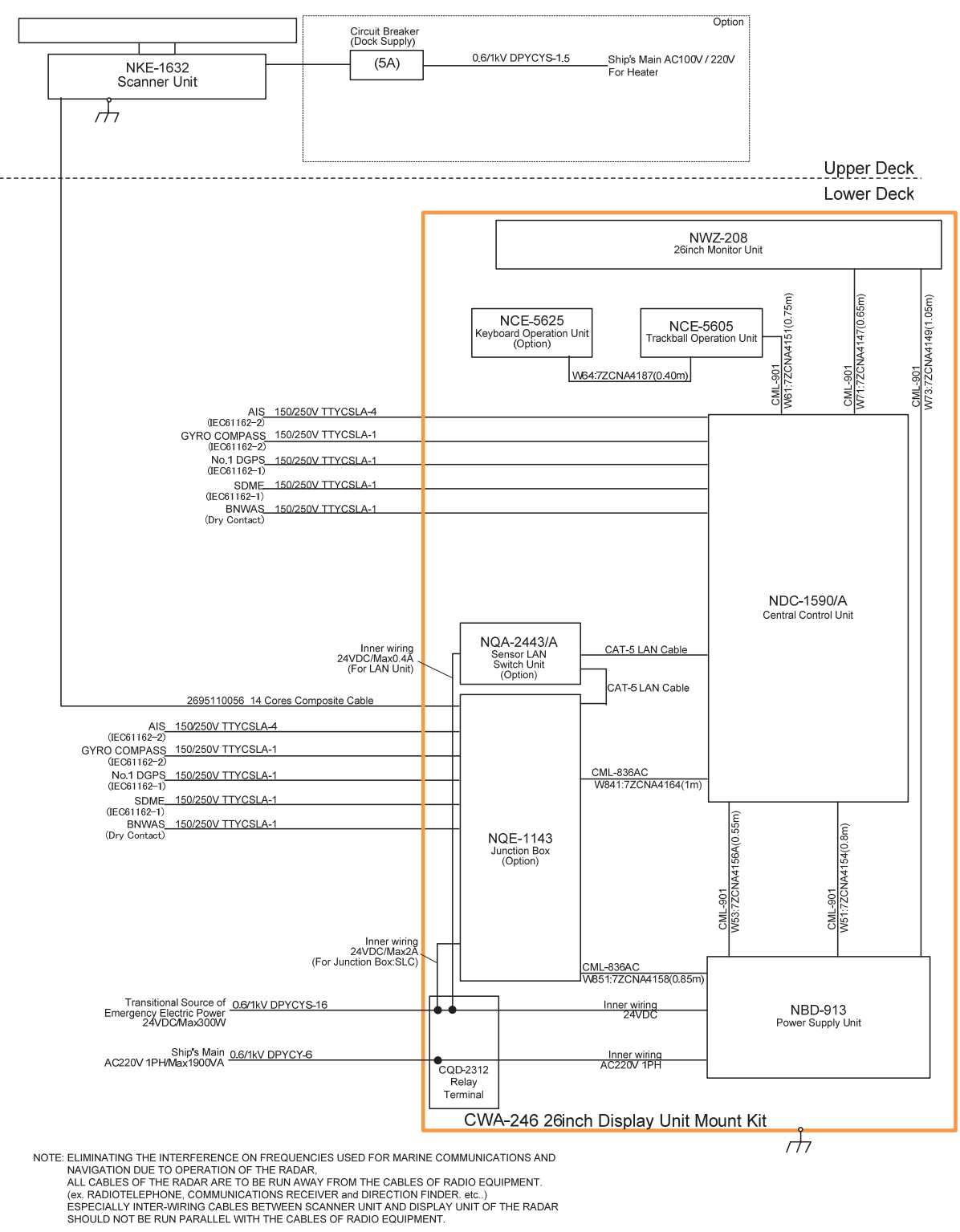

**General System Diagram of JMR-9272-S** 

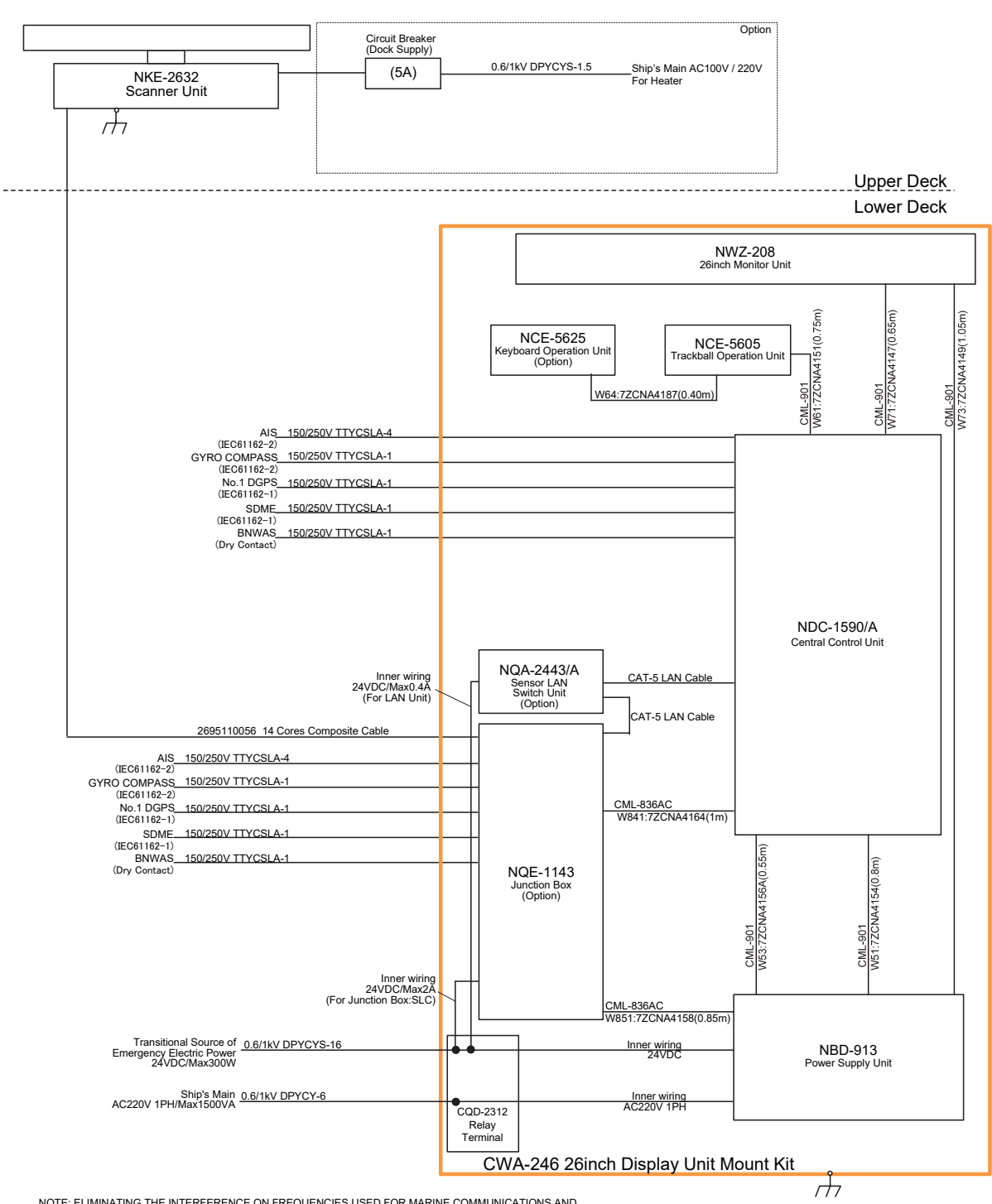

NOTE: ELIMINATING THE INTERFERENCE ON FREQUENCIES USED FOR MARINE COMMUNICATIONS AND<br>NAVIGATION DUE TO OPERATION OF THE RADAR ARE TO BE RUN AWAY FROM THE CABLES OF RADIO EQUIPMENT.<br>(ex. RADIOTELEPHONE, COMMUNICATIONS RECEI

### **General System Diagram of JMR-9282-S**

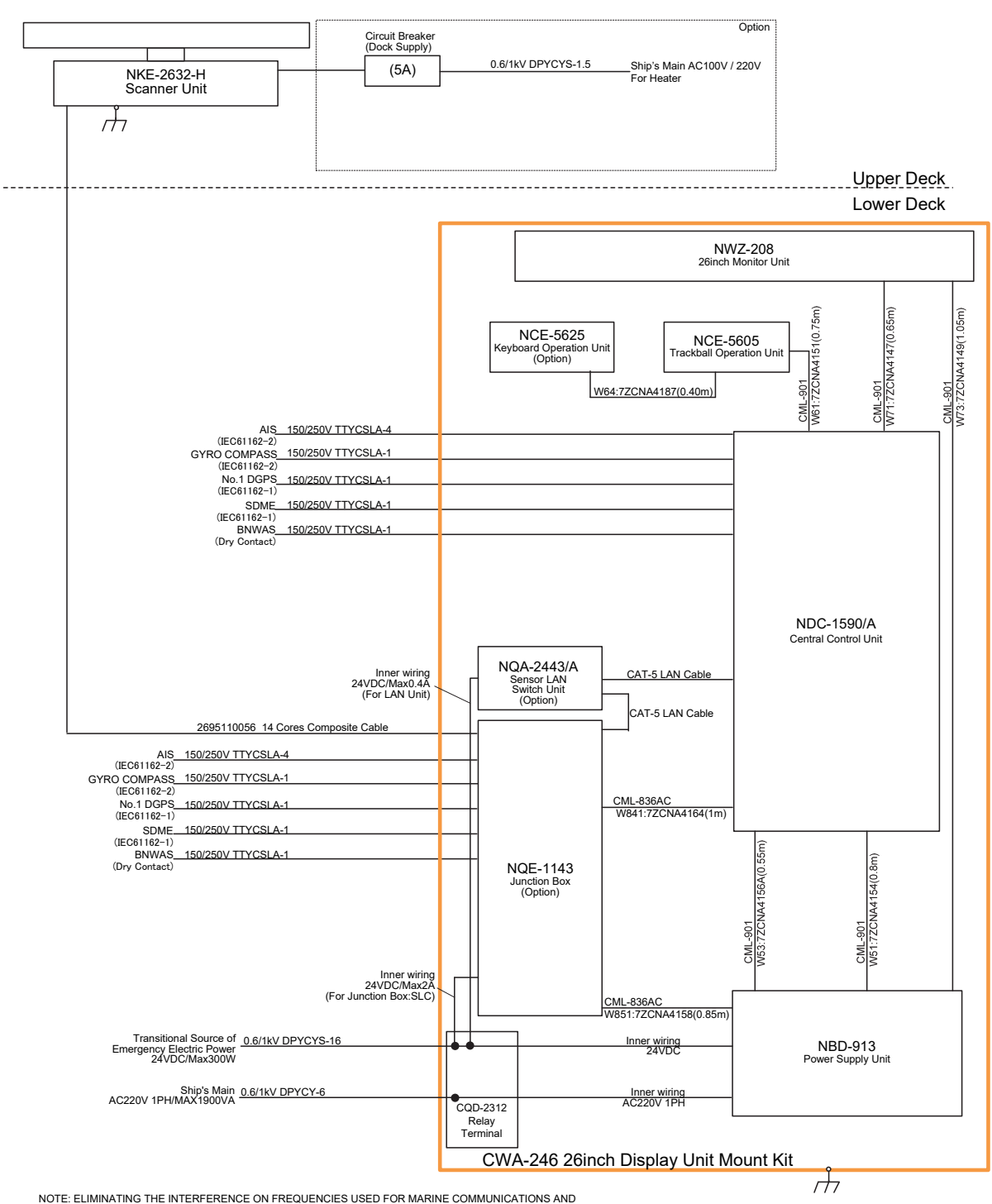

NOTE: ELIMINATING THE INTERFERENCE ON FREQUENCIES USED FOR MARINE COMMUNICATIONS AND<br>NAVIGATION DUE TO OPERATION OF THE RADAR ARE TO BE RUN AWAY FROM THE CABLES OF RADIO EQUIPMENT.<br>(ex. RADIOTELEPHONE, COMMUNICATIONS RECEI

**General System Diagram of JMR-9282-SH** 

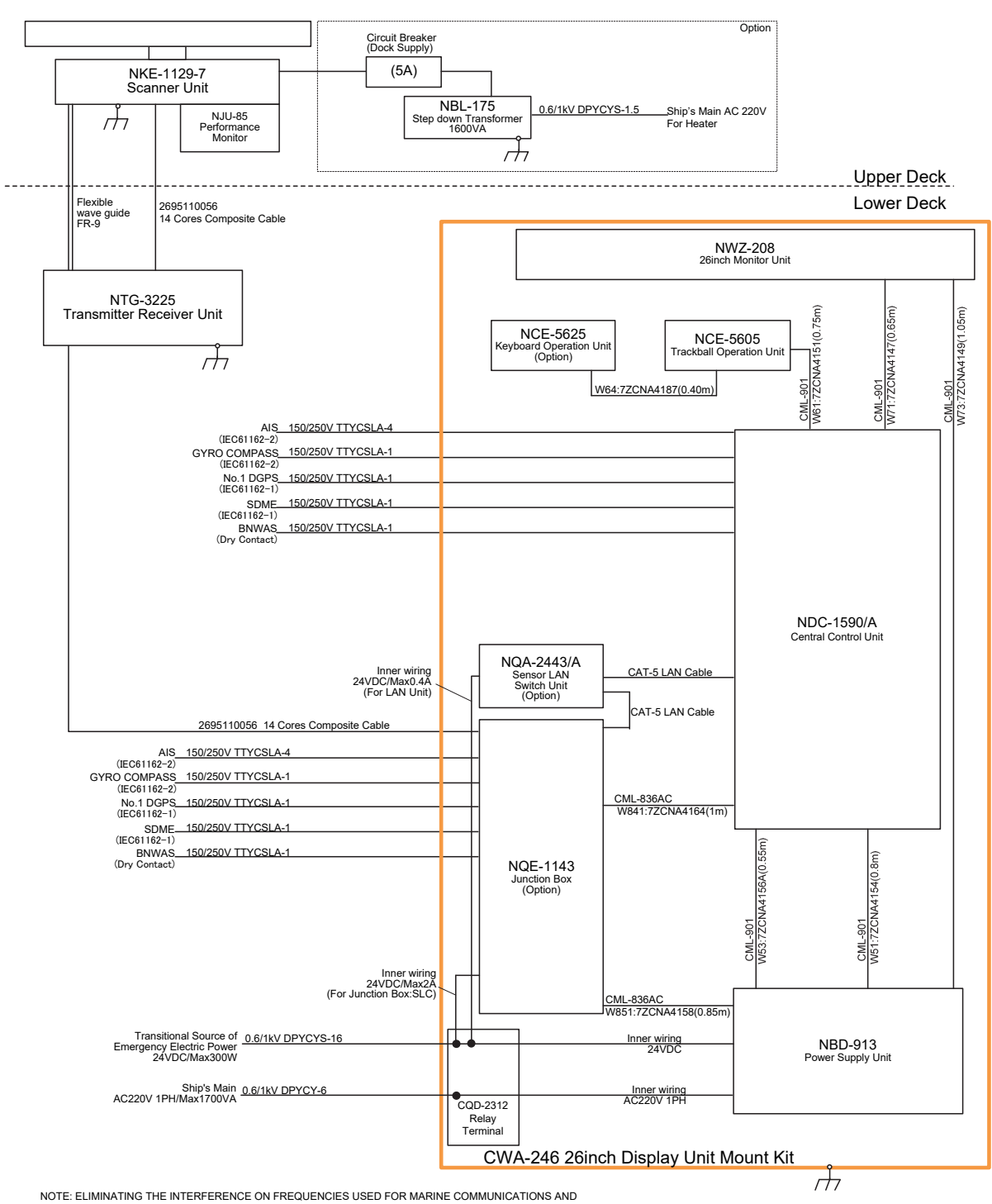

NAVIGATION DUE TO OPERATION OF THE RADAR,<br>(ALL CABLES OF THE RADAR ARE TO BE RUN AWAY FROM THE CABLES OF RADIO EQUIPMENT.<br>(ex. RADIOTELEPHONE, COMMUNICATIONS RECEIVER and DIRECTION FINDER. etc..)<br>ESPECIALLY INTER-WIRING CA

#### **General System Diagram of JMR-9225-7X3**
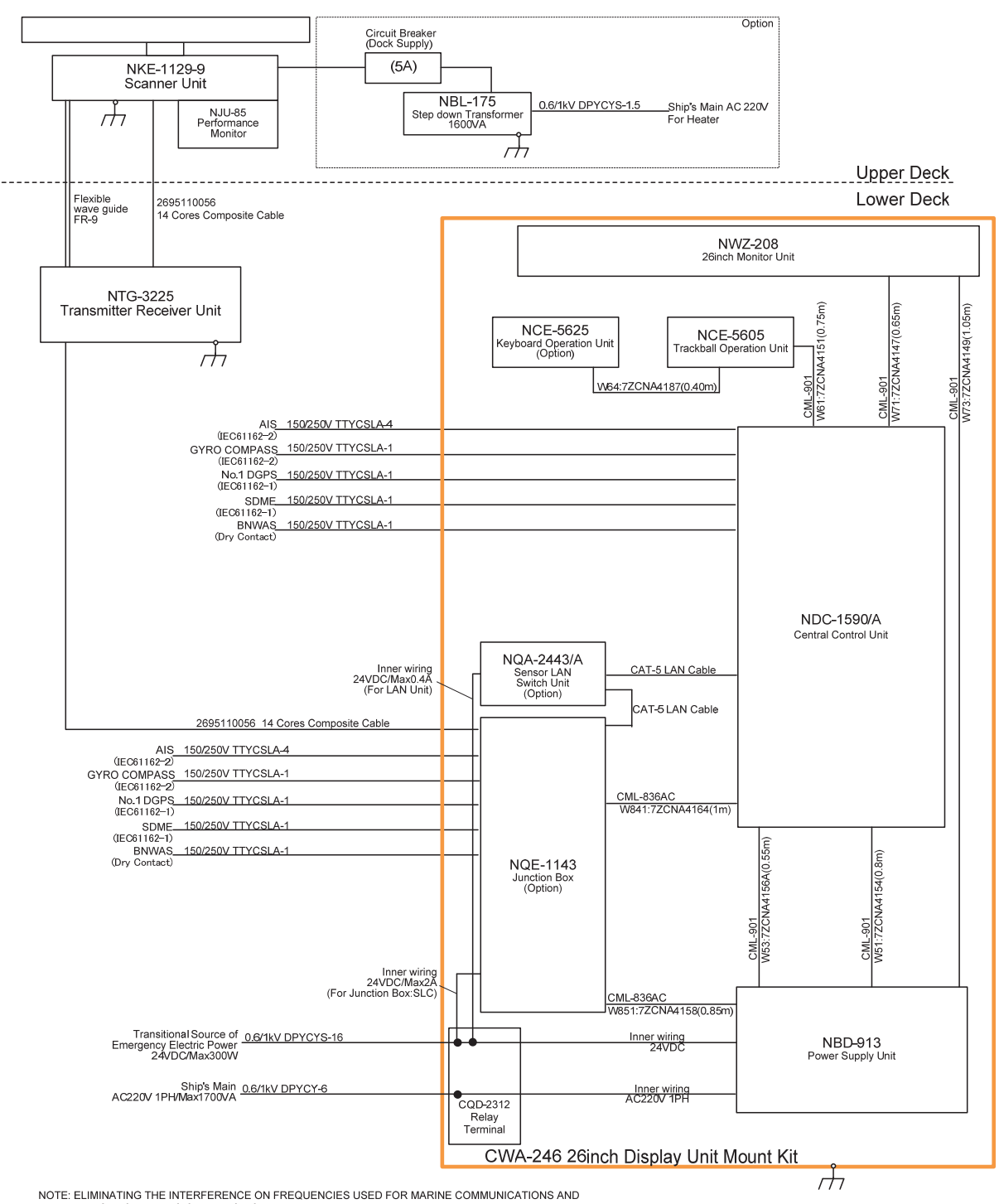

**General System Diagram of JMR-9225-9X3** 

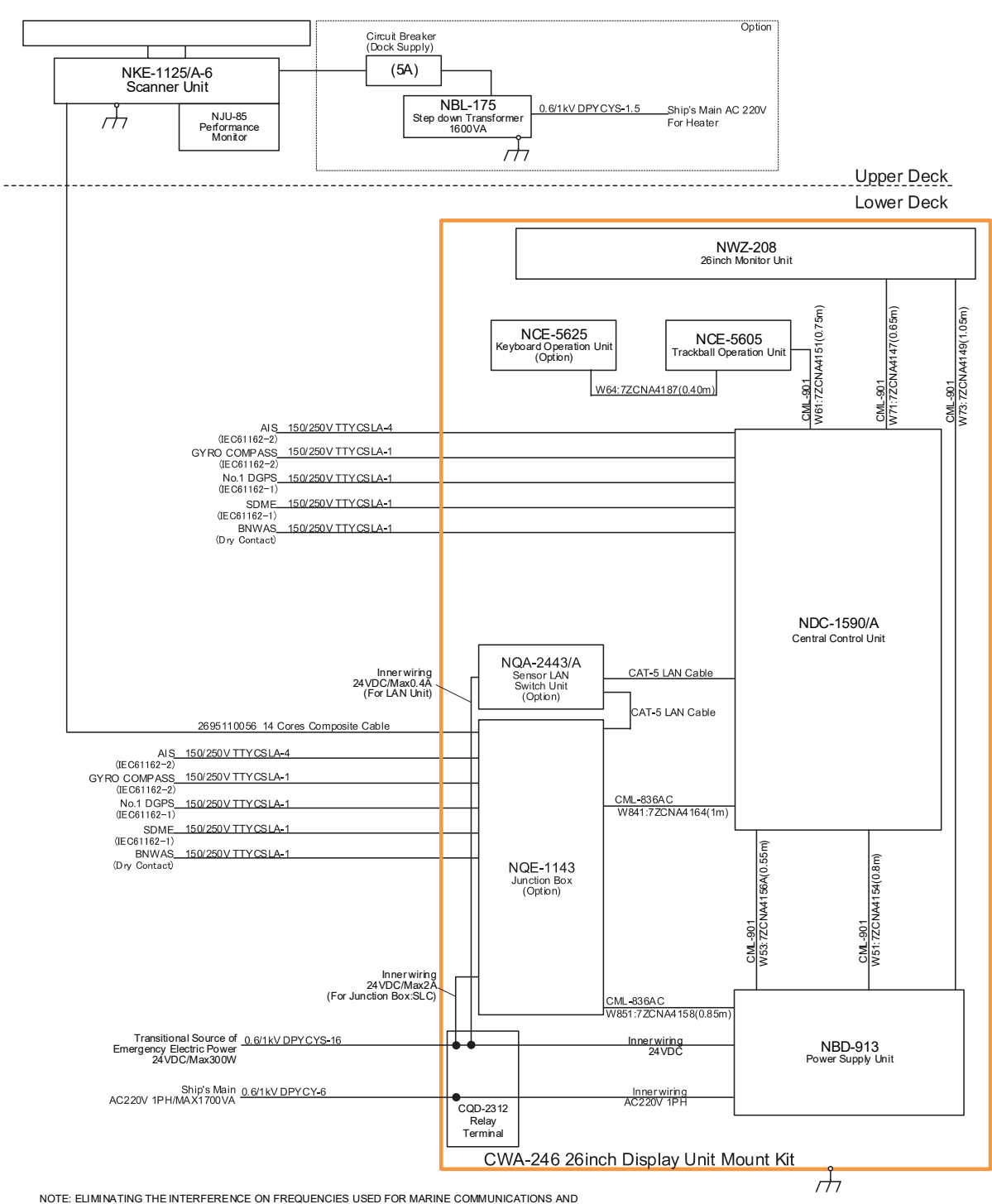

**General System Diagram of JMR-9225-6X** 

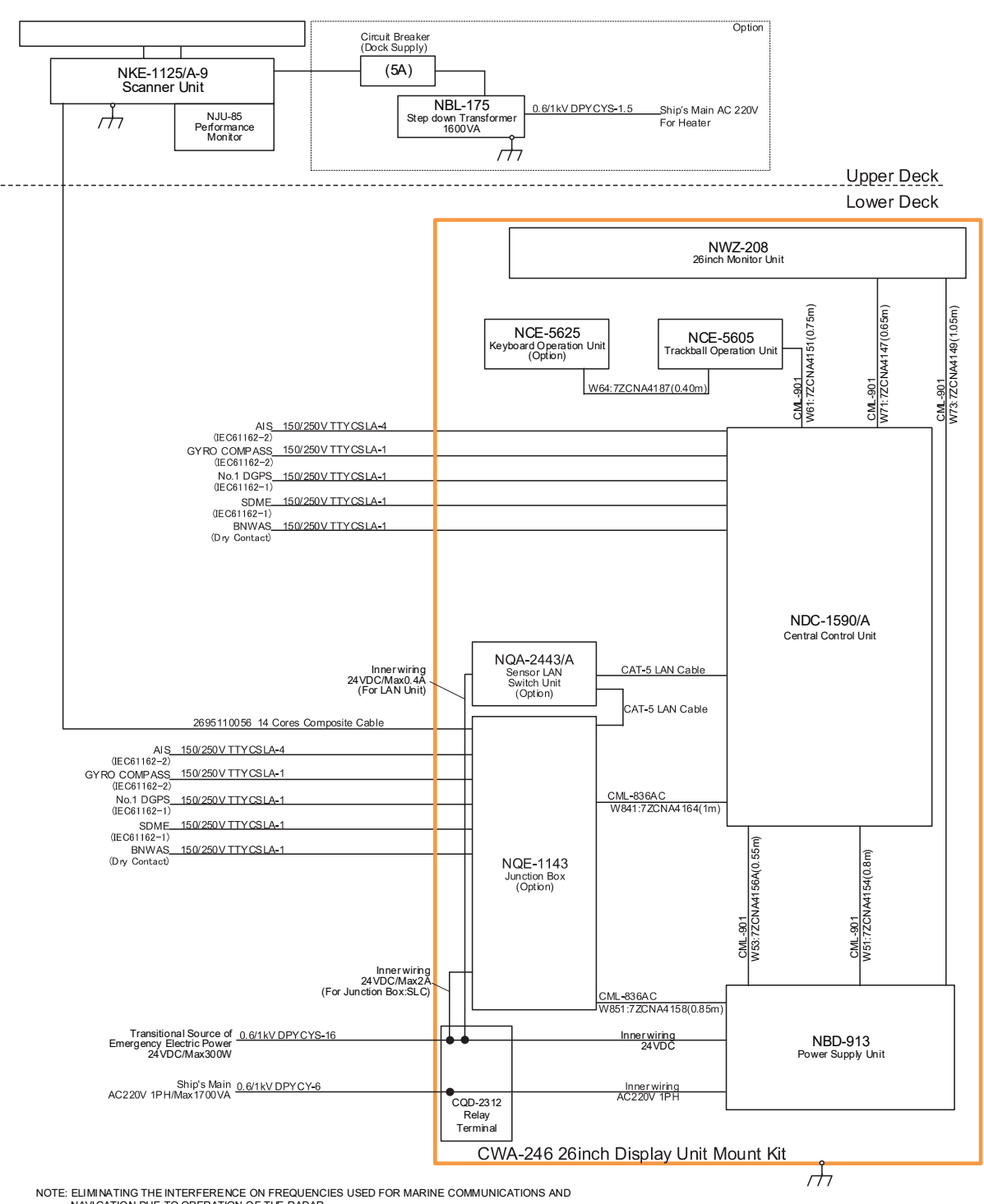

NAVIGATION DUE TO OPERATION OF THE RADAR,<br>ALL CABLES OF THE RADAR ARE TO BE RUN AWAY FROM THE CABLES OF RADIO EQUIPMENT.<br>(ex. RADIOTELEPHONE, COMMUNICATIONS RECEIVER and DIRECTION FINDER. etc..)<br>ESPECIALLY INTER-WIRING CAB

## **General System Diagram of JMR-9225-9X**

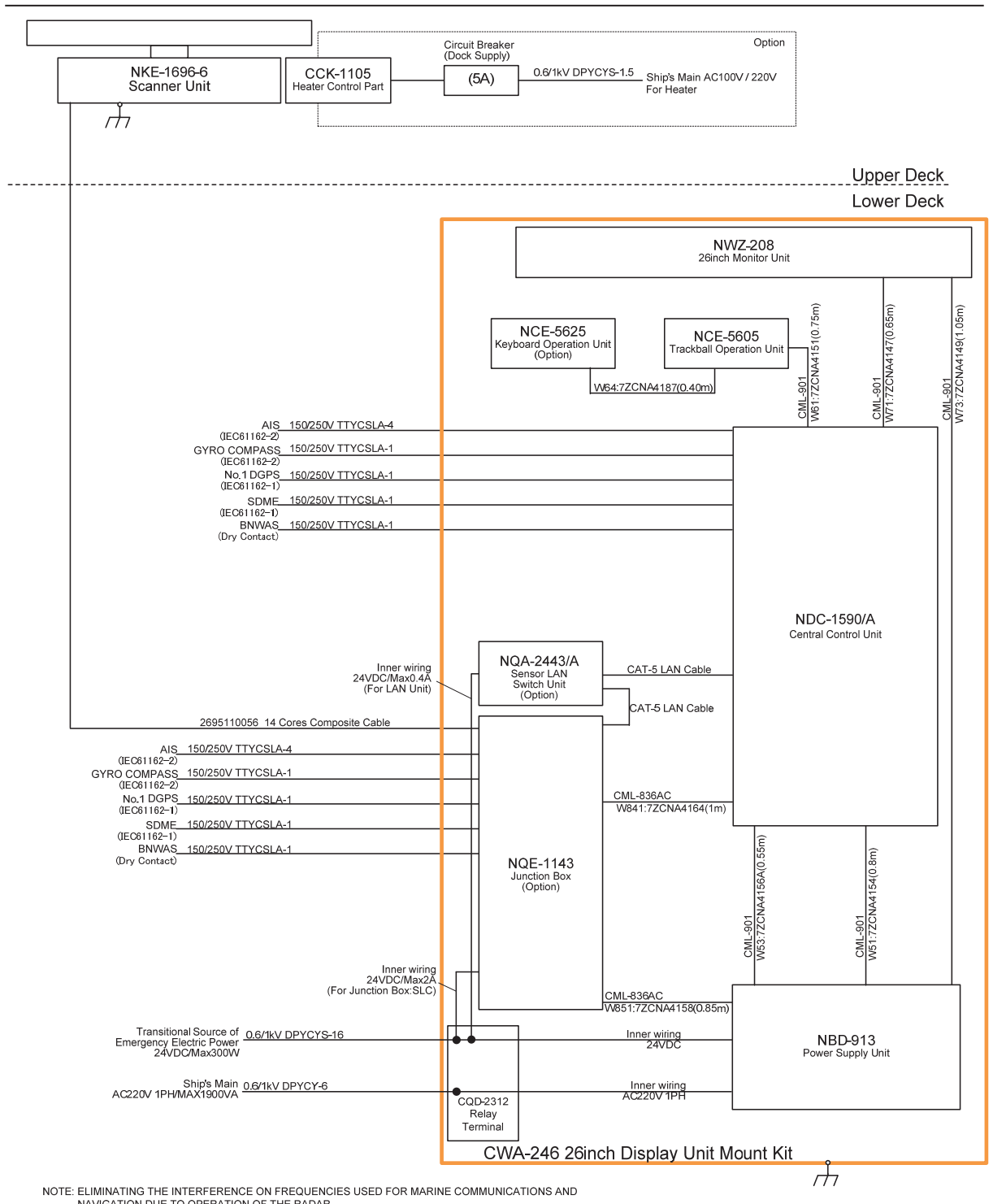

**General System Diagram of JMR-9296-6X** 

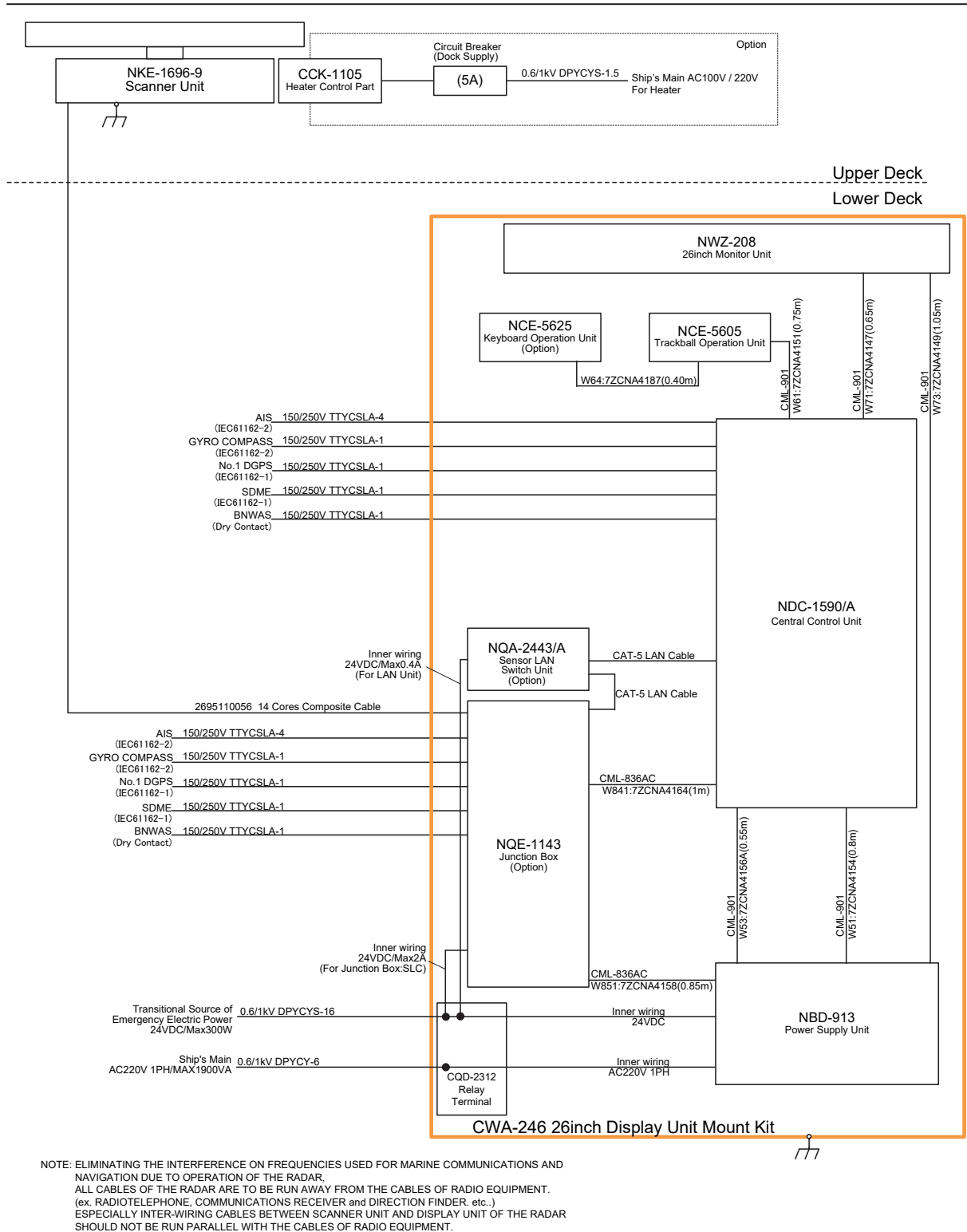

**General System Diagram of JMR-9296-9X** 

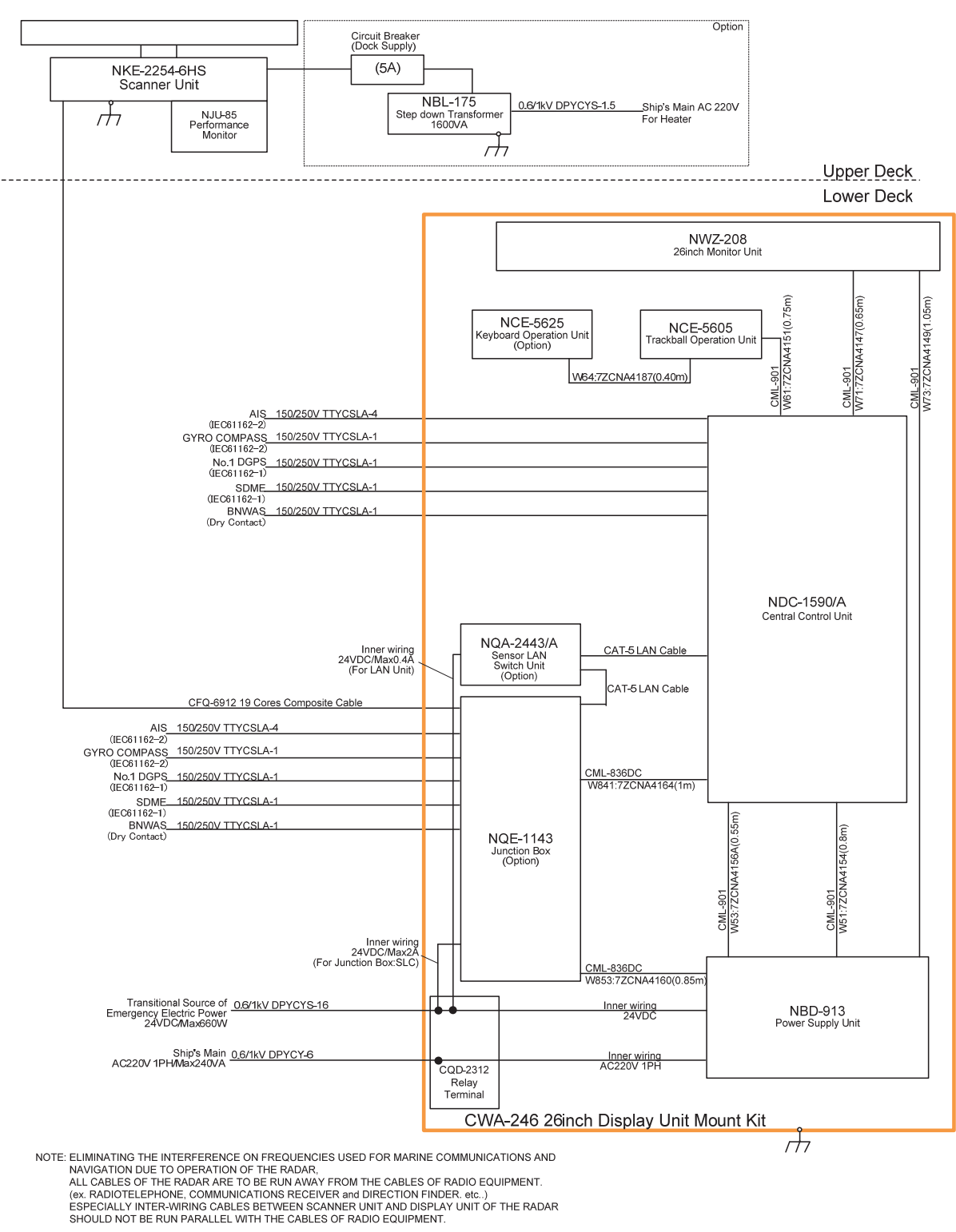

**General System Diagram of JMR-9225-6XH** 

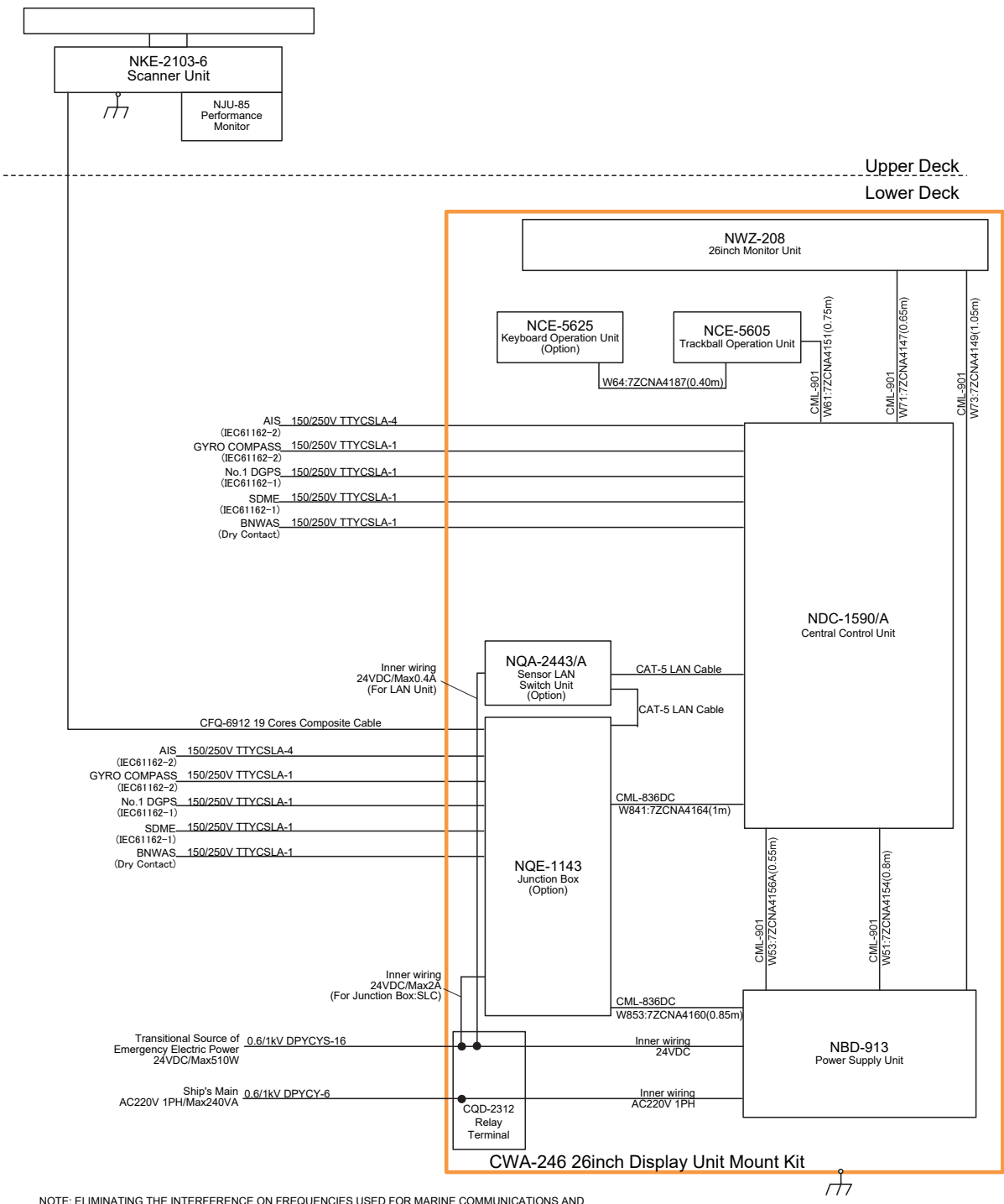

## **General System Diagram of JMR-9210-6X**

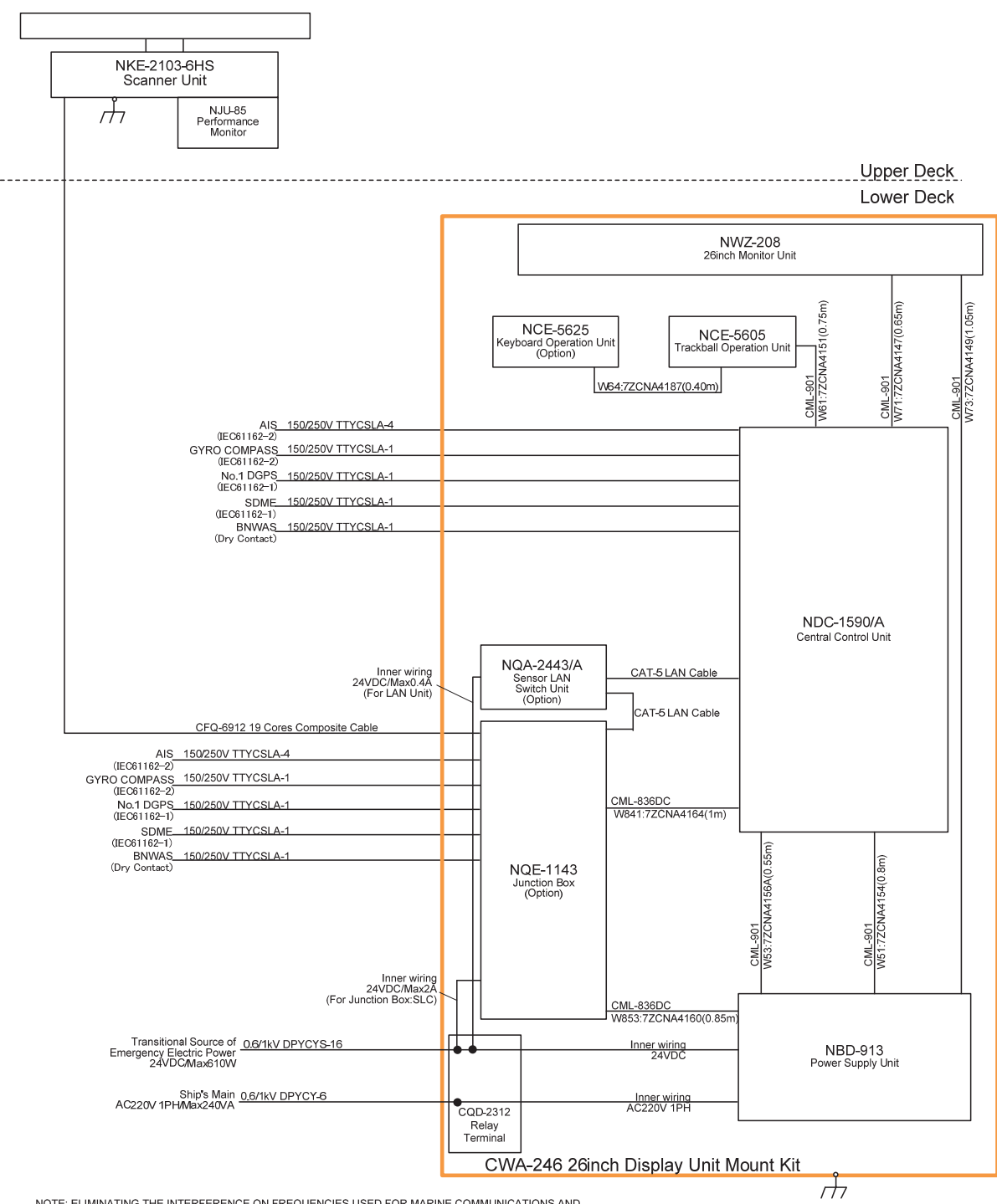

## **General System Diagram of JMR-9210-6XH**

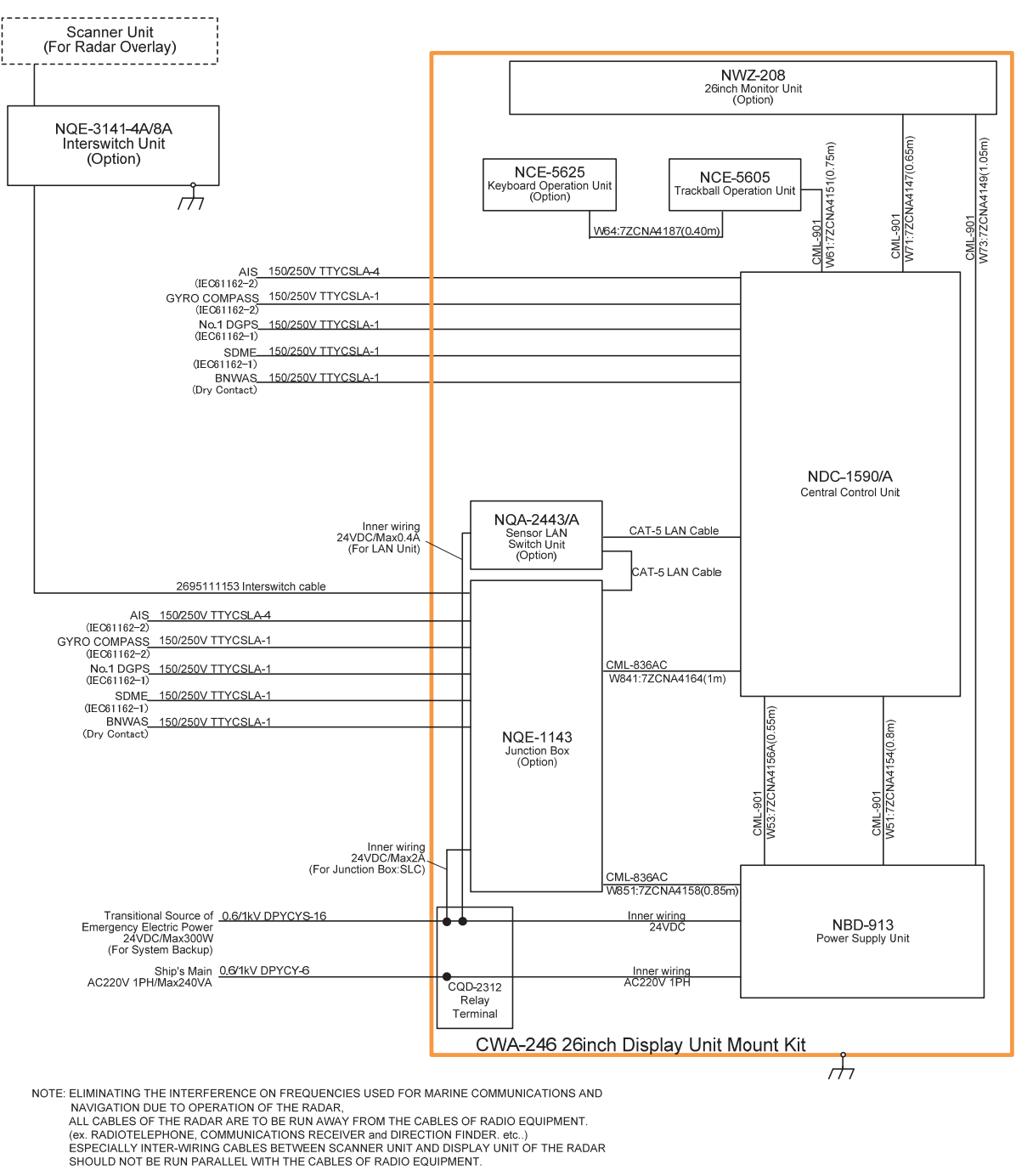

## **General System Diagram of JAN-9201**

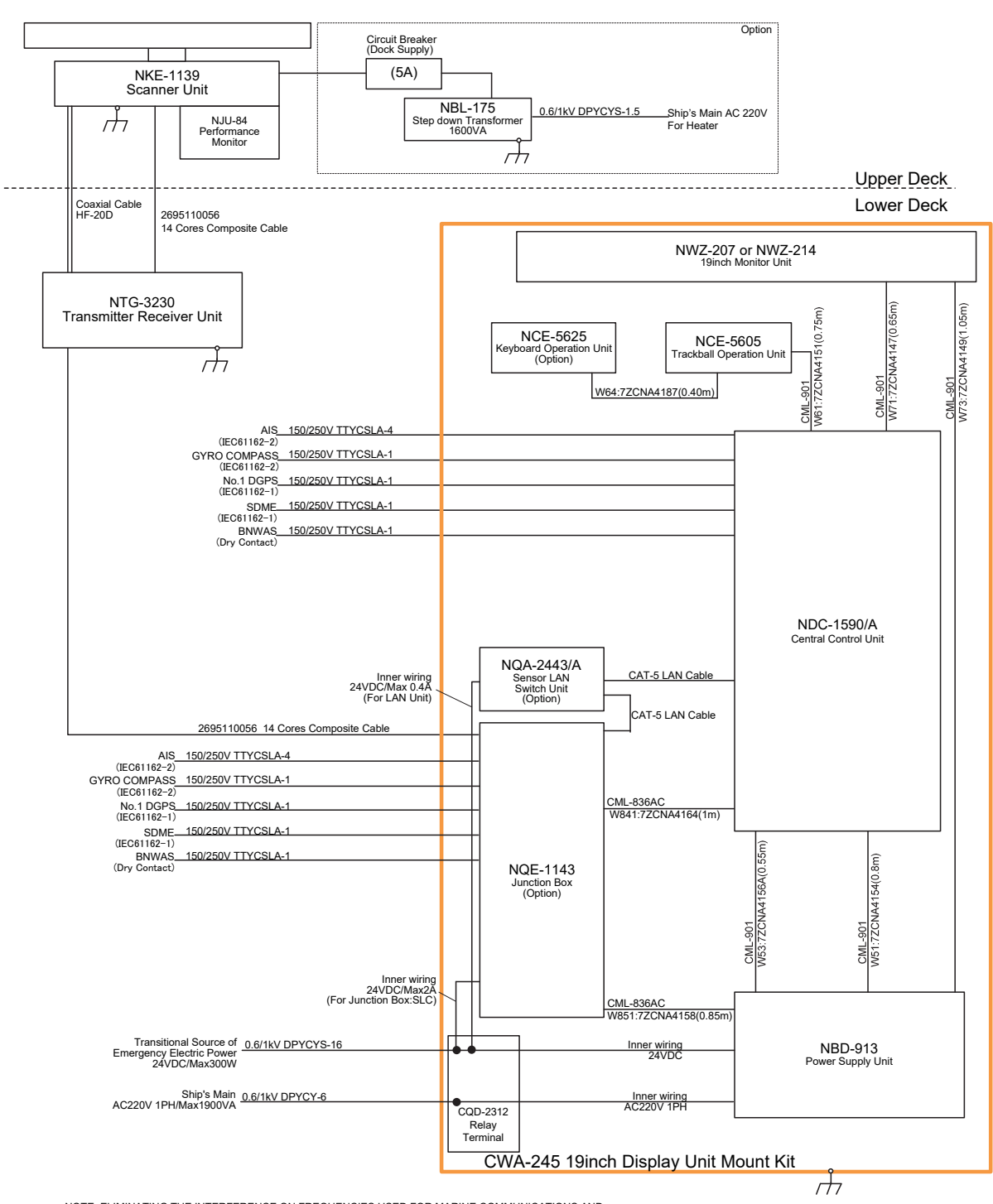

## **General System Diagram of JMR-7230-S3**

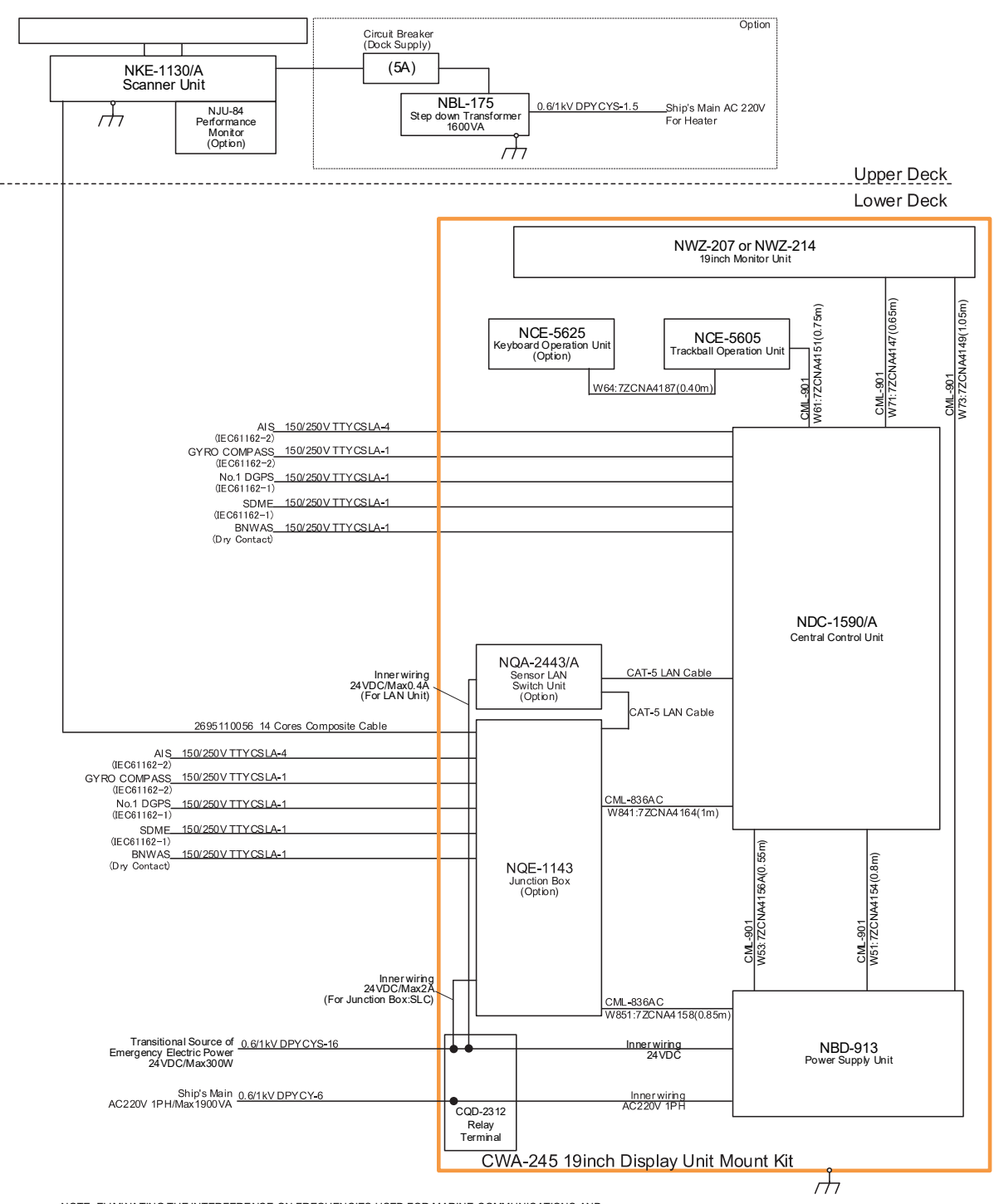

**General System Diagram of JMR-7230-S** 

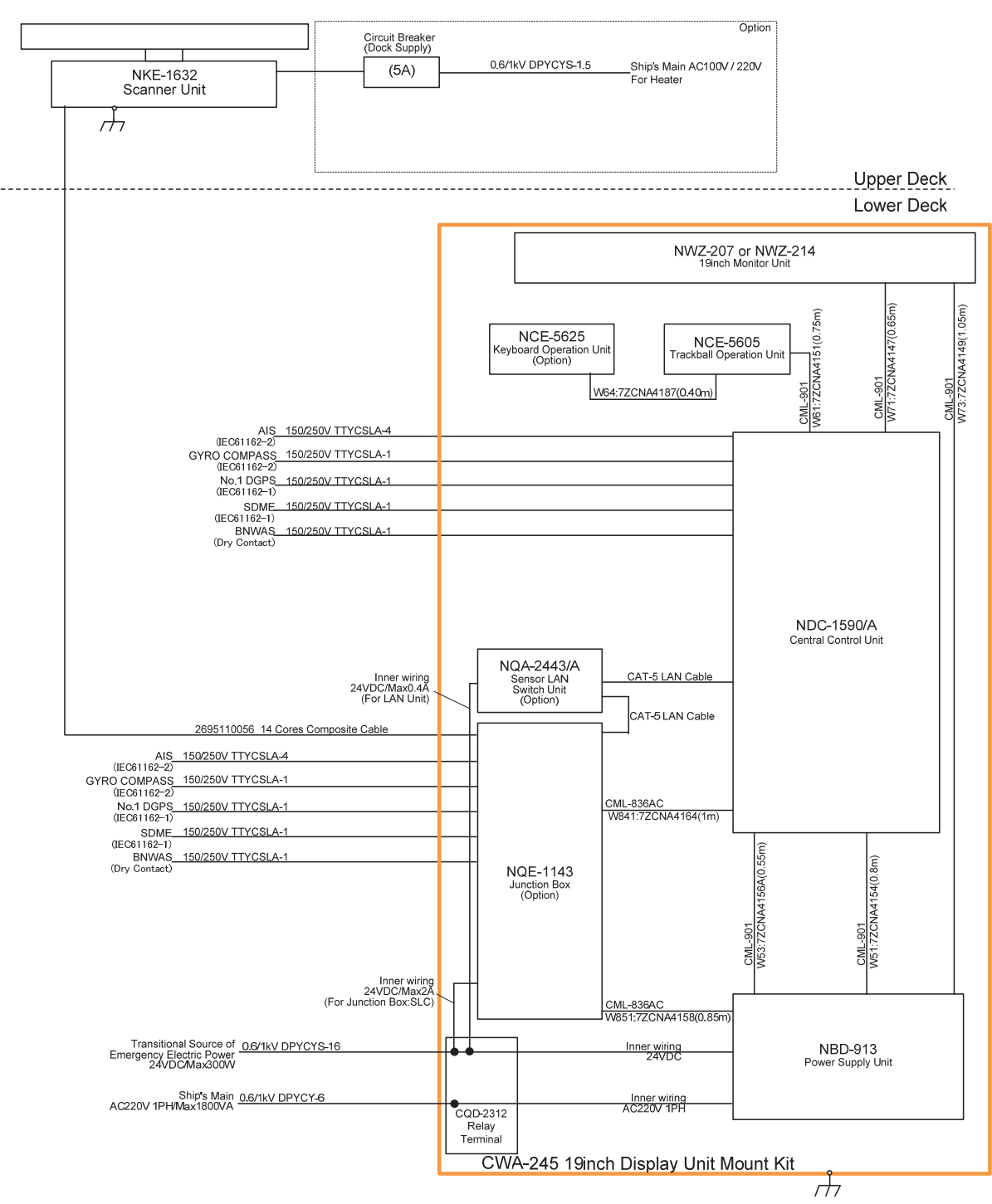

## **General System Diagram of JMR-7272-S**

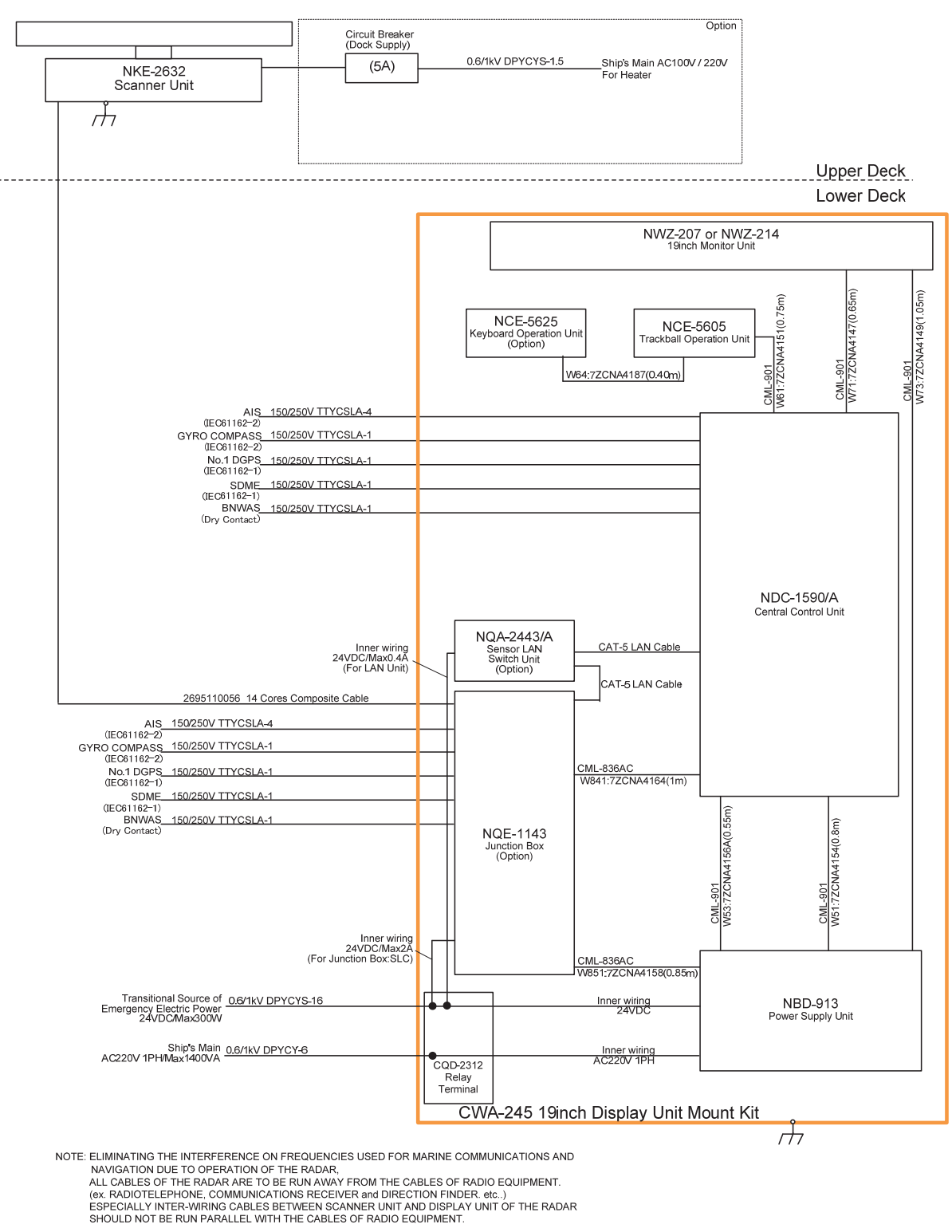

## **General System Diagram of JMR-7282-S**

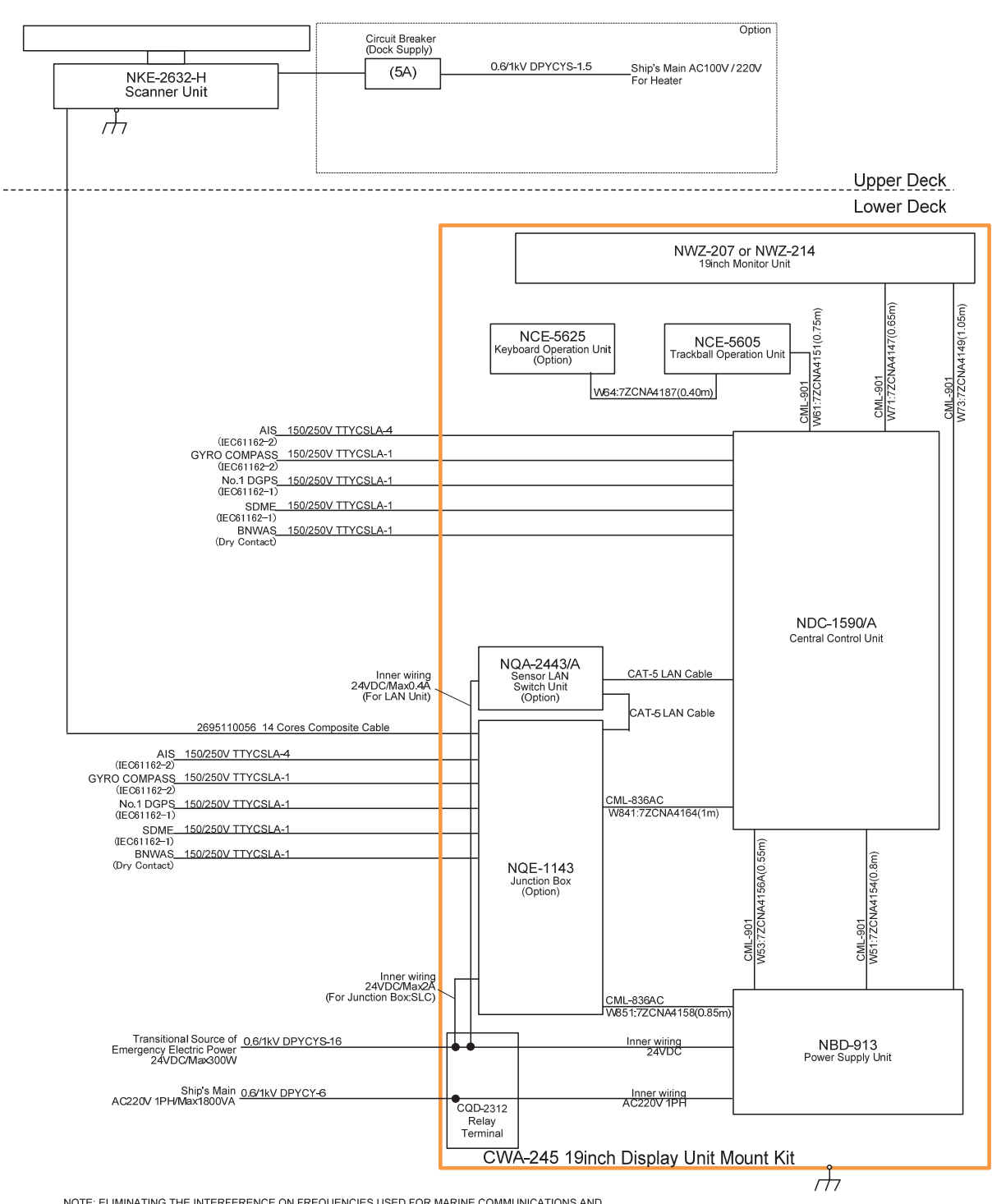

## **General System Diagram of JMR-7282-SH**

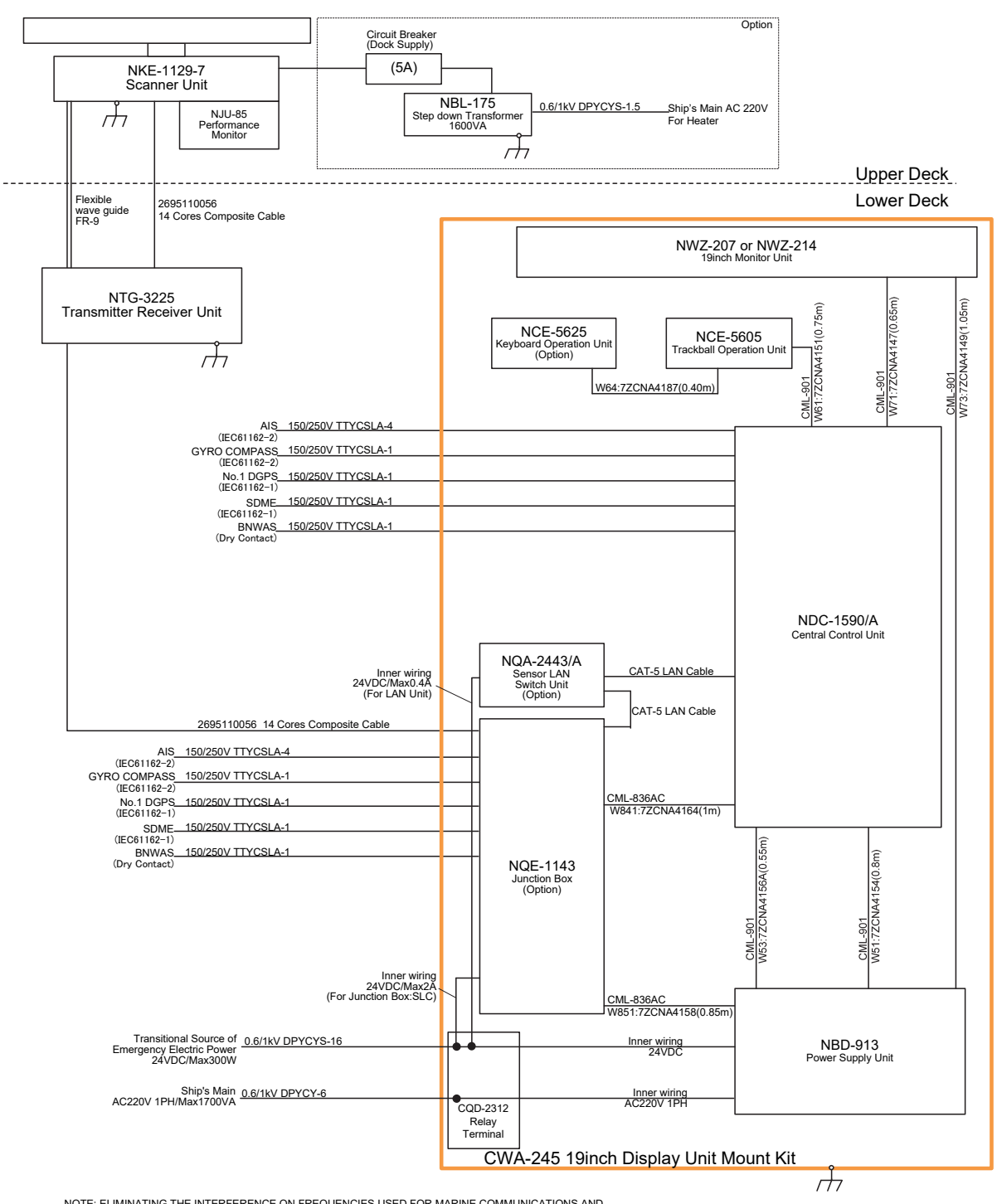

### **General System Diagram of JMR-7225-7X3**

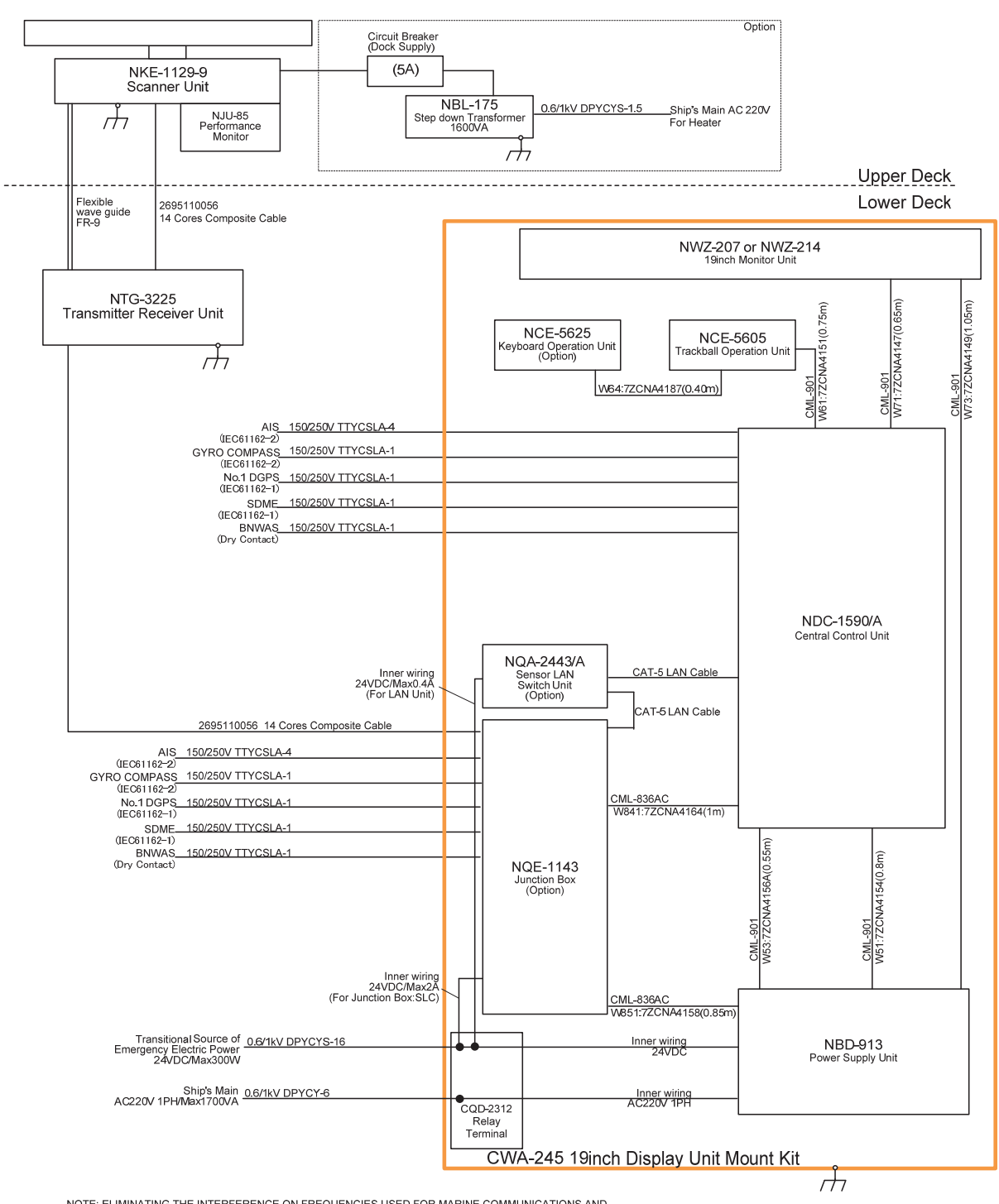

## **General System Diagram of JMR-7225-9X3**

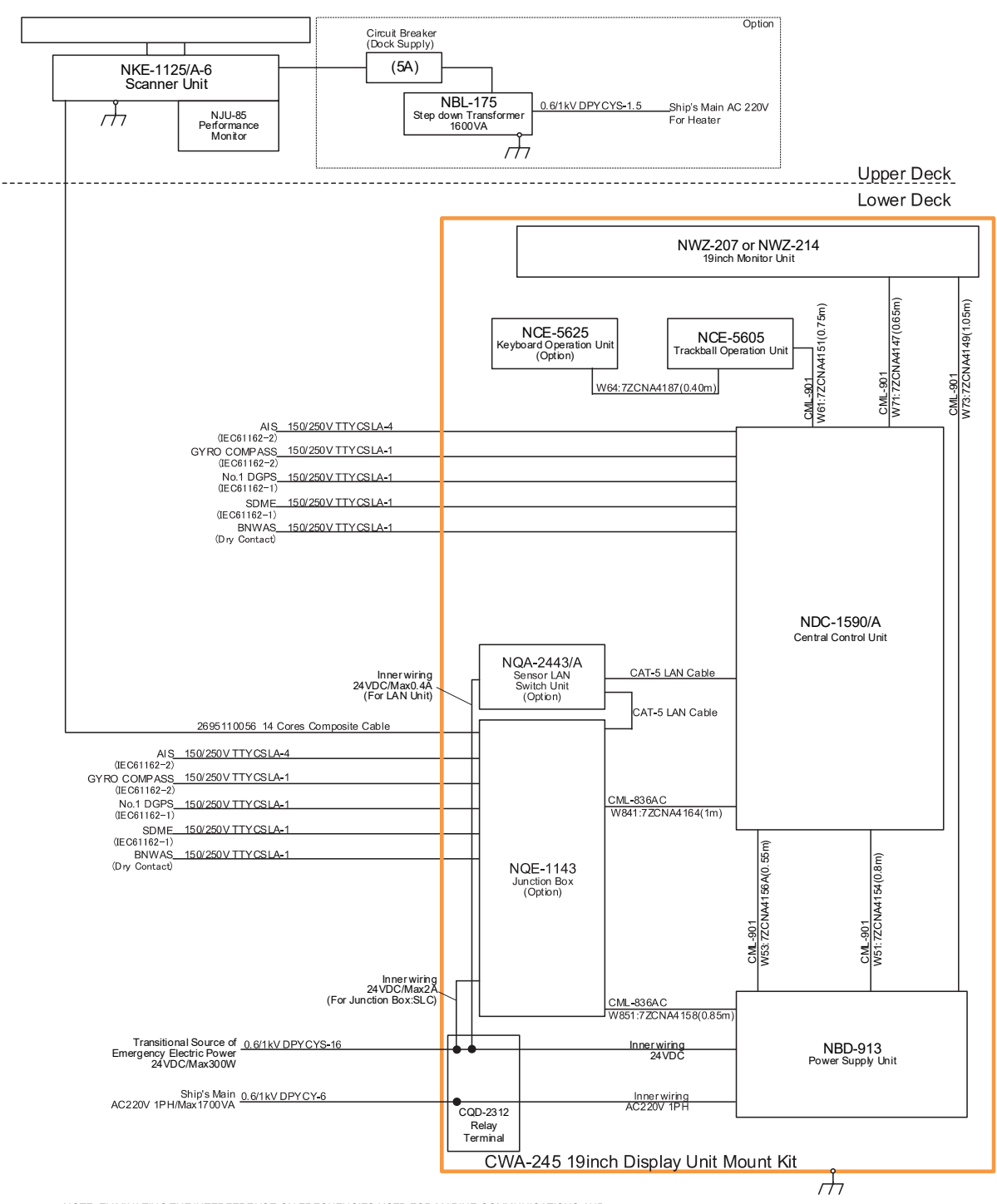

## **General System Diagram of JMR-7225-6X**

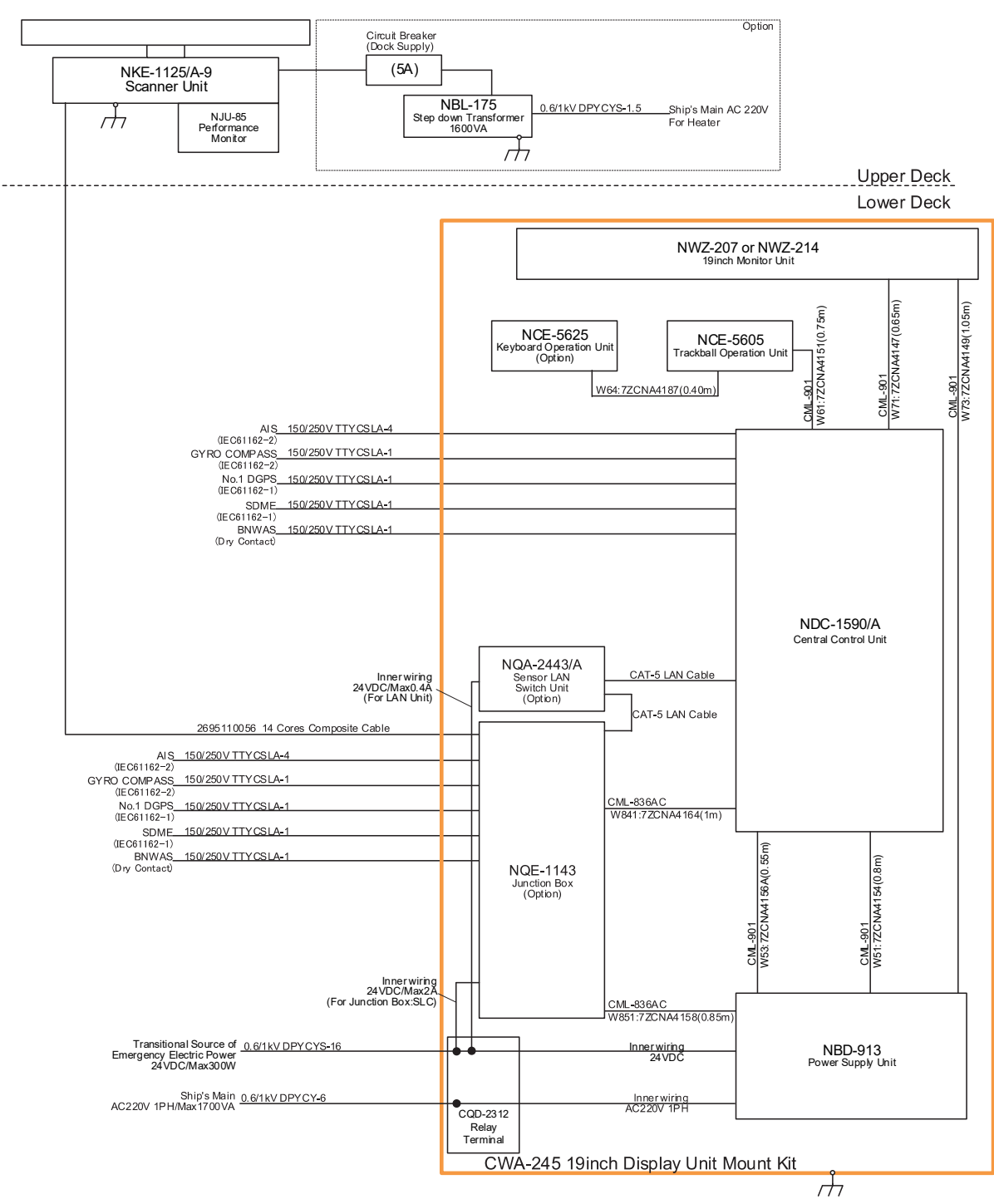

**General System Diagram of JMR-7225-9X** 

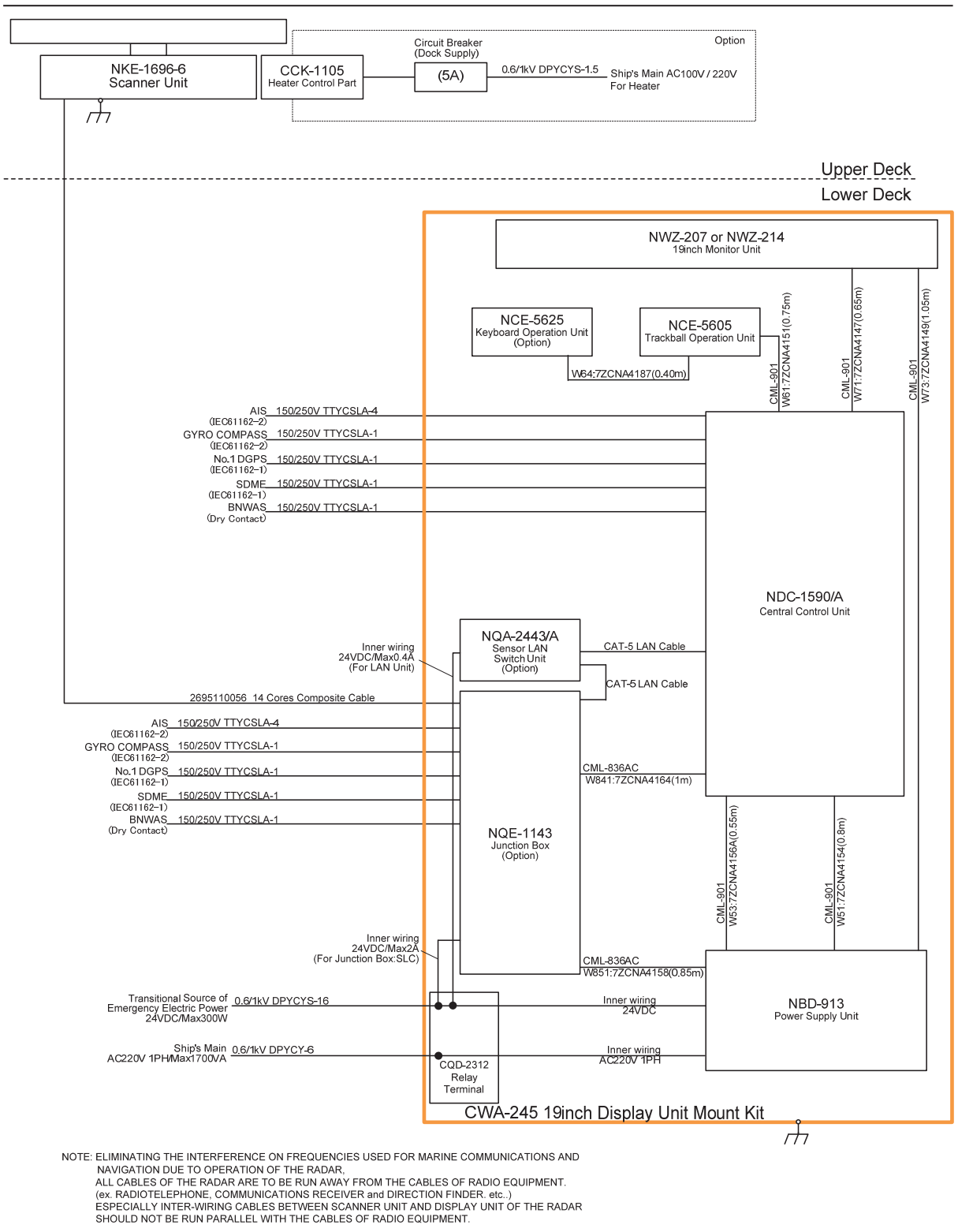

**General System Diagram of JMR-7296-6X** 

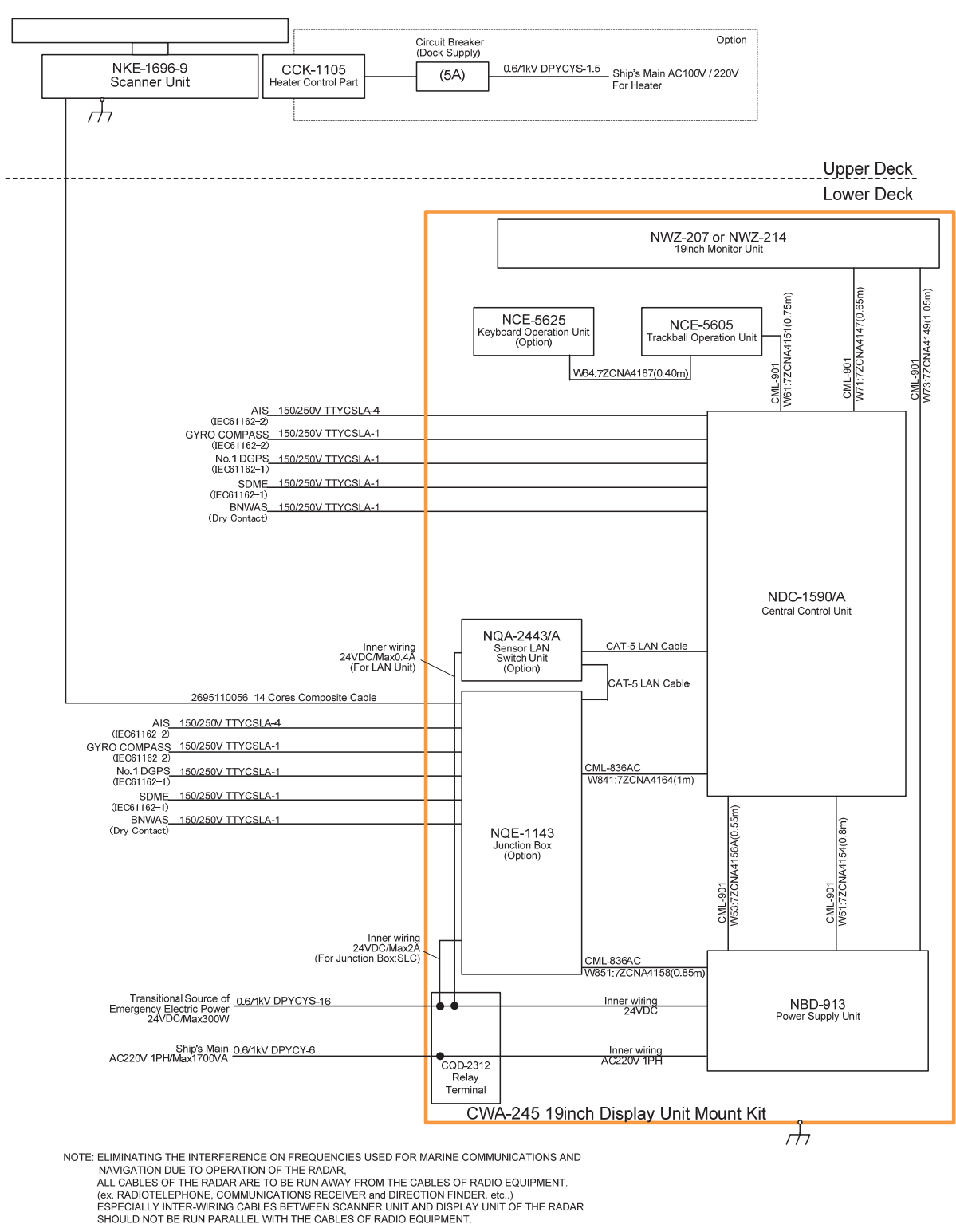

**General System Diagram of JMR-7296-9X** 

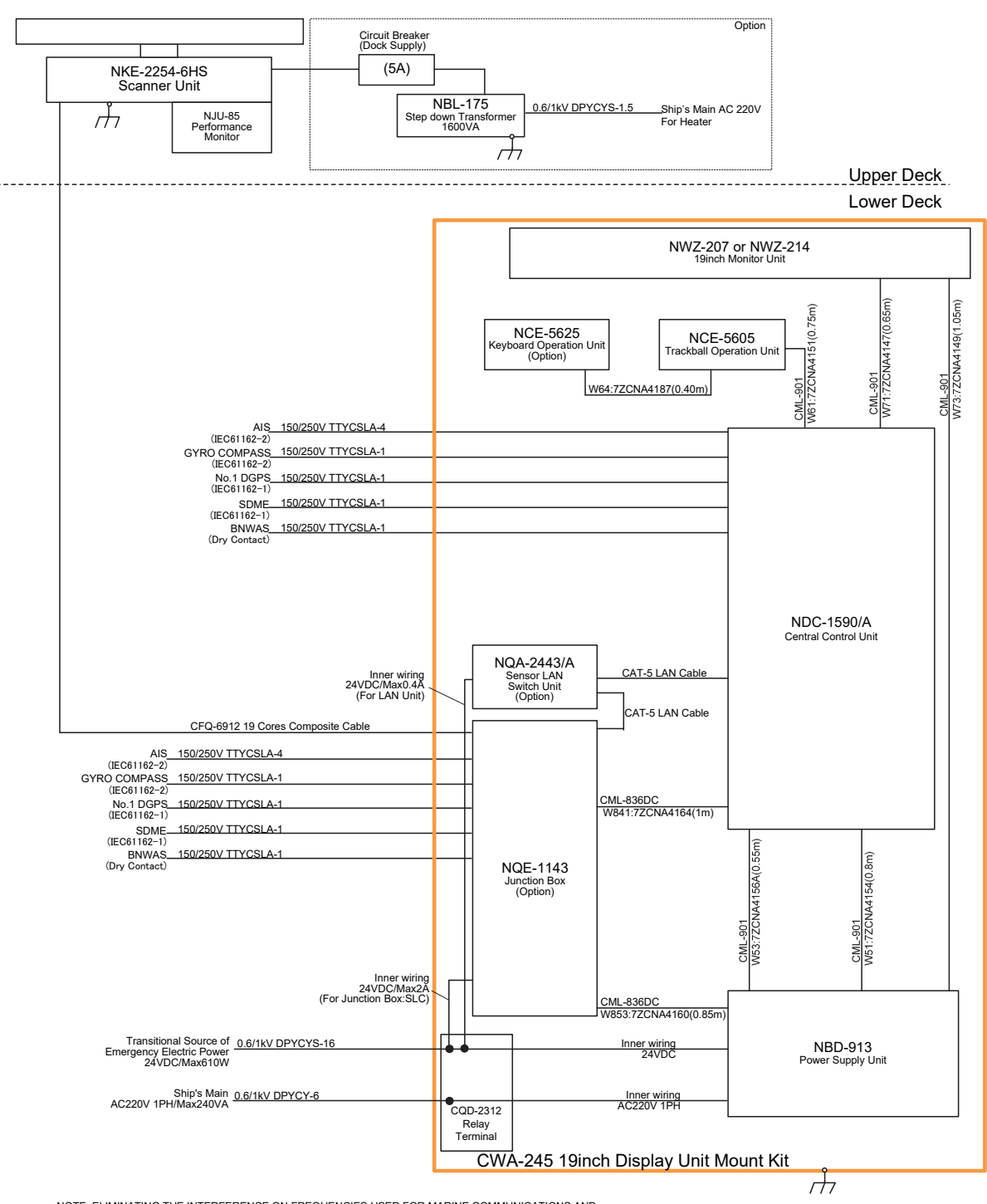

NOTE: ELIMINATING THE INTERFERENCE ON FREQUENCIES USED FOR MARINE COMMUNICATIONS AND

NAVIGATION DUE TO OPERATION OF THE RADAR,<br>(ALL CABLES OF THE RADAR ARE TO BE RUN AWAY FROM THE CABLES OF RADIO EQUIPMENT.<br>(ex. RADIOTELEPHONE, COMMUNICATIONS RECEIVER and DIRECTION FINDER. etc..)<br>ESPECIALLY INTER-WIRING CA

**General System Diagram of JMR-7225-6XH**

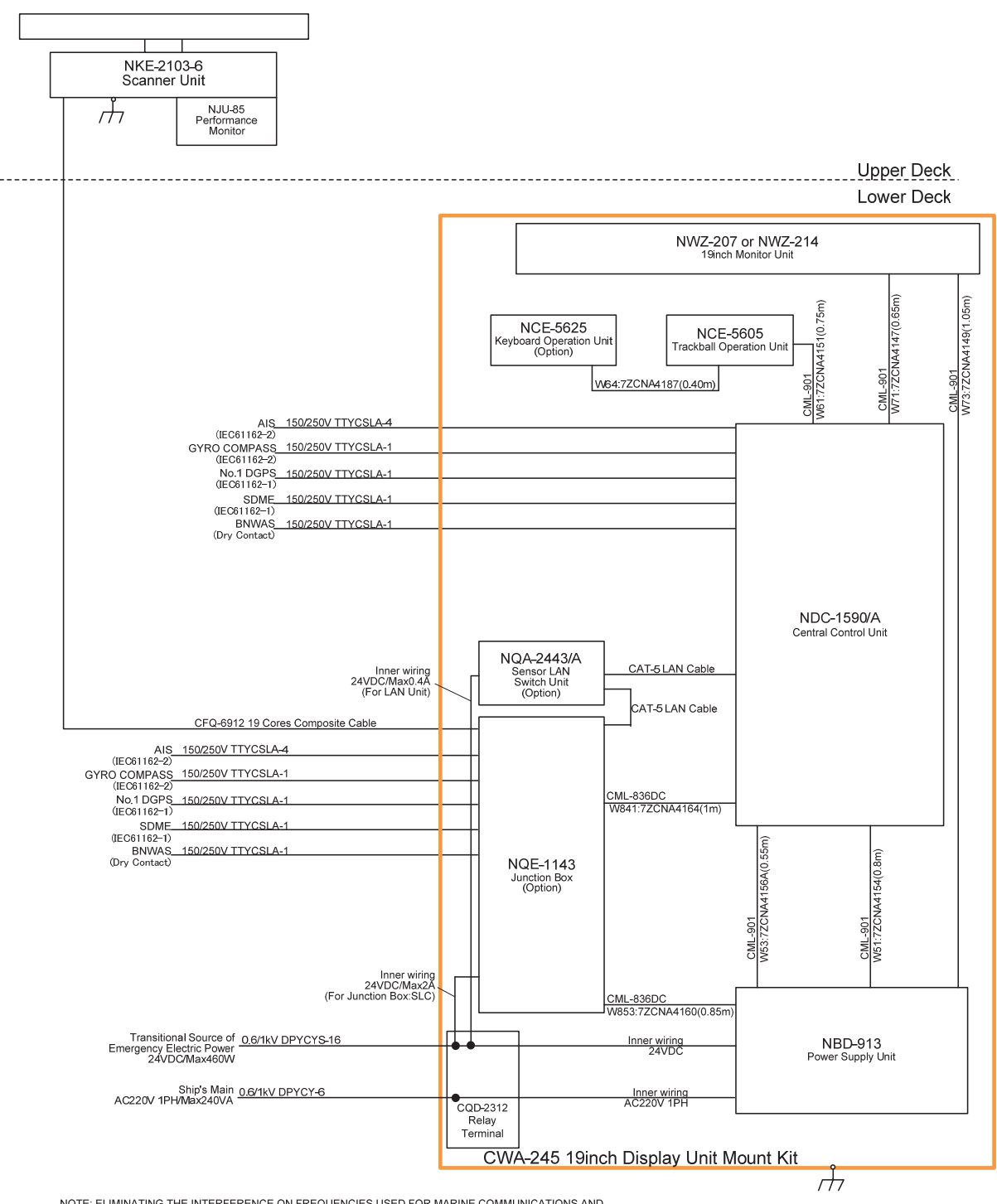

## **General System Diagram of JMR-7210-6X**

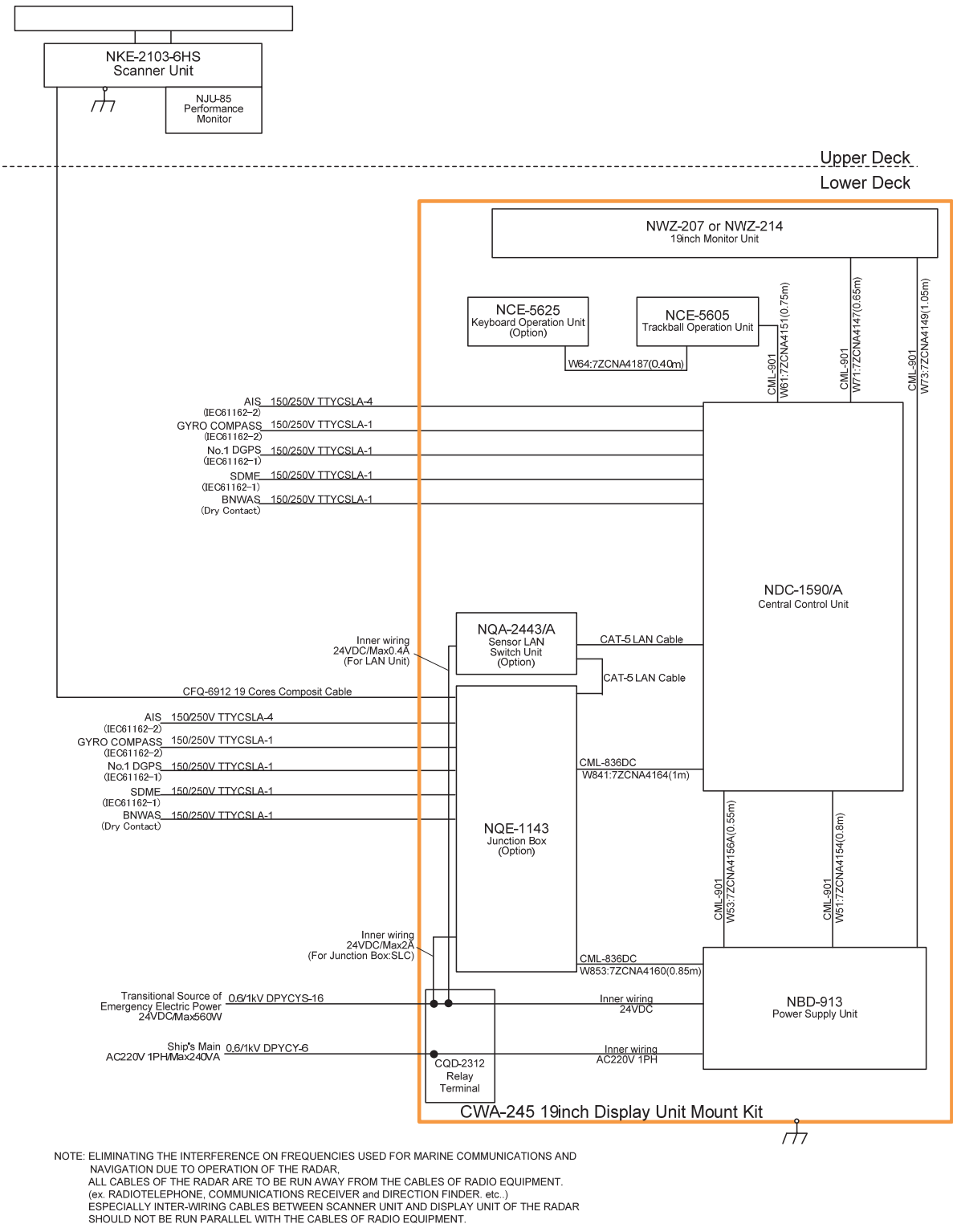

**General System Diagram of JMR-7210-6XH**

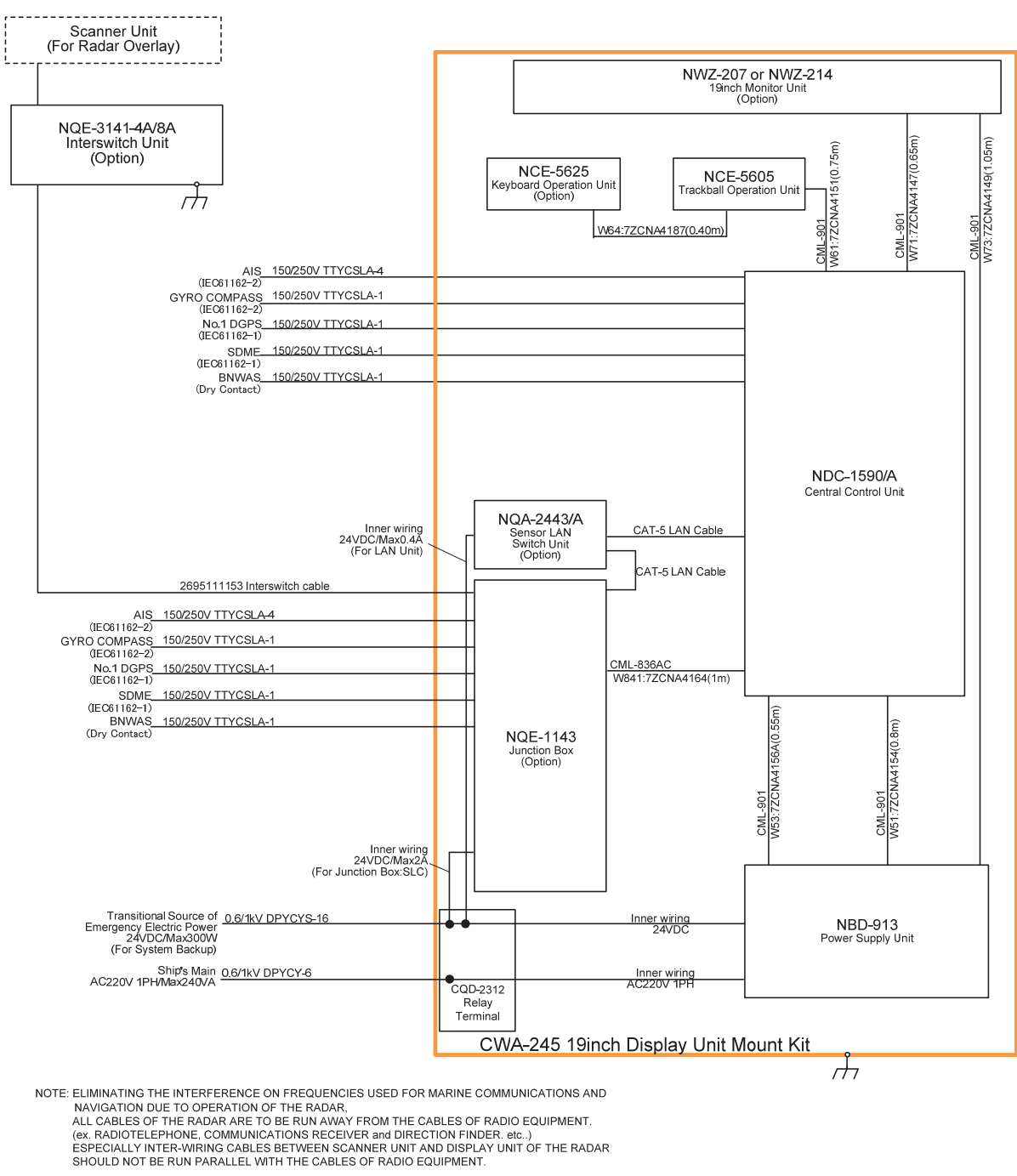

## **General System Diagram of JAN-7201**

# **Section 2 Name and Function of Each Unit**

# **2.1 Name and Main Function of the Operation Unit**

## **2.1.1 Trackball operation unit**

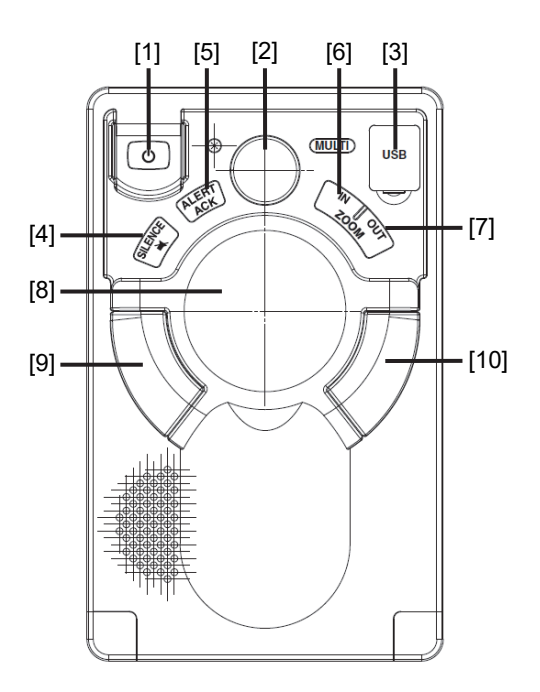

# **AWARNING**

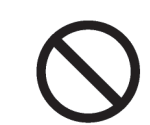

When turning off the power supply, do not hold down the power button of the operation unit.

Otherwise, a trouble may occur due to termination failure.

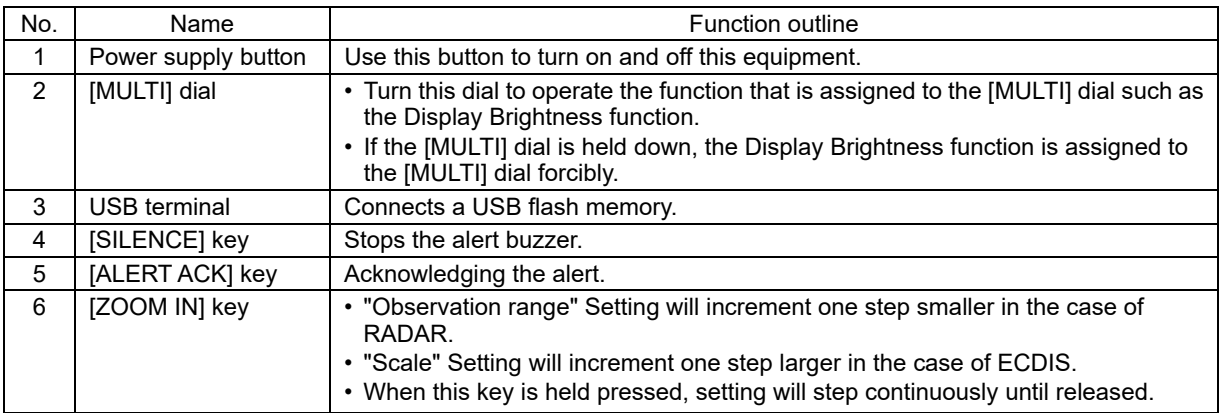

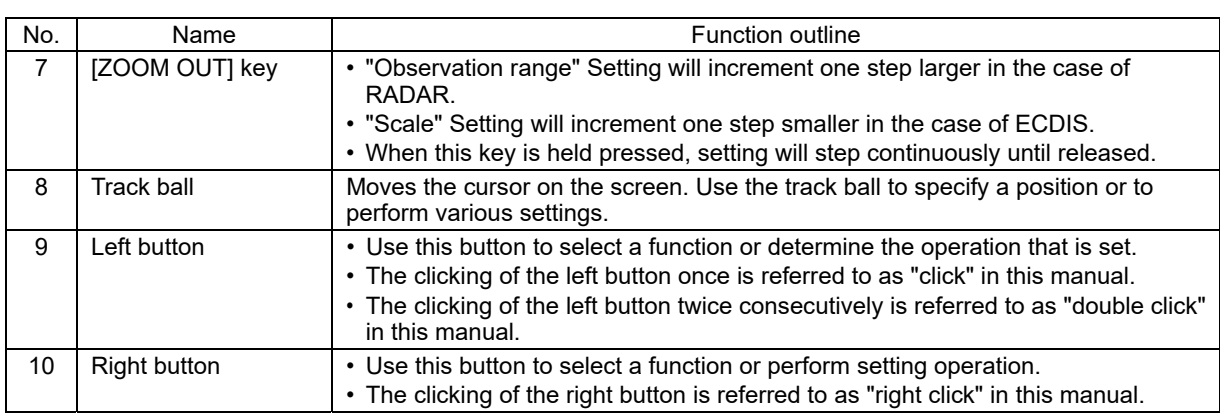

# **2.1.2 Keyboard operation unit (Option)**

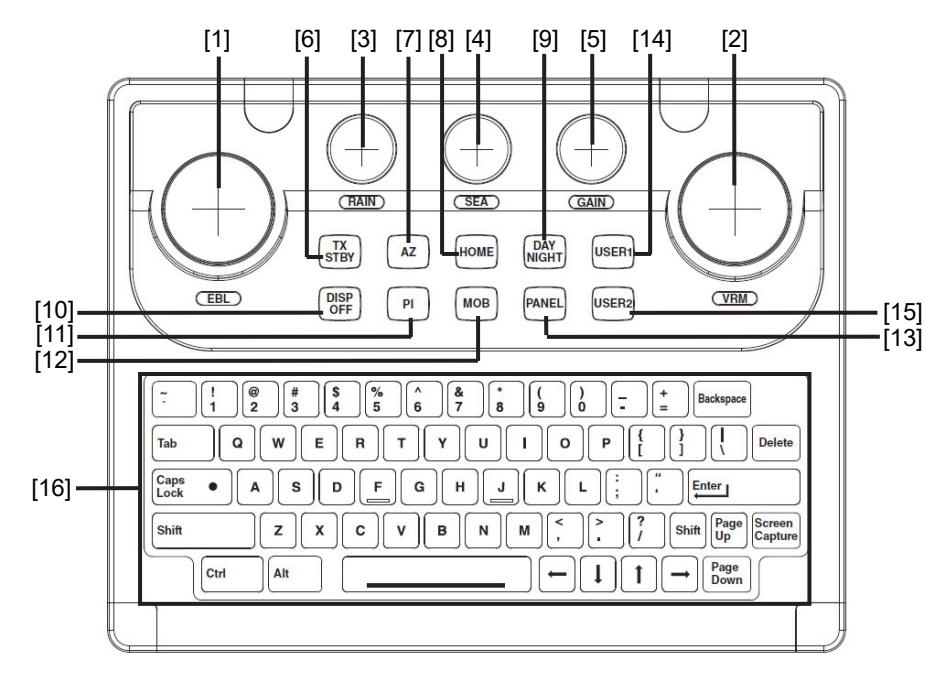

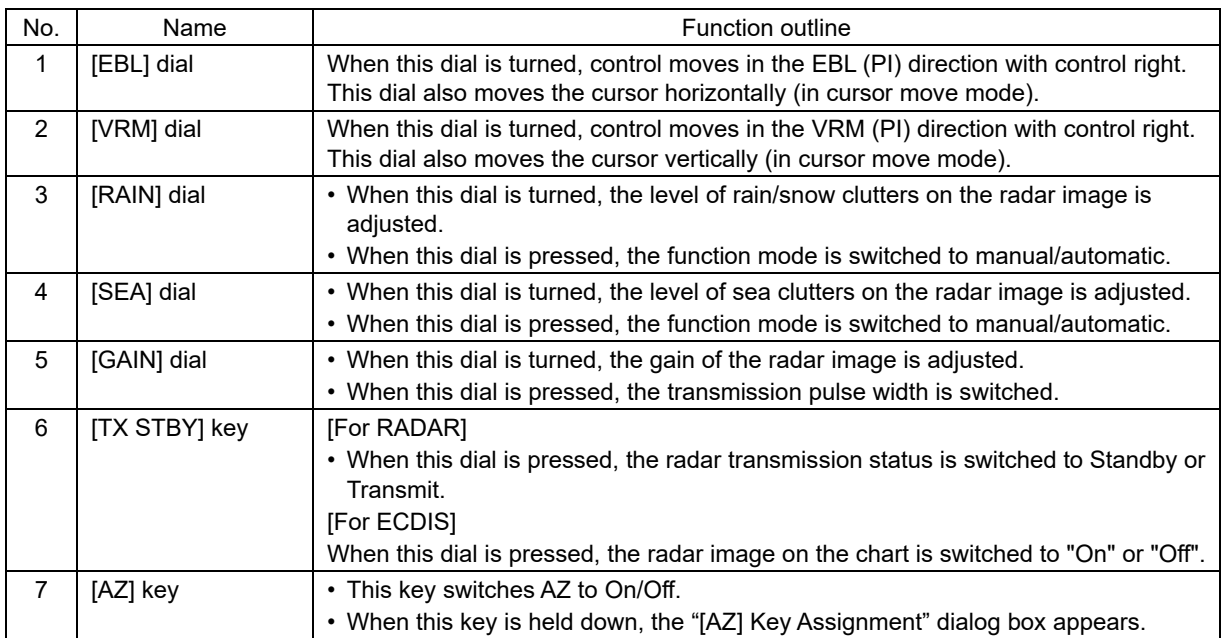

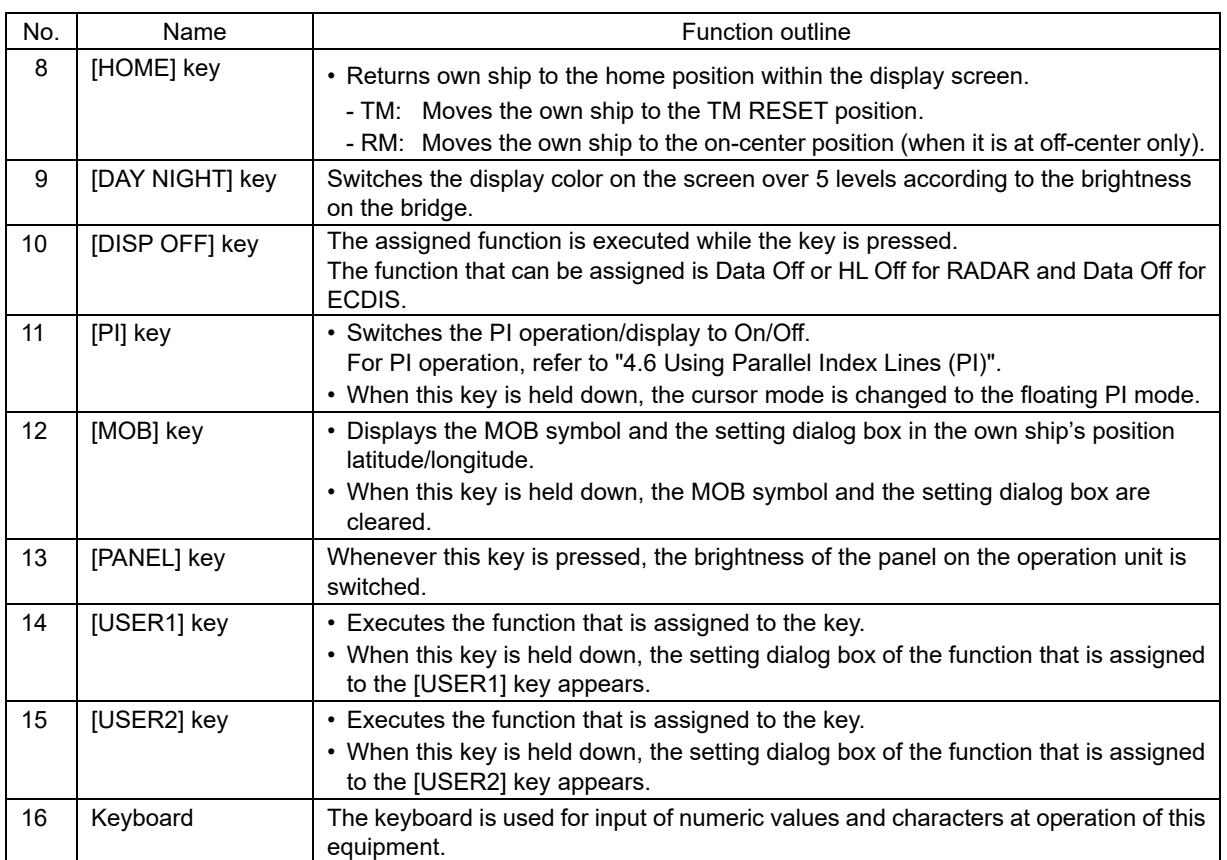

# **2.1.3 Display unit**

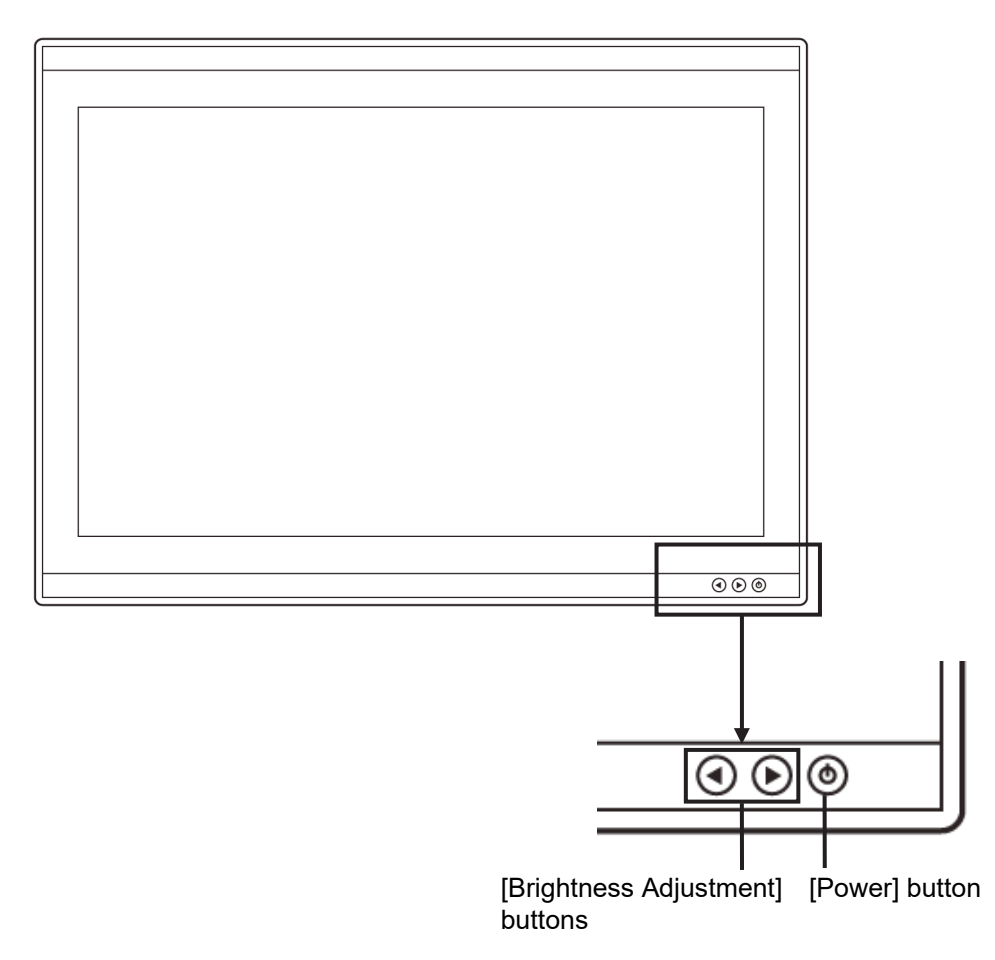

## **[Power] button**

When the Power button is pressed while the power of the display unit is turned off, the power is turned on.

To turn off the power of the display unit, press the Power button for 5 seconds or longer.

## **[Brightness Adjustment] buttons**

These buttons are used to adjust the brightness of the screen.

The screen increases brightness by pressing the  $\odot$  button.

The screen decreases brightness by pressing the  $\bigcirc$  button.

## **Memo**

Adjust the brightness of the screen to the extent it is not dazzling, taking into account the brightness of the surroundings and to the brightness which you can be easily observed the RADAR, the ECDIS screens.

Be careful in the nighttime brightness adjustment because nighttime brightness adjustment may hinder the visibility of information.

# **2.2 Names and Main Functions of the Task Screen Common Sections**

This section describes the names of task screen common sections and outlines the main functions.

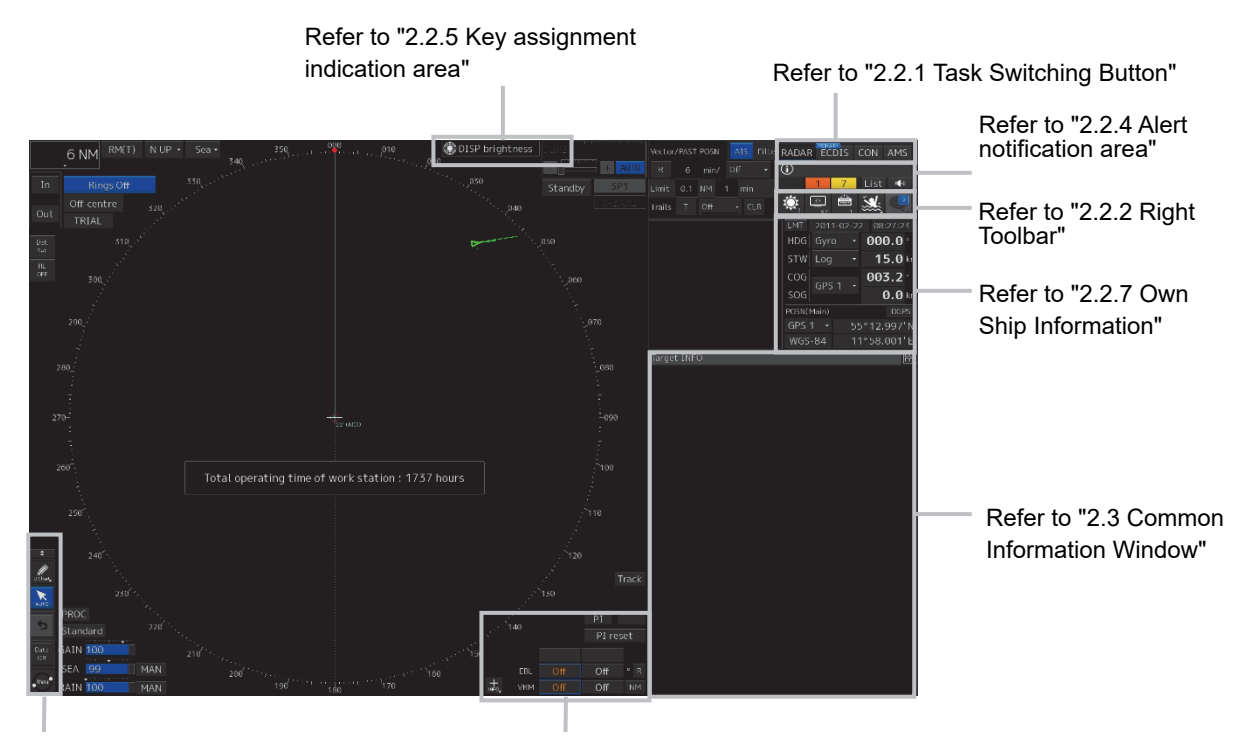

Refer to "2.2.2 Right Toolbar"

Refer to "2.2.6 Navigation tools"

Display Example on the RADAR Screen

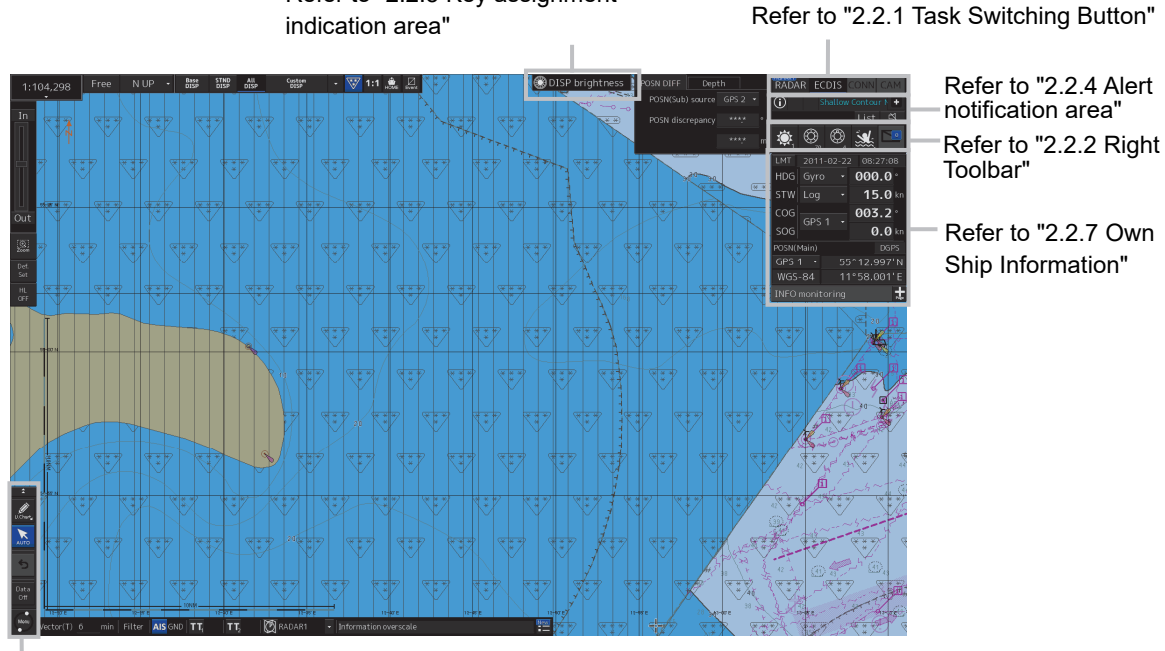

Refer to "2.2.5 Key assignment indication area"

Refer to "2.2.3 Left Toolbar"

## Display Example on the ECDIS Screen

# **2.2.1 Task Switching Button**

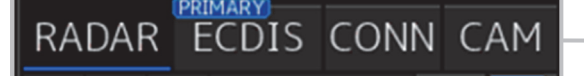

Task switching button

To switch to a required task, click on the task switching button.

Click on the task to be executed from [RADAR]/[ECDIS]/[CONN](Conning Display)/[CAM].

## **Memo**

The [Primary] badge is displayed on the task that is set to the Primary function (basic task).

**Example: ECDIS is the Primary function** 

**RADAR** ECDIS CONN CAM

# **2.2.2 Right Toolbar**

The functions of the buttons of the right toolbar are as follows.

## **Day/Night button**

The display color on the screen can be switched to 5 levels according to the brightness on the bridge.

### **Message notification button**

When this button is clicked on, the dialog box relating to the latest message among the information received in AIS MSG Tray and NAVTEX is displayed.

For the details, refer to "3.8 Switching the Day/Night Mode ".

## **Display and Panel Brightness button**

The brightness of the screen and operation unit can be switched within the range from 0 to100.

For the details, refer to "3.9 Adjusting the Brightness of the Screen and Operation Unit".

# For the message dialog box of each of the information received,

refer to "2.3.2 Information reference windows".

The total number of unread messages is displayed on the badge.

## **MOB (Man Over Board) button**

When a person falls overboard, use this button to mark the own ship's position when the button is clicked on, so as not to lose the sight of the position.

For the details, refer to "3.11 MOB (Man Over Board)".

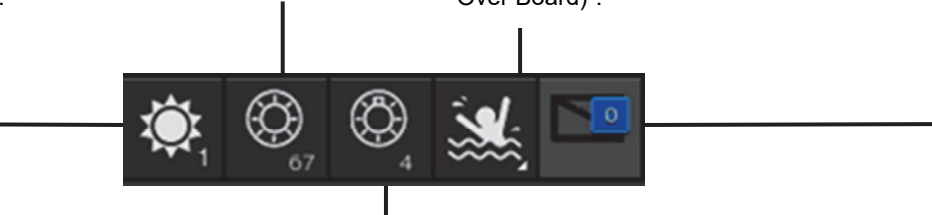

## **Panel Brightness button**

Switch the brightness of the operation unit to any of the 5 levels, 0 to 4.

For the details, refer to "3.9.2 Adjusting the Brightness of the Operation Unit".

# **2.2.3 Left Toolbar**

The functions of the buttons of the Left Toolbar are as follows. Some buttons on the Left Toolbar are normally displayed and others are not. Click on the Disclosure button to switch the display.

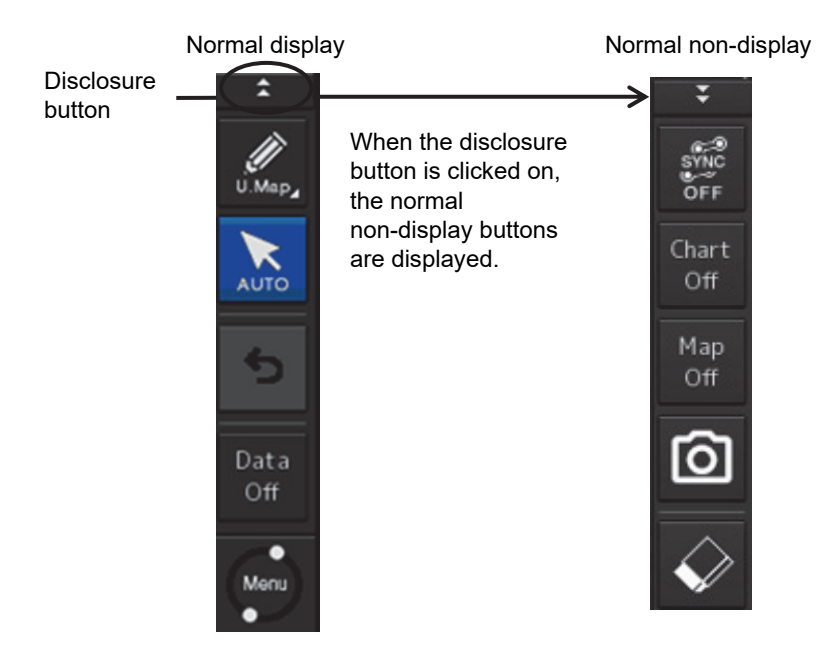

Refer to the next page for the name and function of each button.

## **2.2.3.1 Buttons that are normally displayed**

## **PEN (Write tool) button**

Clicking on this button during user chart creation, manual chart update or route planning brings up the corresponding operation mode.

The mode name will be indicated on the button.

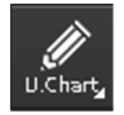

Example: [U.Chart] (User Chart) mode

## **[U. Chart] (User Chart) mode**

Clicking on the button when it indicates [U. Chart] displays the drawing toolbar for user charts.

\*When this mode is used, the azimuth mode will be fixed to N UP (North UP).

#### **[Update] (Manual Update) mode**

Clicking on the button when it indicates [Update] displays the [Select Chart] dialog box if a chart to be manually updated has not been selected. If a chart to be manually updated is selected, the drawing toolbar for manual update will be displayed.

\*When this mode is used, the azimuth mode will be fixed to N UP (North UP).

#### **[Route] (Route Planning) mode**

Clicking on the button when it indicates [Route] brings up a new route planning mode if no route planning tab is open. If one or more route planning tabs are open, the system switches from the end of the routes currently being created to the WPT addition mode.

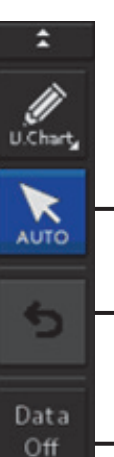

Menu ٠

## **[Auto] (Cursor mode selection)**

## **button**

When this button is clicked on, the cursor mode is switched to the AUTO mode. For the details of the cursor mode, refer to "3.13 Cursor AUTO Mode".

## **[Undo] button**

Clicking on this button cancels the previous operation performed.

- In user chart creation mode
- In manual update creation mode

## **[Data OFF] button**

When this button is clicked on, only the main information is displayed from the screen display and other information is hidden.

The following information items are displayed:

### **RADAR**

- Echo/trail
- Cursor

## **ECDIS**

- Own ship's symbol
- Route
- Temporary Route
- Chart
- Base category object
- Non-ENC object
- Cursor

\*The chart is displayed when the display category is [Base].

## **[Menu] button**

When this button is clicked on, the top menu for the RADAR and ECDIS screens is displayed.

For the details of the menu, refer to "3.4 Basic Menu Operations".

Right-clicking on the menu button displays the context menu.

- ・System Information: Software version display
- ・Check Status: Version display of installed charts

#### **Memo**

This equipment is operating normally when the

[Menu] button is moving in animation mode.

When this equipment is set to a freeze state, the

Menu button stops and does not move. In this

case, turn off the power once and turn it on again.

## **2.2.3.2 Buttons that are normally hidden**

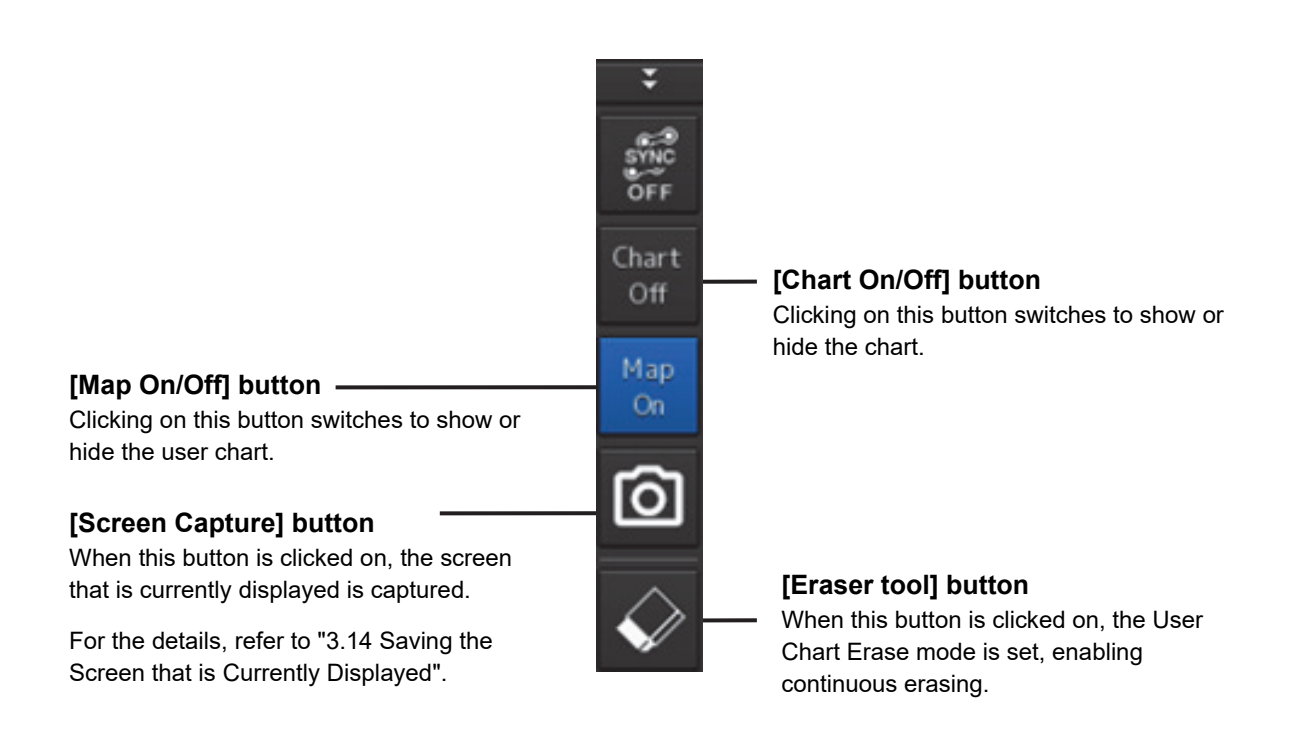

## **2.2.4 Alert notification area**

When an alert occurs, the alert status, the contents of the alert and the occurrence count are displayed in the alert notification area.

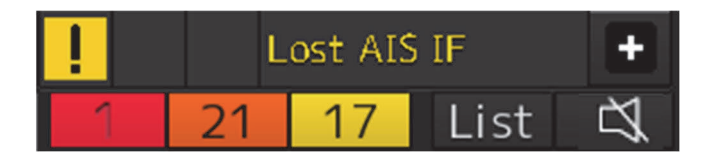

For the details, refer to "3.7 Confirming and Acknowledging an Alert".

# **2.2.5 Key assignment indication area**

When the [MULTI] dial is turned, the assigned functions are operated.

## ▒DISP Brightness

For the function assignment, refer to "3.15 [Multi] dial".

## **2.2.6 Navigation tools**

The tools that are used for measurement are displayed.

## **[PI] button**

Use this button to operate the parallel index line cursor.

For the details, refer to "4.6 Using Parallel Index Lines (PI)".

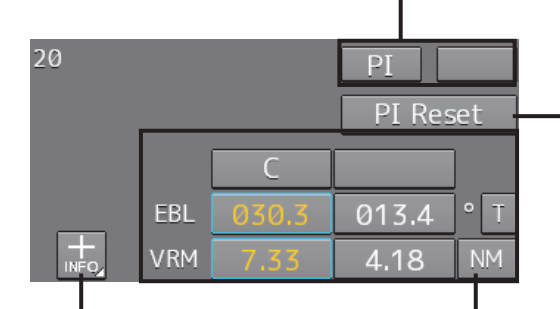

# **[Cursor] (Cursor information**

## **display) button**

When this button is clicked on, the [Cursor Readout] dialog box appears.

For the details, refer to "4.3 Using the Cross-hair Cursor".

## **[PI Reset] button**

Effective only in the All mode that sets all the parallel index lines concurrently. When this button is clicked on, all the parallel index lines are set parallel to the heading of own ship.

For the details of the All mode, refer to "4.6.3 Setting all the parallel index lines concurrently (All mode)".

## **EBL/VRM operation button area**

Use this button to operate EBL/VRM.

For the details, refer to "4.5.1 Measuring a range and a bearing with EBL and VRM"

**2** 

# **2.2.7 Own Ship Information**

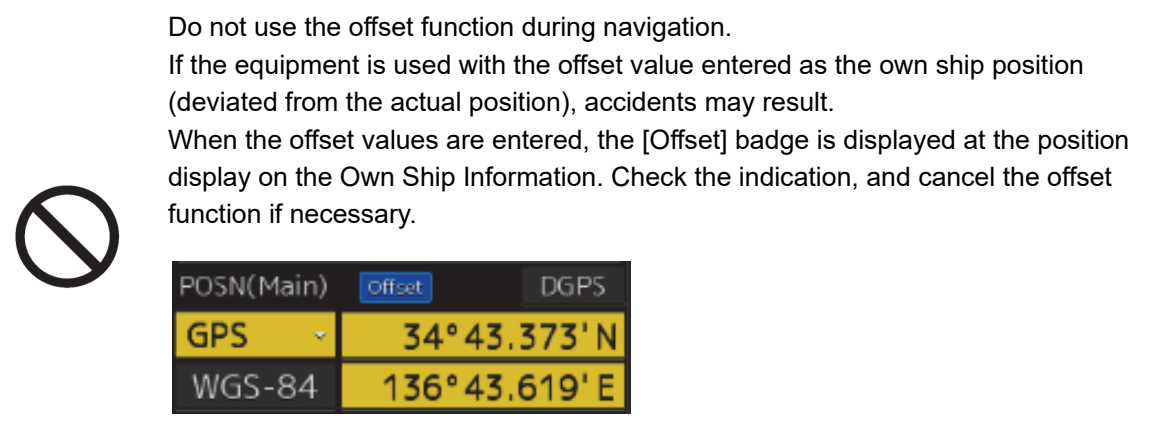

This window displays the own ship's information.

- When using 1-axis log, heading speed component can be detected, but transverse speed component cannot be detected. Then leeway effect (component drifted by wind) cannot be detected.
	- When using 2-axes log, its accuracy in shallow waters may be deteriorated, and its speed in deep sea areas may be unable to be detected.
	- When using a GPS, COG accuracy is less than  $\pm 3^{\circ}$  at speed: from 1kn to 17kn, and is less than ±1° at speed: more than 17kn.

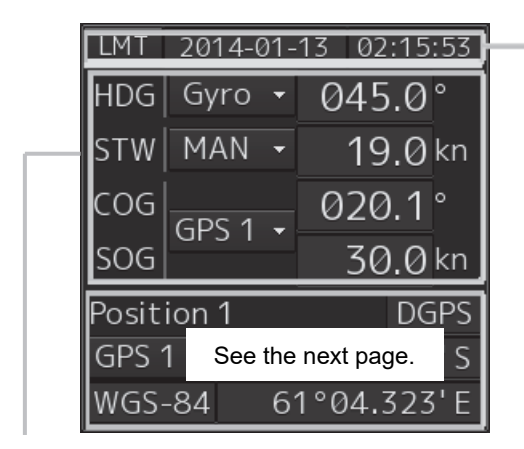

## **UTC/Local date and time**

This button displays the current date and time.

- When the button is clicked on, the time can be switched to the UTC time display or Local time display.
- Set the time format by selecting [Maintenance] [Date/Time/Time Zone]-[Display Style] on the menu.

For the details, refer to "21.1.2 Setting Date/Time/Time Zone".

## **Sensor information**

Various sensor information items are displayed.

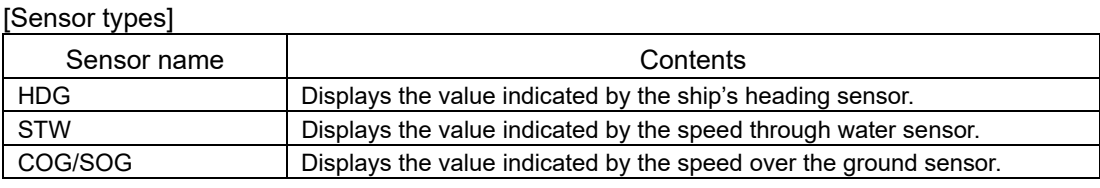

[Sensor value background colors] Each background color represents the following meaning. Normal color: Normal sensor value Yellow: The reliability of the sensor value is deteriorating. Yellowish orange: The sensor value is abnormal.

## **Note**

 When position offset is applied, the background color of "GPS" and "DR" part changes to yellow.

[Switching the sensor source]

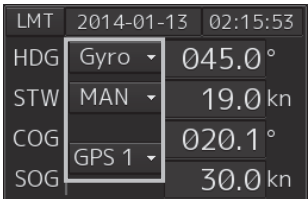

Select the sensor source in the [Source] combo box. The following sensor sources can be selected. When [Menu] is selected, the [Sensor Selection/Status] dialog is displayed.

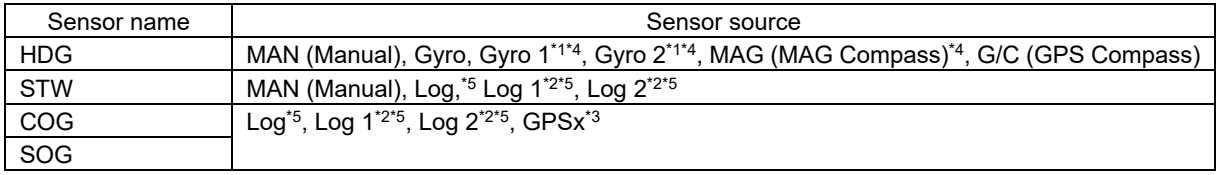

\*1: Only when there are two Gyros.

\*2: Only when there are two Logs.

\*3: When two or more GPS units are present, "x" indicates the unit number.

\*4: When the Gyro Compass system that is used has the automatic switching function, the display of the sensor source changes automatically according to the switching condition.

\*5: When 1AX is installed in Log, Log cannot be selected from the sensor source.
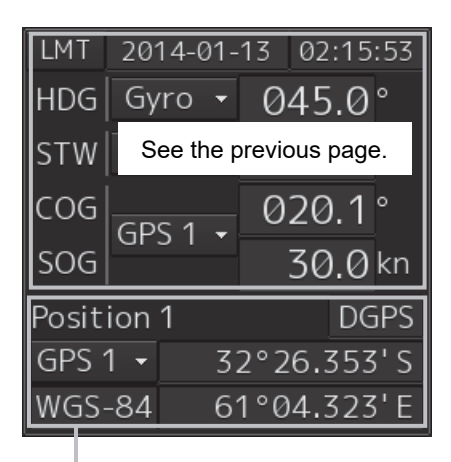

### **Position**

Displays Position information.

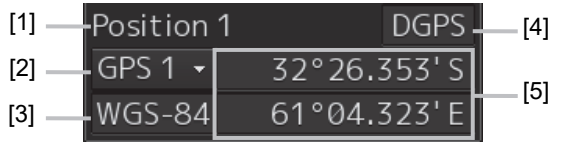

[1] The data name of the Position is displayed.

[2] The sensor source of the Position is displayed. Select a sensor source in the [Source] combo box. Any of the following sensor sources can be selected. When [Menu] is selected, the [Sensor Selection/Status] dialog dialog is displayed.

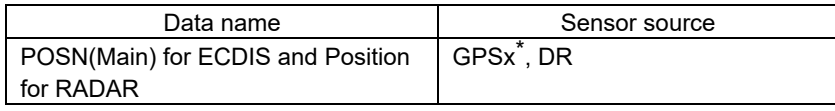

\*: When two or more GPS units are present, "x" indicates the unit number.

[3] A geodetic positioning system is displayed. It is fixed to "WGS-84".

#### [4] Positioning precision display

 When the positioning precision is differential positioning, "DGPS" is displayed. No information is displayed in the case of GPS single positioning.

[5] Position (CCRP)

The CCRP position indicated by the primary positioning sensor is displayed.

Own ship's position offset display

When offset is set for the own ship's position, the icon that indicates the offset status is displayed for the Position.

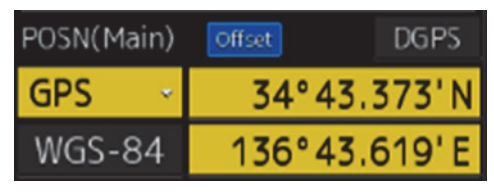

**2** 

# **2.3 Common Information Window**

The common information window is commonly used by RADAR and ECDIS.

The information that is displayed on the Common Information Window can be classified into information monitoring and information referencing.

An **information monitoring** window is used together with radar PPI and a chart, and the information includes TT/AIS value information, conning blocks, etc.

• Information monitoring windows are displayed at the bottom right corner of the screen in RADAR. In ECDIS, although the windows are displayed at the bottom right corner of the screen at the initial display, the display positions can be moved as floating windows.

The **information reference** is the window that is temporarily referenced according to the user request and the information includes AIS messages, alert information, and own ship AIS information.

• The information reference window can be switched to either the standard window display or the extended window display. For the details of the switching between the standard window and the extended window, refer to "2.3.2.1 Switching between a standard window and an extended window".

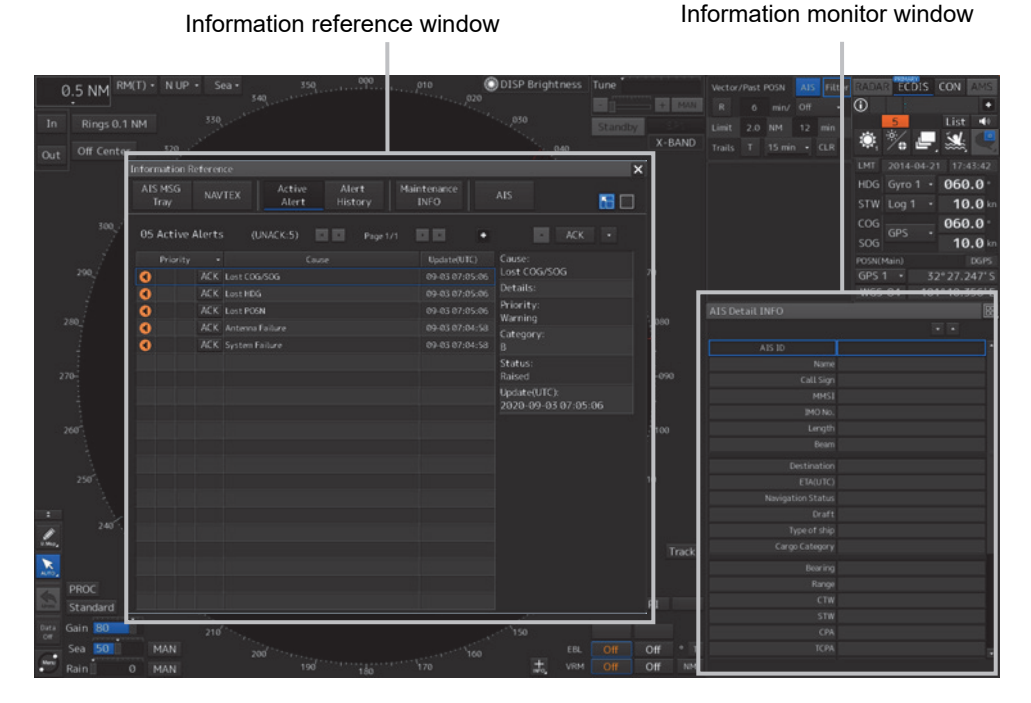

Display example under RADAR screen

#### Information reference window

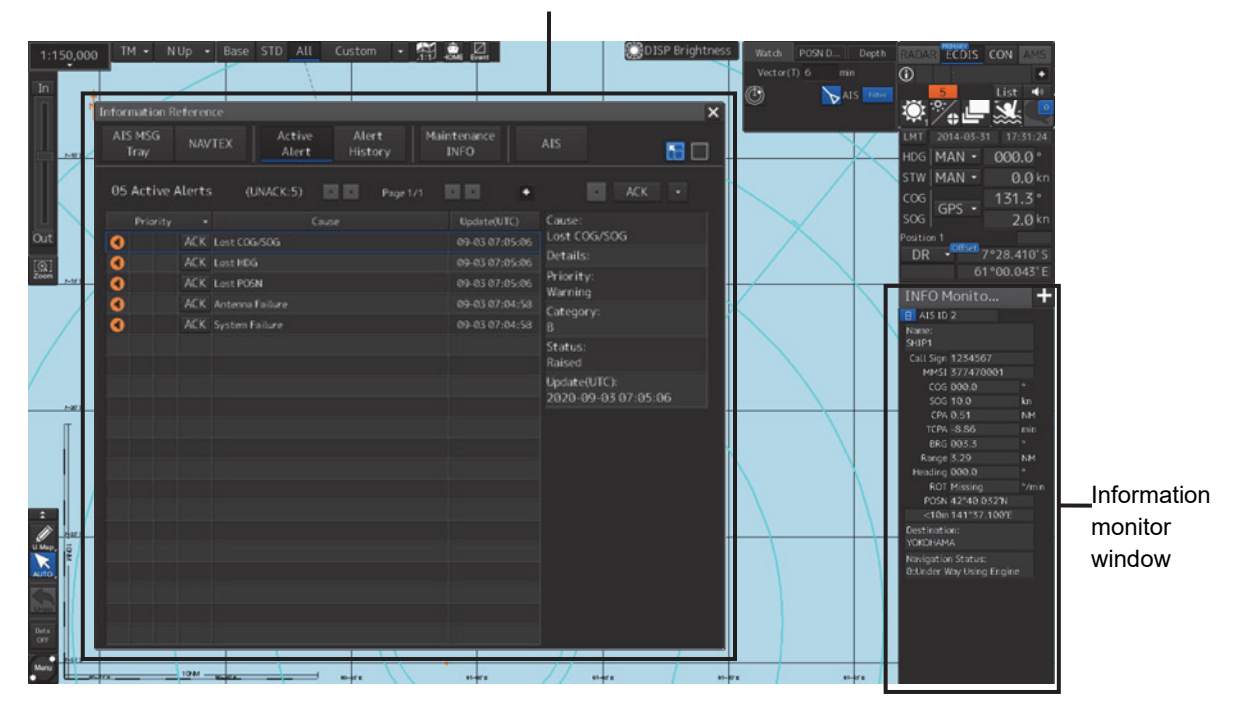

#### Display example under ECIDS screen

### **Memo**

This section provides the overview of each common information window.

For the operations and settings of the common information windows, refer to "3.6 Operation of the Information Monitor Window".

# **2.3.1 Information monitor windows**

Information monitoring related windows is as follows.

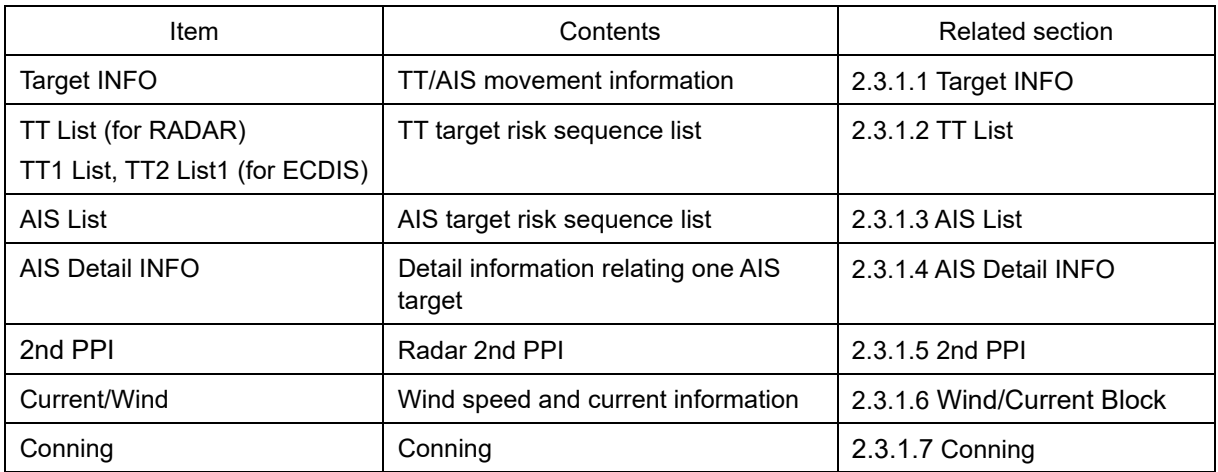

# **2.3.1.1 Target INFO**

Target INFO is the display monitor window that displays movement information of TT/AIS. In Target INFO, TT information, AIS information, and AIS extended information are displayed.

#### **Memo**

When the screen is a 26inch screen and the mode is the RADAR mode, Target Info is also displayed in the Extra Target INFO Area.

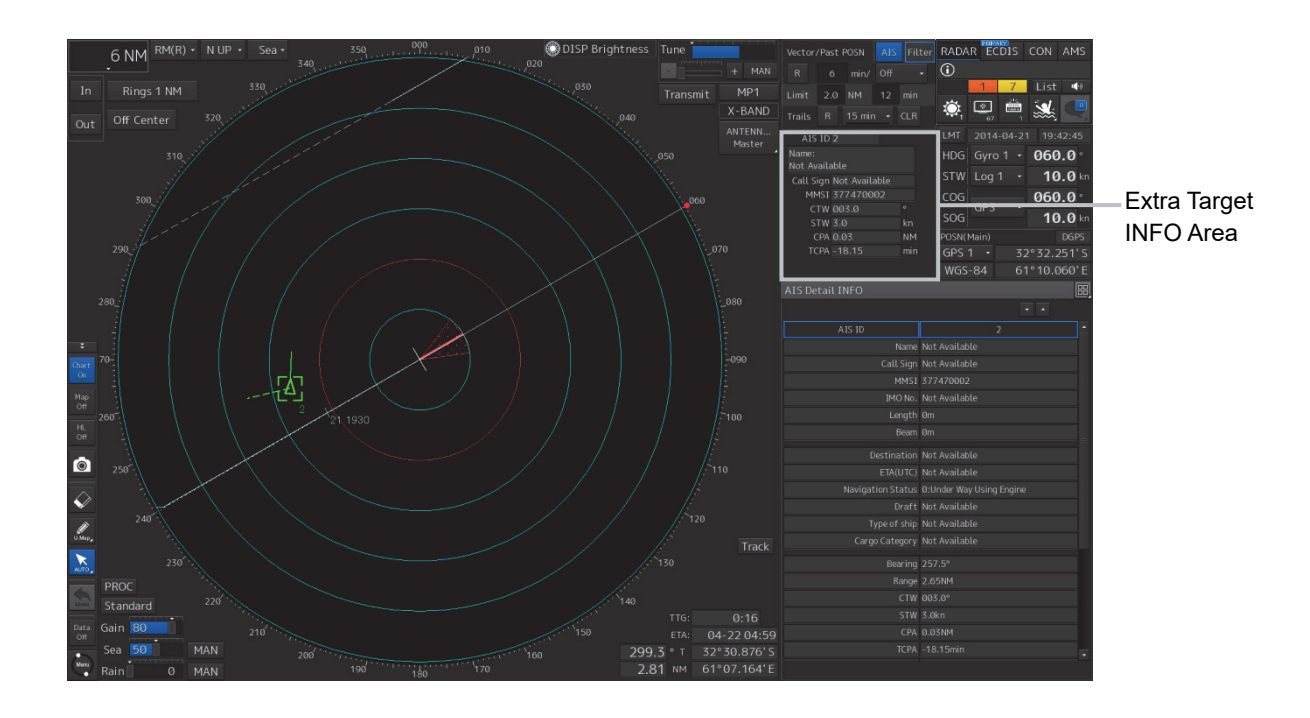

# **TT information display**

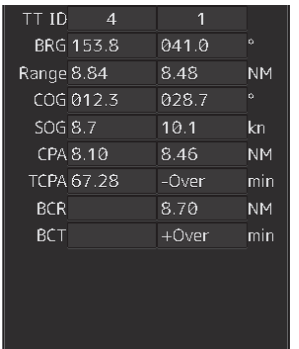

The following information items are displayed.

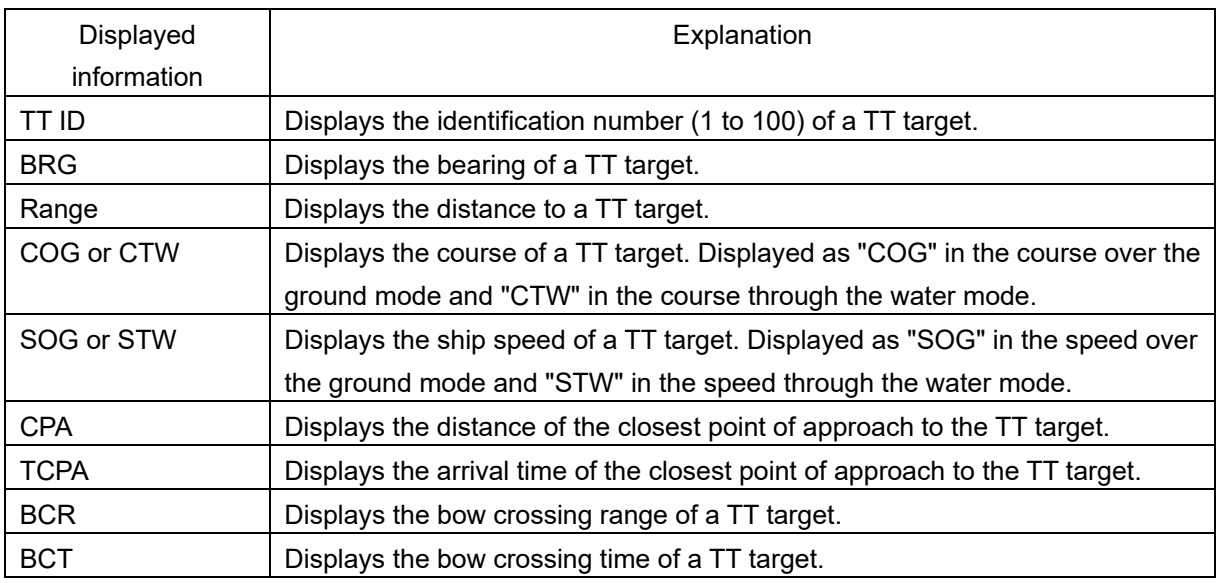

# **AIS information**

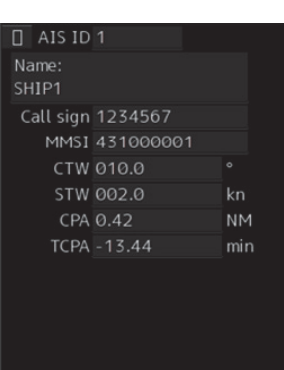

Standard display **Extended display** 

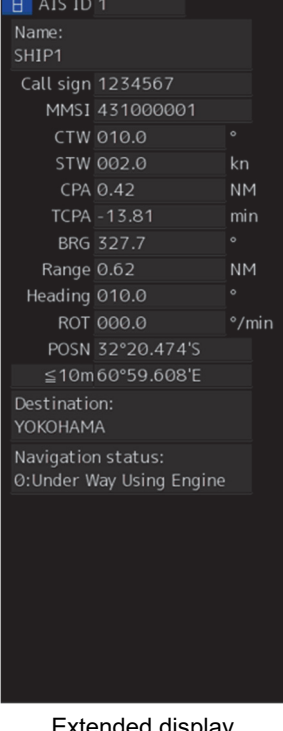

- AIS information of the target is displayed.
- When the  $\Box$  (AIS standard/extension switching) button is clicked on, the display is switched between the standard display and the extended display.
- The following information items are displayed.

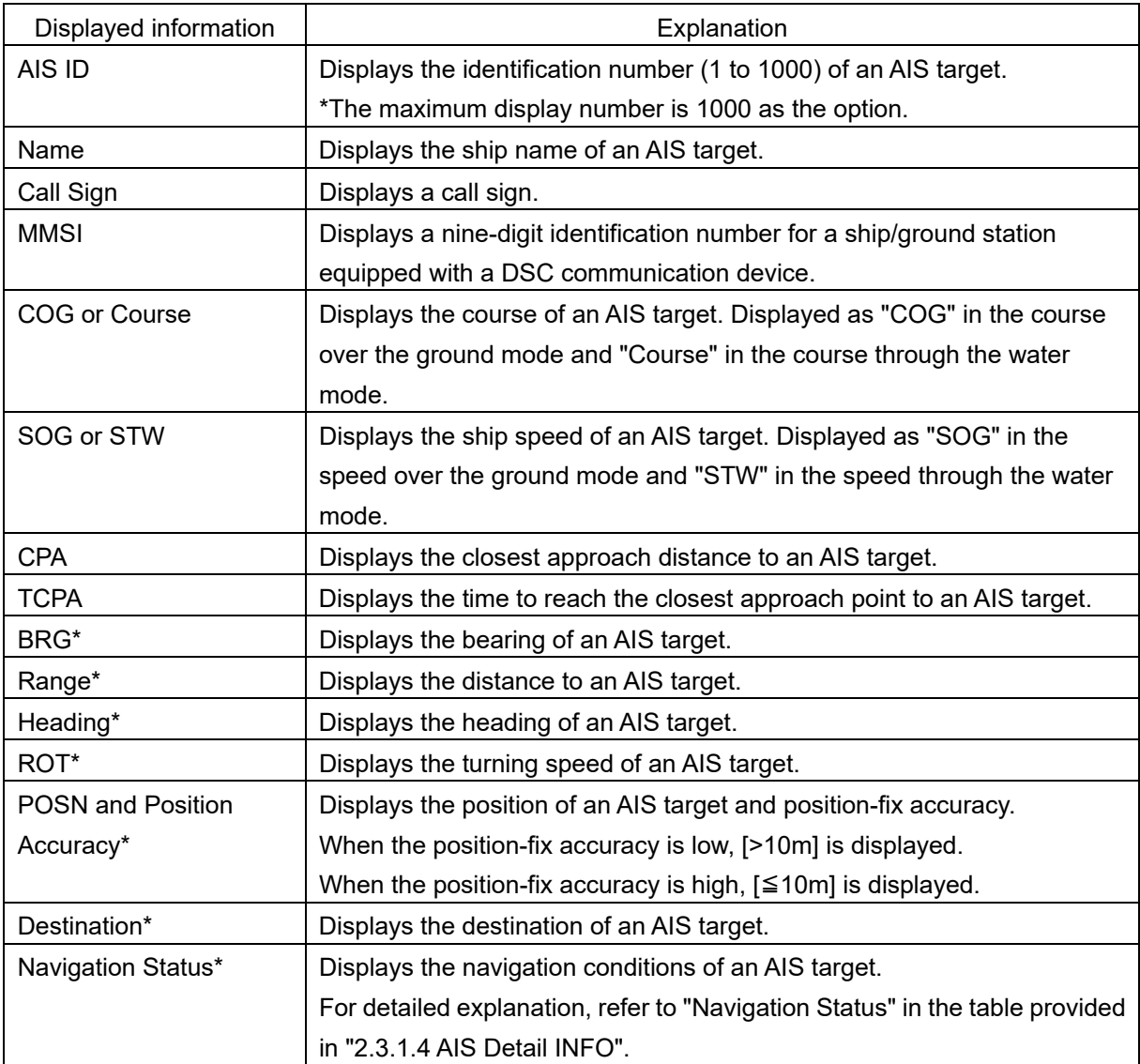

\*: Extended display only

### **AIS SART information**

AIS SART information is displayed by using an extended display.

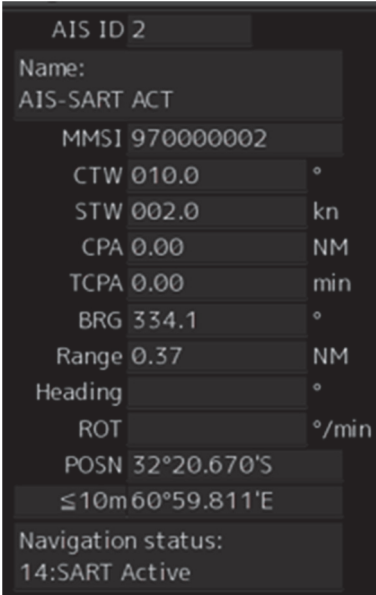

Unlike the AIS information extended display, the following items are not displayed.

- Call Sign
- Destination
- **(AIS standard/extension switching) button**

# **2.3.1.2 TT List**

A TT List lists the degrees of risks of TT targets.

For the details, refer to "6.14.2 Displaying the TT/AIS Target List".

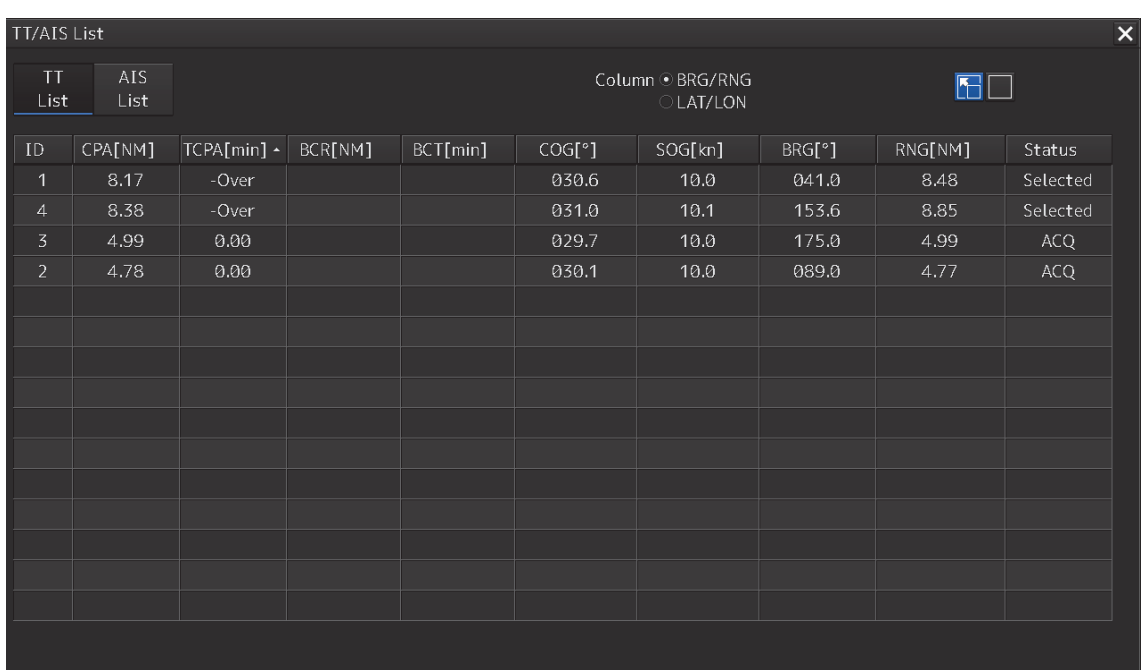

# **2.3.1.3 AIS List**

The AIS List lists the degrees of risks of AIS targets. For the details, refer to "6.14.3 AIS List".

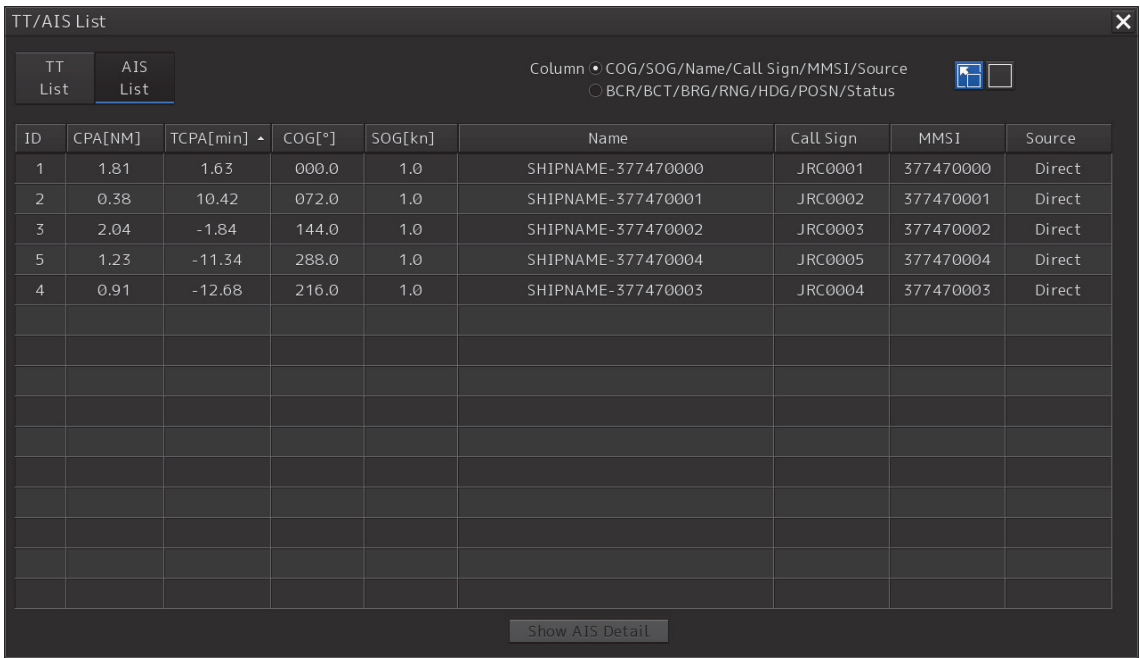

# **2.3.1.4 AIS Detail INFO**

This window displays detail information on one AIS target.

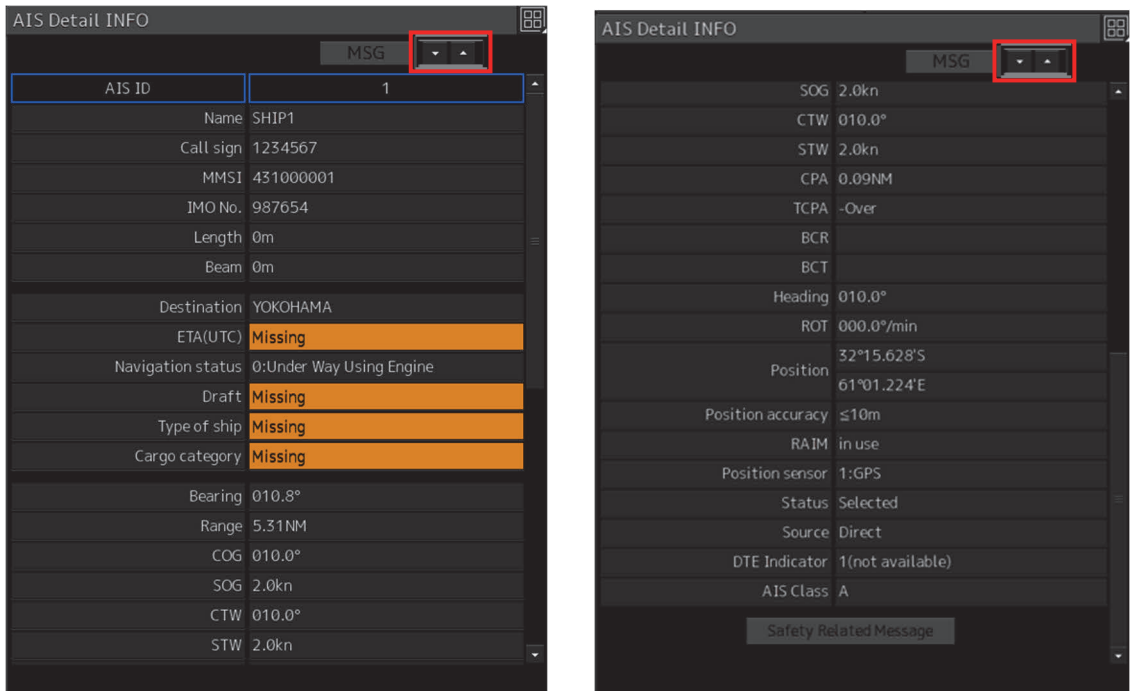

AIS information of the target is displayed.

When either one of is clicked on, AIS information before or after the information currently displayed is displayed.

When a safety message is received,  $\overline{\phantom{a}}$  Message  $\overline{\phantom{a}}$  is set to valid display. When  $\overline{\phantom{a}}$  Message is clicked on, the AIS message tray is displayed.

For the AIS message tray, refer to "2.3.2.2 AIS MSG Tray".

The following information items are displayed.

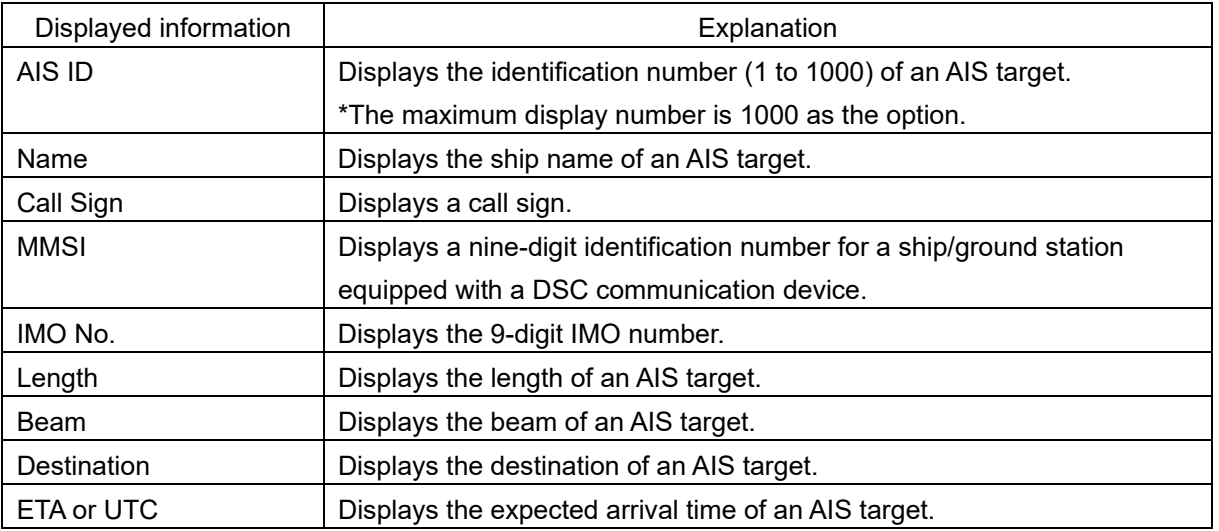

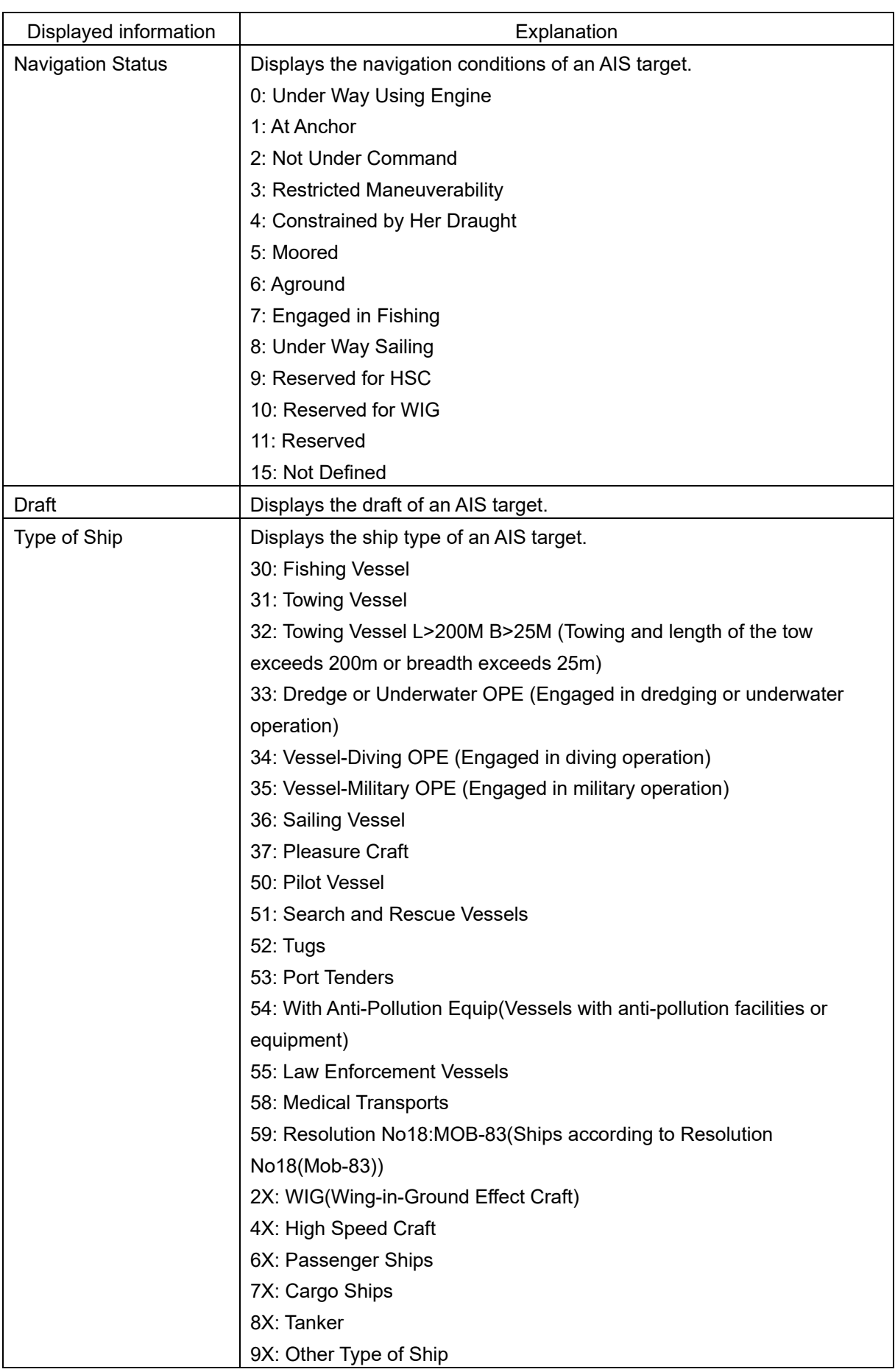

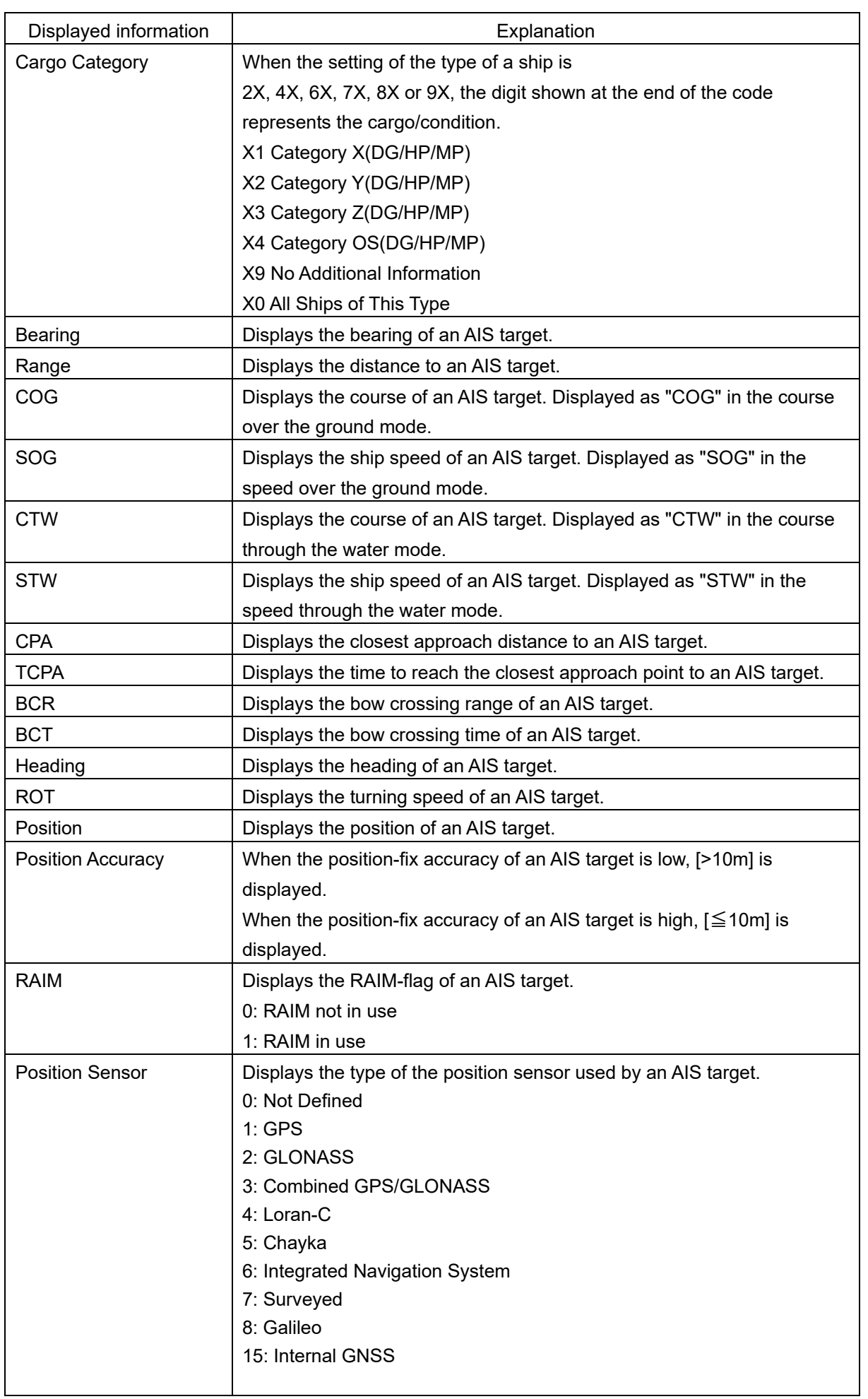

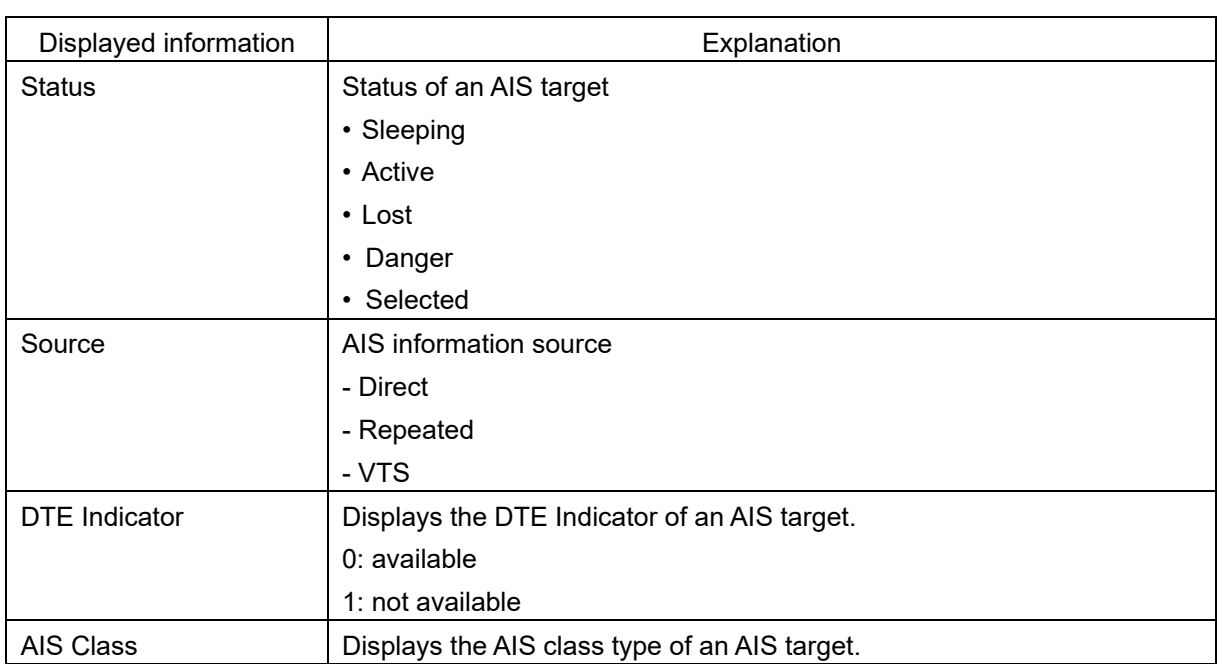

# **2.3.1.5 2nd PPI**

The setting items are the same as those of the main PPI setting except for the setting items that can be specifically set under 2nd PPI.

For the details, refer to "2.4.1 Presentation and mode information".

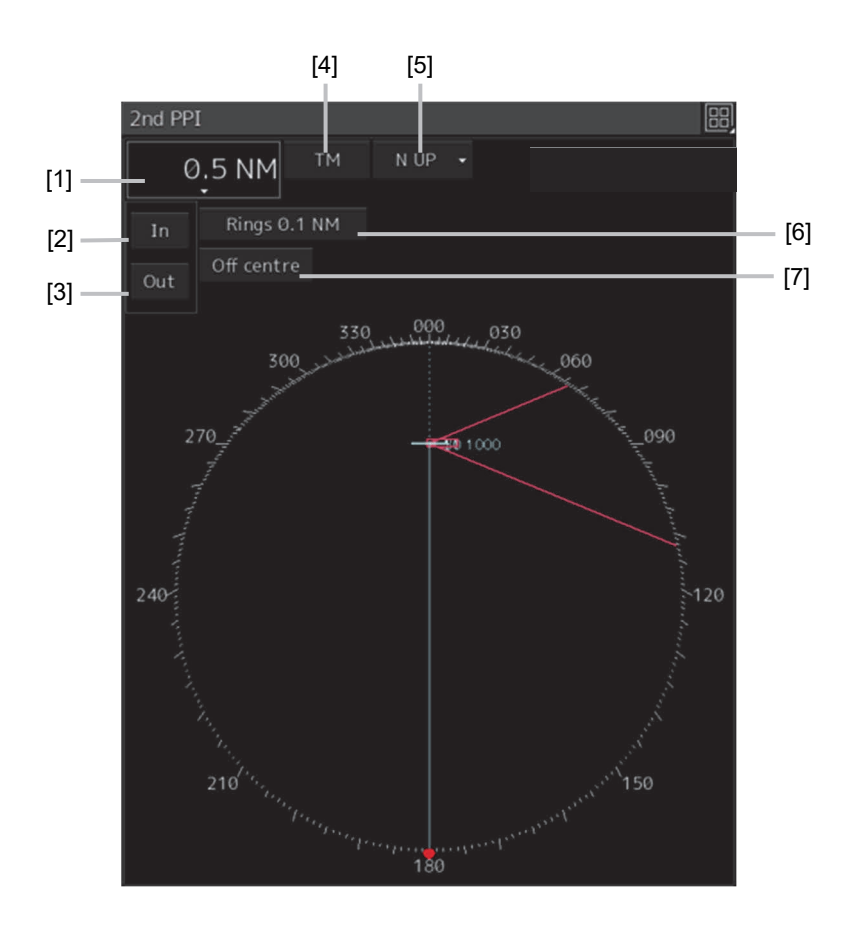

### **Note**

In "screen fixed display" (C mode), EBL/VRM is not displayed in the 2<sup>nd</sup> PPI.

#### **Memo**

When the numbers of the direction graduations become overlapped and cannot be distinguished, the numbers will be thinned out and displayed.

### **[1] Range scale combo box**

Select a range scale from the combo box and set up the range scale.

### **[2] [In] (Zoom In) button**

When this button is clicked on, the display is zoomed in by one level from the range scale. When the button is held down, the display is zoomed in continuously.

### **[3] [Out] (Zoom Out) button**

When this button is clicked on, the display is zoomed out by one level from the range scale. When the button is held down, the display is zoomed out continuously.

### **[4] Motion mode button**

Select a motion mode from the button and set up the motion mode. The mode operates by linking with the setting of the main PPI.

### **[5] Bearing mode combo box**

Select a bearing mode from the combo box and set up the bearing mode The mode operates by linking with the setting of the main PPI.

### **[6] Range rings display button**

When this button is clicked on, the range rings display surrounding the own ship is set to On/Off.

### **[7] [Off Center] button**

When this button is clicked on, the off-center of the own ship's position (CCRP) is set to On/Off.

# **2.3.1.6 Wind/Current Block**

The Wind/Current Block shows the wind speed and current information.

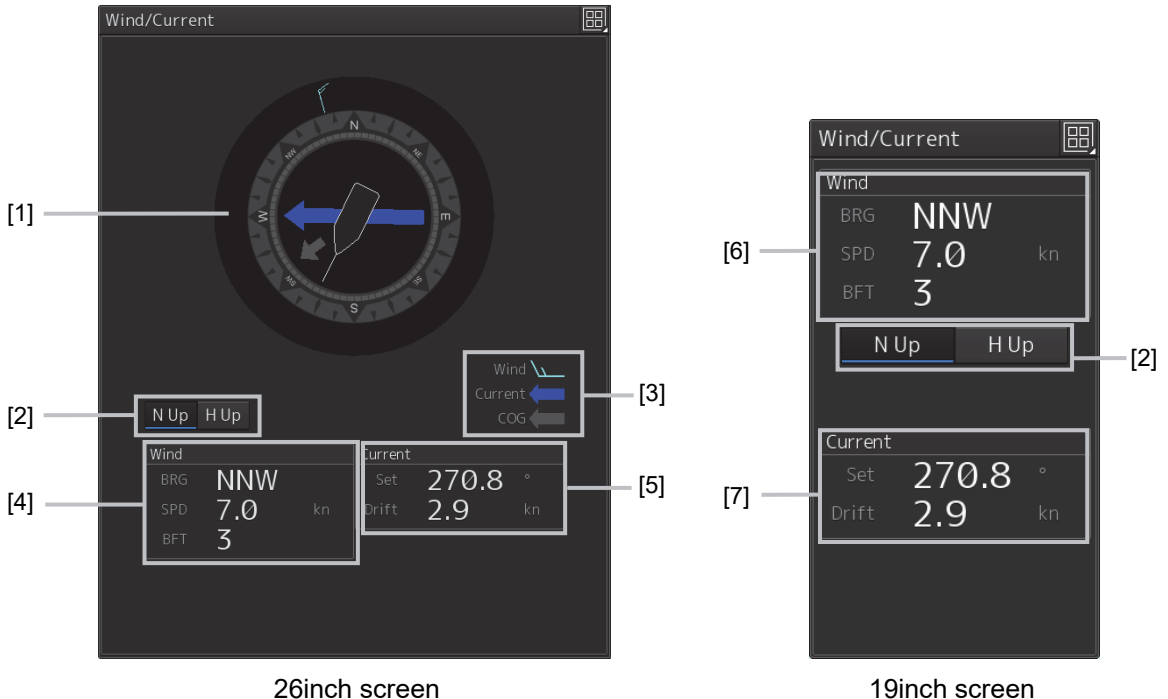

### **[1] Wind/Current meter**

Displays the wind speed and current.

The display varies depending on the setting of the [N-UP]/[H-UP] (N-UP/H-UP switching) button.

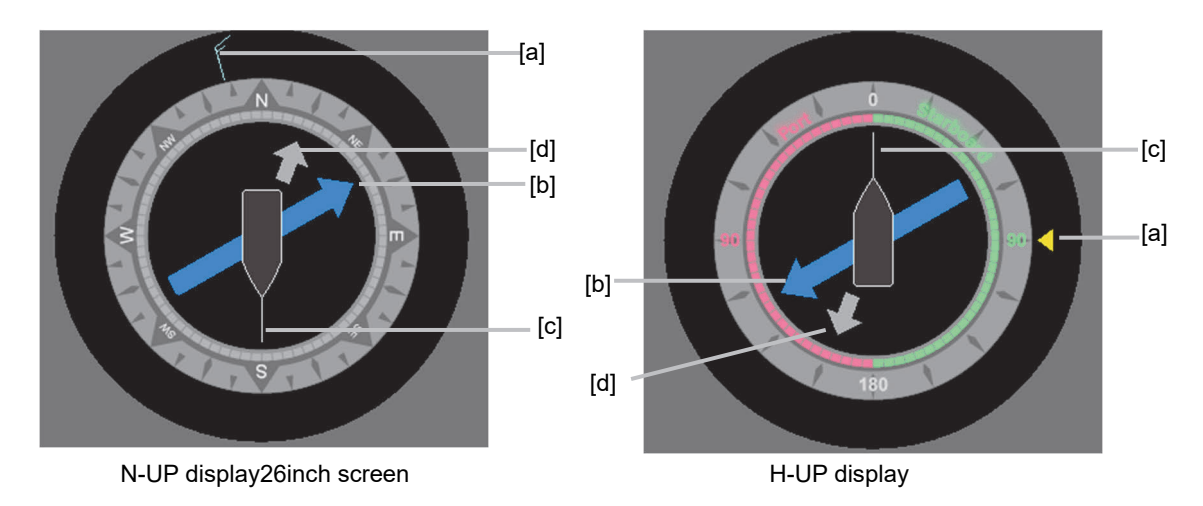

### **[a] Wind bearing/speed**

Indicates the wind bearing/wind speed.

Arrow feathers are shown when N-UP is selected.

The arrowhead indicates a leeward direction. The number of feathers indicates the wind speed.

### **Memo**

The number of feathers is based on the Beaufort scale.

A triangle arrow is shown when N-UP is selected.

The arrowhead indicates a leeward direction.

### **[b] Flow direction/speed**

Indicates the flow direction. The arrow indicates the direction of the current.

### **[c] Ship's heading**

Indicates the ship's heading.

When N-UP is selected, the north of the direction ring of the meter is fixed on top, and the own ship symbol rotates to indicate the heading.

When H-UP is selected, the ship's heading is fixed on top to show the direction.

### **[d] Ground direction**

Indicates the ground direction.

### **[2] [N-UP]/[H-UP] button**

Used to change the display method for the ship's heading.

When the [N-UP] button is clicked, the north of the direction ring of the meter is fixed on top, and the own ship symbol rotates to indicate the heading.

When the [H-UP] button is clicked, the ship's heading is fixed on top to show the direction.

### **[3] Legends**

Legends of the Wind/Current meter

### **[4] Wind bearing/speed information**

Shows the wind bearing/speed information.

Display varies depending on the ship's heading display method.

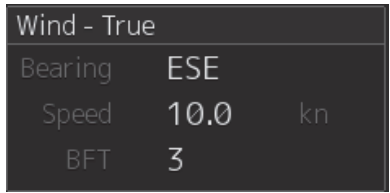

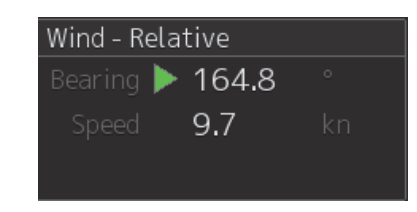

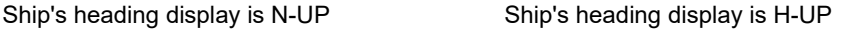

For N-UP, [Bearing] (wind bearing), [Speed] (wind speed), and [BFT] (Beaufort scale) are shown as numerical values.

When H-UP is selected, [Bearing] (wind direction) and [Speed] (wind velocity) are displayed in numerical values. For a 26-inch screen, either of the following symbol is also displayed.

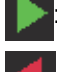

Indicates the windward is on S (starboard) side.

: Indicates the windward is on P (port) side.

### **Memo**

No symbol is displayed with the wind bearing 0°or 180°.

[Speed] (wind speed) is shown as a numerical value.

### **[5] Tidal current information**

Shows the tidal current information.

Display varies depending on the ship's heading display method.

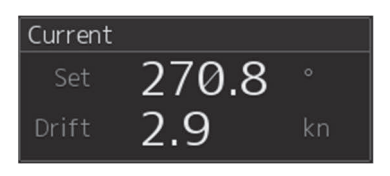

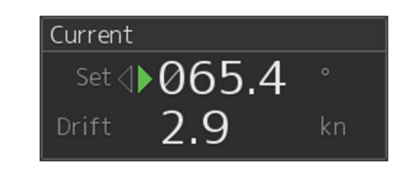

Ship's heading display is N-UP Ship's heading display is H-UP

[Set] (tidal current direction) and [Drift] (current drift) are displayed in numeric values.

For 26-inch screen, either of the following symbols is also displayed.

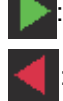

The downstream is on the S (starboard) side.

The downstream is on the  $P$  (port) side.

### **Memo**

When the tidal current bearing is 0° or 180°, no symbol is displayed.

### **[6] Wind bearing/speed information**

Shows the wind bearing/speed information.

Display varies depending on the wind bearing true/relative display method.

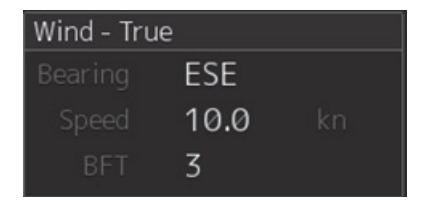

Ship's heading display is N-UP Ship's heading display is H-UP

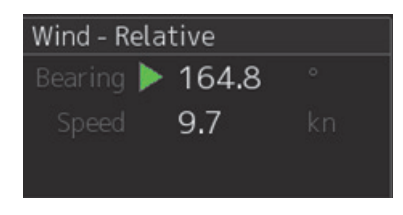

For True wind bearing, [Bearing] (wind bearing), [Speed] (wind speed), and [BFT] (Beaufort scale) are shown as numerical values.

For display of a relative bearing, [Bearing] (wind direction) and [Speed] (wind velocity) are displayed in numerical values.

### **[7] Tidal current information**

Shows the tidal current information.

Display varies depending on the ship's heading display method.

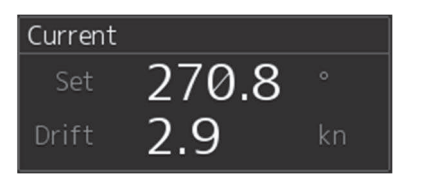

Ship's heading display is N-UP Ship's heading display is H-UP

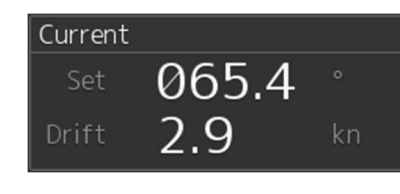

[Set] (tidal current direction) and [Drift] (current drift) are displayed in numeric values.

# **2.3.1.7 Conning**

The Conning shows simple conning information.

**1 Click [Conning] on the [Page Selection] dialog box.** 

When [Conning] is not displayed, drag the scroll bar downwards.

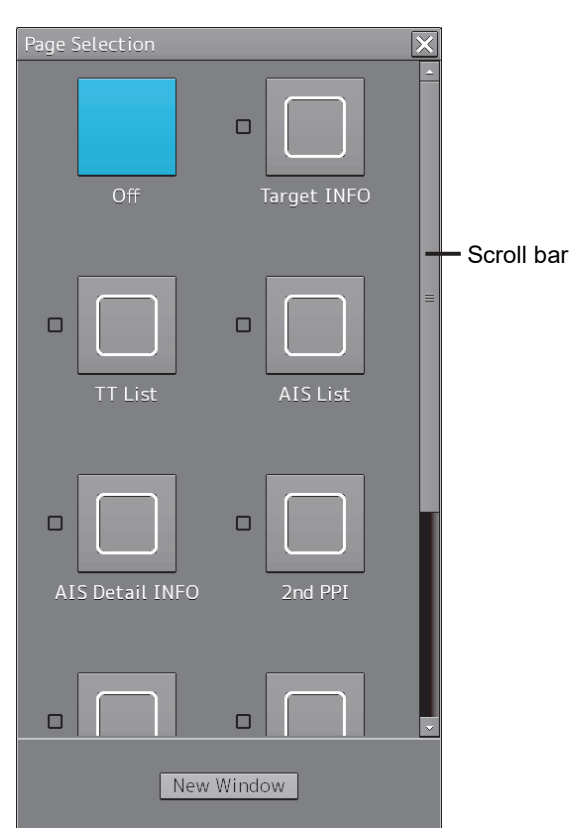

The [Conning] window is displayed.

There are four panes on the [Conning] window in the case of the 26-inch screen and one pane in the case of the 19-inch screen. A window switching button is provided in the pane.

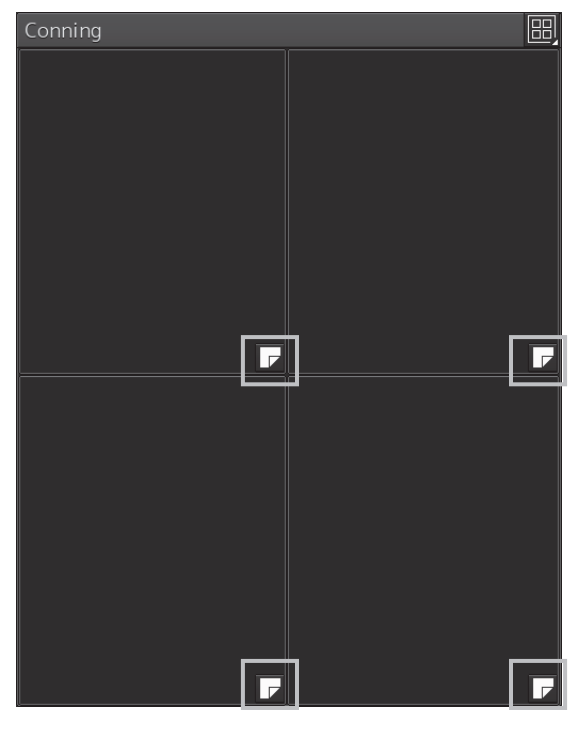

26-inch screen

**2 Click a window switching button to show the [Contents Selection] window.** 

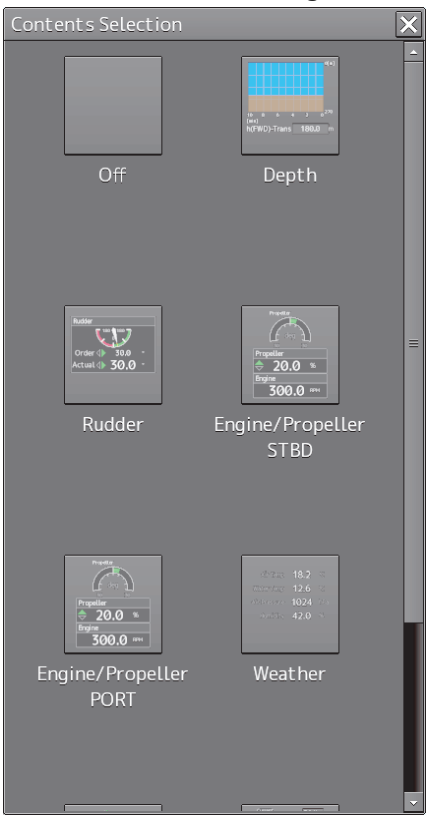

26-inch screen

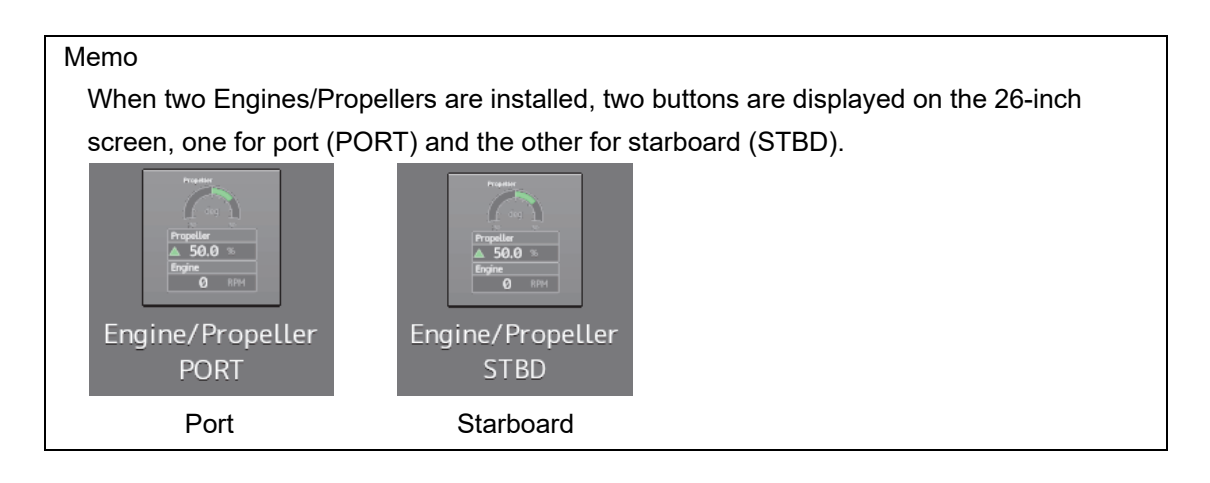

### **3 Click on the button of the information to be displayed on the pane.**

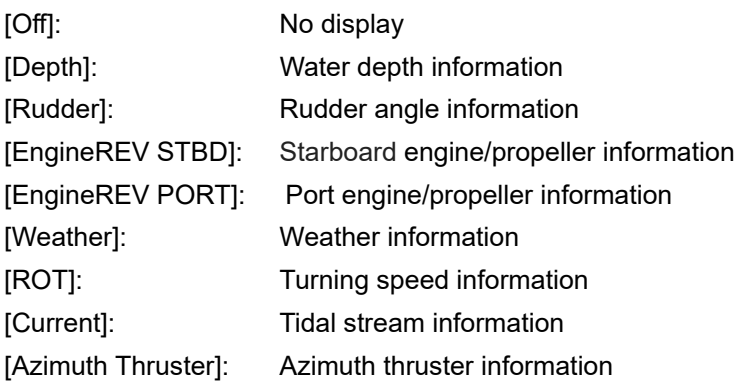

### **Memo**

Some buttons may not be displayed depending on the installation.

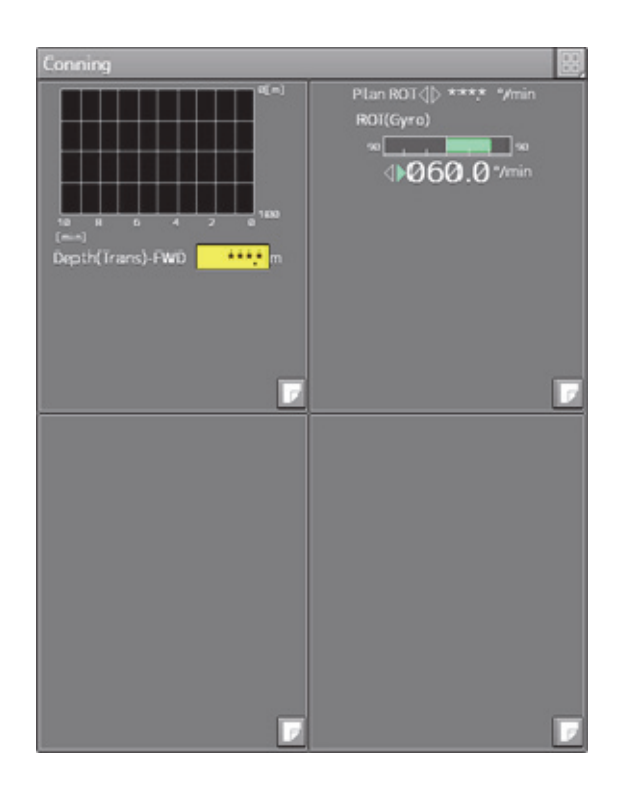

Example: [Depth] (water depth information) is displayed at the top left pane and [ROT] (turning speed information) is displayed at the top right pane (26-inch screen).

# **2.3.2 Information reference windows**

By clicking on the buttons in the window, the contents that are displayed in the window can be switched.

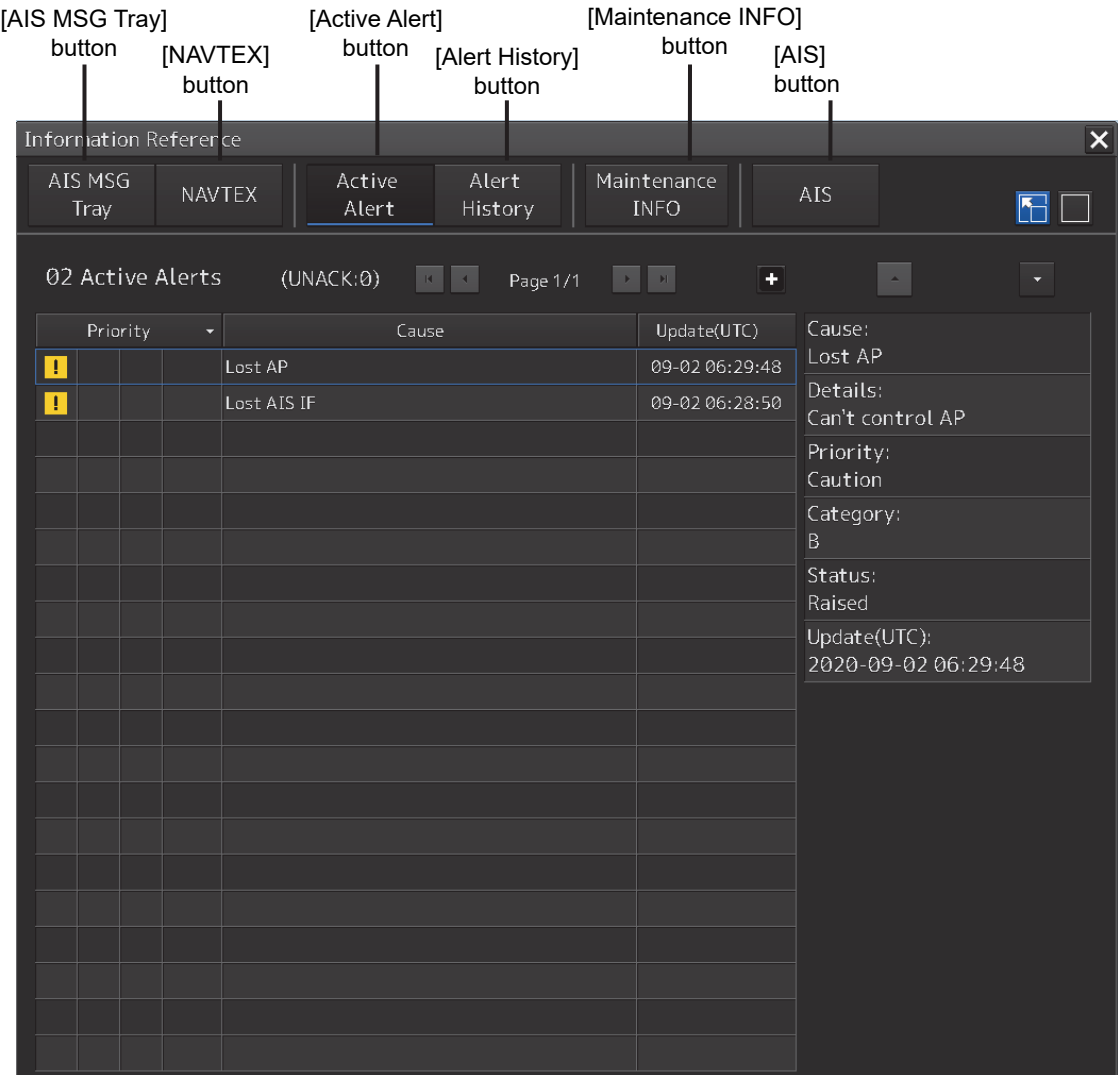

Example of Extended Display

Information reference related windows are listed below.

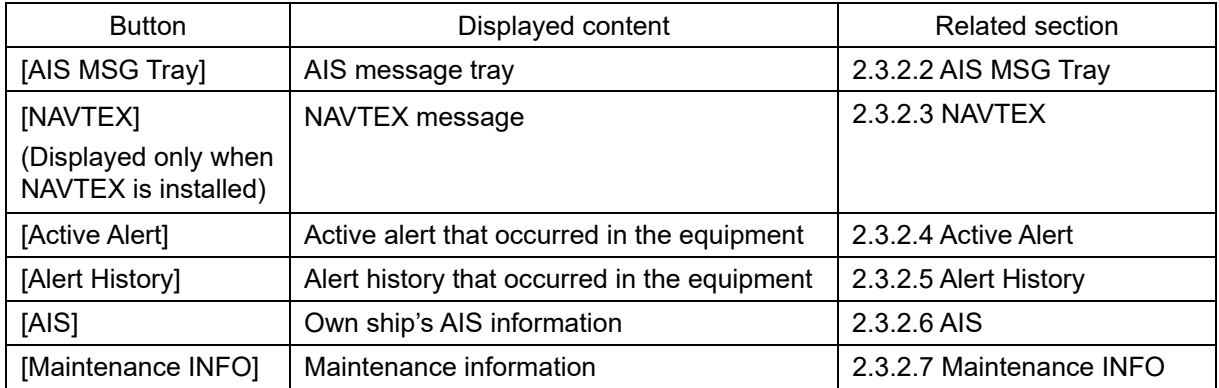

### **When unread messages exist**

The number of unread messages is displayed on the [AIS MSG Tray] button as a badge.

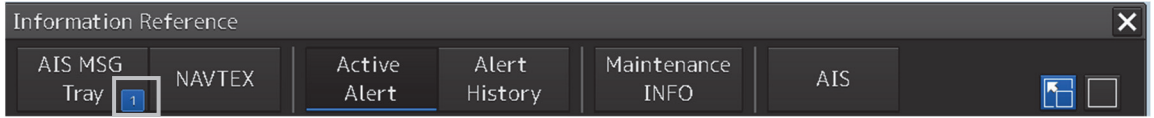

# **2.3.2.1 Switching between a standard window and an extended window**

The information reference window can be switched to a standard window or an extended window. To switch to an extended window, click on the List extension button.

To switch to a standard window, click on the List Standard button.

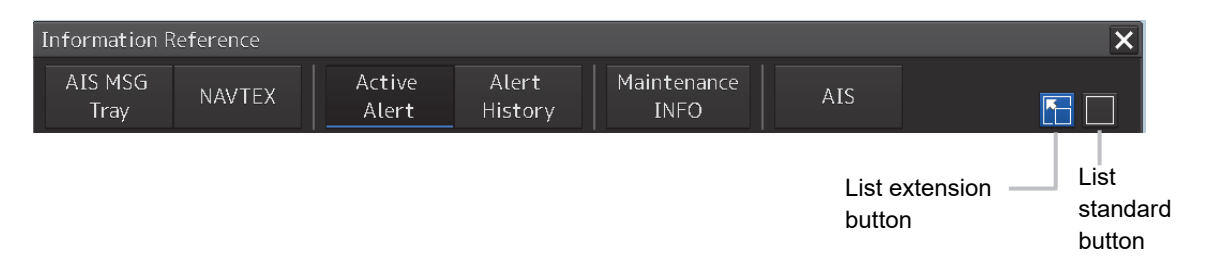

### **[Example of extended window]**

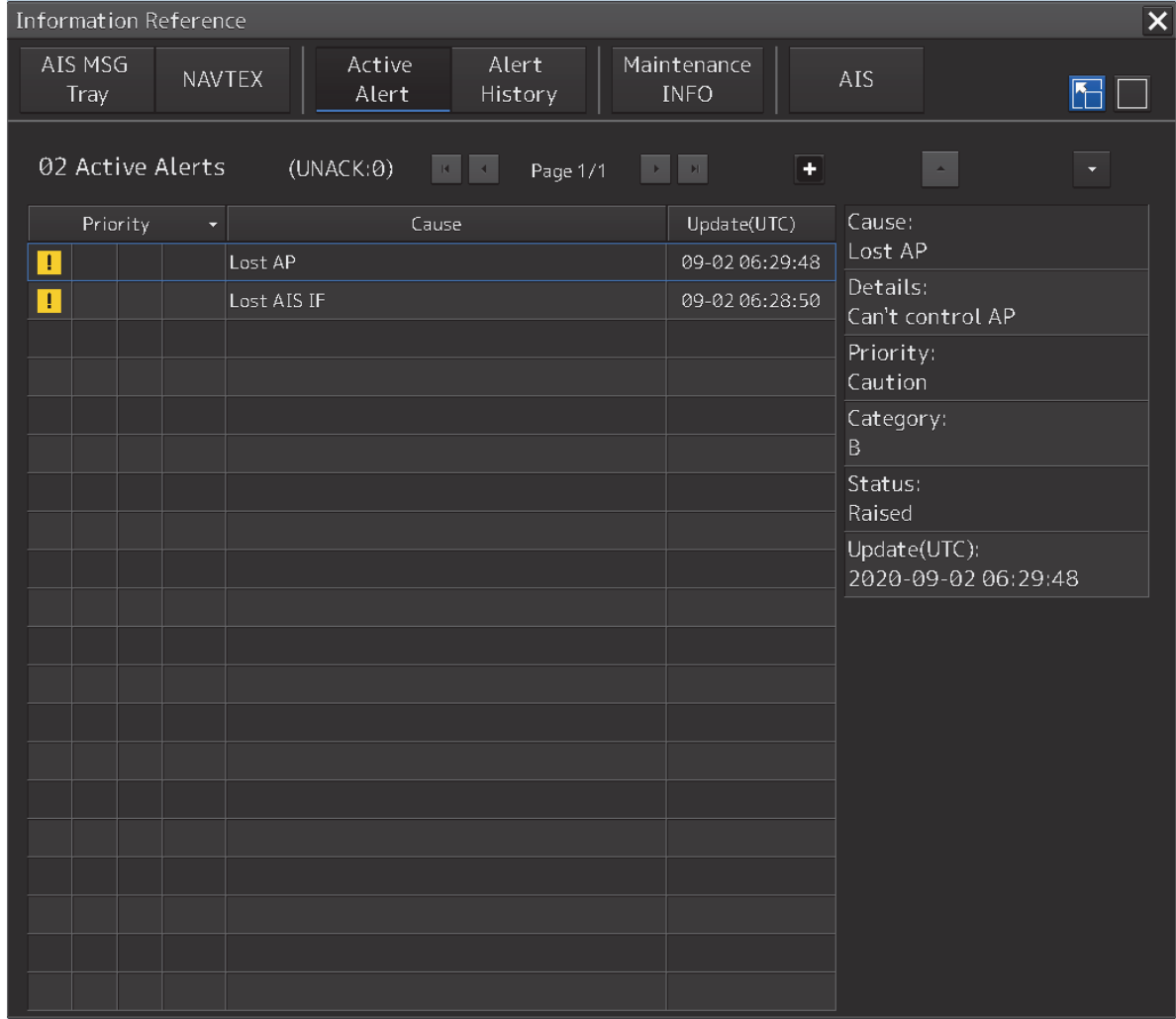

### **[Example of standard window]**

A list screen and a detail screen are available for the standard window.

To switch to the detail screen: Click on the [Detail] button.

To switch to the list screen: Click on the [List] button.

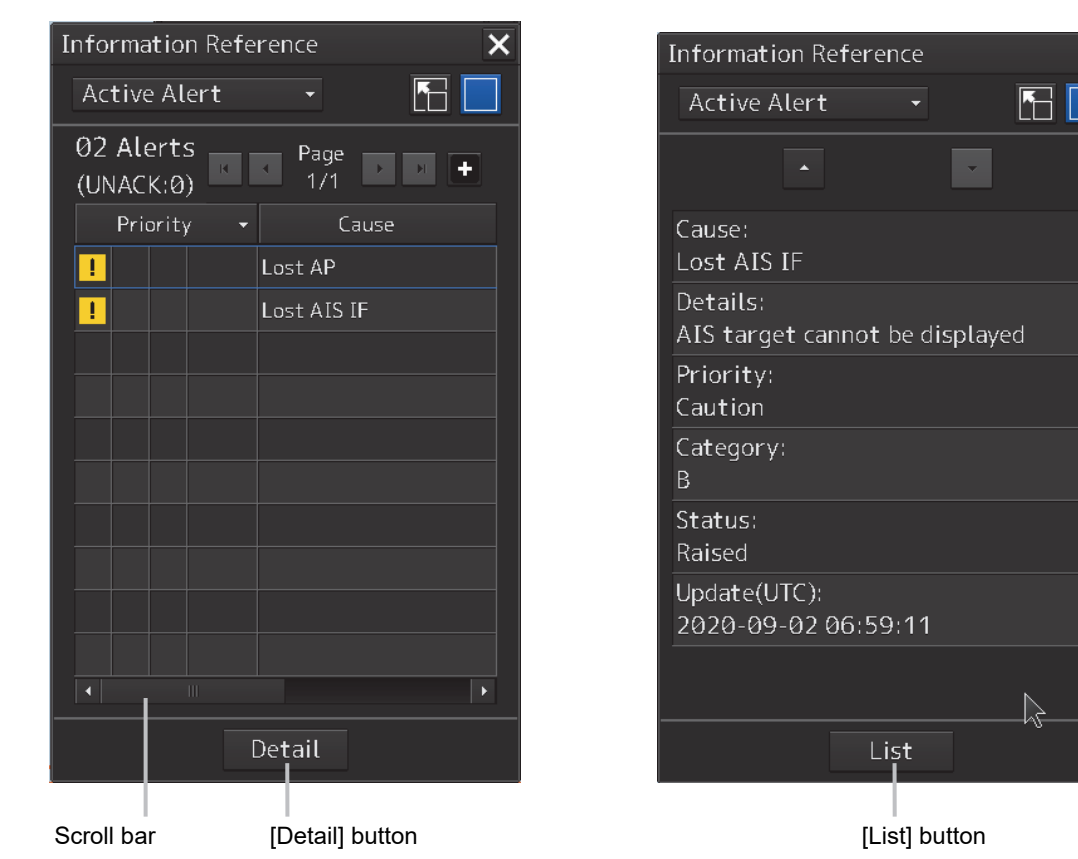

When the display contents overlap the top, bottom, left, or right side of the screen, a scroll bar is displayed.

By dragging the scroll bar, the overlapped section can be displayed.

#### **Memo**

A standard window is displayed at the initial display.

When the RADAR transmission status is Transmit in RADAR mode, the extended window cannot be displayed.

 $\overline{\mathsf{x}}$ 

# **2.3.2.2 AIS MSG Tray**

AIS messages are displayed.

For the details of the AIS message tray, refer to "6.11 AIS Message Tray".

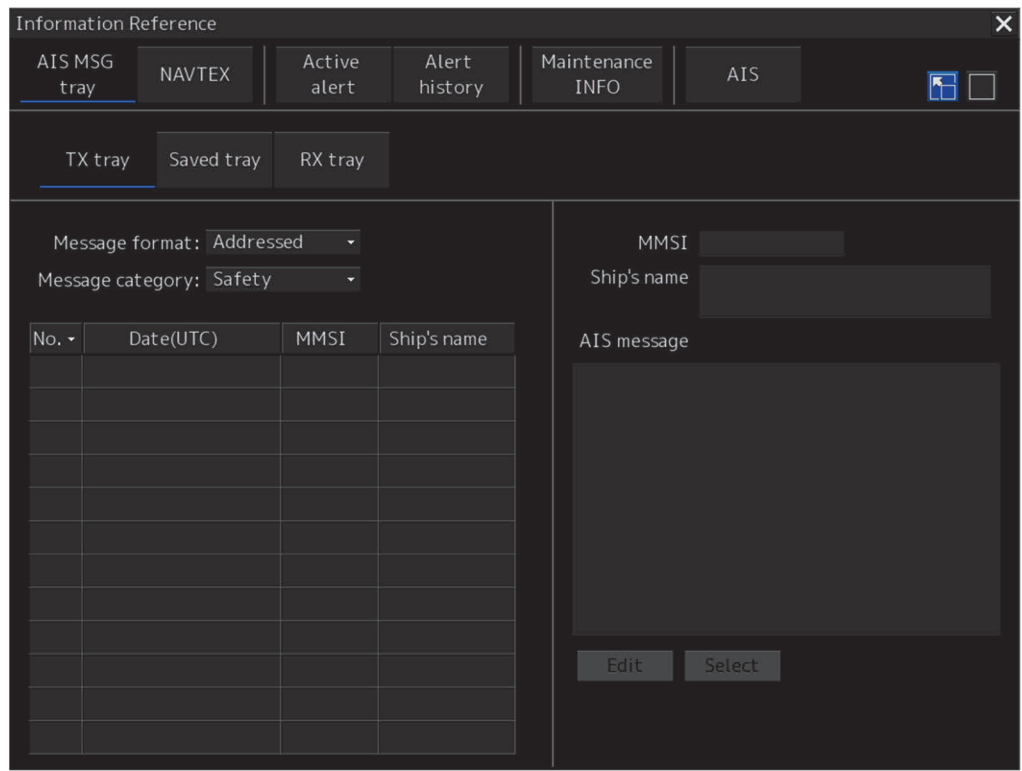

# **2.3.2.3 NAVTEX**

The NAVTEX message is displayed.

This equipment supports the NAVTEX messages of the NMEA format and NAVTEX format. The format that is used for displaying the NAVTEX messages is determined by the installation.

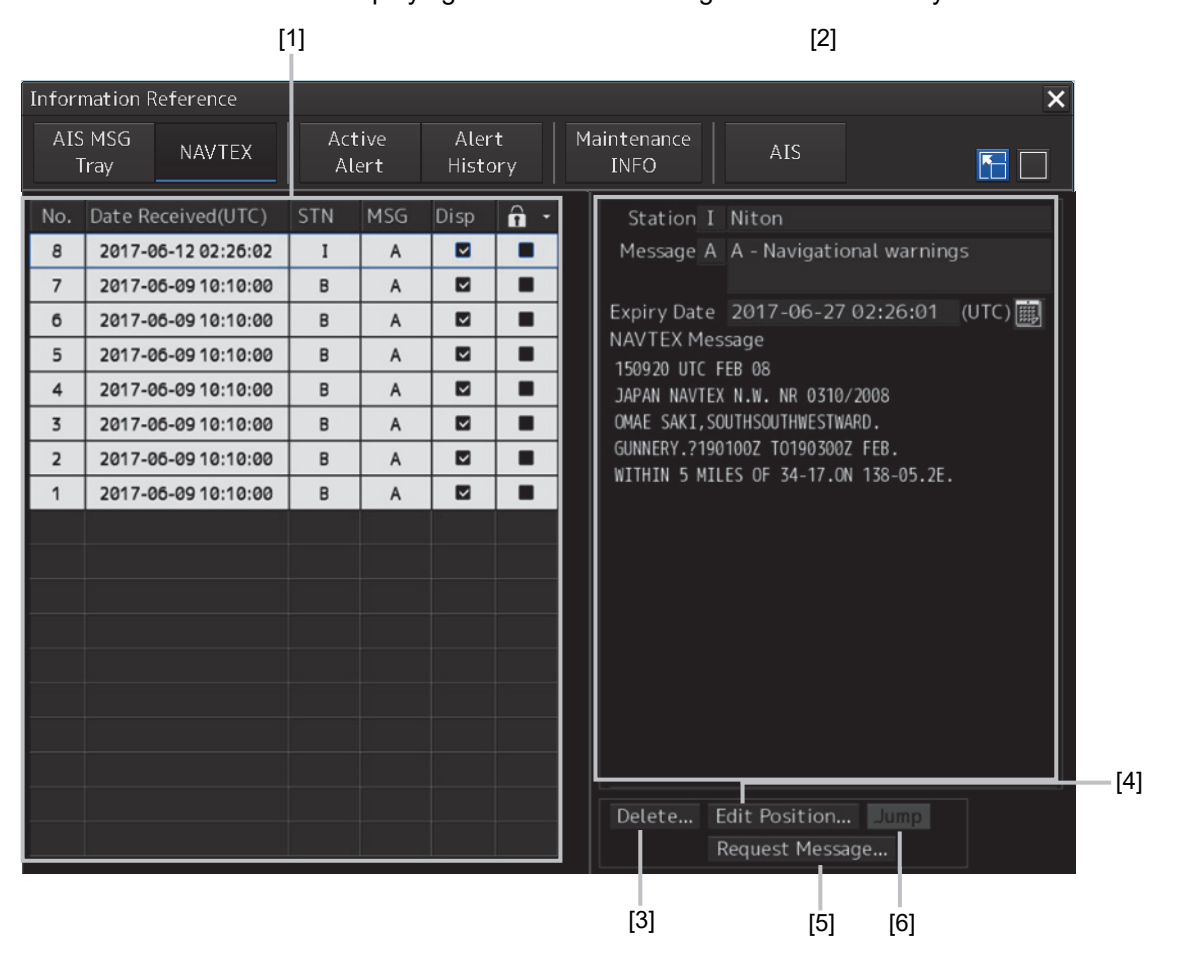

### **[1] NAVTEX message list**

NAVTEX messages are listed. When a message line is clicked on, the details are displayed in "(2) Message details".

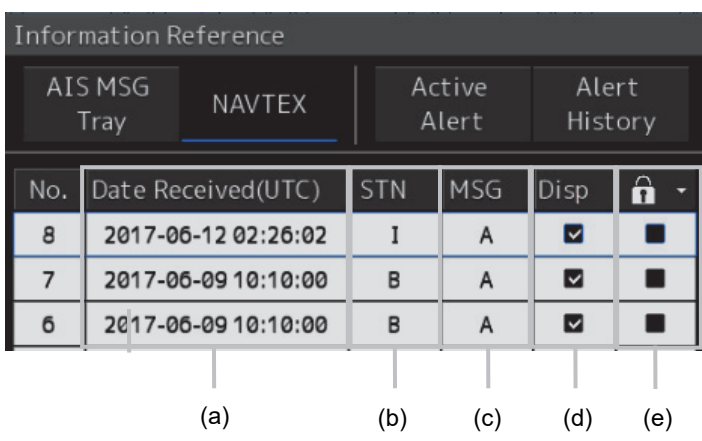

### **[a] Date Received**

Displays a message received time.

### **[b] Station ID**

Displays the message transmission source base station ID (A to Z).

### **[c] Message ID**

Displays the message ID (A to Z).

### **[d] Disp check box**

When this check box is checked, the symbol is displayed.

### **[e] Protect check box**

When this check box is checked, the messages is protected.

### **Sorting a message list**

When any of the items in the title line is clicked on, the messages are sorted based on the item.

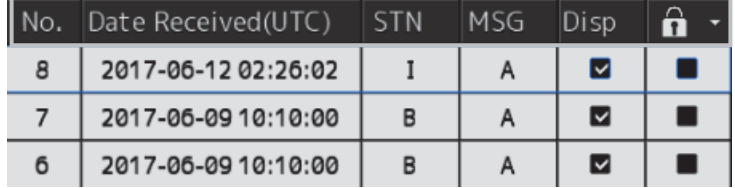

### **[2] Message details**

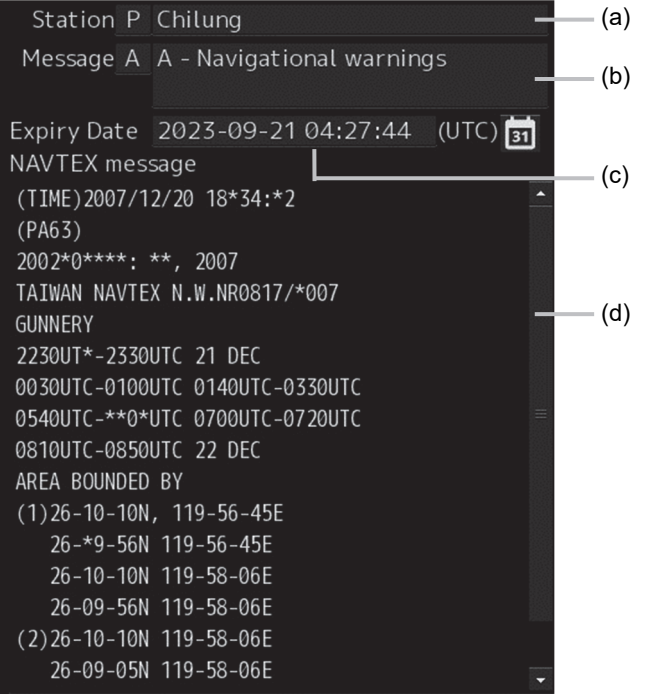

### **[a] Station ID**

Displays the message transmission source base station ID (A to Z) and the name.

### **[b] Message ID**

Displays the message ID and name.

### **[c] Expiration Date**

Set the expiration date of the message.

• When the calendar icon  $\boxed{51}$  is clicked on, a calendar picker is displayed. Set the expiration date by using the calendar picker.

# ※The expiration date will be 15 days.

### **[d] NAVTEX Message**

A message is displayed.

### **[3] [Delete…] button**

When this button is clicked on, the [Delete] dialog is opened.

By using this dialog, a NAVTEX message can be deleted from the NAVTEX message list.

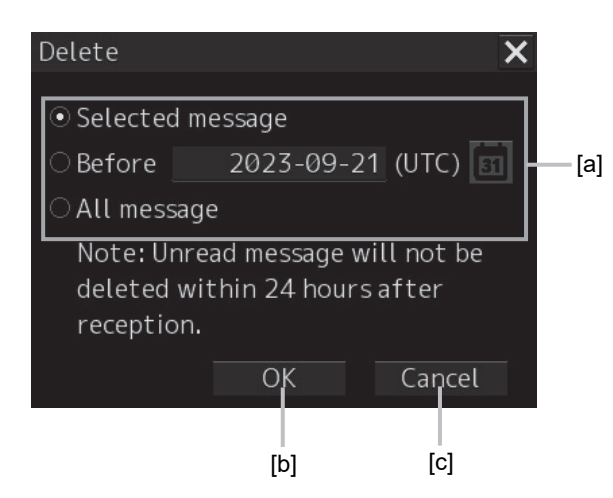

### **[a] [Selected Message]/ [Before](before the specified date) /[All Message](all the messages)**

Select a message to be deleted by clicking on the radio button.

When [Selected Message] is selected, the message that is selected from the NAVTEX message list is targeted for deletion.

When [Before] is selected, a calendar picker is displayed. Enter a date and click on the [OK] button. Messages on and before the specified date are targeted for deletion.

When [All Message] is selected, all the messages are targeted for deletion.

#### **Cautoion**

Unread messages within 24 hours after receiving can not be deleted.

### **[b] [OK] button**

When this button is clicked on, the NAVTEX messages that are targeted for deletion are deleted.

### **[c] [Cancel] button**

When this button is clicked on, the [Delete] dialog is closed without deleting the NAVTEX messages.

### **[4] [Edit Position…]button**

When this button is clicked on, the [Location] dialog is opened.

In this dialog, edit the position data of the NAVTEX symbol that is displayed on the map.

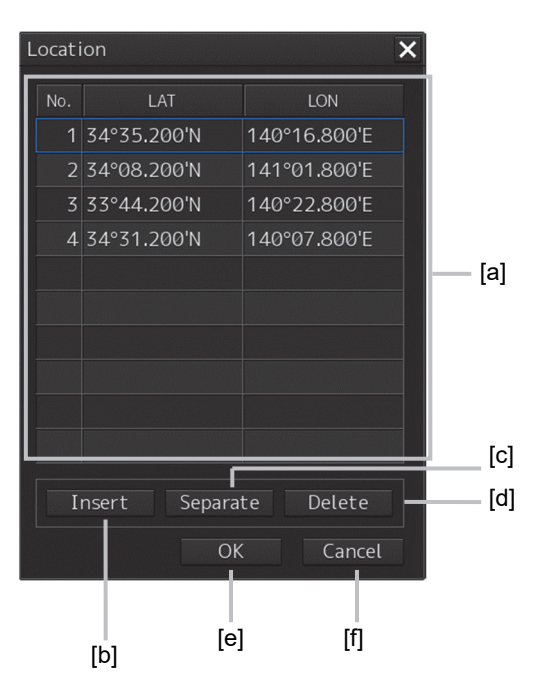

### **[a] Position data list**

When the latitude or longitude of the position data is clicked on, a numeric input software keyboard is displayed.

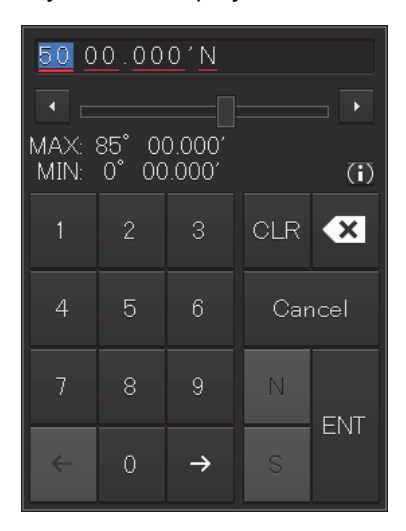

The position data can be changed by entering a latitude or a longitude.

### **Memo**

The maximum latitude input range of Location is 85 ° 00.000 (polar range restriction).

### **[b] [Insert] button**

Copies the selected row to the row following the row that is selected in the location data list.

### **[c] [Separate] button**

Inserts a separator (--------) in the row following the row that is selected in the location data list. Use the separator by improving the presentation of the position data list.

### **[d) [Delete] button**

Deletes the row (location data or separator) that is selected in the location data list.

### **[e] [OK] button**

Validates the editing of the location data and closes the [Location] dialog.

### **[f] [Cancel] button**

Invalidates the editing of the location data and closes the [Location] dialog.

### **[5] [Request Message…] button**

When this button is clicked on, the [NAVTEX Message Request] dialog is opened. In this dialog, message transmission can be requested to the message transmission source.

### **Memo**

When NAVTEX messages in NAVTEX format are to be displayed by the installation, the [Request Message…] button is not displayed.

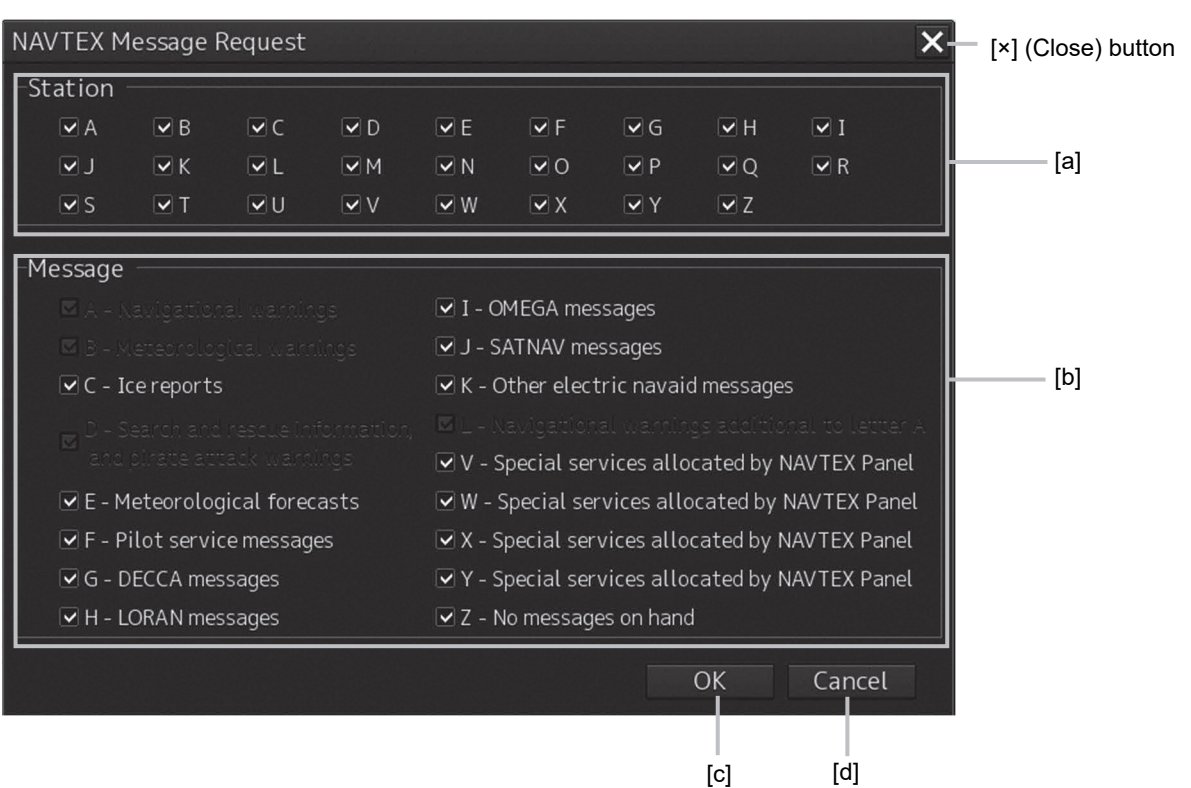

### **[a] Base station ID**

Select to which base station message transmission is requested by checking the check box of the base station ID (A to Z).

### **[b] Message ID**

Select a type of the message to be requested by checking the check box of the message ID.

### **[c] [OK] button**

When this button is clicked on, transmission of the selected message is requested to the selected base station and the [NAVTEX Messages Request] dialog is closed.

### **[d] [Cancel] button**

To close the [NAVTEX Messages Request] dialog without requesting message transmission, click on the [Cancel] button or [x] (Close) button.

### **[6] [Jump] button**

When this button is clicked on, the NAVTEX symbol of the NAVTEX data that is selected from the NAVTEX message list is displayed on the chart.

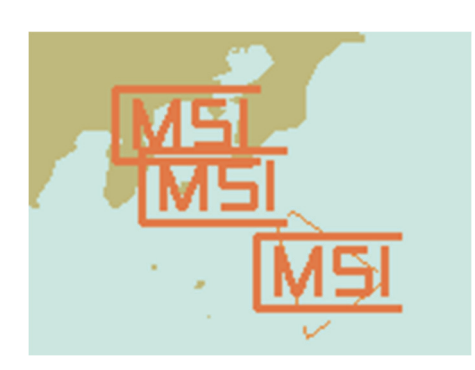

Display example of the NAVTEX symbol

### **Memo**

When the NAVTEX message contains any of the following latitude/longitude patterns, the NAVTEX symbol is displayed on the chart.

- dd-mm.mmf (Example: 35-35.50N)
- ddmm.mmf (Example: 3535.50N)
- dd mm.mmf (Example: 35 35.50N)
- dd mmf (Example: 35 35N)
- ddmmssf (Example: 353530N)
- dd-mm.mmmf (Example: 35-35.512N)
- dd-mmf (Example: 35-35N)
- dd-mm-ssf (Example: 35-35-30N)
- dd mm ssf (Example: 35 35 30N)

Legend: 'd'=degree, 'm'=mintues, 's'=seconds, 'f'=N/S, E/W

However, in case of Japanese NAVTEX it is not supported. The NAVTEX symbol will not be displayed on the chart.

# **2.3.2.4 Active Alert**

This window displays active alerts that occurred in this equipment.

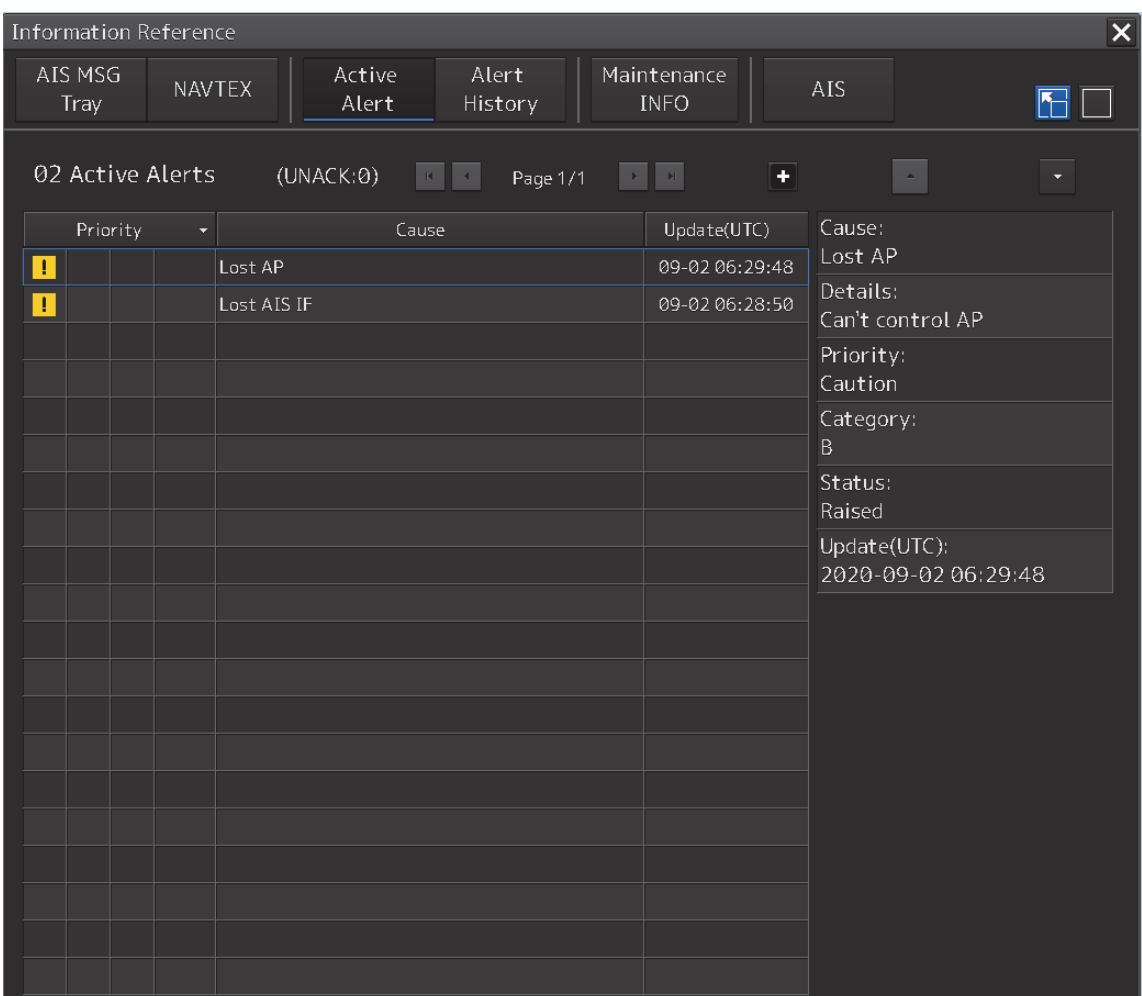

For the details, refer to "3.7.4 Displaying alert list and alert history".

# **2.3.2.5 Alert History**

This window displays the history of alerts that occurred in this equipment.

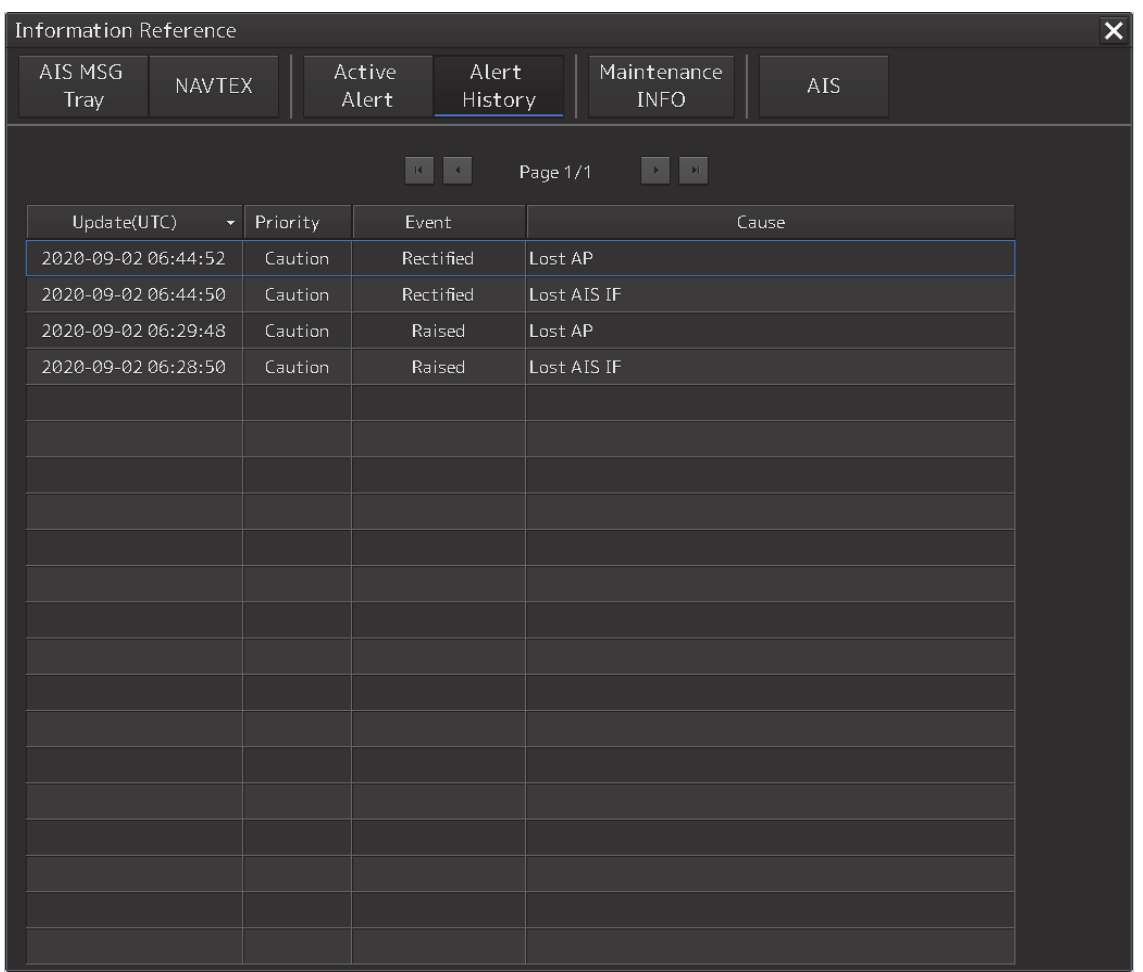

For the details, refer to "3.7.4 Displaying alert list and alert history".

### **Memo**

The Alert History screen is displayed under the extended window only. A standard window is not available.

# **2.3.2.6 AIS**

This window displays AIS information.

The AIS window includes the "Own Ship AIS Data" window that displays the AIS information of the own ship and "Last Lost AIS Target" window that displays the information of the last AIS target that is lost.

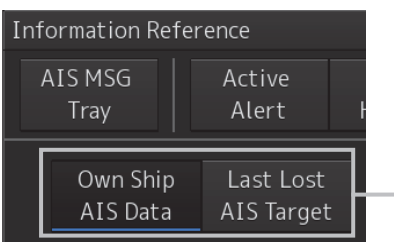

When the [Own Ship AIS Data] button is clicked on, the Own Ship AIS Data window is displayed. When the [Last Lost AIS Target] button is clicked on, the information window of the last lost AIS target is displayed.

# **Own Ship AIS Data window**

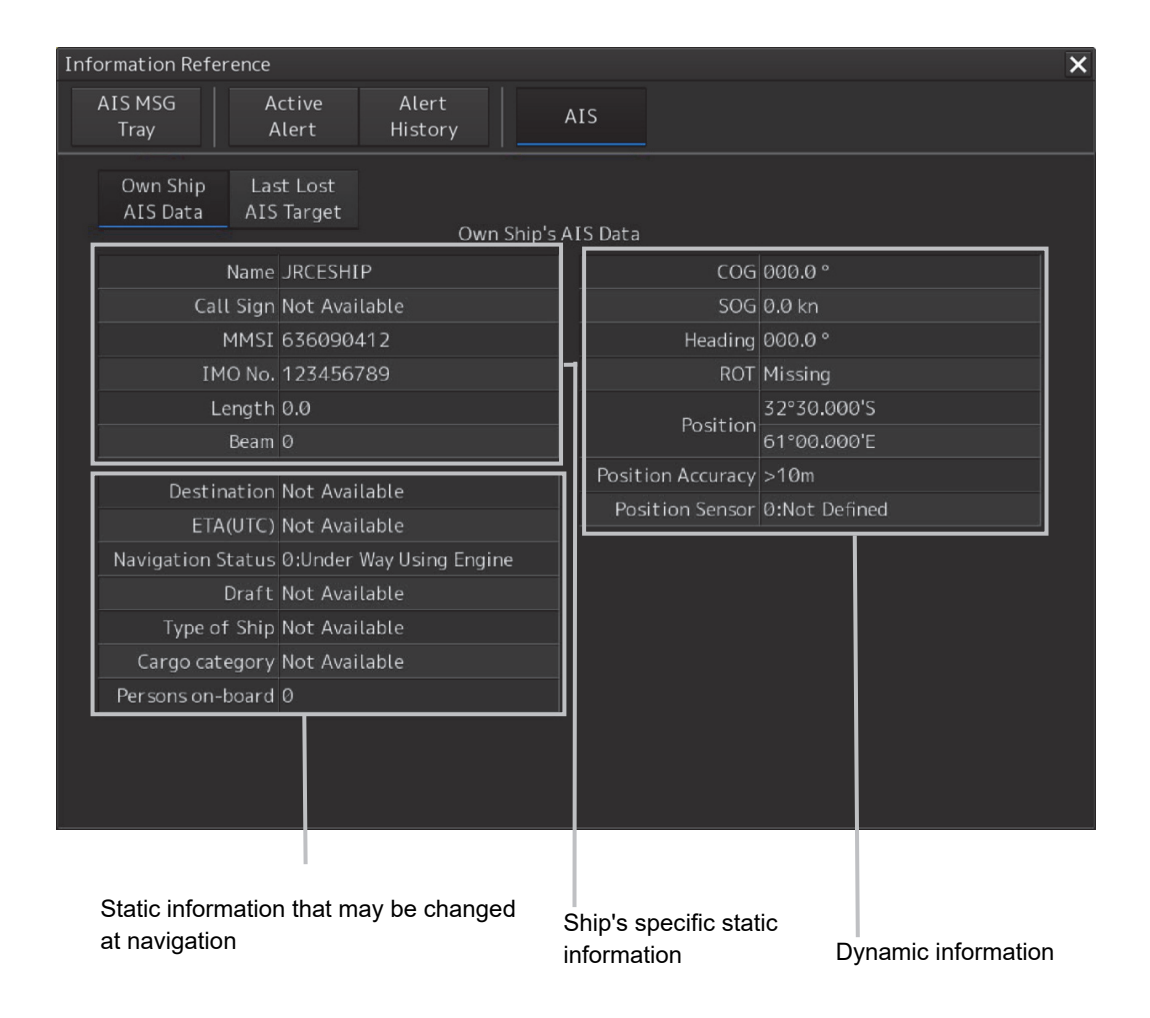

For the details, refer to "6.15 Confirming Own Ship's AIS Information".

# **Window of the information of the last lost AIS target**

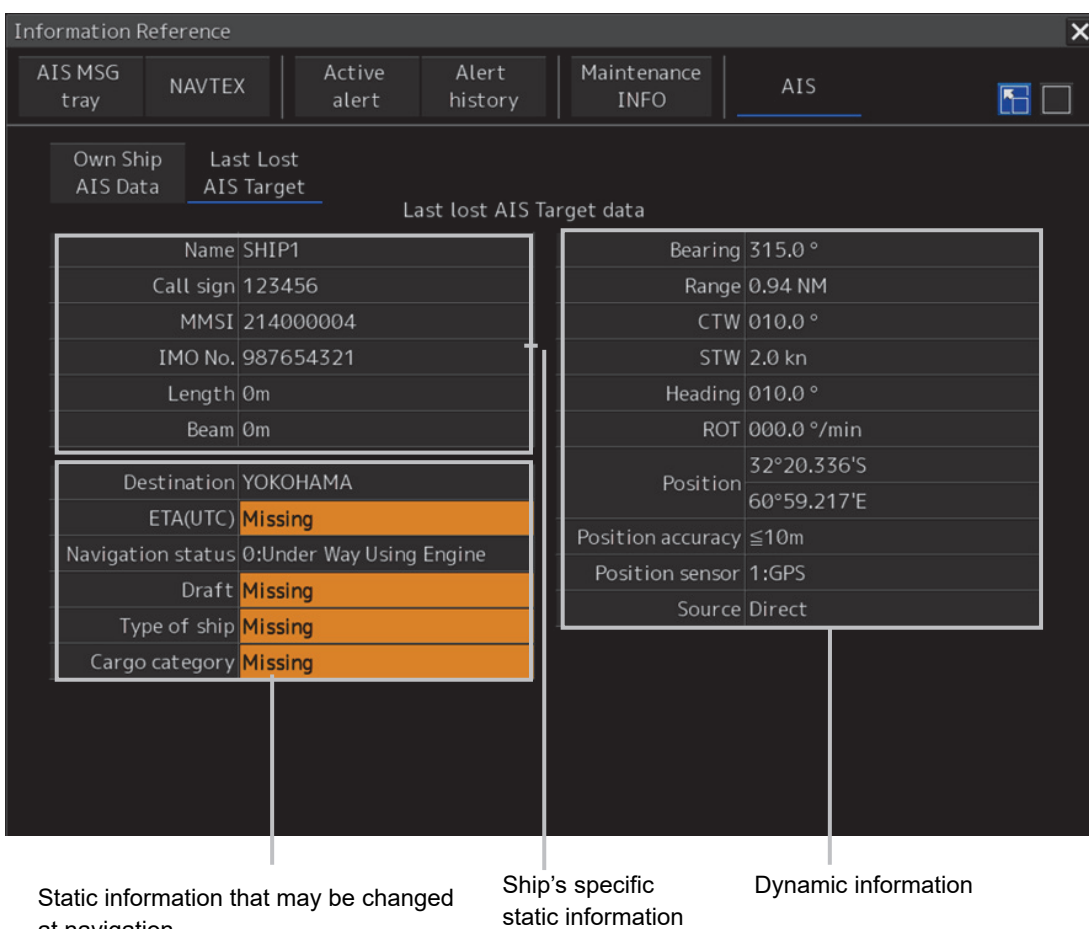

at navigation

For the details, refer to "6.16 Displaying the Last Lost AIS Target".

# **2.3.2.7 Maintenance INFO**

Maintenance information are displayed.

For the details of the Maintenance INFO, refer to "21.9 Confirming Maintenance INFO".

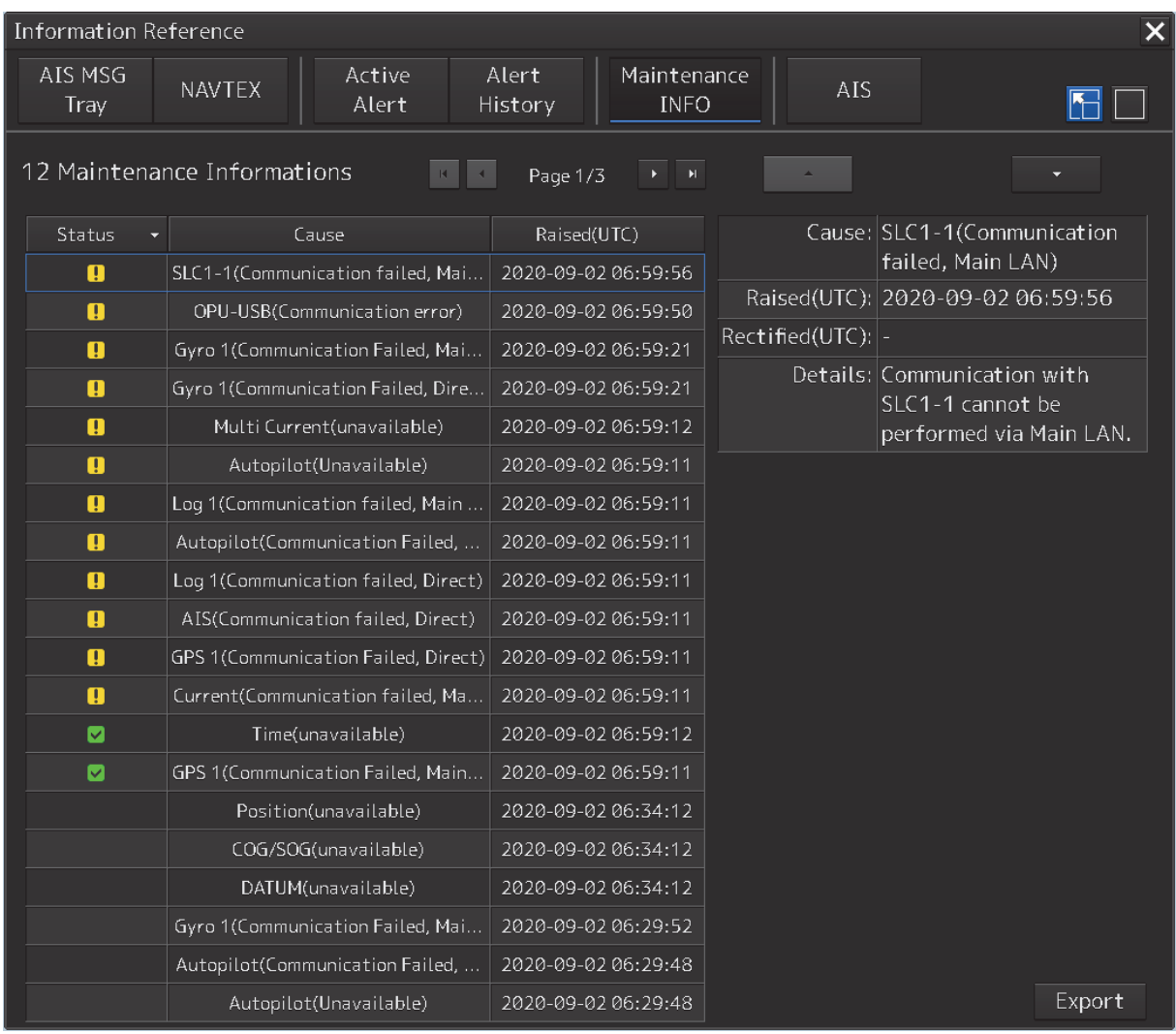
### **2.4 Names and Main Functions of Each Section of the RADAR Screen**

This section describes the names and the main functions of each section of the RADAR screen.

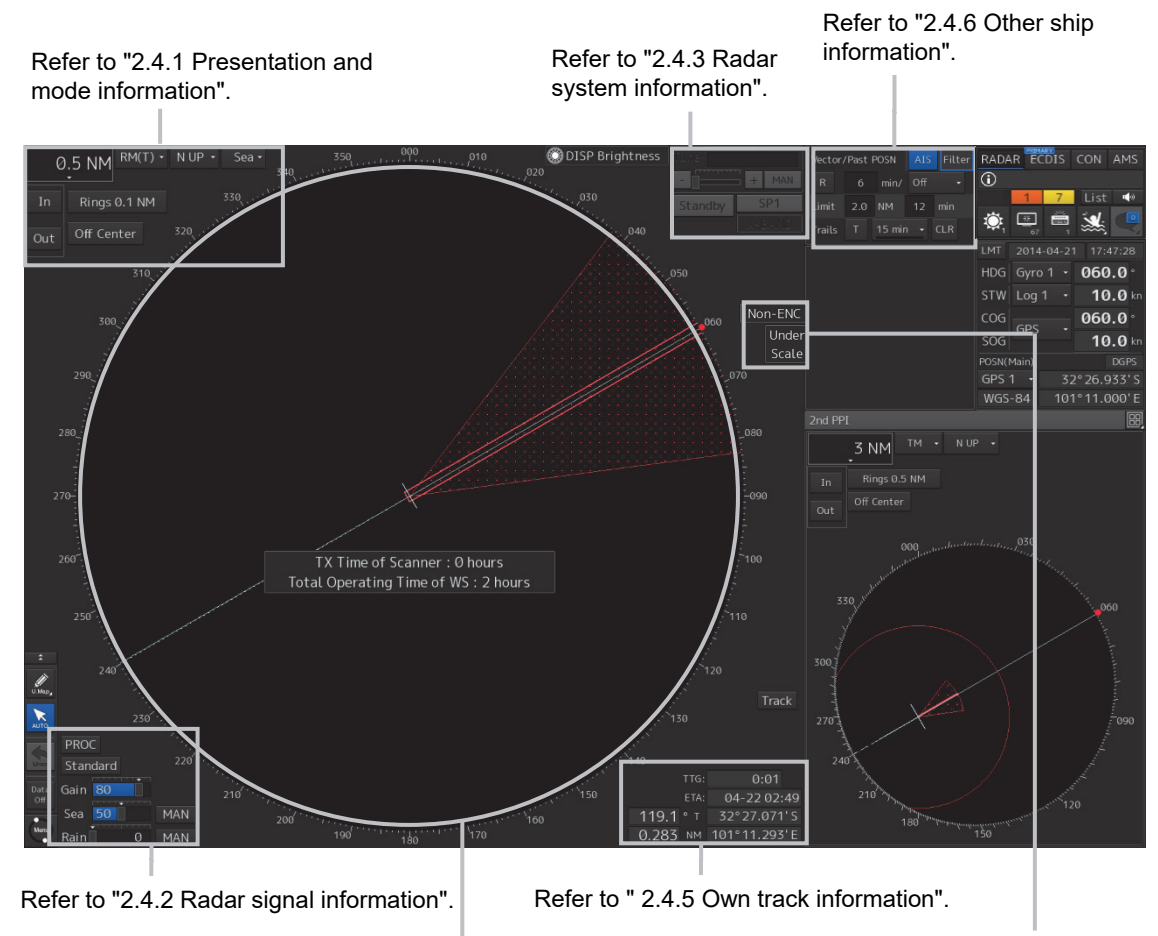

Refer to "2.4.7 Display inside the PPI".

Refer to "2.4.4 Chart Status Information".

### **2.4.1 Presentation and mode information**

Set the motion mode.

**Motion mode combo box**

For the details, refer to "5.3.2 For the details, refer to "5.4.6 Changing the observation Setting a motion mode". range".  $NUP$ **TM** Sea $-$ 0.5 NM 310 · In Rings 0.1 NM Off centre Out 300

#### **[In] (Zoom In) button**

**Range scale combo box** Set the observation range.

Whenever this button is clicked on, the screen image is zoomed in by one level from the current range scale. When this button is held down, the image is zoomed in continuously.

#### **[Out] (Zoom Out) button**

Whenever this button is clicked on, the screen image is zoomed out by one level from the current range scale. When this button is held down, the image is zoomed out continuously.

**Bearing mode combo box** Set the bearing mode.

For the details, refer to "5.4.5 Setting the azimuth mode".

**Stabilization mode combo box** Set the stabilization mode.

For the details, refer to "5.4.7 Setting the Stabilization Mode".

#### **Range rings display button**

Use this button to switch range rings to On/Off.

For the details, refer to "4.4 Using the Range Rings".

#### **[Off Center] button**

Use this button to set Off Center to On/Off for the display position of the own ship's position (CCRP).

For the details, refer to "5.4.8 Moving own ship's display position (Off Center)".

### **2.4.2 Radar signal information**

#### **Observation Scene Selection button**

This button sets an observation scene

For the details, refer to "5.3.7 Adjusting to optimal images (Selection of observation scenes)".

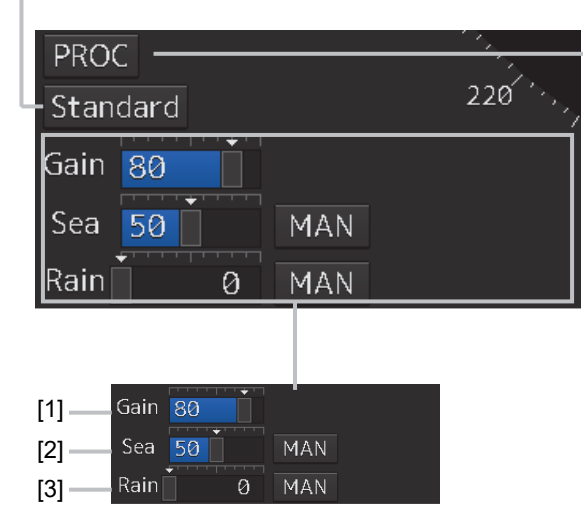

#### **[1] Reception sensitivity adjustment**

The reception sensitivity can be adjusted. For the details, refer to "5.3.4 Adjusting gain".

#### **[2] Sea clutter adjustment**

The sea clutter rejection level can be adiusted.

For the details, refer to "5.3.5 Rejecting sea clutter (Sea)".

#### **[3] Rain and snow clutter adjustment**

The rain and snow clutter rejection level can be adjusted.

For the details, refer to "5.3.6 Rejecting rain/snow clutter".

#### **RADAR signal processing setting button**

This button sets RADAR signal processing. When this button is clicked on, a setting dialog box appears.

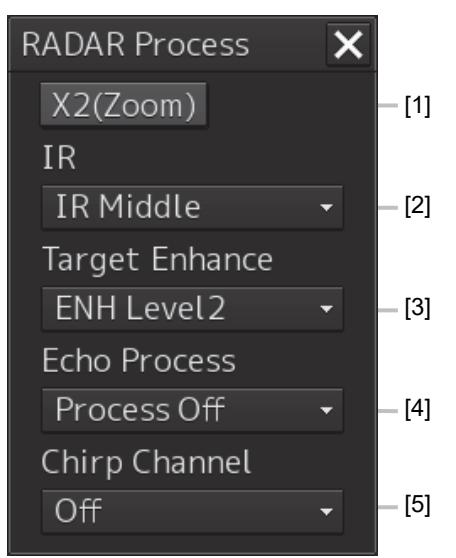

#### **[1] [X2 (Zoom)] button**

When this button is clicked on, the double scale zoom function is switched to On/Off.

For the details, refer to "5.4.10 Doubling the size of radar image".

#### **[2] [IR] combo box**

This setting is enabled to set a radar interference rejection function from the list For the details, refer to "5.4.1 Interference Rejection (IR Function)".

#### **[3] [Target Enhance] combo box**

This setting is enabled to set a target enhancement function from the list

For the details, refer to "5.4.3 Enhancing targets".

#### **[4] [Echo Process] combo box**

This setting is enabled to set a video processing function from the list

For the details, refer to "5.4.4 Using video processing (Echo Process)".

#### **[5] [Chirp Channel] combo box**

This setting is enabled to set the Chirp Channel function by selecting On or Off from the combo box. \*The Chirp Channel function can be set only when a solid -state radar antenna is connected. By changing the transmission central frequency (channel) of Q0N (Chirp wave: Frequency modulation pulse) that is used for pulse compression, interferences can be controlled.

### **2.4.3 Radar system information**

On this window, verify, adjust, and set a signal tuning status. The display varies according to the radar antenna type.

#### **Standby/transmission switching button**

Whenever this button is clicked on, the mode is switched to "Standby" or "Transmit". When the power for this equipment is turned on, "Preheat" is displayed on this button.

For the display change at power ON, refer to Step 3 in the section "5.2.1 Powering on and starting"

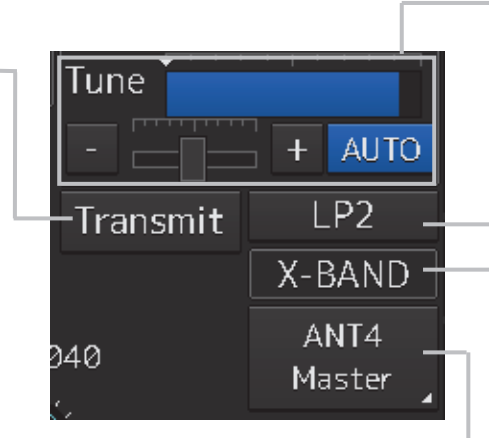

Magnetron radar is connected as the radar antenna

#### **Control status and control antenna display at inter-switch connection**

When this button is clicked on, the interswitch switching window is displayed. For the details of the inter-switch, refer to "Appendix C Setting the Interswitch".

#### **Transmission pulse length switching button**

This button switches a transmission pulse length. For the details, refer to "5.4.2 Changing the transmitter pulse length".

#### **Tuning status display**

When the standby/transmission switching button is set to "Preheat" or "Standby", no information is displayed. When the standby/transmission switching button is set to "Transmit", "Tuning OK" is displayed.

#### **Control status and control antenna display at inter-switch connection**

When this button is clicked on. the inter-switch switching window is displayed. For the details of the inter-switch, refer to "Appendix C Setting the Interswitch".

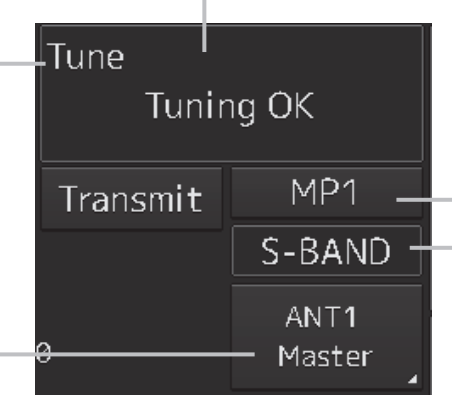

Solid state radar is connected as the radar antenna.

#### **Confirmation and adjustment of tuning**

This button checks the tuning status and slightly adjusts. For the details, refer to "5.3.3 Adjusting tune".

#### **Transmission pulse length switching button**

This button switches a transmission pulse length. For the details, refer to "5.4.2 Changing the transmitter pulse length".

#### **Transmission band display**

This button displays the transmission band that is currently used (X-Band or S-Band).

#### **Transmission pulse length switching button**

This button switches a transmission pulse length. For the details, refer to "5.4.2 Changing the transmitter pulse length".

#### **Transmission band display**

This button displays the transmission band that is currently used (S-Band).

#### **Note**

When the RADAR transmission status in RADAR mode is Transmit, the following menu items cannot be selected.

- [Chart]
- [Chart Maintenance]
- [Help]

### **2.4.4 Chart Status Information**

#### **Official/Unofficial information of the chart**

When an ENC chart is displayed, "ENC" is displayed. When a chart other than ENC is displayed, "Non-ENC" is displayed.

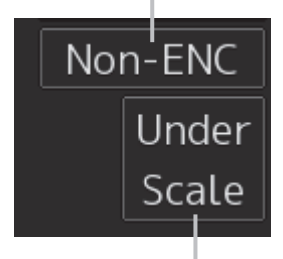

#### **Underscale/Overscale of the chart**

When the chart is displayed with underscale, "Under Scale" is displayed. When the chart is displayed with overscale, "Over Scale" is displayed.

#### **Memo**

Official/Unofficial information of the chart

- "ENC" is displayed when the ENC chart contains C-MAP ENC.
- "Non-ENC" is displayed for a chart other than an ENC chart.

Underscale/Overscale of the chart

- "Under Scale" is displayed when the display scale is reduced to a half or smaller size of the original size of the chart.
- "Over Scale" is displayed when the display scale is expanded to a double or larger size of the original size of the chart.

### **2.4.5 Own track information**

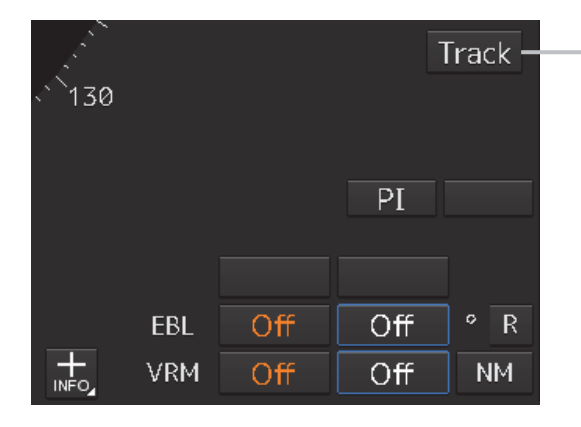

#### **Own ship's track color setting button**

When this button is clicked on, a [Plot Color] dialog box appears. Click on the color to be used from the list.

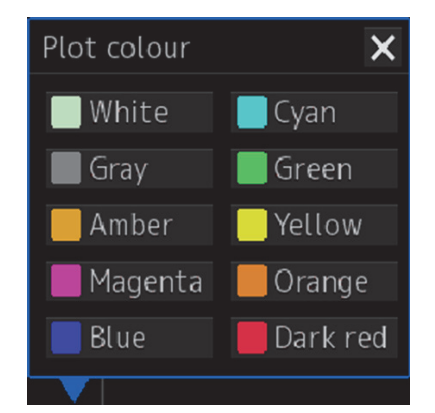

### **2.4.6 Other ship information**

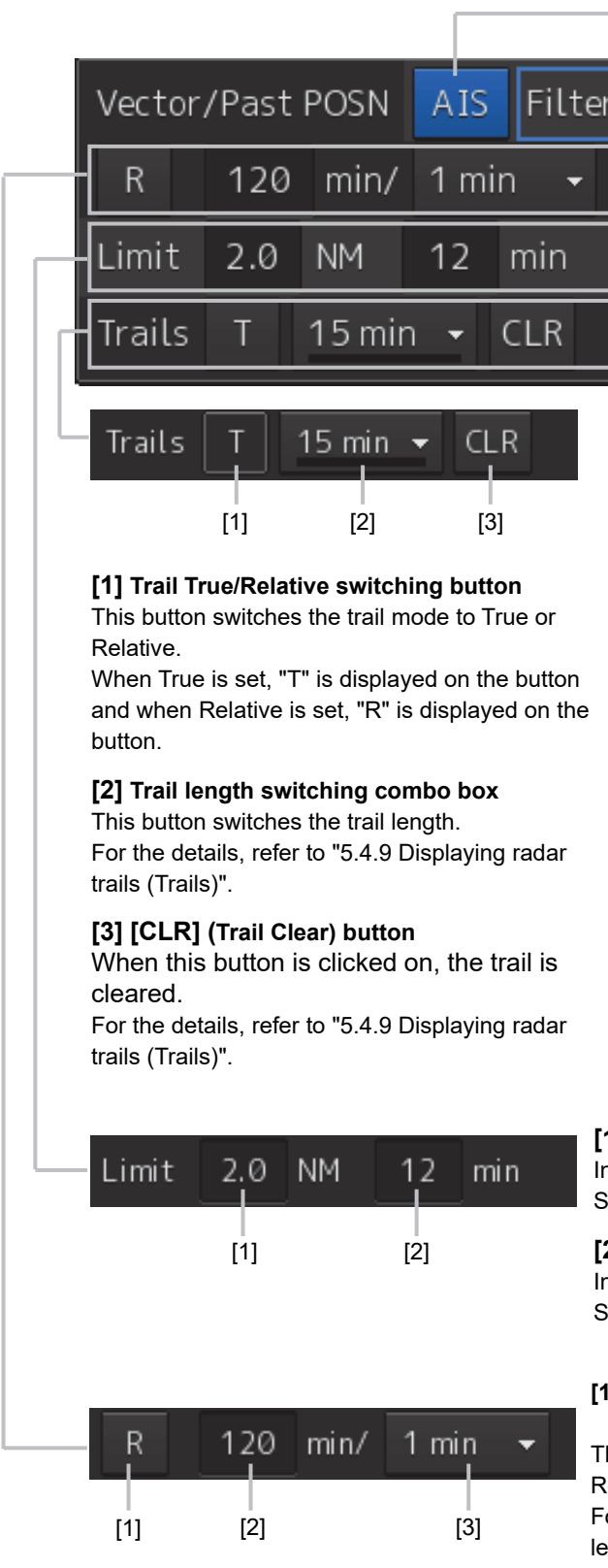

#### **[AIS] button**

This button sets the AIS function to On/Off.

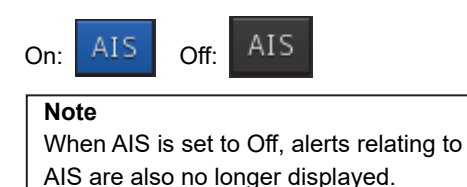

#### **[Filter] button**

When the cursor is placed on this button while AIS is On, the AIS Filter status is displayed.

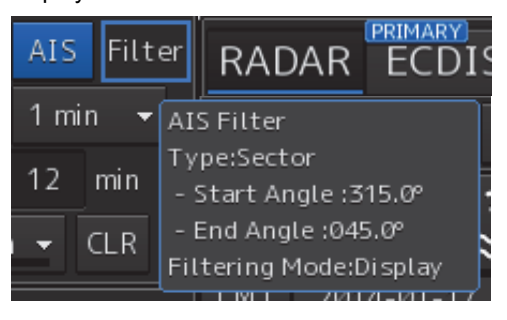

The following status is displayed. Filter type

- Filter shape: For Sector, the status is displayed with Start Angle and End Angle, and for Ring, the status is displayed with Distance.
- Filtering mode: Priority or Display

#### **[1] CPA limit value input box**

Input a CPA limit value. For the details, refer to "6.4.3 Setting collision decision criteria".

#### **[2] TCPA limit value input box**

Input a TCPA limit value. For the details, refer to "6.4.3 Setting collision decision criteria".

#### **[1] Vector past position True/Relative switching button**

This button switches the vector past position to True or Relative.

For the details, refer to "6.4.2.4 Setting the vector length".

#### **[2] Vector length input box**

Enter a vector length.

For the details, refer to "6.4.2.4 Setting the vector length".

#### **[3] Past position interval switching combo box**

For the details, refer to "6.8.1 Setting the Past position".

**2** 

### **2.4.7 Display inside the PPI**

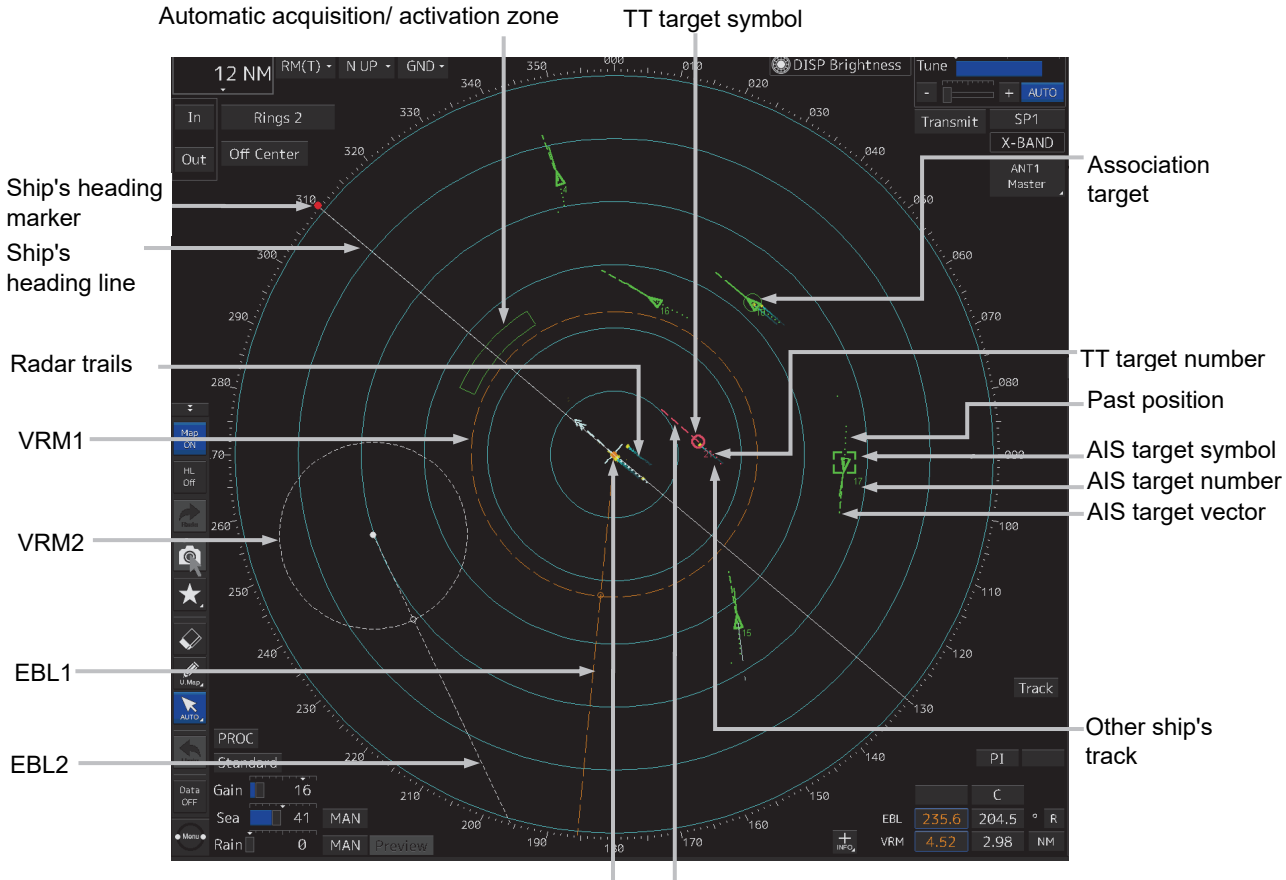

Own ship's symzbol Tracked target symbol

## **2.5 Names and Main Functions of Each Section of the ECDIS Screen (Option)**

The screen operation units specific to ECDIS are "Chart Information Area" and "Sub Information Area". For "Chart Information Area", the contents vary depending on whether the chart is ENC/C-MAP or RNC.

For "Sub Information Area", the contents are common regardless of the chart type.

Refer to "2.5.1 Chart Information Area (ENC/C-MAP)". Refer to "2.5.3 Sub Information Area".

ENC/C-MAP Refer to "2.5.4 Bottom Bar (Sub Information Area)".

Refer to "2.5.2 Chart Information Area (RNC)". Refer to "2.5.3 Sub Information Area".

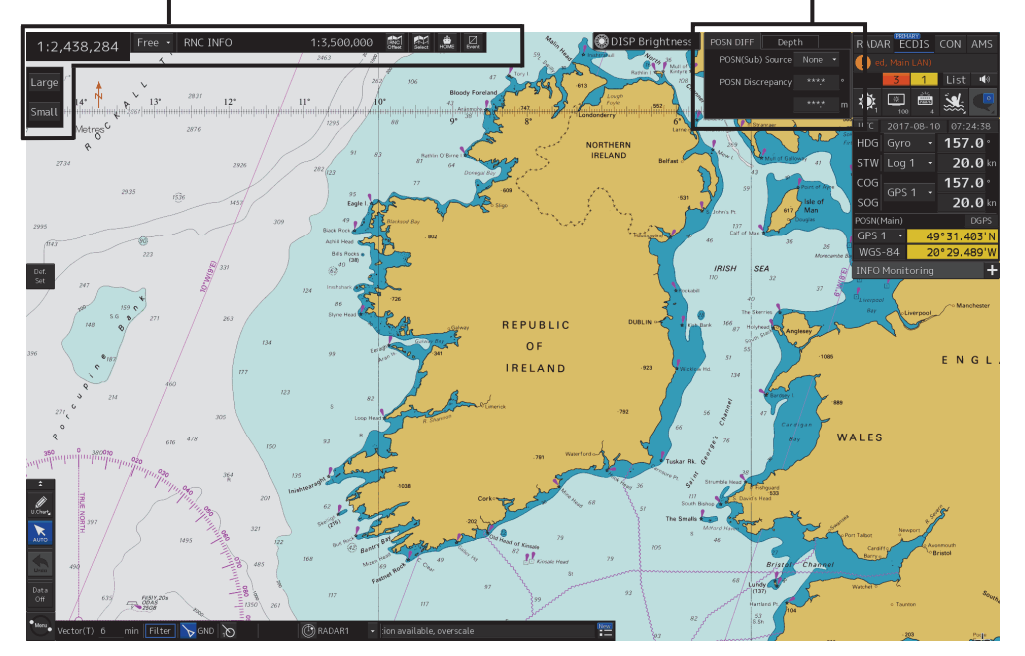

RNC

### **2.5.1 Chart Information Area (ENC/C-MAP)**

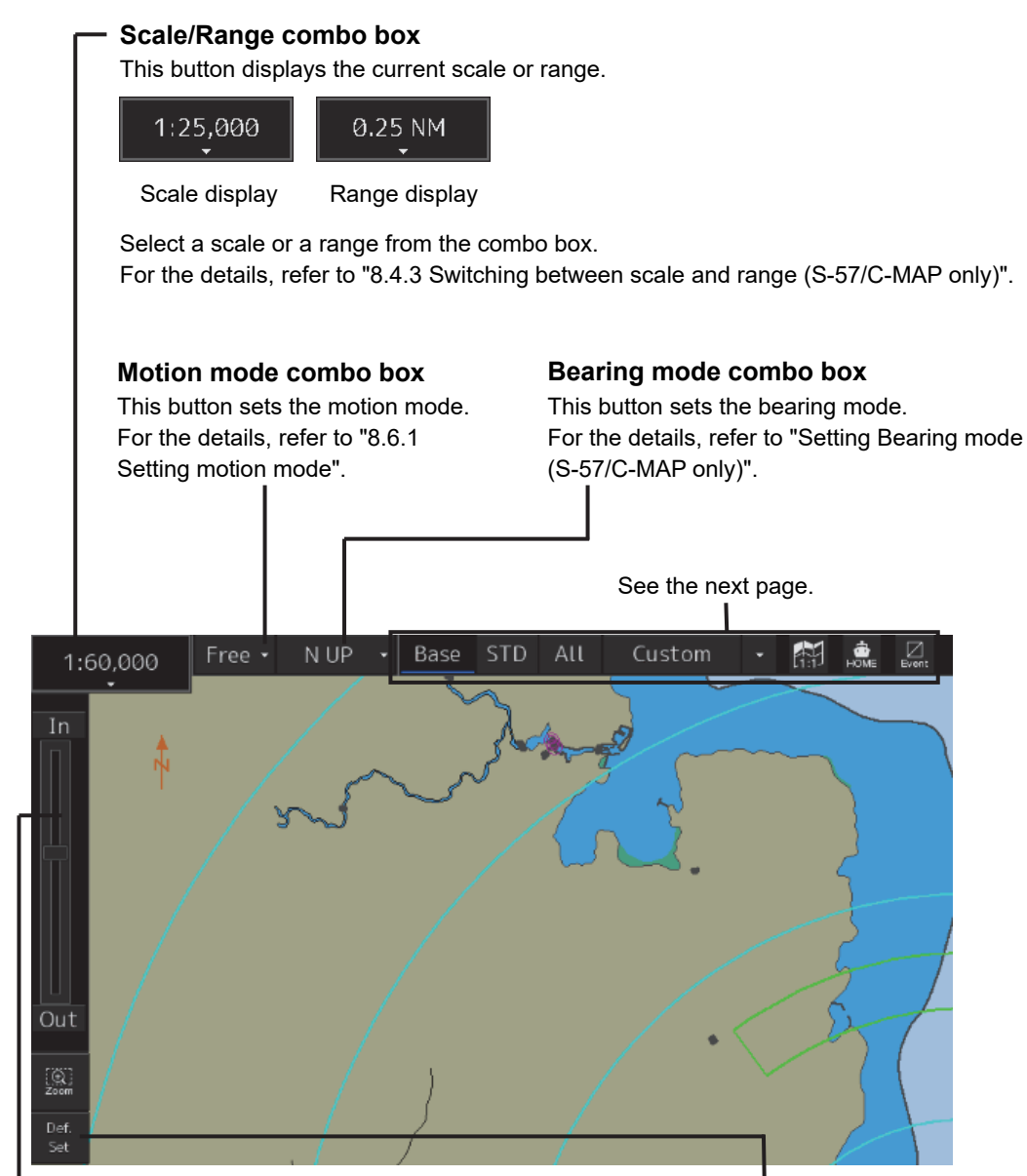

#### **Zoom slider**

The zoom slider expands/reduces the display in scale/range.

In For the details, refer to 8.4.2.2 "Enlarging/reducing with the zoom slider (S-57/C-MAP only)". Out For the details, refer to "8.4.2  $\overline{\mathcal{Q}}$ Enlarging/reducing a chart

**[Def. Set]** (Settings at shipment) button When this button is clicked on, the screen display return from the personal setting information to the settings at shipment. The function is the same as that of the [Default display configurations] button in [Preference] on the [Settings] dialog box. For the details, refer to "18.22 Setting Personal Information".

with the Zoom function".<br>
with the Zoom function". Line, refer to "16.2.1 Setting up the display of Own Ship symbol".

OF

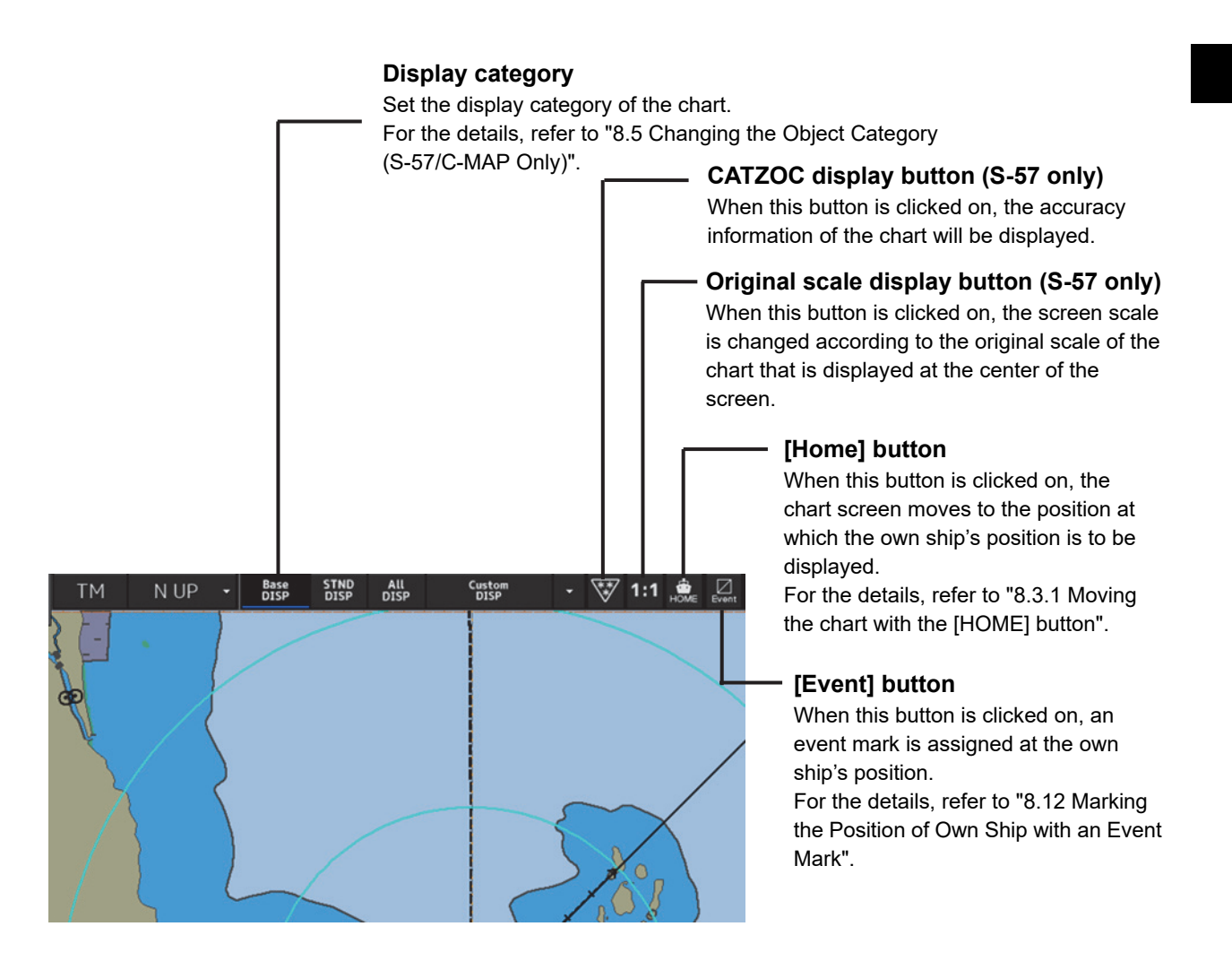

### **2.5.2 Chart Information Area (RNC)**

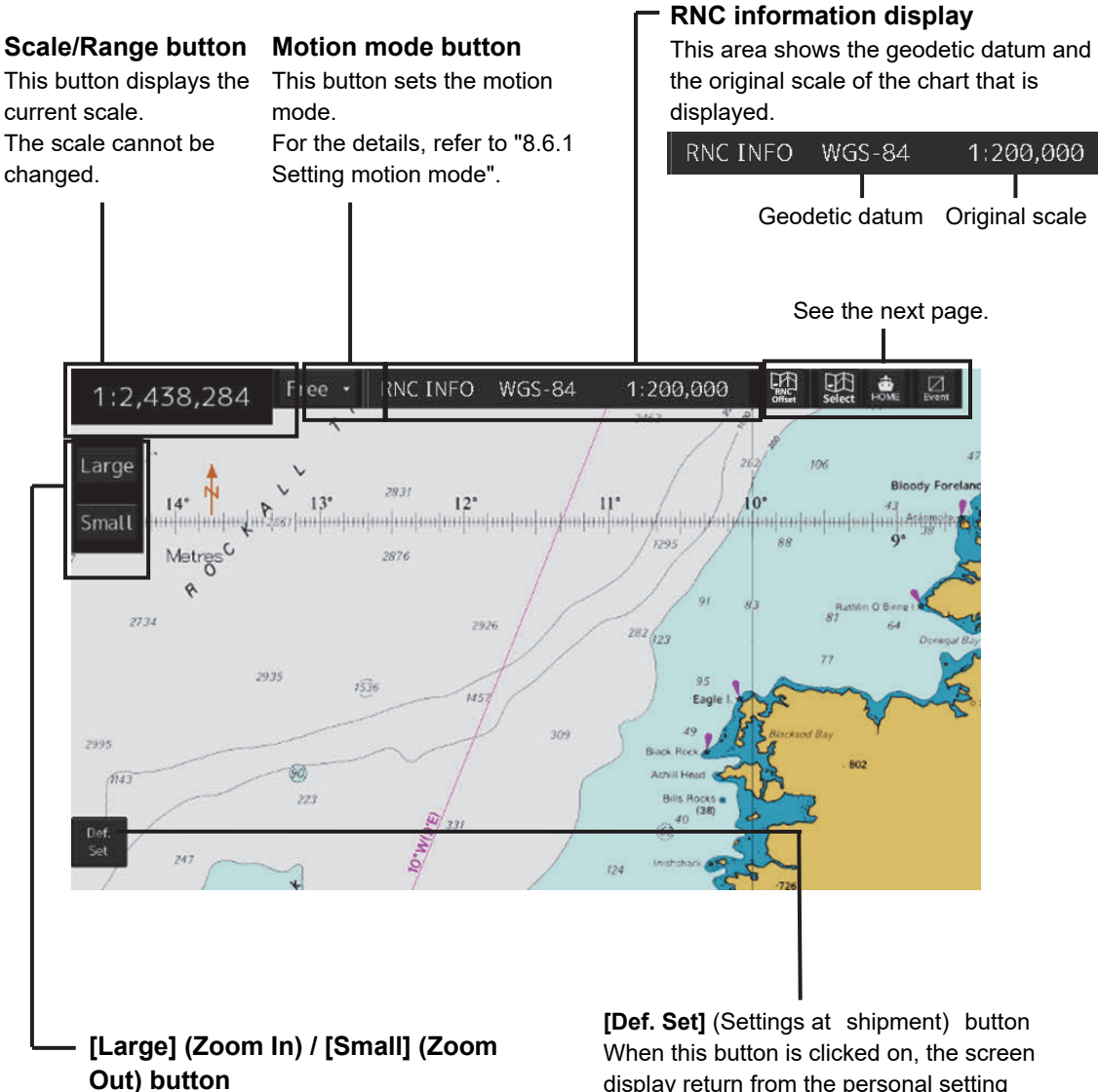

This button switches the chart scale between Large and Small For the details, refer to "8.4.2.3 Enlarging/reducing with the [Large]/ [Small] buttons (RNC only)".

display return from the personal setting information to the settings at shipment. The function is the same as that of the [Default display configurations] button in [Preference] on the [Settings] dialog box. For the details, refer to "16.18 Setting Personal Information".

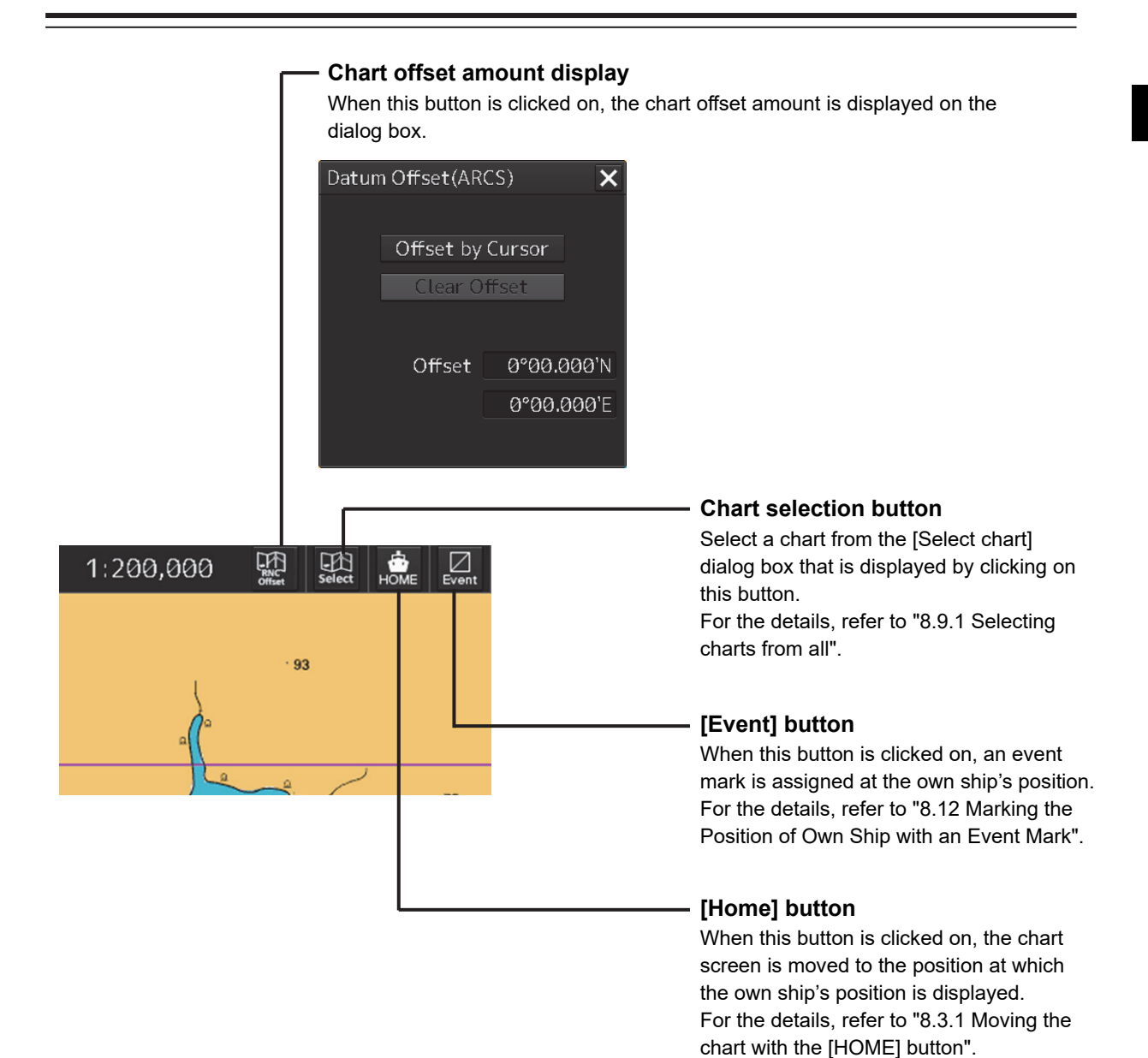

### **2.5.3 Sub Information Area**

#### **Memo**

• The display position of Sub Information Area varies according to the display size.

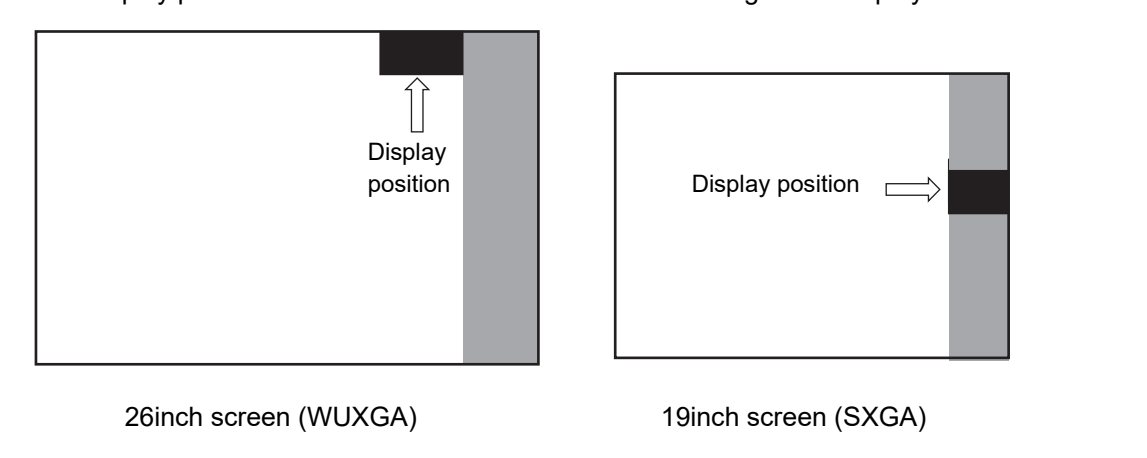

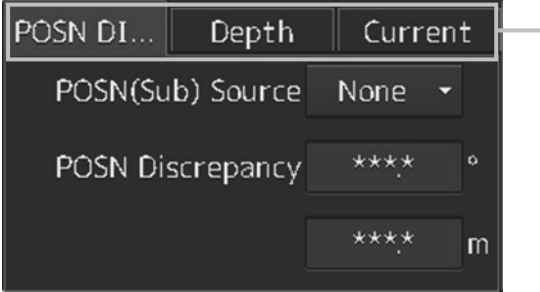

**Switching tab**

When this tab is clicked on, the contents of the dialog are switched.

- [1] [POSN DIFF] (Position/distance difference) dialog
- [2] [Depth] (Depth) dialog
- [3] [Current] (Current) dialog

#### **Memo**

The tab that is displayed varies depending on the setting.

To set up, select [View] - [Options] - [Control] on the menu.

For the details, refer to "16.2.15 Setting up Display of Own Ship Track Control, Display Format of Own Ship/Cursor Position and Display of Sub-Information Dialog".

#### **[1] [POSN DIFF] dialog**

Displays the difference of bearing and distance between POSN(Main) and POSN(Sub).

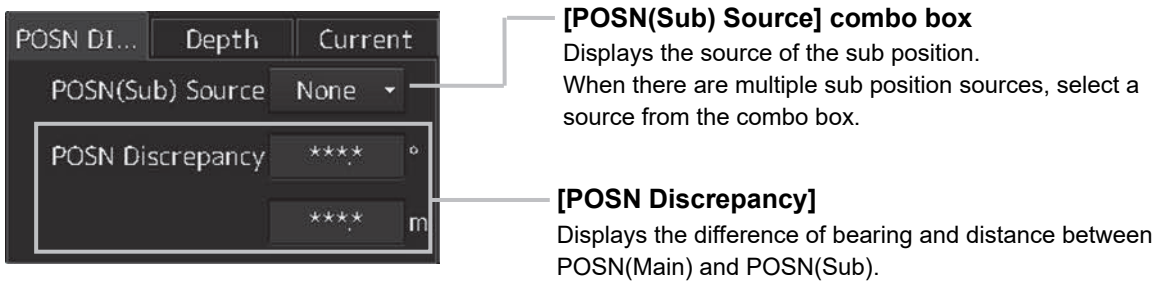

#### **[2] [Depth] dialog**

Displays the water depth.

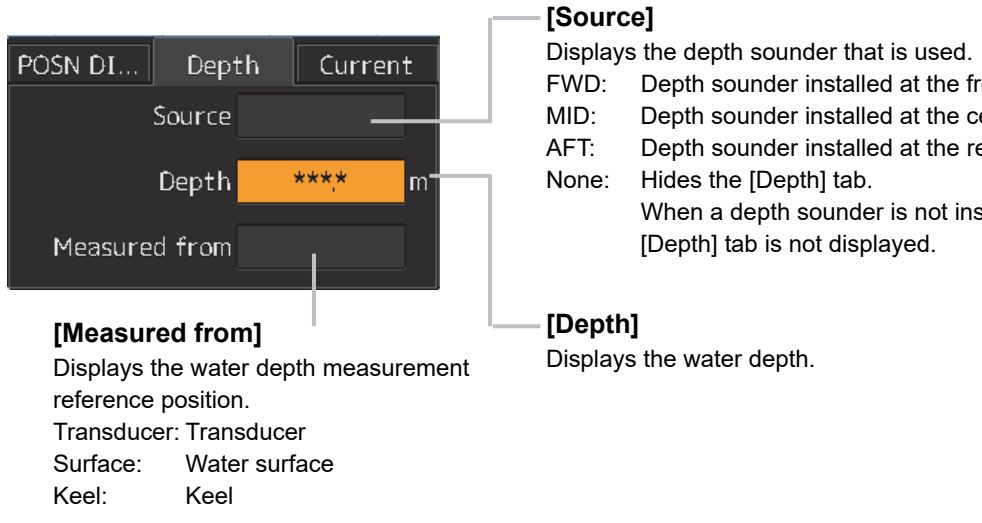

FWD: Depth sounder installed at the front of the ship MID: Depth sounder installed at the center of the ship AFT: Depth sounder installed at the rear of the ship When a depth sounder is not installed, the

#### **[3] [Current] dialog**

Displays the bearing and speed of the current.

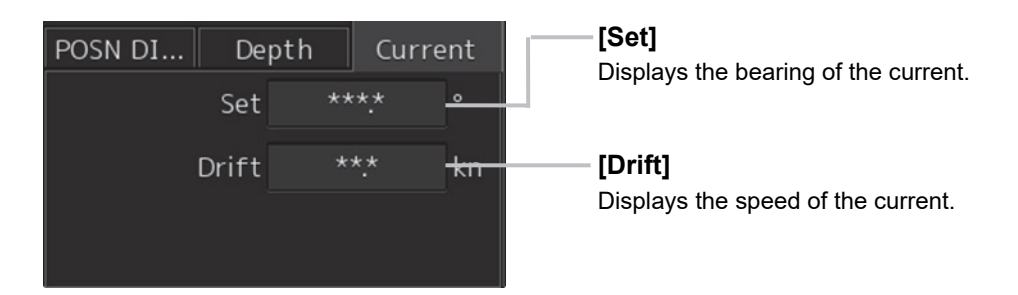

### **2.5.4 Bottom Bar (Sub Information Area)**

 $\bullet^{\text{Mon}^{\bullet}}$  Vector(T) 6 min Filter AIS GND TT GND TT GND  $\boxed{7T}$  GND  $\boxed{\bigcirc}$  RADAR1  $\bullet$  customized

 $\frac{\text{New}}{\text{1}}$ 

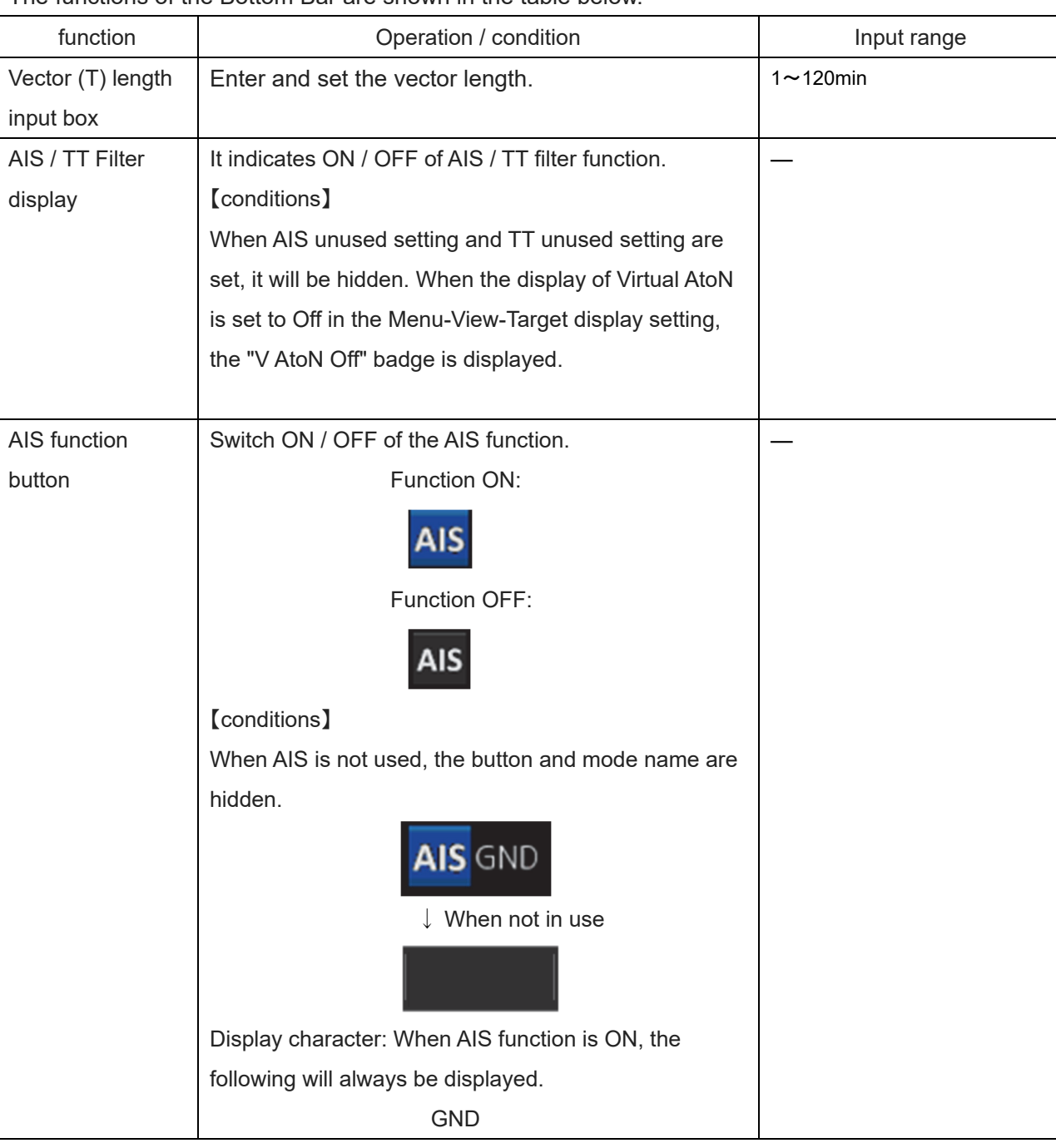

The functions of the Bottom Bar are shown in the table below.

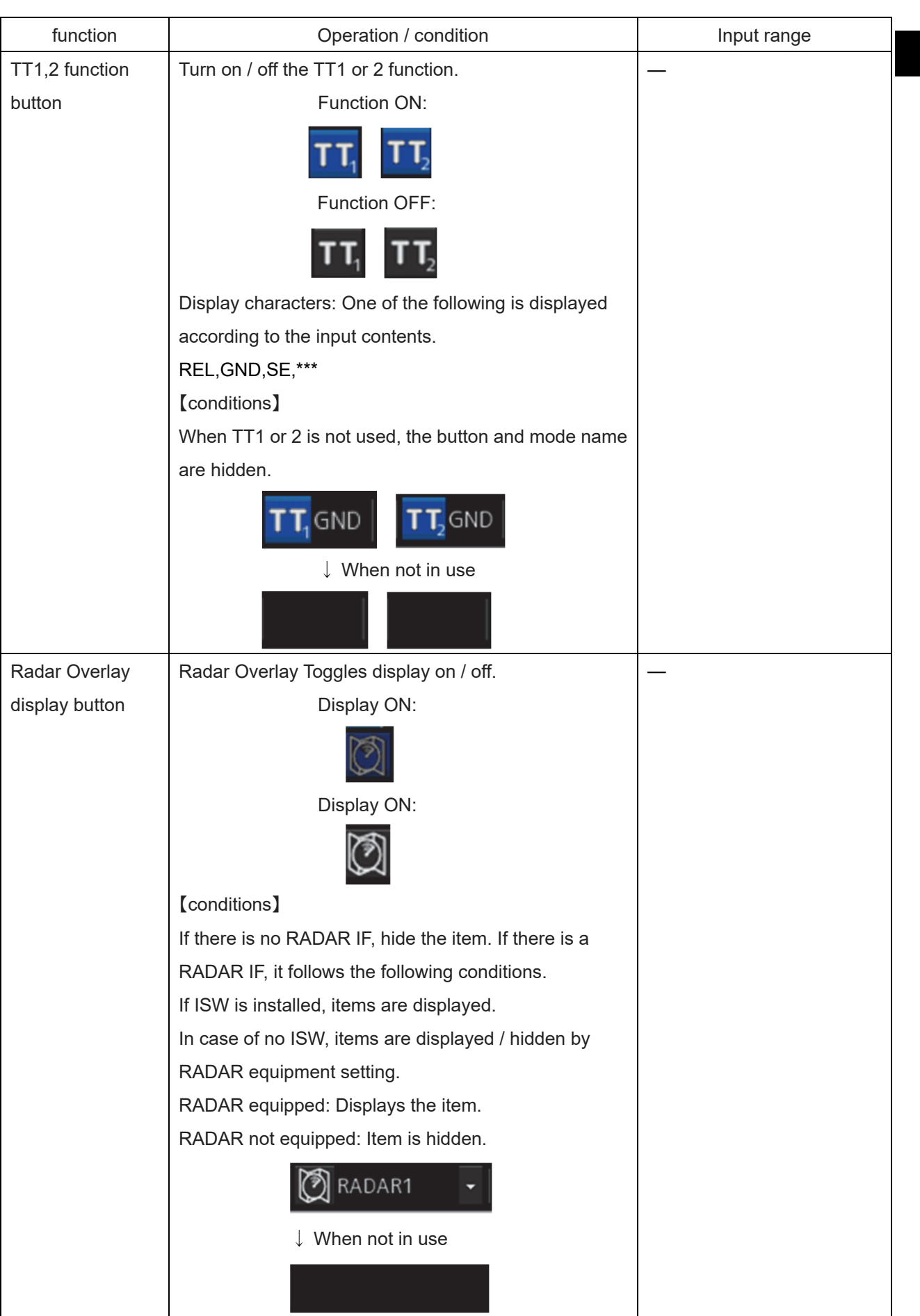

**2** 

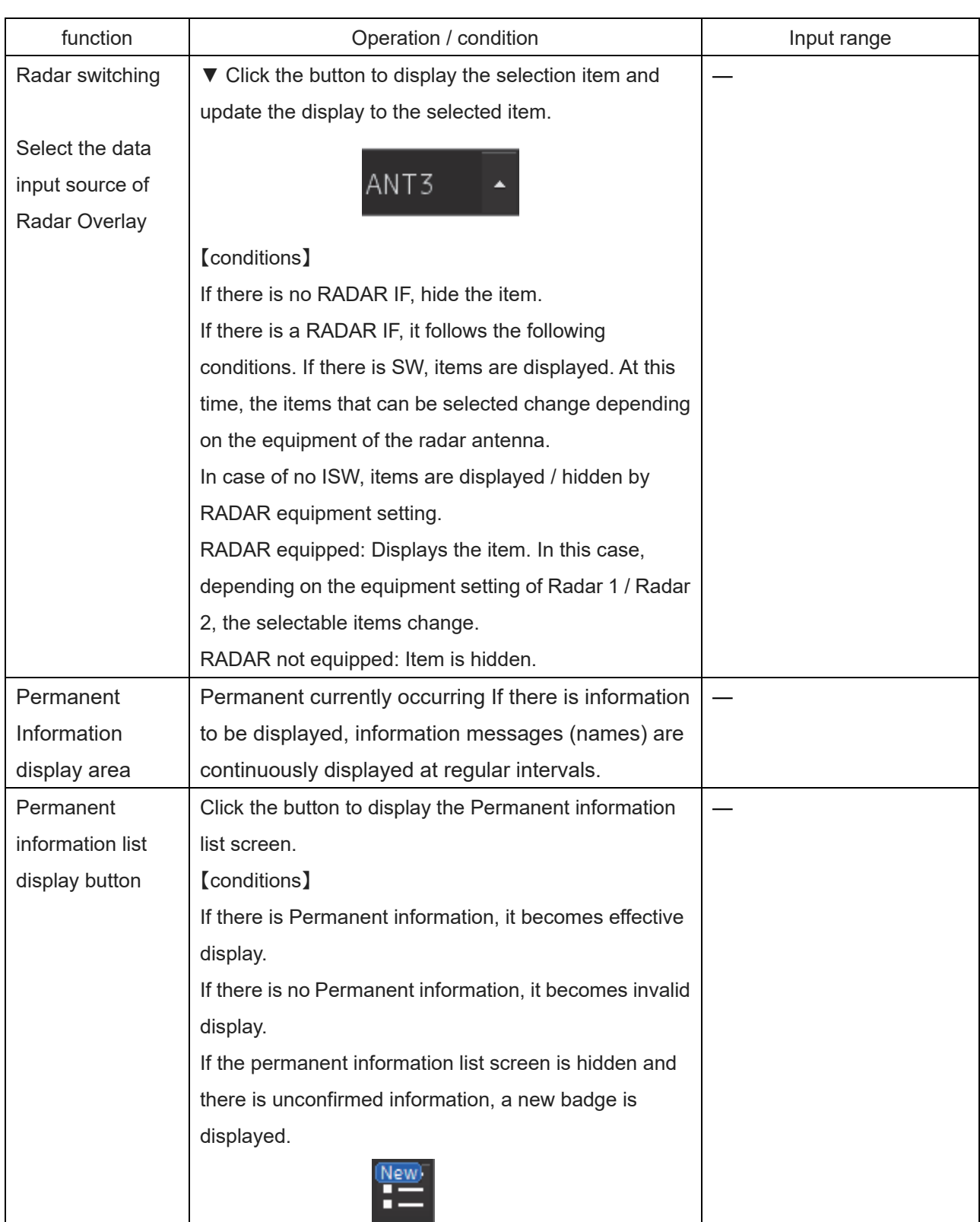

### **2.5.5 ARCS PIN input dialog box**

When an ARCS chart is imported, a dialog box for entering an ARCS PIN is displayed at the startup of the ECDIS mode.

For the details, refer to "8.2.3 Entering an ARCS PIN Number (ARCS Only)".

# **Section 3 Common Basic Operations**

## **3.1 Powering On and Starting**

Turn on the power supply according to the following procedure.

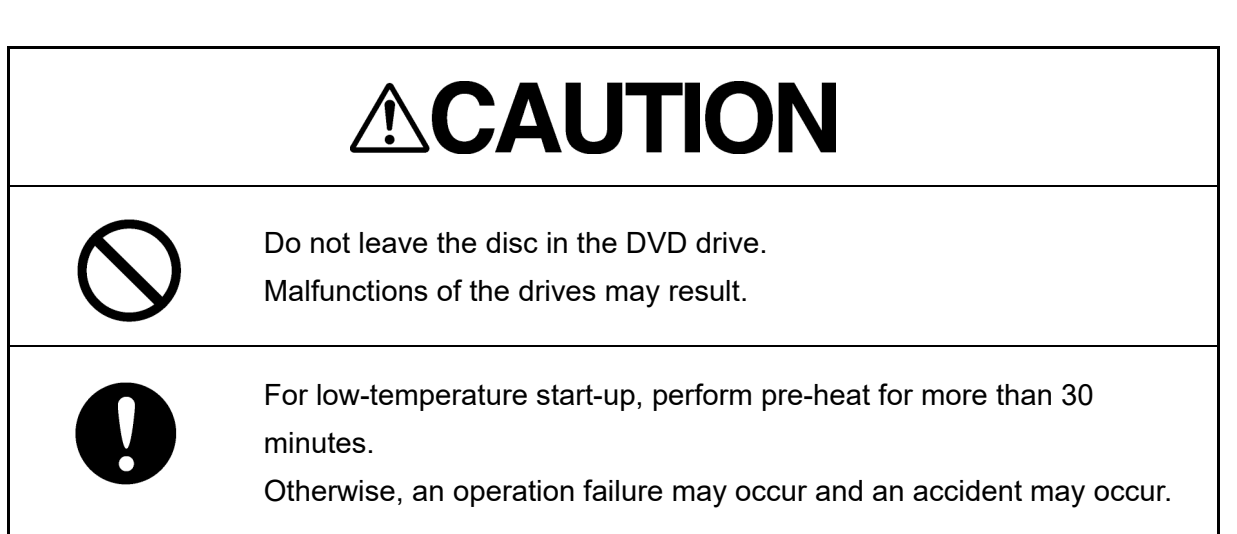

#### **1 Press the Power button on the operation unit.**

The Power button is lit and the start-up screen is displayed.

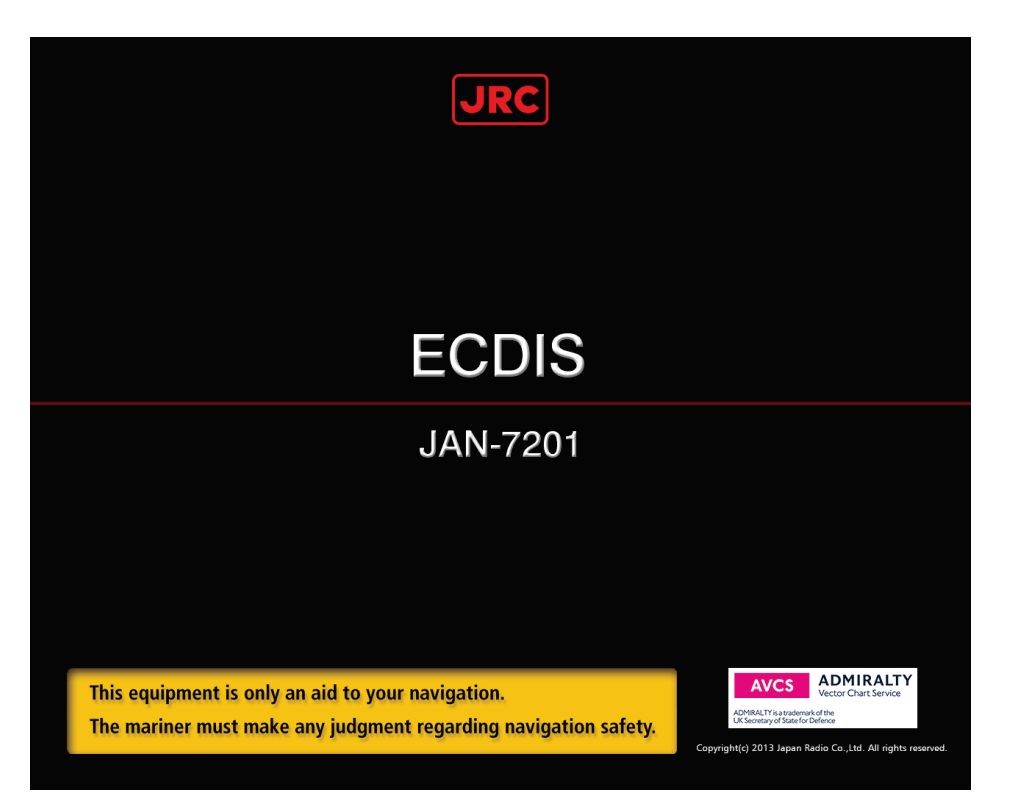

#### **Memo**

- At the center of the start-up screen, "RADAR" (in the case of RADAR), "ECDIS" (in the case of ECDIS), or "CHART RADAR" (in the case of CHART RADAR) is displayed depending on the type of the equipment.
- When the power is supplied while all the power supplies are disconnected, the indicator can be started automatically without pressing the Power button.

After the start-up screen is displayed, the task menu is displayed after a brief interval.

## **3.2 Starting Each Mode**

When this equipment starts up, a task menu is displayed on the screen.

On the Task menu, you can select and start the desired mode from the operation modes available for this equipment.

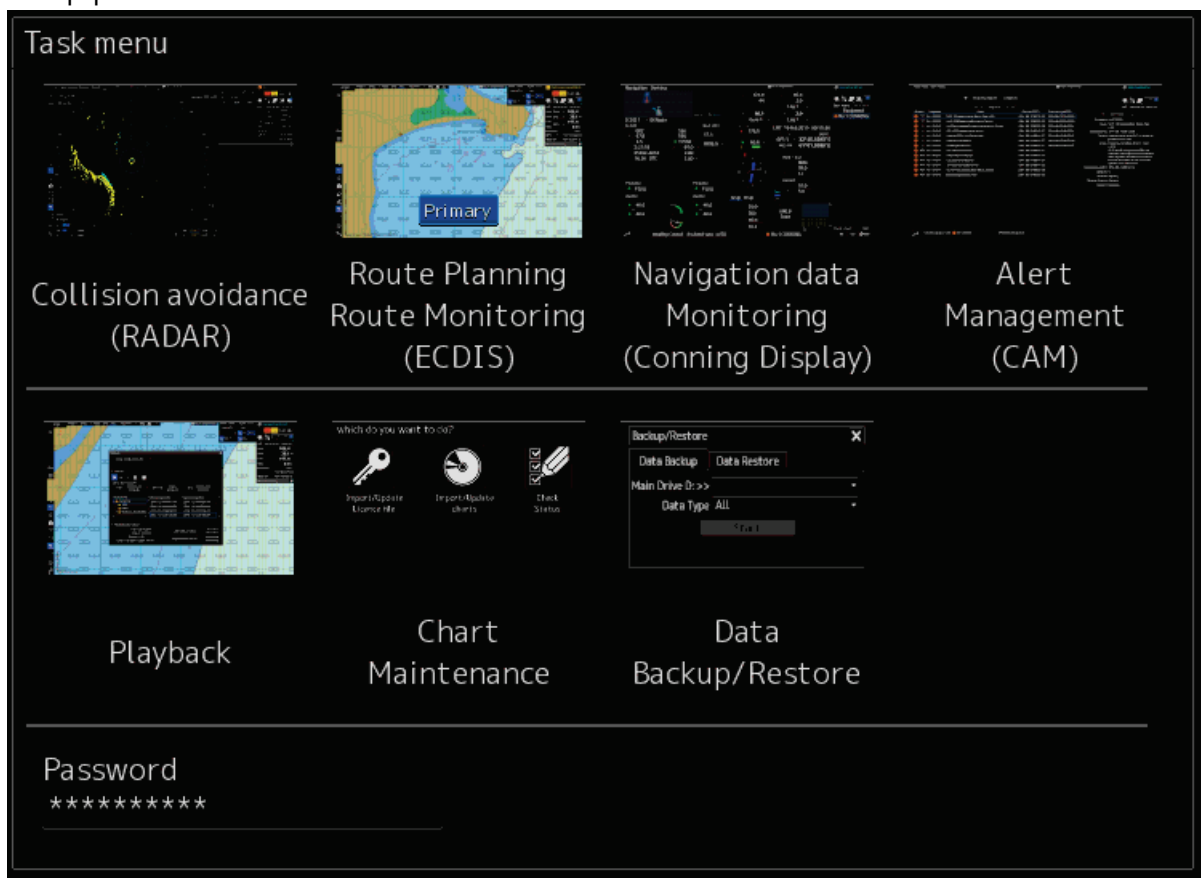

Task Menu Display Example

When the button of the mode to be executed is clicked on, the screen of the mode is displayed.

#### **Note**

When this equipment is started for the first time, if no operation is performed within 10 seconds after the task menu is displayed, the mode screen that has been set up at the time of shipment will appear.

#### **Memo**

Navigation Data Monitoring (Conning Display) is displayed as valid when the device Licence of Conning Display is available. For the handling of Conning Display, refer to "JAN-7202/9202 Conning Display Instruction Manual".

Central Alert Management(CAM) is displayed as valid when the Device Licence of CAM is available. For the handling of CAM, refer to "JAN-9202/7202 Bridge Alert Management System (BAMS) Instruction Manual".

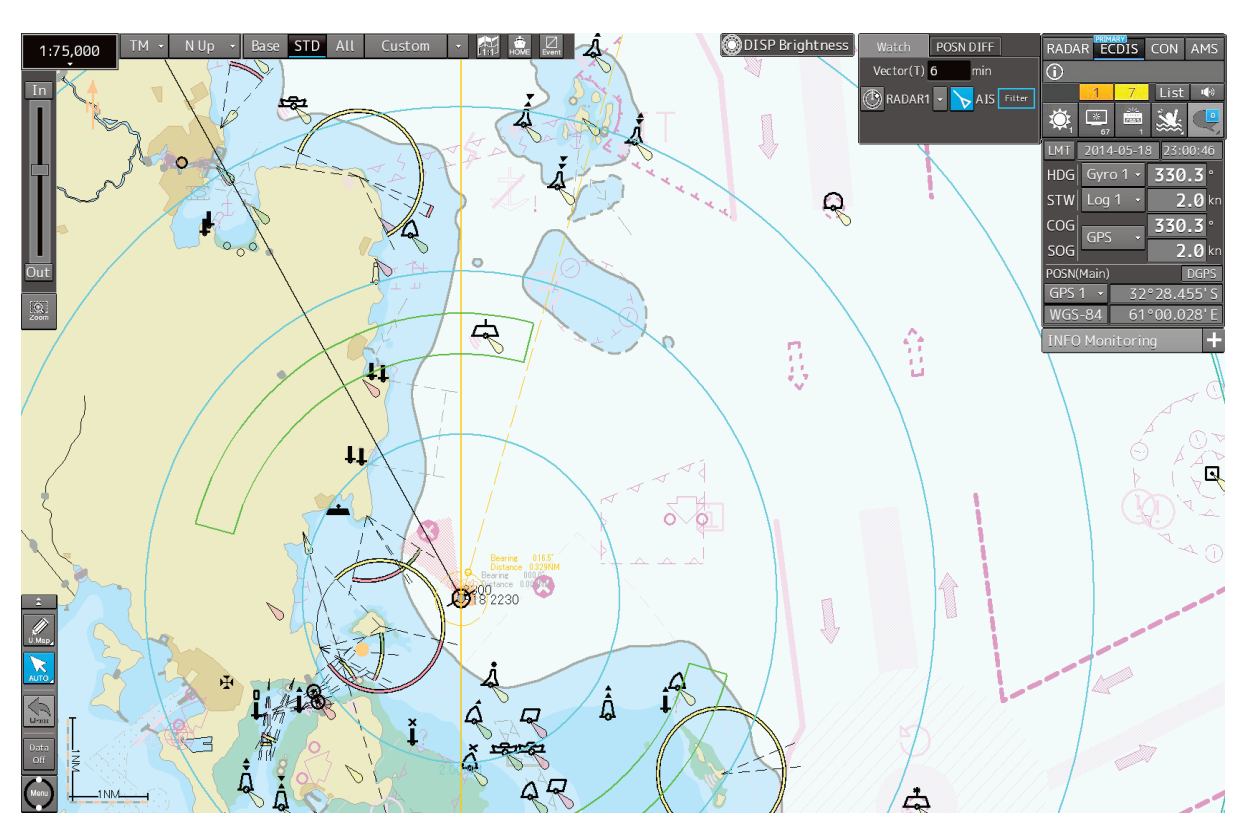

ECDIS

### **3.3 Basic Operations when using a Trackball**

A trackball in the trackball operation unit is mainly used for the operations of this equipment. This section describes the basic operations performed using the trackball.

### **3.3.1 Basic trackball operations**

As the basic trackball operations, move the cursor that is displayed on the screen and perform various operations using the left and right mouse buttons.

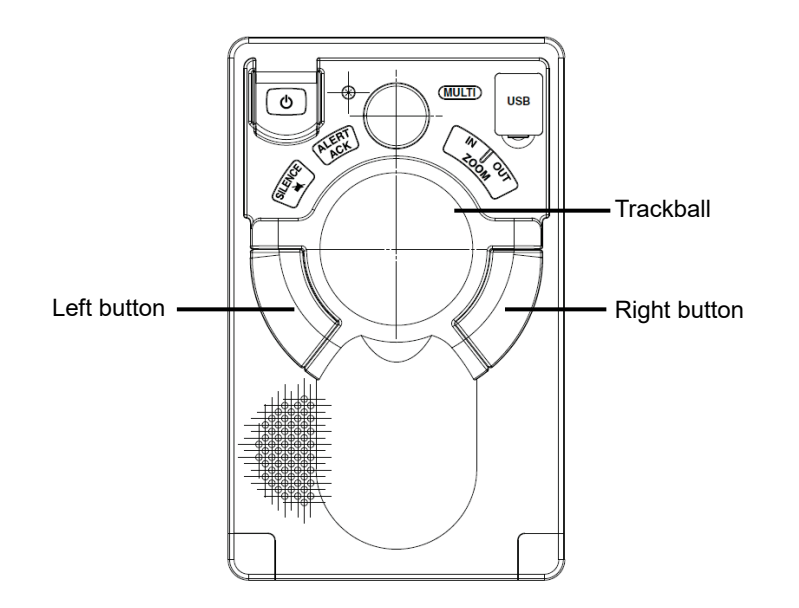

### **3.3.2 Basic click operations**

### **3.3.2.1 Selecting a button**

When the cursor is set to a button and the button is clicked on, the function of the selected button is executed.

- When a function On/Off button is clicked on, the setting is switched to On/Off each time.
- When a function selection button is clicked on, the function selection menu is displayed.

### **3.3.2.2 Selecting a single object**

When the cursor is set to an object and the button is clicked on, the primary action (primary operation) related to the target object is performed.

For example, when the cursor is set to the sleeping AIS target and the button is clicked on, "Activate" which is the primary action of the sleeping AIS target is performed.

### **3.3.2.3 Selecting multiple objects**

When the cursor is set to multiple objects and the button is clicked, a list menu of the target objects is displayed.

When an object is selected from the menu, the AUTO mode operation of the selected object is executed.

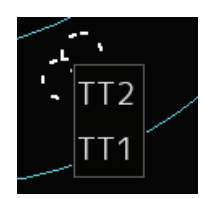

When the cursor is set to multiple objects and the right button is clicked, a target object list menu is displayed.

When an object is selected from the menu, the context menu of the selected object is displayed.

### **3.3.3 Basic operations of double-clicking**

Double-click the button to end the creation mode in line creation mode or creation of a graphical route.

### **3.3.4 Basic operations of clicking the right button**

When the cursor is positioned on the target object and the right mouse button is clicked, the context menu of the target object appears.

### **3.3.5 Displaying simplified information and operational guide of objects**

When the cursor is set to a specific object, the "simplified information" and "operational guide" are displayed.

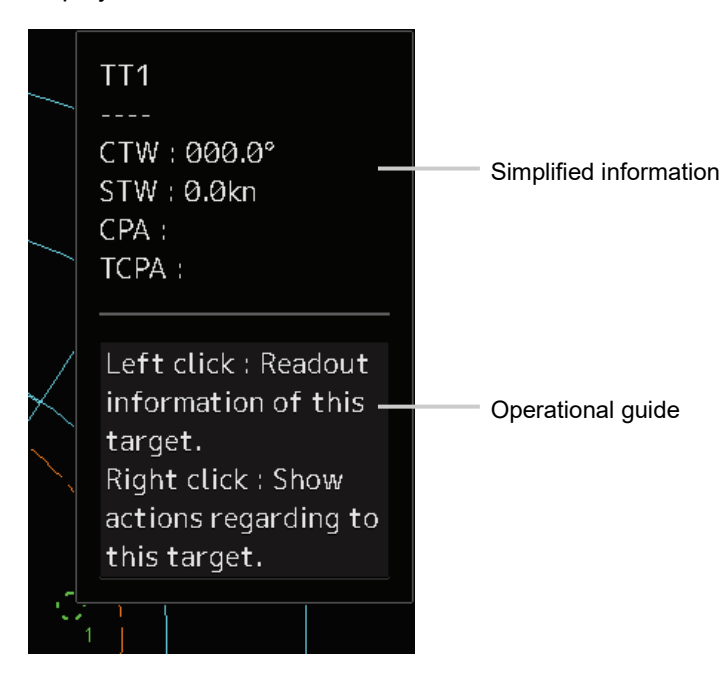

When the cursor is moved, the display is cleared.

### **3.3.6 Cursor types**

The following cursors are displayed by this equipment.

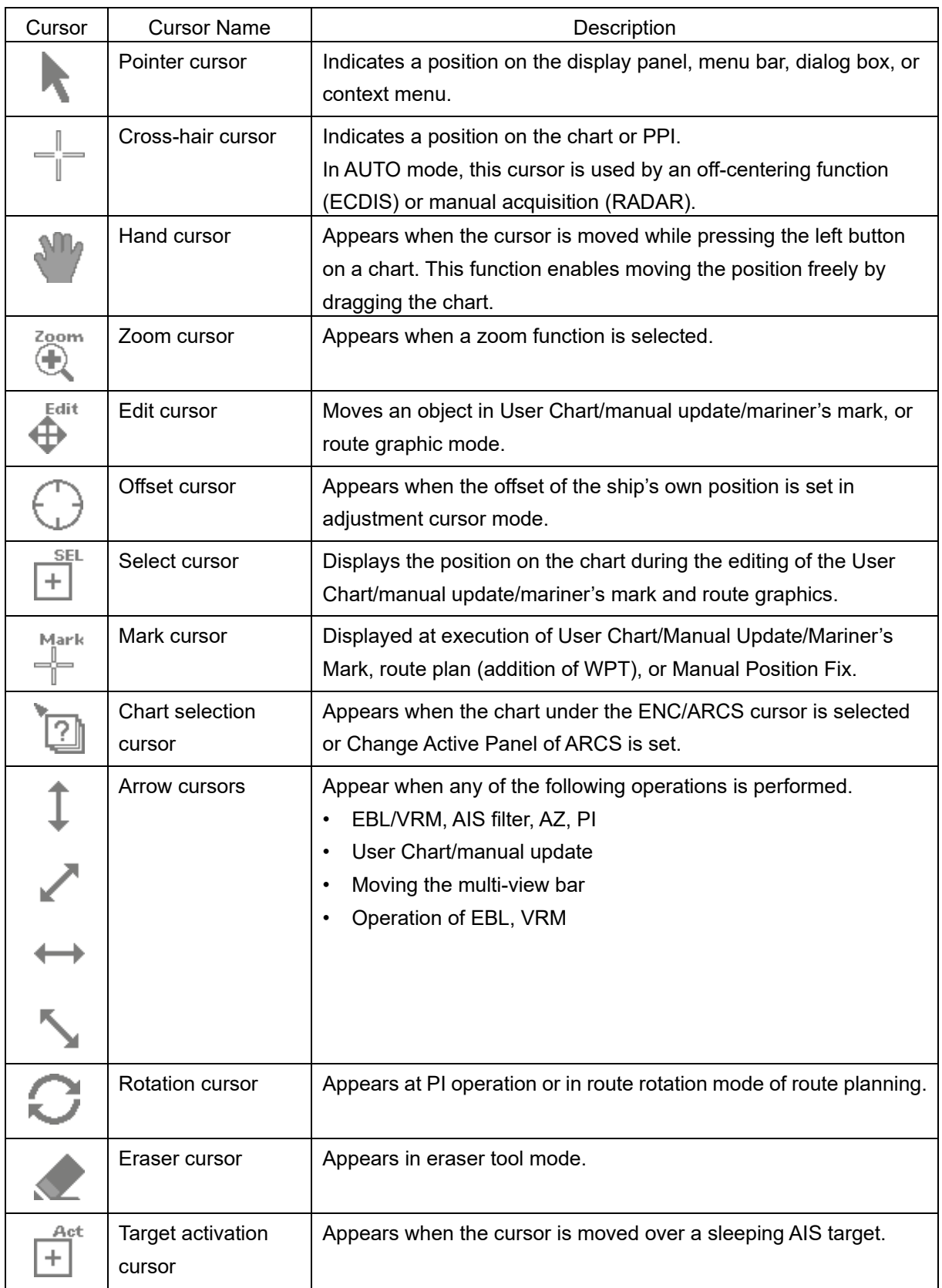

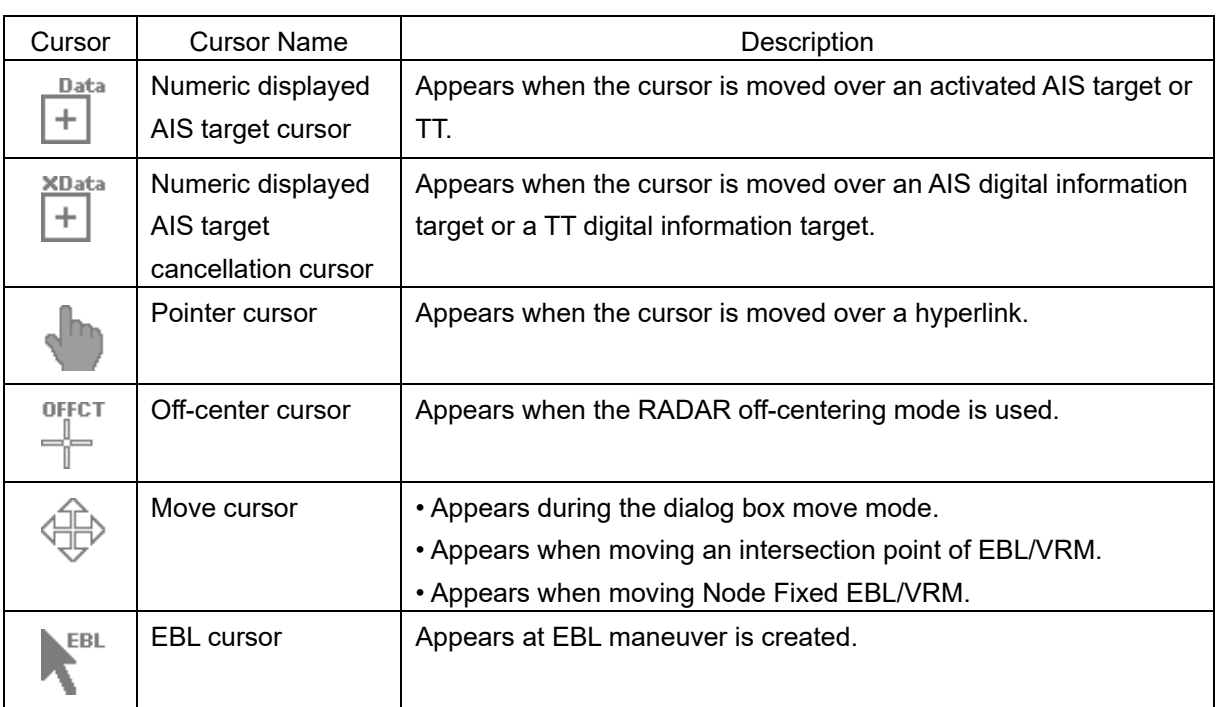

## **3.4 Basic Menu Operations**

Various functions can be executed or set from the menu that is displayed by clicking on the [Menu] button.

This section describes the basic menu operations.

### **3.4.1 Opening the menu**

**1 Click on the [Menu] button on the left toolbar.** 

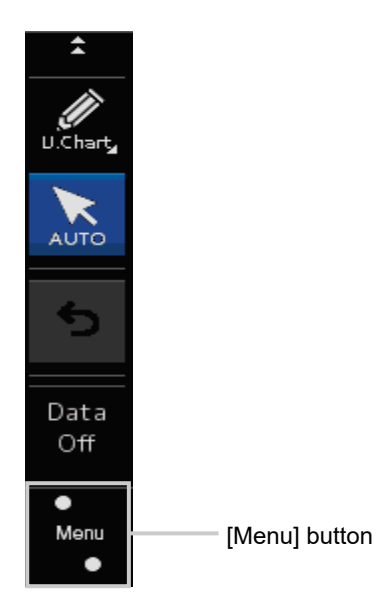

The menu is displayed.

#### **[For RADAR]**

The menu screen comprises two pages.

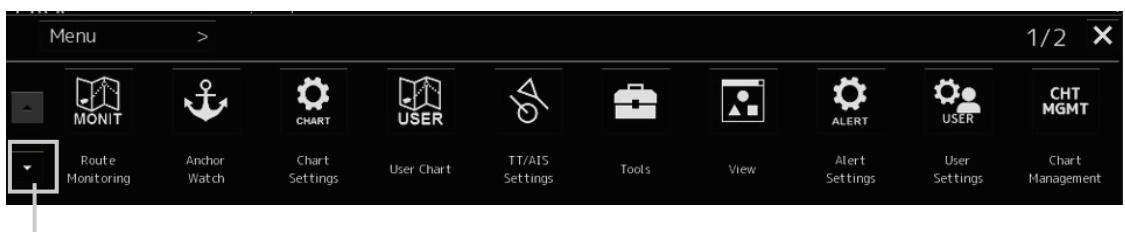

Page switching button:

Switch the menu screen by clicking on the button.

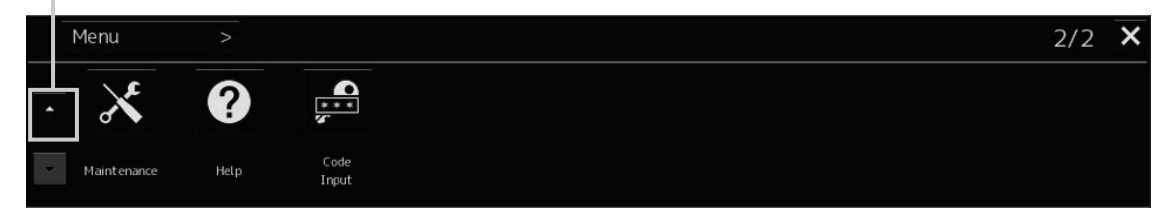

#### **[For ECDIS]**

The menu screen comprises two pages.

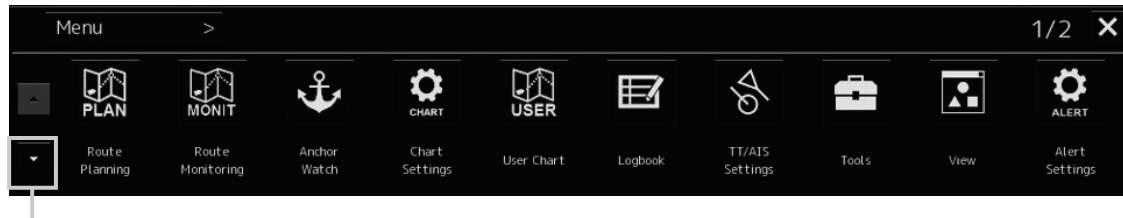

#### Page switching button:

Switch the menu screen by clicking on the button.

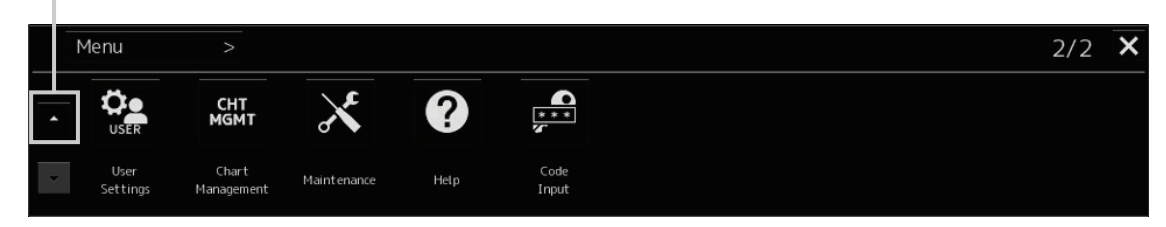

#### **2 Click on one of the buttons that are displayed on the menu.**

A dialog box for executing or setting the applicable function appears.

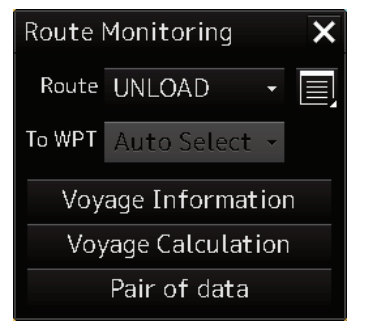

Display Example

**3 A submenu is displayed depending on the function. In this case, display a dialog box of the function by clicking on the button on the submenu.**

Example: TT/AIS

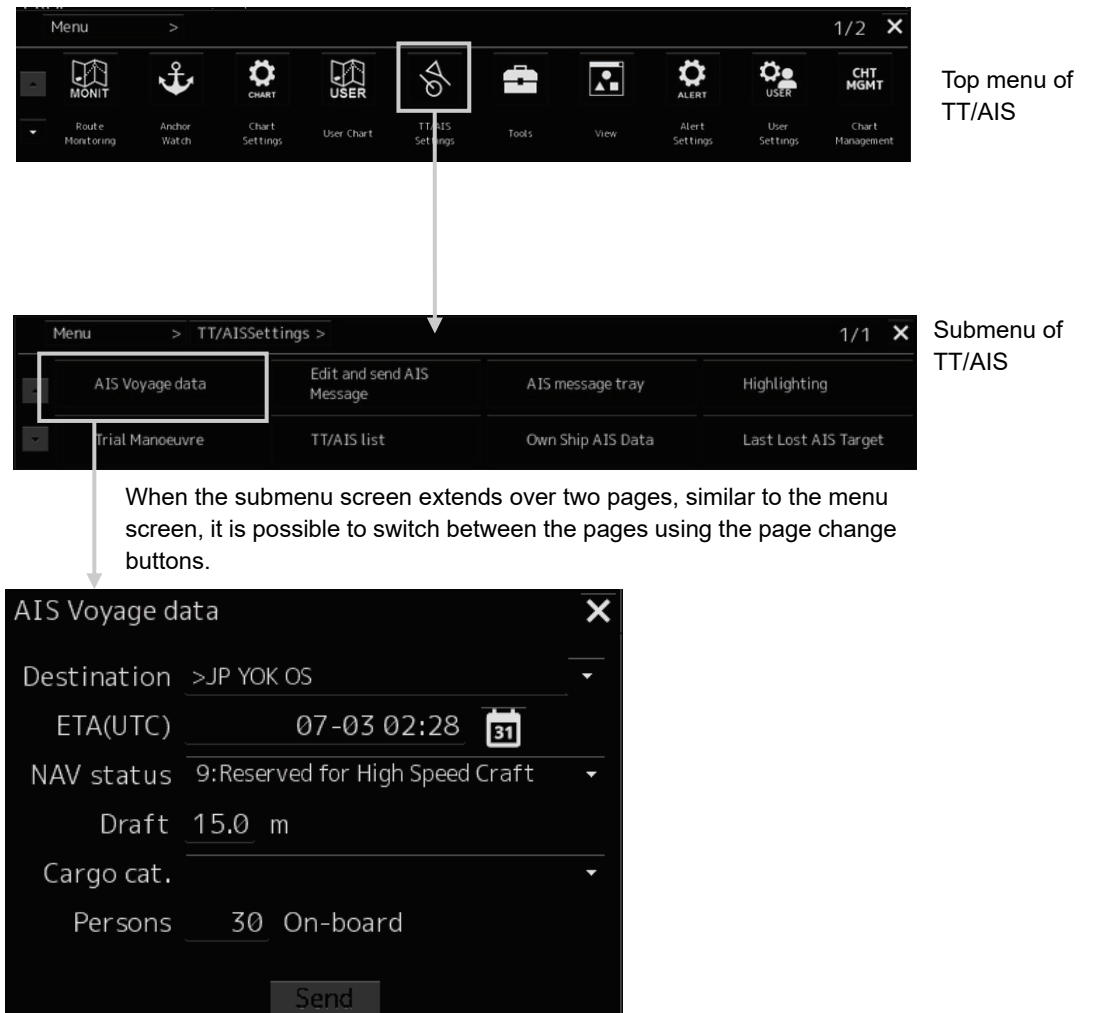

**4 Some functions comprise a classification pane and an edit pane and a dialog is available to hide the classification pane by using the Disclosure button.**

Disclosure button Settings  $\overline{\mathbf{r}}$  $\overline{\mathsf{x}}$  $\blacktriangle$ Signal Process(Basic) Echo Signal Process(Basic) Gain 80 Signal Process Sea 50 **MAN** TT/AIS Common  $\theta$ **MAN**  $Rain \sqcap$ Association Ship's Dynamic Trait IR IR Middle  $\overline{\phantom{0}}$ Target Enhance AIS **ENH Level 2** Filter Echo Process PROC Off Target Track **Target Track** Route Route Autosail Autosail

Example: "Settings" is clicked on the menu.

Classification pane

Edit pane

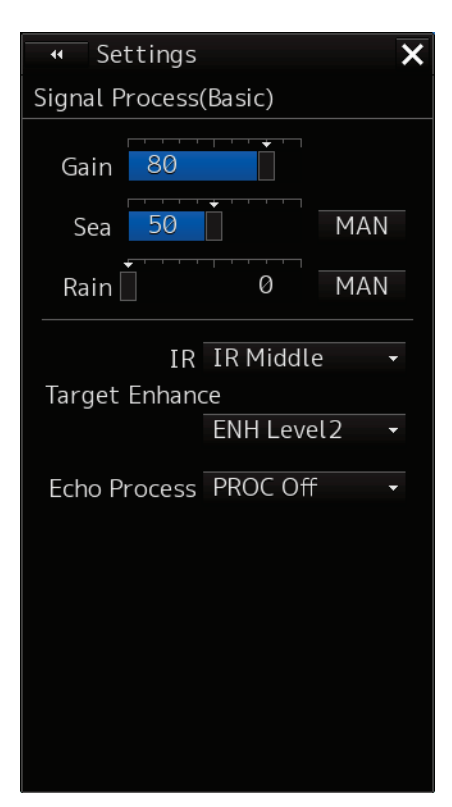

Hiding the classification pane

**3**

#### **Memo**

When the RADAR transmission status is Transmit in RADAR mode and Classification is selected, the classification pane is hidden automatically.

### **3.4.2 Menu list**

The menus that are displayed vary according to the task that is currently being executed.

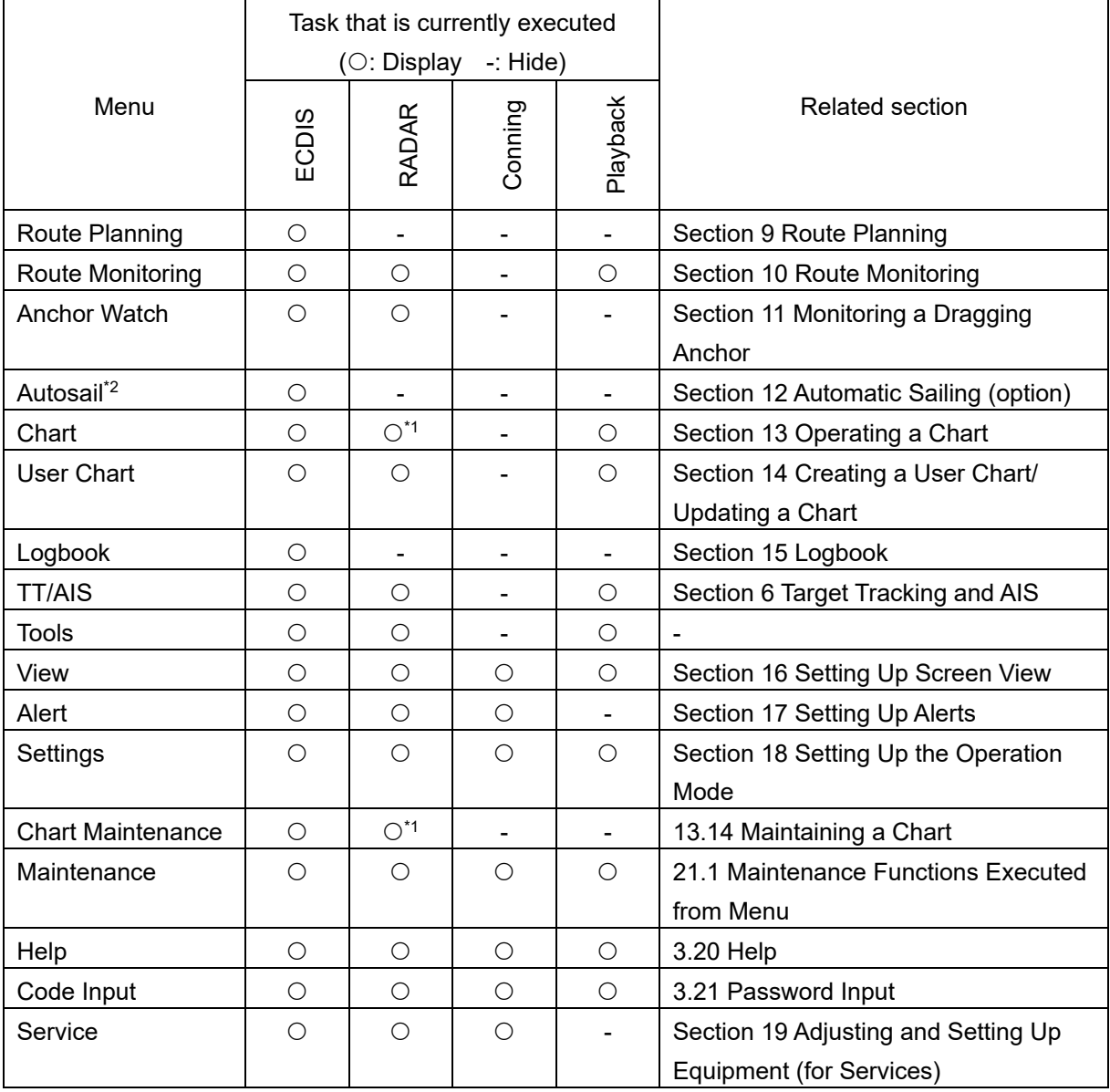

\*1: Displayed when the chart display option is attached to RADAR.

\*2: Displayed when the automatic sailing option is attached.

#### **Note**

When the RADAR transmission status in RADAR mode is Transmit, the following menu items cannot be selected.

- [Chart]
- [Chart Maintenance]
- [Help]

### **3.4.3 Closing the menu**

Click on the [X] button on the menu (submenu).

### **3.5 Basic Dialog Box Operations**

When a dialog box is opened, the dialog box is in the factory setting state or state at termination of the previous operation.

The setting can be changed by the following operation.

- Enter a character or a value in the input box.
- Select a setting from the list.
- Select a setting by clicking on the button.
- Select a setting by checking or unchecking the check box.

### **3.5.1 Changing dialog box settings**

This section describes the basic setting change procedure by using the [Edit and Send AIS Message] (AIS message editing/transmission) dialog box as the example.

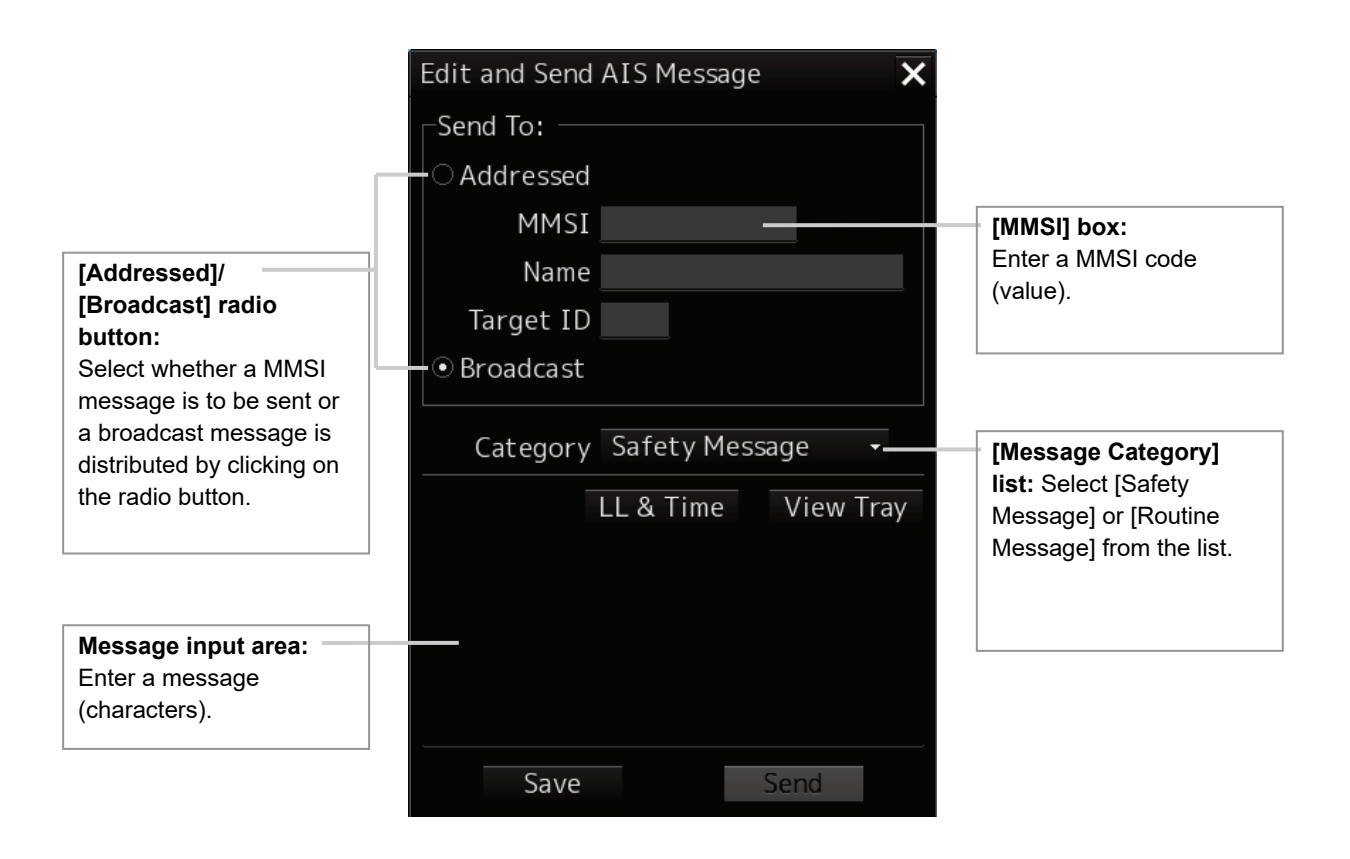

A function may also be set by opening another dialog box from the dialog box.

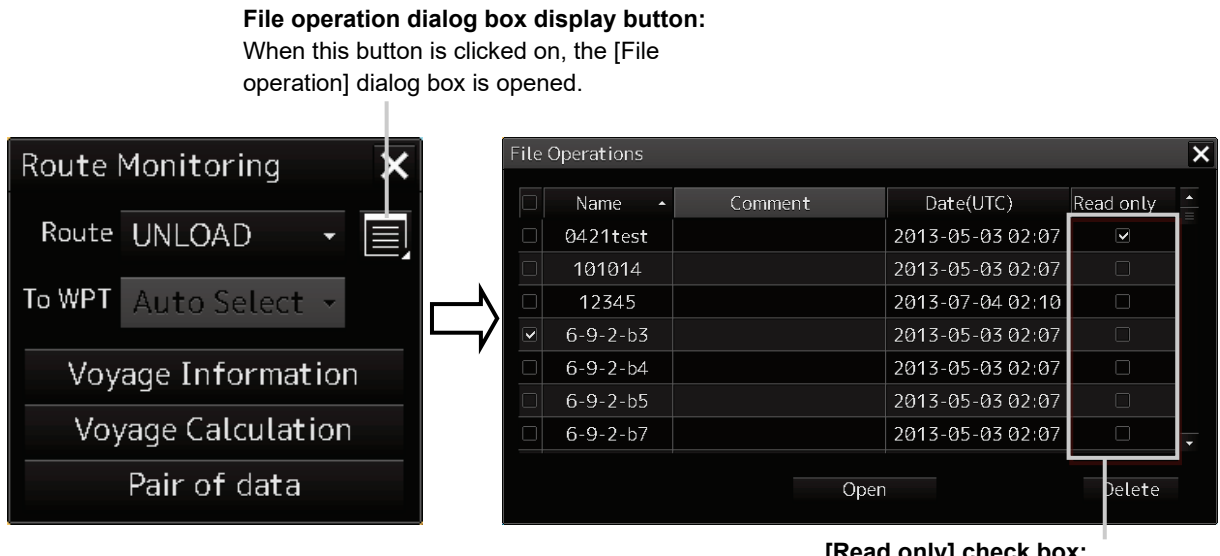

**[Read only] check box:**  Specify the file as [Read Only] by checking the box by clicking.

### **3.5.2 Closing a dialog box**

Close the dialog box by clicking on the [X] (Close) button on the dialog box.

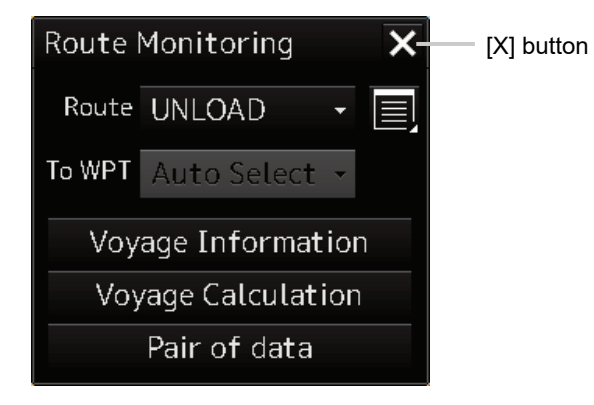

#### **Memo**

When no operation is performed for one minute after a dialog<sup> $\dagger$ </sup> is displayed, the dialog is closed automatically. When a different dialog is displayed in any of the following cases, the dialog that is currently displayed is closed automatically.

- The RADAR transmission status is Transmit in RADAR mode.
- Automatic sailing or route monitoring is carried out in ECDIS mode. If setting/editing operation has not been completed when the dialog is closed automatically, the editing contents are discarded.
- \*1: The following dialogs are excluded from the targets.

Information monitoring window, information reference window, route monitoring (including Voyage Information, Voyage Calculation, and Pair of data), MOB

### **3.5.3 Title Bar**

The name (title) of the dialog box is displayed on the title bar of the dialog box.

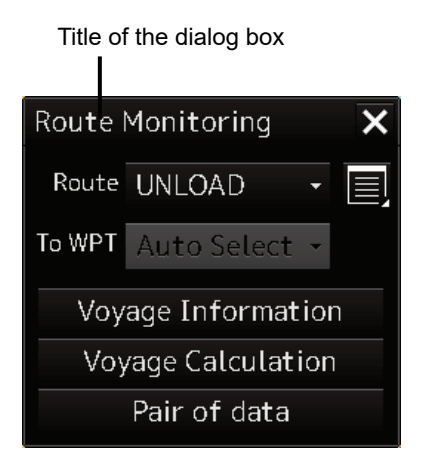

The dialog can be moved by dragging the title bar.

# **AWARNING**

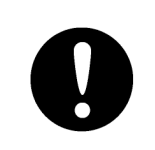

When moving the dialog, move to the position that does not cover the operation area. If the dialog covers the operation area, it may interrupt the recognition of the display information.

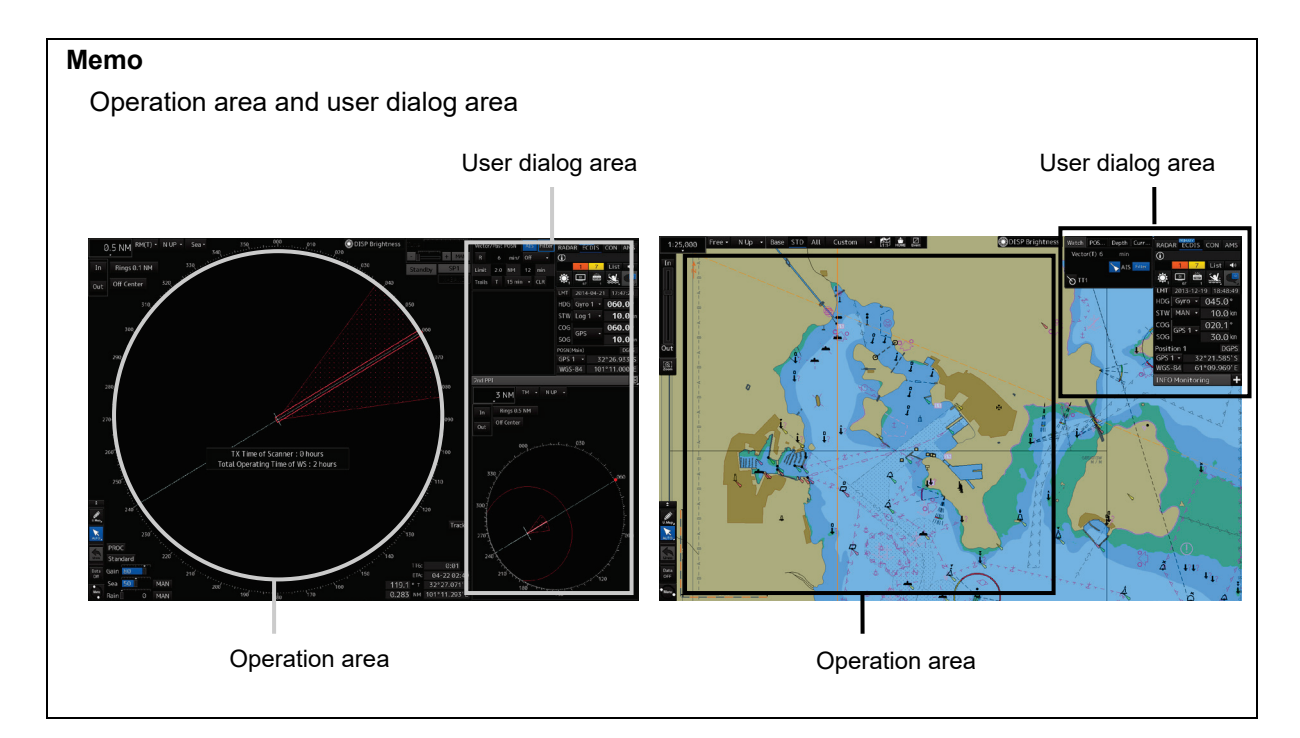

## **3.6 Operation of the Information Monitor Window**

This section describes the operation and editing of the information monitor window.

For the details of the information monitor window, refer to "2.3 Common Information Window".

### **3.6.1 Opening the information monitor window**

#### **1 Click on the page switching button on the initial display window.** In the initial display, a blank window appears.

The [Page Selection] dialog box appears by clicking on the page switching button.

#### **[For RADAR]**

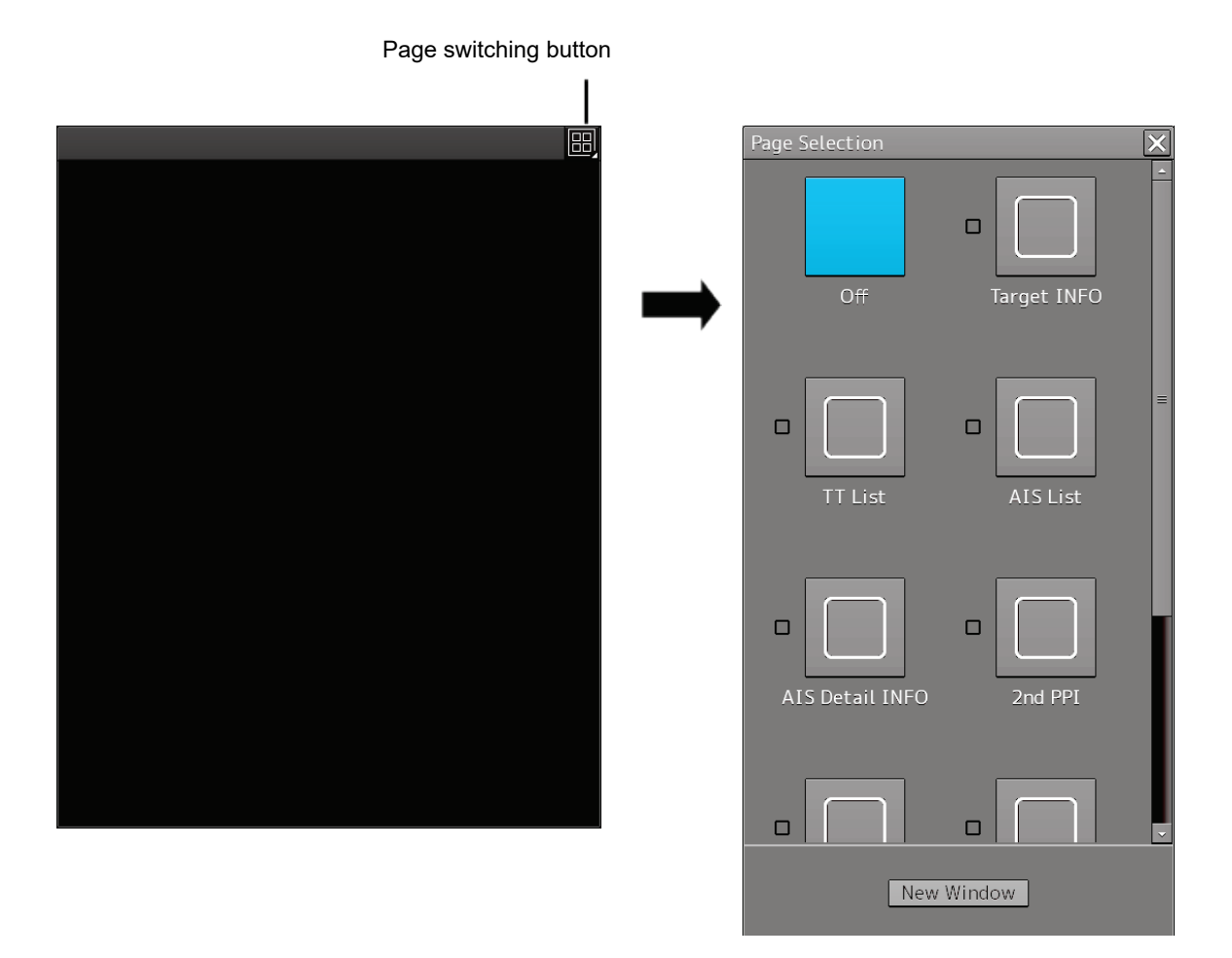
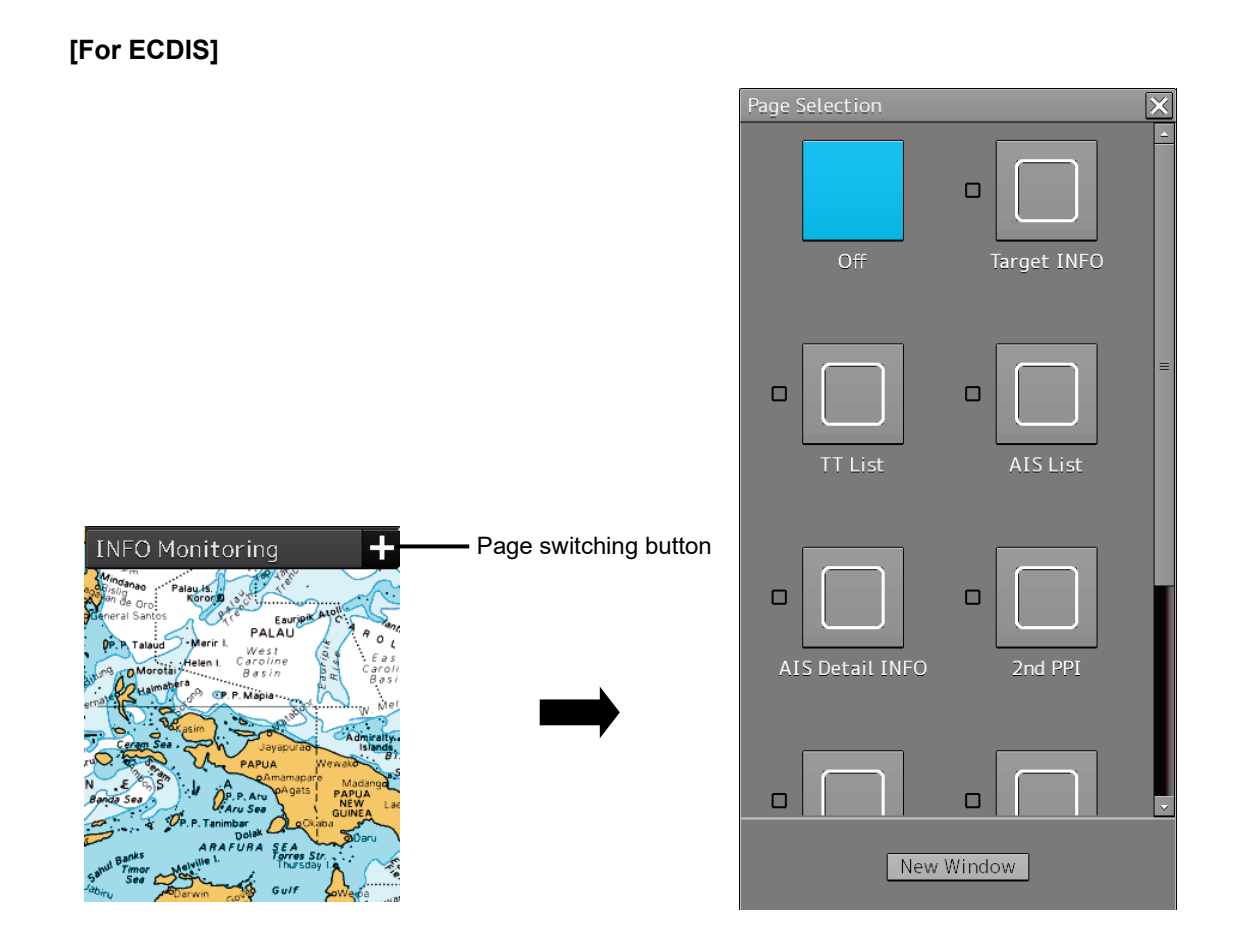

**2 Click on the monitor information to be displayed. The applicable window is opened.**

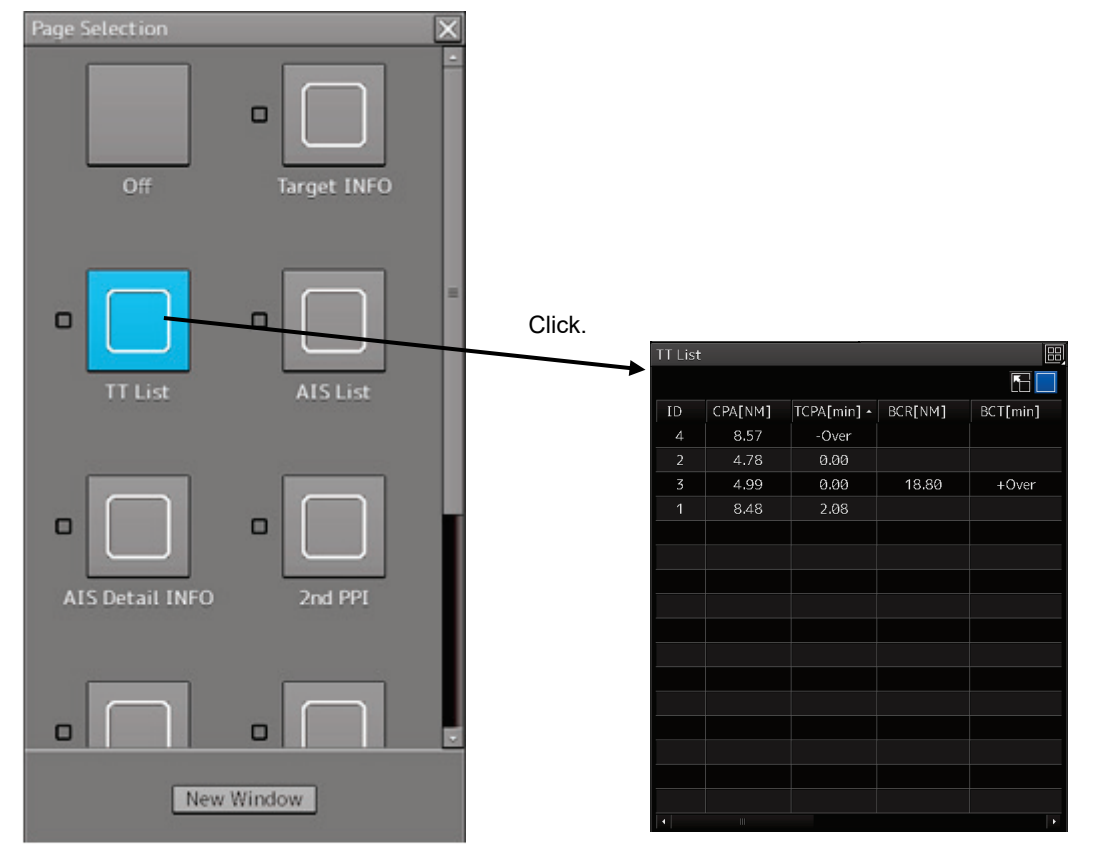

Example: When selecting the TT List in the RADAR

#### **Returning to the [Page Selection] dialog box from each window**

When the page switching button on each window is clicked on, control returns to the [Page Selection] dialog box.

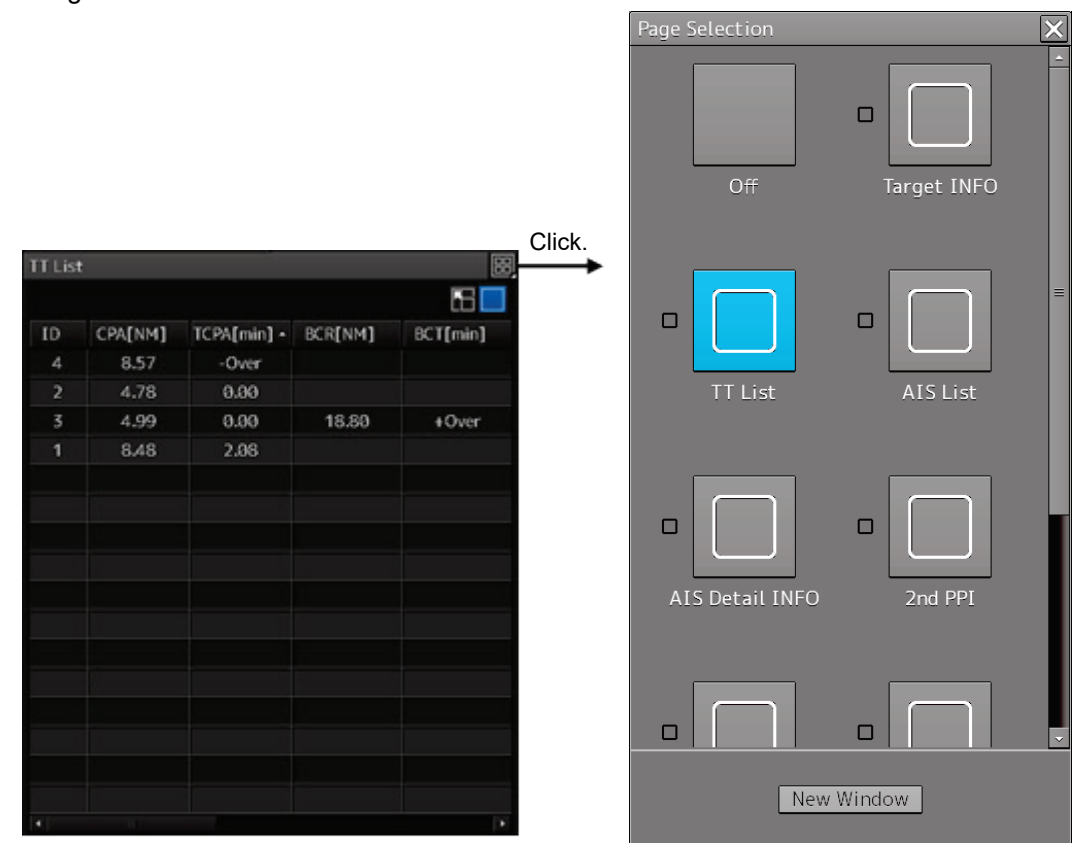

Example: Returning control from Target INFO in the RADAR

#### **Setting another window for the item (ECDIS only)**

**1 Select the checkbox for the item for which another window is to be set.**

#### **2 Click on the [New Window] button.**

The item is displayed on another window.

#### **Memo**

The window that is already displayed cannot be set to another window.

### **3.6.2 Displaying an information monitor window from other than the [Page Selection] dialog box**

Use the following procedures to display an information monitor window from a display other than the [Page Selection] dialog box.

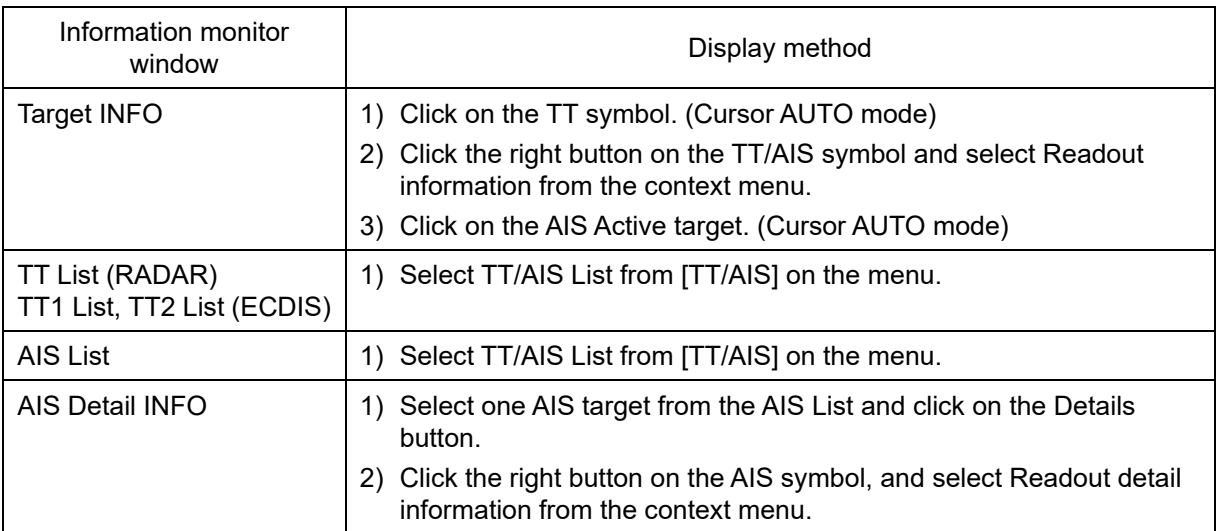

# **3.7 Confirming and Acknowledging an Alert**

When an alert occurs, a buzzer sound is emitted and an alert balloon is displayed in the alert notification area.

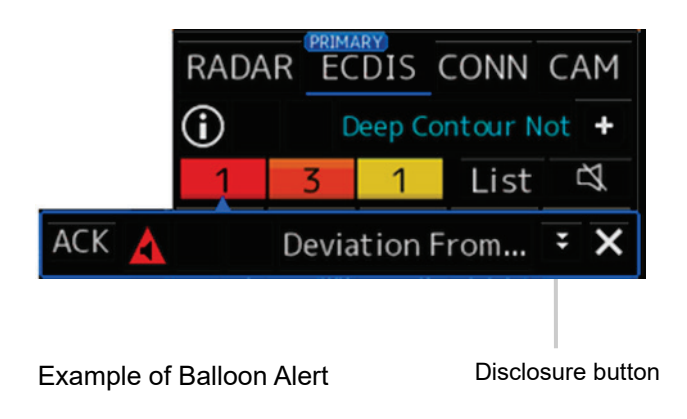

To acknowledge the alert detailed information, click on the Disclosure button. For the details of the subsequent operations, refer to "3.7.2 Confirming alert contents".

The general procedure for handling an alert is shown below.

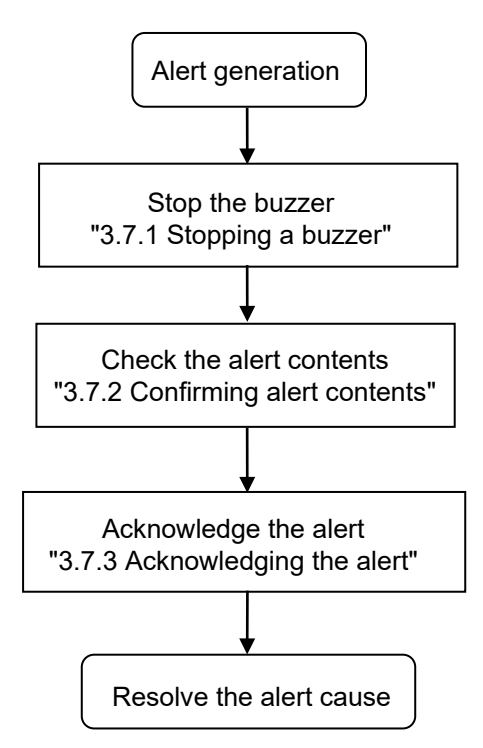

# **3.7.1 Stopping a buzzer**

To stop a buzzer (silencing), click the silence button in the alert notification area or press the [SILENCE] key in the trackball operation unit.

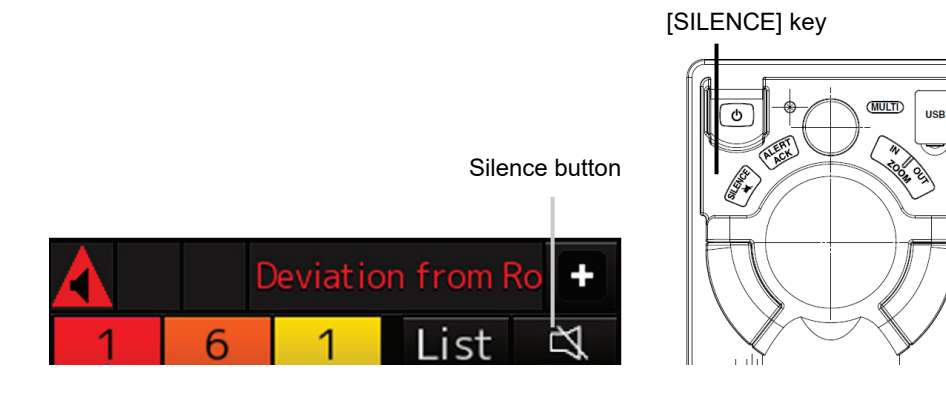

# **3.7.2 Confirming alert contents**

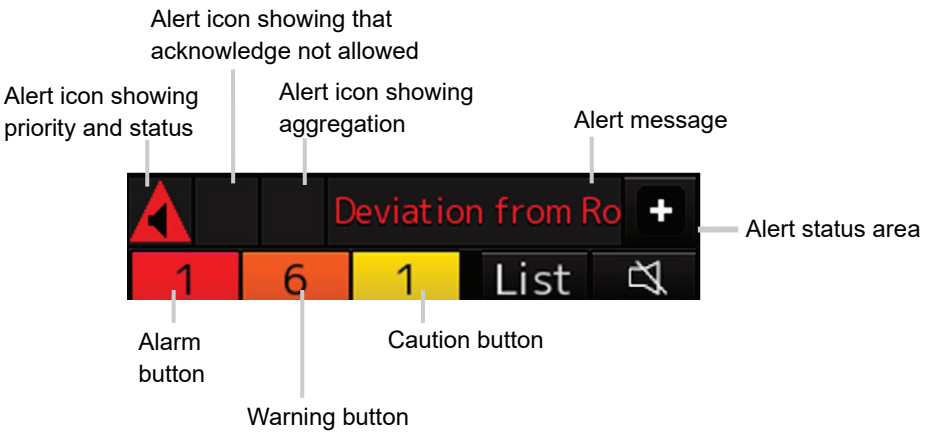

#### Display Example when an Alert is generated

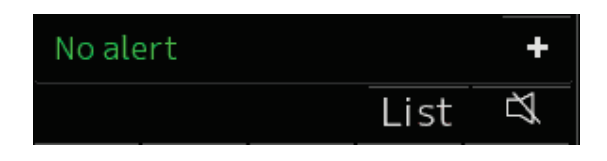

Display Example when No Alert is generated

When an alert is generated, the alert message is displayed in the "Alert status area". The alert type and the number of alerts are displayed by the button.

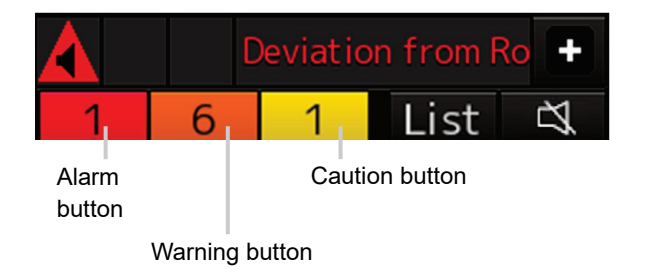

- Alarm button: Displayed when an alarm is generated. The button is displayed in red. The number of alarms is indicated on the button
- Warning button: Displayed when a warning is generated. The button is displayed in orange. The number of warnings is indicated on the button.
- Caution button: Displayed when a caution is generated. The button is displayed in yellow. The number of cautions is indicated on the button.

#### **1 Click on the button**

An alert balloon is displayed.

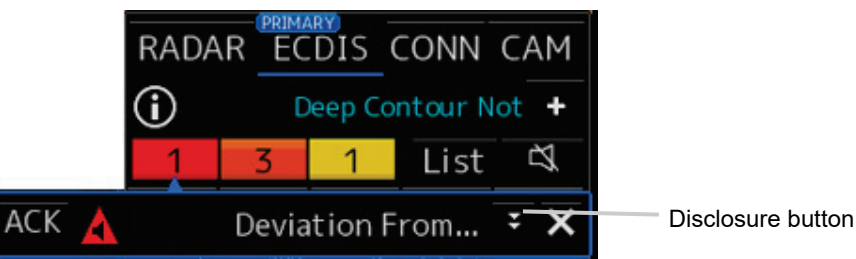

**2 Display the alert detail dialog by clicking on the Disclosure button.**

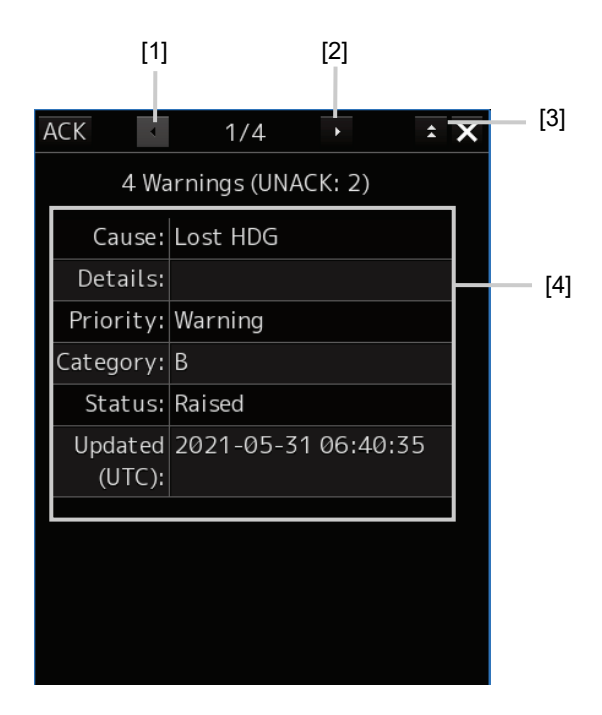

#### **[1] [Higher] button**

When the Higher button is clicked on, details of the alerts of the higher priority than the alert currently displayed appear.

#### **[2] [Lower] button**

When the Lower button is clicked on, details of the alerts of the lower priority than the alert currently displayed appear.

#### **[3] Disclosure button**

When the Disclosure button is clicked on, the original alert balloon is displayed. As a result, the Own Ship Information that was hidden can be reconfirmed.

#### **[4] Detail information**

Cause (Cause), Status (Status), date and times (Updated), details (Details), category (Category) and priority (Priority) to be taken are displayed.

#### **Memo**

#### **About Information:**

Information is displayed in addition to a warning or a caution in the alert status area.

Information is used to report operation errors and so on to the users.

Unlike other alerts, no detail display is provided for Information.

### **3.7.3 Acknowledging the alert**

After the [ACK] (acknowledgement) button of the alert detail display dialog box is clicked on or the [ALERT ACK] (alert acknowledgement) button of the trackball operation section is pressed after verification of the alert contents, the alert that is currently displayed is acknowledged.

When there are multiple alerts, perform the same operation by displaying the details dialog box of another alert.

When all the alerts are acknowledged, the alert detail display dialog is closed automatically.

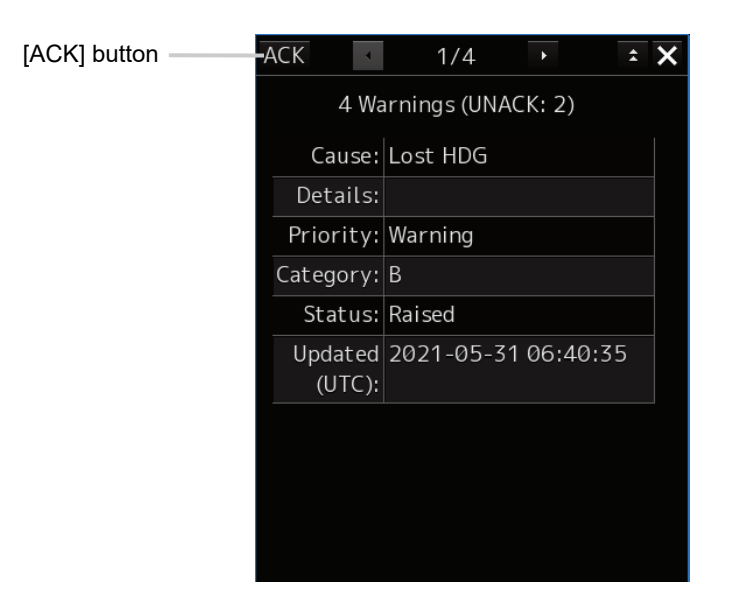

#### **Memo**

An alert can also be acknowledged by clicking on the [Active Alert] tab - [ACK] button of the [Alert List] dialog box.

For the details, refer to "3.7.4 Displaying alert list and alert history".

### **3.7.4 Displaying alert list and alert history**

When an alert list button is clicked on, the "Alert List" dialog box of the common information window is displayed.

#### **Memo**

The common information window can be switched to either the standard window display or the enlarged window display.

This section uses the enlarged window in the example.

Fort the details of switching between the standard window and the enlarged window, refer to "2.3.2.1 Switching between a standard window and an extended window".

In the [Active Alert] tab, a list of the current alerts is displayed. In the [Alert History] tab, a list of past alerts that have been resolved is displayed.

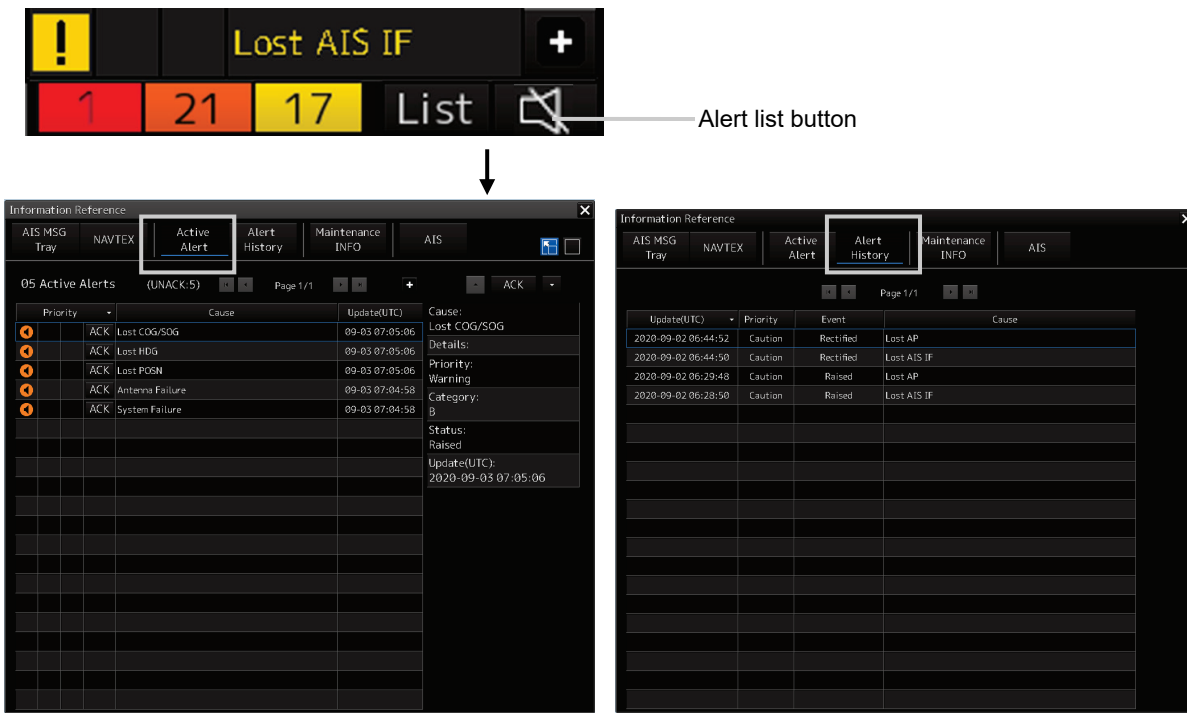

[Active Alert] Tab of the [Alert List] Dialog Box [Alert History] Tab of the [Alert List] Dialog Box

#### **["Active Alert" tab]**

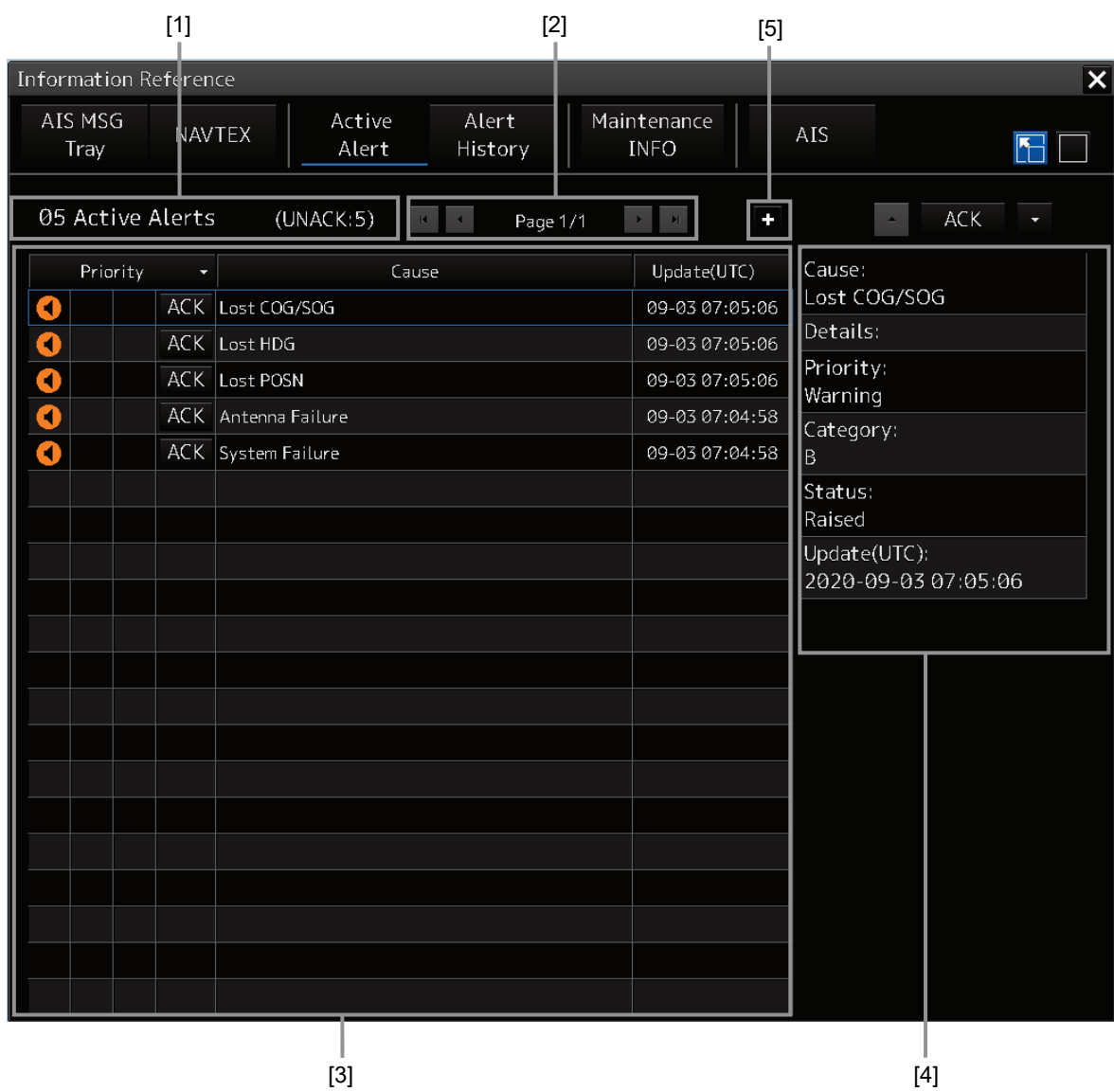

#### **[1] Active alert information**

The number of current alerts is displayed.

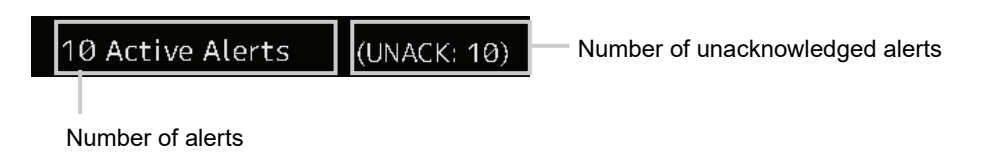

#### **[2] Active page information**

Up to 20 alert information items can be displayed in one page. Use this function to switch pages when the number of alert information items exceeds 20, requiring multiple pages.

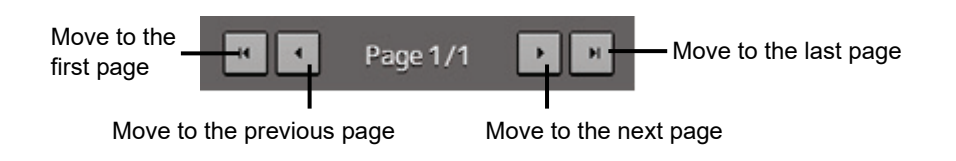

#### **[3] Active alert list**

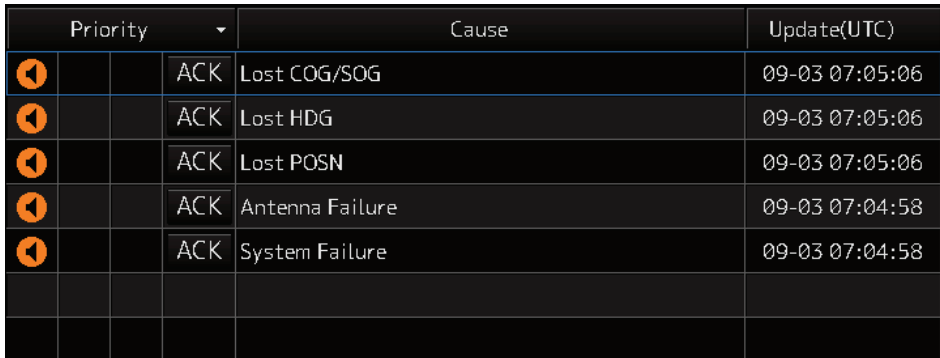

• The alert of the highest priority is automatically selected. When an alert in the active alert list is clicked on, the alert is selected.

ACK Lost COG/SOG 09-03 07:05:06

- The details of the selected alert are displayed in "[4] Active alert details".
- When a new alert is generated during the screen display, the alert is added at the top of the list.
- By clicking on any of the items in the title line, active alerts can be sorted based on the item.

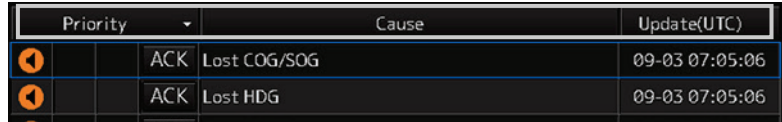

• When the [ACK] button is clicked on, the alert is acknowledged.

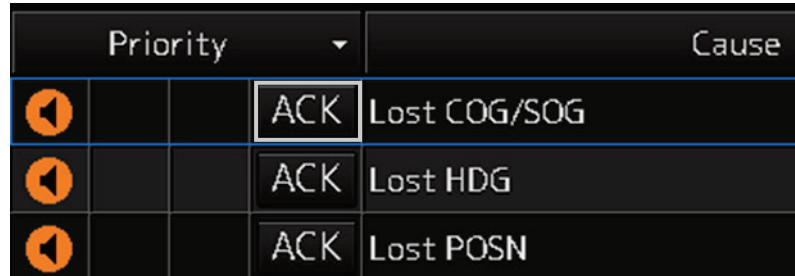

#### **Memo**

The [ACK] button is not displayed for the [Caution] alert since acknowledgement is not required.

#### **[4] Details of active alert**

Details of the alert that is currently selected are displayed.

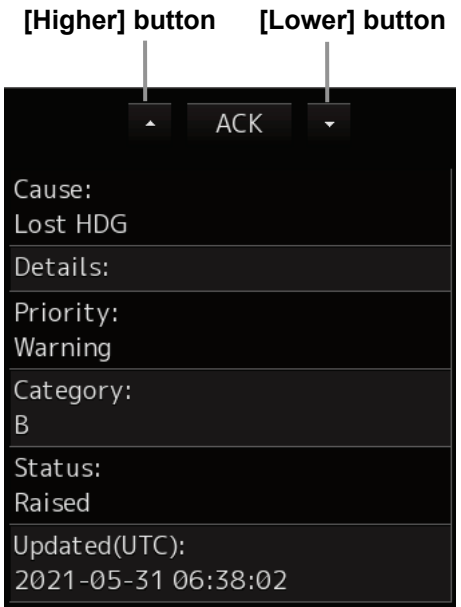

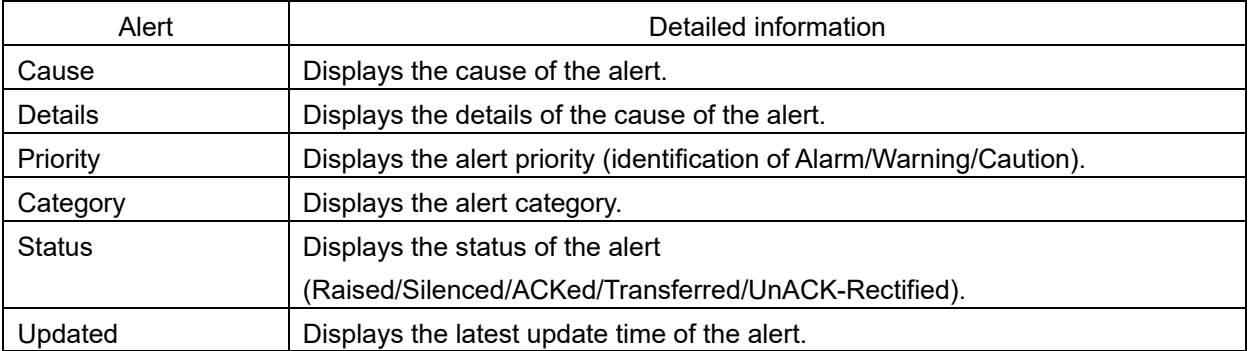

#### **[Higher] button**

When this button is clicked on, the details of the alert of the higher priority than the alert that is currently displayed appear.

#### **[Lower] button**

When this button is clicked on, the details of the alert of the lower priority than the alert that is currently displayed appear.

#### **[ACK] button**

When this button is clicked on, the alert that is currently selected is acknowledged.

#### **[5] Aggregation of alert**

When this button is clicked on, display of the aggregation of alert is switched to ON or OFF.

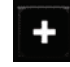

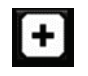

Aggregation: OFF (Default) Aggregation: ON

• When aggregation is off, all alerts are displayed.

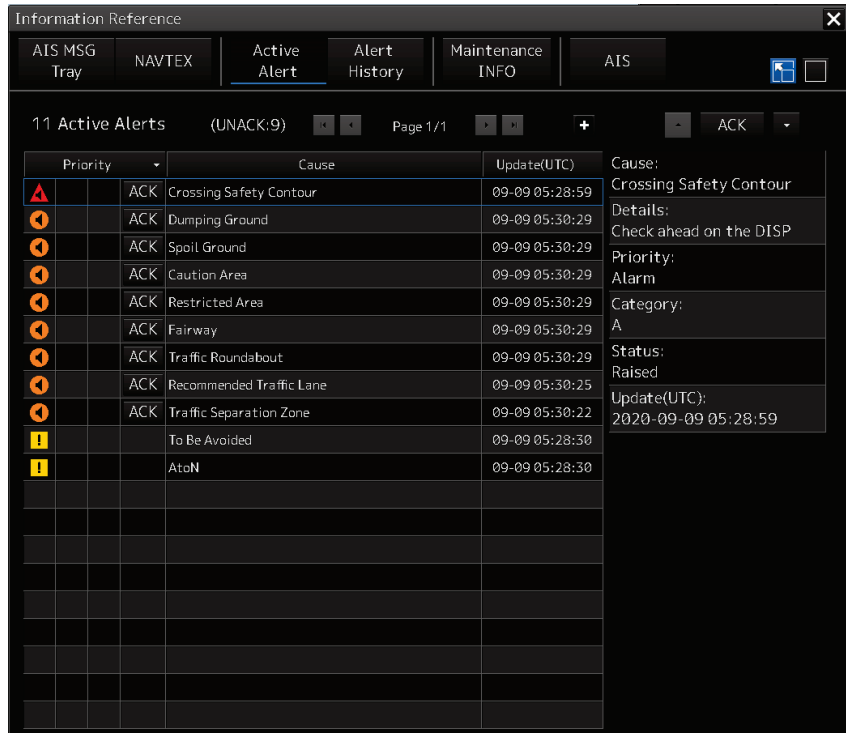

• When aggregation is on, alerts are aggregated. Displays Header alerts only.

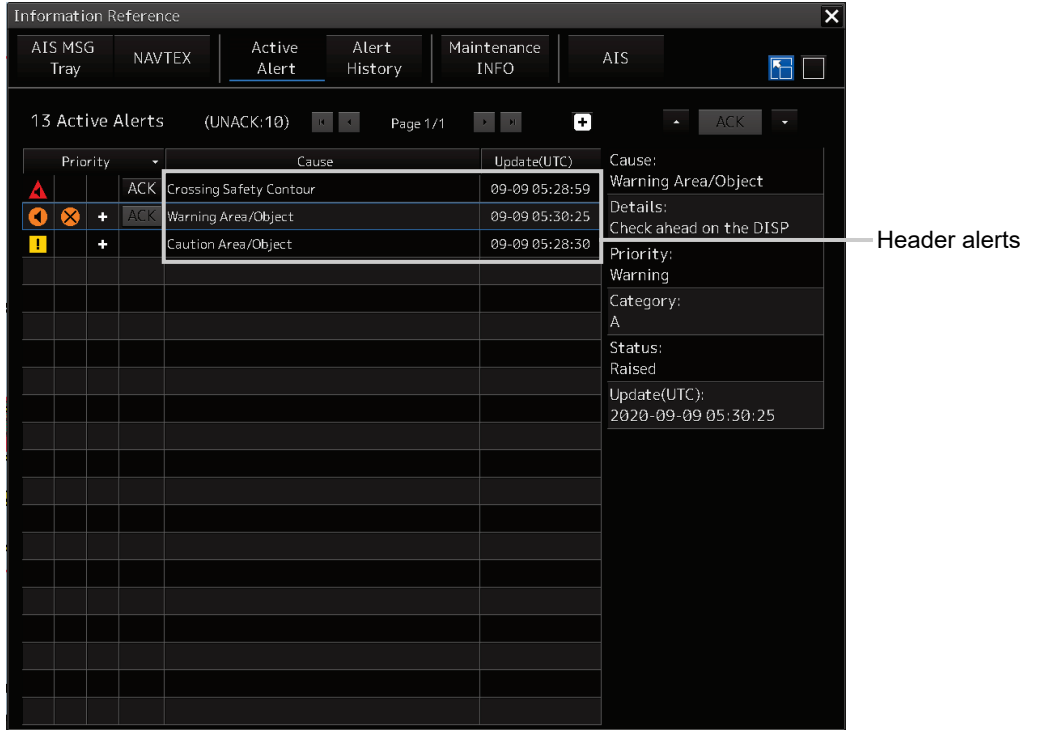

• When Cause of Header alerts is clicked, display of Member alerts is switched to ON or OFF.

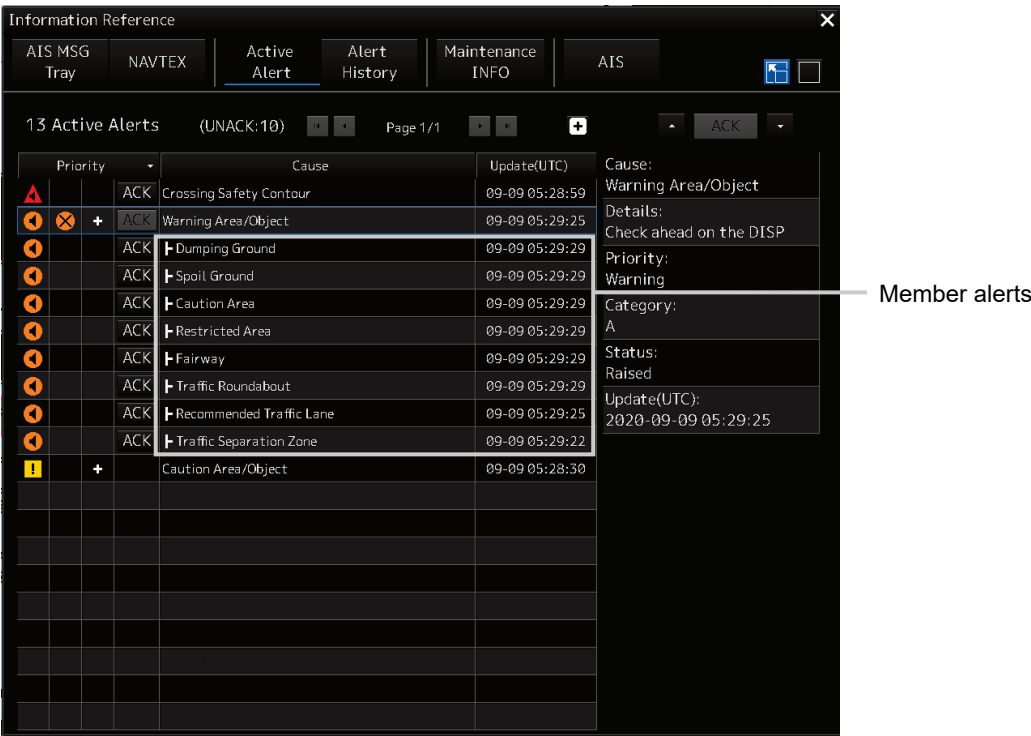

#### **[Header alerts]**

Alert of an aggregation, under which the associated member alerts are sorted. Header alerts are displayed with a  $\blacksquare$  when the header alert is associated with a member alert. And header alerts are displayed with  $\triangleright$  because header alerts are not allowed to acknowledge.

#### **[Member alerts]**

Alerts aggregated by aggregation source. Member alerts are displayed in a hierarchy.

#### **Note**

Alerts will not be aggregated if more than one member alert does not exist.

### **["Alert History" tab]**

Alerts that have been generated in the past are displayed.

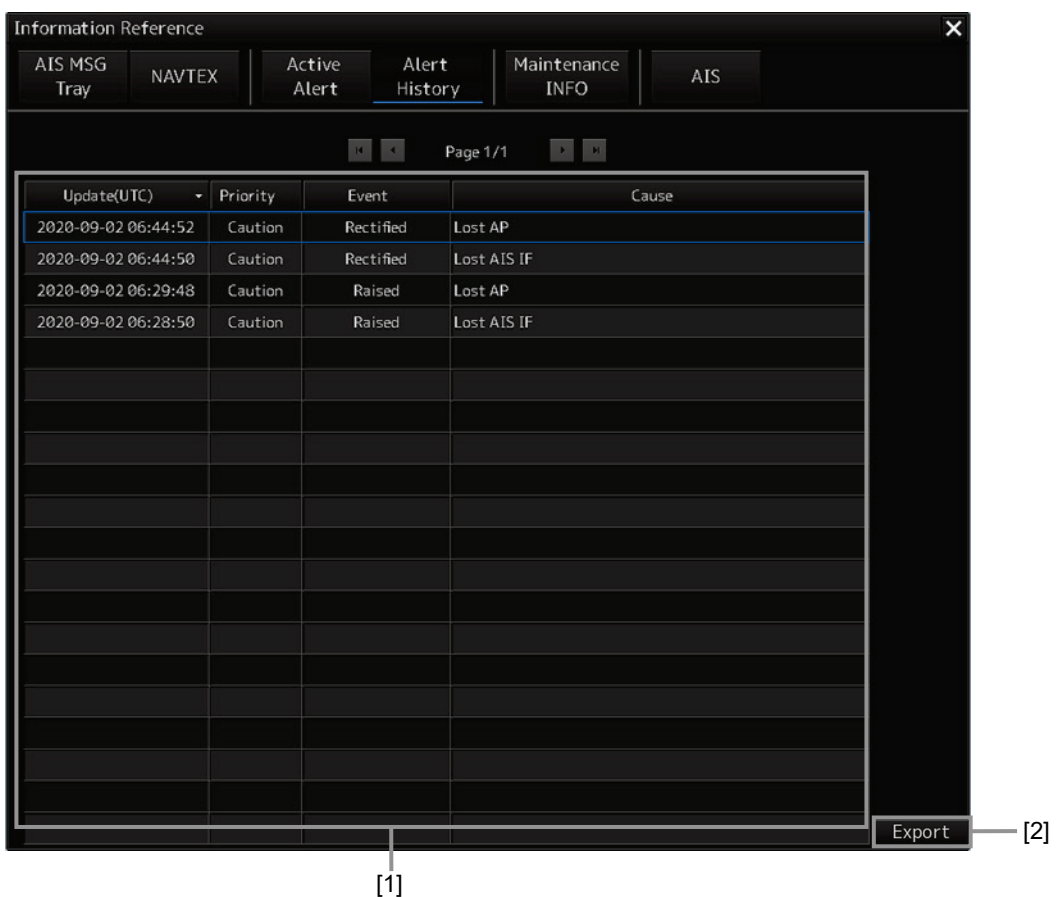

#### **[1] Alert History List**

- Up to 20 events of alerts are displayed per page.
- When an alert is no longer active, the alert is added to the top of the list.
- By clicking on any of the items in the title row, alert can be sorted based on the item.
- Alerts are added per event as follows.

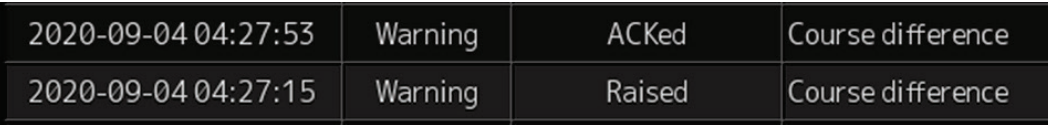

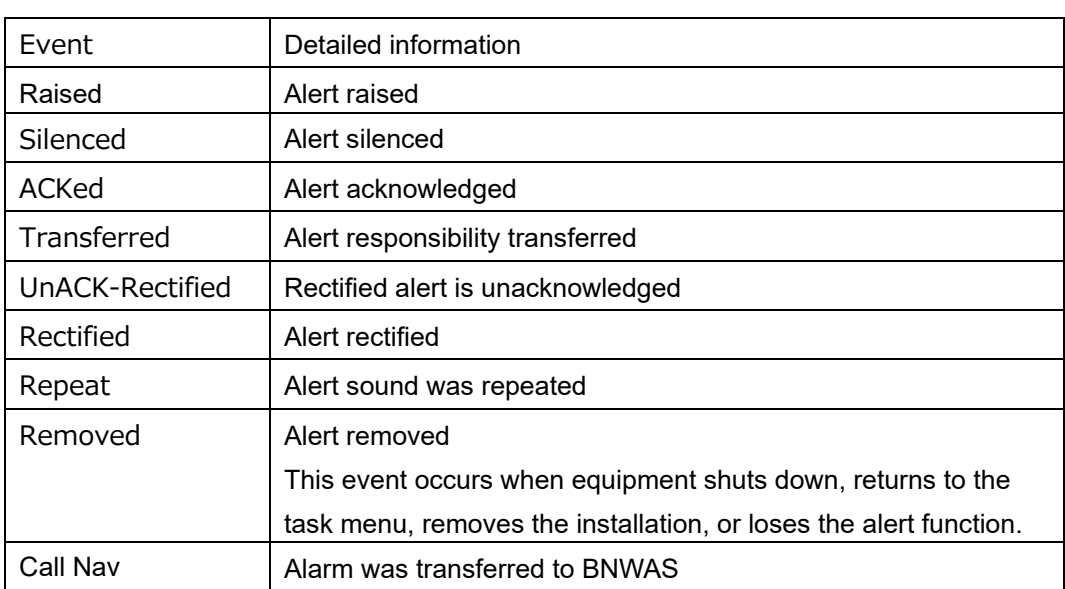

#### **Memo**

The Alert History screen is displayed under the extended window only. A standard window is not available.

For details on the alert contents, refer to "Reference Guide - Appendix B Alert List" in the Owner's Manual.

#### **[2] Export of Alert History List**

When this button is clicked on, Alert History List can be output.

#### **1 Click on the [Export] button.**

[Export] dialog box appears.

**2 Select the storage destination of the Alert History List from the [Drive] combo box of the output destination.**

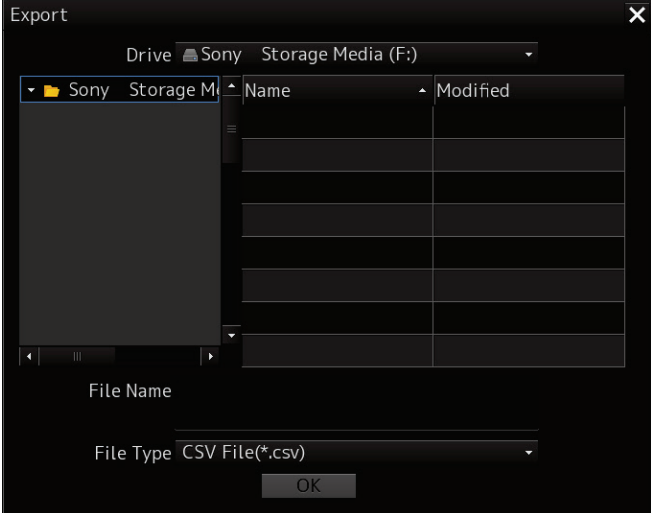

- **3 Enter [File Name].**
- **4 Click on the [OK] button.**

# **3.8 Switching the Day/Night Mode**

The screen display color can be switched to any of five levels according to the brightness within the bridge.

Use the following procedure for switching.

**1 Click on the Day/Night button on the right toolbar.** 

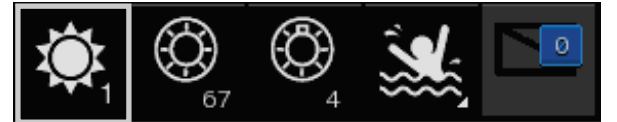

Adjustment buttons are displayed based on the brightness that is currently set.

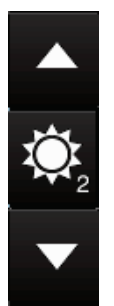

Example: Day2 is set.

**2** Adjust the brightness by using the **[A]** [Light] button and the **[A]** [Dark] button.

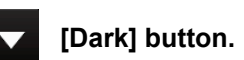

Whenever the  $\blacksquare$  [Light] button is clicked on, the brightness increases by one level from the

current level.

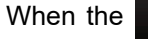

When the **[V]** [Dark] button is clicked on, the brightness decreases by one level from the

current level.

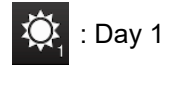

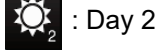

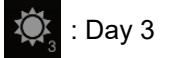

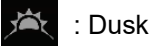

: Night

# **AWARNING**

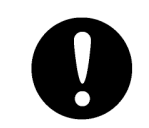

Change of the color of the Day/Night button, particularly the use of the [Night] color, may interfere with the recognition of display information.

#### **Memo**

The colors and brightness of the buttons can be changed by setting [Settings] - [Color and Brightness] in the menu. For the details, refer to "18.19 Setting Color and Brilliance".

#### **Relationship between the day/night mode and the screen/operation section brightness setting value**

When the day/night mode is changed, the screen/operation section brightness is set to the following values.

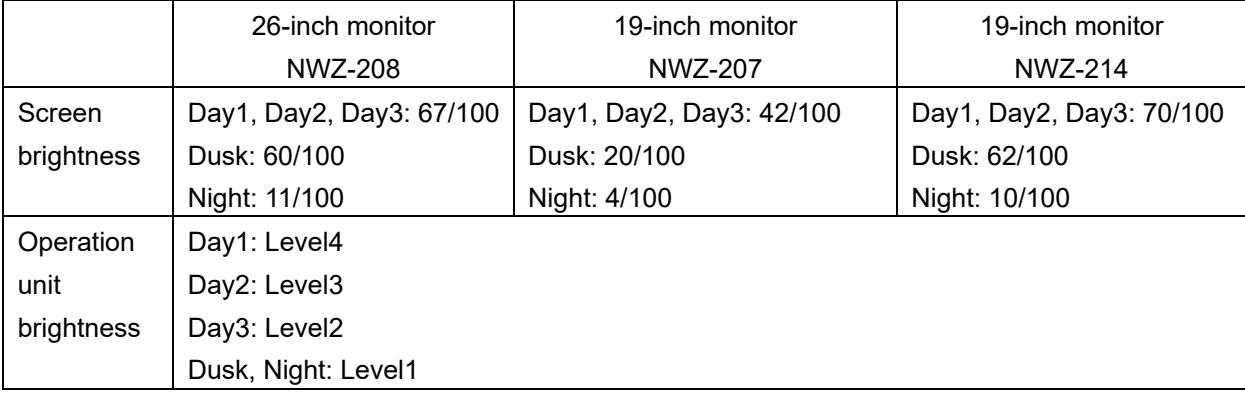

# **3.9 Adjusting the Brightness of the Screen and Operation Unit**

### **3.9.1 Adjusting the Brightness of the Screen**

The screen brightness can be adjusted within the range from 0 to 100.

**1 Click on the [Display Brightness] button on the right toolbar.** 

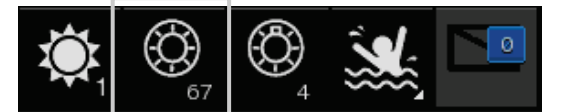

The following screen brightness buttons are displayed.

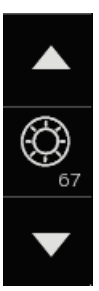

**2** Adjust the brightness by using the **[Mergiller]** [Dark] button. Whenever the [Light] button/[Dark] button is clicked on, the brightness changes by one level.

# **3.9.2 Adjusting the Brightness of the Operation Unit**

The brightness of the operation section can be adjusted in 5 levels (0 to 4).

**1 Click on the [Panel Brightness] (Brightness of the operation unit) on the Right Tool Bar.** 

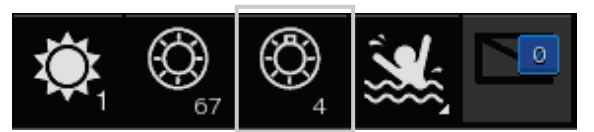

The following operation unit brightness buttons are displayed.

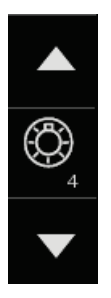

**2** Adjust the brightness by using the **A** [Light] button and **V** [Dark] button. Whenever the [Light] button/[Dark] button is clicked on, the brightness changes by one level.

### **3.9.3 [Display Brightness] dialog**

If the [MULTI] dial is operated while [Display Brightness] function is selected as the [MULTI] dial assignment function, the [Display Brightness] dialog is displayed.

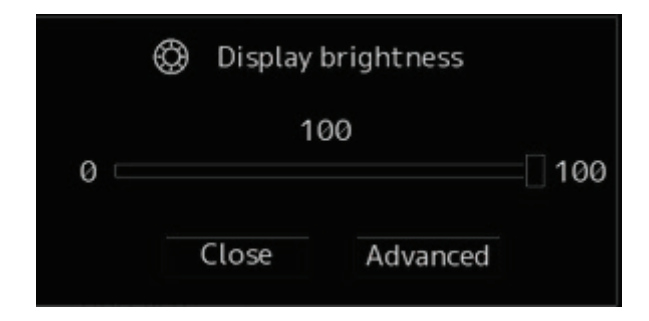

It is possible to adjust the brightness of the display section by rotating the [MULTI] dial.

In order to set an offset value so that when set to the same value as the screen brightness of other equipment, the light emitted becomes the same as in other equipment, click the [Advanced] button and

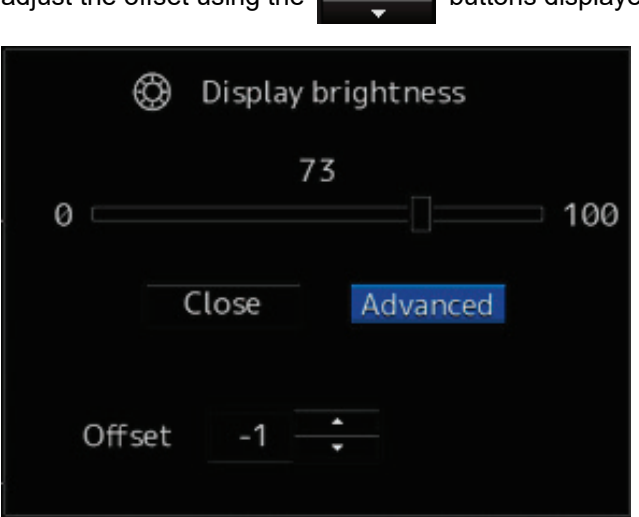

adiust the offset using the **buttons** displayed for setting the [Offset].

# **3.10 Mouseover Display**

When the mouse cursor is hovered over an object on the screen, the information on the object is displayed on a popup window near the cursor.

When objects overlap, the following priority is applied and information on the object of the higher priority is displayed.

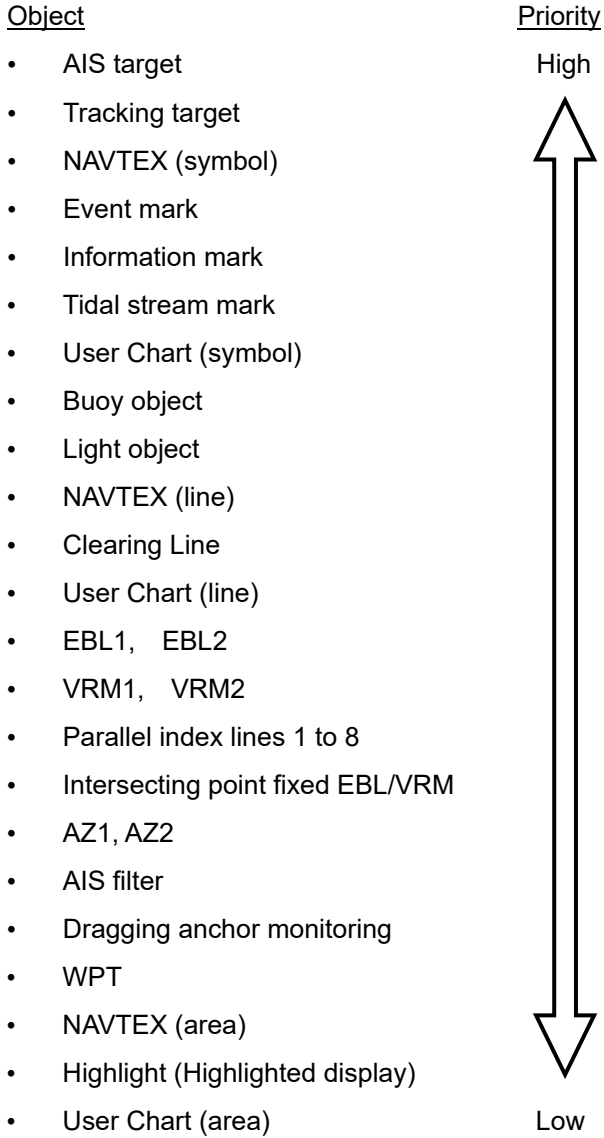

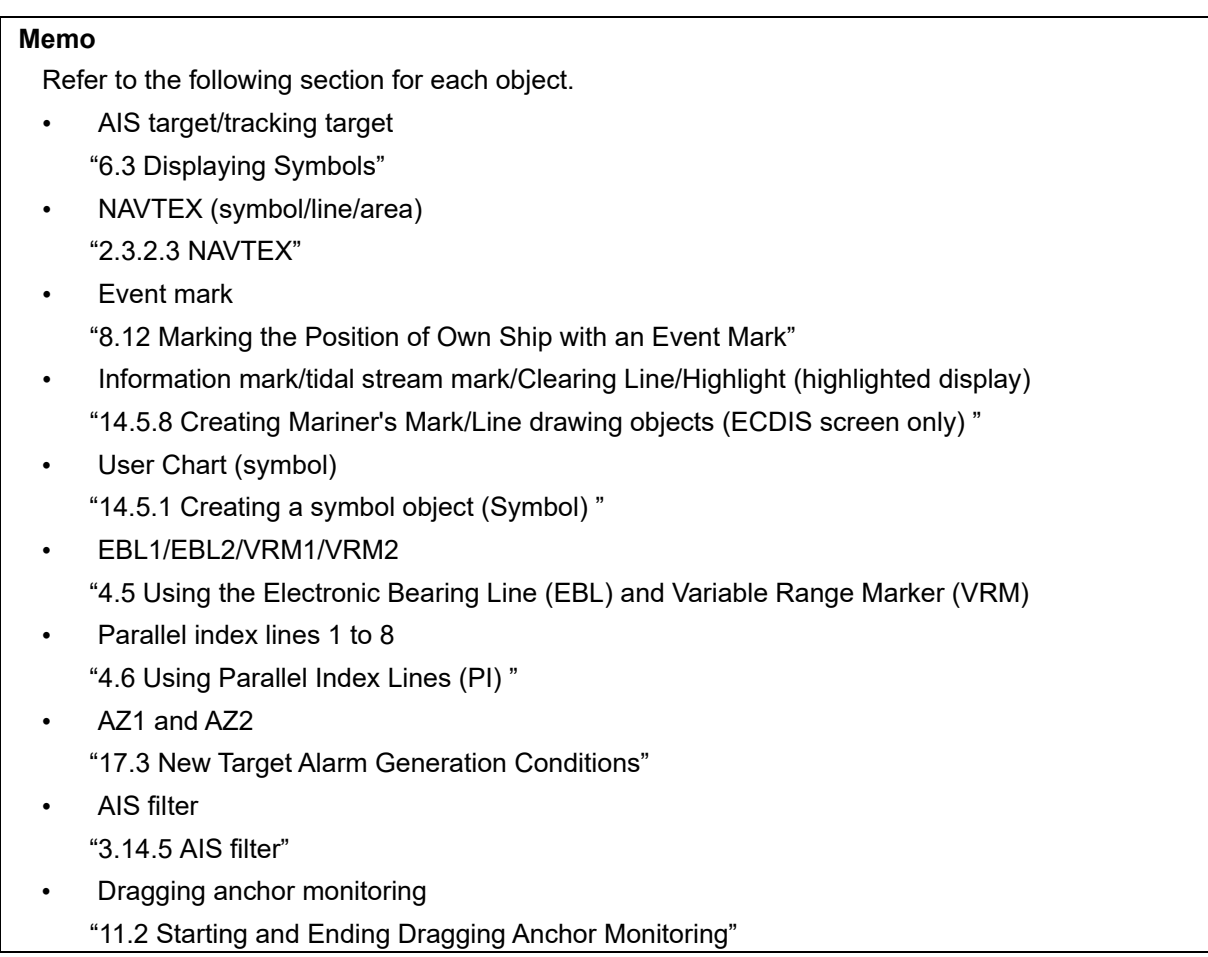

# **3.10.1 Condition and timing of mouseover display**

### **3.10.1.1 Starting mouseover display**

Mouseover display is performed under the following condition and timing.

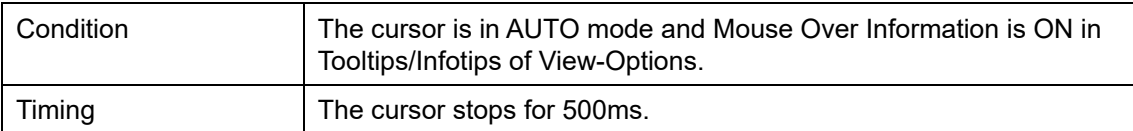

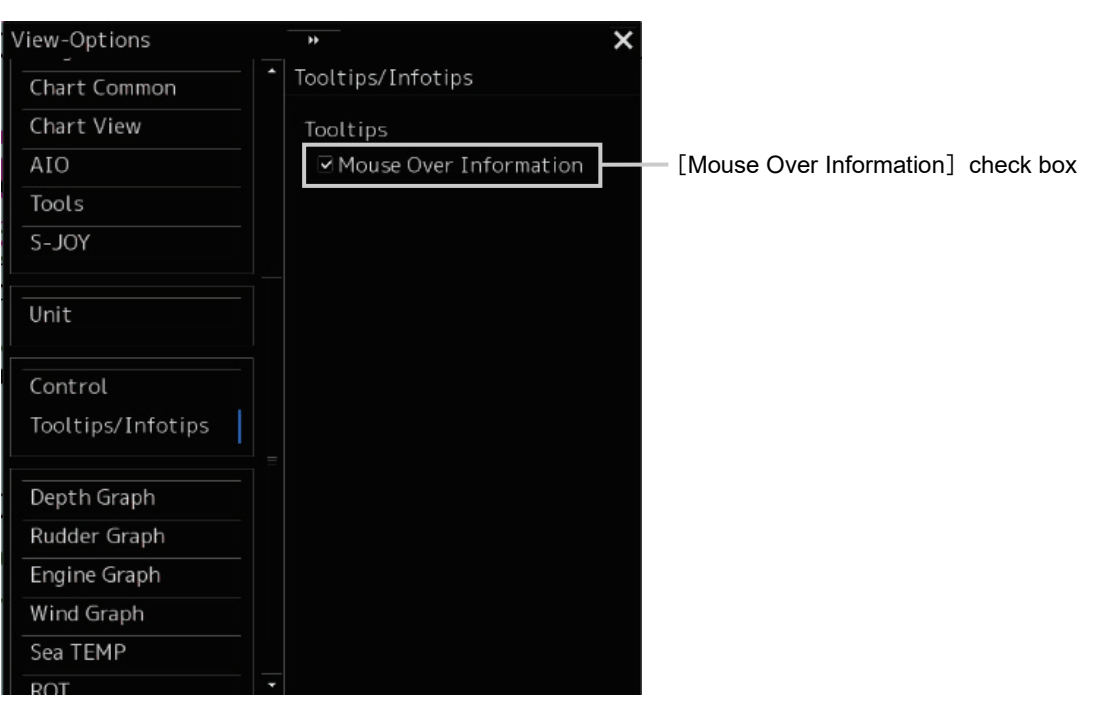

When [View]-[Options]-[Tooltips/Infotips] is selected on the menu, the [Mouse Over Information] check box is displayed. By default, this check box is turned ON.

When the motion mode of the radar screen or chart is a relative motion display (RM) mode, the fixed object such as land moves.

In this case, mouseover display is not performed simply by hovering the cursor over the object.

By moving the cursor once and hovering the cursor over the object again, mouseover display can be performed.

For the details of the motion mode of the radar screen, refer to "5.4.6 Setting a motion mode".

### **3.10.1.2 Terminating mouseover display**

Mouseover display terminates when the cursor is moved based on a certain distance or the mouse button is clicked.

### **3.10.2 How to read mouseover display**

### **3.10.2.1 Example of mouseover display**

When mouseover is performed on a User Chart (symbol), the following popup window is displayed.

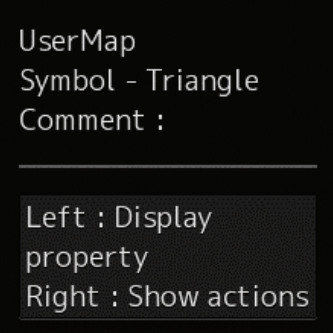

The width and height of the popup window changes according to the number of characters that are displayed.

### **3.10.2.2 Mouseover display of an AIS target/tracking target**

The following information is displayed through mouseover display of an AIS target/tracking target.

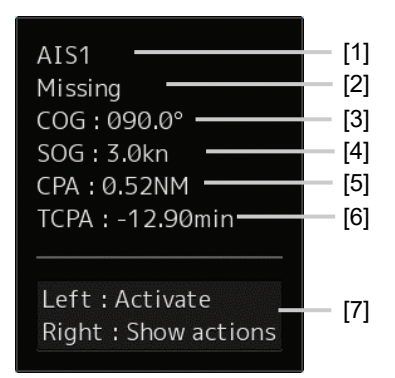

#### **[1] Target ID**

A target ID is displayed in the following notation. AIS: AIS + target ID Tracking target (RADAR screen): TT + target ID Tracking target (ECDIS screen): "T1-"+ target ID or "T2-"+ target ID

#### **[2] Ship's name**

Displays the name of the target ship.

#### **[3] COG or CTW**

Displays the course over the ground (COG) or the course through the water (CTW).

#### **[4] SOG or STW**

Displays the speed over the ground (SOG) or the speed through the water (STW).

#### **[5] CPA (Closest Point of Approach)**

Displays the distance between the target and the closest point of approach.

#### **[6] TCPA (Time to Closest Point of Approach)**

Displays the time required to reach the closest point of approach with the target.

#### **[7] Operation guide display area**

The operations that can be performed for this object are displayed.

In this example, [Left : Activate] indicates that if it is clicked on, the AIS target can be activated. [Right : Show actions] (right: displays the possible operations) indicates that if it is clicked on, a context menu is displayed.

### **3.10.2.3 Mouseover display of a buoy/light**

In mouseover display of a buoy/light, the items containing data among the information that is indicated below are displayed in the sequence indicated below.

The items that are displayed are the same between Buoy and Light other than the title.

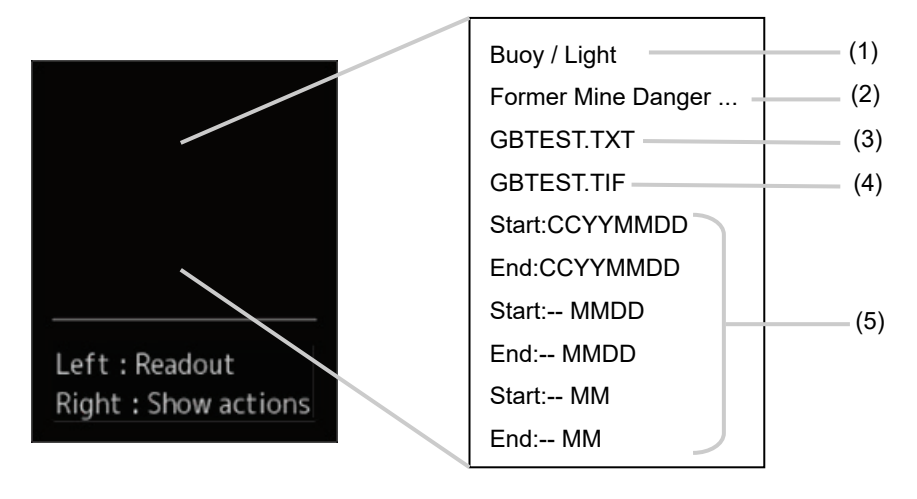

#### **(1) Title (Buoy or Light)**

#### **(2) Object information**

When the information overflows one line, an ellipsis is shown at the end.

#### **(3) Text information**

Displays the text file name of the object.

#### **(4) Image information**

Displays the image file name of the object.

#### **(5) Start/end for specifying the duration**

Displays the start and end dates of the specified duration when an object display duration is specified.

The display formation is as follows.

[In the case of CCYYMMDD] CCYY: Year MM: Month DD: Day

<Display example> Start:CCYYMMDD End:CCYYMMDD

[In the case of --MMDD] MM: Month DD: Day every year

<Display example> Start:-- MMDD End:-- MMDD

[In the case of --MM] MM: Month every year

<Display example> Start:-- MM End:-- MM

# **3.11 MOB (Man Over Board)**

When a person falls overboard, this monitoring function prevents loss of sight of the position of the person overboard.

The MOB use procedure is as follows.

**1 Click on the MOB button on the right toolbar.** 

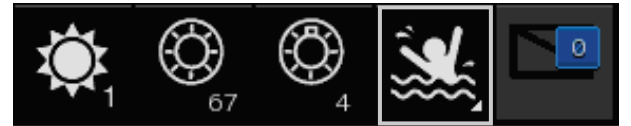

The [Marker] dialog box appears and the MOB marker is displayed on the own ship's position when the button is clicked on.

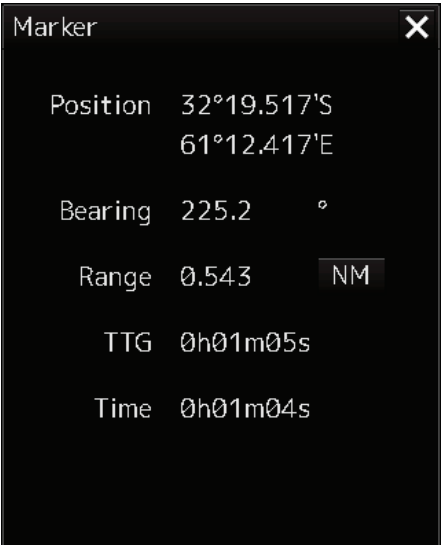

[Marker] Dialog Box

#### **Memo**

The [Marker] dialog box appears by clicking [Tools] - [MOB] on the menu

#### **2 Monitor with the screen and the [Marker] dialog box.**

The position relationship between the own ship that is moving and the MOB marker is displayed as follows.

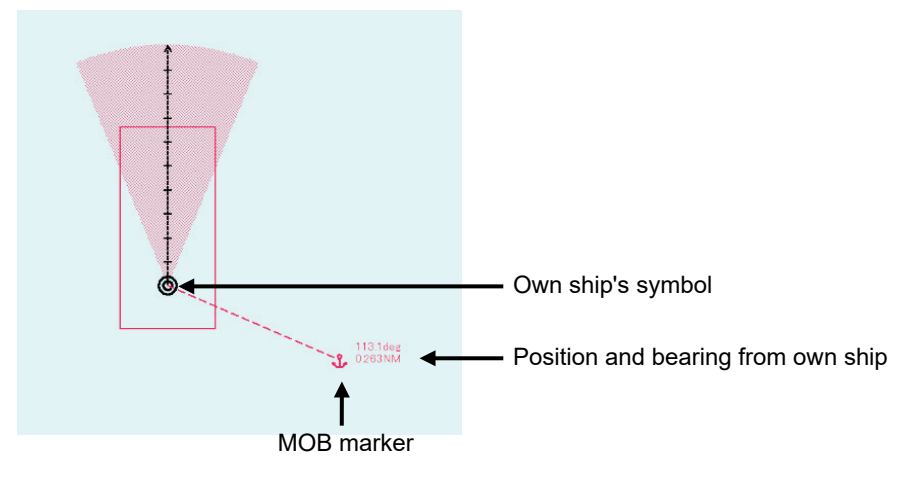

See below for how to reference the [Marker] dialog box.

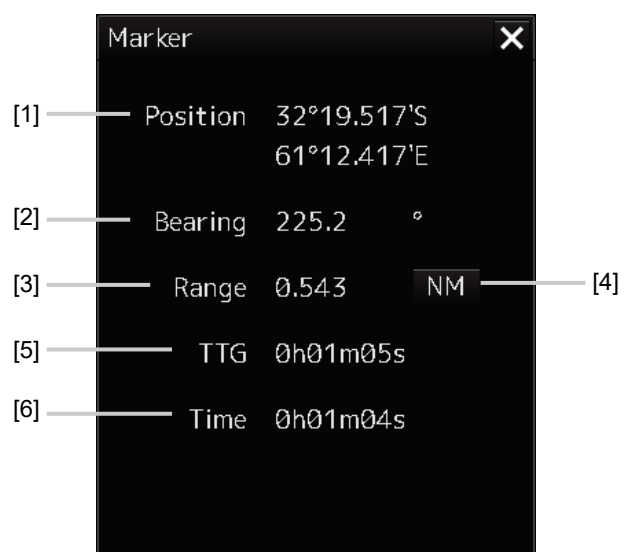

#### **[1] [Position]**

Displays the coordinate of the MOB marker.

#### **[2] [Bearing]**

Displays the bearing from the own ship to the MOB marker.

#### **[3] [Range]**

Displays the range from the own ship to the MOB marker.

#### **[4] NM/Km/sm switching button**

Whenever this button is clicked on, the unit of [Range] is switched to NM, km or sm.

#### **Memo**

NM denotes nautical mile, sm denotes statute mile, and km denotes kilometer.

#### **[5] [TTG]**

Displays the time to reach the MOB marker from the ship speed.

#### **[6] [Time]**

Displays the time elapsed after clicking on the [MOB] button.

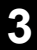

#### **To exit from MOB**

**1 Click the [X] button in the [Marker] dialog box.**

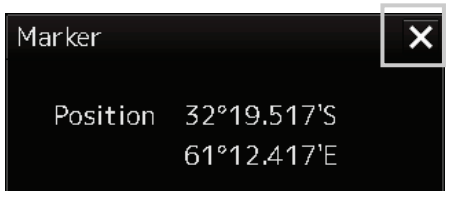

A confirmation dialog box appears.

### **2 Click on the [OK] button.**

The [Marker] dialog is closed. The MOB marker is cleared

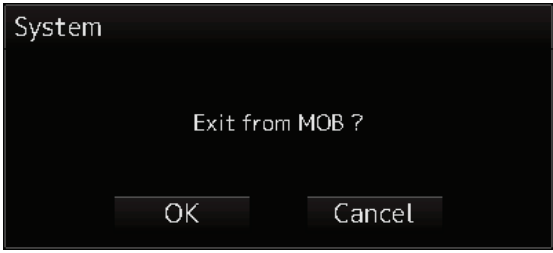

# **3.12 Setting up the Timer**

When [Timer] is selected in the Tools menu, the [Timer] dialog is displayed. In this dialog, the time to generate an alarm can be set up.

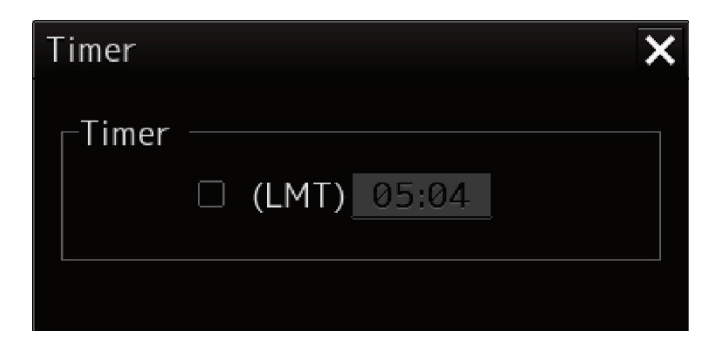

# **3.12.1 Setting up the timer**

To turn on the timer, select the [(LMT)] check box. To turn off the timer, clear the [(LMT)] check box.

# **3.12.2 Setting up the time**

When you click on the [Timer (LMT)] input box, the numeric value input keyboard appears. Specify the time at which to generate an alarm in a range between 00:00 and 23:59.

For the use of the numeric value input keyboard, refer to "3.17.2 Name and function of each section of the keyboard".

# **3.13 Electronic Bearing Line (EBL) and Variable Range Marker (VRM)**

### **3.13.1 Electronic Bearing Line (EBL) and Variable range marker (VRM)**

The electronic bearing line (EBL) and the variable range marker (VRM) are the essential tools for measuring bearings and ranges.

This equipment is equipped with two sets each for EBL (EBL1/EBL2) and VRM (VRM1/VRM2).

An intersecting point mark is displayed at the intersecting point between EBL and VRM.

By setting an intersecting point at any location, the bearing and range from the own ship's position to the location can be measured.

Two sets of EBL and VRM can be operated independently.

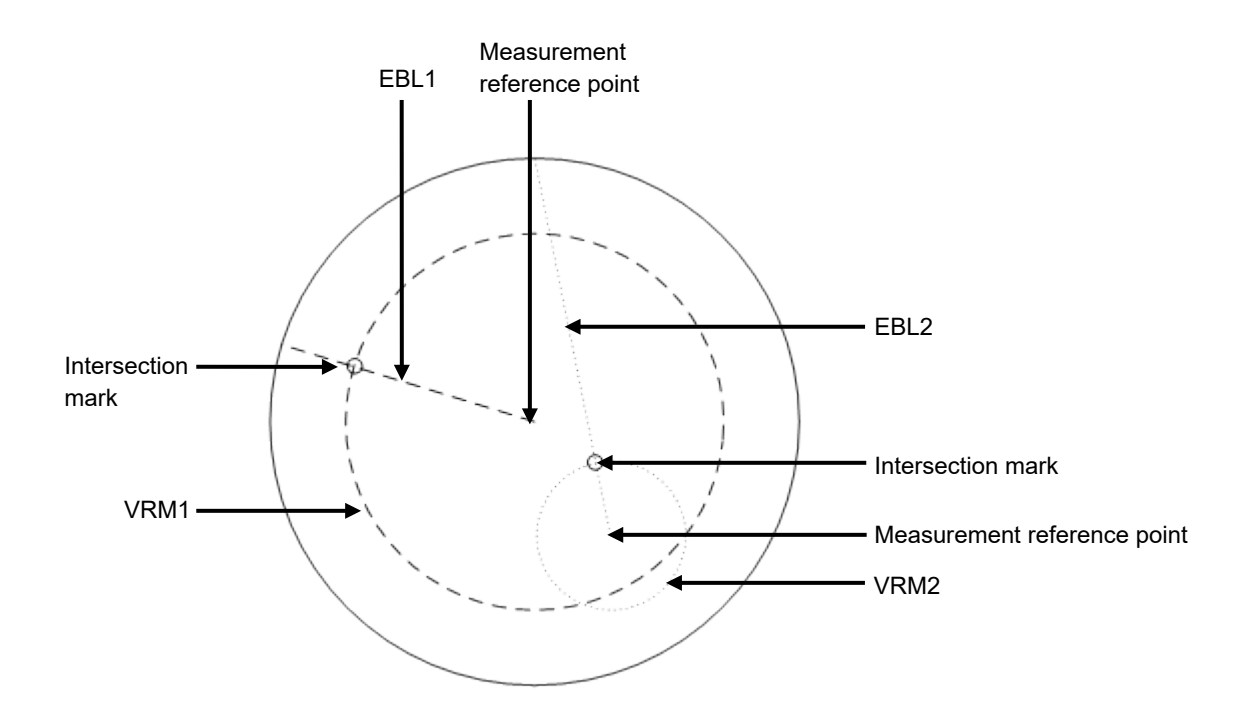

The first EBL and VRM are displayed in Long dashed line and the second EBL and VRM are displayed in Short dashed line.

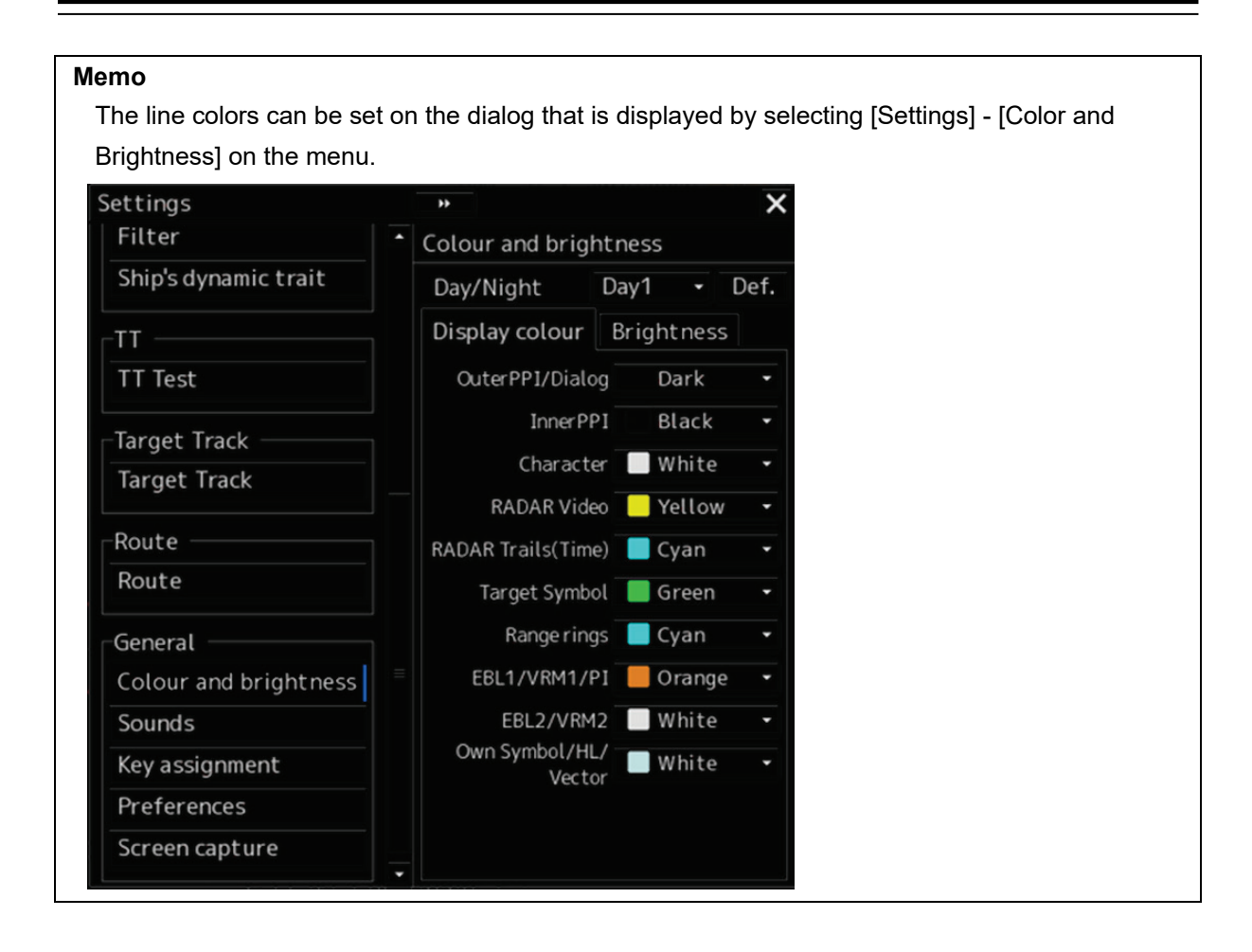

# **3.13.2 Displaying the EBL and VRM buttons**

Use the EBL/VRM button for creation and setting of EBL/VRM and bearing/range of EBL/VRM. The display method varies between RADAR and ECDIS.

### **3.13.2.1 RADAR**

For RADAR, the information is displayed on Navigation Tools (measuring tools) at the bottom right corner of the screen.

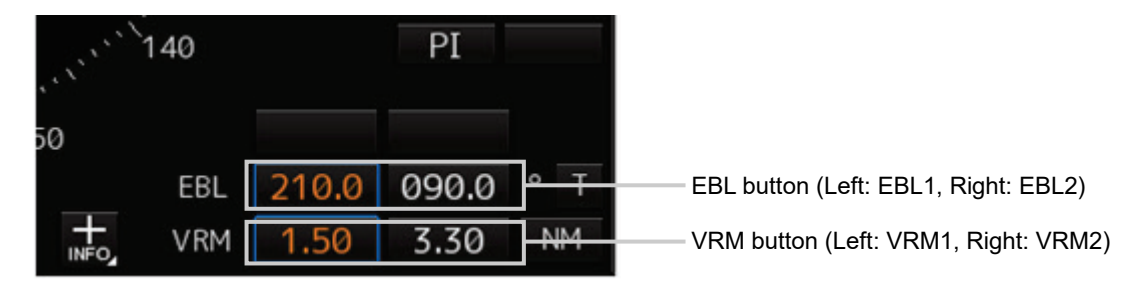

### **3.13.2.2 ECDIS**

#### **[Displaying from the menu]**

Use the [EBL/VRM readout] dialog. Use the following method to display the dialog.

- **1 Click on the [Menu] button on the left toolbar.**  A menu is displayed.
- **2 Click on [Tools] [EBL/VRM] on the menu.**

The [EBL/VRM readout] dialog is displayed.

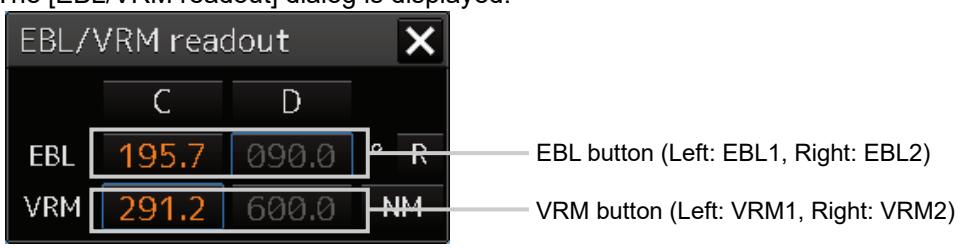

#### **Closing the [EBL/VRM readout] dialog**

Click on the [X] button.

#### **Memo**

The display mode of EBL/VRM that is displayed on the dialog by selecting [View] - [Options] - [Tools] on the menu can be set to display/hide.

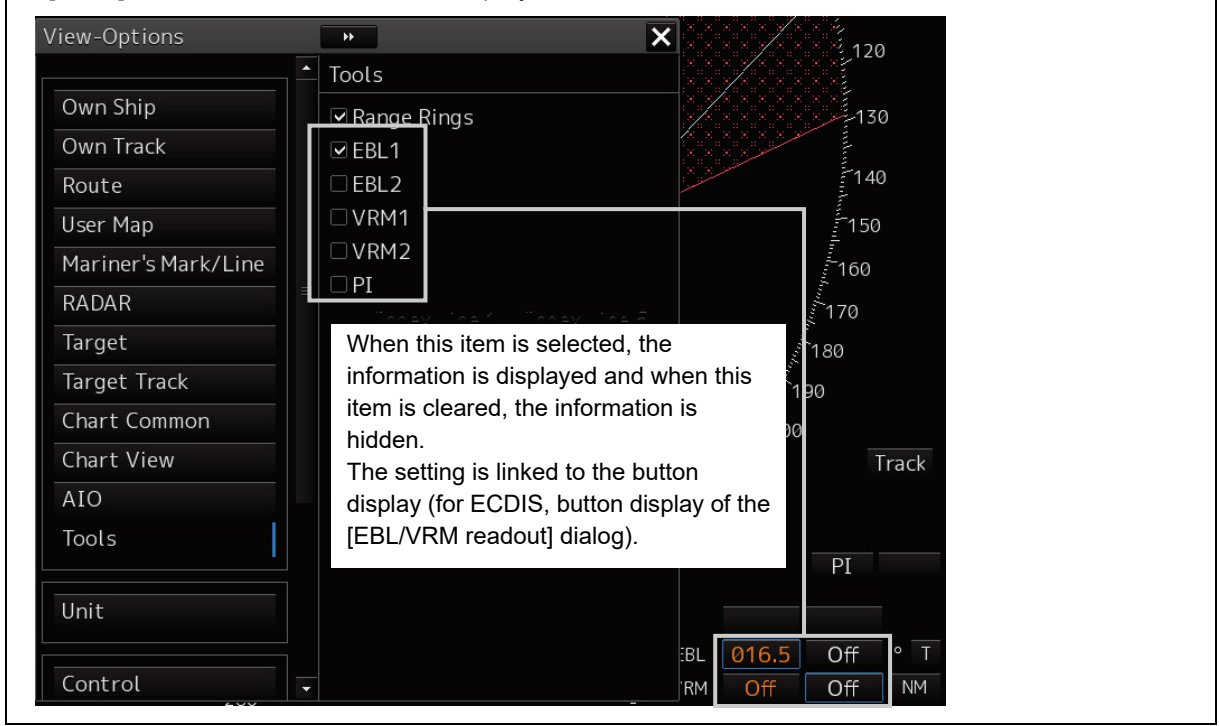

#### **[Displaying by using the [EBL] and [VRM] dials]**

By operating the [EBL] and [VRM] dials on the keyboard operation unit, the [EBL/VRM readout] dialog can be displayed.

### **3.13.3 Basic manipulation of EBL/VRM**

### **3.13.3.1 Switching the control right of EBL/VRM**

This equipment is equipped with two sets of EBL (EBL1/EBL2) and VRM (VRM1/VRM2).

To use EBL/VRM, the EBL/VRM to be used must be enabled.

To enable EBL/VRM, click on the EBL/VRM button.

The status of EBL/VRM can be checked by using the EBL/VRM button.

#### **Memo**

This explanation uses the case of RADAR and the manipulation procedure is also applicable to ECDIS.

#### **[Button in [OFF] state]**

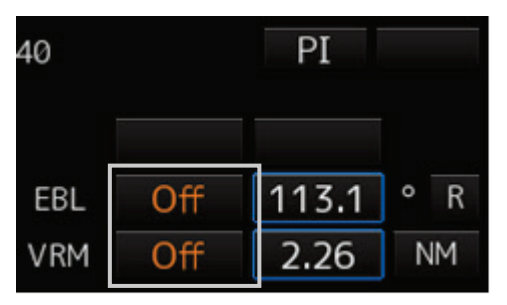

EBL/VRM is disabled and is not displayed on the screen.

When the button is clicked on, EBL/VRM is displayed and the manipulation is enabled.

#### **[Numeric value displayed on the button]**

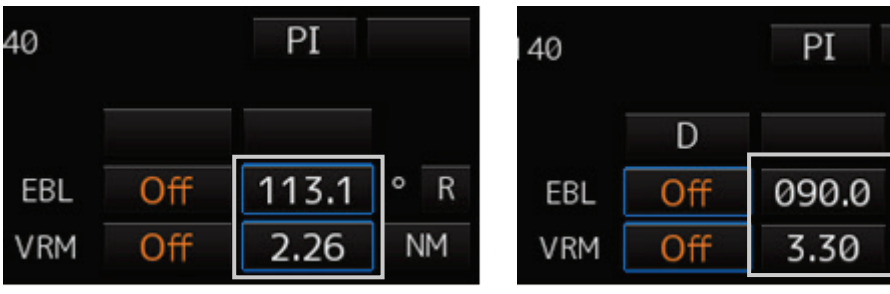

• When the button is enclosed by a blue frame, EBL/VRM is displayed and the manipulation is enabled (with control right).

When this button is clicked on, the blue frame is cleared and the manipulation is disabled (without control right).

• When the button is not enclosed by a blue frame, although EBL/VRM is displayed on the screen, the manipulation is disabled (without control right).

When the button is clicked on, the display is changed to [OFF].

When the button is double-clicked, the button is enclosed by a blue frame and the manipulation is enabled (with control right).

**NM** 

### **3.13.3.2 Setting up the measurement starting points**

The measurement starting points of the EBL/VRM in operation can be changed. Set up the measurement starting points as usage.

**1 Enable the manipulation of EBL/VRM by clicking on the EBL/VRM button.**

The display of the clicked button changes from [OFF] to the bearing presentation of the measurement starting point.

**2 Click on the Measurement Starting Point button of the EBL/VRM in the operational state.**

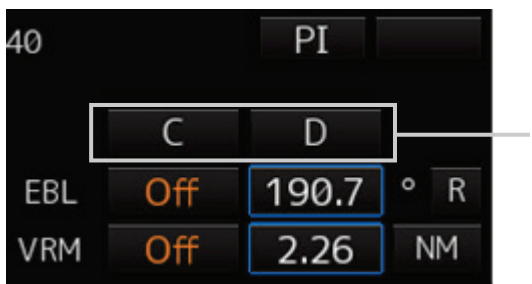

Measurement starting point button

Each time this button is clicked on, the measurement starting point switches in the order of blank field  $\rightarrow$  [C]  $\rightarrow$  [D]  $\rightarrow$  blank field and so on.

Blank field (CCRP): Sets the measurement starting point to the own ship position (CCRP).

C (Carried): Fixes the measurement starting point on the screen.

D (Dropped): Fixes the measurement starting point at longitude and latitude point.

#### **Memo**

In the case of [D], it is necessary to connect a navigation unit.
# **3.13.3.3 Setting the EBL bearing to True/Relative display**

The EBL bearing True/Relative display can be changed by using the True/Relative button of EBL of the Navigation Tools (measuring tools).

# **Setting the EBL numeric value display mode**

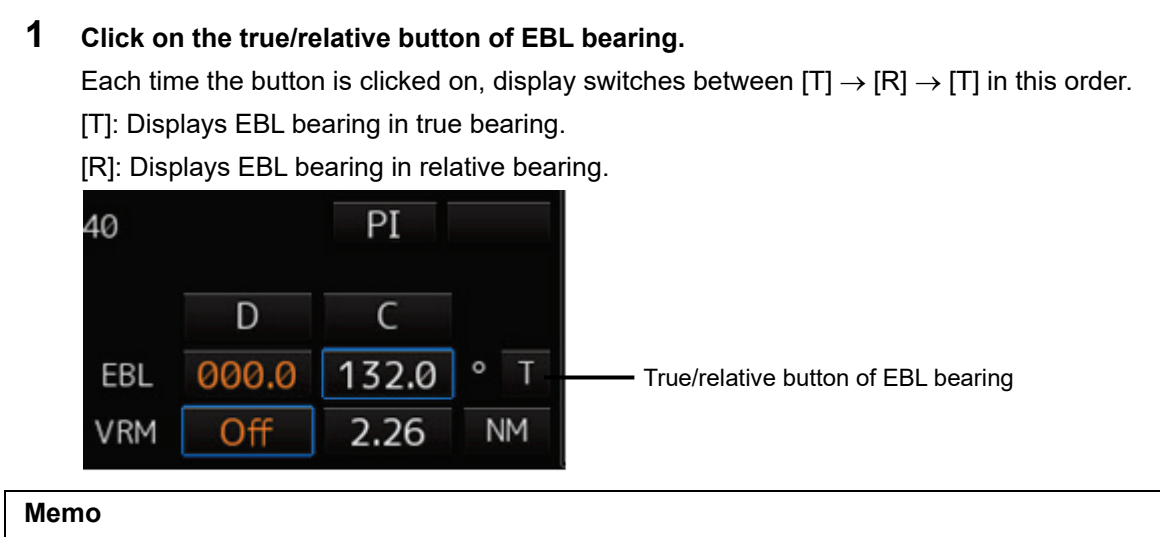

The true/relative presentation of EBL bearing is common between EBL1 and EBL2.

# **3.13.3.4 Setting up the range unit of VRM**

# **1 Click on the VRM Range Unit button.**

Each time the button is clicked on, display switches in the order of [NM]  $\rightarrow$  [sm]  $\rightarrow$  [km]  $\rightarrow$  [NM] [NM]: Displays the range in the unit of NM.

[sm]: Displays the range in the unit of sm.

[km]: Displays the range in the unit of km.

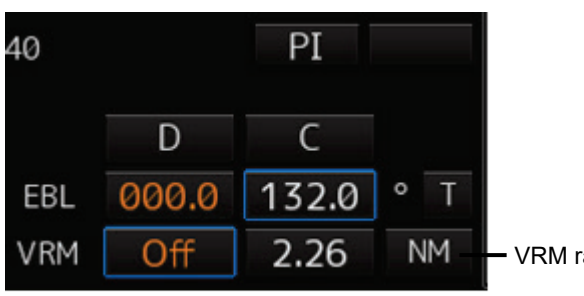

VRM range unit button

### **Memo**

The VRM range unit is common between VRM1 and VRM2.

NM denotes nautical mile, sm denotes statute mile, and km denotes kilometer.

# **3.13.3.5 Operating the intersecting point between EBL and VRM**

**1** Place the cursor on the intersection mark (O) and click the mouse button. EBL and VRM are set to a movable state.

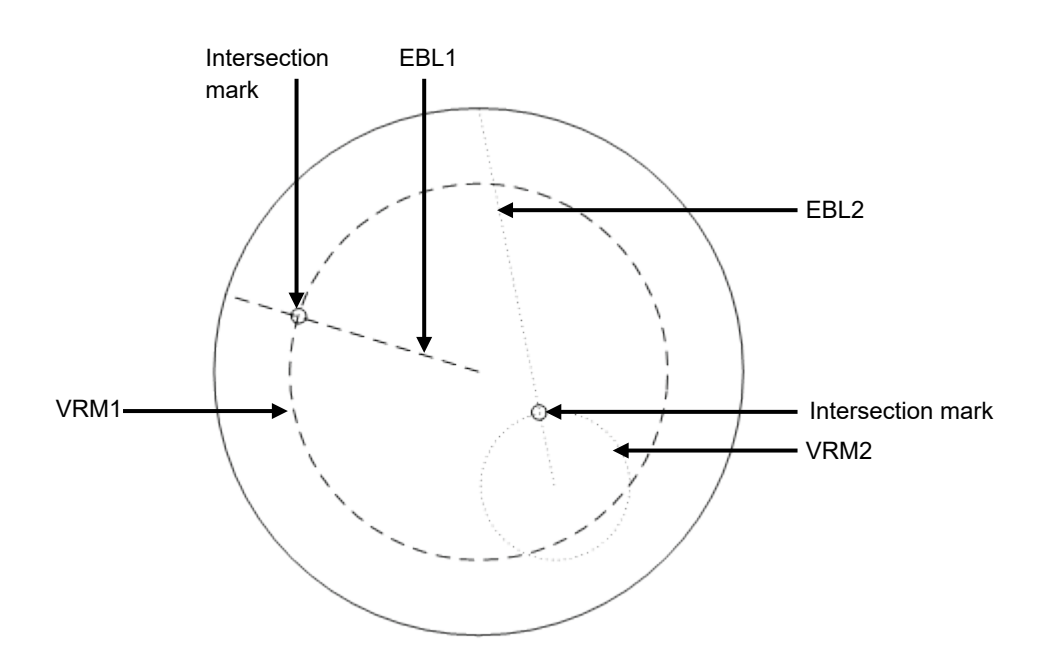

- **2 Move the cursor to the required target or the coordinate.** EBL and VRM move together with the cursor.
- **3 Click on the mouse button.** The EBL and VRM are fixed.

# **3.14 Cursor AUTO Mode**

The cursor AUTO mode (referred to as AUTO mode henceforth) is a function that automatically executes the function (operation) that is assigned to the object when the object under the cursor is clicked on.

The AUTO mode is effective for the following objects.

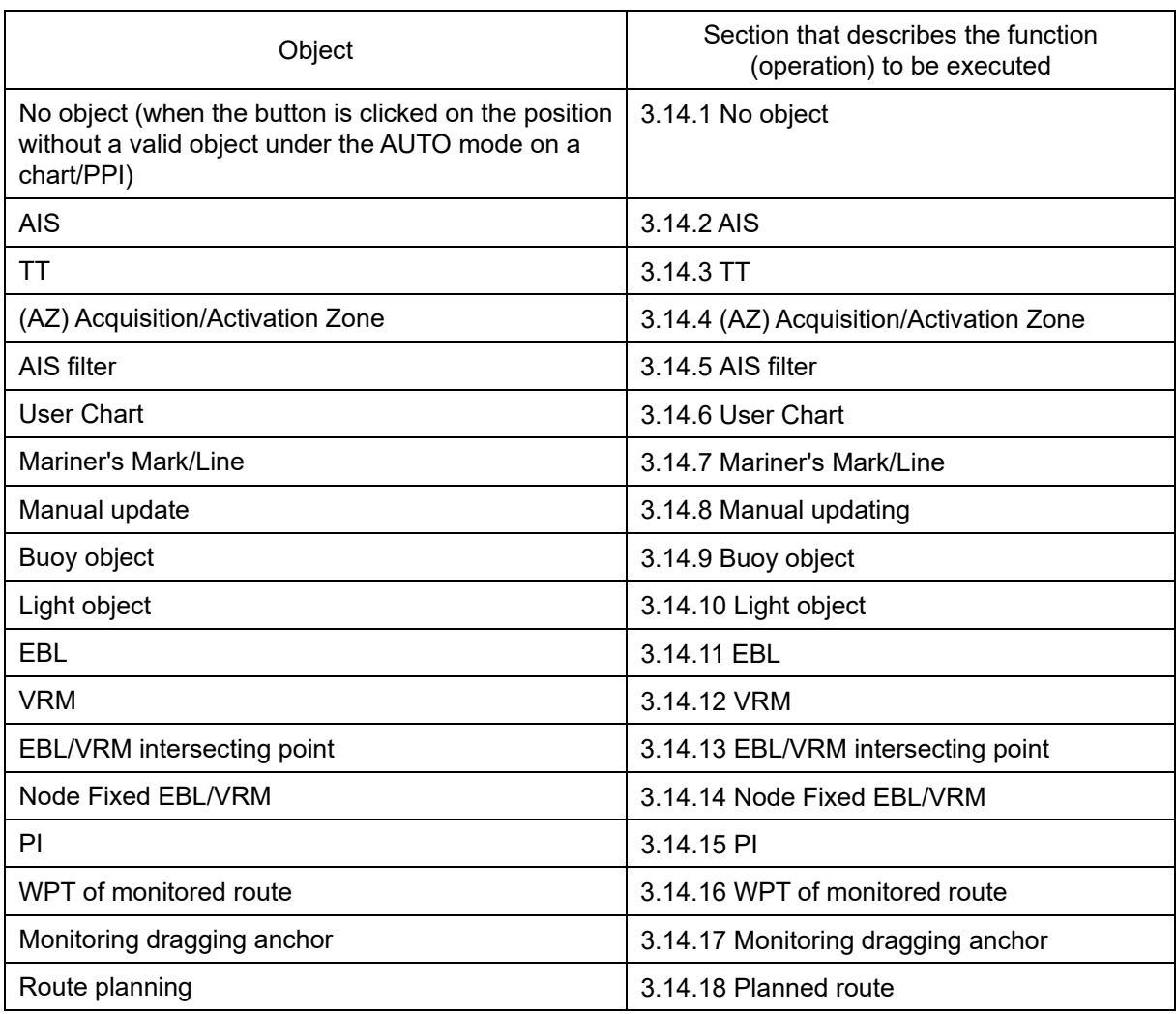

### **Note**

When using ECDIS in AUTO mode, if there is no object under the cursor, the chart position at the cursor will move to the center of the screen according to "3.13.1". When the ship is under vibration and rough sea conditions, the center of the chart will be moved to an unintended position by inadvertent left-click operation. Confirm the cursor type on the object is changed to other types before left-click operation for AUTO mode operation.

# **3.14.1 No object**

When the button is clicked on the position without a valid object under the AUTO mode on a chart/PPI, the following operation is performed.

# **[ECDIS]**

Executes off-centering (sets the clicked position as the center of the screen).

# **[RADAR]**

Acquires the TT target manually when the button is clicked on inside of the PPI.

## **Note**

Manual acquisition is not allowed in any of the following cases:

- Radar antenna standby state
- Occurrence of PROC (Interrupt 1) / PROC (Interrupt 2) alert
- Occurrence of target tracking function alert.
- Occurrence of ship's heading alert.
- Using at the position further than 32 NM from the own ship's position
- Using at the position closer than 0.1 NM from the own ship's position

# **3.14.2 AIS**

# **[Sleeping AIS target target]**

When a sleeping AIS target is clicked on, the AIS target is activated.

# **[Activated AIS target]**

When an Activated AIS target is clicked on, the AIS target value is displayed.

# **[Numeric displayed AIS target]**

When the numeric displayed AIS target is clicked on, the AIS target value display is cancelled.

### **[AIS-SAR aircraft normal target]**

When an AIS-SAR aircraft in the normal state is clicked on, the AIS-SAR aircraft is selected and the AIS-SAR aircraft value is displayed.

# **[Numeric displayed AIS-SAR aircraft]**

When a numeric displayed AIS-SAR aircraft is clicked on, the sleeping target of the AIS-SAR aircraft is displayed and the AIS-SAR aircraft value display is cancelled.

# **[Sleeping AIS-SAR vessel target]**

The same operation as the normal sleeping AIS target is performed.

# **[Activated AIS-SAR vessel target]**

The same operation as the normal activated AIS target is performed.

#### **[Numeric displayed AIS-SAR vessel target]**

The same operation as the normal numeric displayed AIS target is performed.

### **[Activated AIS-SART]**

The same operation as the normal activated AIS target is performed.

#### **[Numeric displayed AIS-SART target]**

The same operation as the normal numeric displayed AIS target is performed.

#### **[AtoN normal target]**

When AtoN target in a normal state is clicked on, the AtoN normal target is selected and the numeric value of AtoN is displayed.

#### **[Numeric displayed AtoN target]**

When a numeric displayed AtoN target is clicked on, the AtoN normal target is deselected and the numeric value of AtoN normal target is cancelled.

#### **[AIS-shore base station normal target]**

When an AIS-shore base station target in a normal state is clicked on, the AIS-shore base station is selected and the numeric value of AIS-shore base station is displayed.

#### **[Numeric displayed AIS-shore base station normal target]**

When an AIS-shore base station in a normal state is clicked on, the AIS-shore base station is deselected and the numeric value of AIS-shore base station is cancelled.

#### **[Activated AIS-MOB]**

The same operation as the normal activated AIS target is performed.

#### **[Numeric displayed AIS- MOB target]**

The same operation as the normal numeric displayed AIS target is performed.

#### **[Activated EPIRB-AIS]**

The same operation as the normal activated AIS target is performed.

#### **[Numeric displayed EPIRB-AIS target]**

The same operation as the normal numeric displayed AIS target is performed.

# **3.14.3 TT**

# **[TT target]**

When TT target is clicked on, a numeric value is displayed.

# **[Numeric displayed TT target]**

When a numeric displayed TT target is clicked on, the numeric value display of TT is cancelled.

# **3.14.4 (AZ) Acquisition/Activation Zone**

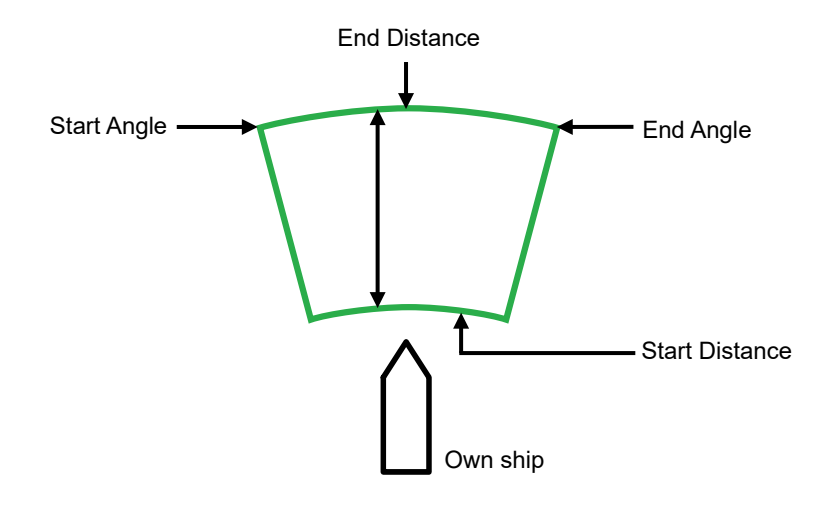

# **[Start Angle]**

When Start Angle is clicked on, the cursor is set to the Start Angle/End Angle change mode.

# **[End Angle]**

When End Angle is clicked on, the cursor is set to the End Angle change mode.

### **[Start Distance]**

When Start Distance is clicked on, the cursor is set to the Start Distance/End Distance change mode.

### **[End Distance]**

When End Distance is clicked on, the cursor is set to the End Distance change mode.

#### **Memo**

When Acquisition/Activation Zone is not displayed on the radar screen, AIS automatic activation is disabled. If automatic AIS sleeping targets activation is necessary, please set up the acquisition/activation zone.

# **3.14.5 AIS filter**

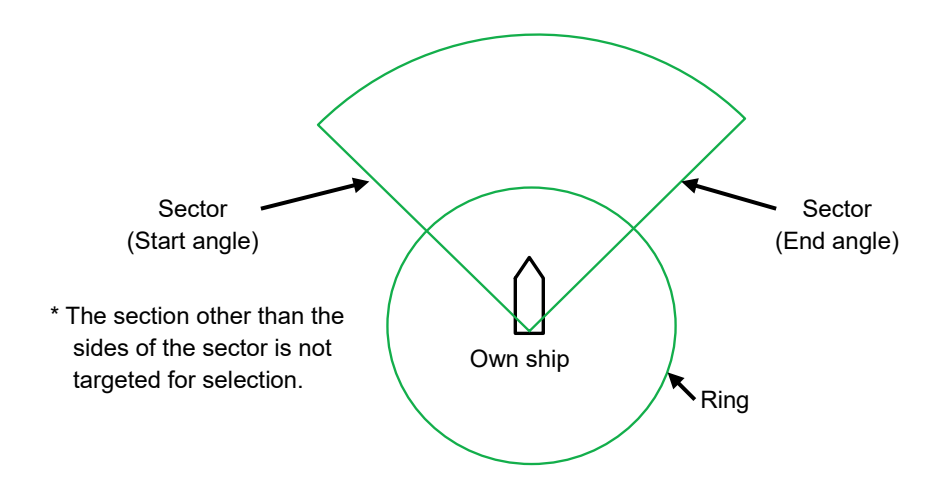

# **[Sector (start angle)]**

When Sector (start angle) is clicked on, the cursor is set to the Sector (start/end angle) change mode.

### **[Sector (end angle)]**

When Sector (end angle) is clicked on, the cursor is set to the Sector (end angle) change mode.

#### **[Ring]**

When Ring is clicked on, the cursor is set to the Ring change mode.

## **Memo**

The values of Sector (start angle) and Sector (end angle) indicate relative bearings based on the ship's heading as the standard.

# **3.14.6 User Chart**

The operation of an object in the unselected state is different from that of an object in the selected state.

# **3.14.6.1 Non-selected object**

When an object created on the User Chart is clicked on, the object is selected and the property screen of the object is displayed.

# **3.14.6.2 Selected object**

The operation varies according to the object.

# **(1) Symbol**

When the selected symbol is clicked on, a symbol move mode is set. When the right button is clicked, the symbol move mode is cancelled.

# **(2) Simple line**

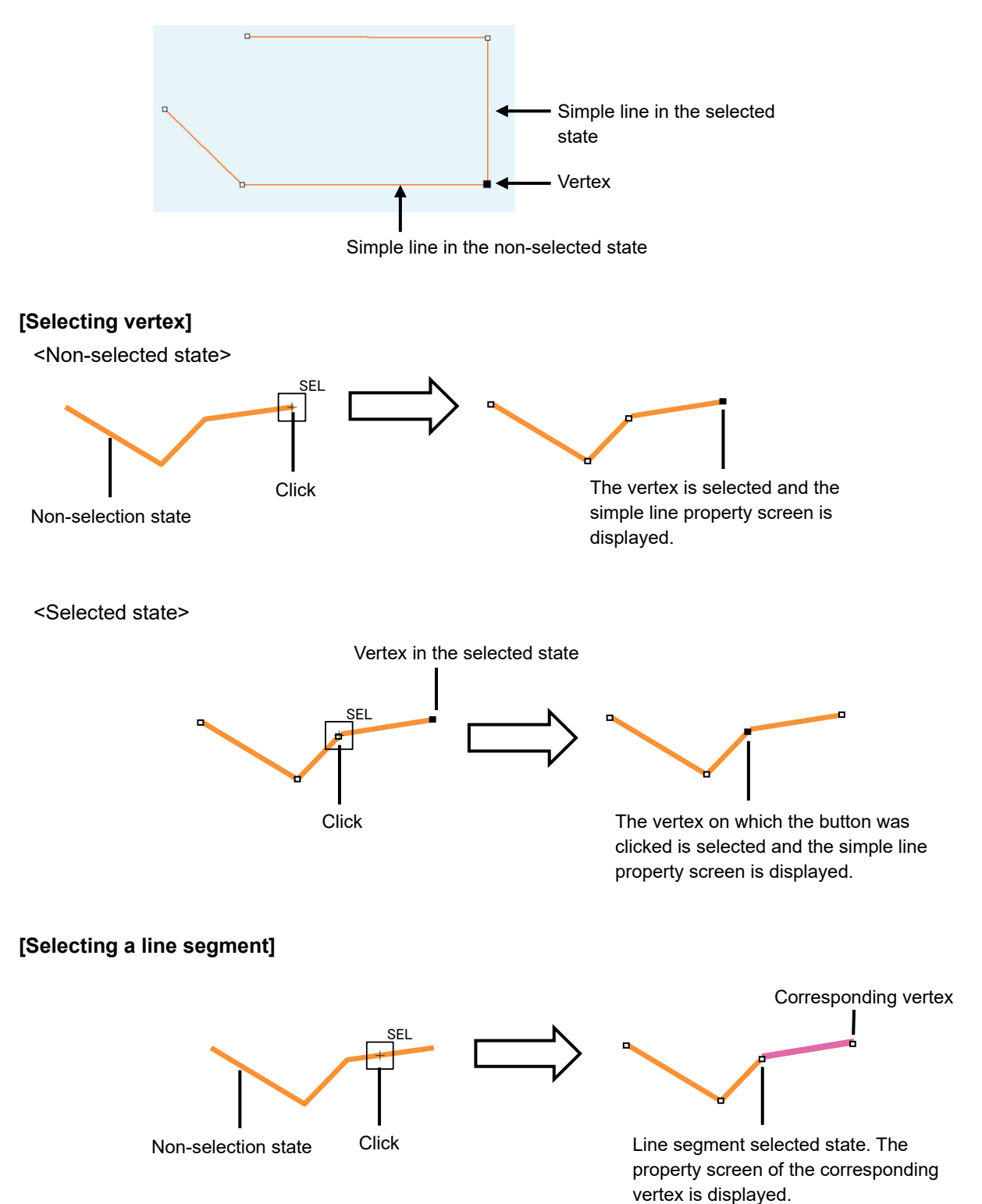

### **[Moving a vertex]**

When the middle point of simple line in the selected state is clicked on, vertex move mode of simple line is set.

### **[Inserting a vertex]**

When a line segment of simple line in the selected state is clicked on, vertex insertion mode of simple line is set.

#### **Memo**

A vertex can also be inserted by using [Insert Vertex] on the context menu that is displayed by clicking the right button on the simple line in the selected state.

When the insertion point is the starting point or the ending point, a vertex can be inserted with [Add Vertex].

# **[Cancelling operation]**

By clicking the right button, the vertex addition, move, or insertion mode can be cancelled.

# **(3) Line-Circle**

### **[Moving Line-Circle]**

When the circumference of the line-circle in the selected state is clicked on, move mode of line-circle is set.

### **[Chainging a radius]**

When a square of four corners of the line-circle in the selected state is clicked on, radius set mode of line-circle is set.

### **[Cancelling operation]**

By clicking the right button, the line-circle move or radius change mode can be cancelled.

# **(4) Line-Ellipse**

### **[Moving line-ellipse]**

When the circumference of the line-ellipse in the selected state is clicked on, move mode of line-ellipse is set.

### **[Changing vertical/horizontal width]**

When a square of four corners of the line-ellipse in the selected state is clicked on, a vertical/horizontal width change of line-ellipse mode is set.

### **[Cancelling operation]**

By clicking the right button, the line-ellipse move or vertical/horizontal width change mode can be cancelled.

# **(5) Arc**

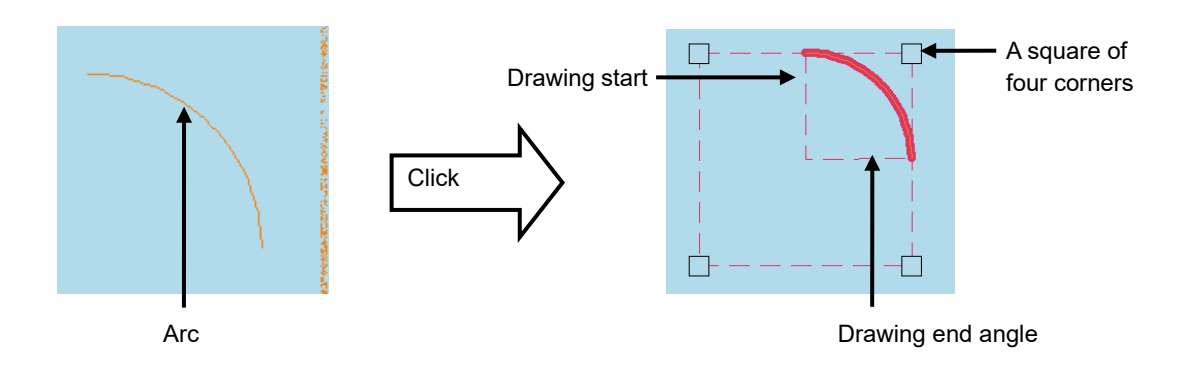

# **[Moving an arc]**

When the arc in the selected state is clicked on, move mode of arc is set.

# **[Changing a radius]**

When a square of four corners of the arc in the selected state is clicked on, radius set mode of arc is set.

# **[Drawing start angle]**

When a drawing start angle of the arc in the selected state is clicked on, drawing start angle set mode of arc is set.

# **[Drawing end angle]**

When a drawing end angle of the arc in the selected state is clicked on, drawing end angle set mode of arc is set.

# **[Cancelling operation]**

By clicking the right button, the arc move, radius change, drawing start angle change, or drawing end angle change mode can be cancelled.

# **(6) Polygon**

### **[Moving a vertex]**

When a vertex of the polygon in the selected state is clicked on, vertex move mode of polygon is set.

### **[Inserting a vertex]**

When a line segment of the polygon in the selected state is clicked on, vertex insertion mode of polygon is set.

### **Memo**

A vertex can also be inserted by using [Insert vertex] on the context menu that is displayed by clicking the right button on the selected polygon.

# **[Moving a polygon]**

When the inside of the polygon in the selected state is clicked on, move mode of polygon is set.

# **[Cancelling operation]**

By clicking the right button, the vertex move, insertion, or polygon move mode can be cancelled.

# **(7) Area-Circle**

## **[Moving Area-Circle]**

When the circumference of the area-circle in the selected state is clicked on, an area-circle move mode is set.

### **[Changing a radius]**

When a square formed by four corners of area-circle in the selected state is clicked on, an area-circle radius setting mode is set.

## **[Cancelling operation]**

By clicking the right button, the area-circle move or radius change mode can be cancelled.

# **(8) Area-Ellipse**

### **[Moving area-ellipse]**

When the circumference or inside of the area-ellipse in the selected state is clicked on, an area-ellipse move mode is set.

### **[Changing a radius]**

When a square formed by four corners of area-ellipse in the selected state is clicked on, an area-ellipse radius setting mode is set.

### **[Cancelling operation]**

By clicking the right button, the area-ellipse move or radius change mode can be cancelled.

# **(9) Sector**

### **[Moving a sector]**

When a circumference or inside of the sector in the selected state is clicked on, a fan move mode is set.

### **[Changing a radius]**

When a square formed by four corners of the sector in the selected state is clicked on, a sector radius setting mode is set.

### **[Drawing start angle]**

When a drawing start angle of the sector in the selected state is clicked on, a sector drawing start angle setting mode is set.

### **[Drawing end angle]**

When a sector drawing end angle in the selected state is clicked on, a sector drawing end angle setting mode is set.

# **[Cancelling operation]**

By clicking on the right button, the sector move, radius change, drawing start angle change or drawing end angle change mode can be cancelled.

# **(10) Text**

# **[Moving text]**

When the text object in the selected state is clicked on, move mode of the text object is set.

## **[Cancelling operation]**

By clicking the right button, the text move mode can be cancelled.

# **(11) Arrow**

## **[Moving an arrow]**

When a line segment of the arrow in the selected state is clicked on, move mode of the arrow is set.

## **[Moving a start point]**

When a start point of the arrow in the selected state is clicked on, start point move mode of the arrow is set.

## **[Moving an end point]**

When an end point of the arrow in the selected state is clicked on, end point move mode of the arrow is set.

### **[Cancelling operation]**

By clicking the right button, the arrow move or start point/end point move mode can be cancelled.

# **3.14.7 Mariner's Mark/Line**

# **3.14.7.1 Object in the non-selected state**

When the object that is created by using Mariner's Mark/Line is clicked on, the object is selected and the property screen of the object is displayed.

# **3.14.7.2 Object in selected state**

The operation varies according to the object.

# **(1) Event mark in the selected state**

When an event mark is clicked on, the selected state of the event mark is cleared.

# **(2) Information Mark**  i

When Information Mark in the selected state is clicked on, move mode of Information Mark is set. By clicking the right button, the Information Mark move mode can be cancelled.

# **(3) Tidal Stream**

When Tidal Stream in the selected state is clicked on, move mode of Tidal Stream is set. By clicking the right button, the Tidal Stream move mode can be cancelled.

# **(4) Clearing Line**

# **[Moving Clearing Line]**

When a line segment of Clearing Line in the selected state is clicked on, move mode of Clearing Line is set.

# **[Moving a start point]**

When a start point of Clearing Line in the selected state is clicked on, start point move mode of Clearing Line is set.

## **[Moving an end point]**

When an end point of Clearing Line in the selected state is clicked on, end point move mode of Clearing Line is set.

## **[Cancelling operation]**

By clicking the right button, the Clearing Line move or start point/end point move mode can be cancelled.

# **(5) Highlight**

# **[Moving a vertex]**

When a vertex of a highlight in the selected state is clicked on, vertex move mode of highlight is set.

### **[Inserting a vertex]**

When a line segment of a highlight in the selected state is clicked on, vertex insertion mode of highlight is set.

### **Memo**

A vertex can also be inserted by using [Insert vertex] on the context menu that is displayed by clicking the right button on a highlight in the selected state.

# **[Moving a highlight]**

When an inside of a highlight in the selected state is clicked on, entire shift mode of highlight is set.

# **[Cancelling operation]**

By clicking the right button, the vertex move, insertion, or highlight move mode can be cancelled.

# **(6) Plotted Position**

### **[Moving a Plotted position]**

When Plotted position in the selected state is clicked on, a Plotted position mode move is set.

# **[Cancelling operation]**

By clicking the right button, the Plotted position move mode can be cancelled.

# **3.14.8 Manual updating**

# **3.14.8.1 Unsaved object**

The operation of AUTO mode of unsaved objects is the same as for the User Chart.

# **3.14.8.2 Saved object**

When setting an edit mode by clicking on the saved object, the property screen of the saved object is displayed.

# **3.14.8.3 C-MAP chart**

When the C-MAP chart is updated manually and any of the following conditions is satisfied, the updated object is deleted automatically.

• The database has been updated.

# **3.14.9 Buoy object**

When a buoy object is clicked on, a pick cursor is displayed at the clicked point and the [Chart Info] tab of the [Pick Report] dialog box is displayed.

### **Memo**

The pick cursor indicates a square frame that is displayed at the point from which the chart information was read and the chart object information inside of the frame is displayed in the [Pick Report] dialog.

# **3.14.10 Light object**

When a light object is clicked on, a pick cursor is displayed at the selected point and the [Chart Info] tab of the [Pick Report] dialog box is displayed.

# **Memo**

The pick cursor indicates a square frame that is displayed at the point from which the chart information was read and the chart object information inside of the frame is displayed in the [Pick Report] dialog.

# **3.14.11 EBL**

When EBL is clicked, the mode becomes one in which EBL is operated alone.

# **3**

# **3.14.12 VRM**

When VRM is clicked, the mode becomes one in which VRM is operated alone.

# **3.14.13 EBL/VRM intersecting point**

When the EBL/VRM intersection point is clicked, the mode becomes one in which EBL and VRM are operated simultaneously.

# **3.14.14 Node Fixed EBL/VRM**

When Node Fixed EBL/VRM is clicked on, the clicked point becomes the EBL/VRM intersecting point, and an EBL/VRM (1step) drawing mode is set. (The start point follows the own ship's position.)

# **3.14.15 PI**

Four PI setting modes are available and the operation of the cursor AUTO mode varies depending on the setting.

For the details, refer to "4.6 Using Parallel Index Line (PI)".

# **3.14.16 WPT of monitored route**

When a WPT of a monitored route is clicked on, the detail information of the WPT is displayed.

# **3.14.17 Monitoring dragging anchor**

# **3.14.17.1 Object in the unselected state**

When a monitoring dragging anchor object is clicked on, the clicked object is set to the selected state and the [Anchor Watch] dialog box is displayed.

# **3.14.17.2 Selected state**

# **Dragging anchor monitoring circle**

# **[Changing a radius]**

When a square of the four corners of a dragging anchor monitoring circle in the selected state is clicked on, radius setting mode of dragging anchor monitoring circle is set.

# **[Cancelling operation]**

By clicking the right button, the dragging anchor monitoring circle move or radius change mode can be cancelled.

# **Dragging anchor monitoring polygon**

# **[Moving a vertex]**

When a vertex of a dragging anchor monitoring polygon in the selected state is clicked on, a vertex move mode of dragging anchor monitoring polygon is set.

# **[Inserting a vertex]**

When a line segment of a dragging anchor monitoring polygon in the selected state is clicked on, a vertex insertion mode of dragging anchor polygon is set.

## **Memo**

A vertex can also be inserted by using [Insert vertex] on the context menu that is displayed by clicking the right button on a dragging anchor monitoring polygon in the selected state.

# **[Cancelling operation]**

By clicking the right button, the vertex move, insertion or dragging anchor monitoring polygon move mode can be cancelled.

# **3.14.18 Planned route**

# **[WPT]**

When WPT in the unselected state is clicked on, WPT is in the selected state and WPT edition mode is set.

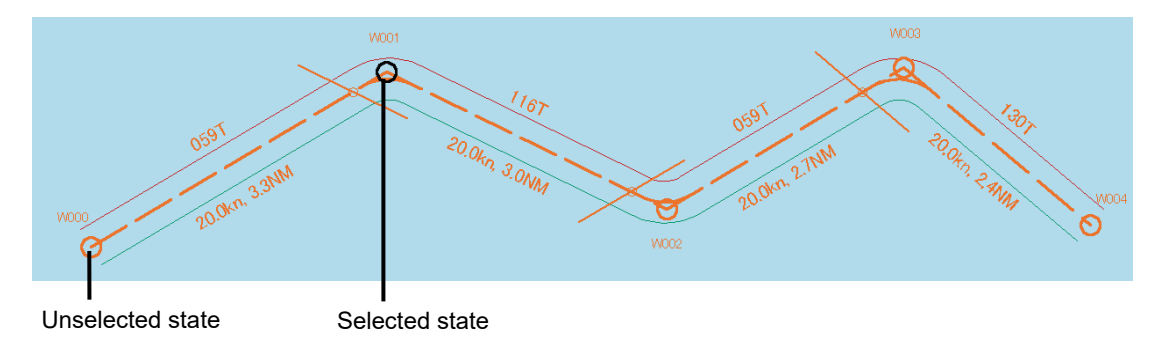

By clicking on the right button, the WPT move mode can be cancelled.

# **[Leg]**

When Leg in the unselected state is clicked on, WPT is in the selected state and WPT insert mode is set.

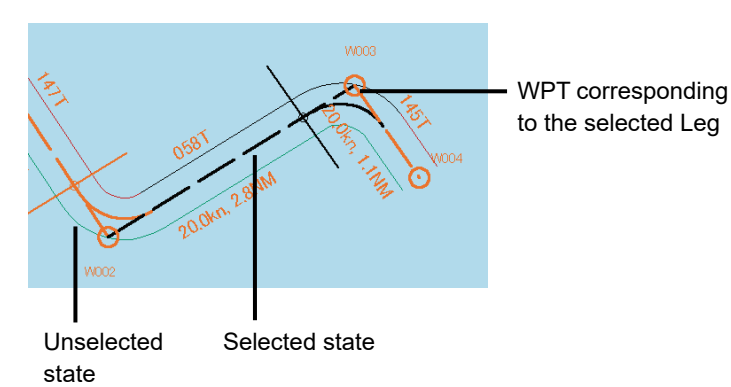

By clicking the right button, the WPT insertion mode can be cancelled.

# **[PORT]**

When PORT in the unselected state is clicked on, PORT is in the selected state and PORT width change mode is set.

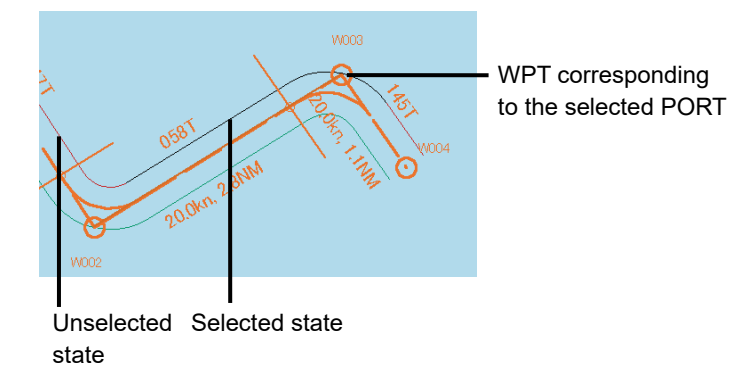

By clicking the right button, the PORT width change mode can be cancelled.

# **[STBD]**

When STBD in the unselected state is clicked on, STBD is in the selected state and STBD width change mode is set.

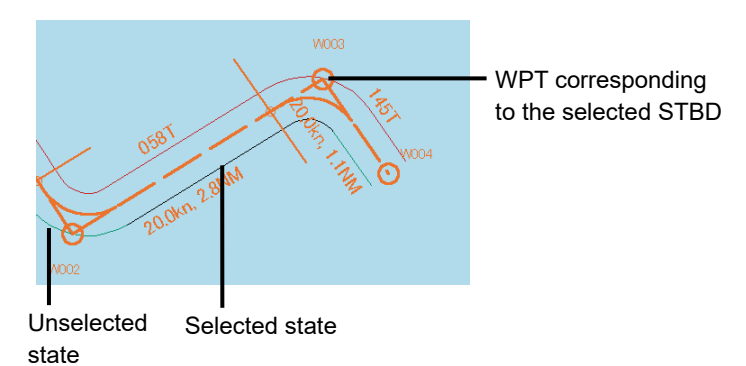

By clicking the right button, the STBD width change mode can be cancelled.

# **3.15 Saving the screen that is currently displayed**

The image that is displayed on the screen can be saved as a PNG file. Use the following procedure to save screen images.

**1 Click on the Disclosure button on the left toolbar.** 

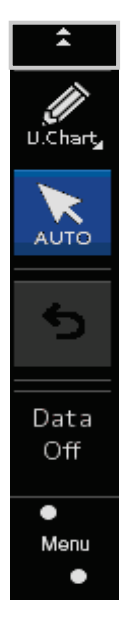

Buttons normally hidden are displayed.

**3 Click on the screen capture button.**

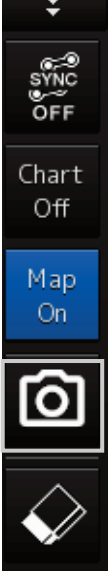

The screen that is currently displayed is saved and the next confirmation dialog box is displayed.

# **When the screen contents cannot be saved:**

When the screen contents cannot be saved due to insufficient disk free space, an error dialog is displayed.

In this case, secure sufficient disk free space and save the contents again.

# **3.16 [MULTI] Dial**

# **3.16.1 Functions of [MULTI] dial**

By turning the [MULTI] dial, the functions that are assigned to the [MULTI] dial can be operated. Assignment to the [MULTI] dial can be changed.

# **3.16.2 Functions assigned to [MULTI] dial**

# **3.16.2.1 Displaying a screen for setting the function that is assigned**

By pressing the [MULTI] dial, the setting screen for the function that is currently assigned can be displayed.

Assigned function name

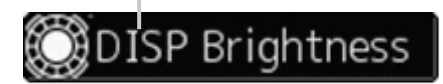

# **3.16.2.2 Changing the function that is assigned**

# **1 Press the [MULTI] dial.**

The [Key Assignment] dialog box of the assigned function is displayed.

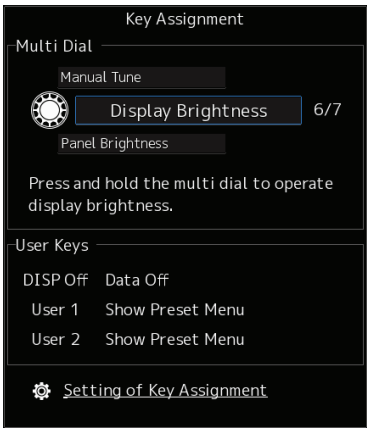

# **2 Select a function to be assigned from [Multi Dial] by turning the [MULTI] dial.**

Another function available for selection Item on the blue button is the function that is currently selected

Description of the function that is currently selected

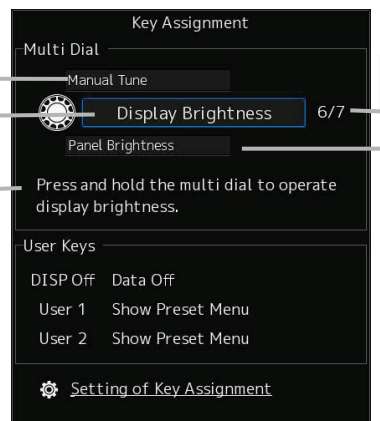

Sequence number of assigned function and the total number

Another function available for selection

The table below lists the functions that can be assigned.

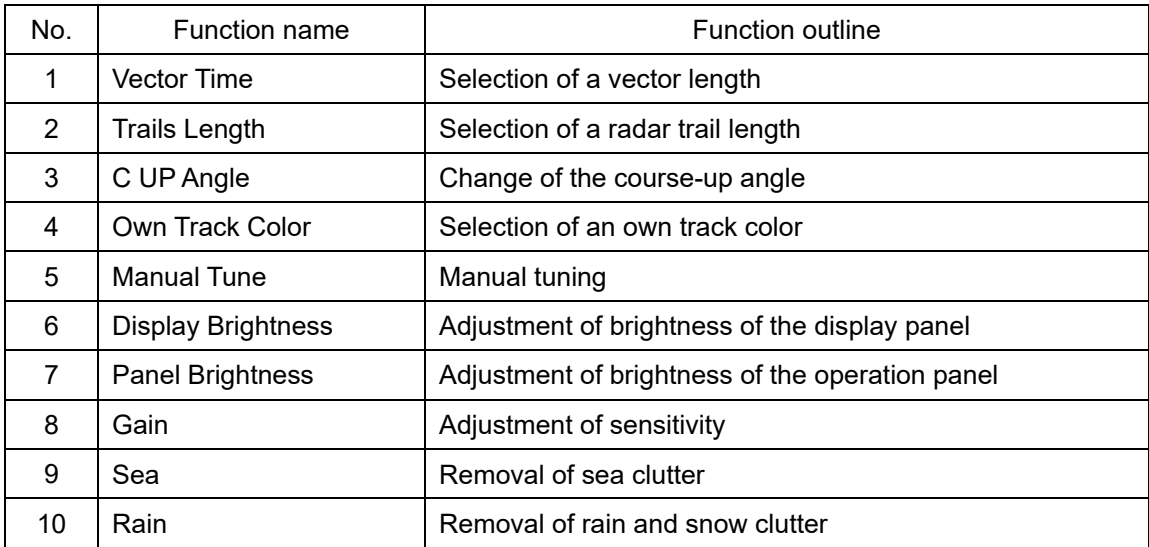

\* For the RADAR screen, functions 1 to 10 can be used. For the ECDIS screen, functions other than functions 2 and 5 can be used.

# **3 Press the [MULTI] dial.**

The selected function is set to the assigned function.

# **3.17 Basic Operations of the Software Keyboard**

Use a software keyboard for inputting numeric values and characters in various setting operations. This section describes the basic operations of a software keyboard.

# **3.17.1 Starting a software keyboard**

When the mouse button is clicked on a numeric input text box on such as a dialog box, a numeric input software keyboard is displayed.

When the mouse button is clicked on a character input text box, a character input full keyboard is displayed.

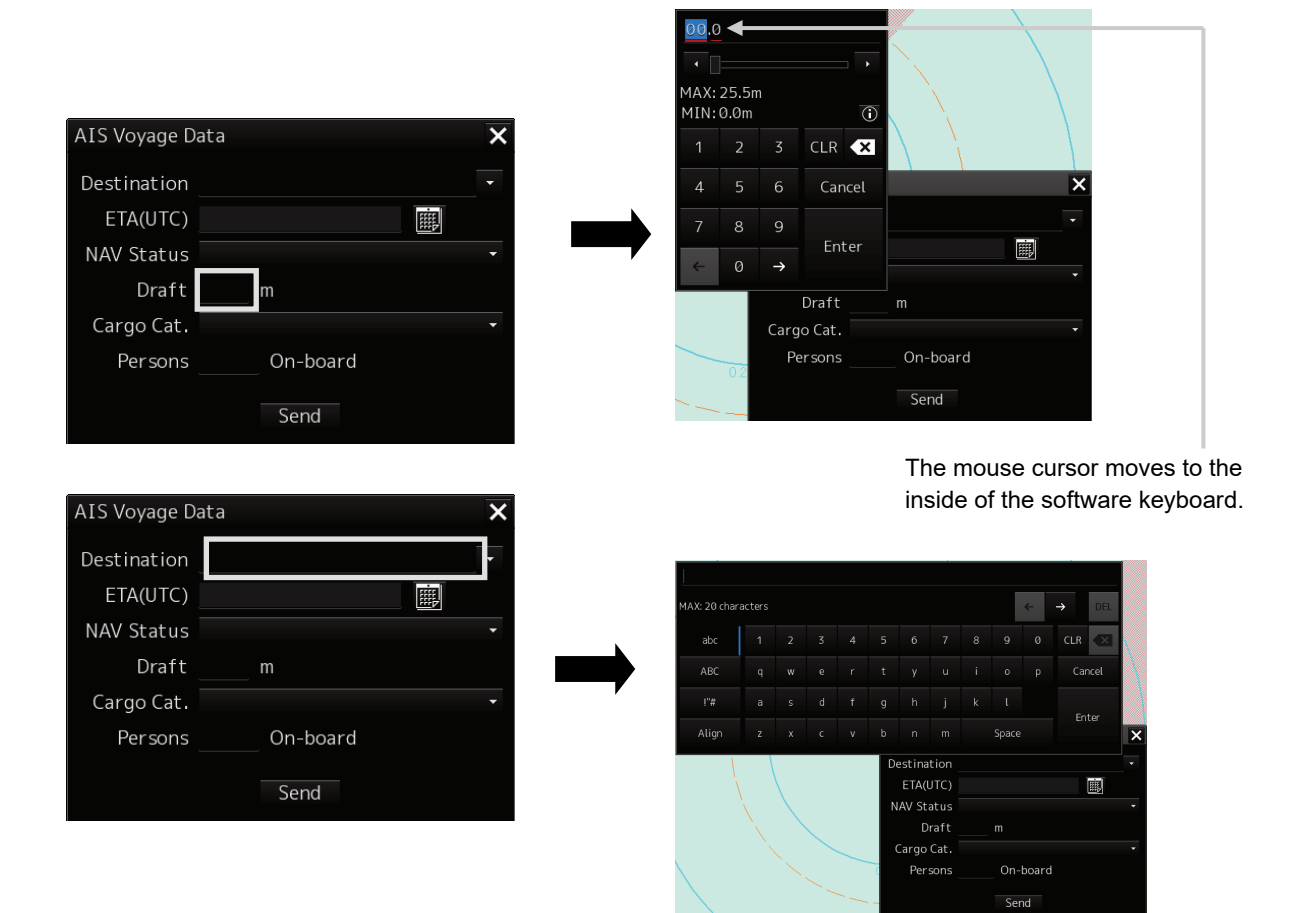

# **3.17.2 Name and function of each section of the keyboard**

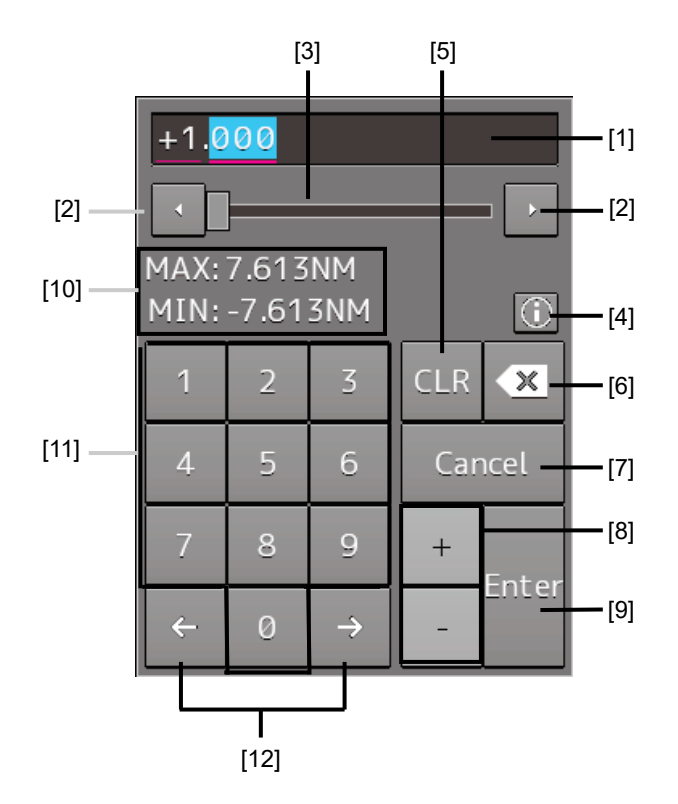

**Numeric value input software keyboard** 

### **Sowtware full keyboard for character input**

\* The description of the functions common to those of a numeric value input software keyboard is omitted.

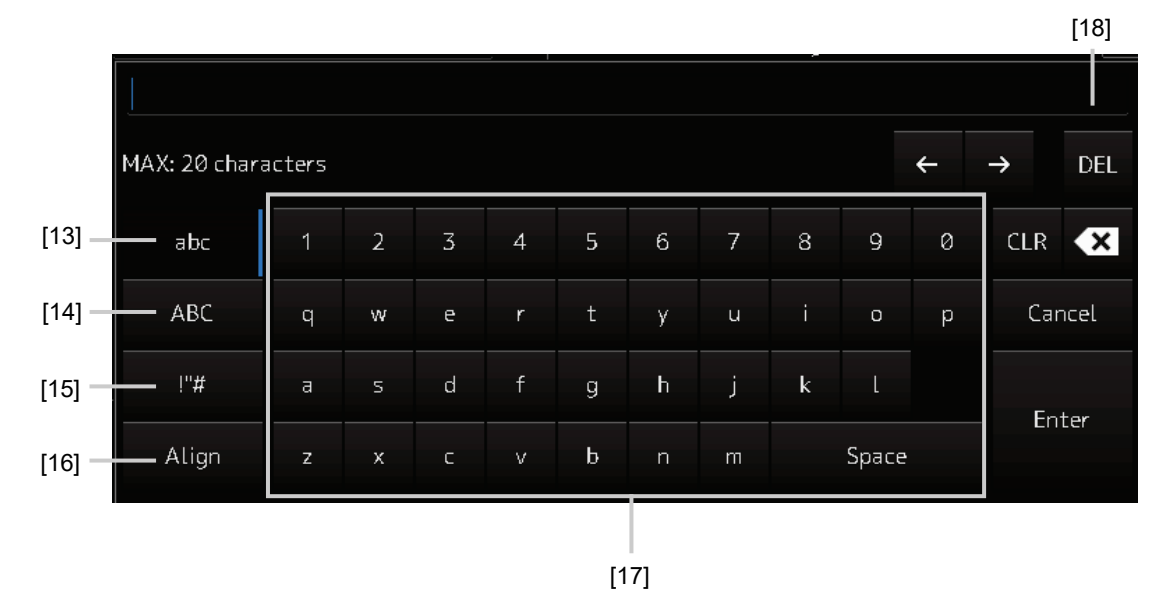

# **3**

#### **[1] Input value display section**

Displays the value that is input/edited through the software keyboard.

#### **[2] Spin button**

• When the right spin button is clicked on, the minimum unit value that can be set is added to the value that is displayed. When the left spin button is clicked on, the minimum unit value that can be set is subtracted from the value that is displayed.

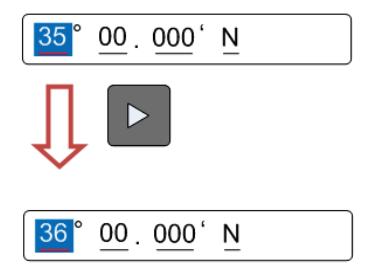

Example of addition

- When the mouse button is held down on the right spin button, the value is added consecutively. When the mouse button is held down on the left spin button, the value is subtracted consecutively.
- When the value set by the right spin button operation exceeds the maximum value, the minimum value is set subsequently. When the value set by the left spin button operation becomes lower than the minimum value, the maximum value is set subsequently.

### **[3] Numeric value slider**

When the value adjustment button on the value slider is clicked on, the input value increases or decreases.

#### **[4] Operation guide display button**

Displays an operation guide.

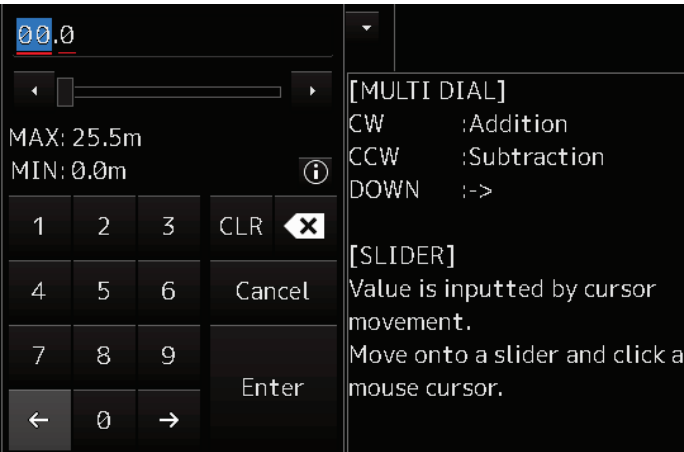

To close the operation guide, click on the operation guide display button again or click on a location other than the operation guide.

## **[5] [CLR] key**

Clears the input value that is currently selected.

# **[6] Back Space key**

Clears the input value on the left-side of the cursor position.

# **[7] [Cancel] key**

Cancels the input operation and closes the software keyboard.

# **[8] Option key**

Displays the following keys according to the type of the software keyboard.

- Signed keyboard: + key and key
- Latitude software keyboard: Direction key [N key and S key)
- Longitude software keyboard: Direction key [E key and W key)

# **[9] [Enter] key**

Determines the input operation.

### **[10] Input range display section [format display section)**

Displays the values and character types that can be input.

## **[11] Numeric keys**

Use the keys for input of numeric values.

## **[12] Arrow keys**

When there are multiple input parts, the active part can be moved to the left/right by clicking on the arrow key.

Example:

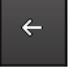

When the (left arrow key) is clicked on, the input section moves to "12".

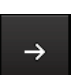

When the (right arrow key) is clicked on, the input section moves to "000".

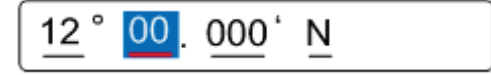

### **[13] Lowercase character switching key**

Changes the character input key mode to the lowercase character mode.

### **[14] Uppercase character switching key**

Changes the character input key mode to the uppercase character mode.

### **[15] Symbol switching key**

Changes the character input key mode to the symbol mode.

### **[16] Key alignment switching key**

Switches the character key alignment between QWERTY alignment and alphabetic alignment.

## **[17] Character input key**

Use this key for character input.

# **[18] [DEL] key**

Deletes the character on the right-side of the cursor.

# **3.17.3 Numeric value input example**

In this example, "12°34.567' S" (south latitude 12°34.567') is input as the latitude.

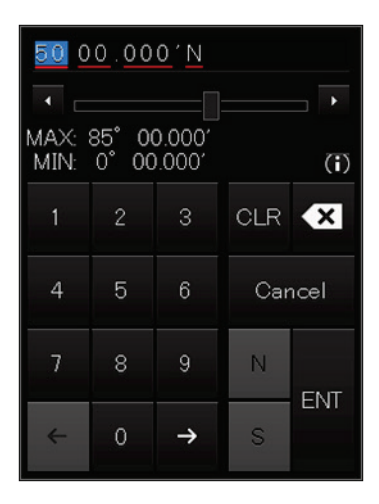

**1 Start up the latitude software keyboard.**

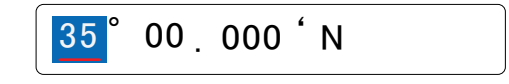

**2 Enter "1".** 

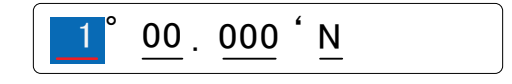

**3 Enter "2".** 

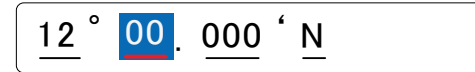

The active part moves to the right by one position.

**4 Enter "3".** 

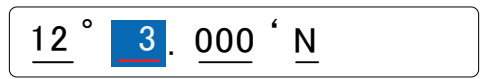

# **5 Enter "4".**

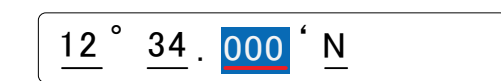

The active part moves to the right by one position.

## **6 Enter "5" and "6".**

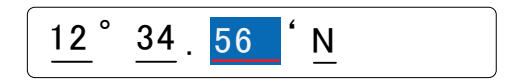

**7 Set the active part by clicking on the input part ("N" in this example) at the right end.** 

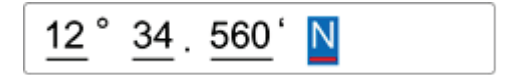

# **8 Click on the [S] key of the option key.**

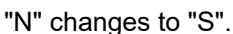

 $12°$ 34 560 lS

**9 When the right arrow key is clicked, input is determined and the software keyboard is closed.**

### **Inputting a single-digit value**

Enter a value and click on another input part or move the active part by using the right arrow key.

Example:

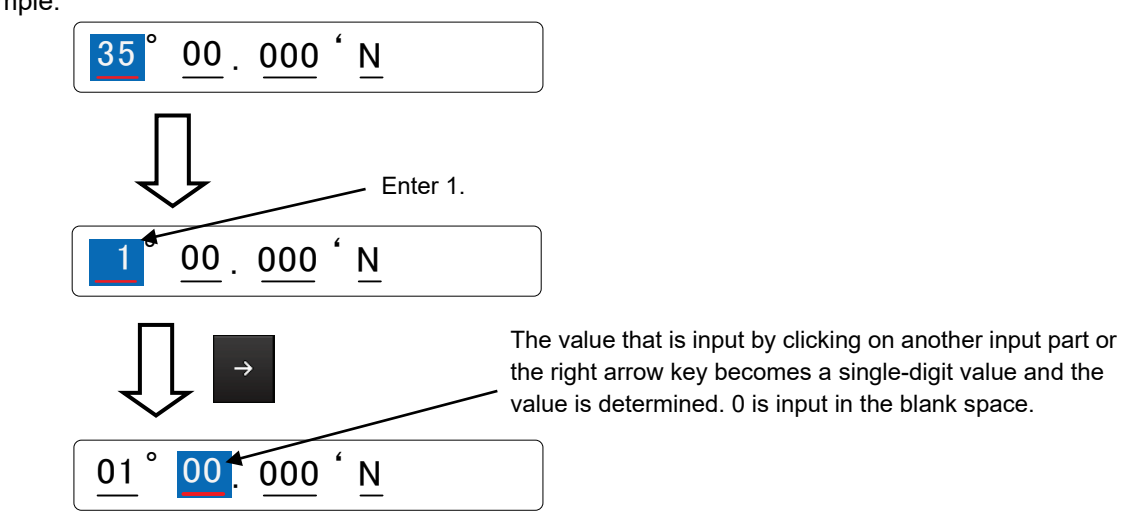

# **Inputting blank space in the decimal fraction section (3 digits)**

After a value is input and the [Enter] key is clicked on, the input of the decimal fraction section is determined.

Example:  $35 \degree$  00  $\boxed{5}$   $\boxed{)}$  N Enter "5" and click on the [Enter] key. A "0" is displayed in the blank column **ENT** next to "5", and the numerical value gets confirmed.

# **3.17.4 Character input example**

This section describes character input by using a full keyboard.

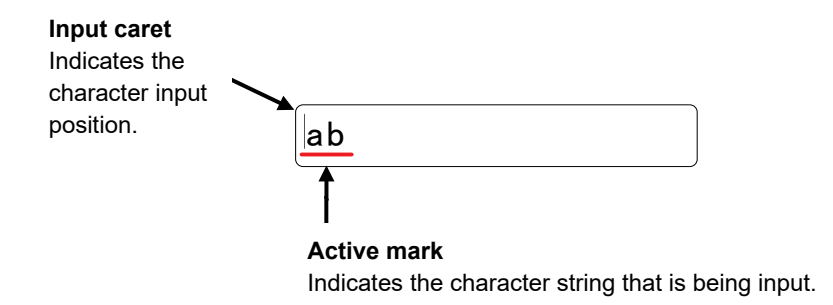

# **Input example**

# **1 Start up a full keyboard.**

When a value [character) has been input in the text box, the full character string is selected at startup.

aaaaaaaaaa

# **2 Delete the character string by clicking the Back Space key.**

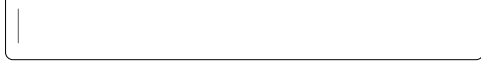

# **3 Input any character string.**

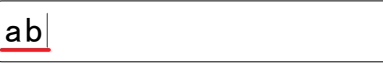

**4 Determine the input by clicking on the [Enter] key.**

**3**

# **Character modification example**

**1 Move the cursor to the left-end (or right-end) of the character string to be modified and click the mouse button.**

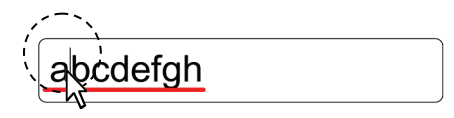

The input caret moves to the clicked position.

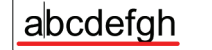

**2 Click the mouse button on the input caret position and select the character string to be modified by dragging with the trackball.**

\* When the character string is selected, the input caret is cleared.

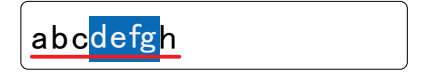

# **3 Perform the following operation in the selected state.**

[Deleting a selected section]

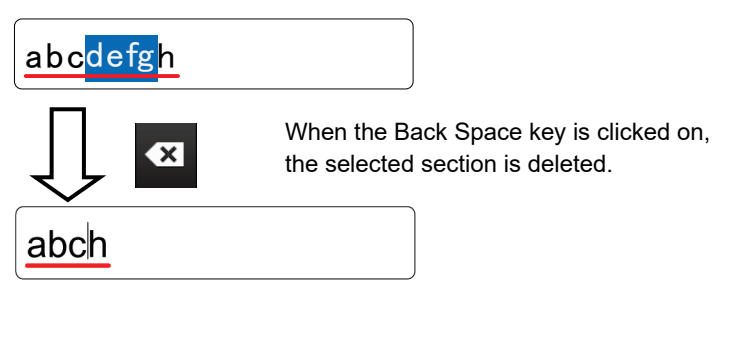

[Replacing a selected section]

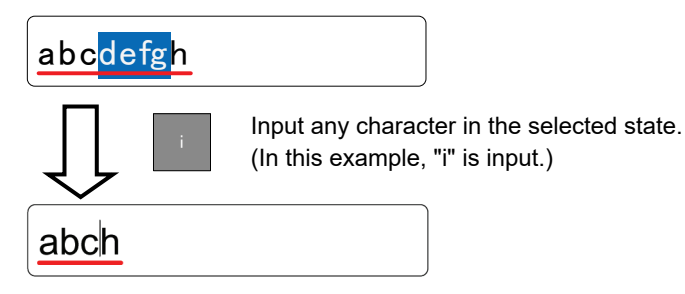

[Canceling a selected state]

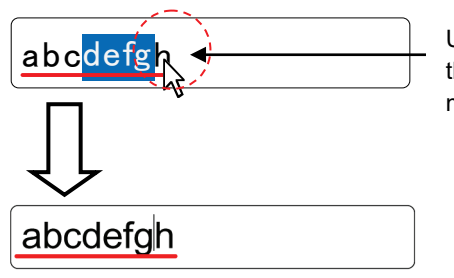

 $\overrightarrow{abcdef}$  abc $\overrightarrow{defg}$   $\overrightarrow{b}$  Under a selected state, click on another section inside of the active mark to cancel the selection. The input caret moves to the clicked position.

**4 After modification is determined, determine the input by clicking on the [Enter] key.**

# **3.18 Setting a Date and a Time (Calendar Operation)**

Set a date and a time on the calendar input screen.

The following calendar types are available.

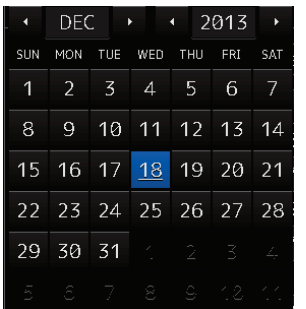

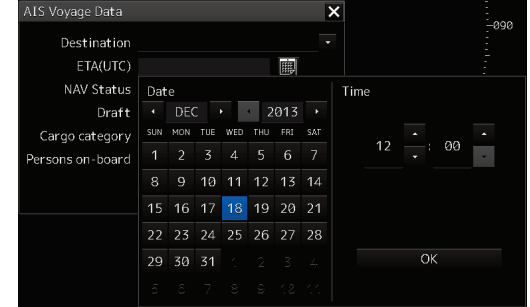

Calendar picker Calendar picker + Time picker

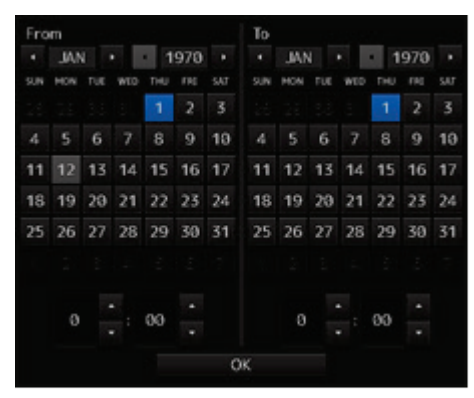

From-To calendar picker + Time picker

# **3.18.1 Details and usage of a calendar picker and a time picker**

# **3.18.1.1 Details of a calendar**

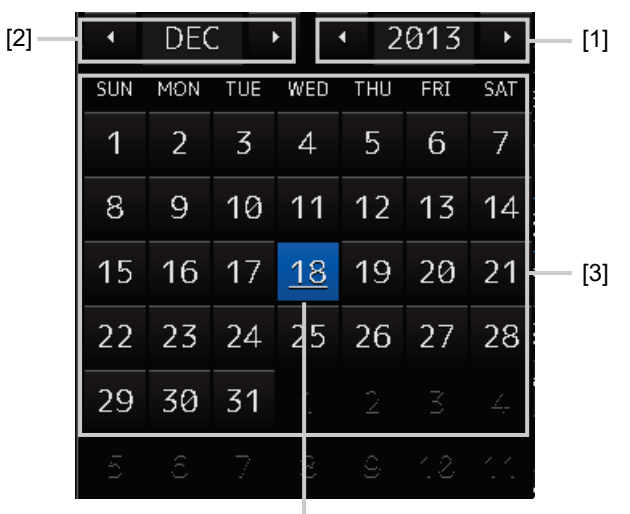

Selected date

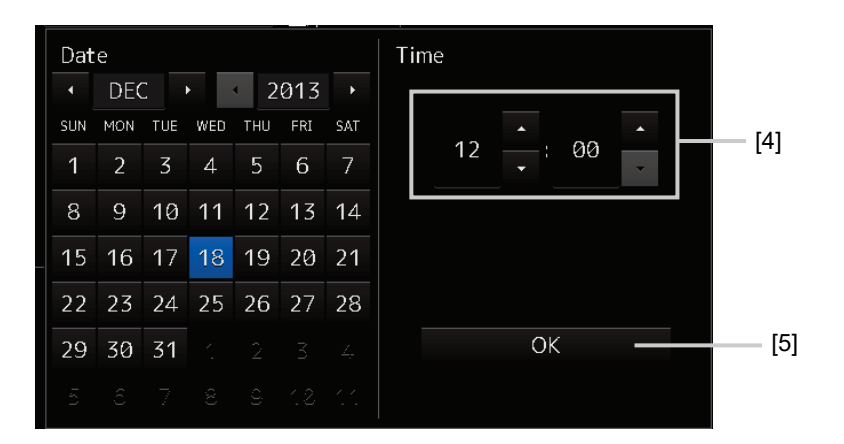

# **[1] Year selection spin button**

Selects a year to be displayed in the date selection box.

- When the right spin button is clicked on, the year is changed in the ascending order.
- When the left spin button is clicked on, the year is changed in the descending order.

# **[2] Month selection spin button**

Selects a month to be displayed in the date selection box.

- When the right spin button is clicked on, the month is changed in the ascending order.
- When the left spin button is clicked on, the month is changed in the descending order.

### **[3] Day selection box**

Selects a day.

### **[4] Time selection spin button**

Sets an hour, a minute, and a second.

- When the upper spin button is clicked on, the hour, minute, and second are changed in the ascending order.
- When the lower spin button is clicked on, the hour, minute, and second are changed in the descending order.

# **[5] [OK] button**

Completes the setting and closes the calendar.

# **3.18.1.2 How to use a calendar**

**1** Click on  $\begin{bmatrix} 1 \end{bmatrix}$  (calendar) button next to the date setting box.

A calendar is displayed.

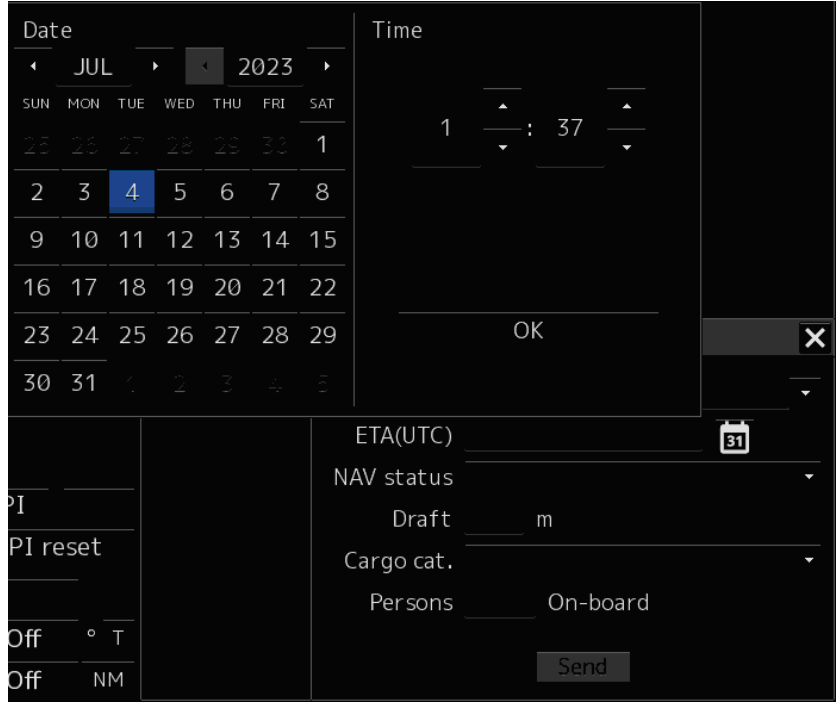

**2 Set a year and a month by using the year selection spin button and the month selection spin button respectively.**

# **3 Click on the day to be set from the day selection box.**

- \* In the case of a calendar picker only, the day is set at this stage and the calendar picker is closed.
- **4 Set a time by clicking on the time spin button of the time picker.**

# **5 Click on the [OK] button.**

The setting is completed and the calendar is closed.

# **3.19 Help**

Help information on the operation of this equipment can be displayed. For the details of installation of Help, refer to "21.7 Updating Help data".

> **Memo** The Preface, Section 1 and Appendix A are not displayed in the Help.

- **1 Click on the [Menu] button on the left toolbar.** The menu is displayed.
- **2 Click on the [Help] button on the menu.**

The [Help] dialog box appears.

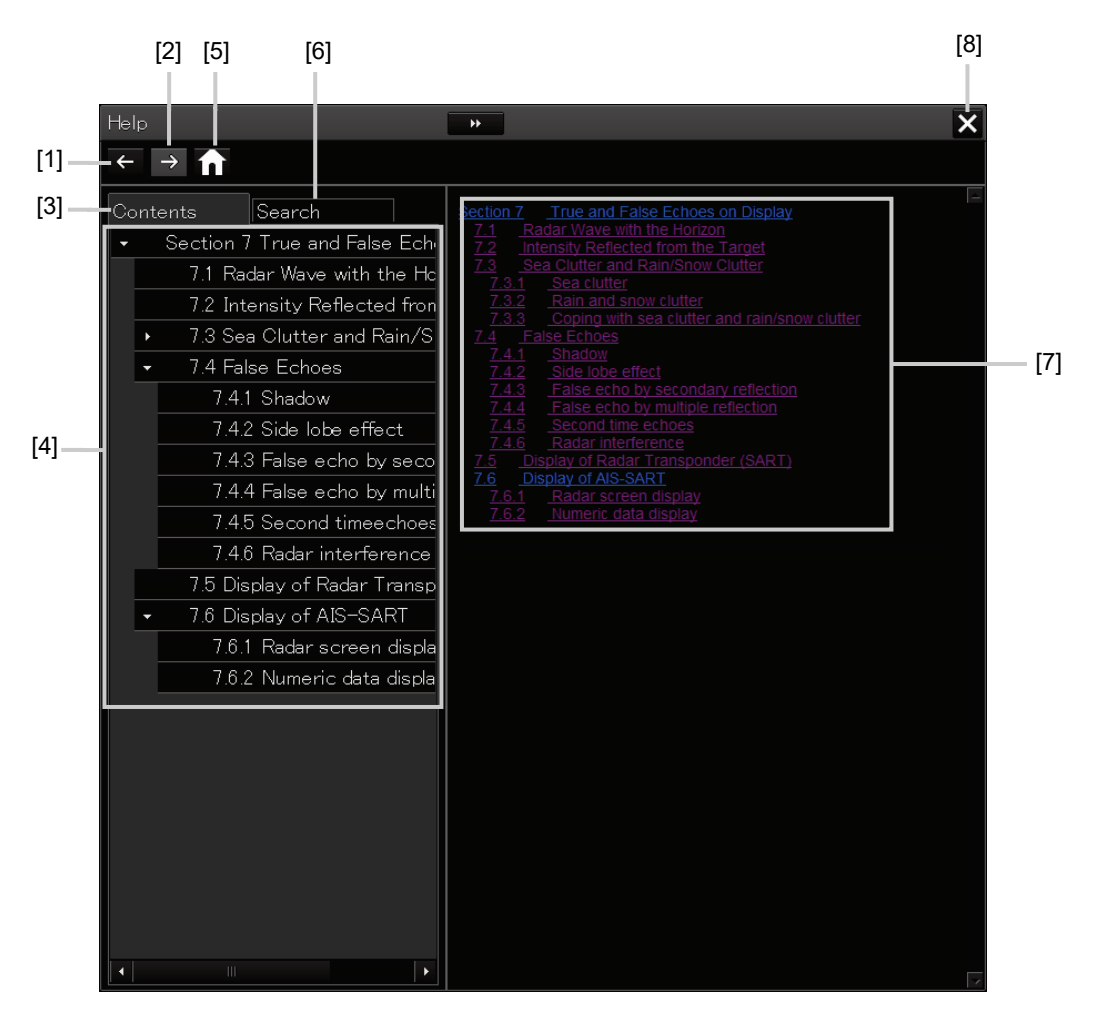

# **[1] Backward button**

The display of the content display pane goes backwards by one.

# **[2] Forward button**

The display of the content display pane goes forwards by one.

### **[3] [Contents] tab**

Displays the contents. The contents are displayed in the content pane. For the procedure, refer to "Searching the required information from the contents"

### **[4] Content pane**

The contents are displayed in tree format. When an item is clicked on, the related contents are displayed in the content display pane.

### **[5] Home button**

Displays the home screen of the [Help] dialog box.

## **[6] [Search] tab**

Searches the character string in Help. For the procedure, refer to "Searching terminologies ".

## **[7] Content display pane**

Displays the contents of the item that was clicked on.

# **[8] [×] button.**

Closes the [Help] dialog box.

# **Searching the required information from the contents.**

# **1 Click on the [Contents] tab.**

The contents are displayed on the contents pane.

**2 Click on the item containing the required information.**

The contents of the item that was clicked on are displayed on the contents display pane.

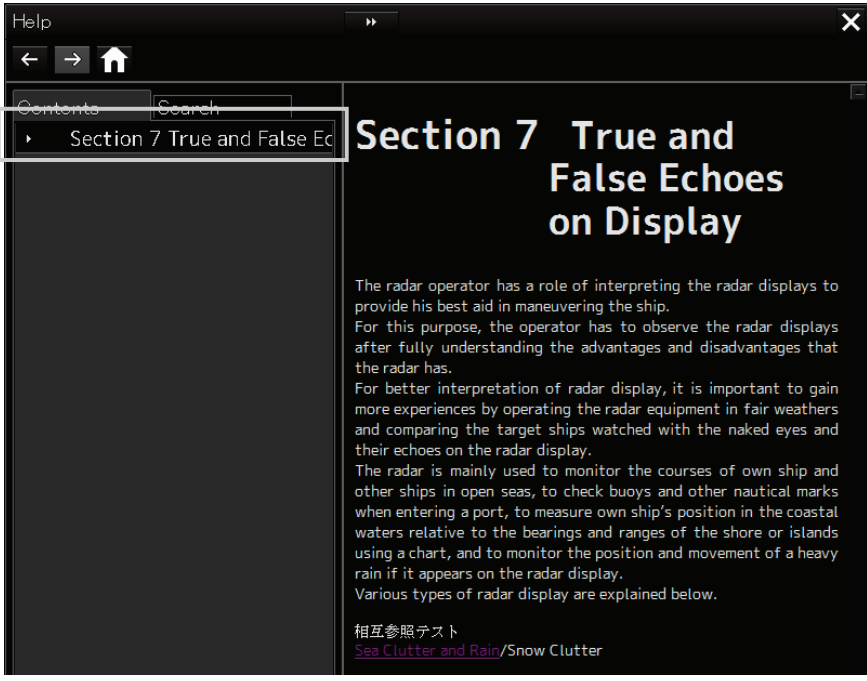

# **Searching terminologies**

# **1 Click on the [Search] tab.**

A search character input box is displayed.

# **2 Enter a required terminology and click on the [Search] button.**

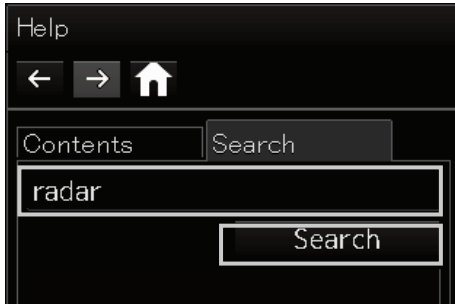

Search is performed within Help. When the applicable terminology is hit, the item containing the terminology is displayed on the contents pane.

# **3 Click on the item containing the required information.**

The contents of the item that is clicked on are displayed on the contents display pane.

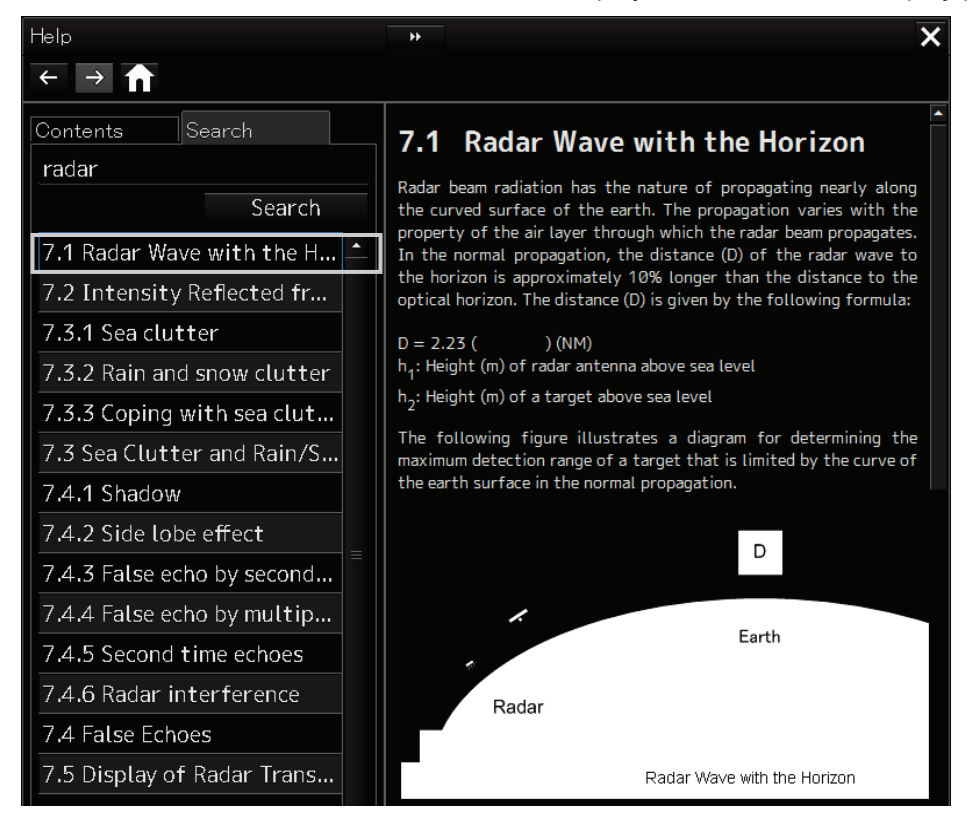
# **3.20 Password Input**

Equipment settings are protected by a password. To open the dialog box of the protected setting function, the password input is necessary.

Use the following procedure to enter a password.

**1 Click on the [Menu] button on the left toolbar.** 

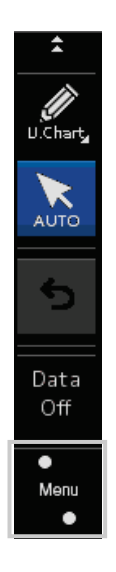

The menu is displayed.

- **2 Change over to the second page of the menu using the page switching button of the menu.**
- **3 Click on the [Code Input] button on the Menu.**

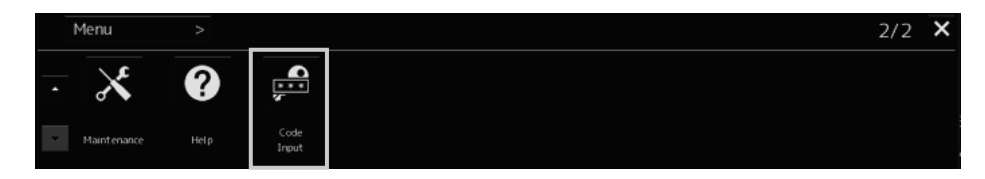

The password input dialog box appears.

#### **4 Enter "0" (zero) and click on the [Enter] key.**

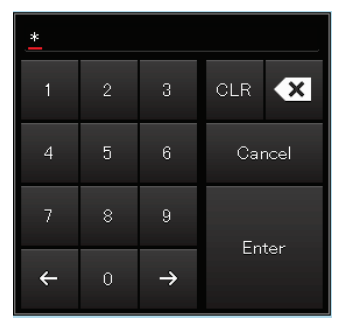

**5 Display the menu by clicking again the [Menu] button on the left toolbar, and change over to the second page using the page switching button.**

The [Service] button is displayed in the menu.

**6 Click on the [Service] button.**

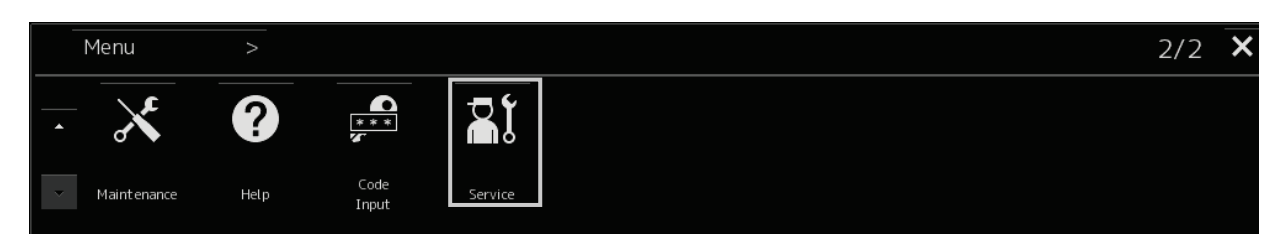

Check that service-related menus are displayed in the sub-menu.

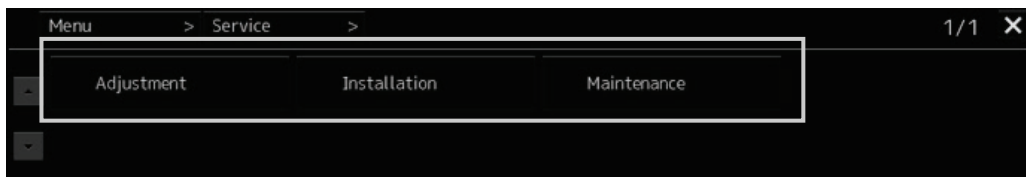

Subsequently, service-related menus can be set.

# **3.21 Managing Files with File Manager**

The file manager function enables the copying of route files and User Chart from the hard disk of this equipment to external storage media such as DVD or from external storage media to the hard disk of this equipment.

# **3.21.1 Displaying the [File Manager] dialog box**

- **1 Click on the [Menu] on the left toolbar.**  The menu is displayed.
- **2 Click on the [Tools] [File Manager] button on the menu.**  The [File Manager] dialog box appears.

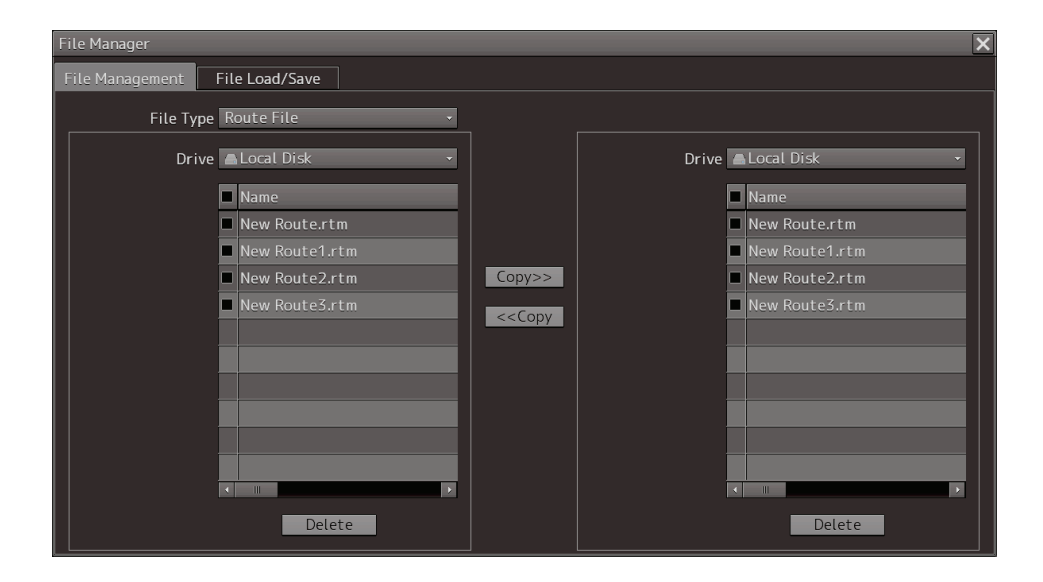

# **3.21.2 File management**

The [File Management] tab enables file management.

File management copies files between SSD of this equipment and external storage media and deletes files.

This section describes file management by using the example copying a file in the file list of the drive that is specified in the [Drive] list on the left hand side of the dialog box to the drive that is specified in the [Drive] list on the right hand side.

#### **1 Click on the [File Management] tab.**

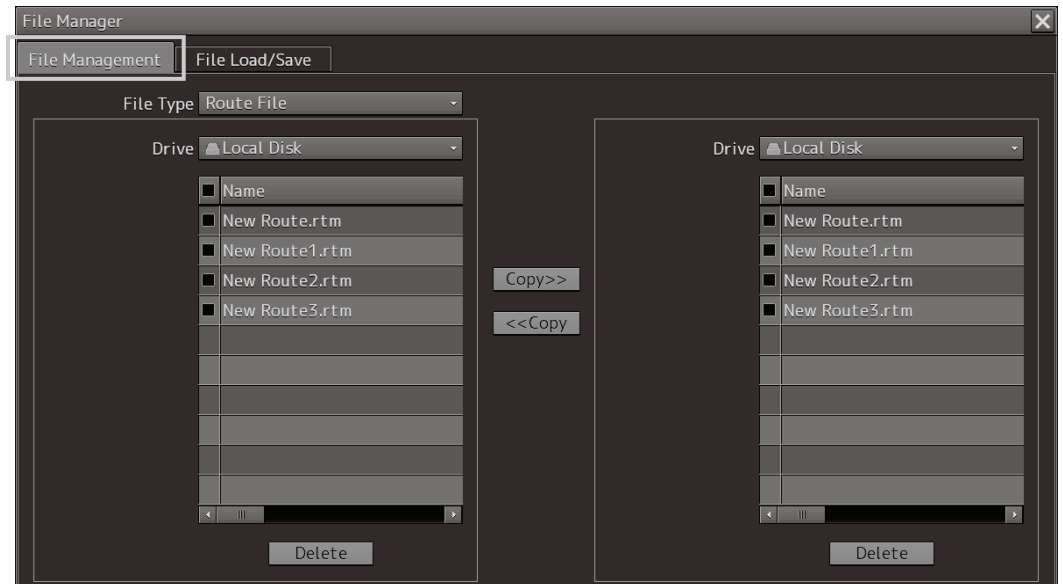

**2 Select the drive that contains the file to be copied from the [Drive] combo box.**  Files in the drive are displayed in the list.

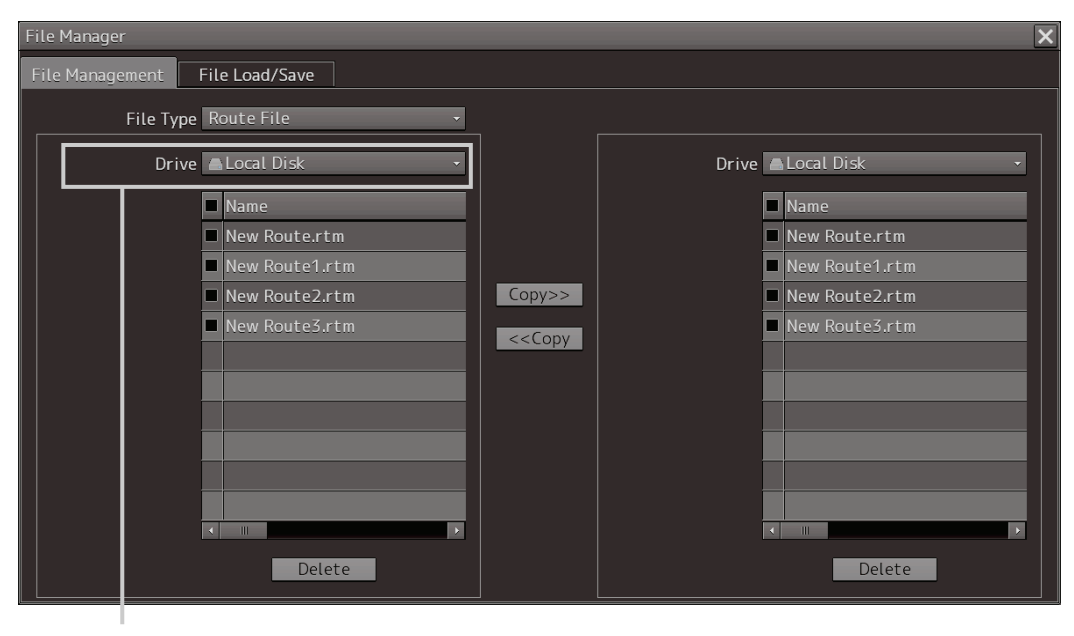

[Drive] combo box

The following file types can be displayed by the file manager.

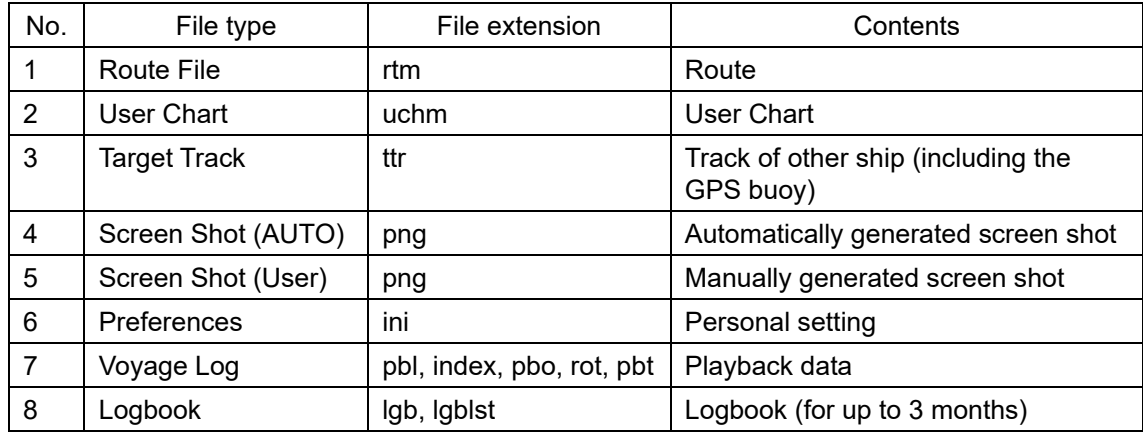

#### **3 Select the files to be copied by checking them.**

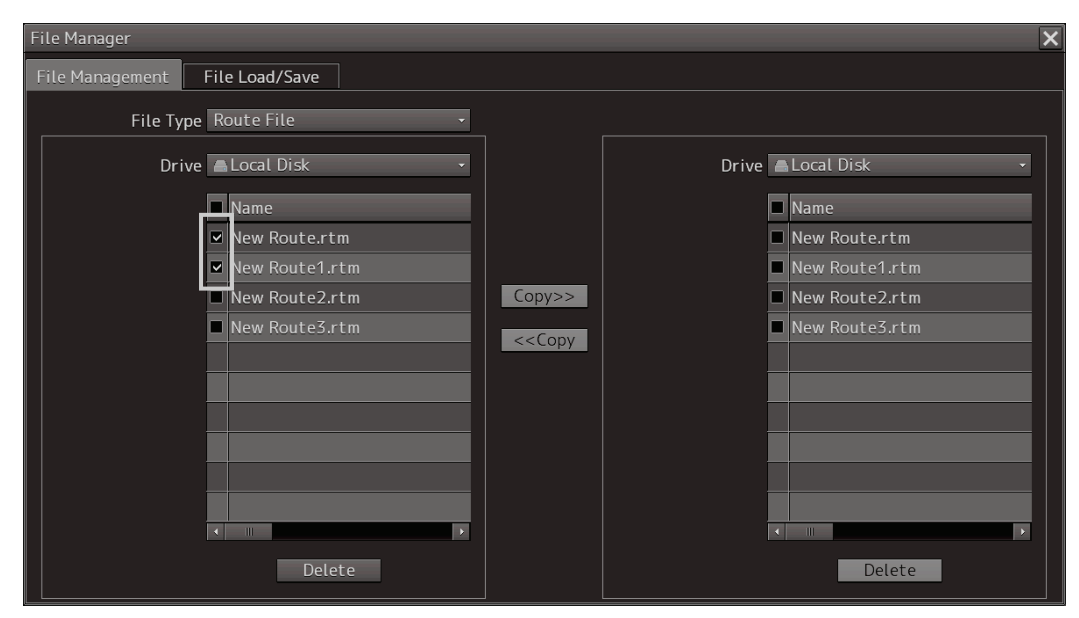

**5 Select a drive of the storage destination from the [Drive] combo box and select a copy location from the folder tree that is displayed.**

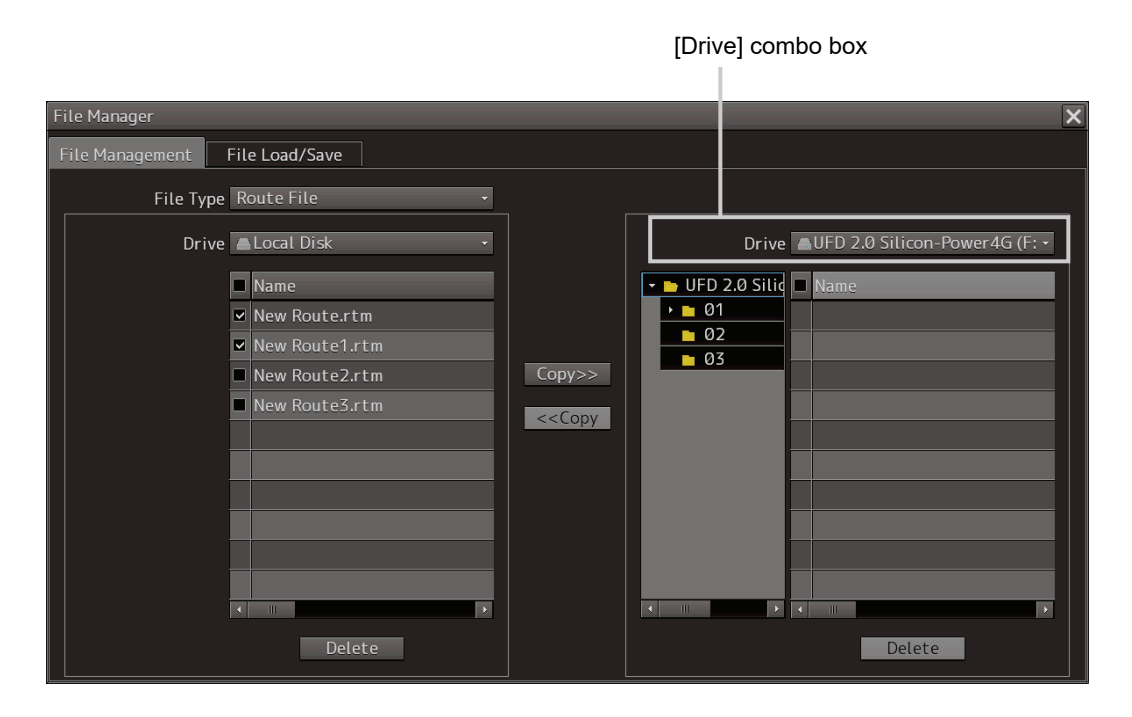

### **6 Click on the [Copy>>] (copy to the right) button.**

The files are copied.

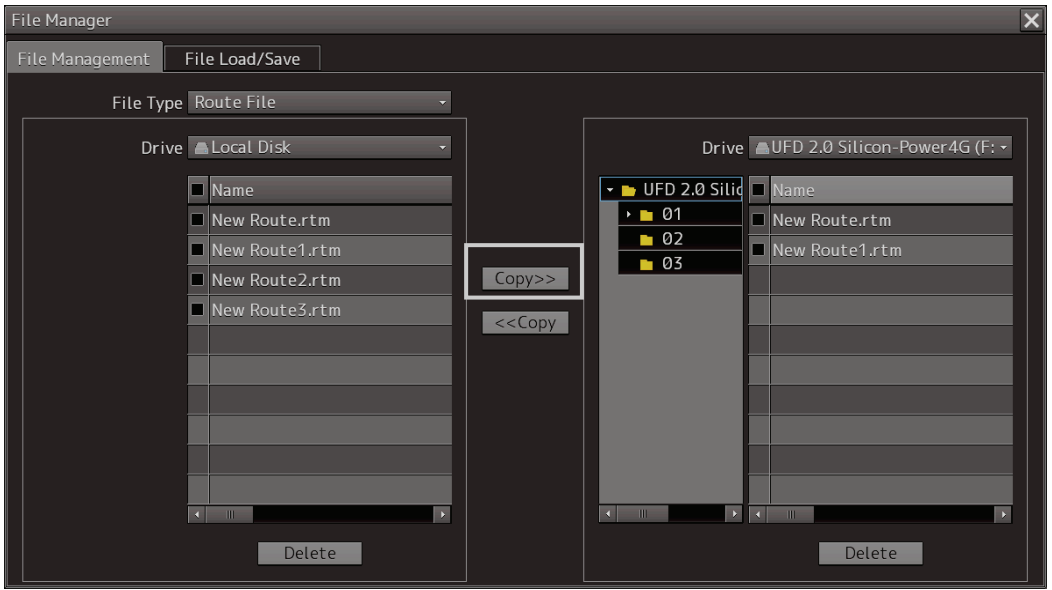

When the drive of the copy source and the drive of the copy destination are reversed, click on the [<<Copy] (copy to the left) in Step 5.

#### **Deleting a file**

- **1 Click on the [Delete] button.**  A deletion confirmation dialog is displayed.
- **2 To delete the file, click on the [OK] button.**

# **3.21.3 Loading and saving files**

The [File Load/Save] tab enables loading and saving files.

# **3.21.3.1 Loading files**

**1 Click on the [File Load/Save] tab.**

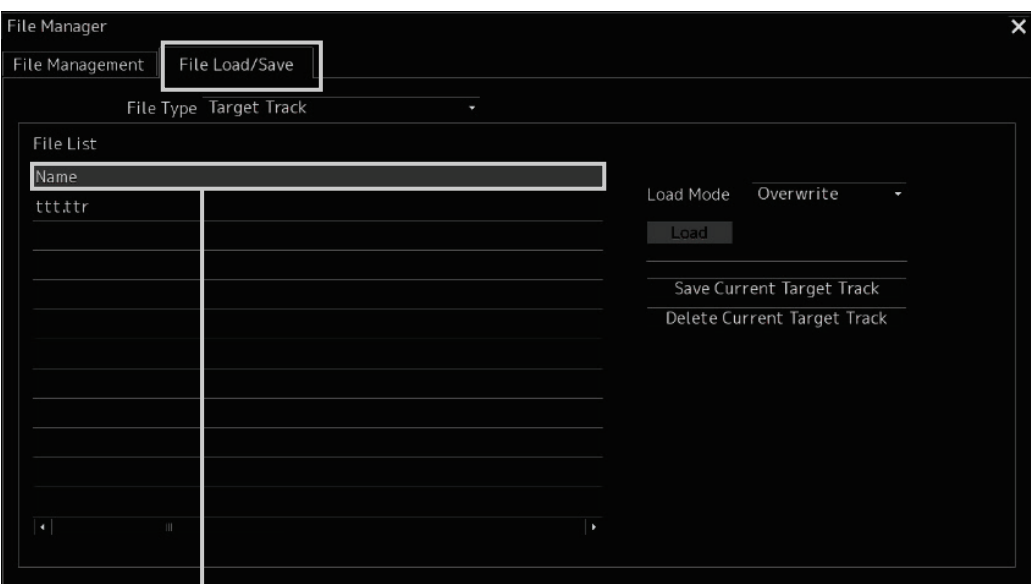

[Name] (file name)

**2 Check [Display] of the file to be loaded.**

#### **Memo**

Only one file can be selected each time.

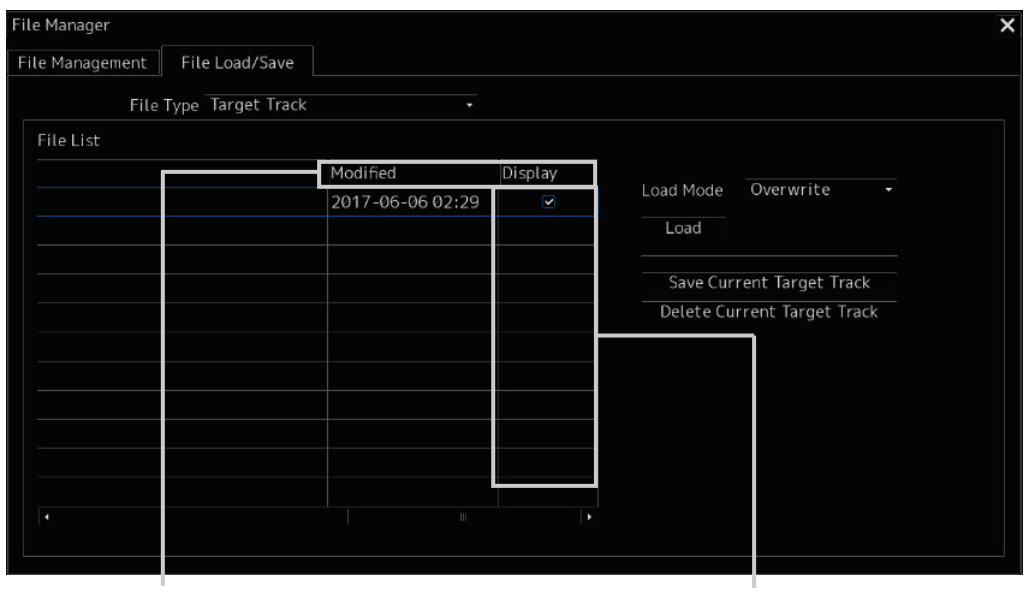

[Modified] (last modified date) [Display] (column check box) Each title is sorted in the ascending/descending order whenever the button is clicked on.

Temporarily displays the Track of the line that was checked.

When the line is unchecked, the line is hidden.

**3 Select the file loading mode from the [Load Mode] combo box.**

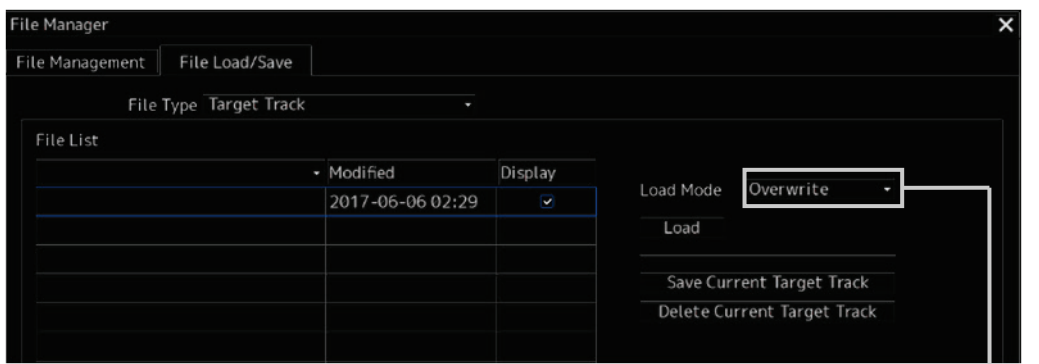

One of the following modes is displayed.

- 
- [Overwrite]
- [Add]

**4 Click on the [Load] button.** 

| File Manager |                 |   |                        |                          |  |           |                | $\overline{\mathsf{x}}$ |
|--------------|-----------------|---|------------------------|--------------------------|--|-----------|----------------|-------------------------|
|              | File Management |   | File Load/Save         |                          |  |           |                |                         |
|              |                 |   | File Type Target Track | ÷                        |  |           |                |                         |
|              | File List       |   |                        |                          |  |           |                |                         |
|              | Name            | ٠ | Modified               | Display                  |  |           |                |                         |
|              | TT Dec.ttr      |   | 2013-12-18 09:27       | $\overline{\phantom{a}}$ |  |           |                |                         |
|              | TT Jan.ttr      |   | 2013-12-18 09:28       | $\Box$                   |  | Load      | Unload         |                         |
|              |                 |   |                        |                          |  | Load Mode | Overwrite<br>÷ |                         |

A confirmation dialog box appears.

#### **5 Click on the [OK] button.**

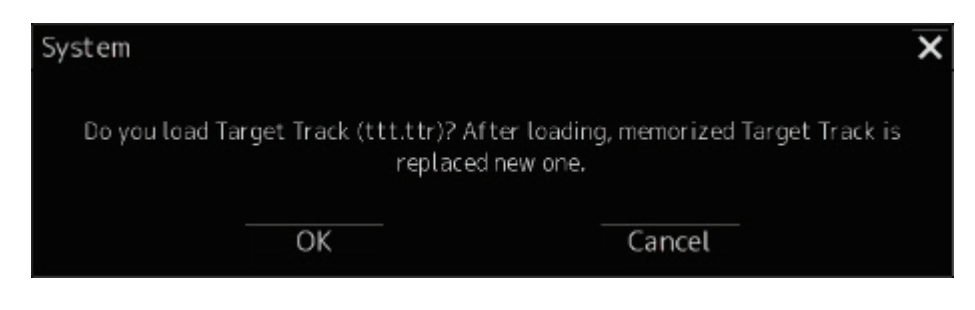

The selected file is loaded.

### **3.21.3.2 Saving files**

- **1 Click on the [File Load/Save] tab.**
- **2 Select a file type from the [File type] combo box.**
- **3 Click on the [Save Current Target Track] button.**

#### **Memo**

The name of the Save button varies according to the file type.

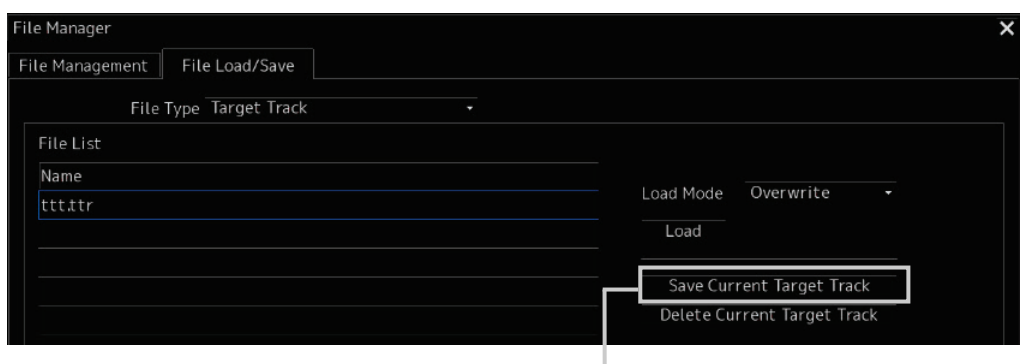

[Save Current Target Track](save button)

A confirmation dialog box appears

**4 Enter a name under which the file is saved in the input box and click on the [OK] button.** 

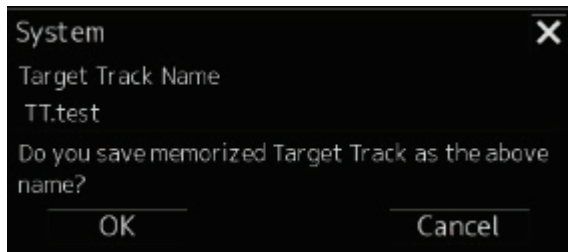

The Target Track that is stored is saved.

# **3.21.3.3 Deleting data**

- **1 Click on the [File Load/Save] tab.**
- **2 Select a file type from the [File type] combo box.**
- **3 Click on the [Delete Current Target Track] button.**

#### **Memo**

The name of the Delete Current Target Track button varies according to the file type.

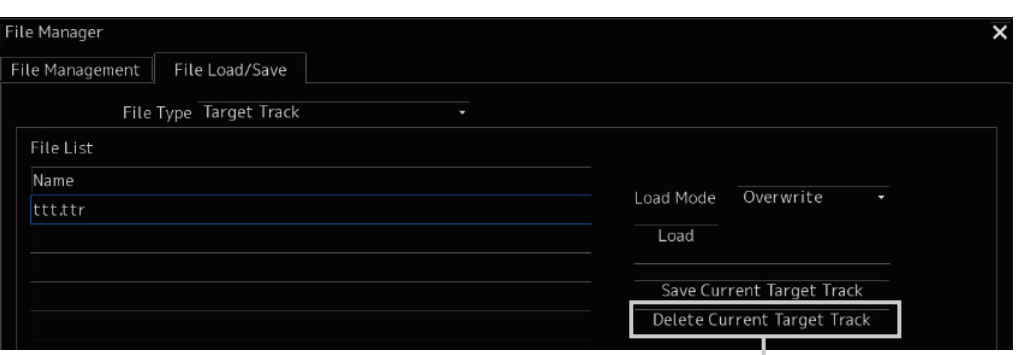

[Delete Current Target Track](delete button)

A confirmation dialog box appears.

#### **4 Click on the [OK] button.**

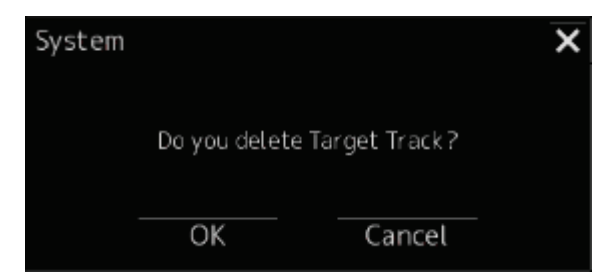

The Target Track data that is stored is deleted.

# **3.22 Returning to a Task Menu by Ending the Operation**

**1 Click on the [MENU] on the left toolbar.**  The menu is displayed.

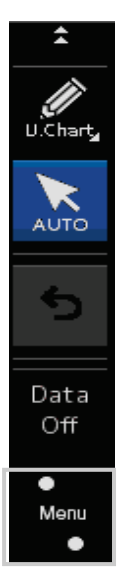

- **2 Change over to the second page of the menu using the page switching button of the menu.**
- **3 Click on the [Code Input] button on the menu.**

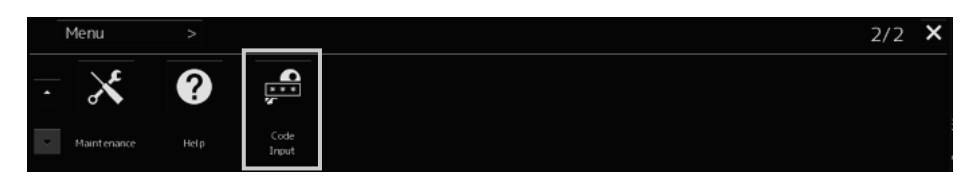

The password input dialog box appears.

**4 Enter 9999 and click on the [Enter] key.**

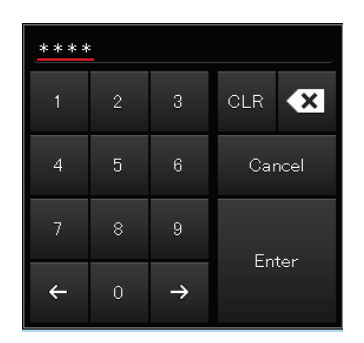

#### Returns to the task menu.

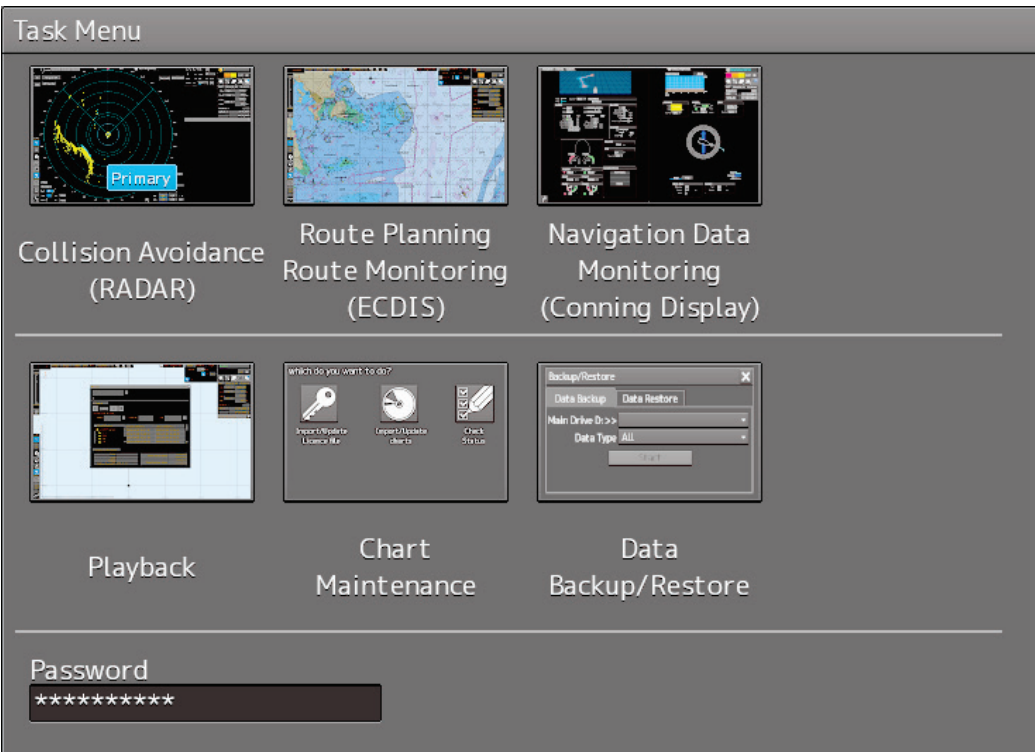

# **3.23 Terminating this equipment**

# **AWARNING**

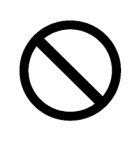

When turning off the power supply, do not hold down the power button of the operation unit.

Otherwise, a trouble may occur due to termination failure.

#### **1 Press the power supply button on the operation unit.**

The power is turned off and the light of power supply button goes off.

# **3.24 Using a DVD Drive**

# **ACAUTION**

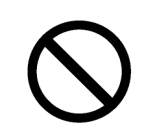

Do not leave the disc in the DVD drive. Malfunctions of the drives may result.

A DVD drive is installed in the panel of this equipment. Use the drive by removing the panel.

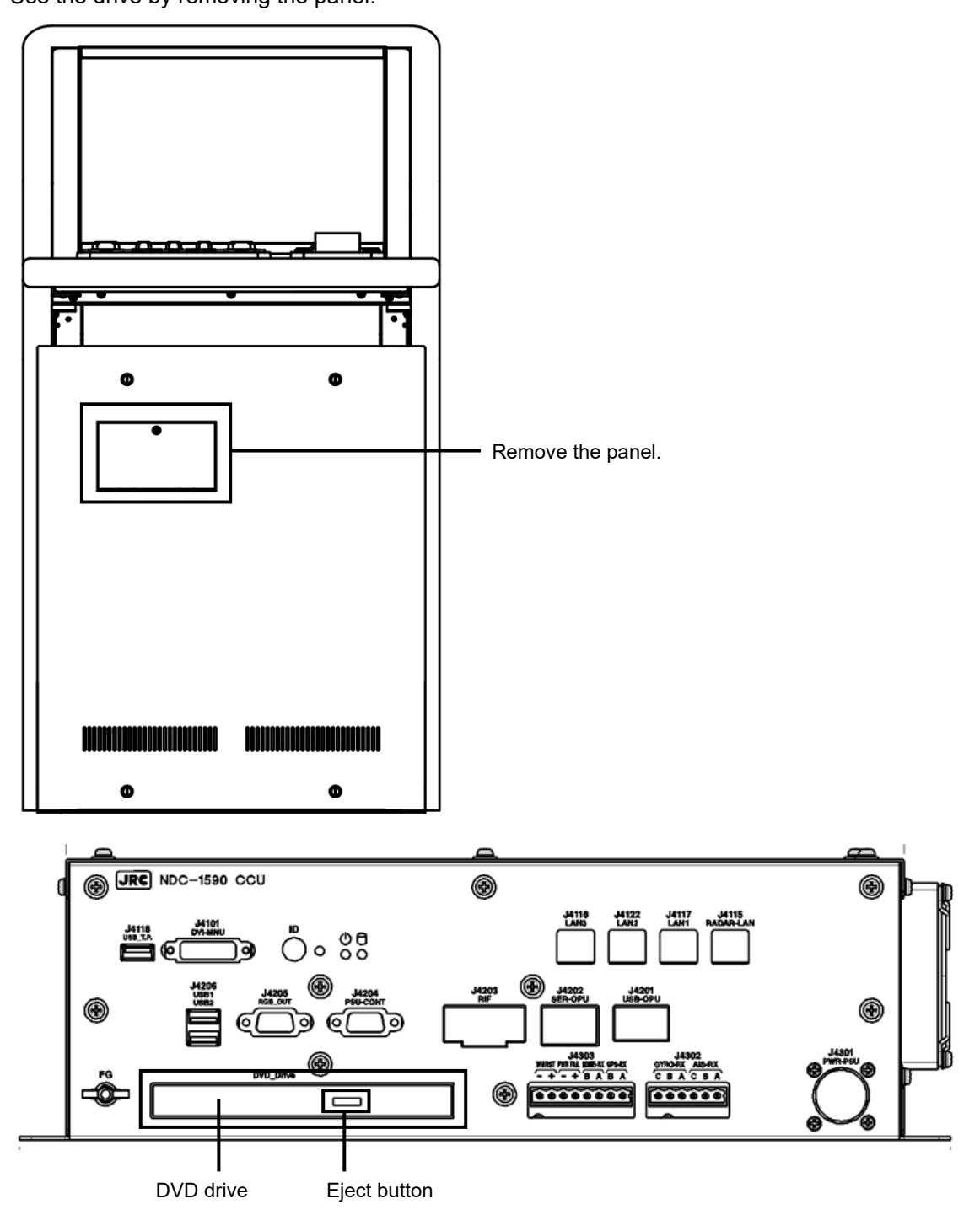

#### **Note**

Do not remove a DVD disk while the access lamp of the DVD drive is lit.

**3**

# **Section 4 Range and Bearing Measurement Methods**

# **4.1 List of Measuring Tools**

This equipment is equipped with the following measuring tools to measure the range and bearing.

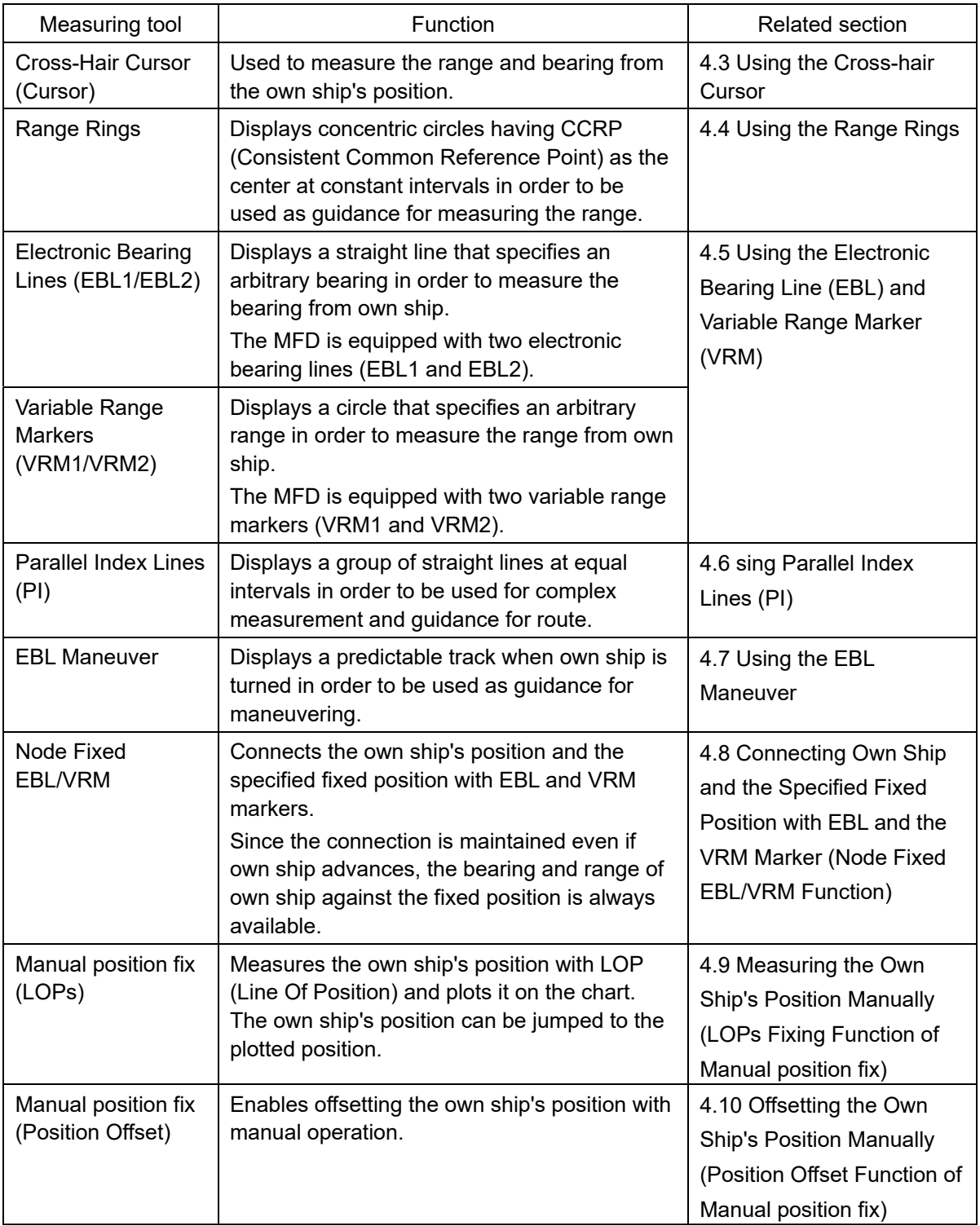

# **4.2 Target Position**

The radar transmits the pulse-modulated radio waves. The transmitted waves are received in the target after being reflected (echoed). On the screen, the waves spread in the pulse width range direction based on the target position as the front edge.

When measuring a target or setting a mark/line on the target, place the cursor on the front edge of the echo.

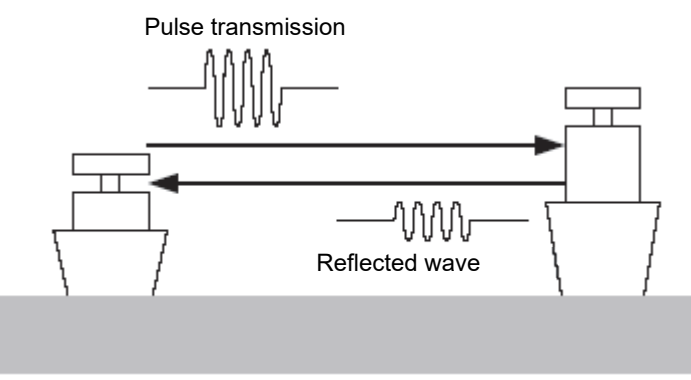

Radar transmission/reception

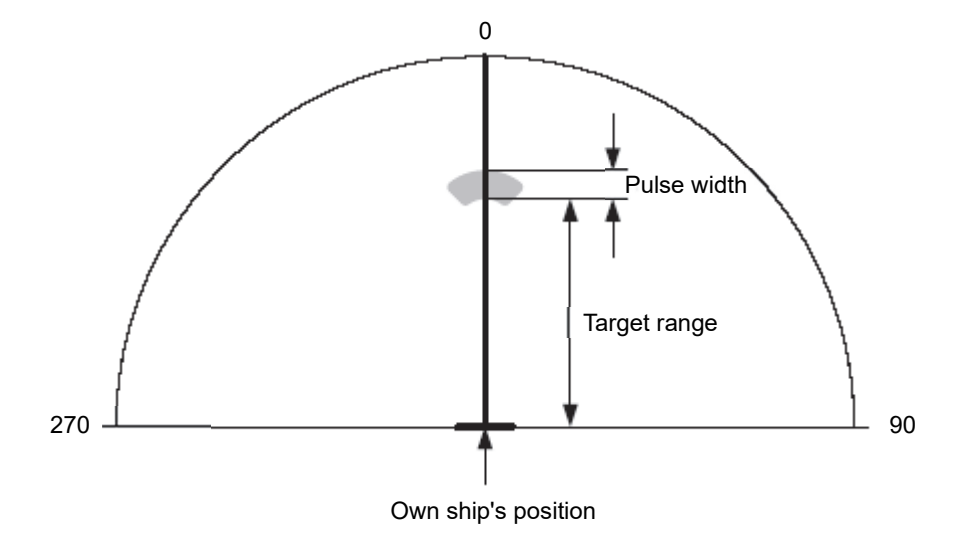

Relationship of range between the echo and the target and the pulse width

# **4.3 Using the Cross-hair Cursor**

When moving the cursor into a window, it changes to a cross-hair cursor. With the cross-hair cursor, the bearing and position of a target can be measured.

The information that is measured by the cursor is displayed in the cursor readout information area.

# **4.3.1 Cursor readout information area display position**

The display method of the cursor readout information area varies between RADAR and ECDIS.

### **4.3.1.1 RADAR**

The information can be displayed by either of the following methods.

#### **[Placing the cursor inside of PPI]**

When the cursor is placed inside of PPI, the cursor information on the position at which the cursor is placed is displayed in the bottom right corner of the screen.

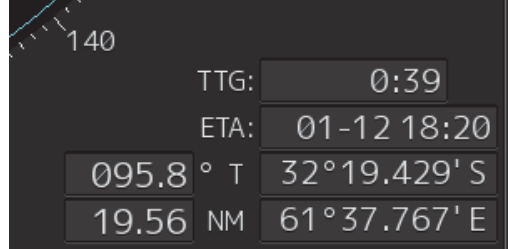

#### **[Clicking on the cursor information display button at the bottom right corner of the screen]**

When the cursor information display button on the bottom right corner of the screen is clicked on, the [Cursor readout] dialog is displayed.

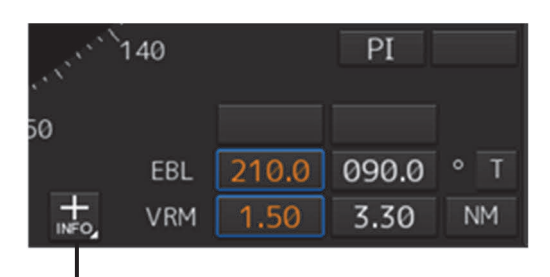

Cursor information display button

The display mode of the [Cursor readout] dialog can be switched between standard display and expanded display by clicking on the Disclosure button.

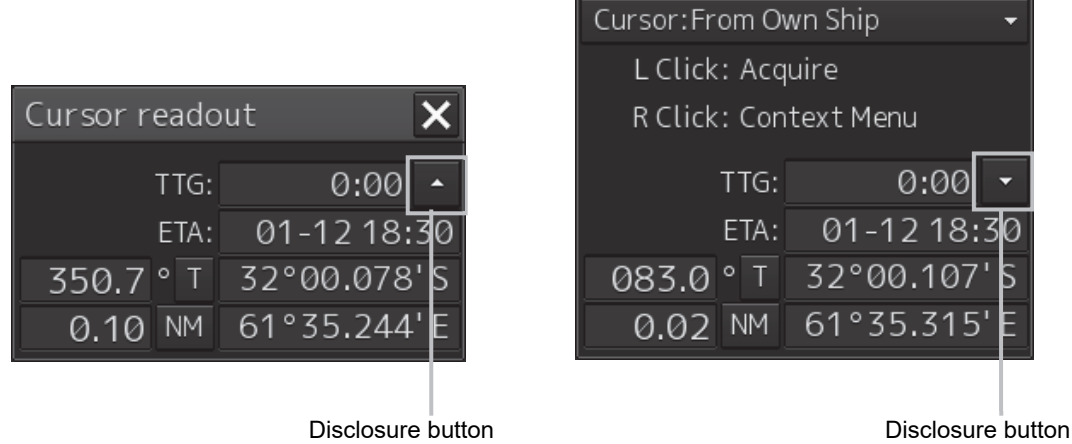

**Standard display Expanded display**

 $0:00$ 

 $01 - 1218$ :

32°00.107

61°35.315

Cursor readout

### **To close the [Cursor readout] dialog box**

Click the [X] button.

### **4.3.1.2 ECDIS**

Use the following method to display the information.

- **1 Click the [Menu] button on the left toolbar.**  The menu is displayed.
- **2 Click on [Tools] [Cursor Readout] on the menu.**

The [Cursor readout] dialog box appears.

The display mode of the [Cursor readout] dialog can be switched between standard display and expanded display by clicking on the Disclosure button.

Cursor readout

Cursor: From Own Ship L Click: Acquire

R Click: Context Menu

TTG:

ETA:

 $083.0^{\circ}$  T

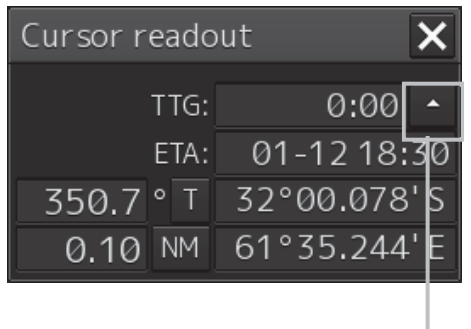

0.02 NM Disclosure button Disclosure button

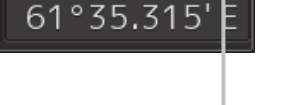

0:00

01-12 18:3 32°00.107

#### **Standard display Expanded display**

**To close the [Cursor readout] dialog box**  Click the [X] button.

# **4.3.2 Measuring the bearing and the range from the own ship's position to the target by using the cross-hair cursor**

The measurement method is as follows.

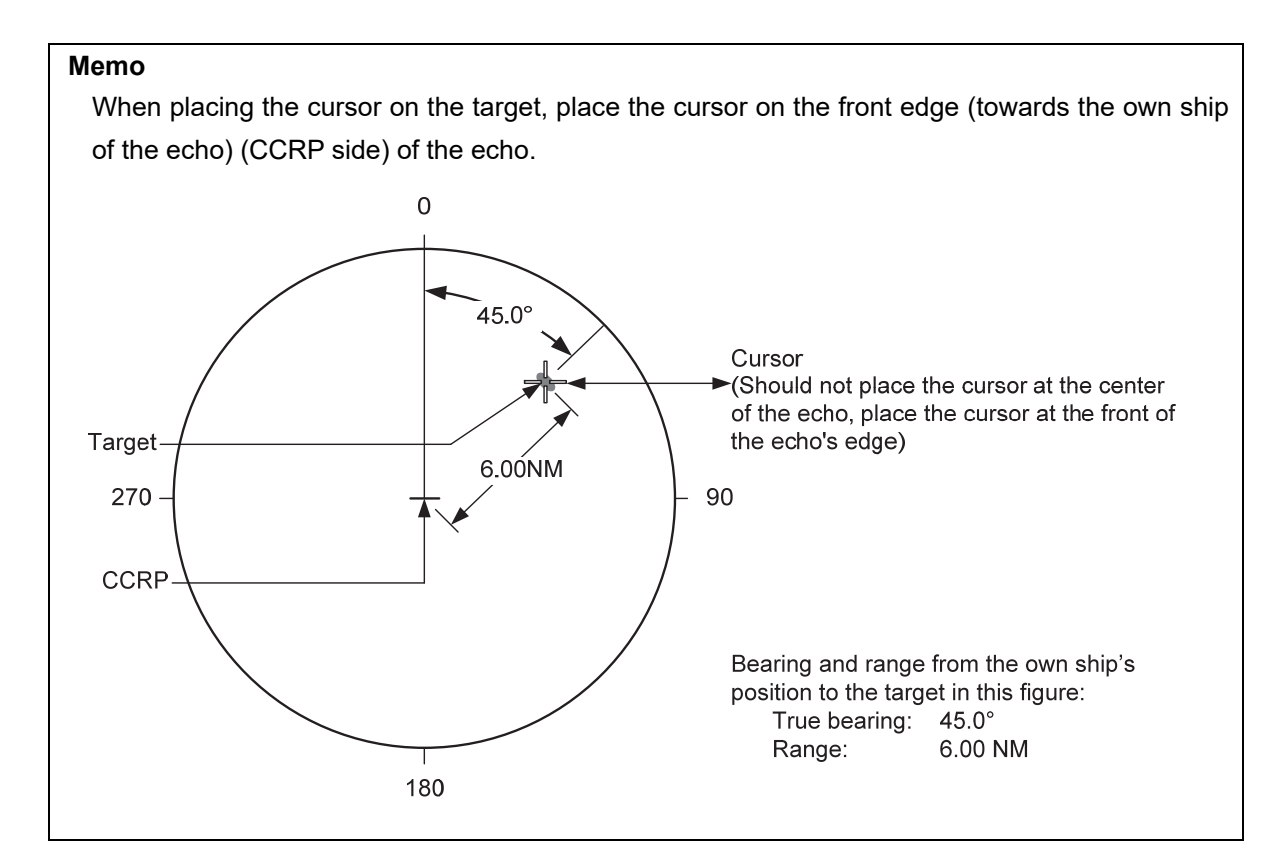

### **4.3.2.1 Measuring by using the cursor information that is displayed by placing the cursor inside of PPI (RADAR only)**

#### **1 Place the cursor on the target.**

When the cursor is placed on the target, the following cursor information is displayed.

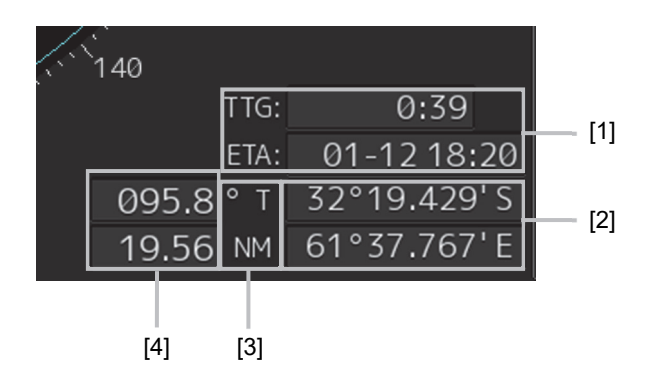

#### **[1] TTG display and ETA display**

Displays TTG and ETA from the own ship's position to the cursor position.

#### **[2] Latitude and longitude of the cursor position**

Displays the latitude and the longitude of the cursor position.

#### **[3] Cursor bearing True/Relative display and cursor range unit display**

Displays the cursor bearing True/Relative display setting and the cursor range unit that were set in the [Cursor readout] dialog.

#### **[4] Cursor bearing display and cursor range display**

Displays the bearing and range from CCRP to the cursor.

# **4.3.2.2 Measuring by using the [Cursor readout] dialog**

When the cursor is placed on the target, the cursor information is displayed on the [Cursor readout] dialog.

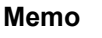

The [Cursor readout] dialog can also be displayed by selecting [Tools] - [Cursor Readout] on the menu.

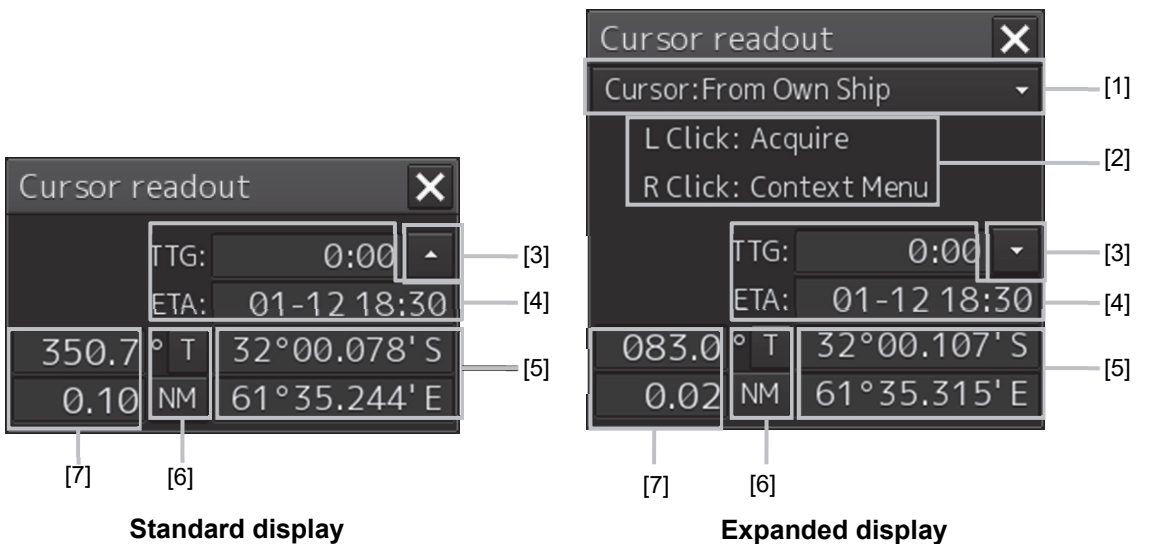

#### **[1] Cursor bearing/range reference point switching combo box**

Set a cursor bearing/range reference point.

\* Only [Cursor:From Own Ship] which makes own ship's position a bearing/range reference point to the cursor can be selected.

#### **[2] Operation hint**

Displays the operation hint of the trackball button.

#### **[3] Disclosure button**

By clicking on the button, the display mode of the [Cursor readout] dialog can be switched between standard display and expanded display.

#### **[4] TTG display and ETA display**

Displays TTG and ETA from the ship's own position to the cursor position.

#### **[5] Latitude and longitude of the cursor position**

Displays the latitude and longitude of the cursor position.

#### **[6] Cursor bearing True/Relative display and cursor range unit display**

For the details, refer to "4.3.2.3 Switching the cursor bearing between True/Relative" and "4.3.2.4 Switching the cursor range unit".

#### **[7] Cursor bearing display and cursor range display**

Displays the bearing and range from CCRP to the cursor.

# **4.3.2.3 Switching the cursor bearing between True/Relative**

The cursor bearing mode can be switched between True/Relative in the [Cursor readout] dialog box.

**1 Display the [Cursor readout] dialog box.** 

#### **2 Click on the cursor bearing True/Relative switching button.**

Whenever the button is clicked on, the display is switched between [T] and [R].

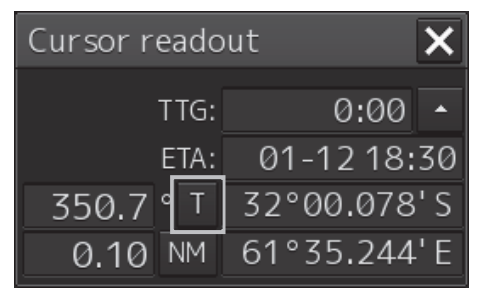

**[T]:** Displays the cursor bearing in True mode.

**[R]:** Displays the cursor bearing in Relative mode.

## **4.3.2.4 Switching the cursor range unit**

The cursor range unit can be switched in the [Cursor readout] dialog box.

**1 Display the [Cursor readout] dialog box.** 

#### **2 Click on the cursor range unit switching button.**

Whenever the button is clicked on, the display is switched to [NM], [sm], or [km].

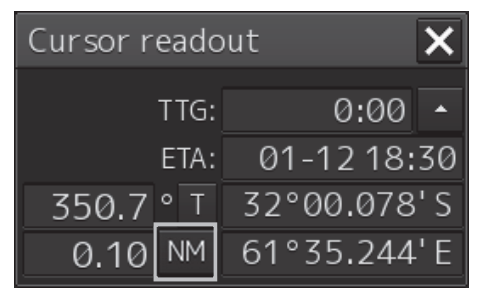

**[NM]:** Displays the range in the unit of NM.

**[sm]:** Displays the range in the unit of sm.

**[km]:** Displays the range in the unit of km.

#### **Memo**

NM indicates nautical miles, sm indicates surface miles, and km indicates kilometers.

# **4.4 Using the Range Rings**

Range rings are multiple concentric circles displayed on the PPI screen.

Using range rings on the PPI screen, the range to a target can be measured by determining at which scale interval the target is positioned.

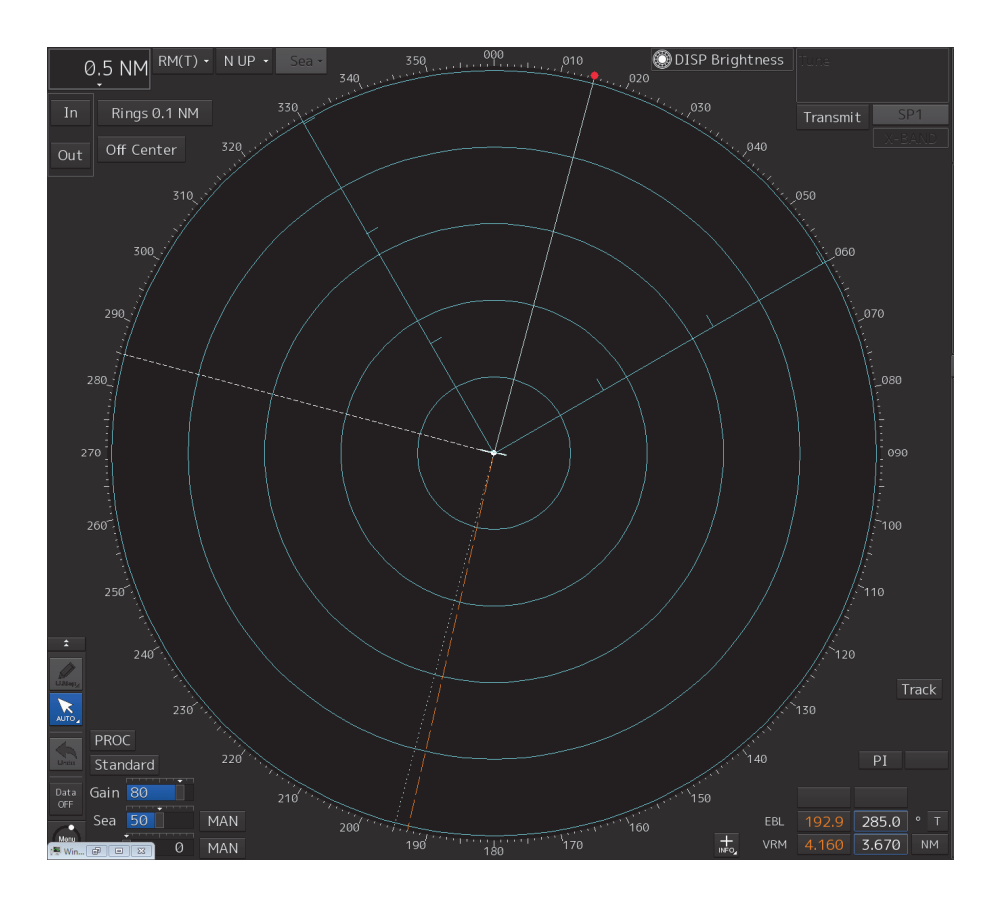

The display of range rings can be turned on/off according to the following procedure.

**1 Click the Rings button in Presentation and mode information.** 

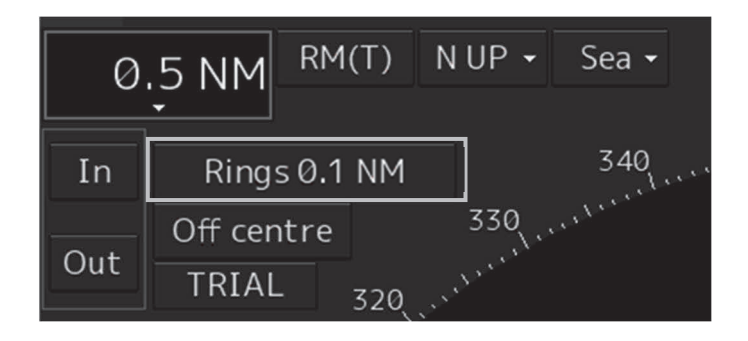

Each time this button is clicked on, display switches between On and Off.

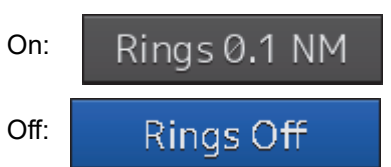

#### **Memo**

For ECDIS, Range Rings can be switched to On/Off in the [View-Options] dialog that is displayed by selecting the [View] - [Options] - [Tools] on the menu.

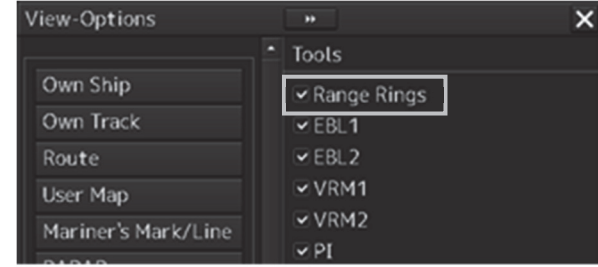

The color and brilliance of Range Rings can be set. For the detais, refer to "16.2.13 Setting up the Display of Range/Bearing Measurement Function".

# **4.5 Using the Electronic Bearing Line (EBL) and Variable Range Marker (VRM)**

# **4.5.1 Measuring a range and a bearing with EBL and VRM**

## **4.5.1.1 Measuring in the trackball operation unit**

When the cursor is in AUTO mode, EBL and VRM can be operated on the trackball operation unit. This section describes the manipulation under EBL1 and VRM1; however, the same manipulation can be performed under EBL2 and VRM2 also.

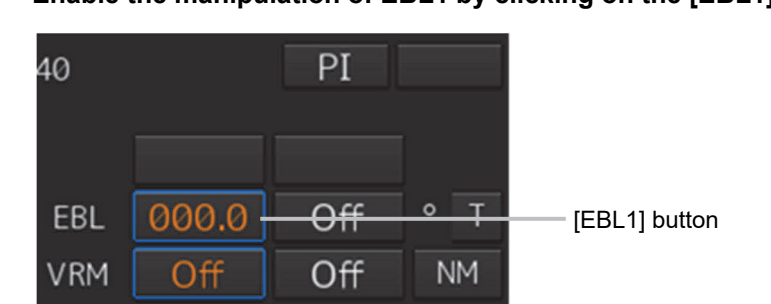

**1 Enable the manipulation of EBL1 by clicking on the [EBL1] button.** 

**2 Align the cursor with a target and click on the mouse button.**  The bearing of the target is displayed on the [EBL1] button.

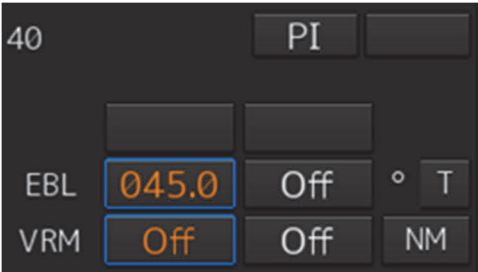

**3 Enable the manipulation of VRM1 by clicking on the [VRM1] button.** 

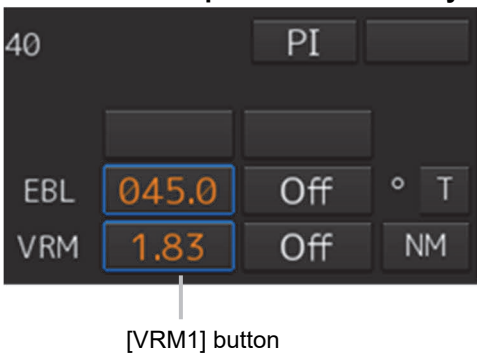

**4 Align the cursor with a target and click on the mouse button.** 

The range of the target is displayed on the [VRM1] button.

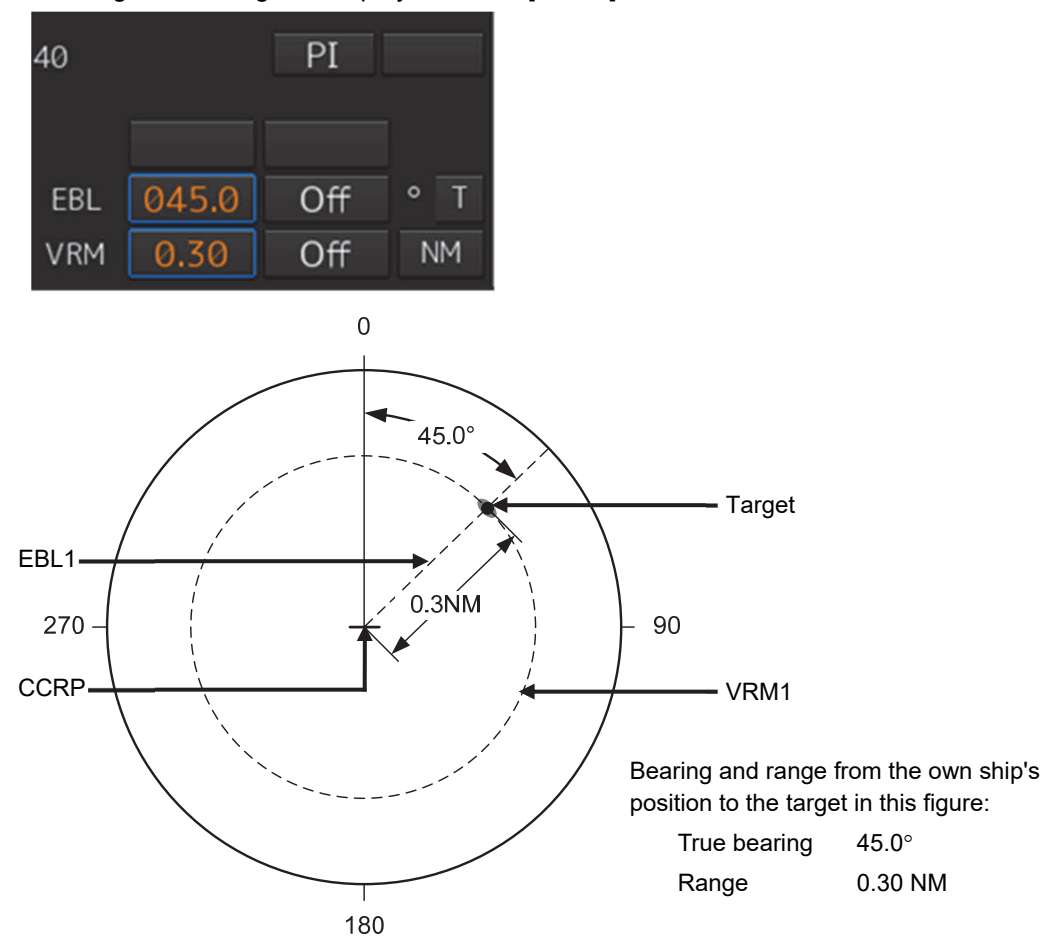

### **4.5.1.2 Measuring with the [EBL] or [VRM] dial on the keyboard operation unit**

#### **1 Press the [EBL] dial.**

The context menu is displayed.

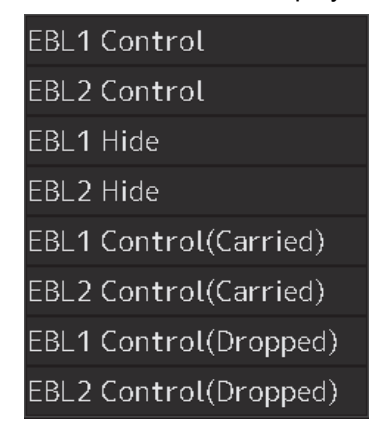

**2 By turning the dial, select either [EBL1 Control] or [EBL2 Control].** 

#### **3 Press the [EBL] dial.**

If [EBL1 Control] is being selected, manipulation of EBL1 is enabled. If [EBL2 Control] is being selected, manipulation of EBL 2 is enabled.

### **4 By turning the [EBL] dial, align the EBL with a target.**

The bearing of the target is displayed on the [EBL1] button.

#### **5 Press the [VRM] dial.**

The context menu is displayed.

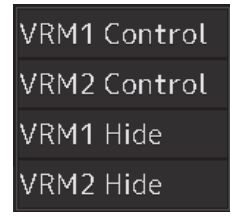

**6 By turning the dial, select either [VRM1 Control] or [VRM2 Control].** 

#### **7 Press the [VRM] dial.**

If [VRM1 Control] is being selected, manipulation of VRM1 is enabled. If [VRM2 Control] is being selected, manipulation of VRM2 is enabled.

#### **8 By turning the [VRM] dial, align the VRM with a target.**

The range of the target is displayed on the [VRM1] button.

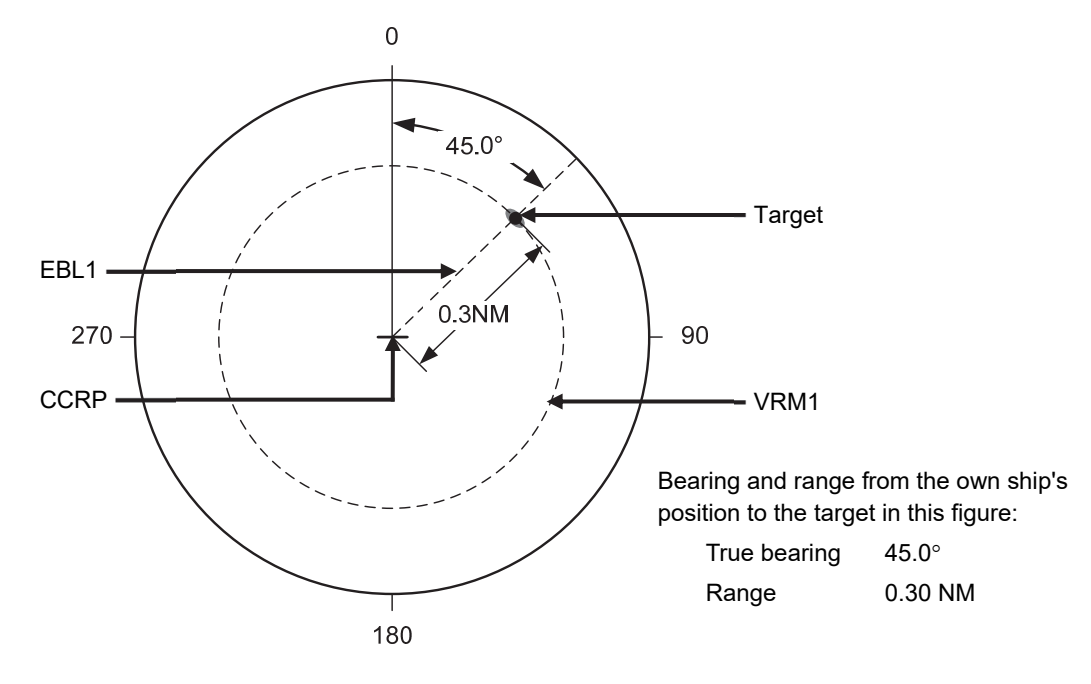

**To clear the EBL:** 

#### **1 Press the [EBL] dial.**

The context menu is displayed.

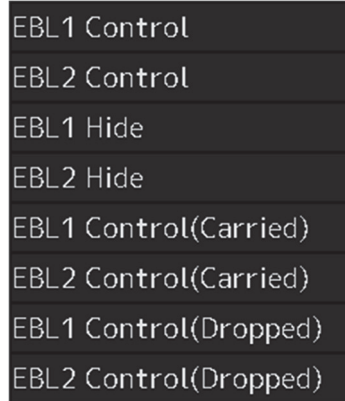

**2 By turning the dial, select either [EBL1 Hide] or [EBL2 Hide].** 

#### **3 Press the [EBL] dial.**

If [EBL1 Hide] is being selected, the selection of EBL1 is cleared. If [EBL2 Hide] is being selected, the selection of EBL2 is cleared.

#### **To change the measurement starting point of the EBL:**

The measurement starting point can be changed from the own ship's position to another.

#### **1 Press the [EBL] dial.**

The context menu is displayed.

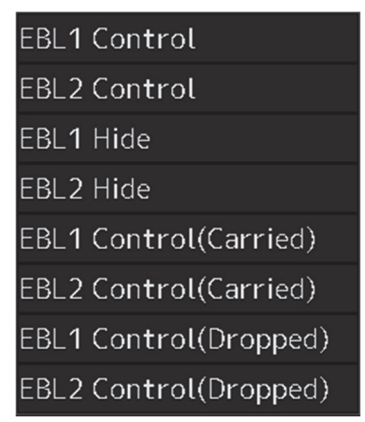

#### **2 By turning the dial, select either [EBL1 Control (Carried)] and [EBL1 Control (Dropped)] or [EBL2 Control (Carried)] and [EBL2 Control (Dropped)].**

#### **3 Press the [EBL] dial.**

If [EBL1 Control (Carried)] and [EBL1 Control (Dropped)] is being selected, manipulation of EBL1 is enabled.

If [EBL2 Control (Carried)] and [EBL2 Control (Dropped)] is being selected, manipulation of EBL2 is enabled.

- **4 Move the cursor to change the measurement starting point.**
- **5 The measurement starting point is fixed by clicking on it.**

#### **To clear the VRM:**

#### **1 Press the [VRM] dial.**

The context menu is displayed.

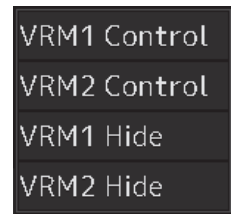

**2 By turning the dial, select either [VRM1 Hide] or [VRM2 Hide].** 

### **3 Press the [VRM] dial.**

If [VRM1 Hide] is being selected, the selection of VRM1 is cleared. If [VRM2 Hide] is being selected, the selection of VRM2 is cleared.

# **4.5.2 Measuring between arbitrary two points**

The range and bearing between arbitrary two points can be measured as follows.

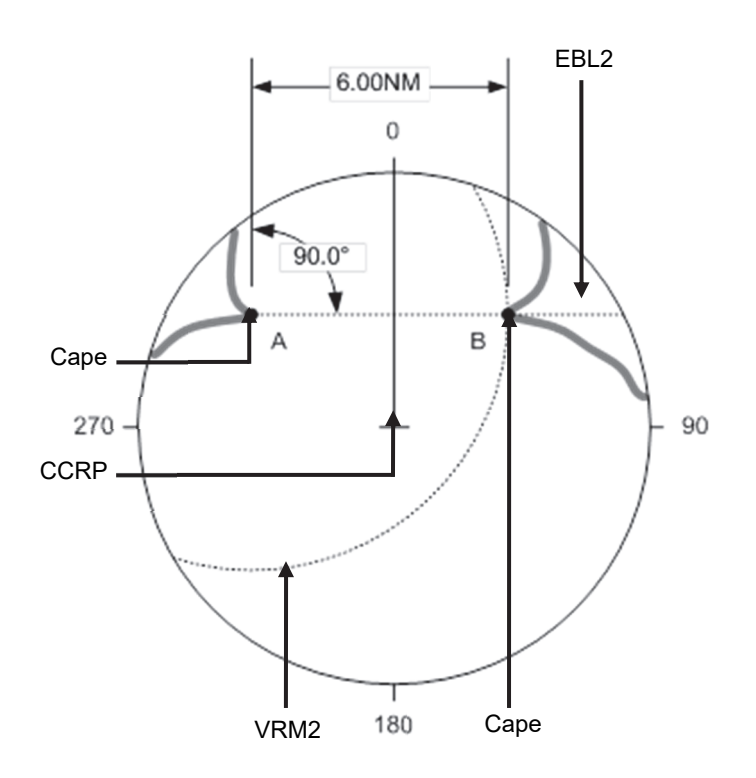

Here, the manipulation with EBL2/VRM2 is explained. The same operation can be performed with EBL1/VRM1.

**1 Click on the measurement starting point button of EBL2/VRM2 and select [D].** 

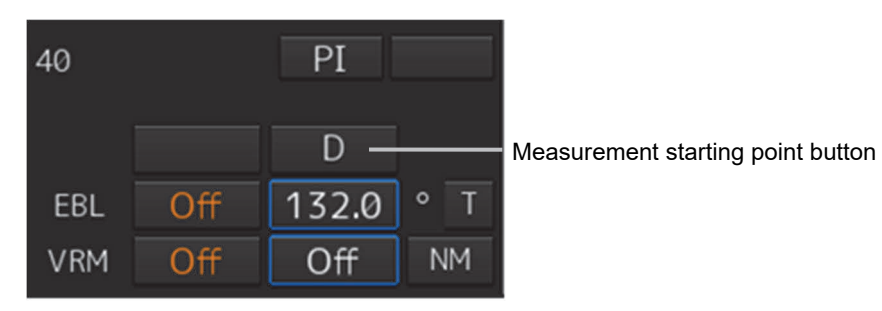

**2 Enable the manipulation of EBL2 by clicking on the [EBL2] button.** 

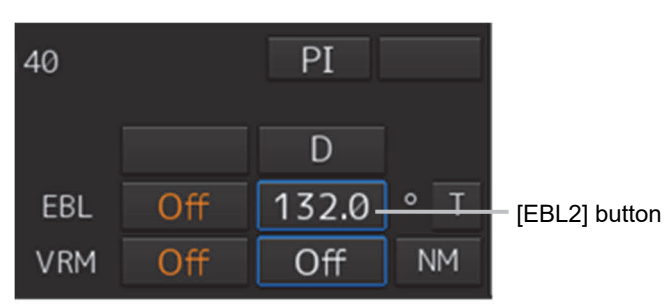

- **3 Align the cursor with "point A" of the two points to be measured and then click it on.**
- **4 Enable the movement of EBL2 by clicking on the EBL2 line.**
- **5 Align the cursor with bearing "point B" of the two points to be measured and then click it on.**
- **6 Click the [VRM2] button to make VRM2 operable.**

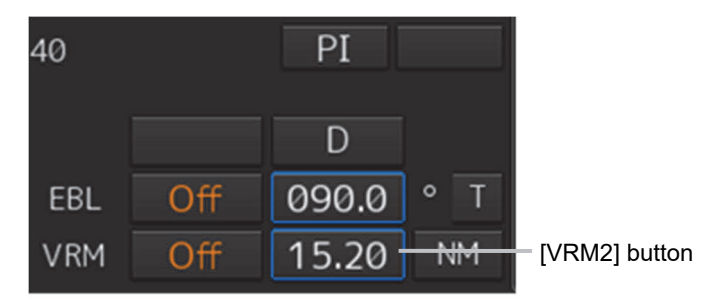

**7 Move the intersecting point marker on the dotted line of EBL2 by the cursor and align it with point B.** 

40 PI D 090.0 Off  $\circ$ T EBL **VRM** Off 6.00 **NM** 

The range and bearing between the two points are displayed.

**4** 

# **4.5.3 Manipulating EBL/VRM with the context menu (ECDIS only)**

EBL/VRM can be manipulated with the context menu that appears by clicking on the screen. The context menu of EBL/VRM consists of "Dropped EBL/VRM" that manipulates EBL/VRM by using an arbitrary position as the measurement starting point, and "CCRP EBL/VRM" that manipulates EBL/VRM by using the position of own ship as the measurement starting point.

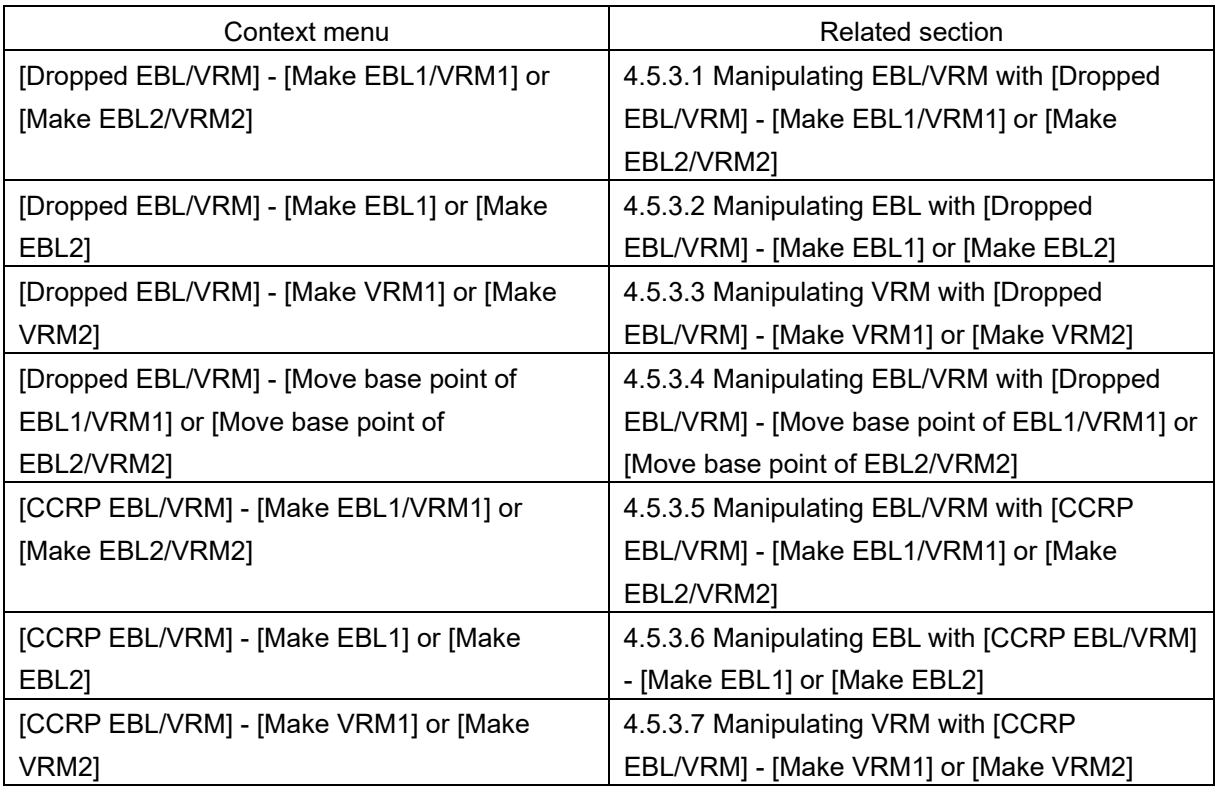

#### **[Dropped EBL/VRM]**

On this context menu, EBL/VRM can be manipulated by using the measuring reference point as any position.

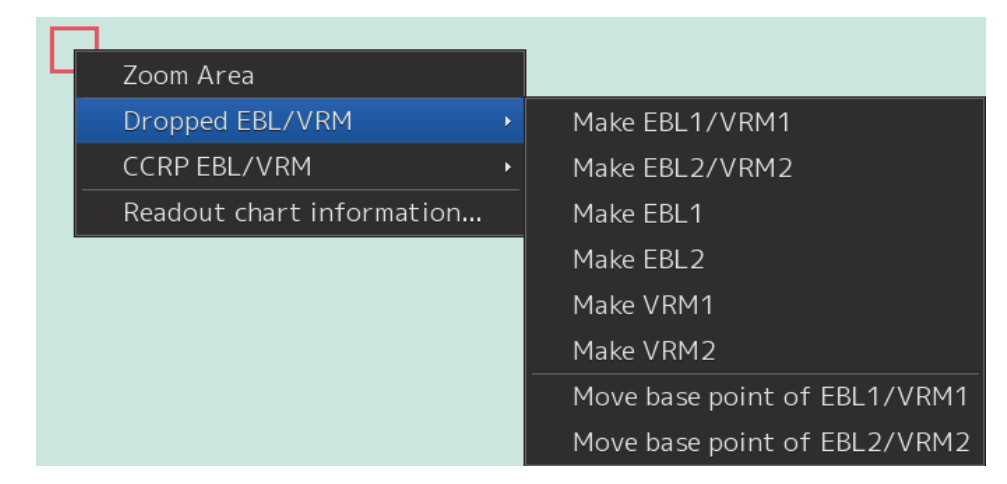

#### **[CCRP EBL/VRM]**

On this context menu, EBL/VRM can be manipulated by using the measuring reference point as the own ship's position.

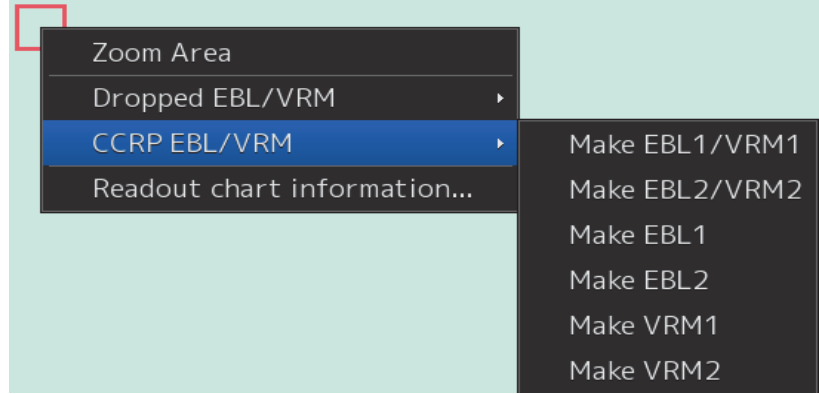

### **4.5.3.1 Manipulating EBL/VRM with [Dropped EBL/VRM] - [Make EBL1/VRM1] or [Make EBL2/VRM2]**

The manipulations of EBL1/VRM1 and EBL2/VRM2 are the same. Here, the manipulation of EBL1/VRM1 is explained as an example.

**1 Right-click on the screen to display the context menu.** 

#### **2 Select [Dropped EBL/VRM] - [Make EBL1/VRM1] on the context menu.**

EBL1 is displayed and then the measurement starting point appears on the cursor.

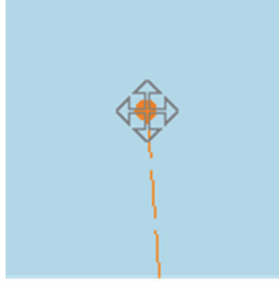

**3 Move the cursor and click on at an arbitrary position.** 

The measurement starting point is fixed.

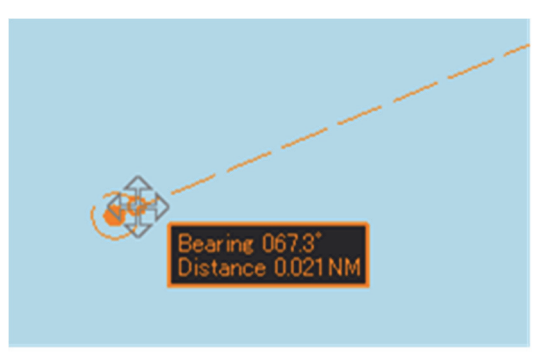

**4 Move the cursor and click on at an arbitrary position.** 

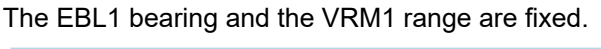

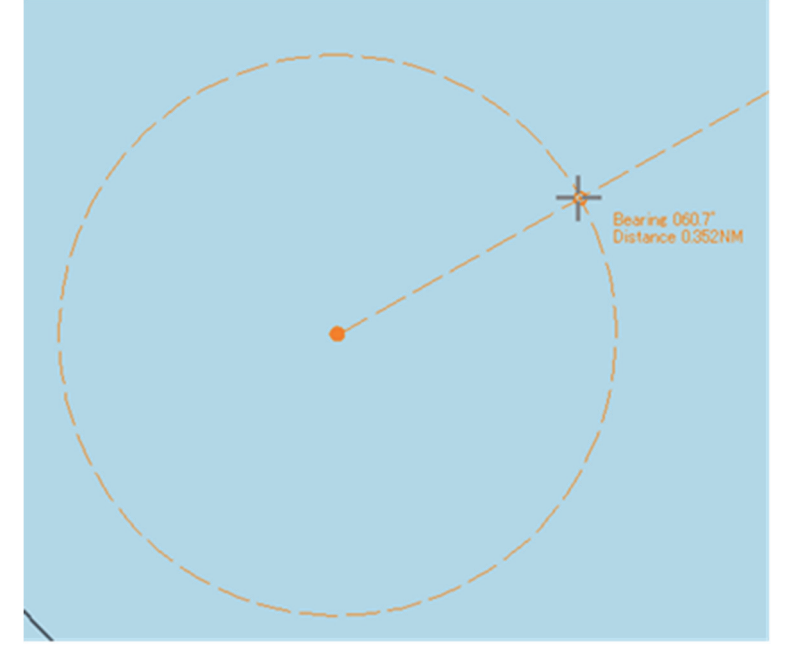

## **4.5.3.2 Manipulating EBL with [Dropped EBL/VRM] - [Make EBL1] or [Make EBL2]**

The manipulations of EBL1 and EBL2 are the same. Here, the manipulation of EBL1 is explained as an example.

- **1 Right-click on the screen to display the context menu.**
- **2 Select [Dropped EBL/VRM] [Make EBL1] on the context menu.**  EBL1 is displayed and then the measurement starting point appears on the cursor.
- **3 Move the cursor and click on at an arbitrary position.**  The measurement starting point is fixed.
- **4 Move the cursor and click on at an arbitrary position.**  The EBL1 bearing is fixed.

### **4.5.3.3 Manipulating VRM with [Dropped EBL/VRM] - [Make VRM1] or [Make VRM2]**

The manipulations of VRM1 and VRM2 are the same. Here, the manipulation of VRM1 is explained as an example.

- **1 Right-click on the screen to display the context menu.**
- **2 Select [Dropped EBL/VRM] [Make VRM1] on the context menu.**  VRM1 is displayed and then the measurement starting point appears on the cursor.
- **3 Move the cursor and click on at an arbitrary position.**  The measurement starting point is fixed.
- **4 Move the cursor and click on at an arbitrary position.**  The VRM1 range is fixed.

### **4.5.3.4 Manipulating EBL/VRM with [Dropped EBL/VRM] - [Move base point of EBL1/VRM1] or [Move base point of EBL2/VRM2]**

The manipulations of [Move base point of EBL1/VRM1] and [Move base point of EBL2/VRM2] are the same. Here, the manipulation of [Move base point of EBL1/VRM1] is explained as an example.

- **1 Right-click on the screen to display the context menu.**
- **2 Select [Dropped EBL/VRM] [Move base point of EBL1/VRM1] on the context menu.**  EBL1 and VRM1 are displayed, and then the measurement starting point appears on the cursor.
- **3 Move the cursor and click on at an arbitrary position.**  The measurement starting point of EBL/VRM is fixed.

## **4.5.3.5 Manipulating EBL/VRM with [CCRP EBL/VRM] - [Make EBL1/VRM1] or [Make EBL2/VRM2]**

The manipulations of EBL1/VRM1 and EBL2/VRM2 are the same. Here, the manipulation of EBL1/VRM1 is explained as an example.

- **1 Right-click on the screen to display the context menu.**
- **2 Select [CCRP EBL/VRM] [Make EBL1/VRM1] on the context menu.**

EBL1 and VRM1 is displayed, and then the measurement starting point appears on own ship.

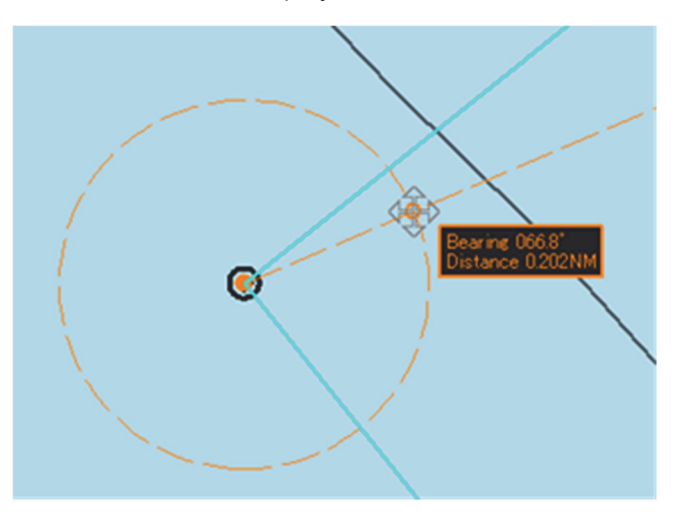

**3 Move the cursor and click on at an arbitrary position.**  The EBL1 bearing and the VRM1 range are fixed.

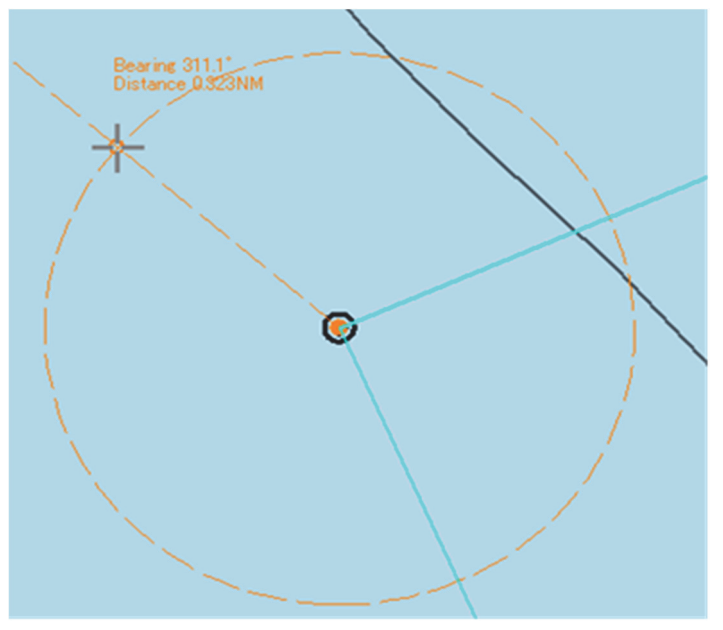
## **4.5.3.6 Manipulating EBL with [CCRP EBL/VRM] - [Make EBL1] or [Make EBL2]**

The manipulations of EBL1 and EBL2 are the same. Here, the manipulation of EBL1 is explained as an example.

- **1 Right-click on the screen to display the context menu.**
- **2 Select [CCRP EBL/VRM] [Make EBL1] on the context menu.**  EBL1 is displayed, and then the measurement starting point appears on own ship.
- **3 Move the cursor and click on at an arbitrary position.**  The EBL1 bearing is fixed.

## **4.5.3.7 Manipulating VRM with [CCRP EBL/VRM] - [Make VRM1] or [Make VRM2]**

The manipulations of VRM1 and VRM2 are the same. Here, the manipulation of VRM1 is explained as an example.

- **1 Right-click on the screen to display the context menu.**
- **2 Select [CCRP EBL/VRM] [Make VRM1] on the context menu.**  VRM1 is displayed, and then the measurement starting point appears on own ship.
- **3 Move the cursor and click on at an arbitrary position.**  The VRM1 range is fixed.

# **4.6 Using Parallel Index Lines (PI)**

## **4.6.1 Description of a parallel index line**

Parallel index lines (PI) refer to straight lines at equal interval that are displayed on the screen. By using parallel index lines, complicated measurement is enabled relating to the bearing and the range by using the own ship's position as the reference point.

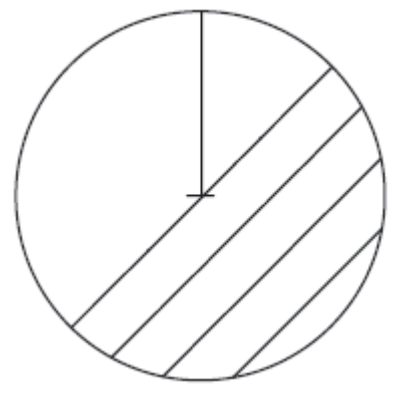

Example of Display

## **4.6.2 Displaying parallel index lines**

## **4.6.2.1 Displaying parallel index lines in the trackball operation unit**

**[RADAR]** 

**1 Click on the [PI] button in Navigation Tools (measuring tool).** 

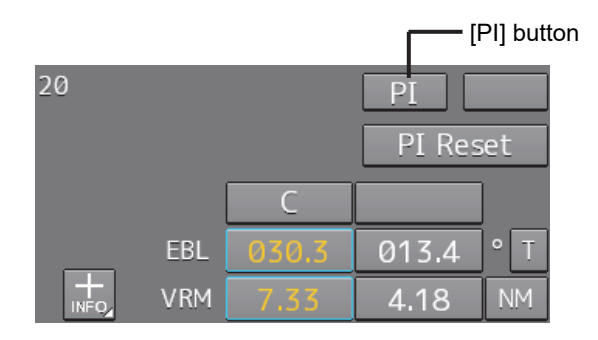

## **Operation when the [PI] button is clicked on:**

- When the [PI] button is set to Off, PI is set to On and the [PI Menu] dialog is displayed.
- When the [PI] button is set to On and the [PI Menu] dialog is displayed, the [PI Menu] dialog is closed. PI remains On.
- When the [PI] button is set to On and the [PI Menu] dialog is not displayed, PI is set to Off.

#### **Memo**

The [PI Menu] dialog can also be displayed by clicking on [Tool] - [PI] on the menu.

## **2 Set PI on the [PI Menu] dialog.**

For the details of the [PI Menu] dialog, refer to "4.6.2.3 "Description of the [PI Menu] dialog". The [PI Menu] dialog setting method varies depending on the PI operation mode. For the details, refer to the descriptions of the operation mode in "4.6.3 Setting all the parallel index lines concurrently (All mode)", "4.6.4 Setting parallel index lines individually (Individual mode)", "4.6.5 Displaying lines at equal interval on the left and right sides of the own ship's position (Track mode)", and "4.6.6 Displaying two intersecting lines (Equiangular mode)".

## **[ECDIS]**

- **1 Click on the [Menu] button on the left toolbar.**  The menu is displayed.
- **2 Click on [Tools] [PI].**  The [PI Menu] dialog box appears.

#### **To clear parallel index lines:**

**1 Set the [Display for All Lines] button to Off by clicking on it.**  The parallel index lines disappear.

## **4.6.2.2 Displaying parallel index lines in the keyboard operation unit**

**1 Press the [PI] key.** 

#### **Operation when the [PI] key is pressed:**

- When the [Display for All Lines] button is set to Off, PI is set to On and the [PI Menu] dialog box is displayed.
- When the [Display for All Lines] button is set to On and the [PI Menu] dialog is displayed, the [PI Menu] dialog is closed. PI remains On.
- When the [Display for All Lines] button is set to On and the [PI Menu] dialog is not displayed, PI is set to Off.

## **2 Set PI on the [PI Menu] dialog.**

For the [PI Menu] dialog, refer to "4.6.2.3 Description of the [PI Menu] dialog".

The [PI Menu] dialog setting method varies according to the PI operation mode. For the details, refer to the description of each operation mode, "4.6.3 Setting all the parallel index lines concurrently (All mode)", "4.6.4 Setting parallel index lines individually (Individual mode)", "4.6.5 Displaying lines at equal interval on the left and right sides of the own ship's position (Track mode)", and "4.6.6 Displaying two intersecting lines (Equiangular mode)".

## **4.6.2.3 Description of the [PI Menu] dialog**

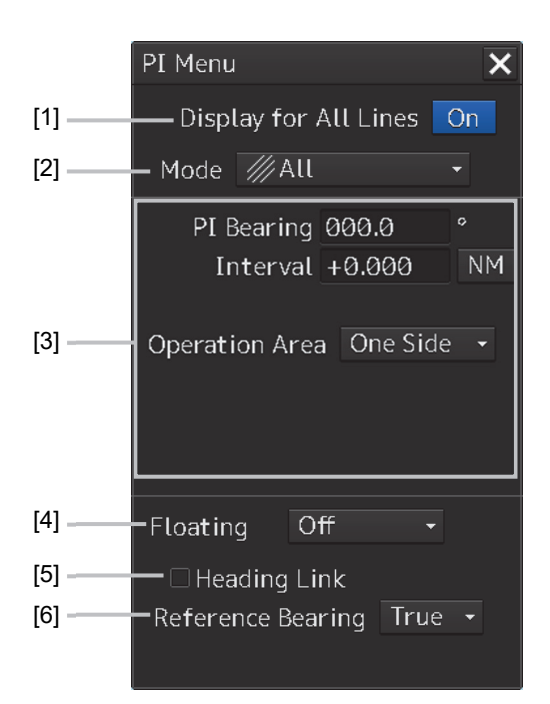

## **Note**

Parallel index lines can be operated by using the EBL/VRM dial of the keyboard operation unit only while the [PI Menu] dialog is displayed. Even if the dialog is closed, the parallel index lines remain displayed, however, the bearing and interval cannot be operated.

To reset the bearing and the interval, set by redisplaying the [PI Menu] dialog.

## **[1] [Display for All Lines] (Display for all PI lines) button**

Use this button to switch display for all PI lines to ON/OFF. The button ON/OFF state is maintained even if the dialog box is closed.

The parallel index lines that are displayed by setting the [Display for All Lines] button to On are those that are selected on the [View-Options] dialog that is displayed by selecting [View] - [Options] - [Tools] on the menu.

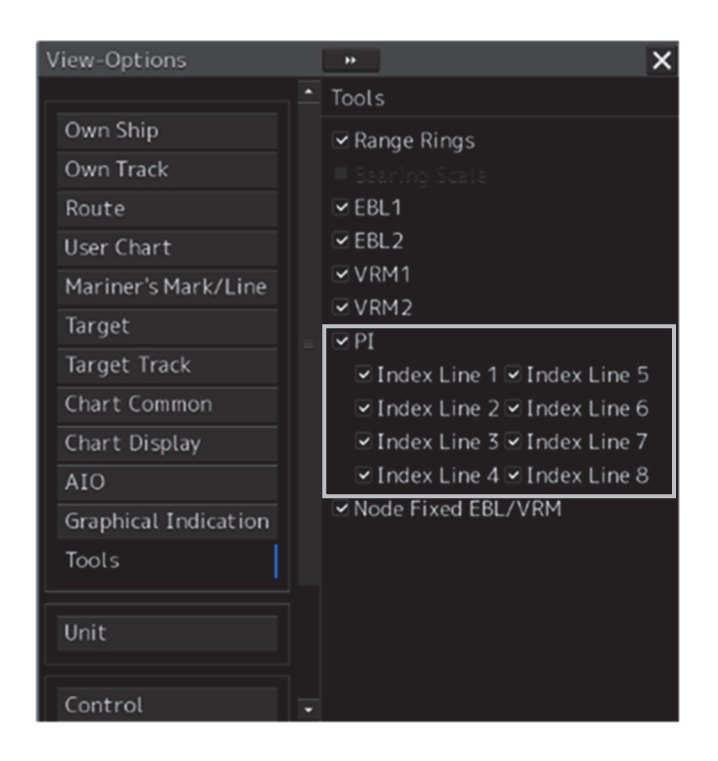

- When the operation mode is Individual and the [Display for All Lines] button is set to On, the parallel index lines that were selected in the [View-Options] dialog (Index Line 1 to Index Line 8) are displayed on the screen.
- When the operation mode is Track or Equiangular and the [Display for All Lines] button is set to On, the parallel index lines that were selected in the [View-Option dialog] (Index Lines 1, 3, 5, and 7 correspond to groups 1, 2, 3, and 4 respectively) are displayed.
- When the operation mode is All, the line at the center of the screen becomes Index Line1 and the parallel lines from the center to the outer section correspond to Index Line2, 3.... When [Operation Area] is set to [Both Side], the parallel index lines forming pairs on opposite sides with each other based on Index Line1 correspond to Index Line2, 3... towards the outer section.

## **[2] [Mode] (operation mode switching) combo box**

Select an operation mode.

When the operation mode is selected, the dialog box of the selected operation mode is displayed. For the details of the operation mode, refer to "4.6.3 Setting all the parallel index lines concurrently (All mode)", "4.6.4 Setting parallel index lines individually (Individual mode)", "4.6.5 Displaying lines at equal interval on the left and right sides of the own ship's position (Track mode)" and "4.6.6 Displaying two intersecting lines (Equiangular mode)".

## **[3] Parameter setting area by operation mode**

Set parameters in each operation mode.

The settings differ depending on the operating mode.

Refer to "4.6.3 Setting all the parallel index lines concurrently (All mode)", "4.6.4 Setting parallel index lines individually (Individual mode)", "4.6.5 Displaying lines at equal interval on the left and right sides of the own ship's position (Track mode)" and "4.6.6 Displaying two intersecting lines (Equiangular mode)".

## **[4] [Floating] combo box**

Move the center of the parallel index line.

Select the Floating mode from the list.

- [Off]: Sets the starting point of the parallel index line to the CCRP position.
- [Screen Fix]: Moves the center of the parallel index line and fixes it on the screen.
- [L/L Fix]: Moves the center of the parallel index line and fixes it based on the latitude and longitude.
	- (Connection of a navigation unit is required.)

## **[5] [Heading Link] (Heading link setting)**

Set whether the parallel index line is linked to the ship's heading.

- When this item is checked, the parallel index line is linked to the ship's heading.
- When this item is unchecked, the parallel index line is not linked to the ship's heading.

Different values can be set for the angle of the parallel index lines when this item is checked and the angle of the parallel index lines when the item is unchecked.

## **[6] [Reference Bearing] (Reference bearing selection) combo box**

Set a reference bearing of the bearing value display of the parallel index line.

- [True]: Displays in true bearing (based on the North).
- [HL]: Displays in the heading line reference.
- Index Line 1 to Index Line 8: Displays by using the Index Line as the reference. (Only when the operation mode is [Individual])
- Group 1 to Group 4: Displays by using the Group as the reference. (Only when the operation mode is [Track])

## **Memo**

[Reference Bearing] (reference bearing selection) is not displayed in [Equiangular] mode as the operation mode.

## **Switching the Floating mode**

When [Screen Fix] or [L/L Fix] is selected in switching the Floating mode, the cursor mode changes.

## **Note**

When the operation mode is [All] and the reference point that is set in [L/L Fix] moves to the position outside of the PPI circle, the floating mode is set to Off and the own ship's position becomes the reference point.

- When the screen is clicked on, the fixed position or the coordinates on the screen are determined, and the cursor is changed to the normal cursor.
- When [Screen Fix] or [L/L Fix] is re-selected after the determination, the cursor changes to the center selection cursor for parallel index lines.

## **4.6.3 Setting all the parallel index lines concurrently (All mode)**

When the operation mode is set to [All], all the parallel index lines are operated concurrently. All the lines are in parallel.

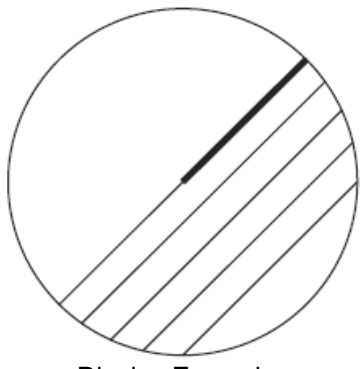

Display Example

**1 Select [All] from the [Mode] (operation mode) combo box.** 

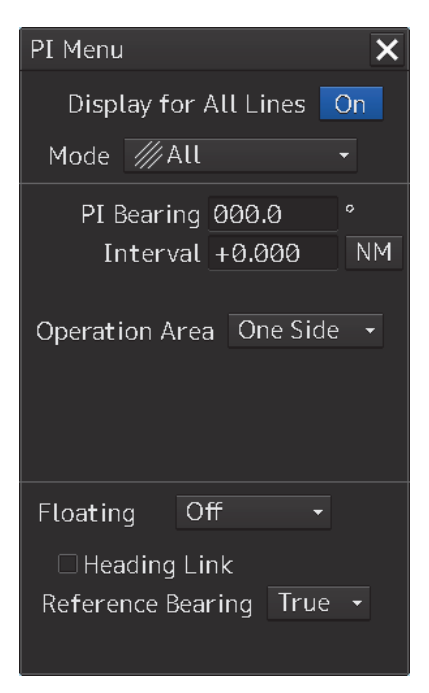

**2 Enter a direction of the parallel index lines in [PI Bearing] (parallel index line bearing adjustment).** 

The setting is applied to the bearings of all the parallel index lines.

## **Memo**

The bearing can also be adjusted by turning the [EBL] dial clockwise/counterclockwise. When the dial is turned clockwise, the bearing is adjusted in the plus direction, and when the dial is turned counterclockwise, the bearing is adjusted in the minus direction. The set value is displayed in the input box.

## **3 Enter a display interval of the parallel index lines in [Interval] (parallel index line interval adjustment).**

The setting is applied to all the lines.

The input range is the PPI radius when PPI is used as the center for the lines and double the PPI radius when the PPI is not used as the center. (In the case of ECDIS, the input range is the length of the diagonal line of the screen.)

## **Memo**

The bearing can also be adjusted by turning the [VRM] dial clockwise/counterclockwise. When the dial is turned clockwise, the bearing is adjusted in the plus direction and when the dial is turned counterclockwise, the bearing is adjusted in the minus direction. The set value is displayed in the input box.

Whenever the unit display switching button on the right side of [Interval] is clicked on, the unit (NM/km/sm) of the value displayed is switched.

**Memo** 

NM denotes nautical mile, sm denotes statute mile, and km denotes kilometer.

**4 Select the area for displaying the parallel index line from the [Operation Area] (operation area selection) combo box.** 

When [One Side] is selected, 8 parallel index lines are displayed on one side of the reference point of own ship or the point set arbitrarily.

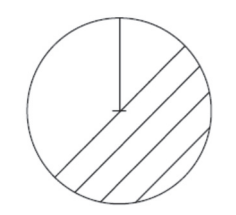

When [Both Side] is selected, 15 parallel index lines are displayed on both sides of the reference point of own ship or the point set arbitrarily.

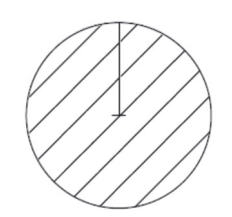

## **4.6.3.1 Changing the bearing/interval of parallel index lines in the trackball operation unit (All mode)**

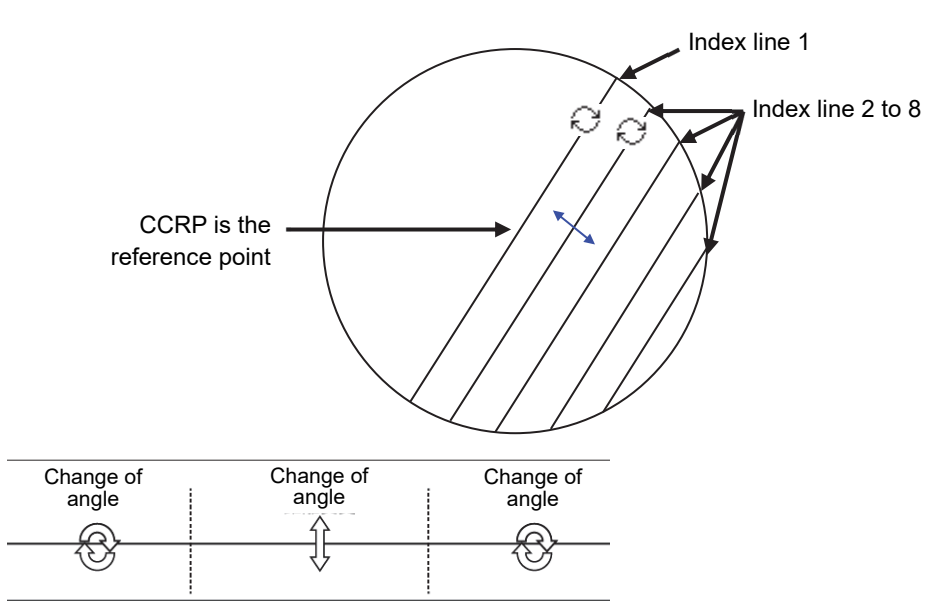

Dividing the line segment that can be clicked into 3 equal sections

## **[Changing the bearing with index line 1]**

When index line 1 is clicked on, the shape of the cursor changes to  $\mathcal{Q}$ . All the index lines rotate centering on the index line reference position (starting point).

## **[Changing the bearing at a clickable trisectional end segment position of index lines 2 to 8]**

When one of the index lines 2 to 8 is divided into three equal segments and the mouse button is clicked on both ends of the line segments, the cursor shape changes to  $\mathcal{L}$ .

Index lines 2 to 8 move, forming a circle centering on the reference position while the index line reference position (starting point) is fixed.

## **[Changing the interval at a clickable trisectional center segment position of index lines 2 to 8]**

When one of the index lines 2 to 8 is divided into three equal segments and the mouse button is clicked on the middle line segments, the cursor shape changes to  $\pm$ . Index lines 2 to 8 move in parallel to index line 1.

## **Memo**

If a clickable segment is 2 cm or less, the change of interval mode is always activated.

## **4.6.4 Setting parallel index lines individually (Individual mode)**

By setting the operation mode to [Individual], the bearing and the interval of parallel index lines can be set individually.

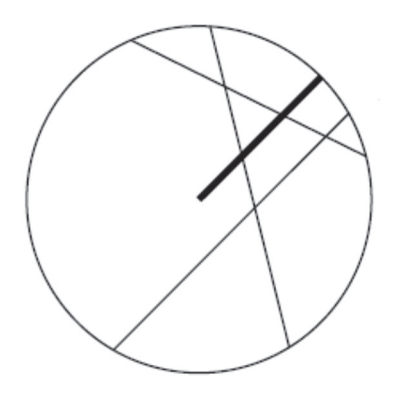

Display Example

**1 Select [Individual] from the [Mode] (operation mode) combo box.** 

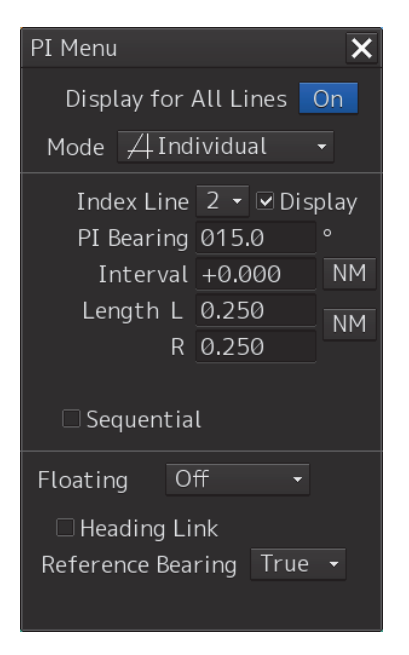

- **2 Select a parallel index line (1 to 8) to be set from the [Index Line] (parallel index line selection) combo box**
- **3 Select [Display].**

The selected parallel index line is displayed.

**4 Enter the bearing of the parallel index line in [PI Bearing] (parallel index line bearing adjustment).** 

#### **Memo**

The bearing can also be adjusted by turning the [EBL] dial clockwise/counterclockwise. When the dial is turned clockwise, the bearing is adjusted in the plus direction, and when the dial is turned counterclockwise, the bearing is adjusted in the minus direction. The set value is displayed in the input box.

**5 Enter the interval of the parallel index line in [Intereval] (parallel index line interval adjustment).)** 

The input range is the PPI radius when PPI is used as the center for the lines and double the PPI radius when the PPI is not used as the center. (In the case of ECDIS, the input range is the length of the diagonal line of the screen.)

#### **Memo**

The bearing can also be adjusted by turning the [VRM] dial clockwise/counterclockwise. When the dial is turned clockwise, the bearing is adjusted in the plus direction and when the dial is turned counterclockwise, the bearing is adjusted in the minus direction. The set value is displayed in the input box.

Whenever the unit display switching button on the right side of [Interval] is clicked on, the unit (NM/km/sm) of the numeric value that is displayed is switched.

#### **Memo**

NM denotes nautical mile, sm denotes statute mile, and km denotes kilometer.

#### **6 Set [Length] (adjustment of parallel index line length).**

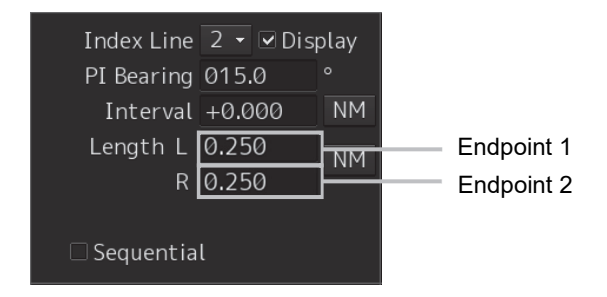

Adjust the length of the parallel index line by changing the positions of endpoint 1 and endpoint 2.

• Define endpoint 1 as the point on the left side when PI center is viewed from the own ship and endpoint 2 as the point on the right side.

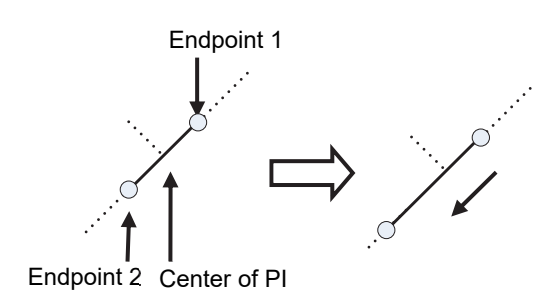

Change the length of endpoint 2

- Set the mode to the endpoint change mode by pressing the [VRM] dial and turn the [VRM] dial to change the position of an endpoint.
	- Clockwise: + (Direction from the center of PI to outside)
	- Counterclockwise: (Direction towards the center of PI)

The input range is as follows.

- The minimum length of a parallel index line from the left end to the right end is 2 cm.
- The maximum length is double the PPI radius.

#### **Memo**

A negative value can also be set for [Length].

- In the case of the left end, the left direction from the center becomes a positive value and the right direction from the center becomes a negative value.
- In the case of the right end, the right direction from the center becomes a positive value and the left direction from the center becomes a negative value.

Whenever the unit display switching button on the right side of [length] is clicked on, the unit (NM/km/sm) of the numeric value that is displayed is switched.

#### **Memo**

NM denotes nautical mile, sm denotes statute mile, and km denotes kilometer.

## **Setting parallel index lines consecutively**

When [Sequential] is checked and [Screen Fix] or [L/L Fix] is selected at floating mode switching, the parallel index lines to be set are changed in the sequence of Index Line1 $\rightarrow$ 2 $\rightarrow$ ••• $\rightarrow$ 8 $\rightarrow$ 1••• and setting can be performed consecutively.

#### **Note**

The index lines that are set to be hidden by selecting [View] - [Options] - [Tools] on the menu are skipped during operation.

**4.6.4.1 Changing the bearing/interval/end point of parallel index lines in the trackball operation unit (Individual mode)** 

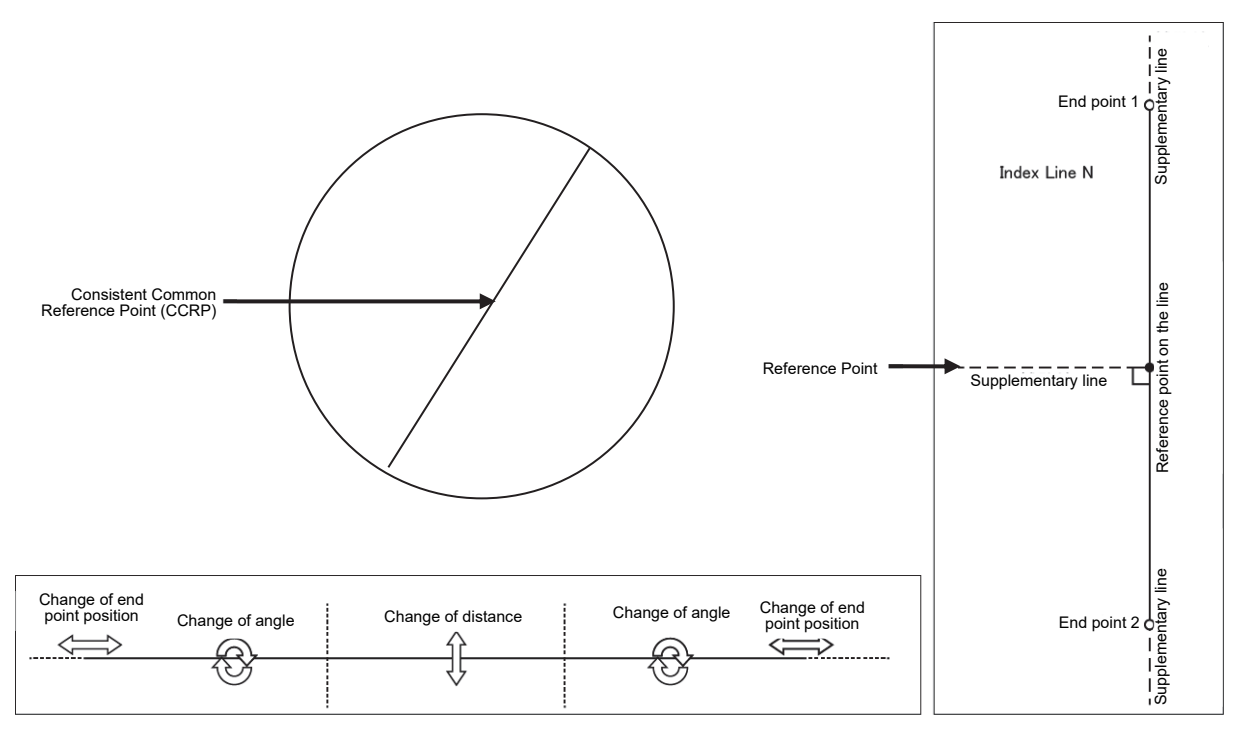

Dividing the line segment that can be clicked into 3 equal sections End points 1 and 2

**[Changing the bearing at a clickable trisectional segment position on both sides]** 

- **1 Place the cursor on the lines on both sides of the lines that were created by dividing one of the index lines 1 to 8, which can be clicked, into 3 equal sections and click the button.**  The shape of the cursor changes to  $\circled{c}$  and when the mouse button is clicked, the bearing of the parallel index lines can be changed.
- **2 Move the cursor to the bearing to be set.**  The bearing of the parallel index lines changes together with the cursor.
- **3 Click the mouse button.**

The parallel index lines are fixed.

**[Changing the distance at a clickable trisectional middle position]** 

- **1 Place the cursor on the middle line of the lines that were created by dividing one of the index lines 1 to 8, which can be clicked, into 3 equal sections and click the button.**  The shape of the cursor changes to  $\Box$  and when the mouse button is clicked, the interval of the parallel index lines can be changed.
- **2 Move the cursor to the interval to be set.**

The interval of the parallel index lines changes together with the cursor.

## **3 Click the mouse button.**

The parallel index lines are fixed.

**Memo** 

If a clickable segment is 2 cm or less, the change of interval mode is always activated.

## **[Changing the positons of end points 1 and 2]**

**1 Set the cursor on the broken-line display section on the end point side to be moved on one of the index lines 1 to 8.** 

The shape of the cursor changes to  $\triangleleft$  and when the mouse button is clicked, the position of end point 1 or end point 2 can be changed.

## **2 Move the cursor to the bearing to be set.**

The position of end point 1 or 2 changes together with the cursor.

## **3 Click the mouse button.**

The position of end point 1 or 2 is fixed.

## **4.6.5 Displaying lines at equal interval on the left and right sides of the own ship's position (Track mode)**

When the operation mode is set to [Track], lines are displayed on both the left and right sides at equal intervals.

Display Example

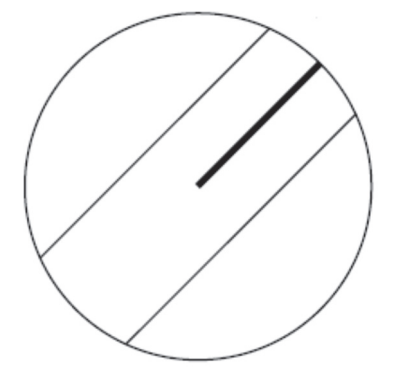

**1 Select [Track] from the [Mode] (operation mode) combo box.** 

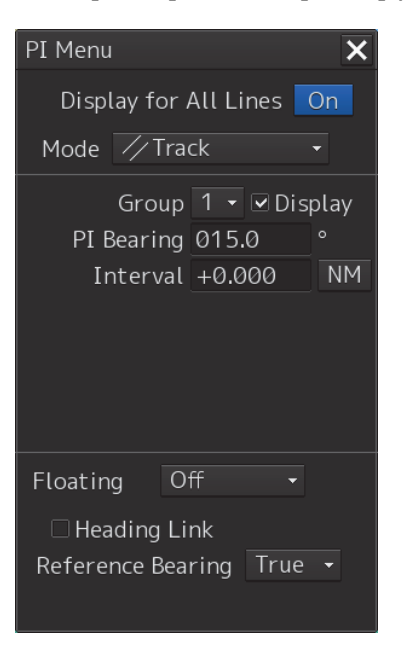

**2 Select a parallel line cursor group (1 to 4) from the [Group] (parallel line cursor group) combo box.** 

Since in [Track] mode, parallel index lines always form pairs, set in group units.

## **3 Select [Display].**

The selected parallel line cursor group is displayed.

**4 Enter the bearing of the parallel index line group in [PI Bearing] (parallel index line bearing adjustment).** 

#### **Memo**

The bearing can also be adjusted by turning the [EBL] dial clockwise/counterclockwise. When the dial is turned clockwise, the bearing is adjusted in the plus direction, and when the dial is turned counterclockwise, the bearing is adjusted in the minus direction. The set value is displayed in the input box.

**5 Enter the interval of the parallel index line group in [Interval] (parallel index line group interval adjustment).** 

The input range is the PPI radius when PPI is used as the center for the lines and double the PPI radius when the PPI is not used as the center. (In the case of ECDIS, the input range is the length of the diagonal line of the screen.)

#### **Memo**

The bearing can also be adjusted by turning the [VRM] dial clockwise/counterclockwise. When the dial is turned clockwise, the bearing is adjusted in the plus direction and when the dial is turned anti-clockwise, the bearing is adjusted in the minus direction. The set value is displayed in the input box.

Whenever the unit display switching button on the right side of [Interval] is clicked on, the unit (NM/km/sm) of the numeric value that is displayed is switched.

**Memo** 

NM denotes nautical mile, sm denotes statute mile, and km denotes kilometer.

## **4.6.5.1 Changing the bearing/interval of parallel index lines with the trackball (Track mode)**

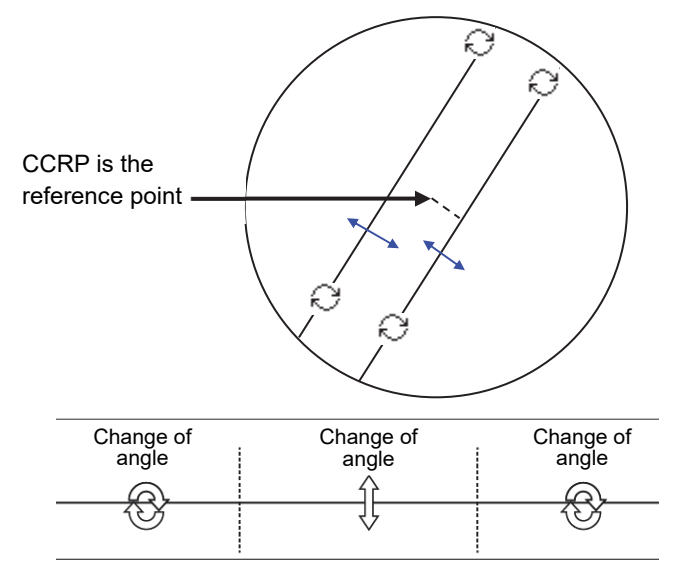

Dividing the line segment that can be clicked into 3 equal sections

#### **[Changing the bearing at a clickable trisectional end segment position]**

- **1 Place the cursor on the lines on both sides of the lines that were created by dividing one of the index lines 1 to 8, which can be clicked, into 3 equal sections and click the button.**  The shape of the cursor changes to  $\circledcirc$  and when the mouse button is clicked, the bearing of the parallel index lines can be changed.
- **2 Move the cursor to the bearing to be set.**  The bearing of the parallel index lines changes together with the cursor.
- **3 Click the mouse button.**

The parallel index lines are fixed.

#### **[Changing the distance at a clickable trisectional middle position]**

- **1 Place the cursor on the middle line of the lines that were created by dividing one of the index lines 1 to 8, which can be clicked, into 3 equal sections and click the button.**  The shape of the cursor changes to  $\Box$  and when the mouse button is clicked, the interval of the parallel index lines can be changed.
- **2 Move the cursor to the interval to be set.**  The interval of the parallel index lines changes together with the cursor.

## **3 Click the mouse button.**

The parallel index lines are fixed.

## **4.6.6 Displaying two intersecting lines (Equiangular mode)**

When the operation mode is set to [Equiangular], two intersecting lines are displayed.

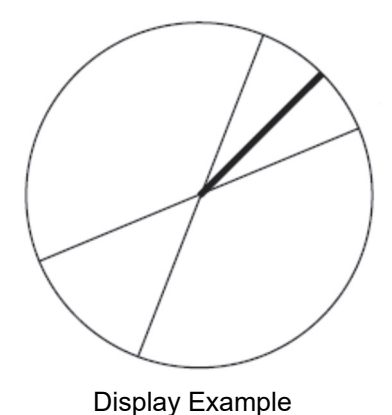

- 
- **1 Select [Equiangular] from the [Mode] (operation mode) combo box.**

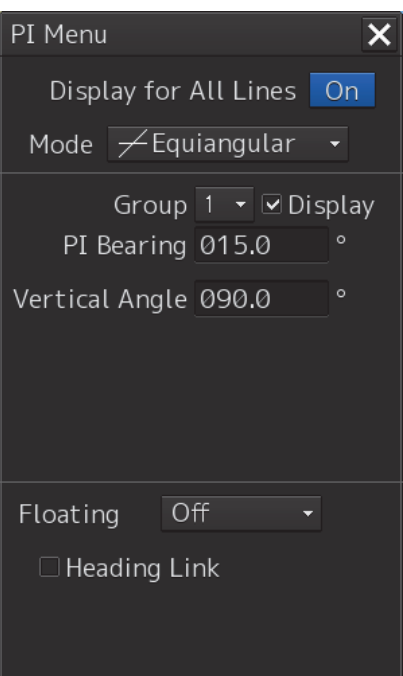

**2 Select a parallel index line group (1 to 4) from the [Group] (parallel index line group).**  Since parallel index lines form pairs in [Equiangular] mode, set in group units.

## **3 Select [Display].**

The selected parallel line cursor group is displayed.

**4 Enter the bearing of the parallel index line group in [PI Bearing] (parallel index line bearing adjustment).** 

### **Memo**

The bearing can also be adjusted by turning the [EBL] dial clockwise/counterclockwise. When the dial is turned clockwise, the bearing is adjusted in the plus direction, and when the dial is turned counterclockwise, the bearing is adjusted in the minus direction. The set value is displayed in the input box.

**5 Enter the vertical angle of the parallel index line group in [Vertical angle] (parallel index line vertical angle adjustment).** 

## **4.6.6.1 Changing the bearing of two intersecting lines in the trackball operation unit (Equiangular mode)**

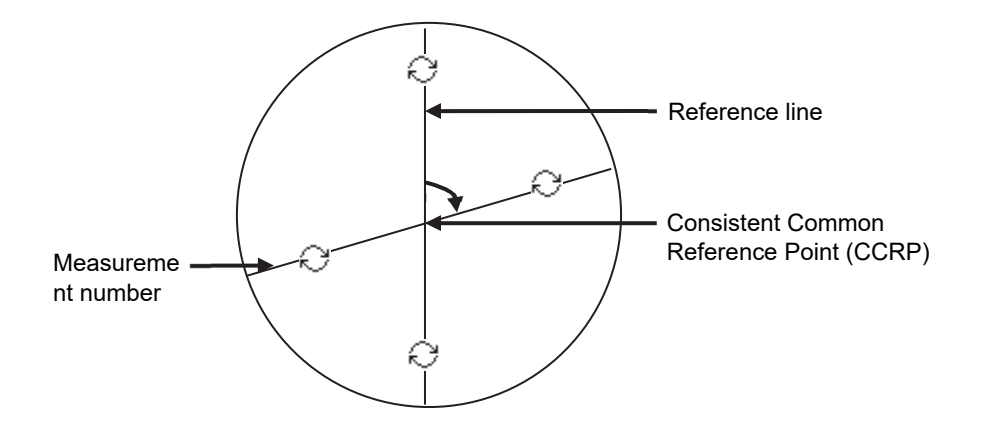

## **[Changing the bearing of index lines 1 to 8]**

## **1 Place the cursor on index lines 1 to 8 and click the mouse button.**

The shape of the cursor changes to  $\heartsuit$  and when the mouse button is clicked, the bearing of the two intersecting lines can be changed.

## **2 Move the cursor to the bearing to be set.**

The bearing of the two intersecting lines changes together with the cursor.

**3 Click the mouse button.** 

The two intersecting lines are fixed.

## **4.6.7 Setting parallel index lines in the keyboard operation unit**

The bearing and interval of parallel index lines can be set with the [EBL] and [VRM] dials.

- **1 Press the [PI] key to display the [PI Menu] dialog box.**
- **2 By turning the [EBL] dial, set up bearing.**

Turning the [EBL] dial to the right changes the bearing of parallel index lines in the right bearing [1] and turning it to the left changes in the left bearing [2].

**3 By turning the [VRM] dial, set up the interval of parallel index lines.** 

Turning the [VRM] dial to the left narrows the interval of parallel index lines [3] and turning it to the right widens the interval [4].

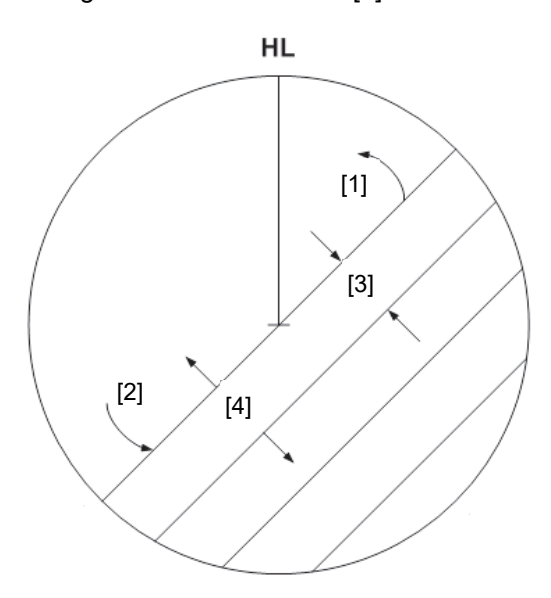

## **4 Press the [PI] key to close the [PI Menu] dialog box.**

The parallel index lines are fixed.

The operation and motion of the parallel index differ depending on the motion mode in the [PI Menu] dialog.

## **4.6.7.1 Operation in All mode**

## **[Operating the [EBL] dial]**

By using the [EBL] dial, the bearing of the index lines can be changed.

## **[Operating the [VRM] dial]**

By using the [VRM] dial, the interval of the index lines can be changed.

## **4.6.7.2 Operation in Individual mode**

In Individual mode, the index line that is selected in the [Index Line] combo box is operated.

## **[Using the [EBL] dial]**

By using the [EBL] dial, the bearing of the index line can be changed.

## **Setting parallel index lines consecutively by using the [EBL] dial**

When [Sequential] is checked, the floating mode is set. When [Screen Fix] or [L/L Fix] is selected, the parallel index line to be set is switched in the sequence of Index Line1 $\rightarrow$ 2 $\rightarrow$  $\rightarrow$  $\rightarrow$  $\rightarrow$  $\rightarrow$  $\rightarrow$  $\rightarrow$  $\rightarrow$ , enabling consecutive setting.

#### **Note**

The index lines that are set to be hidden by selecting [View] - [Options] - [Tools] on the menu are skipped during operation.

## **[Operating the [VRM] dial]**

By using the [VRM] dial, the interval of the index lines can be changed.

The reference point for changing the interval can be an end point 1 or 2 of the index line or the reference point on the line.

Whenever the [VRM] dial is pressed, the reference point is selected in the sequence of "end point 1 $\rightarrow$ end point 2 $\rightarrow$ reference point on the line $\rightarrow$ \*\*\*"

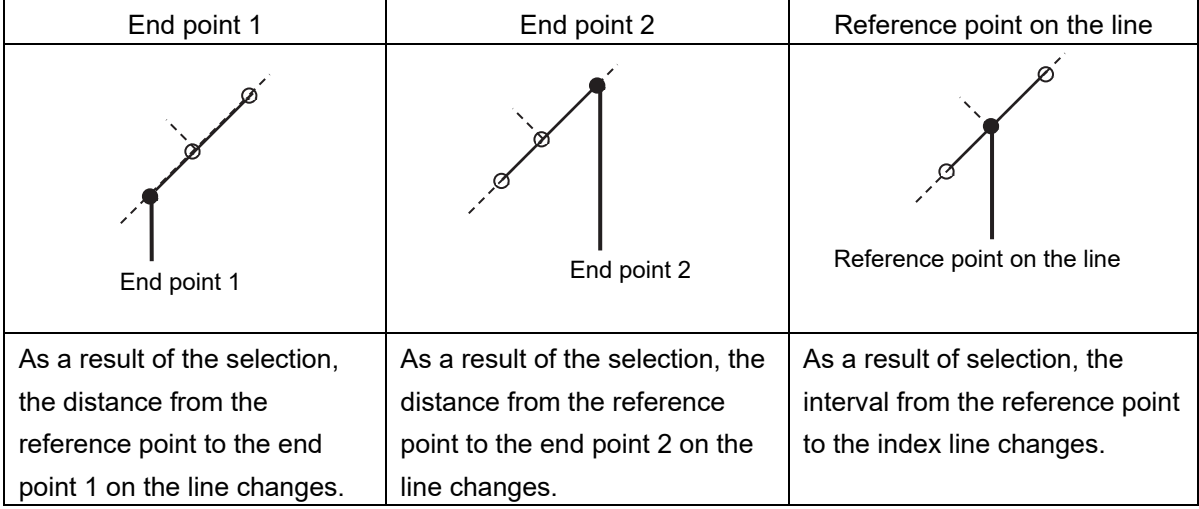

## **4.6.7.3 Operation in Track mode**

The index lines of the group that is selected in [Group] combo box are operated in Track mode.

## **[Operating the [EBL] dial]**

By using the [EBL] dial, the bearing of the index lines can be changed.

## **[Operating the [VRM] dial]**

By using the [VRM] dial, the interval of the index lines can be changed.

## **4.6.7.4 Operation in Equiangular mode**

The index lines of the group that is selected in [Group] combo box are operated in Equiangular mode.

## **[Operating the [EBL] dial]**

By pressing the [EBL] dial, the "Group reference line (PI Bearing)" and the "Group measurement line" can be set.

Whenever the [EBL] dial is pressed, the "Group reference line (PI Bearing)" and the "Group measurement line" are selected alternately.

## **Memo**

A measurement line can be set across the reference line. (When a measurement line is set across the reference line by rotating the dial in the minus direction, the measured bearing data changes as  $0^\circ \rightarrow 359.9^\circ$ .)

When the reference line is set by using the EBL dial, the value of the measured bearing data is maintained and the measurement line follows concurrently.

## **[Operation the [VRM] dial]**

In Equiangular mode, the [VRM] dial is disabled.

# **4.7 Using the EBL Maneuver**

The EBL Maneuver is the function that displays a predictable track when own ship is turned under certain conditions.

By displaying a maneuver curve that has been drawn by taking safety into consideration, it can be used as the guideline for turning.

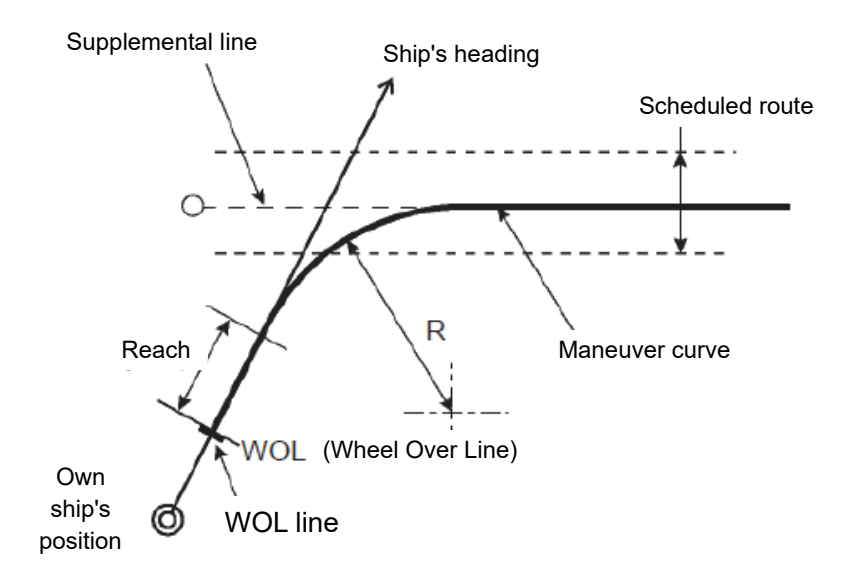

## **4.7.1 Displaying the [EBL Maneuver Setting] dialog box**

- **1 Click on the [Menu] bar on the left toolbar.**  The menu is displayed.
- **2 Click on the [Tools] [EBL Maneuver] button on the menu.**  The [EBL Maneuver Setting] dialog box appears.

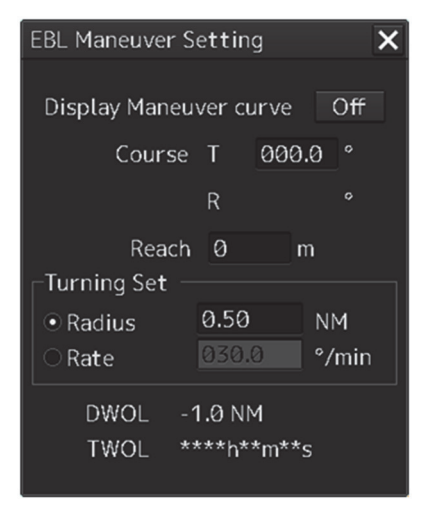

## **4.7.2 Clearing the display of maneuver curve**

## **1 Click on the [Display Maneuver curve] button.**

The [Display Maneuver curve] button display is set to [OFF] and the maneuver curve is cleared from the screen.

## **4.7.3 Setting the creation conditions of the EBL Maneuver**

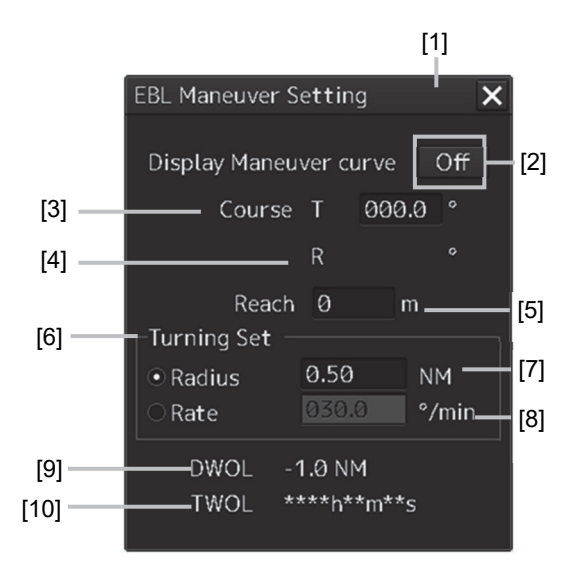

## **[1] [X] button**

Use this button to close the [EBL Maneuver] dialog box.

## **[2] [Display Maneuver curve] (Maneuver curve display) button**

When this button is set to ON, the cursor mode changes to the maneuver curve creation mode.

## **[3] [Course T] (Bearing of the acquisition line (true bearing))**

The bearing of the acquisition line is displayed in true bearing. The line can also be set. The input range is from 0.0 to 359.9°.

## **[4] [Course R] (Bearing of the acquisition line (relative bearing))**

The bearing of the acquisition line is displayed in relative bearing.

## **[5] [Reach] (Distance from steering to turning)**

The distance (reach) from steering to turning is displayed. The line can also be set. The input range is from 0 to 2000 m (integer value).

## **[6] [Turning Set] (Turning mode)**

Select a turning mode from either [Radius] (constant turn radius) or [Rate] (constant turn rate).

## **[7] [Radius] (Constant turn radius)**

Set a constant turn radius to be used for the Radius turn mode. The input range is from 0.10 to 9.99NM.

## **[8] [Rate] (Constant turn rate)**

Set a constant turn speed to be used in Rate turn mode. The input range is from 20.0 to 720°/min.

## **[9] [DWOL] (Distance to WOL)**

The distance up to WOL is displayed.

## **[10] [TWOL] (Expected traveling time to reach WOL)**

The expected traveling time to reach WOL is displayed.

When the ship's speed is 0 or the speed information of the own ship is invalid and the TWOL value is invalid, "\*\*h\*\*m\*\*s" is displayed.

## **4.7.4 Creating an EBL maneuver curve**

**1 Set the function to [ON] by clicking on the [Display Maneuver curve] (EBL maneuver curve) button.** 

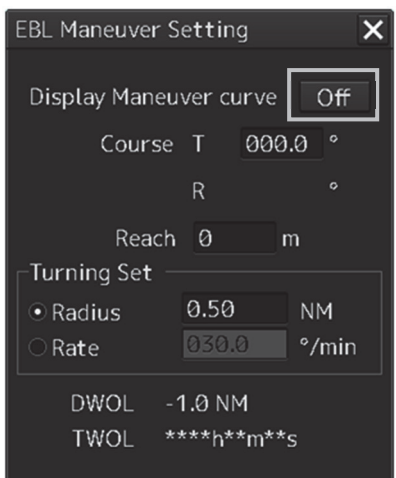

A supplemental line, a maneuver curve, and a WOL for creating a maneuver curve are displayed and the maneuver curve creation mode is set.

The bearing of the supplementary line can be changed by turning the EBL dial during creation of a maneuver curve.

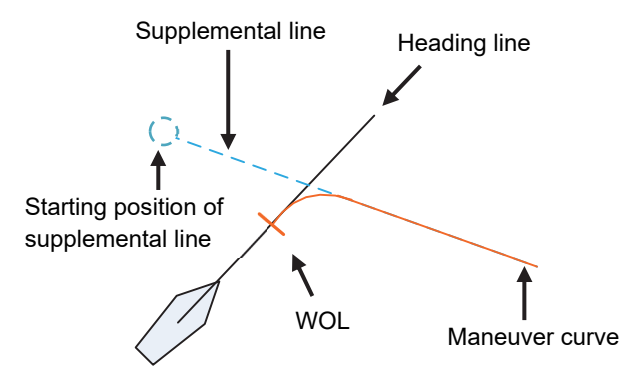

**Determine a supplemental line starting position by clicking.** 

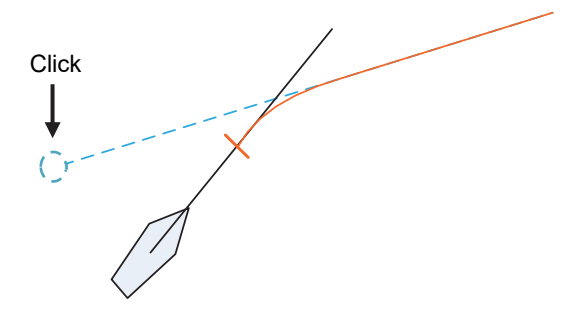

### **Note**

When the WOL position is behind the own ship, the color of WOL changes to red and the supplemental line starting point can no longer be determined by clicking on the point.

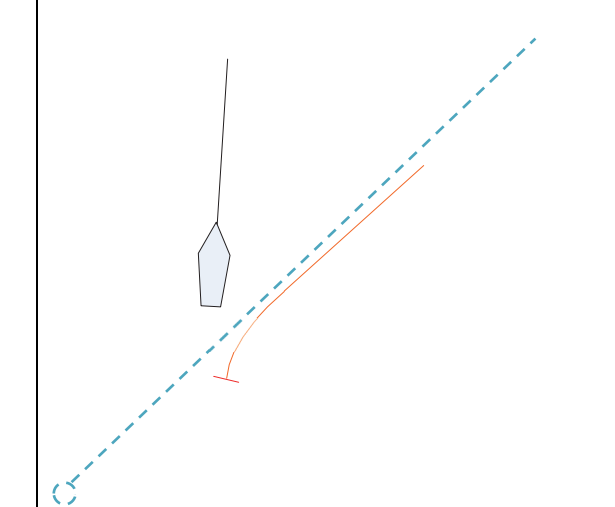

## **Cancelling the creation of maneuver curve**

By clicking the right-button in maneuver curve creation mode, the creation can be cancelled.

# **4.8 Connecting Own Ship and the Specified Fixed Position with EBL and the VRM Marker (Node Fixed EBL/VRM Function)**

Node Fixed EBL-VRM is the function that connects the own ship with the specified fixed position with the EBL and VRM markers.

Since this EBL/VRM connection is maintained even if the own ship travels, it is possible to always know the bearing and distance of the own ship against the fixed position.

On the selected fixed position, the bearing and distance of the own ship against the fixed position are displayed.

## **4.8.1 Displaying the [Node Fixed EBL/VRM] dialog box**

To execute the Node Fixed EBL/VRM function, the [Node Fixed EBL/VRM] dialog box must be displayed.

- **1 Click on the [Menu] button on the left toolbar.**  A submenu is displayed.
- **2 Click on the [Node Fixed EBL/VRM] button on the menu.**  The [Node Fixed EBL/VRM] dialog box appears.

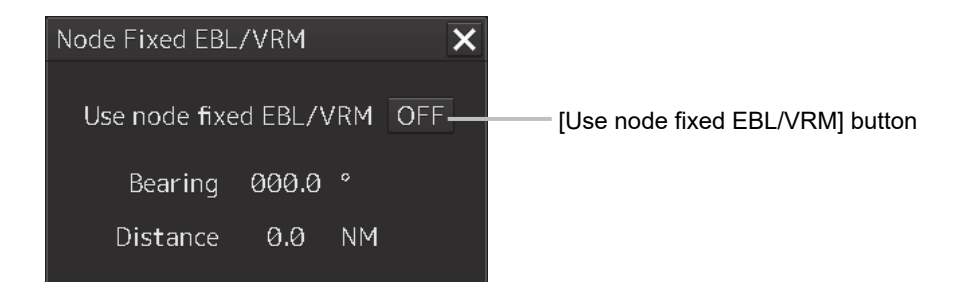

## **4.8.2 Description of [Node Fixed EBL/VRM] dialog box**

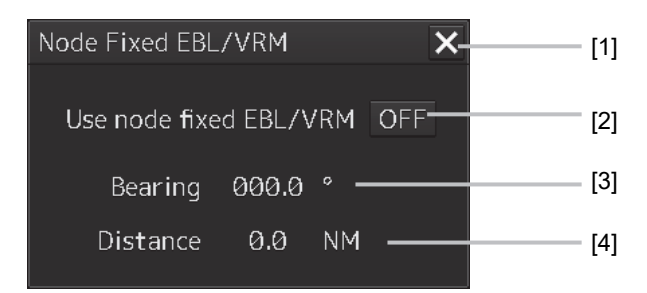

## **[1] [x] button**

When the [x] button is clicked on, the [Node Fixed EBL/VRM] dialog box is closed.

## **[2] [Use Node Fixed EBL/VRM] button**

This button sets the display of fixed position EBL/VRM to ON/OFF. [ON]: The cursor mode is changed to the EBL/VRM marker intersection move mode. [OFF]: Cancels the fixed position EBL/VRM display.

## **[3] Bearing up to the fixed position**

Displays the bearing from the own ship to the fixed position. The bearing is always reflected.

## **[4] Distance up to the fixed position**

Displays the distance from the own ship to the fixed position. The distance is always reflected.

## **4.8.3 Creating a new Node Fixed EBL/VRM**

**1 Set the function to ON by clicking on the [Use Node Fixed EBL/VRM] button.** 

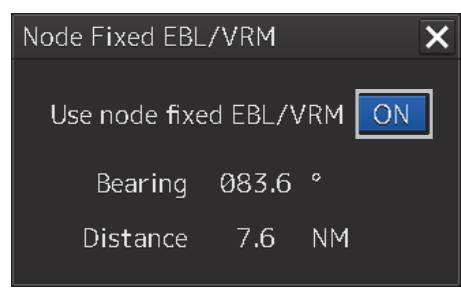

The cursor mode is set to the EBL/VRM marker intersection move mode.

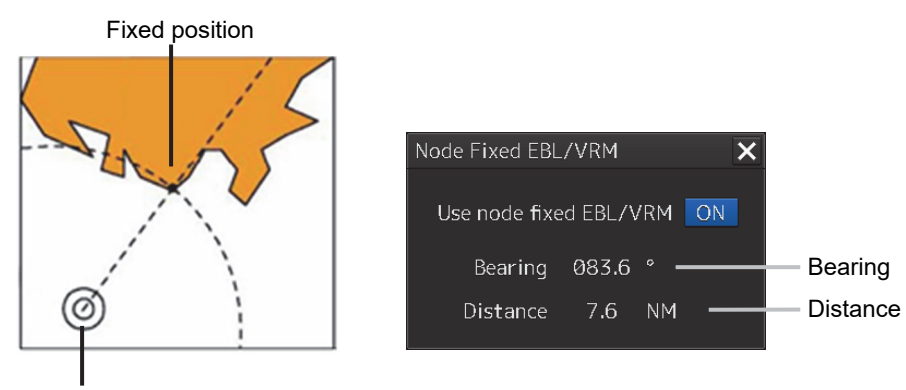

Own ship's position

## **3 Determine the fixed position by clicking the position to be fixed.**

The bearing and distance of the own ship against the fixed position are displayed on the selected fixed position and these values change as the own ship advances.

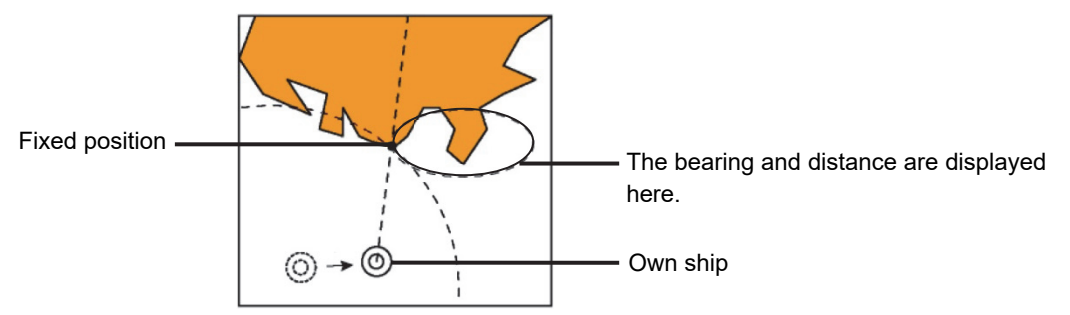

[Relationship between the own ship and the fixed position when the own ship advances]

Even if the [Node Fixed EBL/VRM] dialog box is closed after the fixed position is determined, the display of Node Fixed EBL/VRM remains.

After the fixed position is determined, the cursor mode changes to the AUTO mode (If the mode prior to the Node Fixed EBL/VRM new creation is an eraser tool mode, the mode changes to the eraser tool mode after the fixed position is determined).

When the mouse button is clicked on any position in Node Fixed EBL/VRM in AUTO mode, the mode changes to the Node Fixed EBL/VRM intersection shift mode.

## **4.8.4 Cancelling the Node Fixed EBL/VRM function**

**1 Click the right mouse button in Node Fixed EBL/VRM intersection shift mode.**  The mode is cancelled and the [Use Node Fixed EBL/VRM] button is set to OFF.

# **4.9 Measuring the Own Ship's Position Manually (LOPs Fixing Function of Manual position fix)**

This function is used for measuring the own ship's position based on the following navigation and plotting on the chart by using LOP (Line Of Position).

The own ship's position can also be jumped to the plotted position.

## **4.9.1 Displaying the [Manual position fix] dialog box**

- **1 Click on the [Menu] button on the left toolbar.**  The menu is displayed.
- **2 Click on the [Tools] [Manual Position Fix] button on the menu.**  The [Manual Position Fix] dialog box appears.

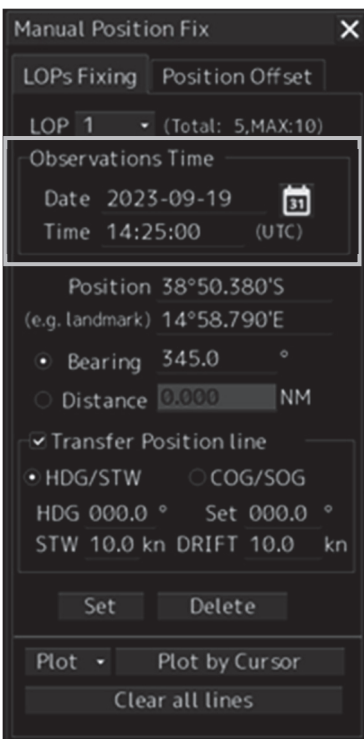

## **4.9.2 Description of the [LOPs Fixing] tab of the [Manual position fix] dialog box**

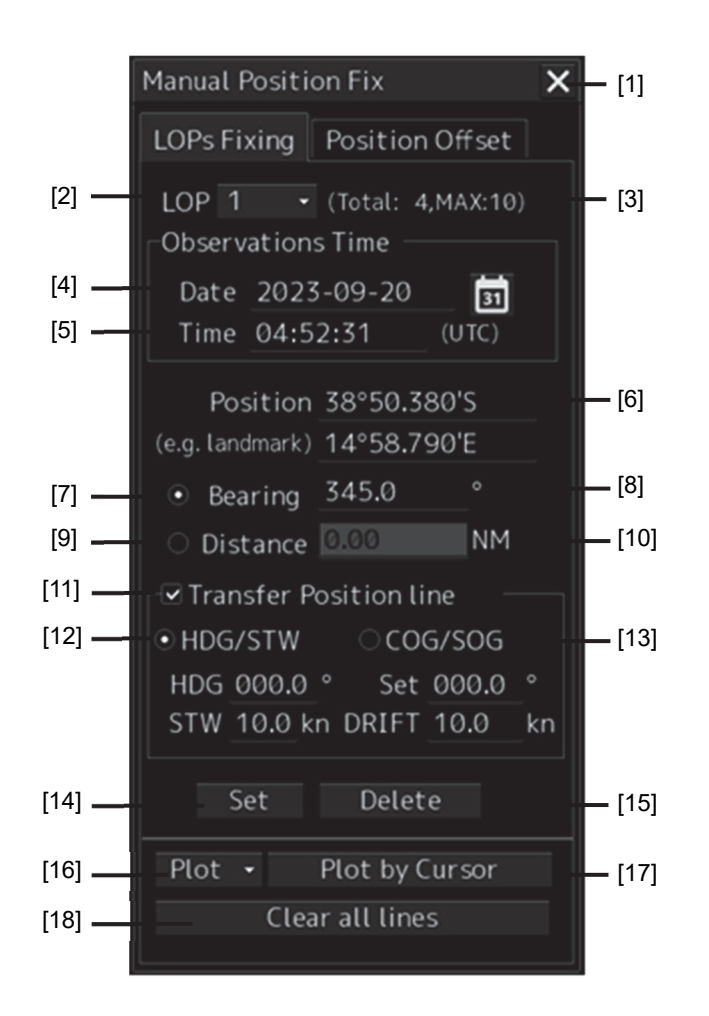

## **[1] [X] button**

Use this button to close the [Manual position fix] dialog box.

## **[2] [LOP] (LOP selection combo box)**

When a LOP number (1 to 10) is selected from the list, the LOP is switched to the generated LOP corresponding to the number.

#### **[3] Display of the number of LOPs**

The maximum number of LOPs that can be created and the number of LOPs that have been created are displayed.

## **[4] [Date] (Observation date)**

When the text box is clicked on, a calendar picker is displayed, enabling input of an observation date.

#### **[5] [Time] (Observation time)**

When the text box is clicked on, a calendar picker is displayed, enabling input of an observation time.

## **[6] [Position] (LOP reference point)**

Set a reference point by entering a LOP reference point through the software keyboard or clicking on any position on the chart.

#### **Memo**

The maximum latitude input range of Position is 85 ° 00.000 (polar range restriction).

## **[7] [Bearing] (Selection of LOP bearing mode)**

When this item is selected, LOP is switched to the bearing mode.

## **[8] LOP bearing input box**

Enter a bearing of LOP. The input is enabled when LOP is in bearing mode.

## **[9] [Distance] (Selection of LOP distance mode)**

When this item is selected, LOP is switched to the distance mode.

## **[10] LOP distance input box**

Enter a distance of LOP. The input is enabled when LOP is in distance mode.

## **[11] [Transfer Position Line] (TPL ON/OFF)**

When this item is checked, TPL (Transfer Position Line) is drawn by determining the transfer amount from the observation time differences of all other LOPs, the bearing and speed of the ship and the current direction and the current speed. However, transfer does not occur to the past LOP.

## **[12] [HDG/STW] (Selection of speed through water)**

When this item is selected, TPL is determined from the speed through water, the current direction, and the current speed.

This item can be selected when [Transfer Position Line] is checked.

## **[13] [COG/SOG] (Selection of speed over the ground)**

When this item is selected, TPL is determined from the speed over the ground. This item can be selected when [Transfer Position Line] is checked.

## **[14] [Set] button**

When this item is clicked on, the LOP that was created is determined and control is passed to the next LOP creation mode.

## **[15] [Delete] button**

When this button is clicked on, the LOP that was selected on the LOP selection combo box is deleted.

## **[16] [Plot] button**

When this button is clicked on, the following menu is displayed.

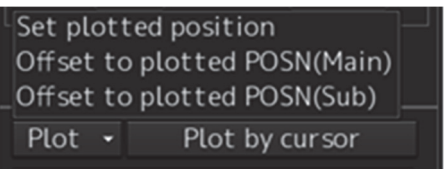

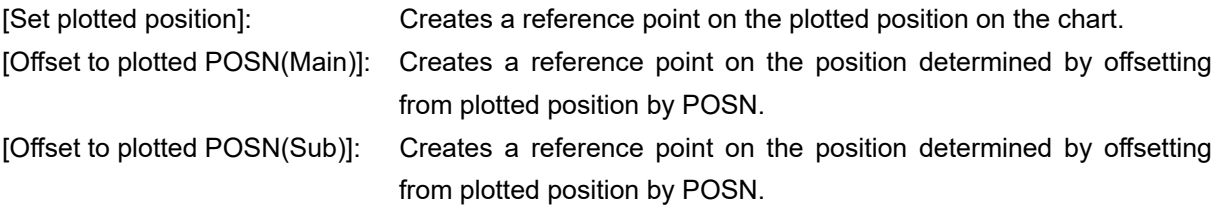

## **[17] [Plot by cursor] button**

When the mouse button is clicked on this button, the cursor shape changes to the offset cursor, enabling creation of a Plotted Position on the coordinates on which the button was clicked with the offset cursor.

## **[18] [Clear all lines] button**

When this button is clicked, all the LOPs that were created are deleted.

## **4.9.3 Creating LOP**

## **4.9.3.1 Creating bearing LOP**

**1 After confirming that the "LOPs Fixing" tab is selected, select [Bearing].** 

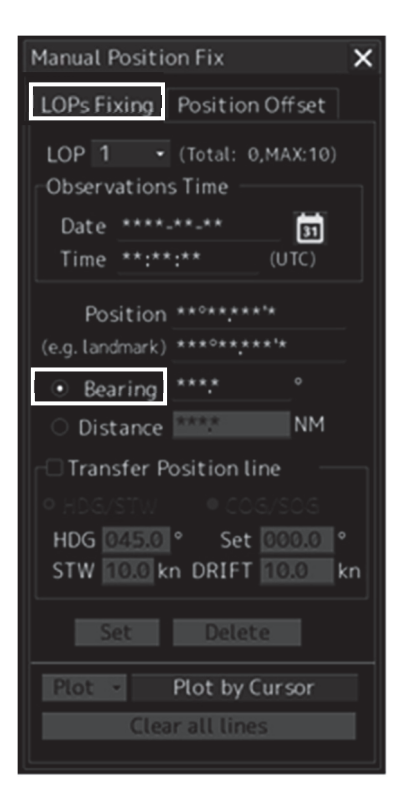

## **2 Place the cursor on the reference point.**

The cursor (mark cursor) of the LOP reference point setting mode for the first LOP is displayed. In this case, the LOP starts from the edge of the screen and the LOP reference point is the cursor position.

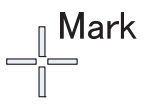

**3 Set the cursor to the target that was used for bearing measurement and click the mouse button. The cursor changes to the bearing setting cursor.** 

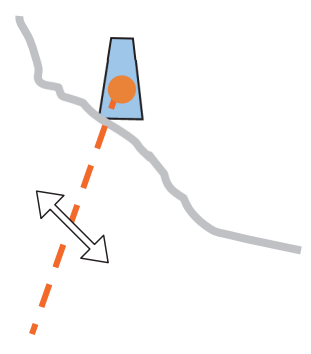

**4 Move the cursor to set the bearing to the measured bearing and determine the bearing of the LOP by clicking the mouse button.** 

**The measurement can also be determined by entering a numeric value in the Bearing text box.** 

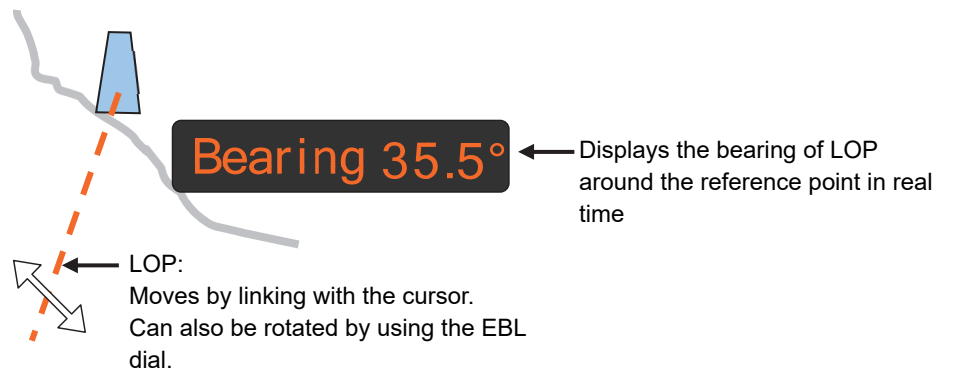

When the bearing of LOP is determined, the mark cursor is displayed and the cursor mode is changed to the reference point setting mode.

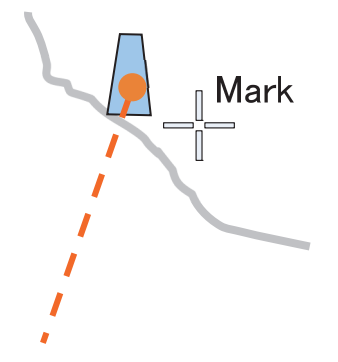

**5 Determine the 1st LOP by clicking on the [Set] button.**  The 2nd LOP is selected in the LOP selection combo box.

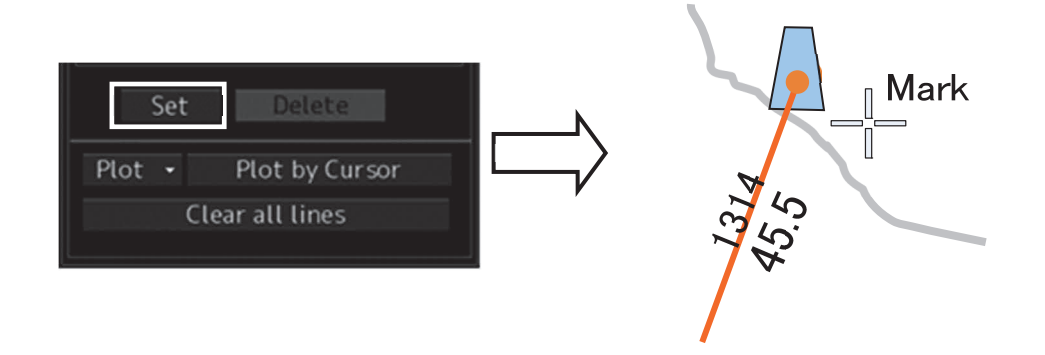

When LOP is determined, the broken line is changed to a solid line.

## **4.9.3.2 Creating distance LOP**

**1 Check that the [LOPs Fixing] tab is displayed and select [Distance].** 

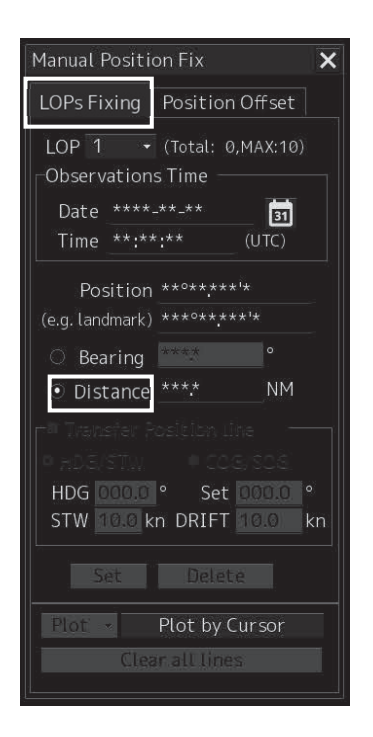

**2 Place the cursor on the reference point.** 

The cursor (mark cursor) is displayed.

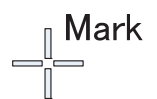

**3 When the cursor is moved to the target that is used for distance measurement and the mouse button is clicked on, the cursor changes to the arrow cursor.** 

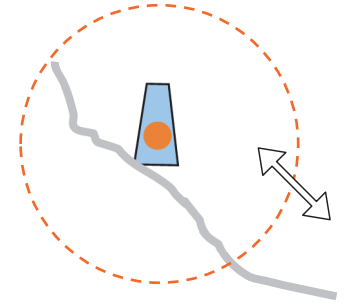
**4 Move the cursor to the measured distance and determine the LOP distance by clicking the button.** 

A numeric value for the distance can also be input in the Distance text box.

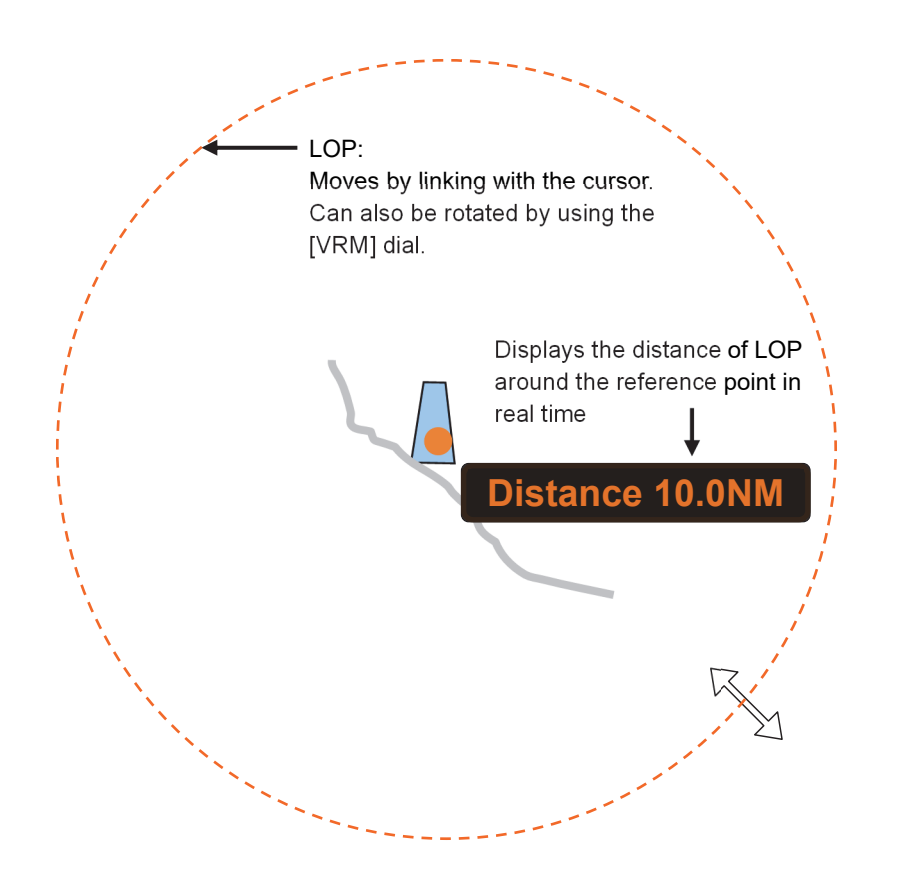

# **4.9.4 Measuring the own ship's position in cross bearing fix**

This section describes the own ship position fixing and offset procedures by cross bearing (cross position fixing method).

In cross bearing, creation of a Plotted Position and offset operation can be performed concurrently. When the own ship's position is unclear due to the occurrence of abnormality in the position sensor such as a navigation unit, the position of own ship can be determined by drawing a line of the bearing of the fixed target visually on the chart by using cross bearing.

4-57 Section 4 Range and Bearing Measurement Methods

**4** 

# **4.9.4.1 Automatic position fixing**

**1 Create two or more LOPs to create intersecting points.** 

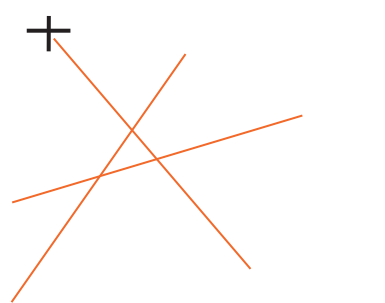

**2 Click the [Plot] combo box.** 

#### **Memo**

The following menu is displayed only when two or more LOPs are determined. When there are three or more LOPs or TPLs, refer to "4.9.4.4 When there are three or more LOPs or TPLs".

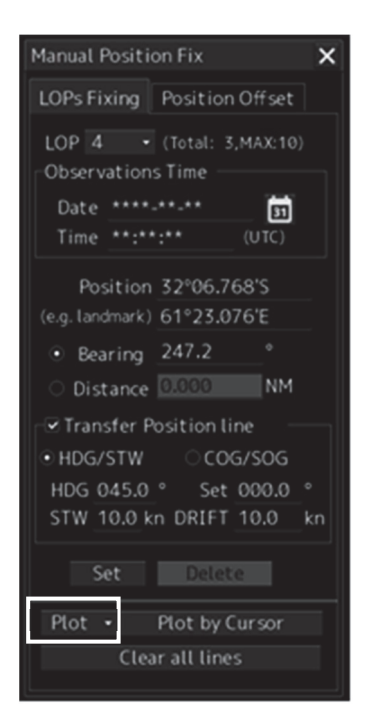

Set plotted position Offset to plotted POSN(Main) Offset to plotted POSN(Sub) Plot  $\sim$ Plot by cursor

## **3 Select [Set plotted position].**

A Plotted Position is displayed on the appropriate intersecting point.

When there are two LOPs, the intersecting point is used as the position fixing candidate and when there are three LOPs and a differential triangle is generated, the inner center is used as the position fixing candidate.

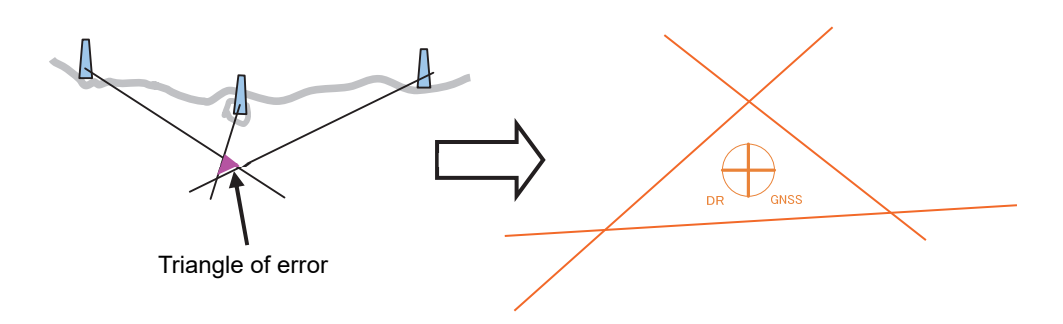

**4 Set a Plotted Position in the [Plotted Position] dialog that is displayed at creation of a Plotted Position.** 

For the details of the [Plotted Position] dialog box, refer to "4.9.4.5 Setting a plotted position".

# **4.9.4.2 Automatic offset**

**1 Create two or more LOPs to create intersecting points.** 

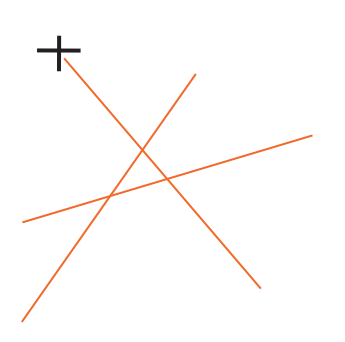

### **2 Click the [Plot] combo box.**

#### **Memo**

The following menu is displayed only when two or more LOPs are determined. When there are three or more LOPs or TPLs, refer to "4.9.4.4 When there are three or more LOPs or TPLs".

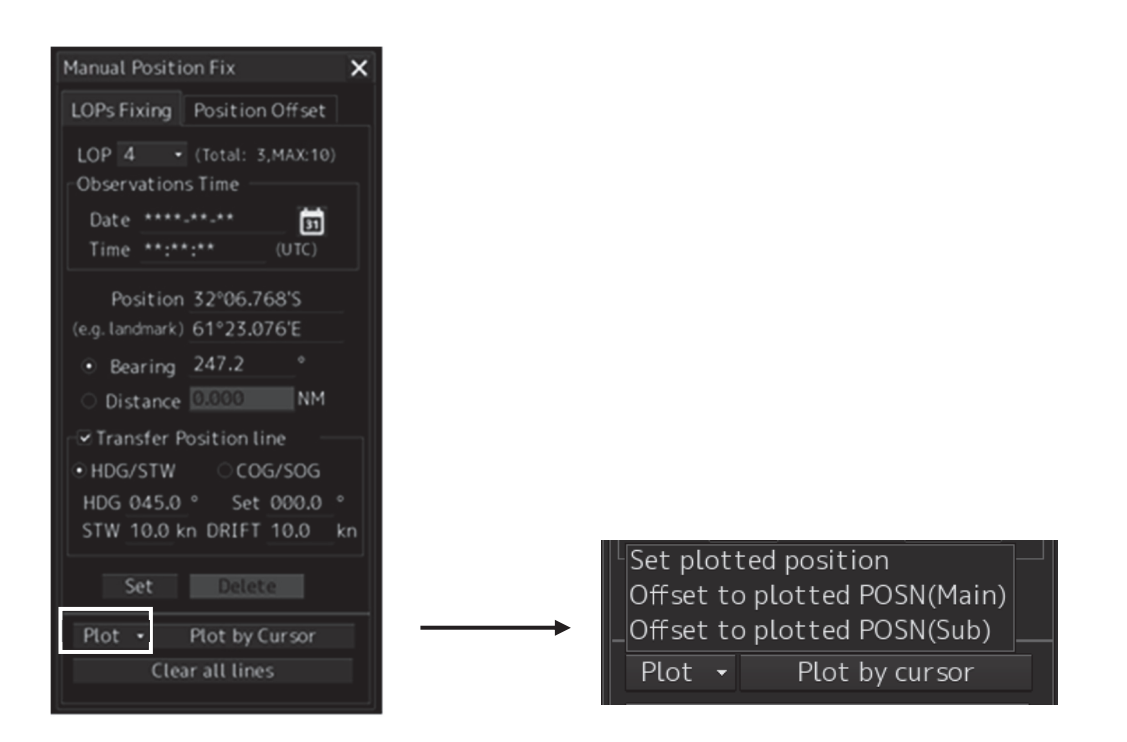

## **3 Select [Set plotted position].**

A Plotted Position is displayed on the appropriate intersecting point.

When there are two LOPs, the intersecting point is used as the position fixing candidate and when there are three LOPs and a triangle of error is generated, the inner center is used as the position fixing candidate.

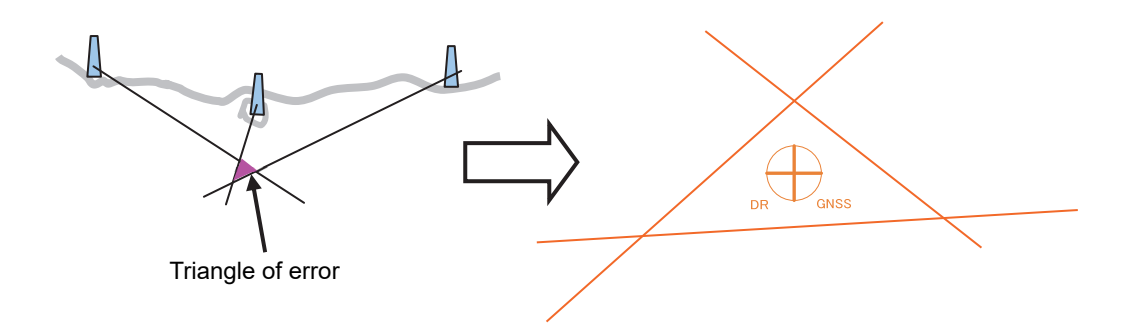

**4 Select [Offset to plotted POSN(Main)] or [Offset to plotted POSN(SUB)] from the [Plot] combo box.** 

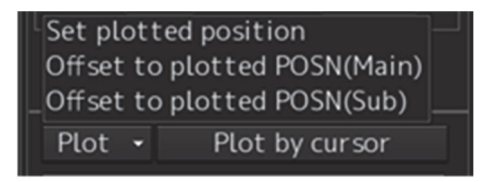

- When [Offset to plotted POSN(Main)] is selected, a reference point is created by offsetting by POSN1 from the plotted position.
- When [Offset to plotted POSN(Sub)] is selected, a reference point is created by offsetting by POSN2 from the plotted position.

# **4.9.4.3 Manual position fixing**

**1 Click on the [Plot by cursor] button.** 

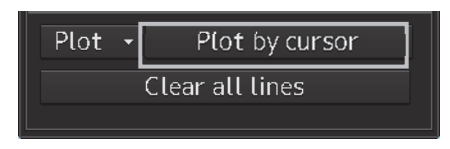

The mode is changed to the manual plot mode and the offset cursor is displayed.

### **2 Click inside of the triangle of error with the offset cursor.**

A Plotted Position is displayed on the coordinate that was clicked on and the [Plotted Position] dialog box appears.

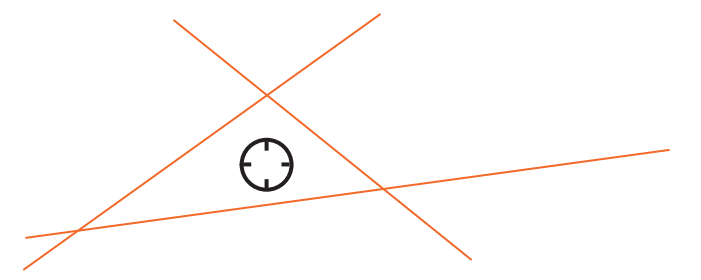

**3 Set a Plotted Position in the [Plotted Position] dialog that is displayed at creation of a Plotted Position.** 

For the details of the [Plotted Position] dialog box, refer to the "4.9.4.5 Setting a plotted position".

# **4.9.4.4 When there are three or more LOPs or TPLs**

When there are three or more LOPs or TPLs in total and the [Set plotted position] button is clicked on, the [Select LOP or TPL] dialog box appears.

Select LOP or TPL on the chart from this dialog box.

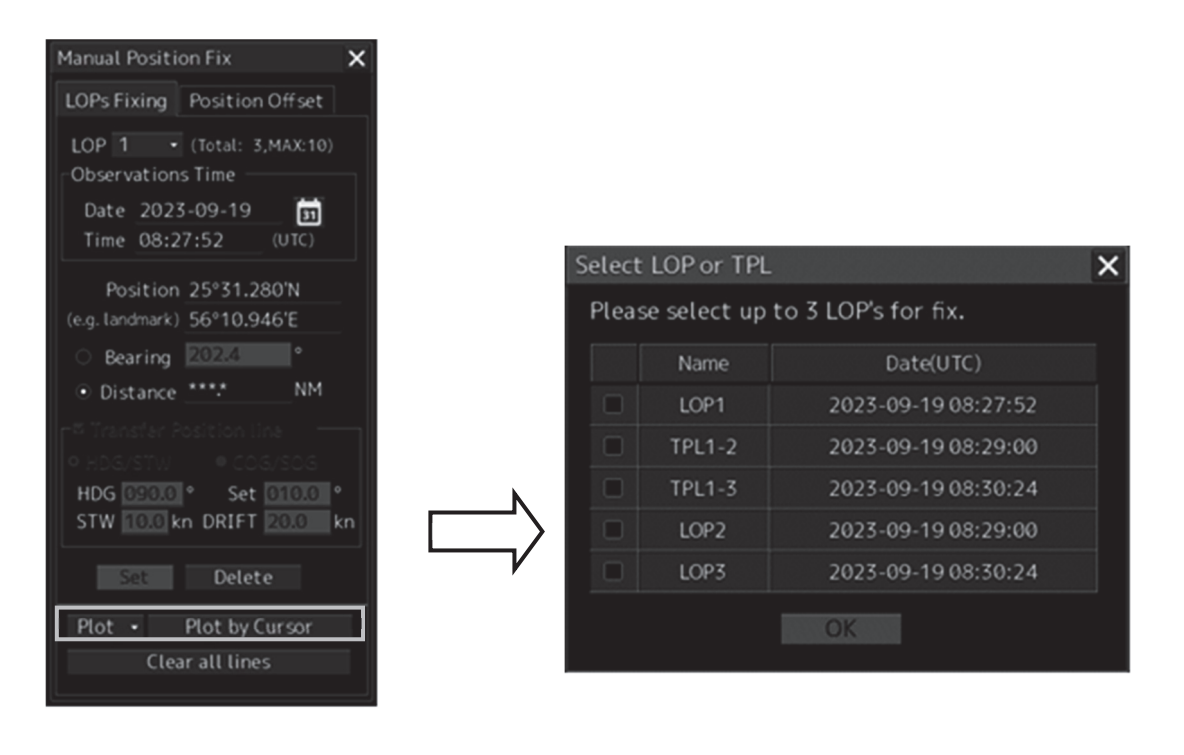

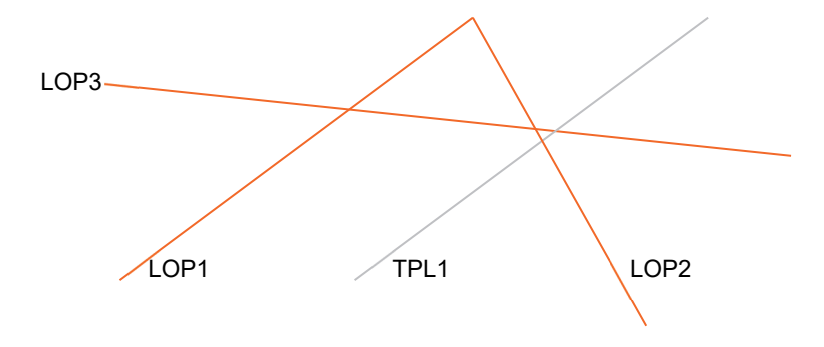

## **1 Select a LOP or TPL checkbox.**

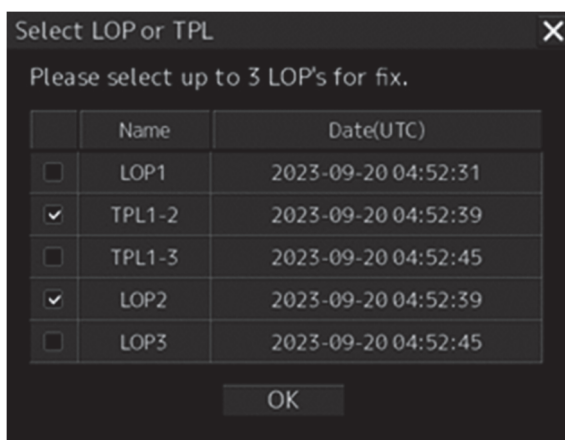

### **TPL display example**

For instance, "TPL1-2" is expressed with the "LOP number" that is checked in [Transfer Position Line] and "LOP number of creation destination (transfer destination").

The selected LOP or TPL is highlighted.

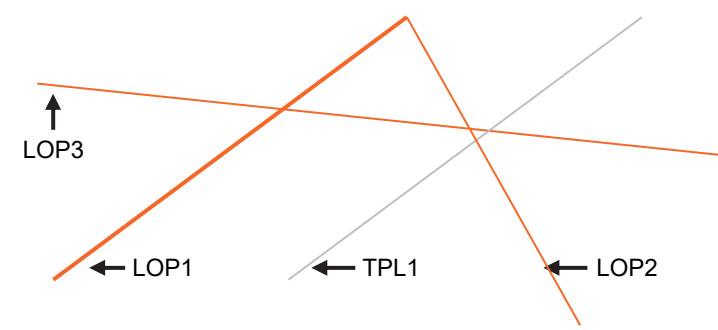

**2 Close the dialog box by clicking on the [OK] button.** 

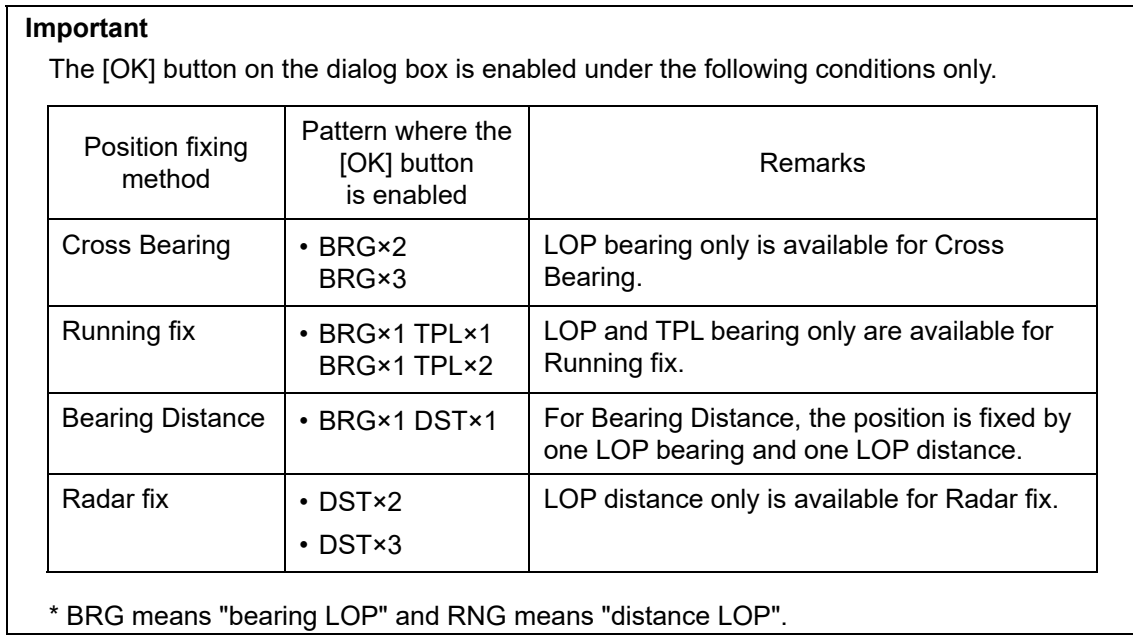

# **4.9.4.5 Setting a plotted position**

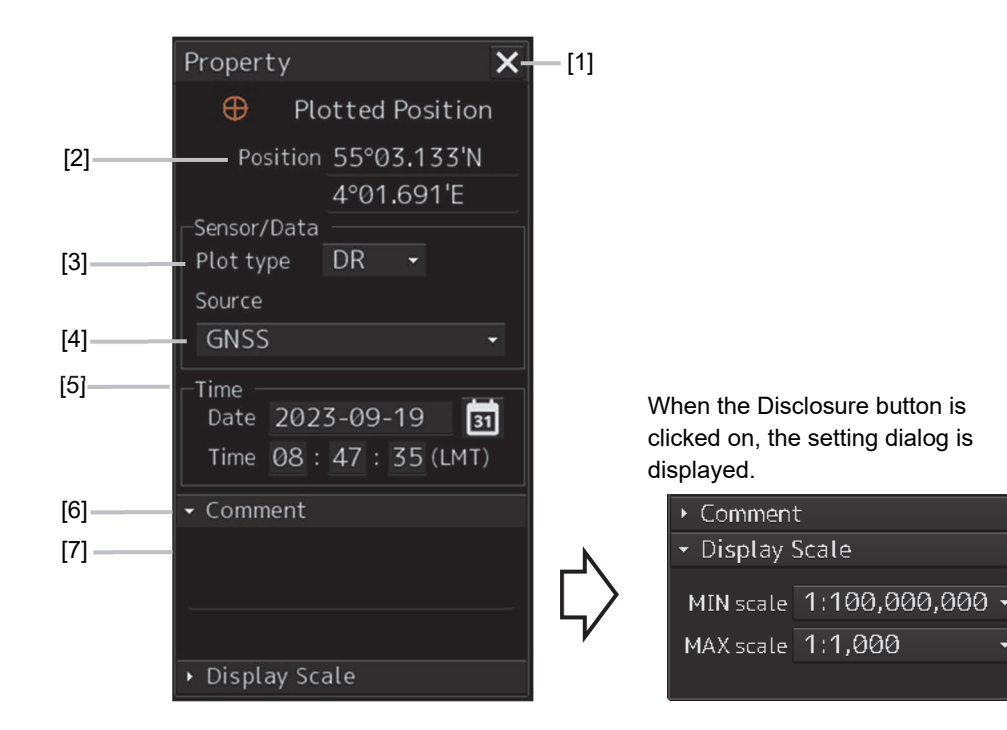

### **[1] [X] button**

Close the [Property] dialog box.

#### **[2] [Position]**

Enter the coordinate of the Plotted Position.

#### **Memo**

The maximum latitude input range of Plotted Position is 85 ° 00.000 (polar range restriction)

#### **[3] [Plot type] combo box**

Switched between blank, DR(Dead Reckoning) and EP(Estimated Position).

#### **Position by dead-reckoning (DR: Dead-Reckoning)**

Position that is assumed based on the current course and speed

#### **Estimated position (EP)**

Position that is assumed by including the influence of wind and current in addition to the current course and speed

### **[4] [Source] (Data source) combo box**

Select a data source from the list containing following 11 types.

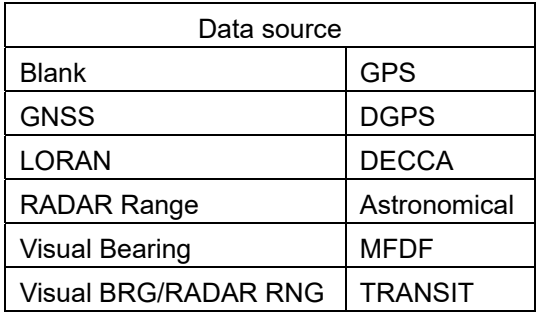

### **[5] [Time]**

When the calendar icon  $\boxed{ii}$  is clicked on, a calendar picker is displayed, enabling input of date and time.

### **[6] [Comment]**

When the disclosure button of the Comment is clicked on, an input column is displayed. Enter a comment (up to 64 characters).

### **[7] Display Scale**

When the disclosure button of Display Scale is clicked on, the scale range (minimum scale to maximum scale) for Plotted Position on the chart is displayed.

Select the minimum scale (MIN scale) and the maximum scale (MAX scale) as required.

# **4.9.5 Measuring the own ship's position with Running Fix**

By using two LOPs and TPLs (Transfer Position Line) that were created at different times, an intersecting point or a triangle of error is created and the position is fixed.

The same procedure as for cross bearing is applied for automatic position fixing and manual position fixing.

**1 Select the [Transfer Position Line] (ON/OFF of TPL) checkbox.** 

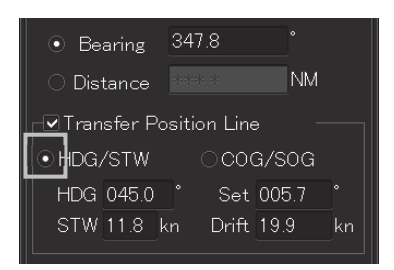

## **2 Select a TPL calculation method.**

When determining TPL from the ship's heading through water, ship's speed, current direction, and current speed, select [HDG/STW].

To change the ship's heading, ship's speed through water, current direction, and current speed subsequently, change the value in each of the [HDG], [STW], [Set], and [Drift] boxes. To determine TPL from the ship's speed, select [COG/SOG].

## **3 Create the 1st LOP and click on the [Set] button.**

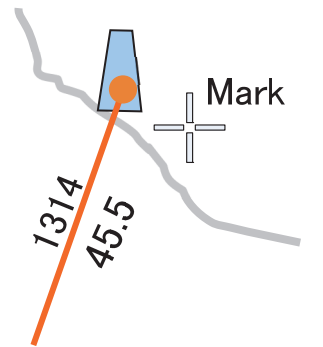

**4 Wait until the ship moves for a while.** 

### **Note**

While the ship is moving, do not change the bearing and speed of own ship.

## **Memo**

When the traveling distance is available from the time difference from the 1<sup>st</sup> LOP to the observation time and the direction and speed of the ship, the 2<sup>nd</sup> LOP can also be created by entering the Observation Time of the LOP without waiting for the movement of the ship.

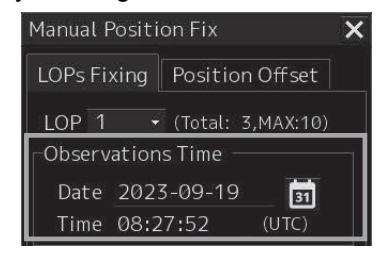

**5 Select the [Transfer Position Line] check box.** 

## **6 Create the second LOP with the same procedure as for cross bearing.**

TPL is automatically drawn by determining the traveling distance from the time difference from the 1<sup>st</sup> LOP to the observation time and the bearing and speed of the ship. The intersection between the 2<sup>nd</sup> LOP and TPL becomes the own ship's position based on the both-side positioning method.

- When [HDG/STW] is set to ON, TPL of the same angle as that of the 1st LOP and same time as that of 2nd LOP is created based on the position determined by adding the HDG/STW vector and the Set/Drift vector.
- When [COG/SOG] is ON, TPL is created by using COG/SOG.

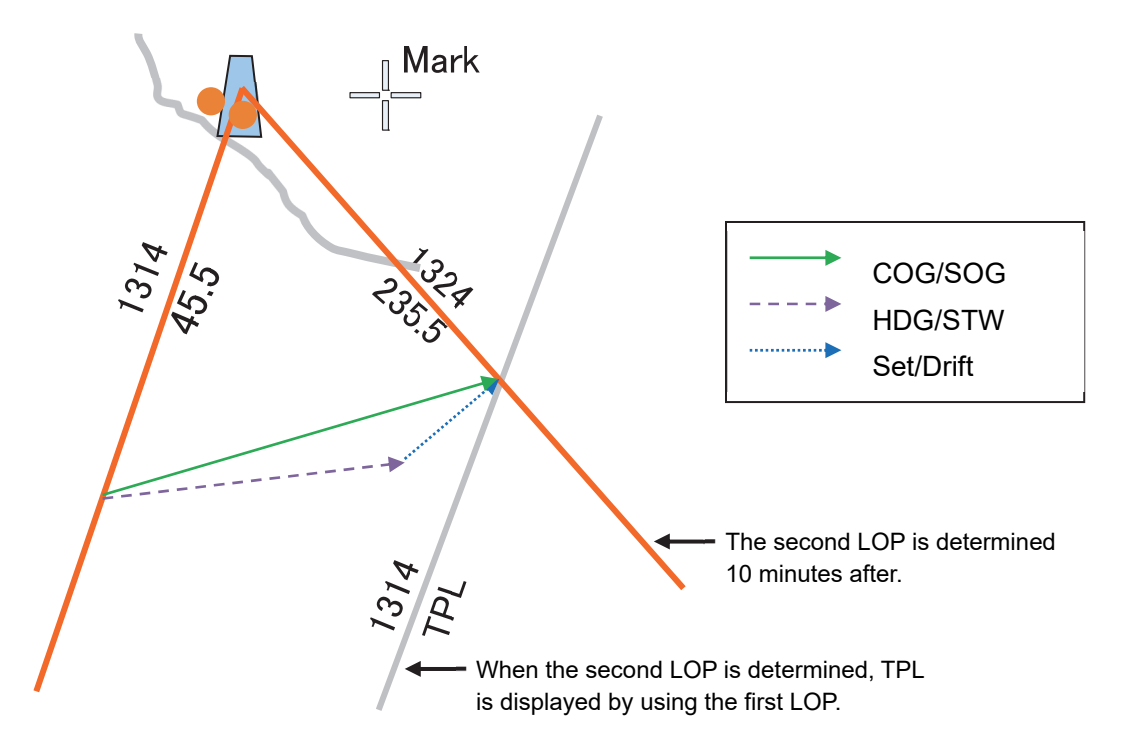

#### **Note**

Since transfer to the past LOP is not possible, TPL cannot be created when the time of LOP is prior to the time of LOP1.

## **7 When using the intersection between LOP and TPL as the Plotted Position, perform the operation that is described in Memo.**

When using a triangle of error as the Plotted Position, advance to Step 8.

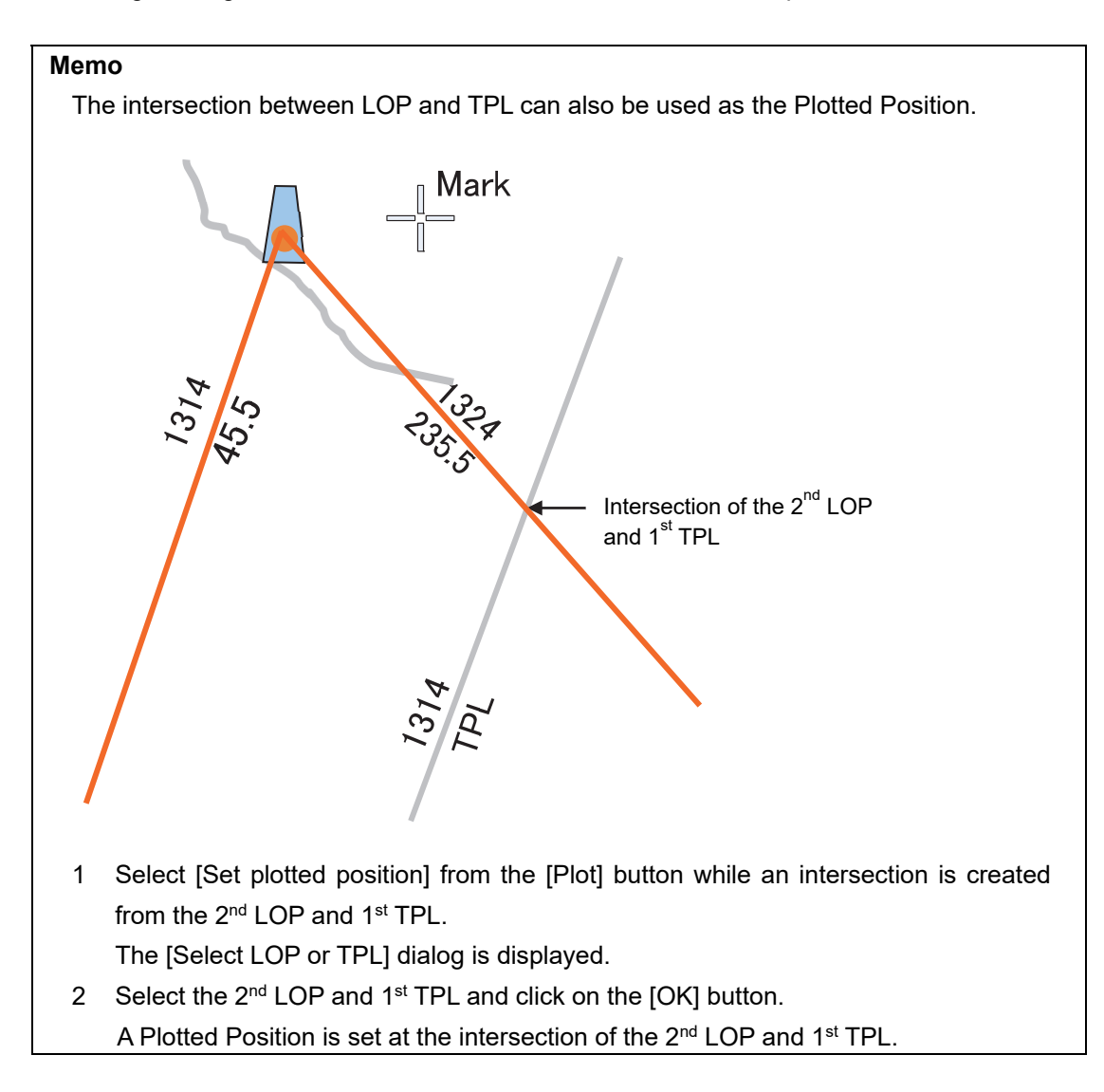

## **8 Check [Transfer Position Line].**

### **9** Click on the [Set] button by creating the 2<sup>nd</sup> LOP.

TPL is automatically drawn by determining the traveling distance from the time difference from the 2nd LOP to the observation time and the bearing and speed of the ship. Two TPLs are created, creating a triangle of error.

## **10 Select [Set plotted position] from the [Plot] button.**  The [Select LOP or TPL] dialog is displayed.

## **11 Select LOP and TPL that form a triangle of error and click on the [OK] button.**  A Plotted Position is set inside of the triangle of error.

# **4.9.6 Measuring the own ship's position with other methods**

## ■ Bearing and Distance

Perform position fixing from one target with one Bearing and one Distance.

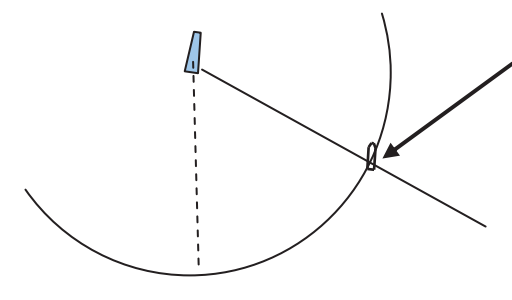

The intersection becomes the own ship's position. However, when multiple intersections are created, the one closest to the own ship's position among those that are displayed in the own ship information area is used as the own ship's position. In this case, the own ship's position is outside of the sensor detection range, the position closest from the bearing starting point is used as the own ship's position.

## **Distance**

Perform position fixing from the distance intersecting point from 2 to 3 targets.

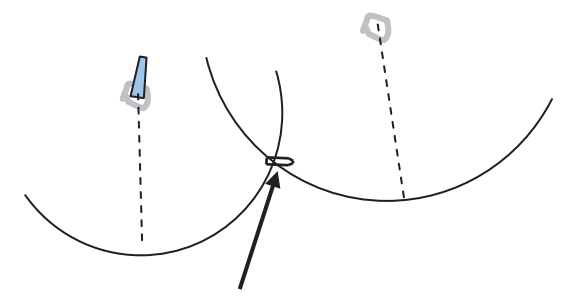

The intersection becomes the own ship's position.

However, when multiple intersections are created, the one closest to the own ship's position among those that are displayed in the own ship information area is used as the own ship's position. In this case, the own ship's position is outside of the sensor detection range, the position closest from the bearing starting point is used as the own ship's position.

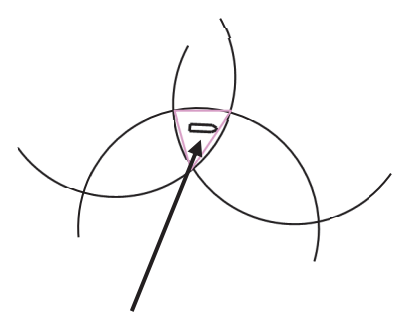

Inner center (position closer to the own ship's position) of the triangle of error created by 3 intersecting points when there are 3 distance LOPs.

# **4.10 Offsetting the Own Ship's Position Manually (Position Offset Function of Manual position fix)**

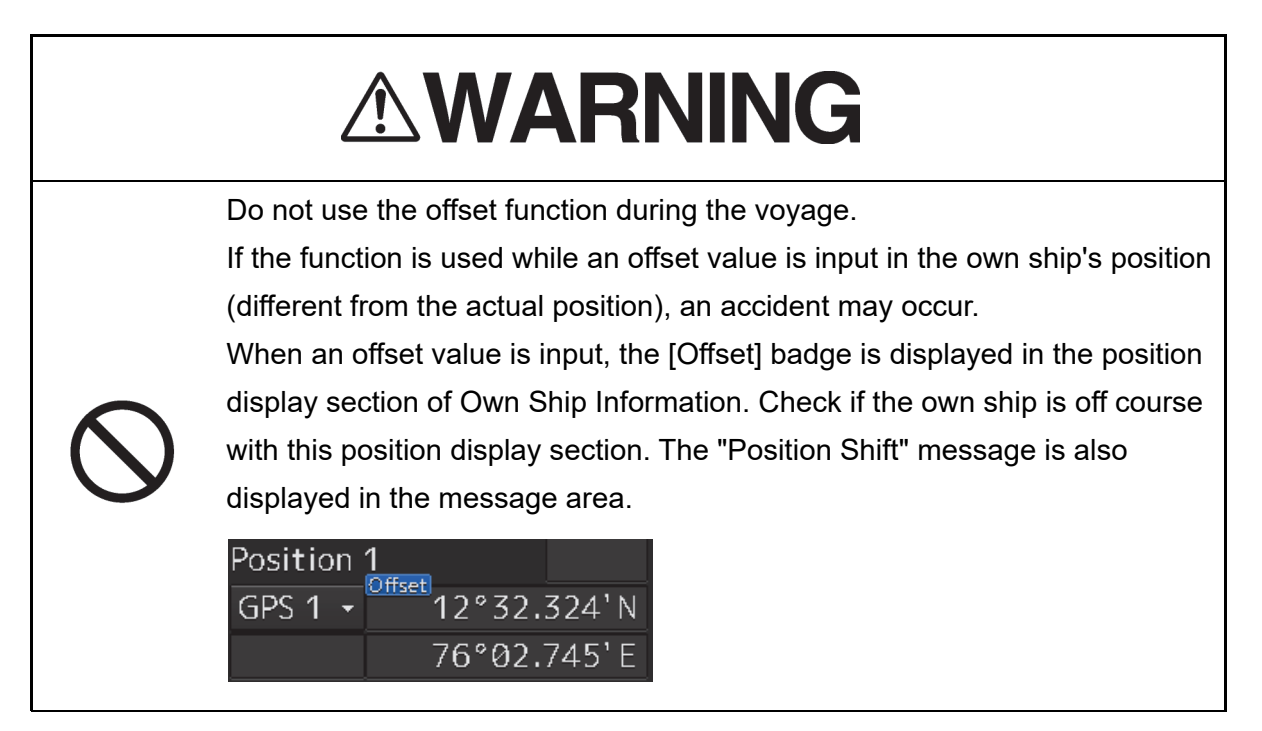

# **4.10.1 Displaying the [Manual position fix] dialog box**

**1 Click on the [Menu] button on the left toolbar.**  The menu is displayed.

**2 Click on the [Tools] - [Manual Position Fix] button on the menu.** 

The [Manual position fix] dialog box appears.

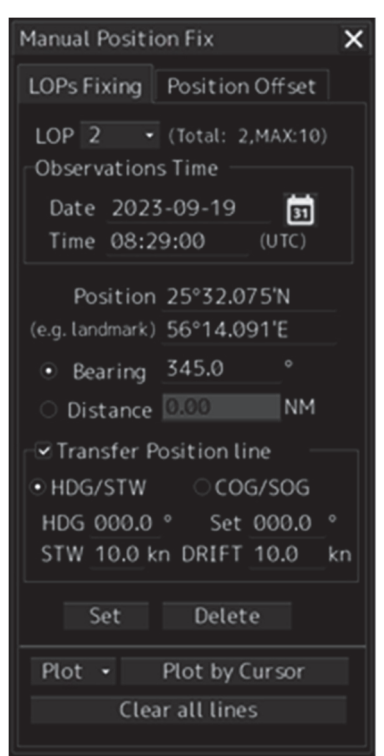

**3 Click on the [Position Offset] tab.** 

The "Position Offset" dialog box appears.

# **4.10.2 Description of the [Position Offset] tab of the [Manual position fix] dialog box**

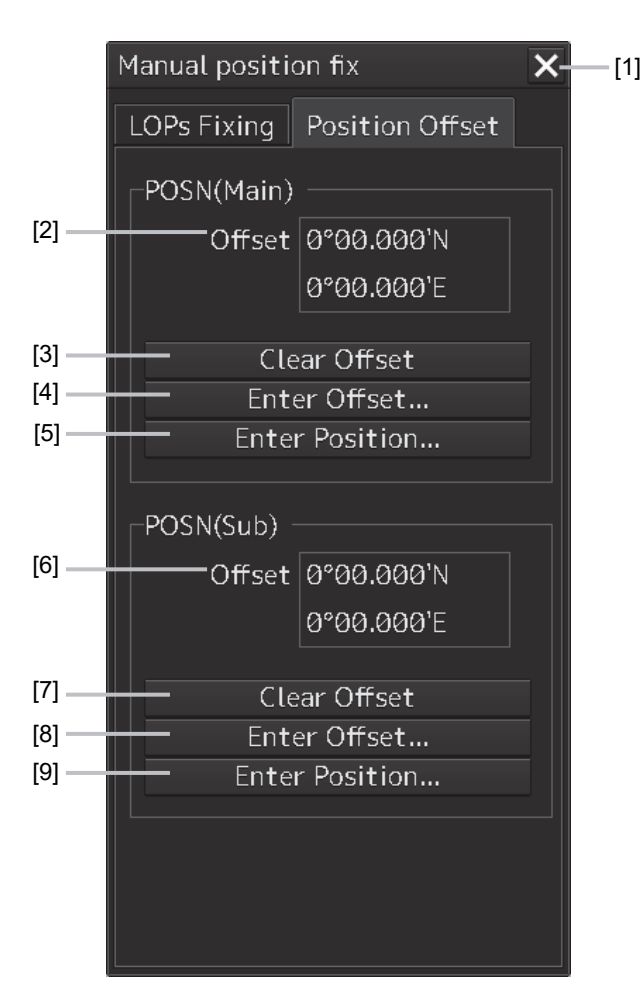

## **[1] [X] button**

This button closes the [Manual position fix] dialog box.

## **[2] [Offset] ([POSN(Main)] coordinate after offset)**

The offset amount that was offset by Enter Offset and Enter Position is displayed.

## **[3] [Clear Offset] (Clearing the offset value of [POSN(Main)]) button**

The offset value of [POSN(Main)] is cleared.

## **[4] [Enter Offset] (Input of the offset value of [POSN(Main)]) button**

This button displays the [Enter Offset] dialog box. For the details, refer to "4.10.3 Setting the offset amount that is input in the [Enter Offset] dialog as the offset position".

## **[5] [Enter Position] (Coordinate input of [POSN(Main)]) button**

This button displays the [Enter Position] dialog box.

For the details, refer to "4.10.4 Setting the position on the chart on which the mouse button was clicked as the offset position".

### **[6] [Offset] (Post-offset [POSN(Sub)]coordinate]**

The offset amount is displayed.

## **[7] [Clear Offset] (Clearing the [POSN(Sub)] offset value) button**

The offset value of [POSN(Sub)] is cleared.

## **[8] [Enter Offset] (Input of offset value of [POSN(Sub)]) button**

This button displays the [Enter Offset] dialog box. For the details, refer to "4.10.3 Setting the offset amount that is input in the [Enter Offset] dialog as the offset position".

## **[9] [Enter Position] (Coordinate input of [POSN(Sub)]) button**

This button displays the [Enter Position] dialog box.

For the details, refer to "4.10.4 Setting the position on the chart on which the mouse button was clicked as the offset position".

# **4.10.3 Setting the offset amount that is input in the [Enter Offset] dialog as the offset position**

**1 Click on the [Enter Offset] (Setting the offset amount) button of [POSN(Main)] or [POSN(Sub)].** 

The [Enter Offset] dialog is displayed.

**2 Enter an offset value through the software keyboard.** 

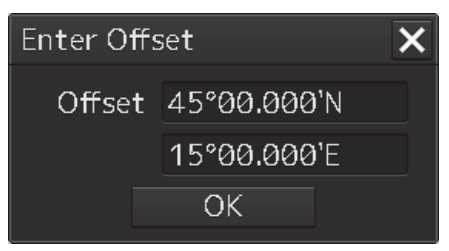

#### **Memo**

```
The maximum latitude input range of Enter Offset is 85 ° 00.000 (polar range 
restriction).
```
## **3 Click on the [OK] button.**

The offset amount that was input is set as the offset position.

# **4.10.4 Setting the position on the chart on which the mouse button was clicked as the offset position**

**1 Click on the [Enter Position] (input of coordinates) button of [POSN(Main)] or [POSN(Sub)].** 

The [Enter Position] dialog is displayed.

While the dialog is displayed, the cursor changes to the offset cursor and the mode changes to the position selection mode.

**2 The position is displayed in [Position] in the dialog as the coordinate of the position on the chart on which the mouse button was clicked.** 

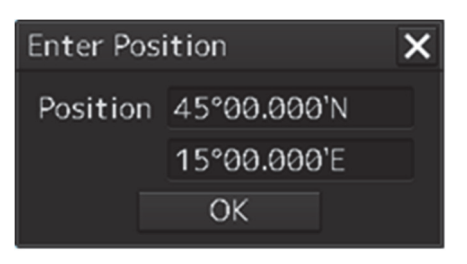

#### **Memo**

Post-offset coordinates can also be input from the software keyboard.

## **3 Click on the [OK] button.**

The coordinate is set in the offset position.

## **Notation of Plotted Position on the chart**

When offset is applied to automatic plot, manual plot, or own ship's position, the time and source are displayed near the symbol.

The source is displayed with the following label.

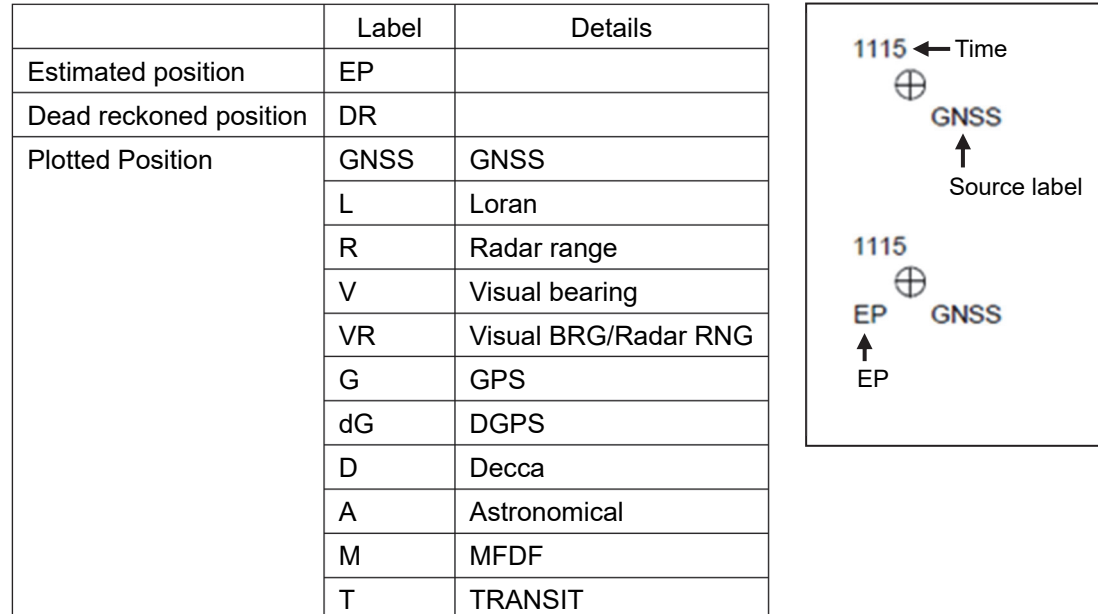

# **4.10.5 Recording LOPs Fixing operation in the logbook**

A comment can be registered in the log book by using the following procedure.

# **Display example when a Plotted Position is created by using Set plotted position or Plot by cursor.**

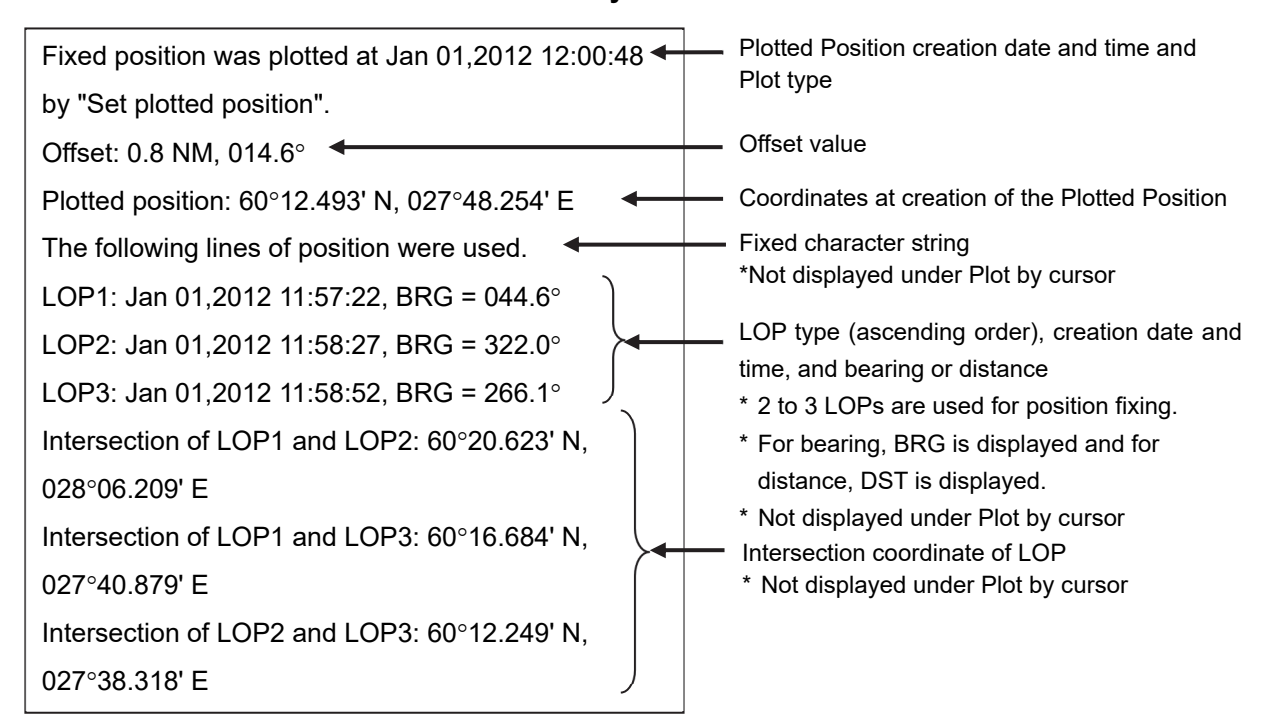

# **Display example when the own ship position is offset by [Offset to plotted POSN(Main/Sub).**

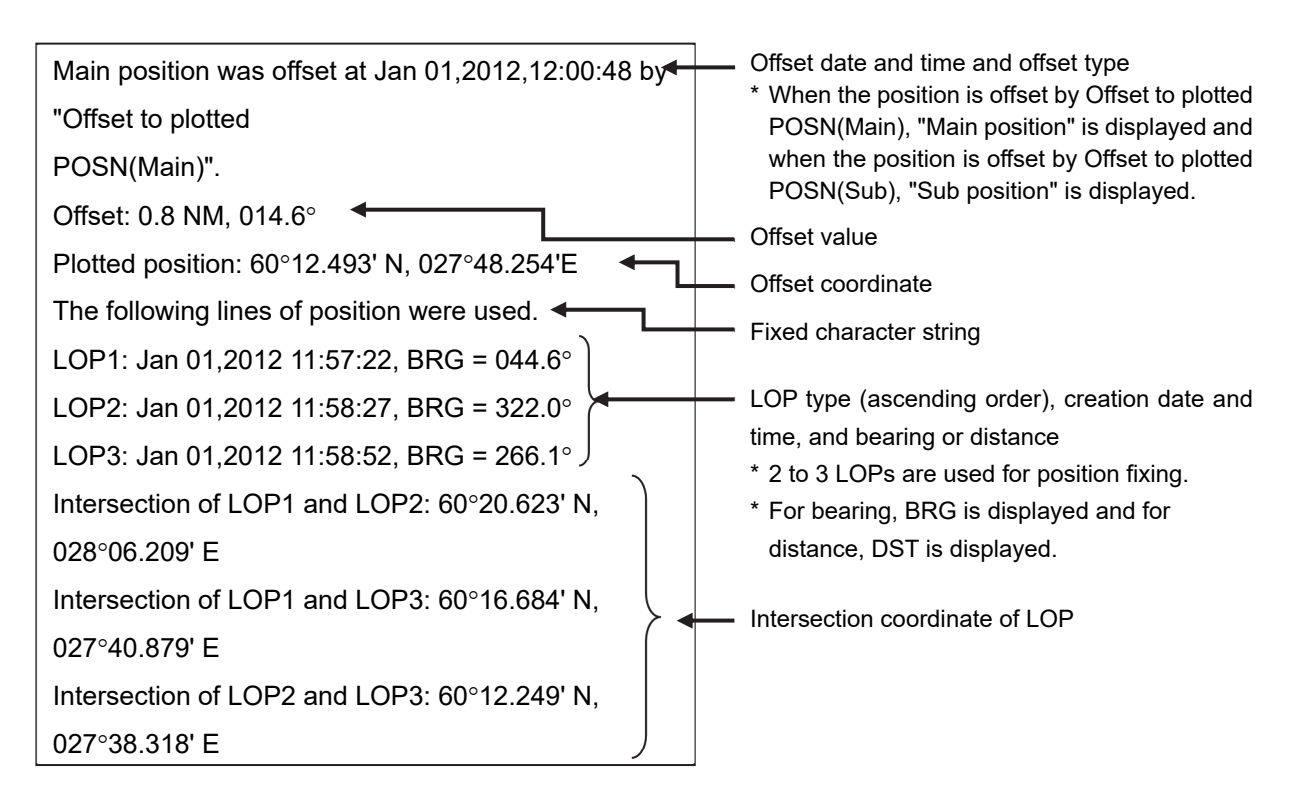

# **Display example when the own ship position is offset by Enter Offset of the [Position Offset] tab**

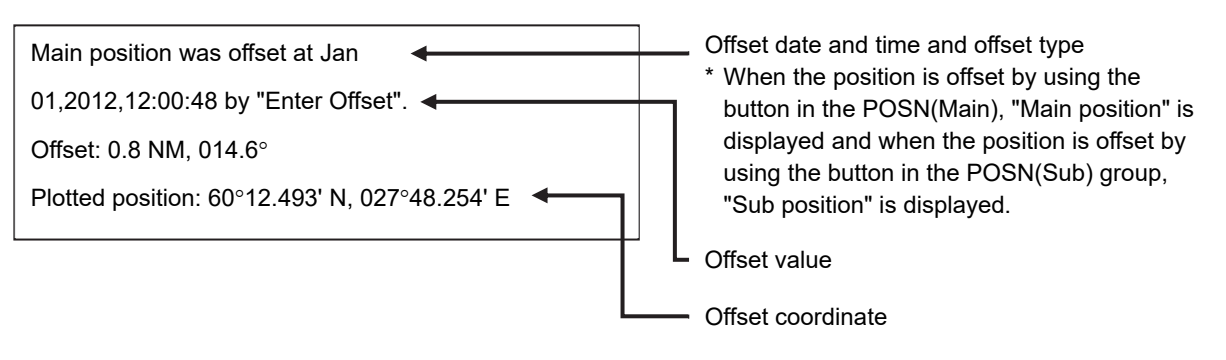

# **Display example when the own ship position is offset by Enter Position of the [Position Offset] tab**

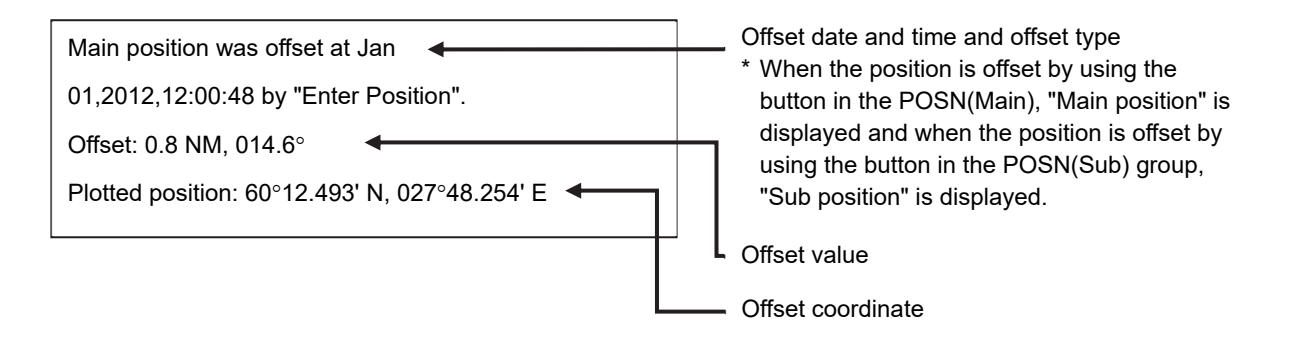

# **Display example when the own ship position is offset by Clear Offset of the [Position Offset] tab**

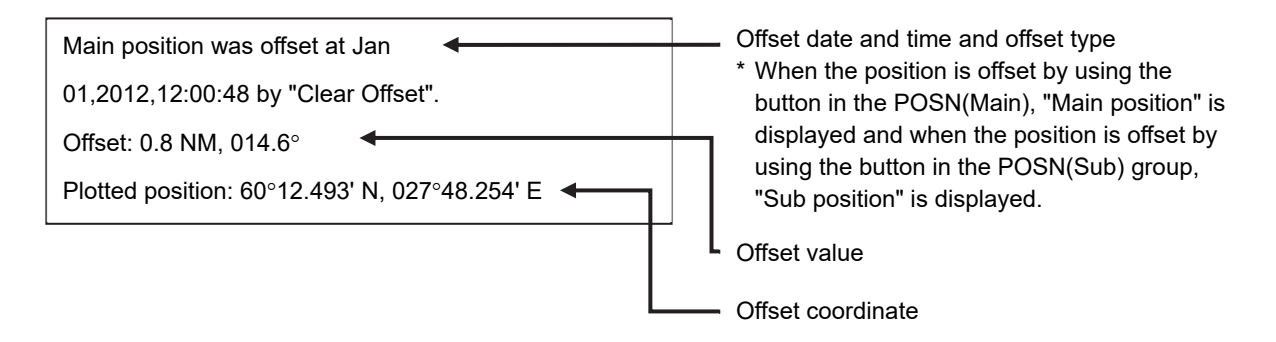

# **4.10.6 Offsetting the own ship position**

When the own ship position is offset by Offset to plotted POSN(Main/Sub) and Enter Offset, Enter Position, and Clear Offset in Position Offset, the following character strings are registered in the Logbook.

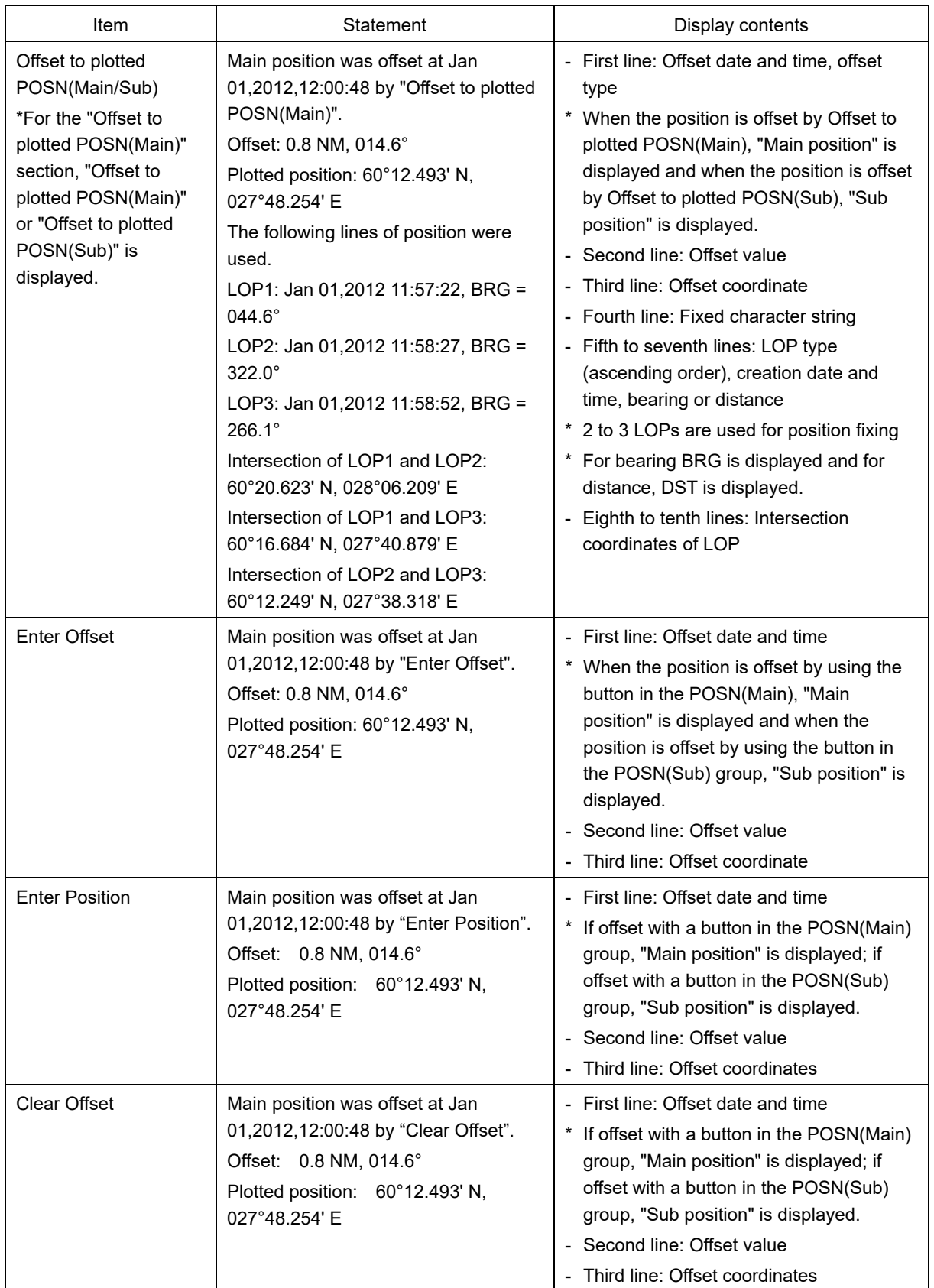

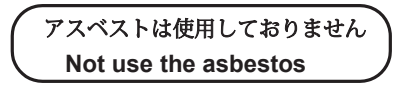

*For further information,contact:*

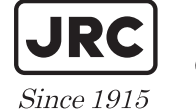

Japan Radio Co., Ltd.

URL Head office : http://www.jrc.co.jp/eng/ Marine Service Department

 1-7-32 Tatsumi, Koto-ku, Tokyo 135-0053, Japan e-mail : tmsc@jrc.co.jp One-call: +81-50-3786-9201

ISO 9001, ISO 14001 Certified